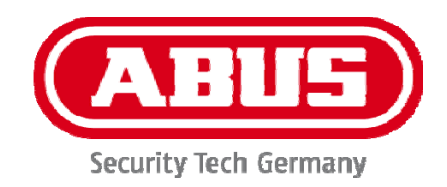

# **IPCB71500 / IPCB72500**

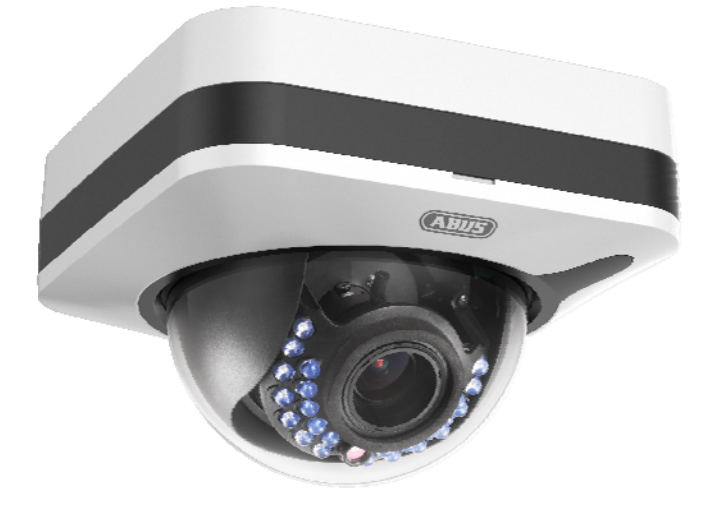

- D **Bedienungsanleitung Software**
- uk **User manual software**
- fr **Manuel utilisateur logiciel**
- $\circledR$  **Gebruikershandleiding software**
- $\otimes$  **Brugerhåndbog software**

# $\epsilon$

Version 12/2015

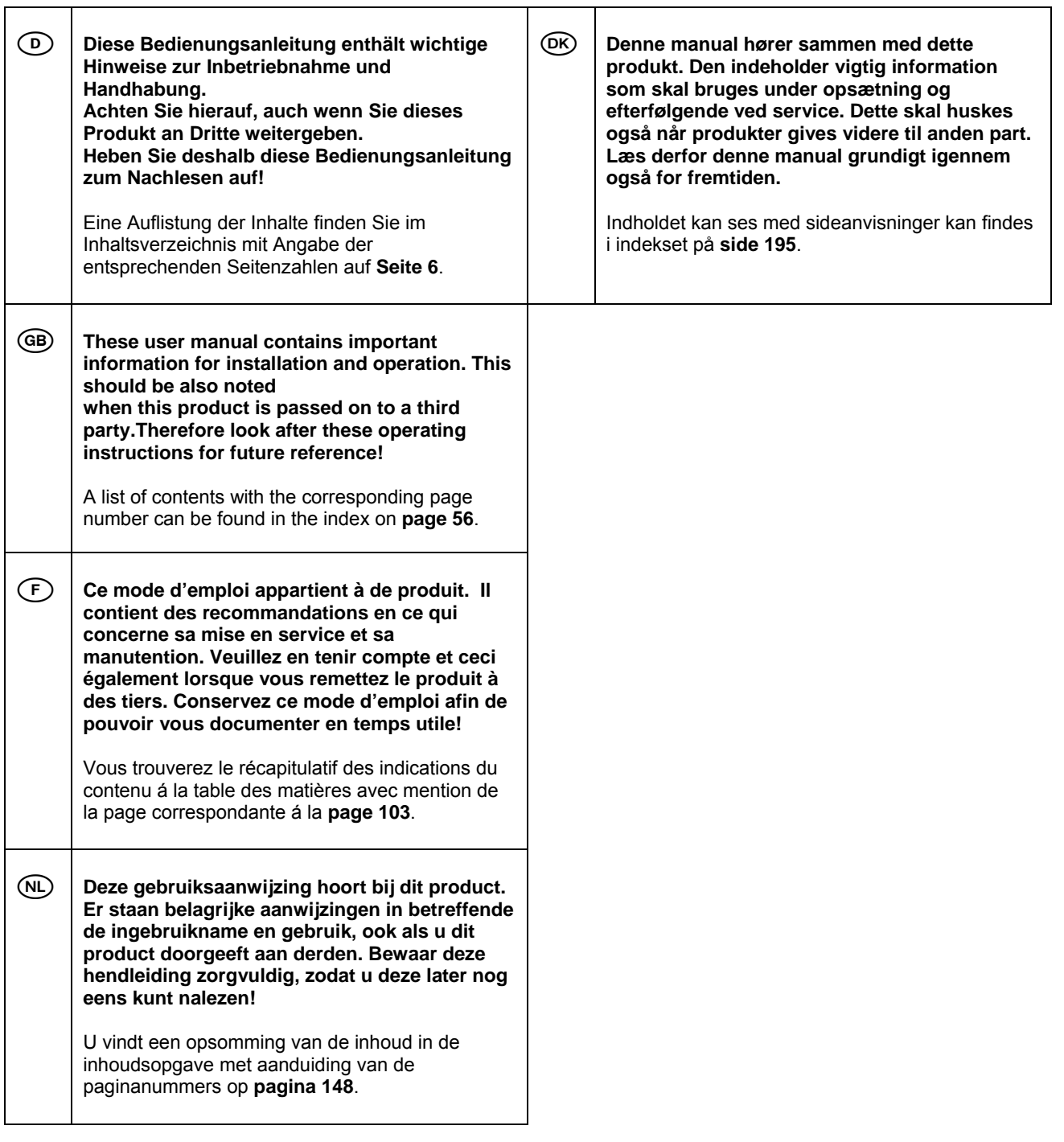

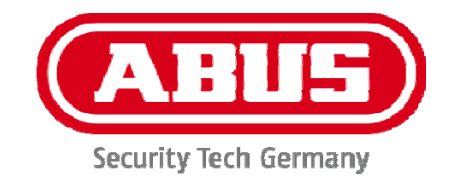

# **IPCB71500 / IPCB72500**

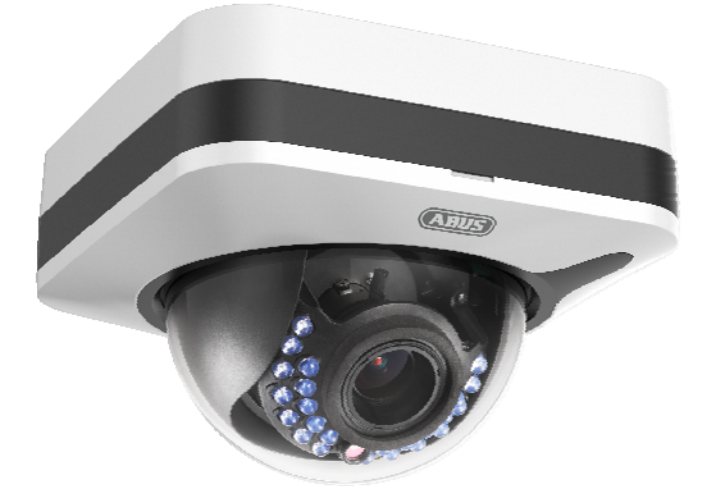

## **Bedienungsanleitung Software**

Version 12/2015

IPCB71500 IPCB72500

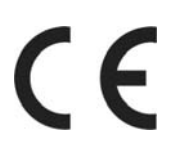

*Originalbedienungsanleitung in deutscher Sprache. Für künftige Verwendung aufbewahren!* 

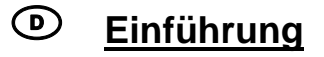

Sehr geehrte Kundin, sehr geehrter Kunde,

wir bedanken uns für den Kauf dieses Produkts.

#### **Dieses Gerät erfüllt die Anforderungen gültiger EU-Richtlinien. Die Konformitätserklärung ist zu beziehen unter:**

#### ABUS Security-Center GmbH & Co. KG Linker Kreuthweg 5 86444 Affing GERMANY

Um diesen Zustand zu erhalten und einen gefahrenlosen Betrieb sicherzustellen, müssen Sie als Anwender diese Bedienungsanleitung beachten!

Lesen Sie sich vor Inbetriebnahme des Produkts die komplette Bedienungsanleitung durch, beachten Sie alle Bedienungs- und Sicherheitshinweise!

**Alle enthaltenen Firmennamen und Produktbezeichnungen sind Warenzeichen der jeweiligen Inhaber. Alle Rechte vorbehalten.** 

**Bei Fragen wenden Sie sich an Ihren Facherrichter oder Fachhandelspartner!** 

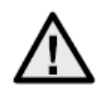

## **Haftungsausschluss**

Diese Bedienungsanleitung wurde mit größter Sorgfalt erstellt. Sollten Ihnen dennoch Auslassungen oder Ungenauigkeiten auffallen, so teilen Sie uns dies bitte mit. Die ABUS Security-Center GmbH & Co. KG übernimmt keinerlei Haftung für technische und typographische Fehler und behält sich das Recht vor, jederzeit ohne vorherige Ankündigung Änderungen am Produkt und an den Bedienungsanleitungen vorzunehmen. ABUS Security-Center ist nicht für direkte und indirekte Folgeschäden haftbar oder verantwortlich, die in Verbindung mit der Ausstattung, der Leistung und dem Einsatz dieses Produkts entstehen. Es wird keinerlei Garantie für den Inhalt dieses Dokuments übernommen.

## **Wichtige Sicherheitshinweise**

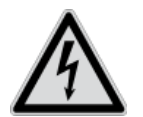

**Bei Schäden, die durch Nichtbeachten dieser Bedienungsanleitung verursacht werden, erlischt der Garantieanspruch. Für Folgeschäden übernehmen wir keine Haftung!**

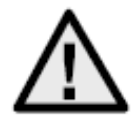

**Bei Sach- oder Personenschäden, die durch unsachgemäße Handhabung oder Nichtbeachten der Sicherheitshinweise verursacht werden, übernehmen wir keine Haftung. In solchen Fällen erlischt jeder Garantieanspruch!**

**Sehr geehrte Kundin, sehr geehrter Kunde,** 

**die folgenden Sicherheits- und Gefahrenhinweise dienen nicht nur zum Schutz Ihrer Gesundheit, sondern auch zum Schutz des Geräts. Lesen Sie sich bitte die folgenden Punkte aufmerksam durch:** 

- Es sind keine für Sie zu wartenden Teile im Inneren des Produkts. Außerdem erlischt durch das Öffnen/Zerlegen die Zulassung (CE) und die Garantie/Gewährleistung.
- Durch den Fall aus bereits geringer Höhe kann das Produkt beschädigt werden.

Vermeiden Sie folgende widrige Umgebungsbedingungen bei Betrieb:

- Nässe oder zu hohe Luftfeuchtigkeit
- Extreme Kälte oder Hitze
- Direkte Sonneneinstrahlung
- Staub oder brennbare Gase, Dämpfe oder Lösungsmittel
- starke Vibrationen
- starke Magnetfelder, wie in der Nähe von Maschinen oder Lautsprechern
- Die Kamera darf nicht auf unbeständigen Flächen installiert werden.

Allgemeine Sicherheitshinweise:

- Lassen Sie das Verpackungsmaterial nicht achtlos liegen! Plastikfolien/-tüten, Styroporteile usw. könnten für Kinder zu einem gefährlichen Spielzeug werden.
- Die Videoüberwachungskamera darf aufgrund verschluckbarer Kleinteile aus Sicherheitsgründen nicht in Kinderhand gegeben werden.
- Bitte führen Sie keine Gegenstände durch die Öffnungen in das Geräteinnere
- Verwenden Sie nur die vom Hersteller angegebenen Zusatzgeräte/Zubehörteile. Schließen Sie keine nicht kompatiblen Produkte an.
- Bitte Sicherheitshinweise und Bedienungsanleitungen der übrigen angeschlossenen Geräte beachten.
- Überprüfen Sie vor Inbetriebnahme das Gerät auf Beschädigungen, sollte dies der Fall sein, bitte das Gerät nicht in Betrieb nehmen!
- Halten Sie die Grenzen der in den technischen Daten angegebenen Betriebsspannung ein. Höhere Spannungen können das Gerät zerstören und ihre Sicherheit gefährden (elektrischer Schlag).

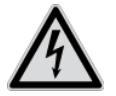

Vergewissern Sie sich bei Installation in einer vorhandenen Videoüberwachungsanlage, dass alle Geräte von Netz- und Niederspannungsstromkreis getrennt sind.

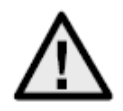

Nehmen Sie im Zweifelsfall die Montage, Installation und Verkabelung nicht selbst vor, sondern überlassen Sie dies einem Fachmann. Unsachgemäße und laienhafte Arbeiten am Stromnetz oder an den Hausinstallationen stellen nicht nur eine Gefahr für Sie selbst dar, sondern auch für andere Personen.

Verkabeln Sie die Installationen so, dass Netz- und Niederspannungskreise stets getrennt verlaufen und an keiner Stelle miteinander verbunden sind oder durch einen Defekt verbunden werden können.

## **Inhaltsverzeichnis**

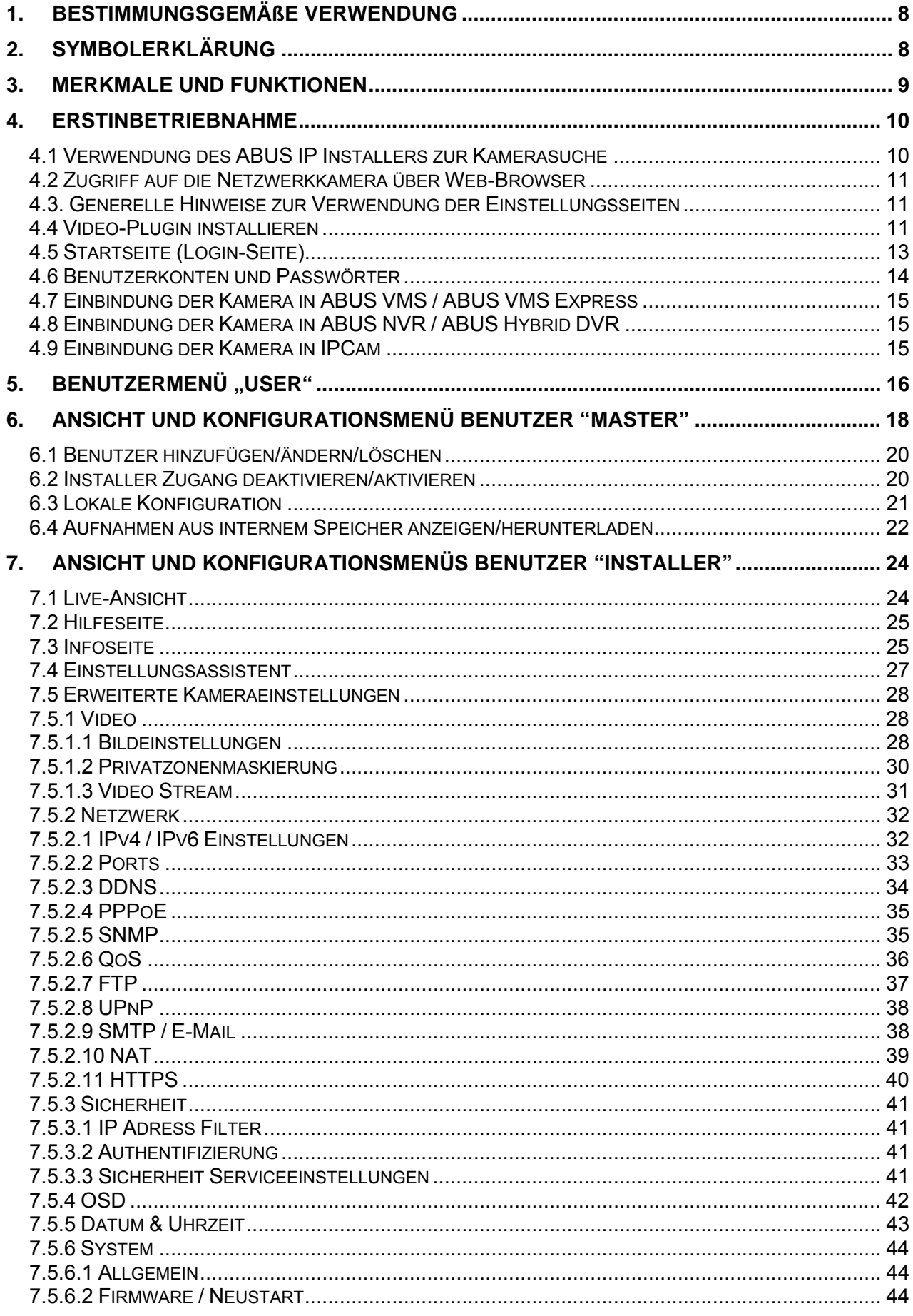

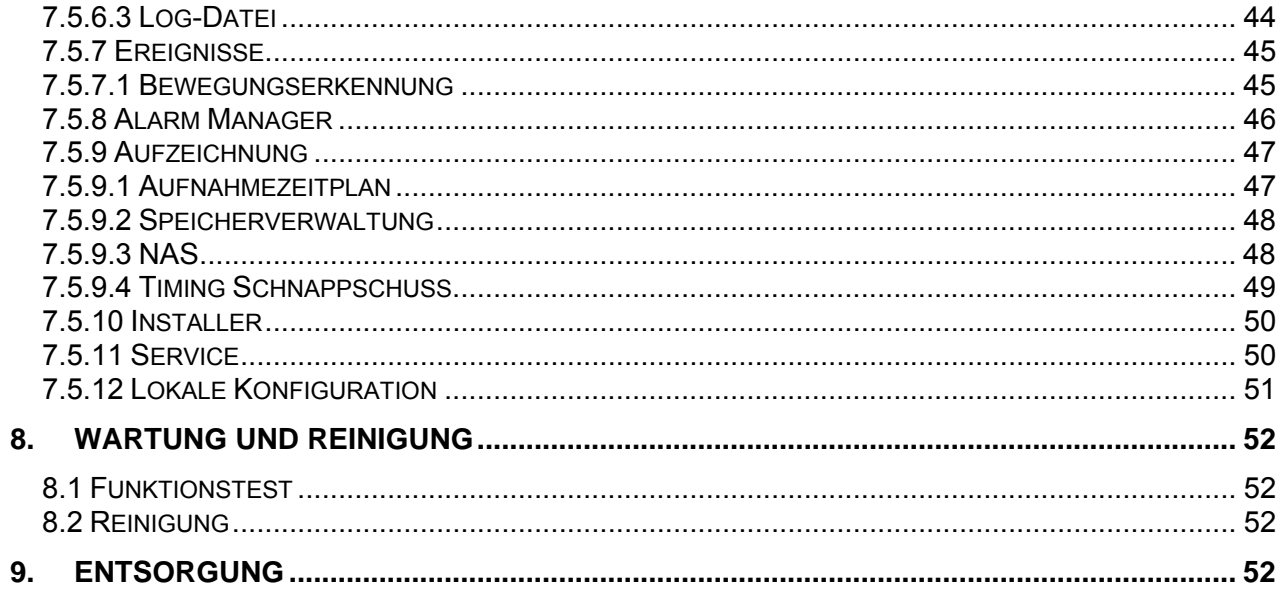

## **1. Bestimmungsgemäße Verwendung**

Diese Kamera dient zur Videoüberwachung im Innen- bzw. Außenbereich (je nach Modell) in Verbindung mit einem Aufzeichnungsgerät oder einem entsprechendem Anzeigegerät (z.B PC).

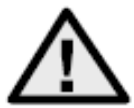

Eine andere Verwendung als oben beschrieben kann zur Beschädigung des Produkts führen, außerdem bestehen weitere Gefahren. Jeder andere Einsatz ist nicht bestimmungsgemäß und führt zum Verlust der Garantie bzw. Gewährleistung; sämtliche Haftung wird ausgeschlossen. Dies gilt auch, wenn Umbauten und/oder Veränderungen am Produkt vorgenommen wurden. Lesen Sie sich die Bedienungsanleitung vollständig und aufmerksam durch, bevor Sie das Produkt in Betrieb nehmen. Die Bedienungsanleitung enthält wichtige Informationen für Montage und Bedienung.

## **2. Symbolerklärung**

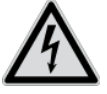

Das Symbol mit dem Blitz im Dreieck wird verwendet, wenn Gefahr für die Gesundheit besteht, z. B. durch elektrischen Schlag.

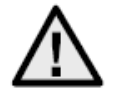

Ein im Dreieck befindliches Ausrufezeichen weist auf wichtige Hinweise in dieser Bedienungsanleitung hin, die unbedingt zu beachten sind.

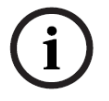

Dieses Symbol ist zu finden, wenn Ihnen besondere Tipps und Hinweise zur Bedienung gegeben werden sollen.

**Diese Bedienungsanleitung beschreibt die Software-Funktionen der Kamera-Browseroberfläche. Für Informationen zur Hardware-Installation der entsprechenden Kamera lesen Sie bitte die Kurzanleitung bzw. falls vorhanden die Hardware-Installationsanleitung. Die Bedienungsanleitungen in Landessprache als PDF Dokument finden Sie im Internet unter www.abus.com über die Produktsuche.** 

## **3. Merkmale und Funktionen**

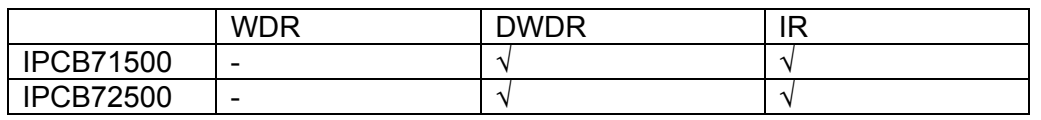

## **4. Erstinbetriebnahme**

## *4.1 Verwendung des ABUS IP Installers zur Kamerasuche*

Installieren und starten Sie den ABUS IP Installer von der beiliegenden Software-CD (alternativ über die ABUS Web-Seite www.abus.com beim jeweiligen Produkt verfügbar).

Die IP Kamera sollte nun in der Auswahlliste erscheinen, ggf. noch mit nicht zu dem Zielnetzwerk passender IP Adresse. Die IP-Einstellungen der Kamera können über den IP Installer geändert werden.

Die Spracheinstellung der Kamera kann ebenfalls über den ABUS IP Installer geändert werden. Dabei werden gleichzeitig die Spracheinstellungen für die Benutzer master und installer abgeändert (Erklärung zu master/installer siehe Kapitel "Benutzerkonten und Passwörter"). Individuelle Spracheinstellungen können in den Einstellungsmenüs für master und installer vorgenommen werden.

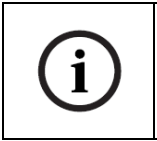

Es ist zu beachten, dass die Spracheinstellung für die Startseite der Kamera automatisch je nach Spracheinstellung im Betriebssystem vorgenommen wird. Falls diese Sprache in der Kamera nicht verfügbar ist, so wird die Startseite in englischer Sprache angezeigt.

Über die Schaltfläche "Browser" kann eine zuvor gewählte Kamera direkt im Internet-Browser geöffnet werden (es wird der als Standardbrowser unter Windows eingestellte Browser verwendet).

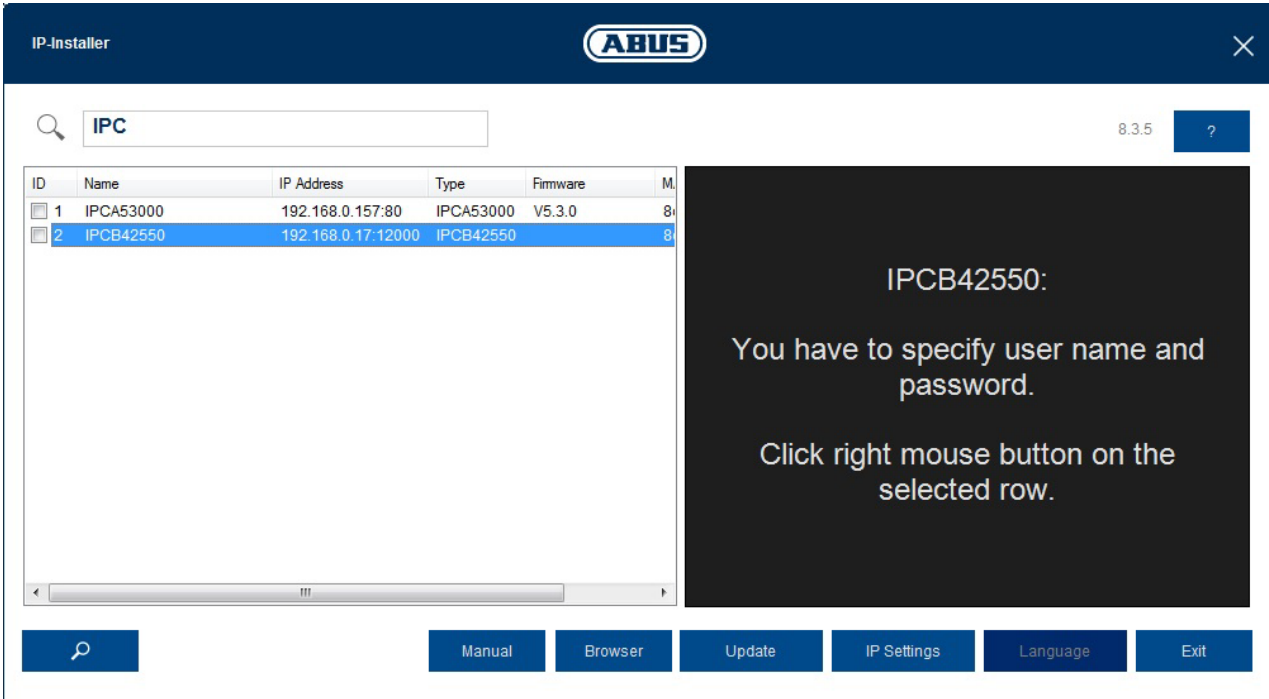

## *4.2 Zugriff auf die Netzwerkkamera über Web-Browser*

Geben Sie die IP Adresse der Kamera in die Adressleiste des Browsers ein (beim Internet-Explorer muss bei geändertem http Port zusätzlich "http://" vor der IP Adresse eingegeben werden.

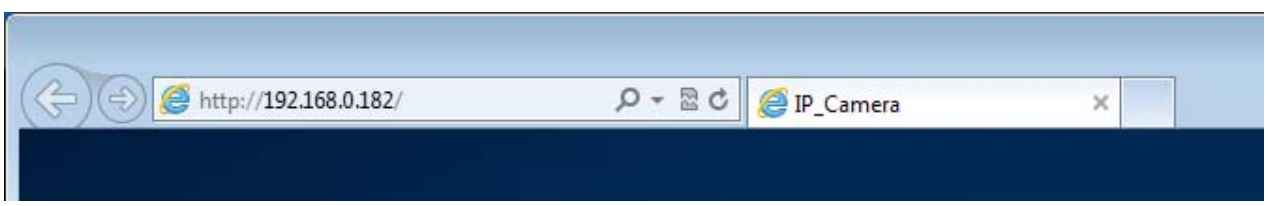

## *4.3. Generelle Hinweise zur Verwendung der Einstellungsseiten*

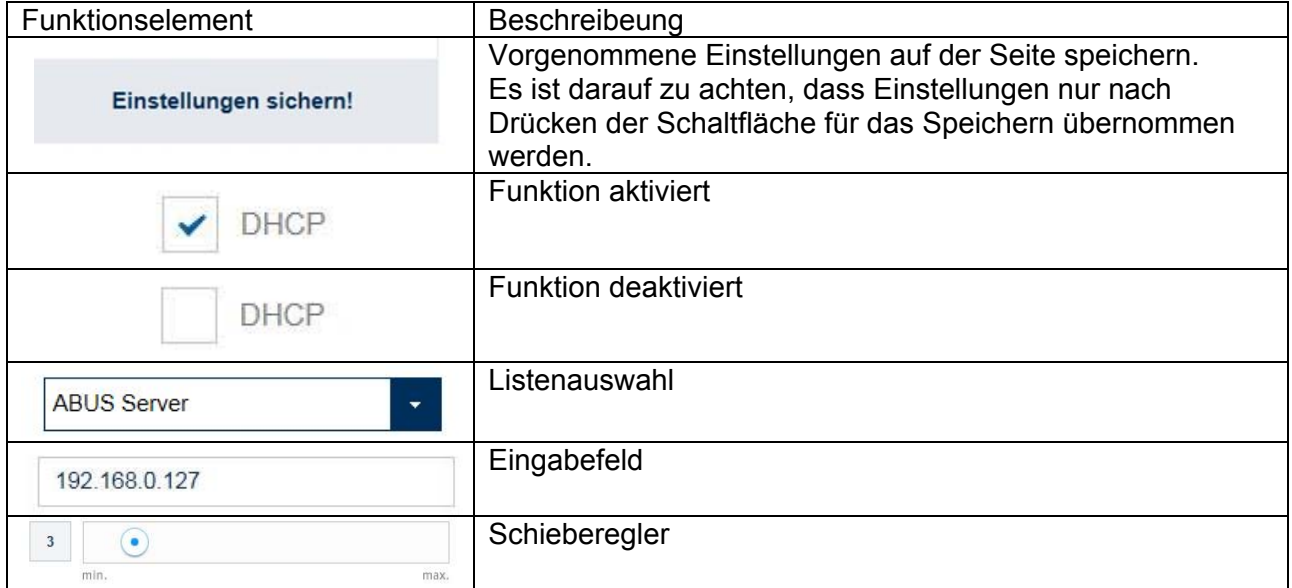

#### *4.4 Video-Plugin installieren*

#### Internet Explorer

Für die Videodarstellung im Internet-Explorer wird ein sogenanntes ActiveX Plugin verwendet. Dieses Plugin muss im Browser installiert werden. Eine Entsprechende Abfrage für die installation erscheint direkt nach Eingabe von Benutzername und Passwort (Standard: master/master).

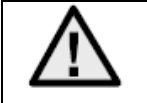

Falls die Installation des ActiveX Plugins im Internet Explorer geblockt wird, so ist es nötig die Sicherheitseinstellungen für die ActiveX Installation/Initialisierung zu reduzieren.

#### Mozilla Firefox

Bei der Videodarstellung im Mozilla Firefox Browser wird ein Plugin verwendet. Eine Auswahl für die Installation erscheint direkt nach Eingabe von Benutzername und Passwort (Standard: master/master oder installer/installer).

Google Chrome

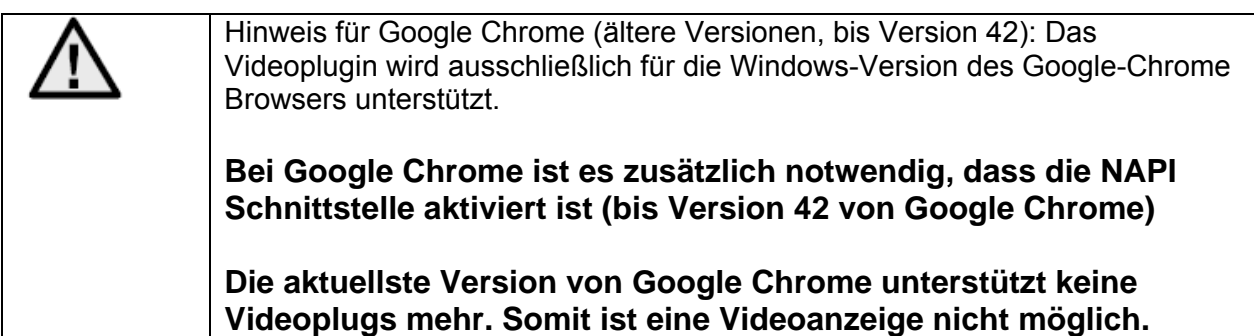

## *4.5 Startseite (Login-Seite)*

Nach Eingabe der IP Adresse in die Adresszeile des Browsers und Öffnen der Seite erscheint die Startseite in der Sprache der Spracheinstellung für den Internet-Explorer (Windows Einstellung).

Das jeweilige Benutzerkonto (installer, master oder user) kann in der Sprache individuell eingestellt werden. Beispielsweise können die "installer" Einstellungsseiten englisch dargestellt und "master" Webseiten deutsch dargestellt werden.

Folgende Sprachen werden unterstützt: Deutsch, Englisch, Französisch, Niederländisch, Dänisch.

Falls eine Sprache nicht unterstützt wird, so wird die Web-Seite in Englisch angezeigt.

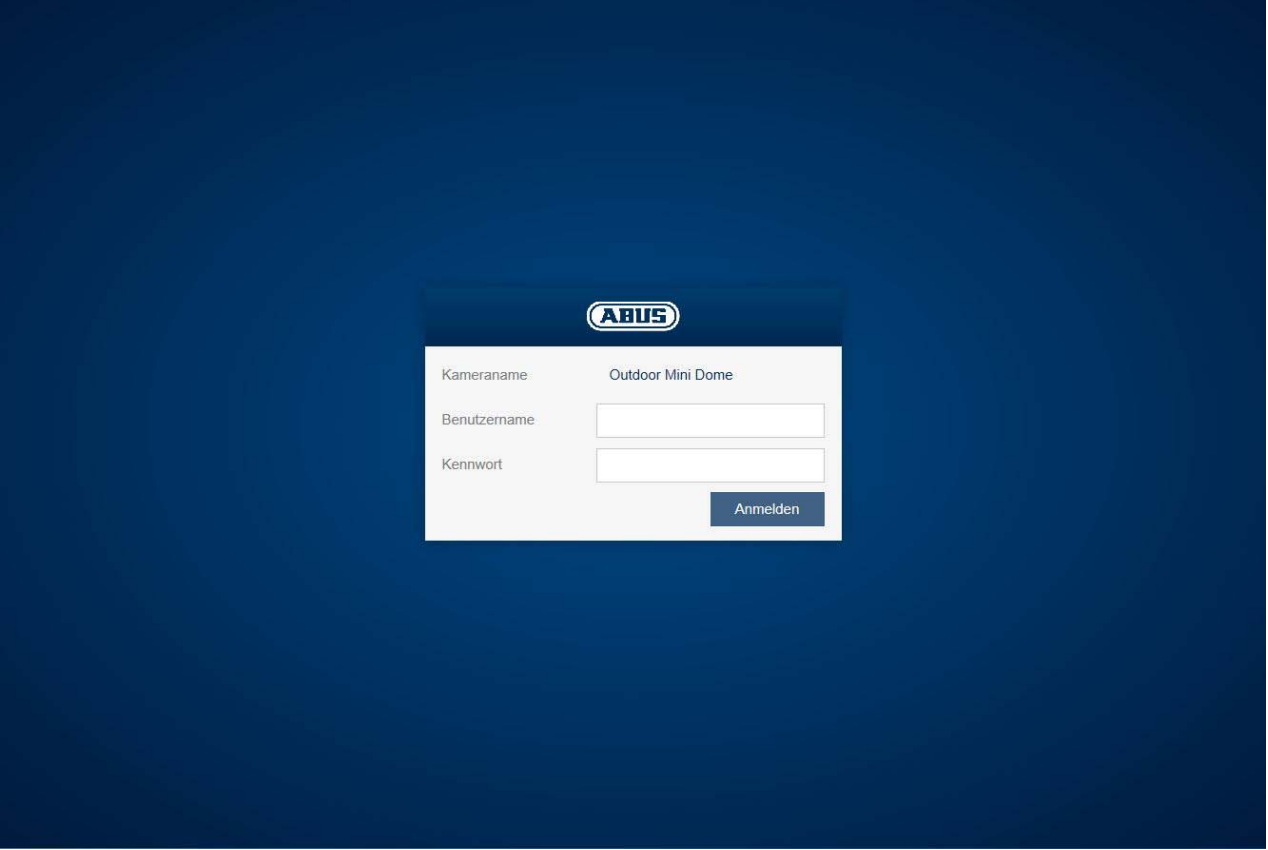

## *4.6 Benutzerkonten und Passwörter*

Übersicht der Benutzertypen mit den Bezeichnungen des Benutzernamens, der Standard-Passwörter und der entsprechenden Privilegien:

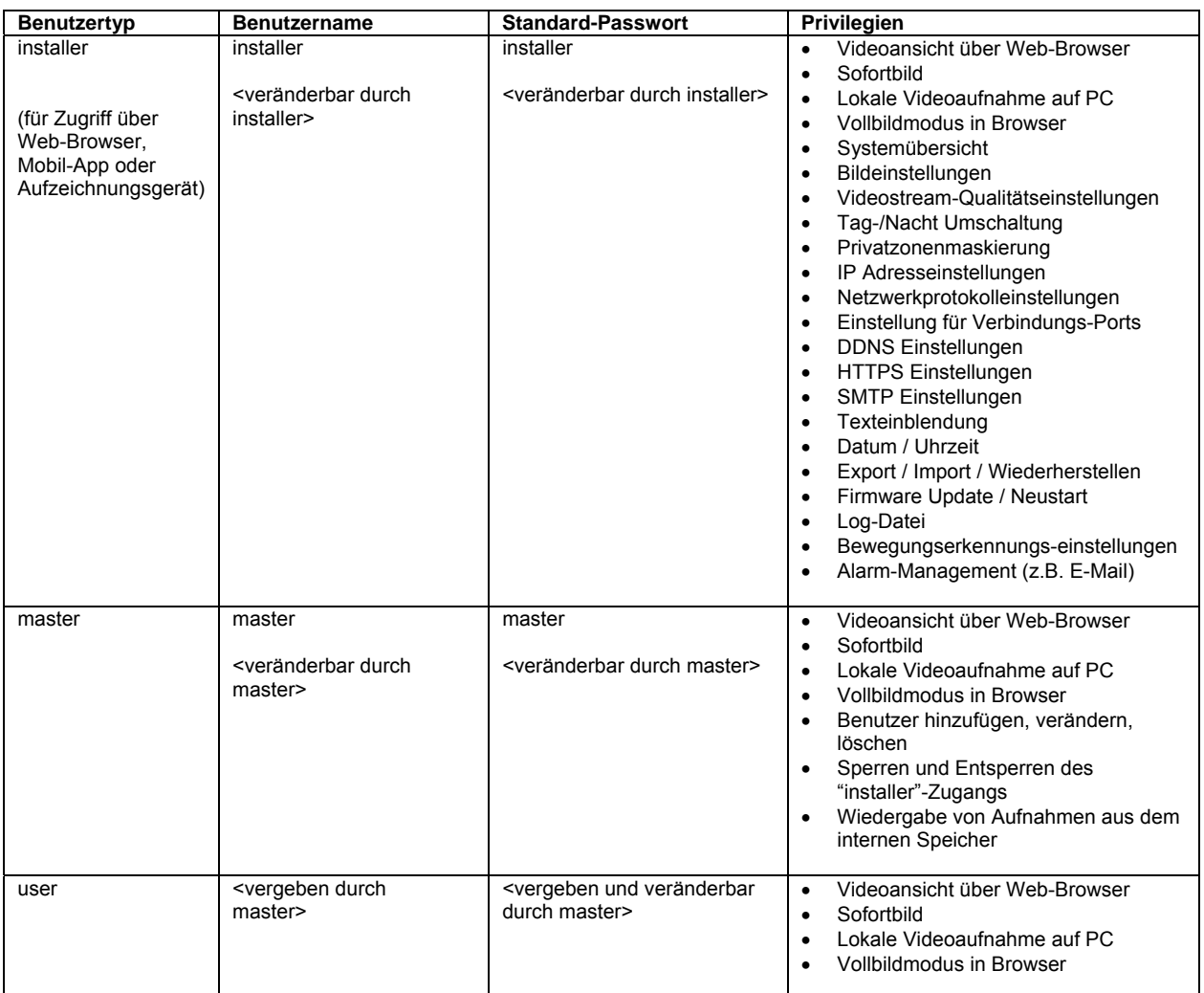

## *4.7 Einbindung der Kamera in ABUS VMS / ABUS VMS Express*

Folgende Daten sind für die Einbindung der Kamera in ABUS VMS / ABUS VMS Express notwendig:

- IP Adresse / Domänenname
- http Port (Standard 80)
- rtsp Port (Standard 554, kann geändert werden, wird automatisch ermittelt)
- Benutzername: **installer**
- Passwort: **installer** (änderbar über installer Einstellugen)

## *4.8 Einbindung der Kamera in ABUS NVR / ABUS Hybrid DVR*

Folgende Daten sind für die Einbindung der Kamera in ABUS NVR / ABUS Hybrid DVR notwendig:

- IP Adresse / Domänenname
- http Port (Standard 80)
- rtsp Port (Standard 554, darf nicht verändert werden)
- Benutzername: **installer**
- Passwort: **installer** (änderbar über installer Einstellugen)

## *4.9 Einbindung der Kamera in IPCam*

Folgende Daten sind für die Einbindung der Kamera in IPCam notwendig:

- IP Adresse / Domänenname
- http Port (Standard 80)
- rtsp Port (Standard 554)
- Benutzername: **installer**
- Passwort: **installer** (änderbar über installer Einstellugen)

## 5. Benutzermenü "User"

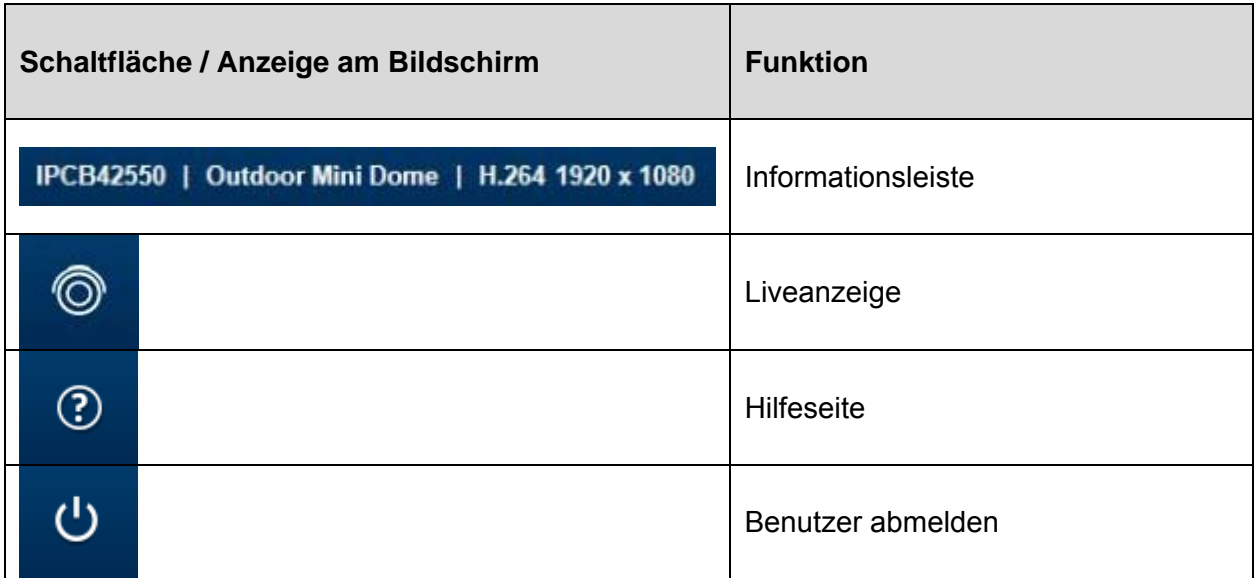

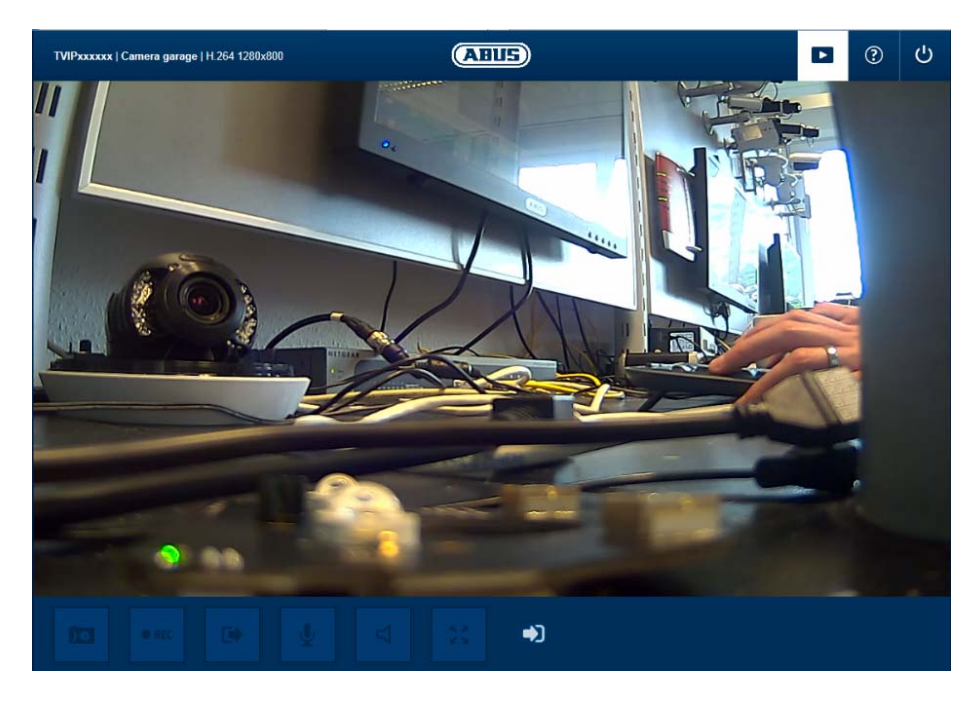

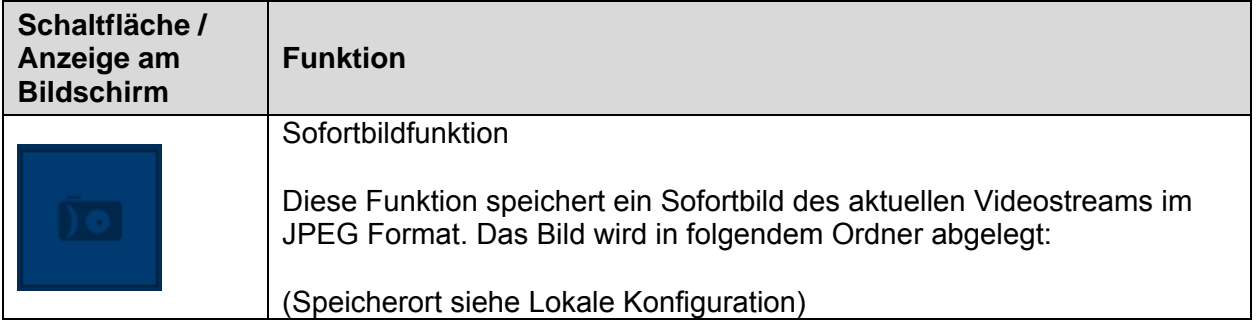

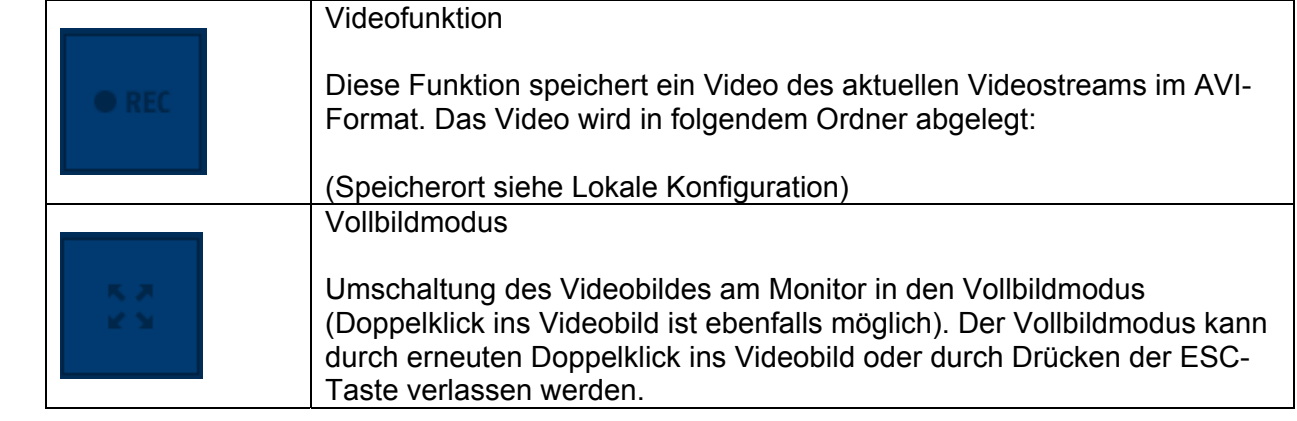

## **6. Ansicht und Konfigurationsmenü Benutzer "master"**

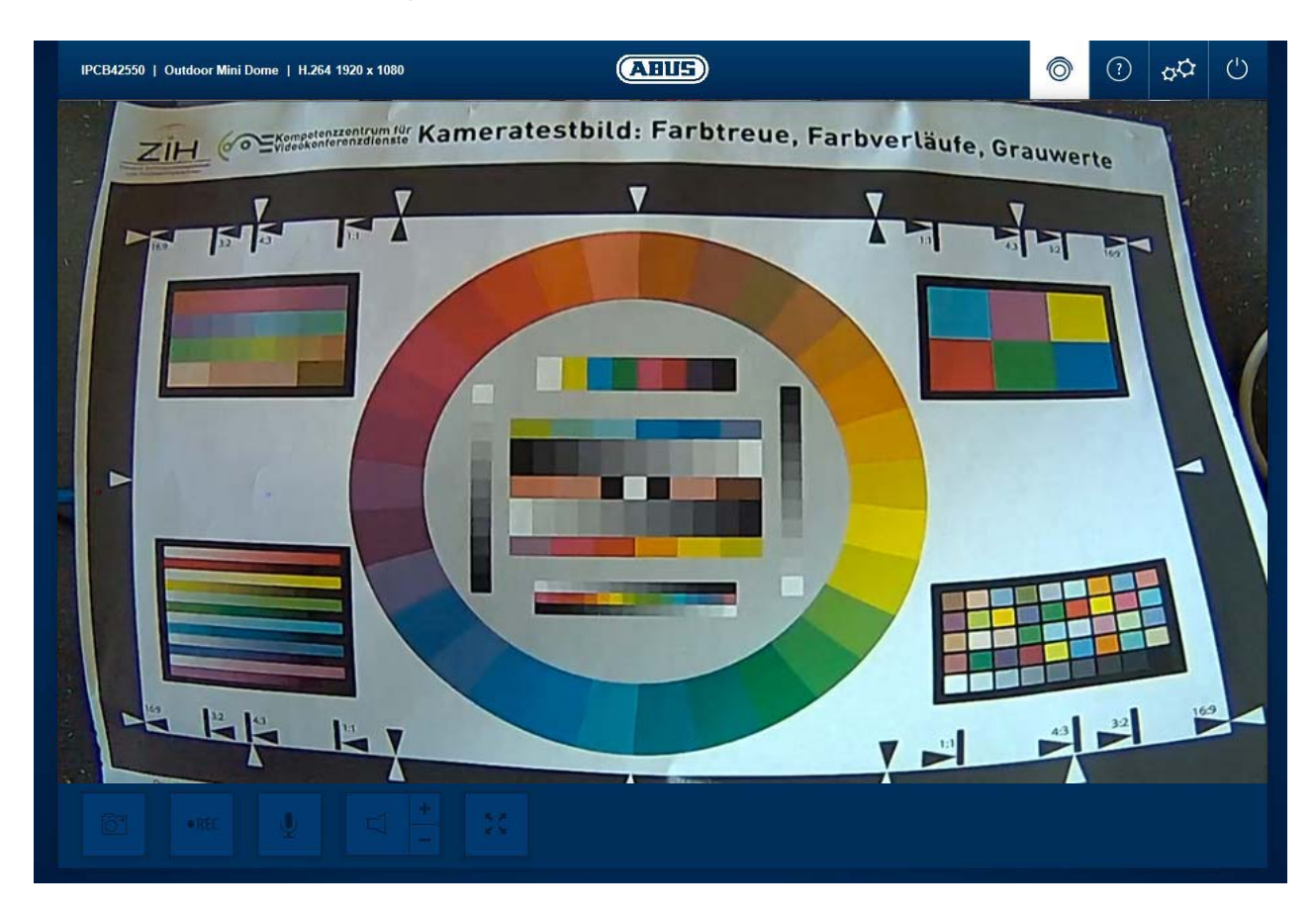

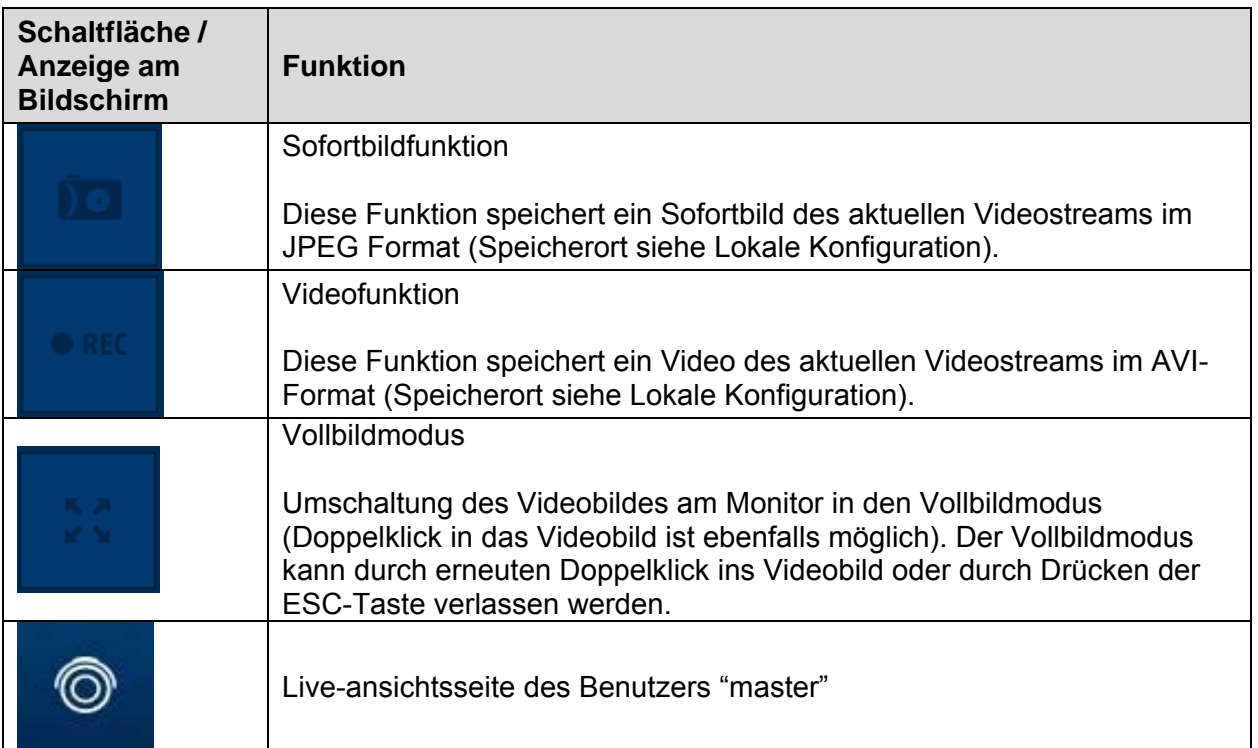

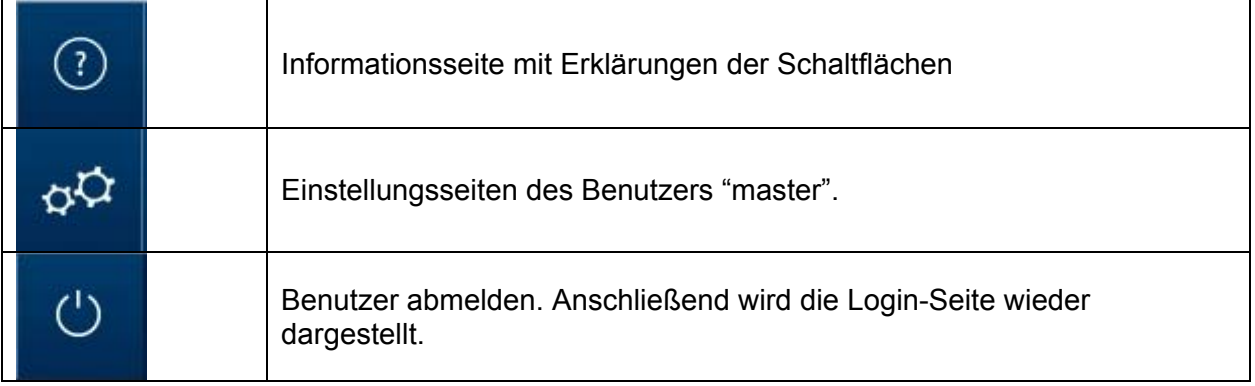

## *6.1 Benutzer hinzufügen/ändern/löschen*

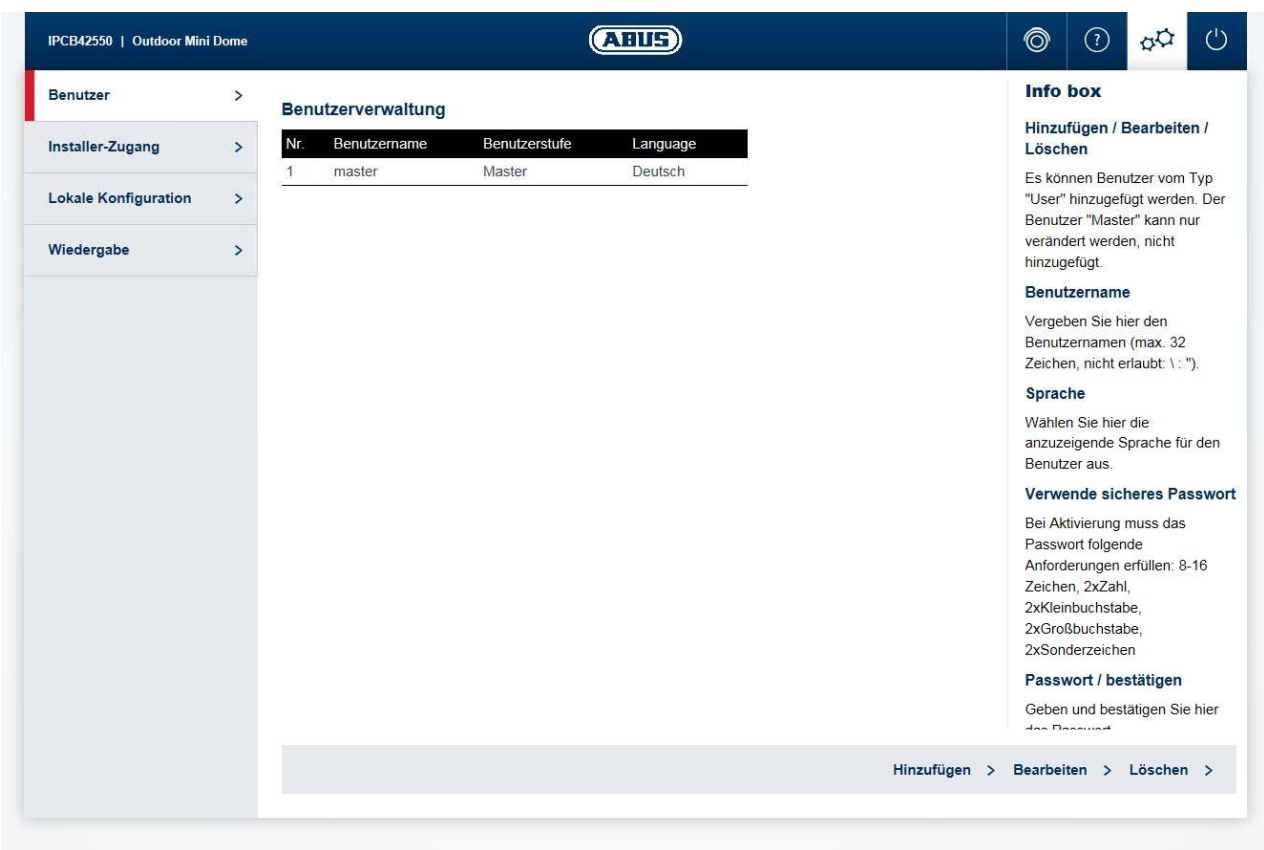

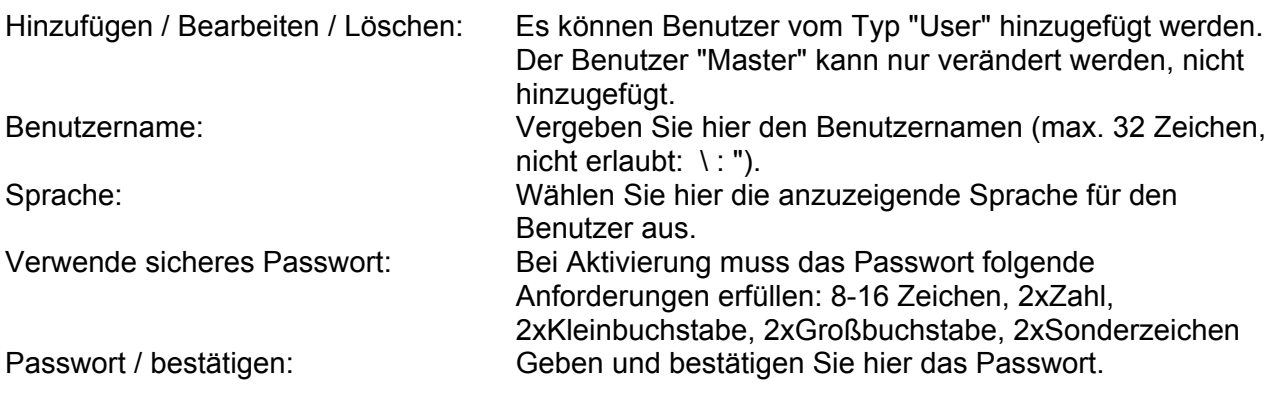

## *6.2 Installer Zugang deaktivieren/aktivieren*

Benutzer "Installer" blockieren: Der Benutzer "Master" kann den Errichterzugang (=Benutzer "Installer) nach abgeschlossener Installation aus Sicherheitsgründen blockieren. Bei Bedarf kann der Zugang wieder aktiviert werden.

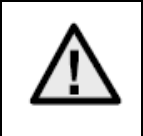

Für den Fall, dass der Benutzer "master" oder "installer" seine Zugangsdaten vergessen hat, ist es nötig, über die Taste "RESET" an der Kamera die werksseitigen Einstellungen der Kamera zu laden. Alle Benutzernamen und Kennwörter sind dann auf Werkseinstellungen zurückgesetzt.

## *6.3 Lokale Konfiguration*

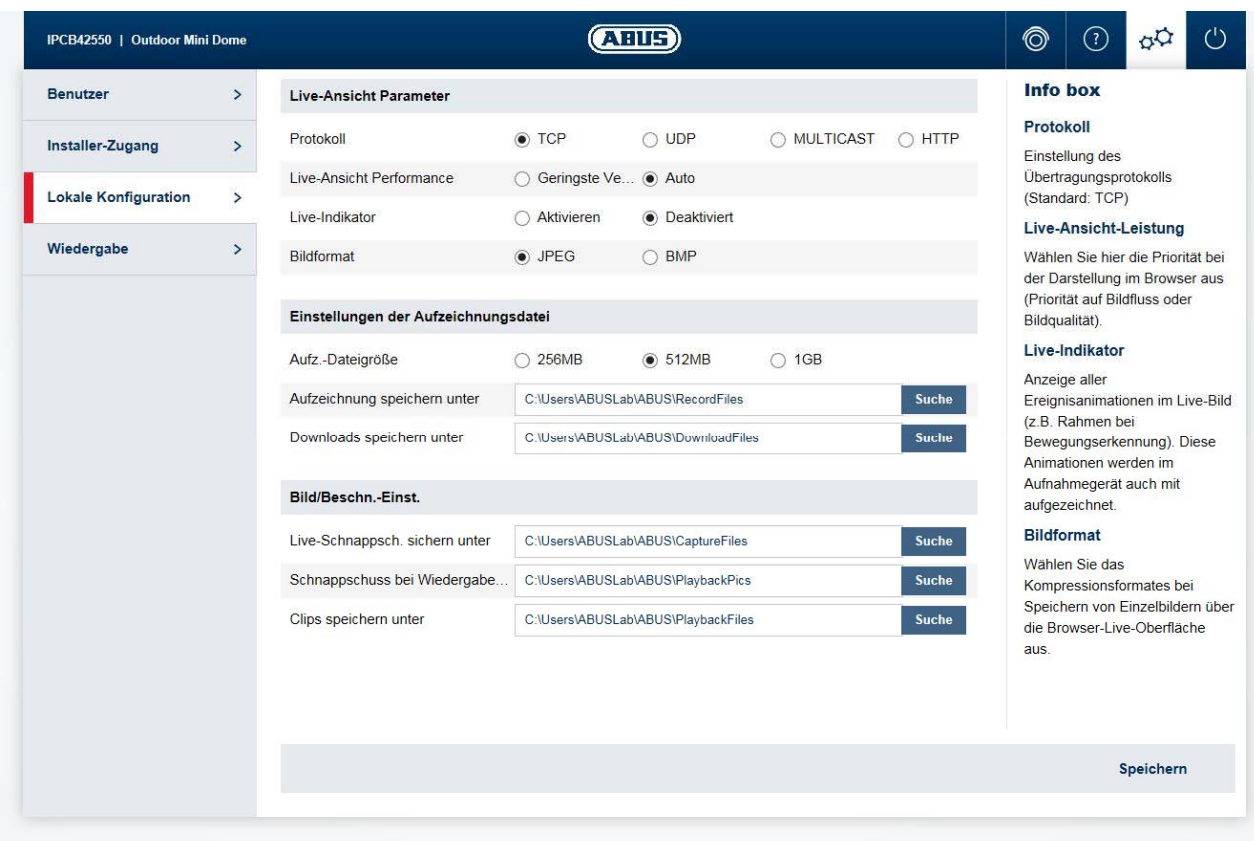

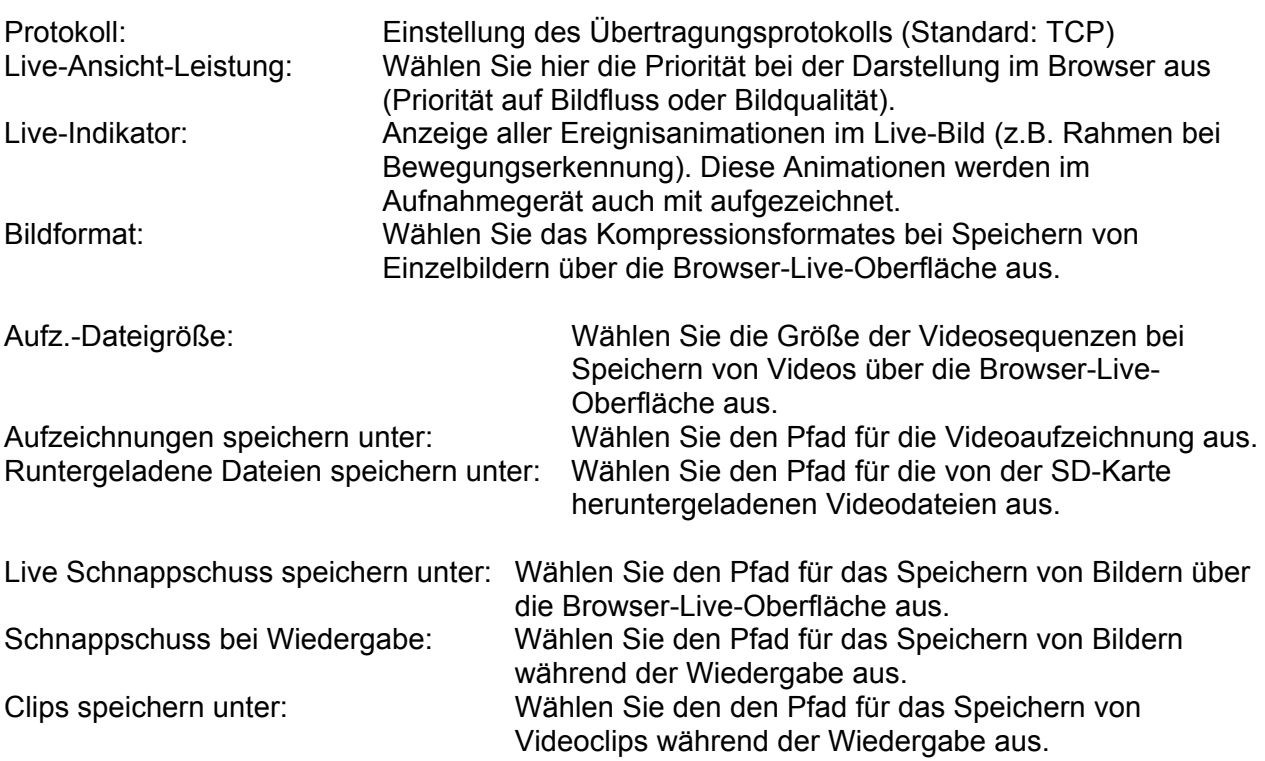

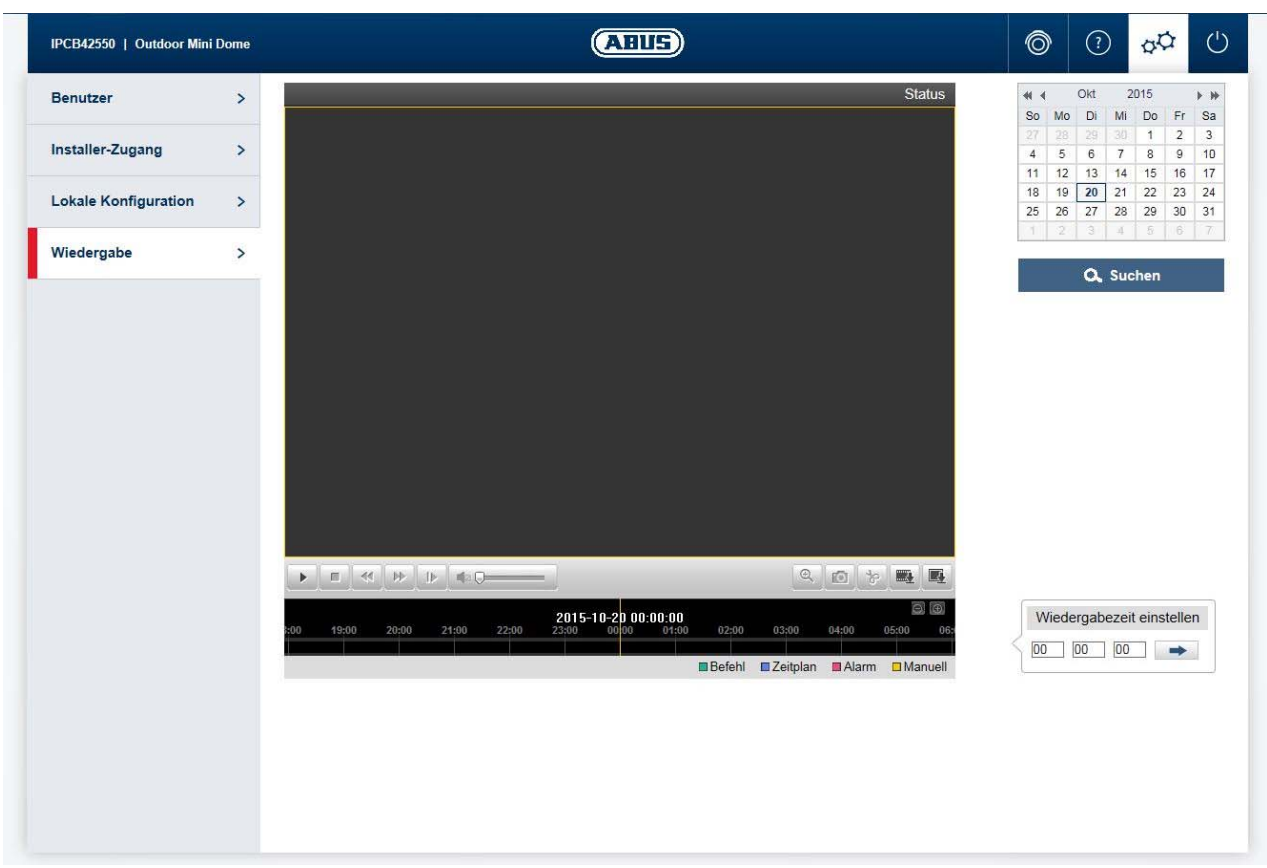

## *6.4 Aufnahmen aus internem Speicher anzeigen/herunterladen*

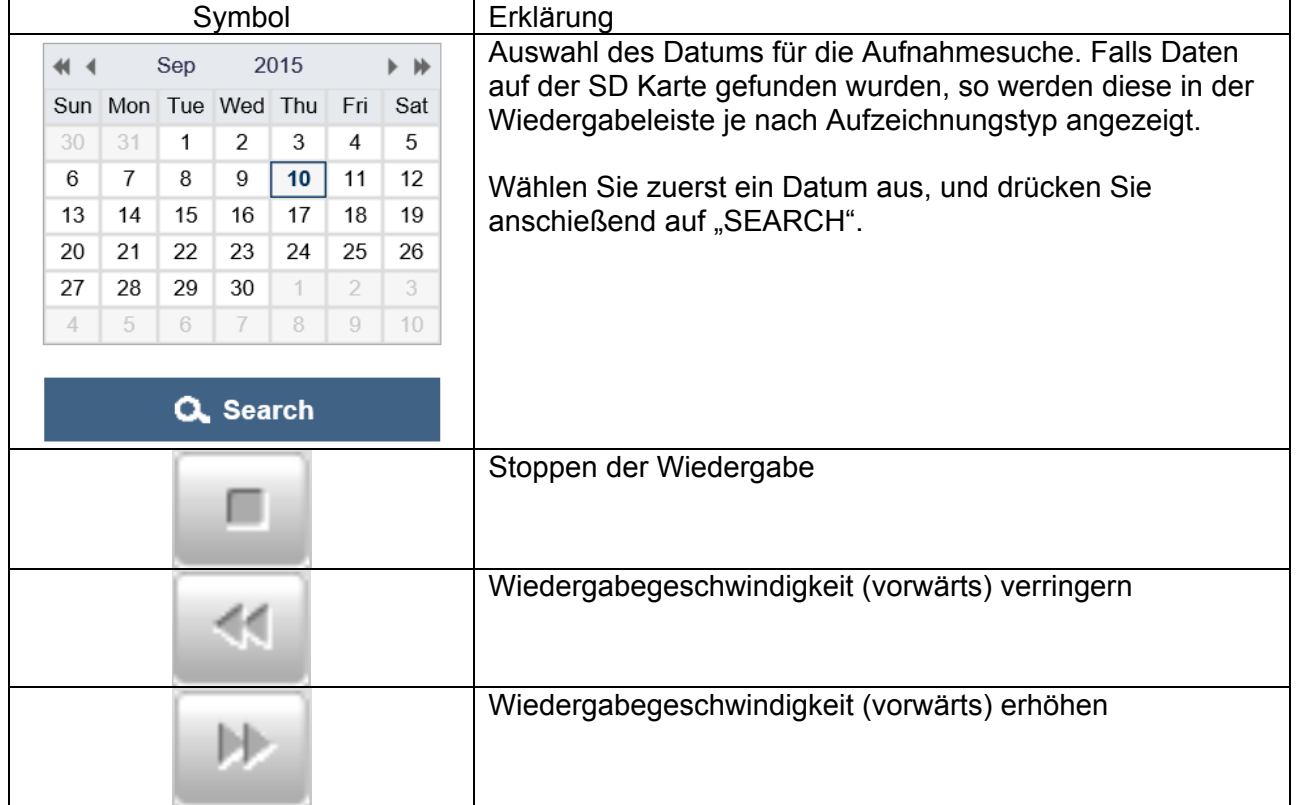

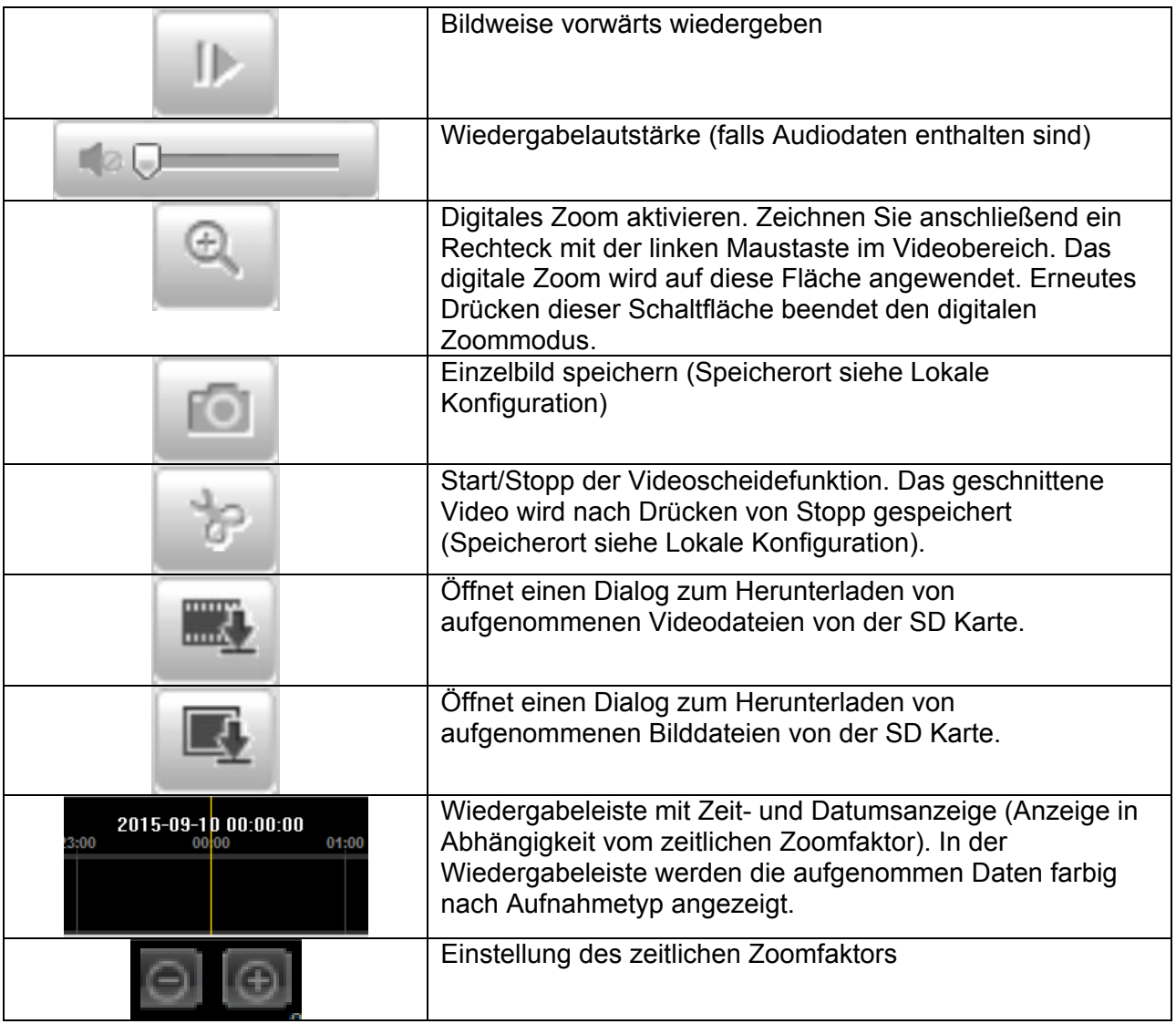

## **7. Ansicht und Konfigurationsmenüs Benutzer "installer"**

## *7.1 Live-Ansicht*

Die Anzeige der Live-Ansicht des Benutzer installers ist ähnlich die des Benutzer master. Der Benutzer installer hat jedoch erweiterte Einstellungsmöglichkeiten wie den Einrichtungsassistenten oder die erweiterte Konfiguration.

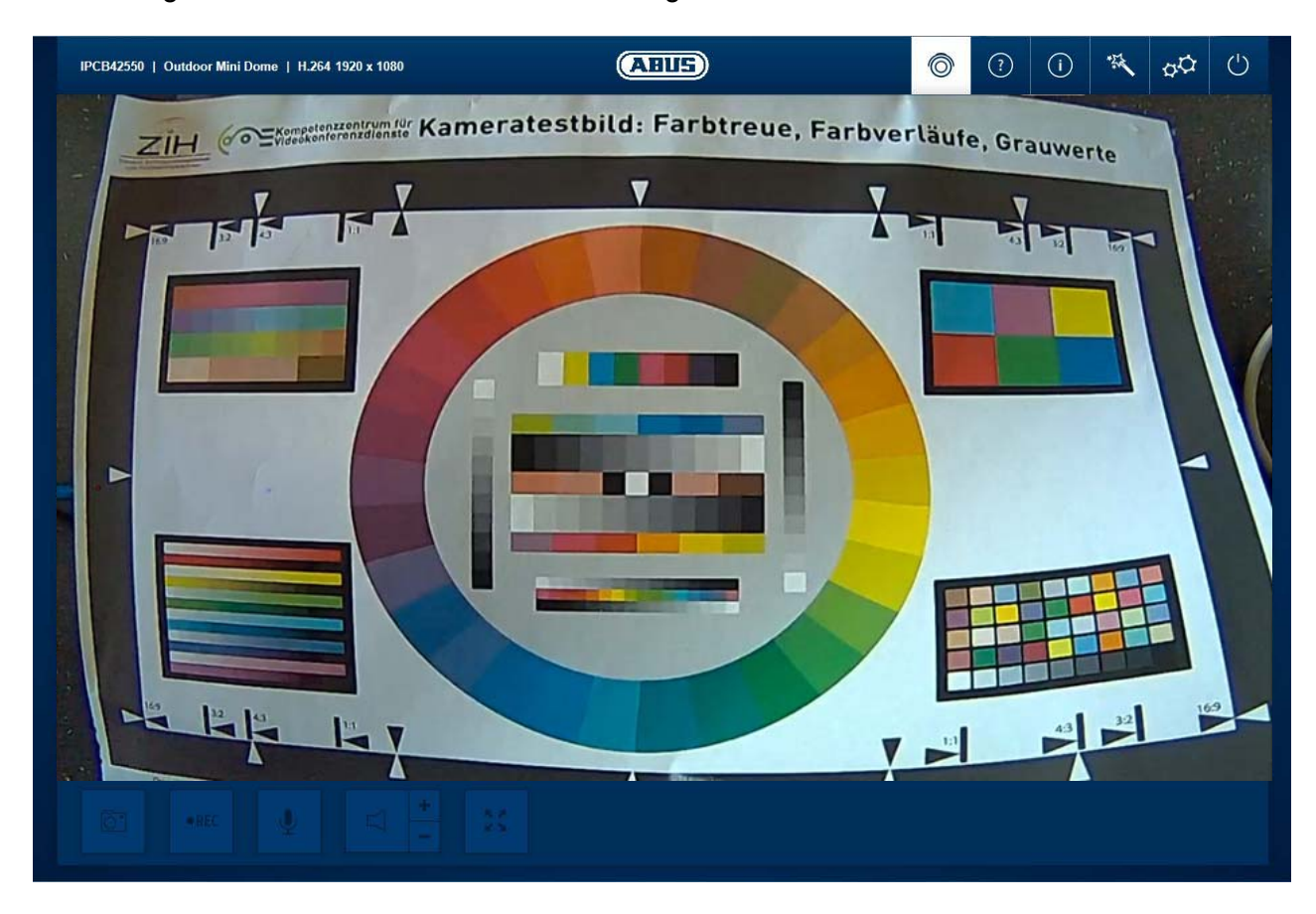

(Beispielbild: IPCB42550)

## *7.2 Hilfeseite*

Auf dieser Seite werden die Funktionen der Schaltflächen auf der Live-Seite erklärt.

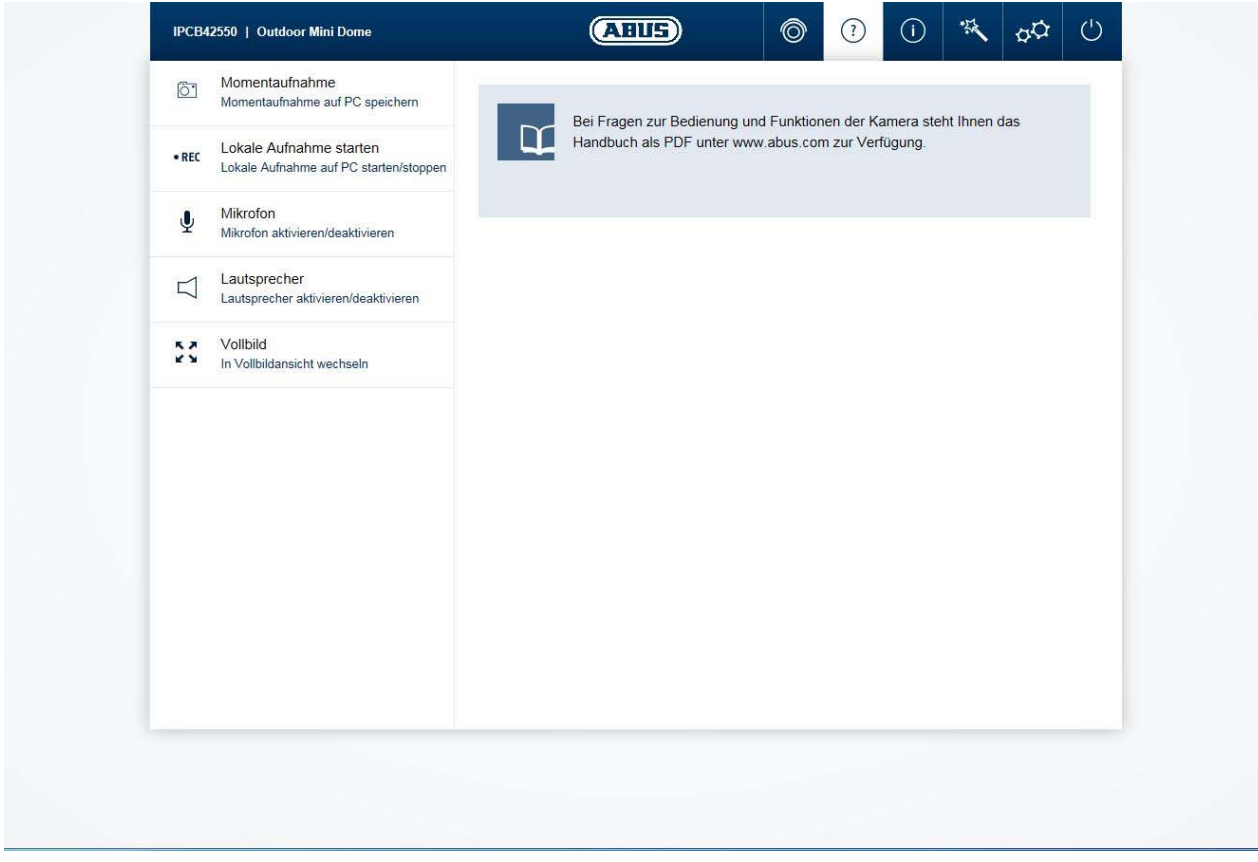

#### *7.3 Infoseite*

Die Info-Seite zeigt generelle Informationen über die Kamera an, z.B. installierte Firmware-Version oder MAC Adresse der Kamera.

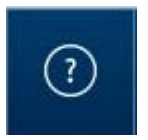

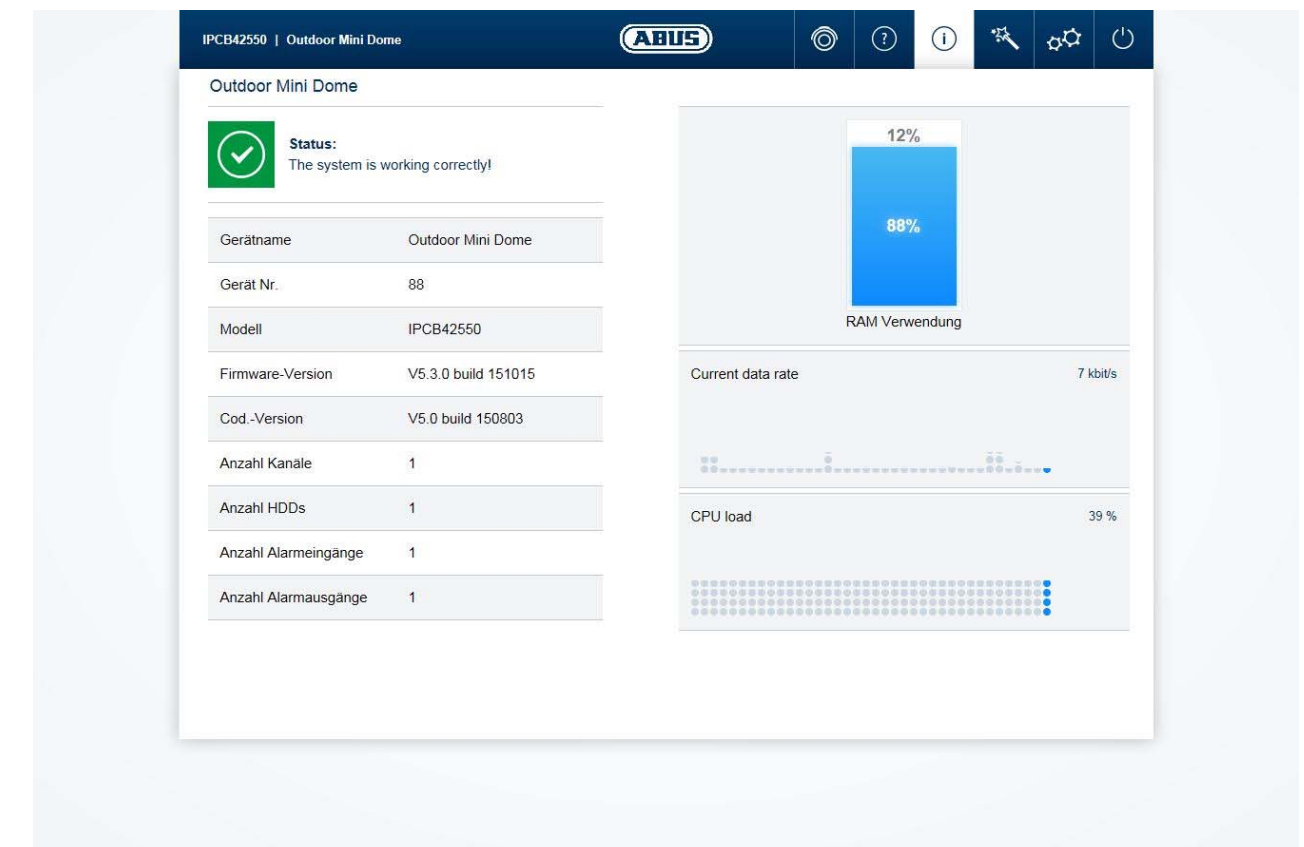

Im oberen linken Bereich wird der generelle Zustand des Systems über ein Symbol dargestellt.

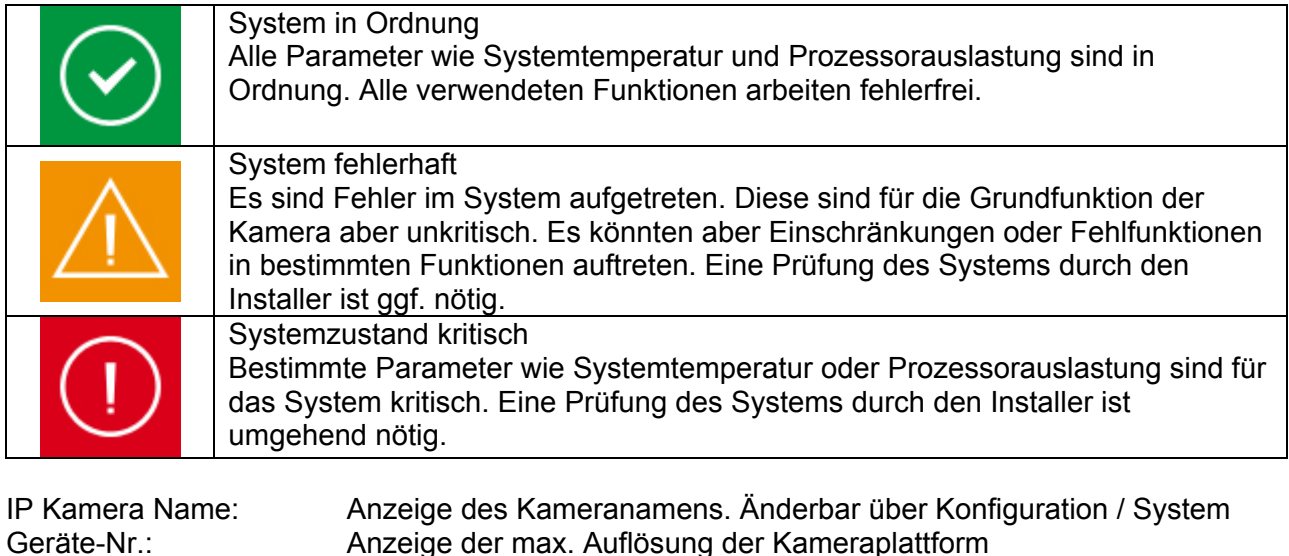

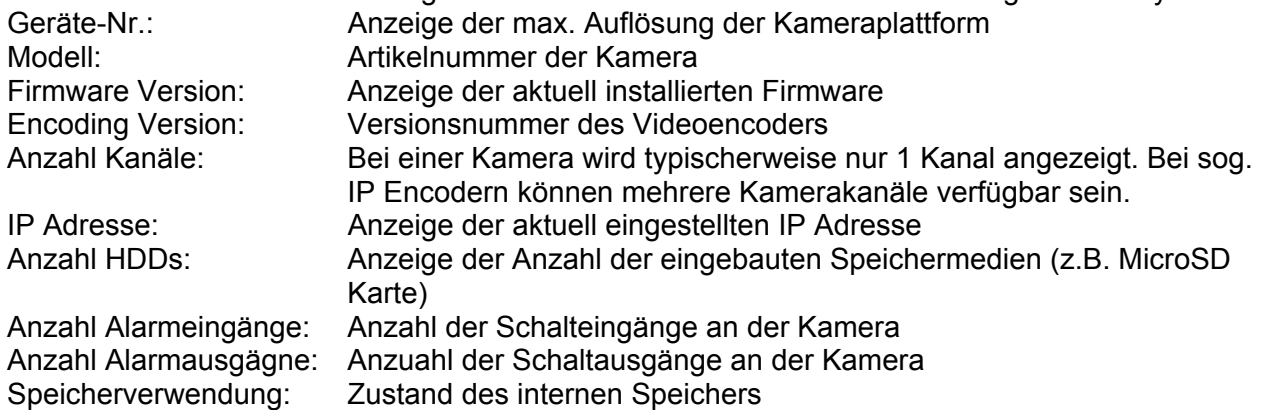

Datendurchsatz: Summe von Video- und Audiobitrate über die Netzwerkschnittstelle (ausgehend) CPU Auslastung: Anzeige der Prozessorauslastung der Kamera

## *7.4 Einstellungsassistent*

Der Einstellungsassistent navigiert Sie durch die wichtigsten Menüpunkte der Kamera. Folgende Menüpunkte werden im Einstellungsassistenten bearbeitet:

Netzwerk ► DDNS ► Text ► Datum/Uhrzeit ► Installer ► Service ► Speichern/Neustart

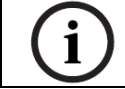

Weiterführende Informationen zu jedem Einstellungspunkt finden Sie im Abschnitt "Erweiterte Kameraeinstellungen".

## *7.5 Erweiterte Kameraeinstellungen*

#### *7.5.1 Video*

## *7.5.1.1 Bildeinstellungen*

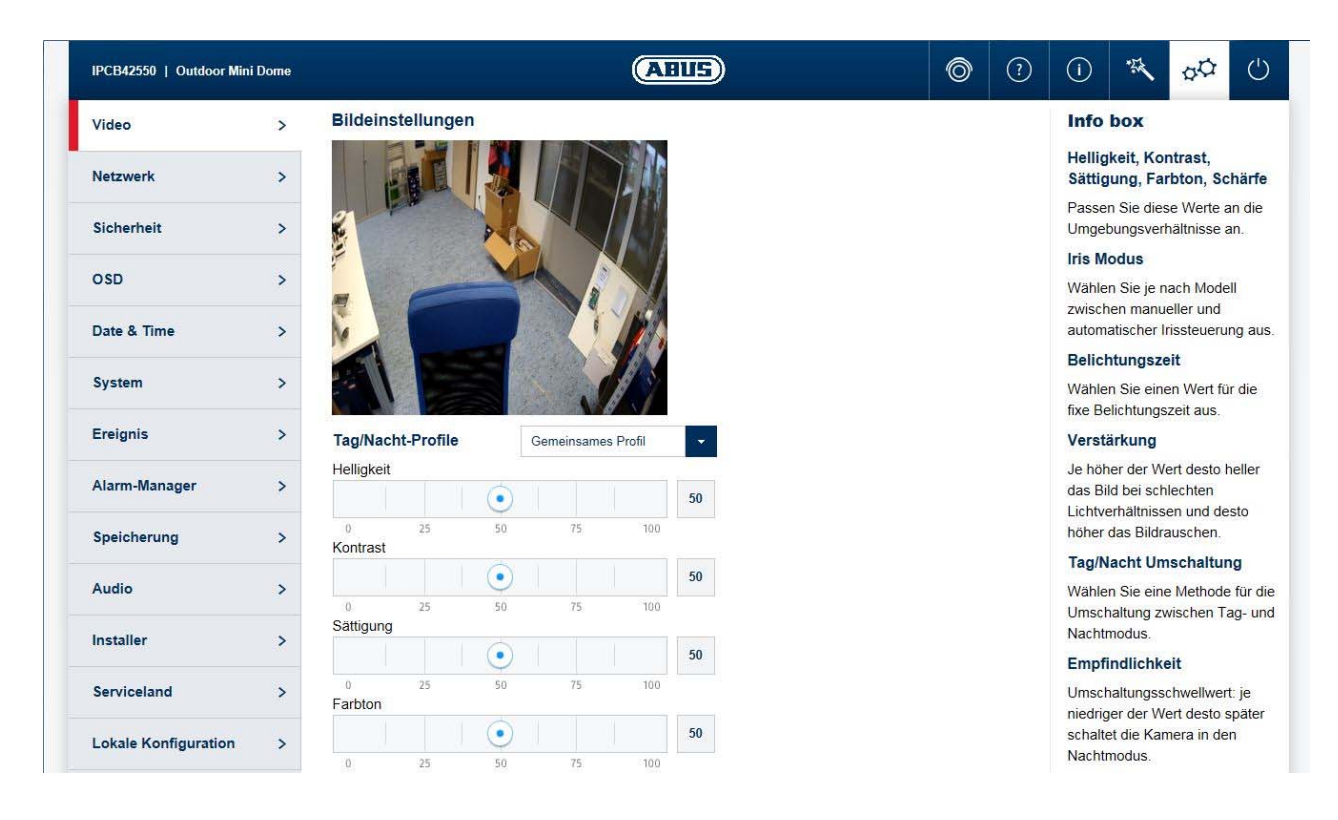

Helligkeit, Kontrast, Sättigung, Farbton: Passen Sie diese Werte an die Umgebungsverhältnisse an. Schärfe: Einstellung der elektronischen Überschärfung des Videobildes (Kantenüberzeichnung) Iris Modus: Wählen Sie je nach Modell zwischen manueller und automatischer Irissteuerung aus. Falls nur ein Modus verfügbar ist, so wird nur dieser Modus angeboten. Belichtungsdauer: Wählen Sie einen Wert für die fixe Belichtungszeit aus. Verstärkung: Je höher der Wert desto heller das Bild bei schlechten Lichtverhältnissen und desto höher das Bildrauschen. Tag/Nacht Umschaltung: Wählen Sie eine Methode für die Umschaltung zwischen Tagund Nachtmodus. Tag: Die Kamera bleibt im Tagmodus. Nacht: Die Kamera bleibt im Nachtmodus. Auto: Automatische Umschaltung entsprechend der Lichtverhältnisse Zeitplan: Umschaltung bei festen Uhrzeiten. Die Eingabe der Tag-Startzeit und Tag-Endzeit ist nötig. Auslösung durch Ereignis: Durch Auslösen des Schalteingangs wird die Umschaltun vorgenommen. Der Ausgangszustand bei Nichtauslösung des Eingangs kann über die Option Status vorgenommen werden.

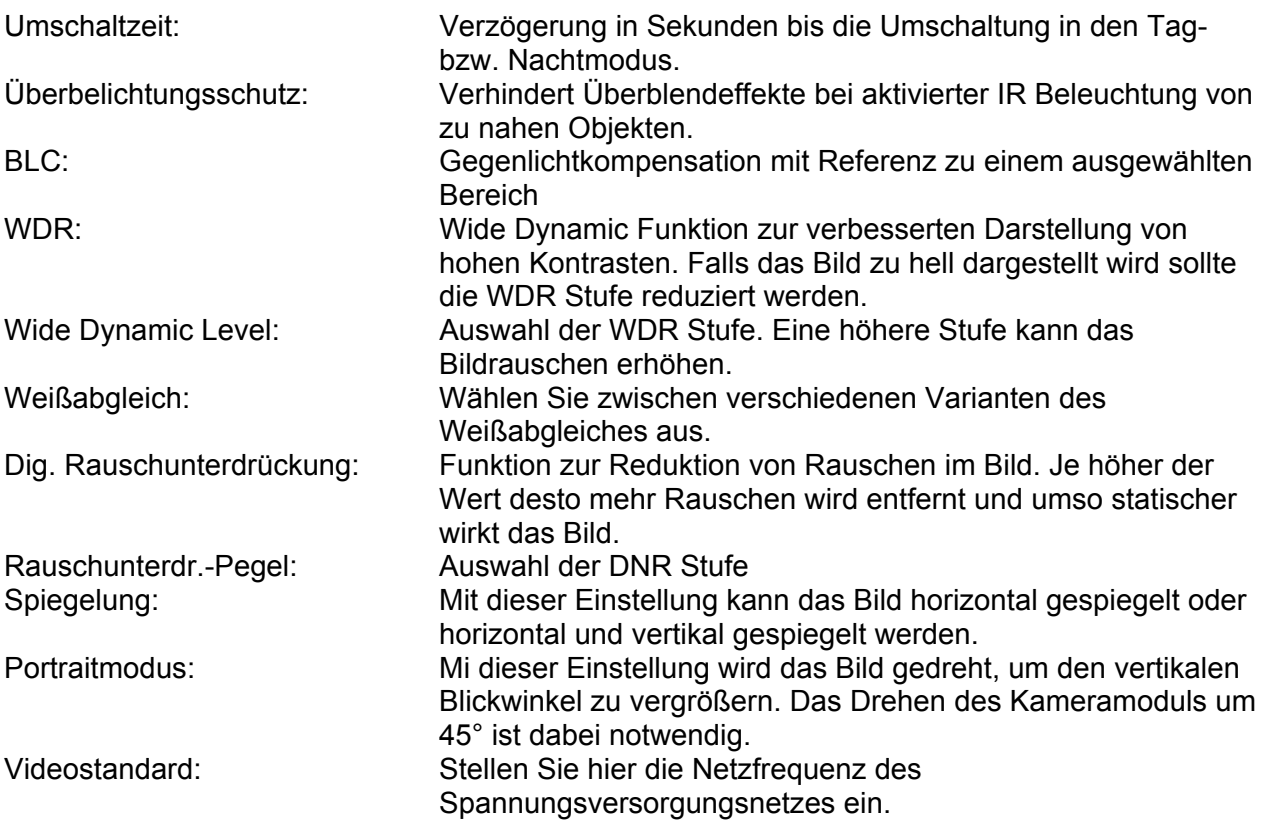

## *7.5.1.2 Privatzonenmaskierung*

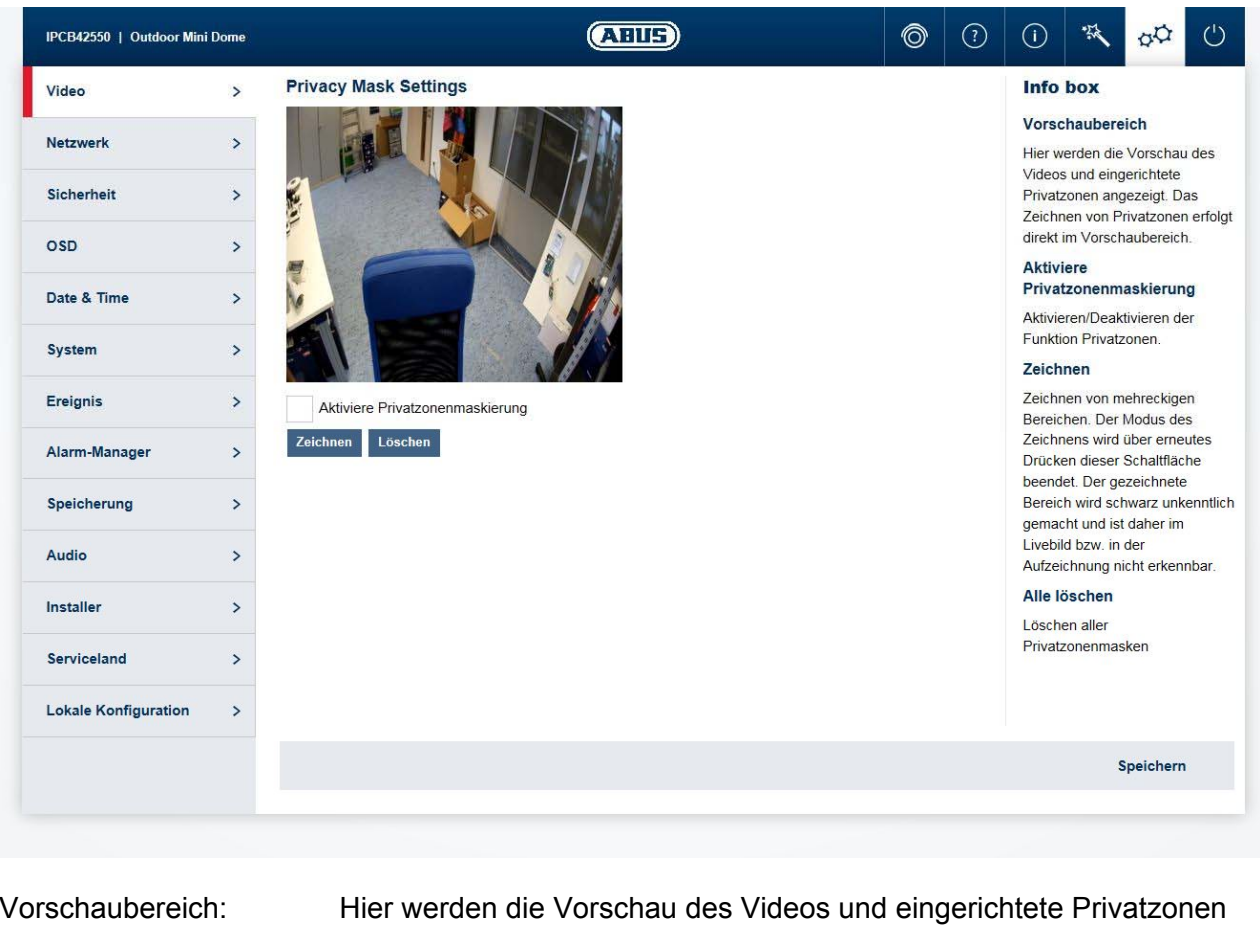

angezeigt. Das Zeichnen von Privatzonen erfolgt direkt im Vorschaubereich. Privatzone aktivieren: Aktivieren/Deaktivieren der Funktion Privatzonen. Fläche: Zeichnen von mehreckigen Bereichen. Der Modus des Zeichnens wird über erneutes Drücken dieser Schaltfläche beendet. Der gezeichnete Bereich wird schwarz unkenntlich gemacht und ist daher im Livebild bzw. in der Aufzeichnung nicht erkennbar. Alle löschen: Löschen einer Privatzonenmaske

## *7.5.1.3 Video Stream*

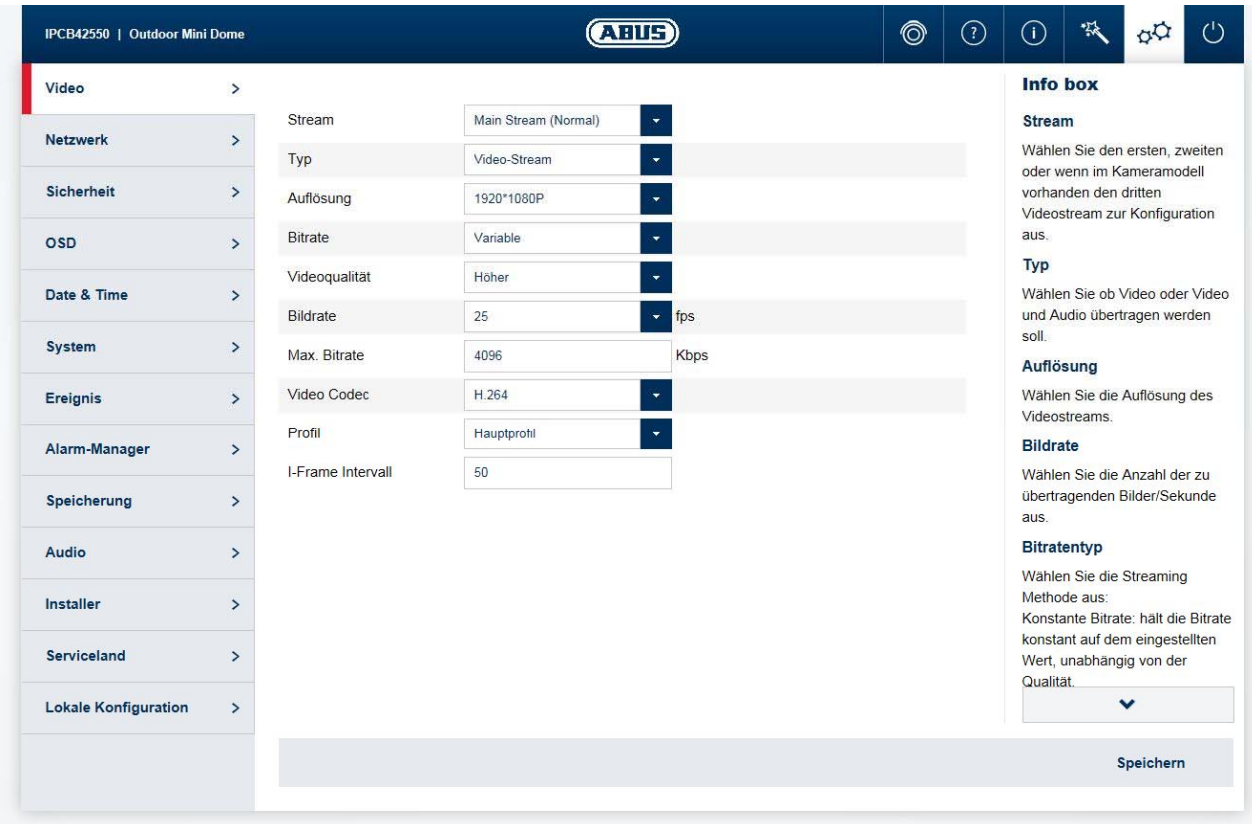

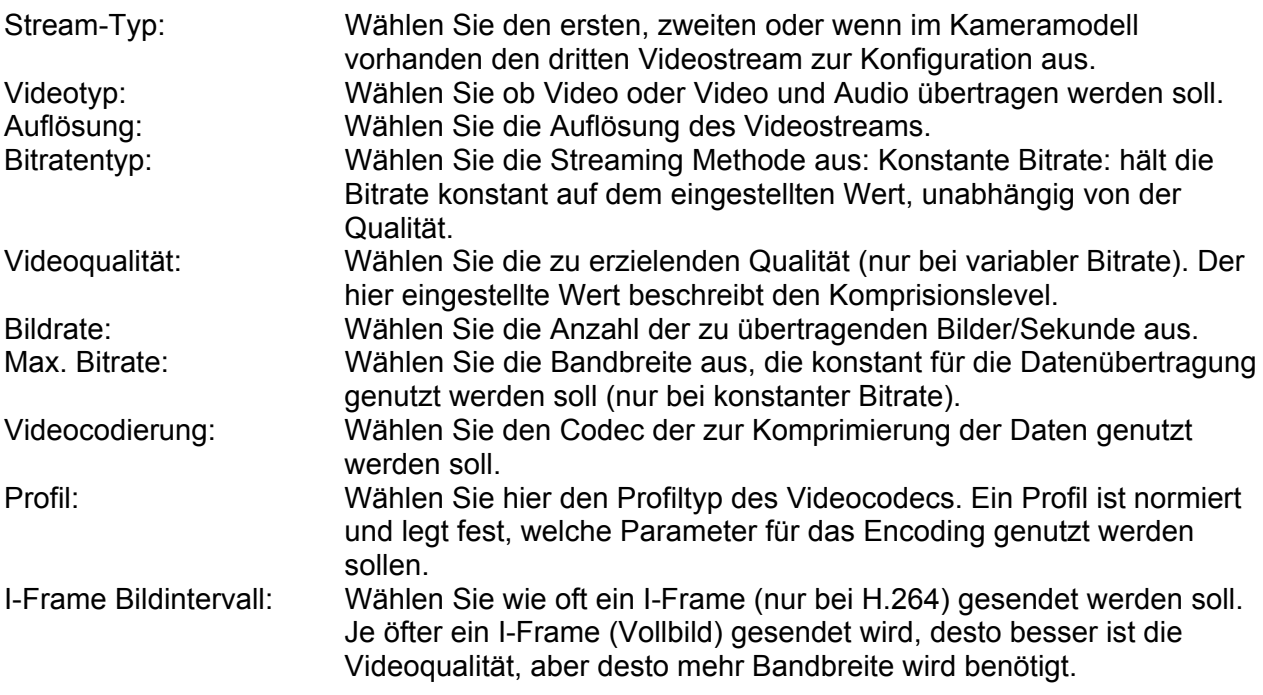

## *7.5.2 Netzwerk*

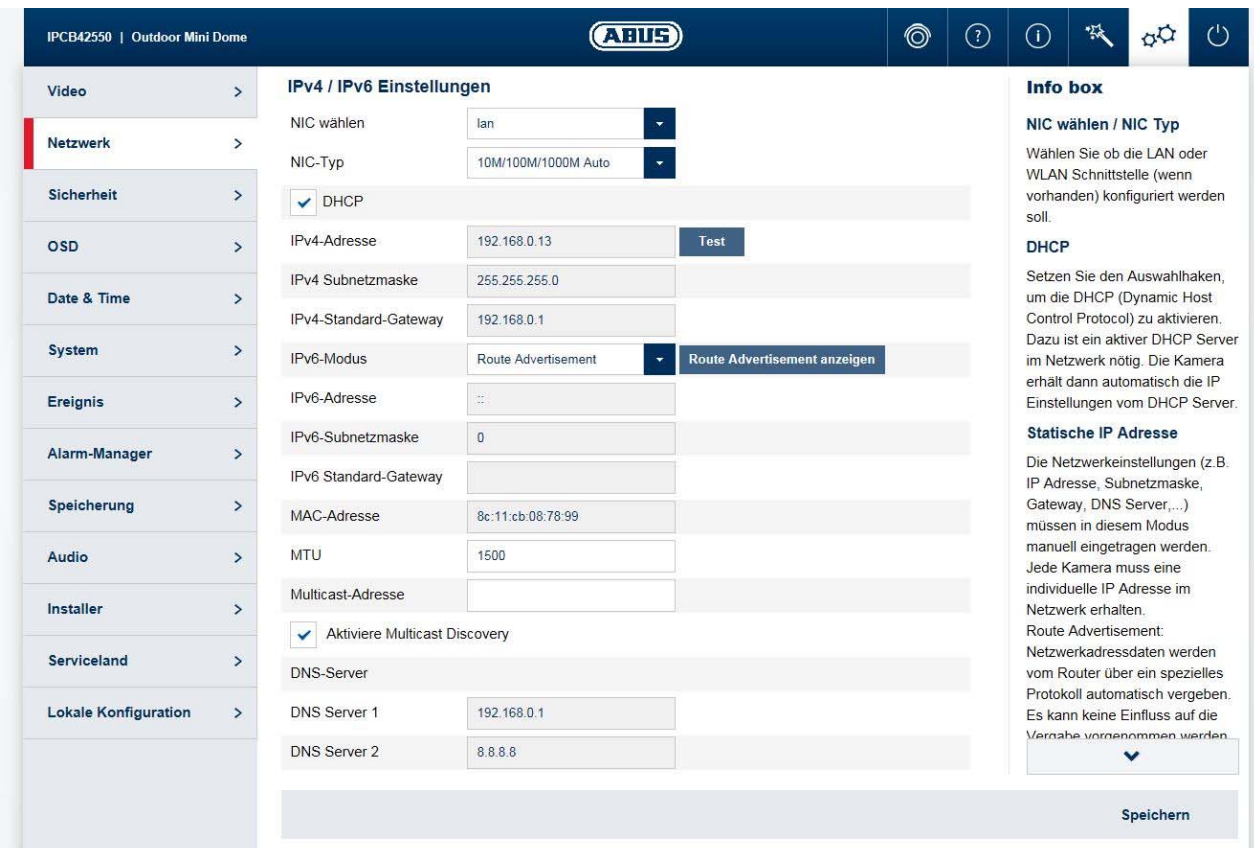

## *7.5.2.1 IPv4 / IPv6 Einstellungen*

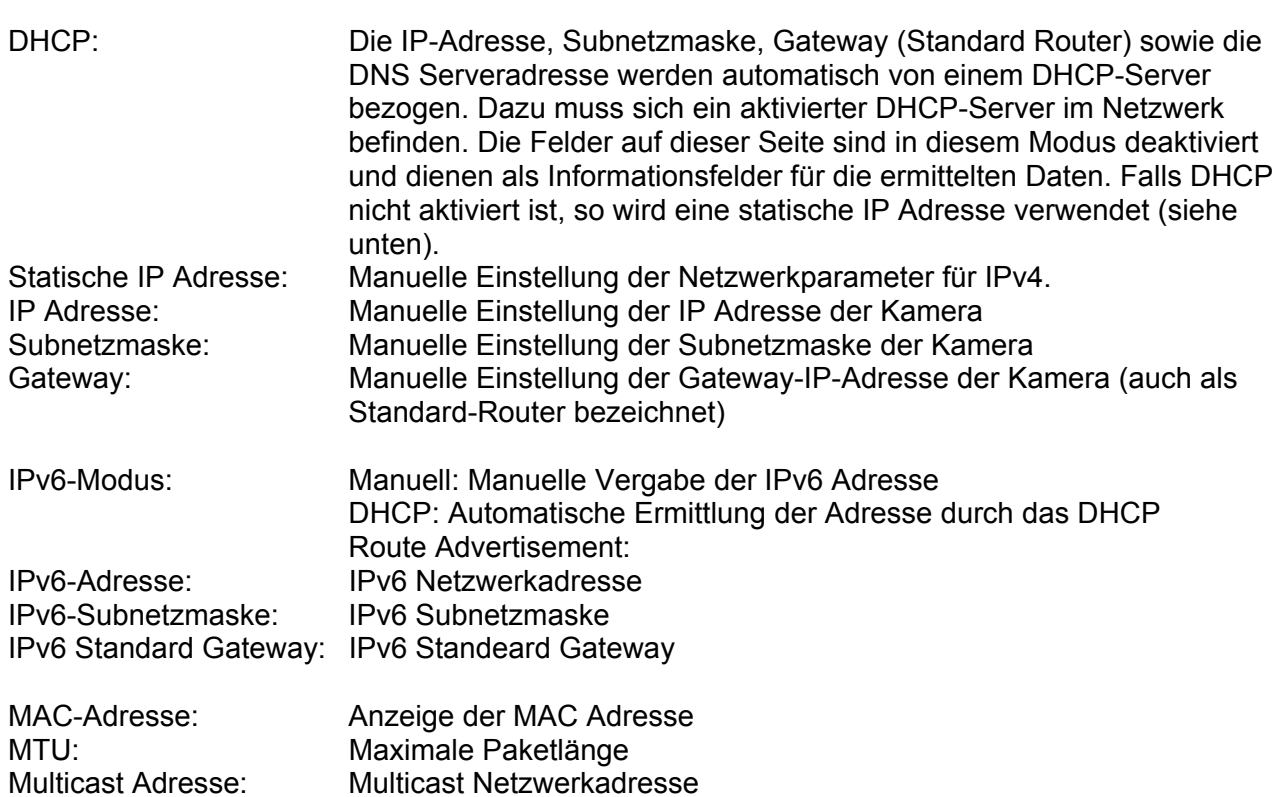

Multicast aktivieren: Aktivieren der Multicast Funktion

Bevorzugter DNS Server: Manuelle Einstellung der IP Adresse des DNS Servers Alternativer DNS Server: Alternative IP Adresse eines DNS Servers

## *7.5.2.2 Ports*

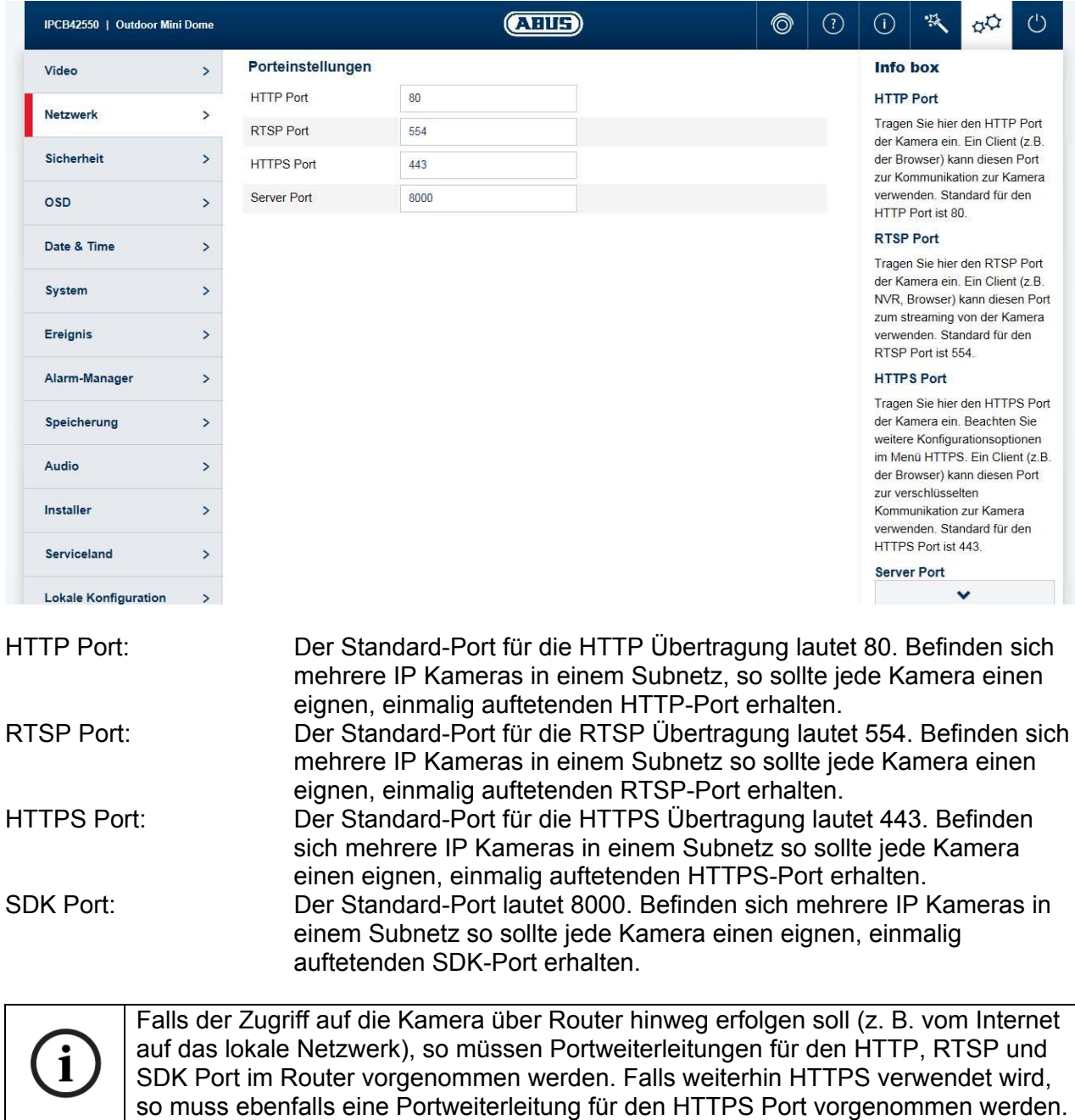

## *7.5.2.3 DDNS*

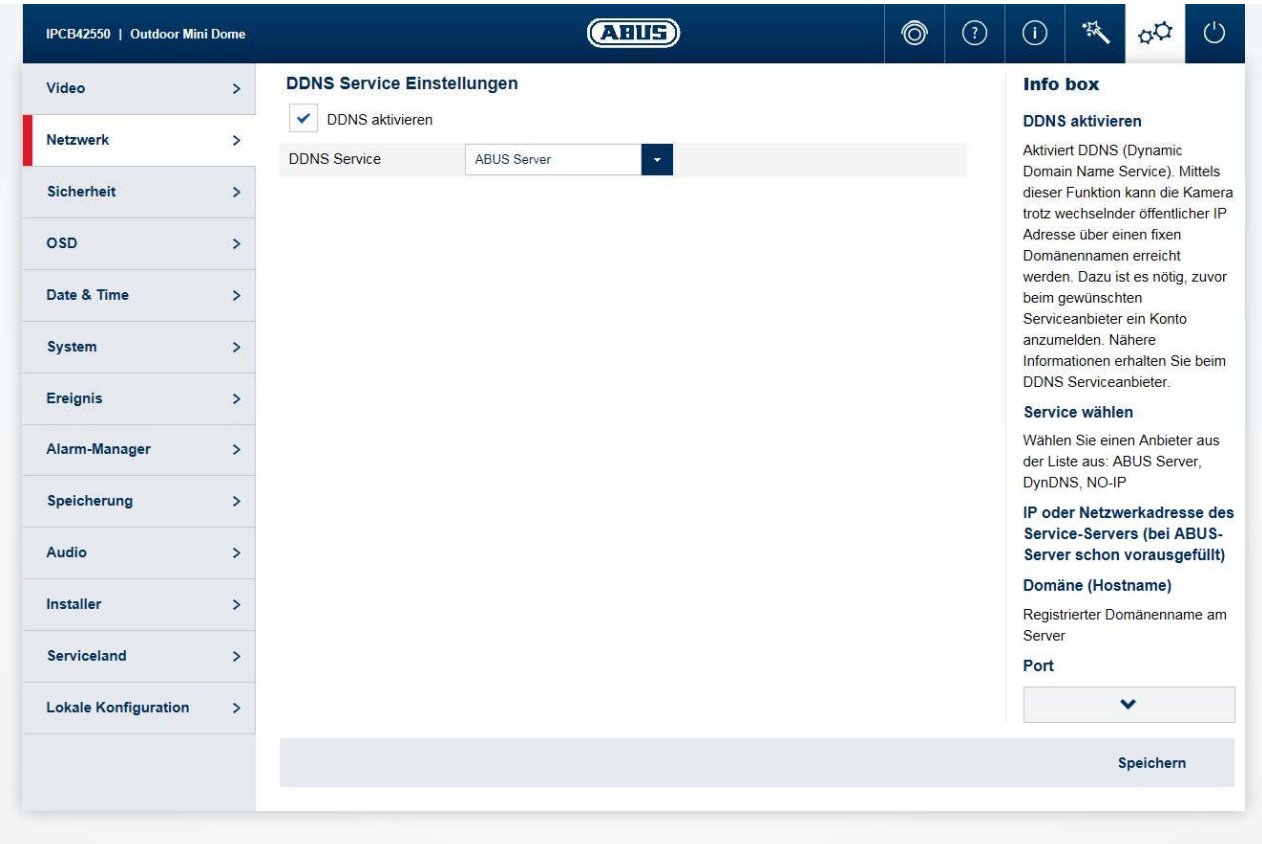

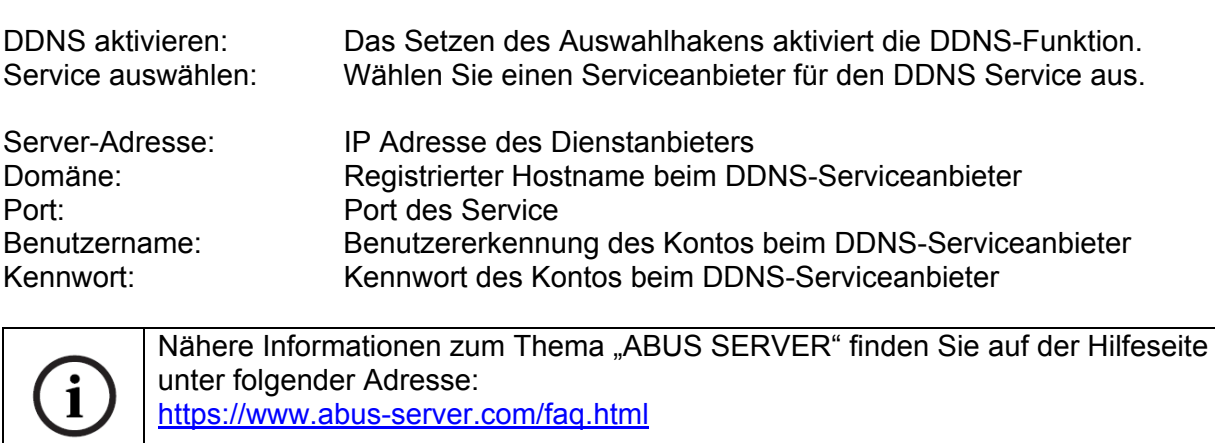

https://www.abus-server.com/faq.html

## *7.5.2.4 PPPoE*

Das PPPoE Protokoll ermöglicht es die Kamera direkt an ein Providermodem anzuschließen. Es ist kein zusätzlicher Router nötig.

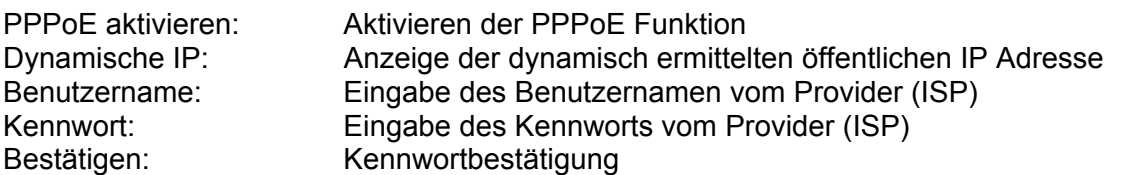

#### *7.5.2.5 SNMP*

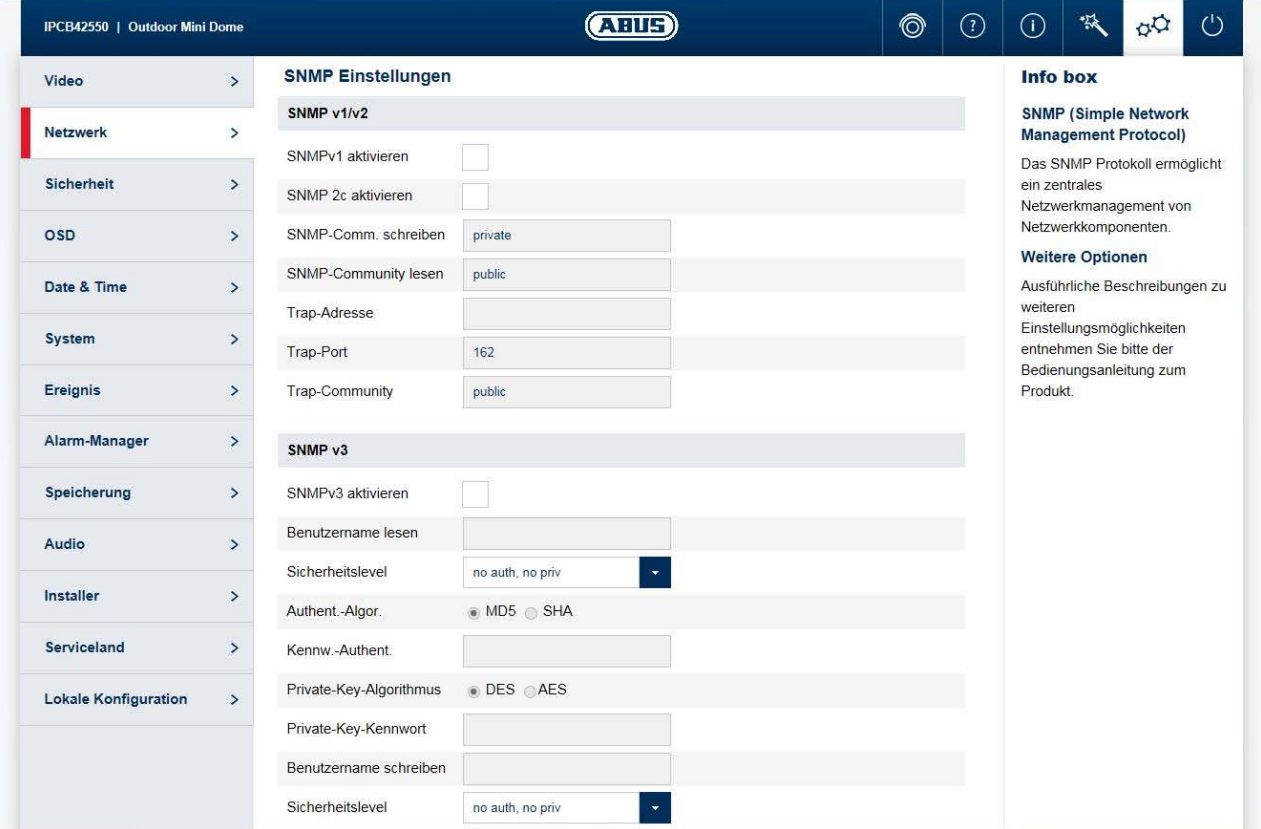

SNMP (Simple Network Management Protocol) Das SNMP Protokoll ermöglicht ein zentrales Netzwerkmanagement von Netzwerkkomponenten.

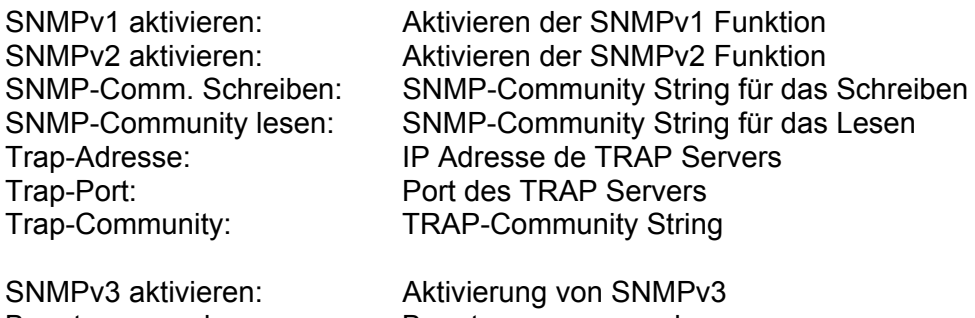

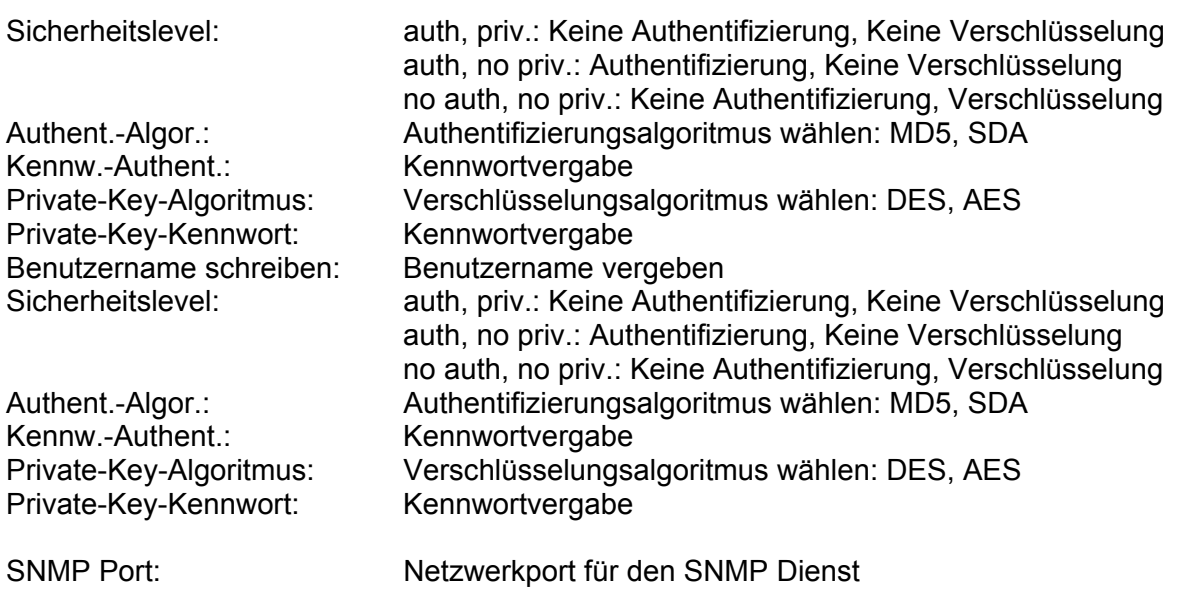

#### *7.5.2.6 QoS*

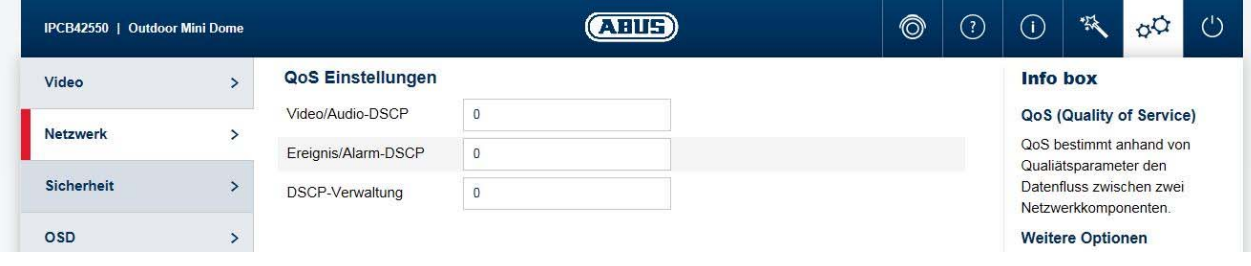

QoS bestimmt anhand von Qualiätsparameter den Datenfluss zwischen zwei Netzwerkkomponenten.

DSCP - Differentiated Service CodePoint

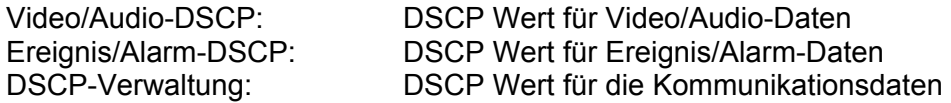
# *7.5.2.7 FTP*

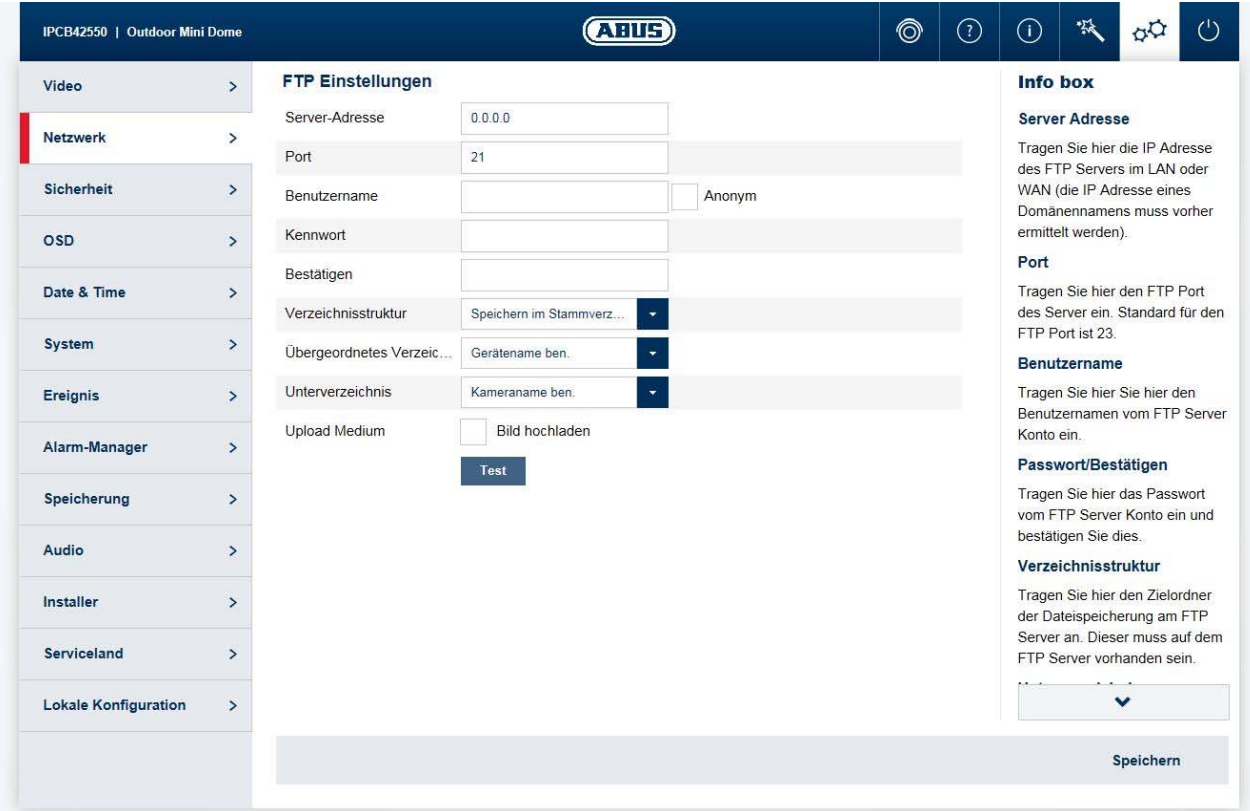

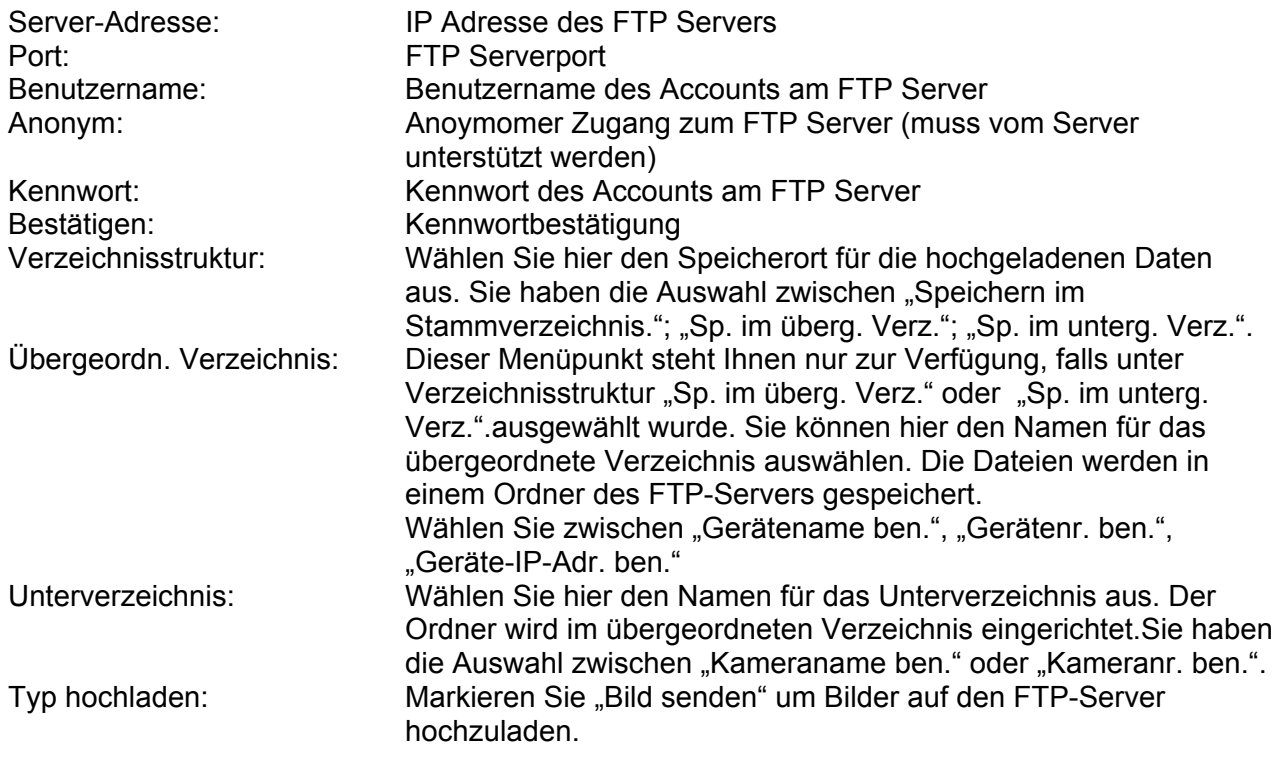

#### *7.5.2.8 UPnP*

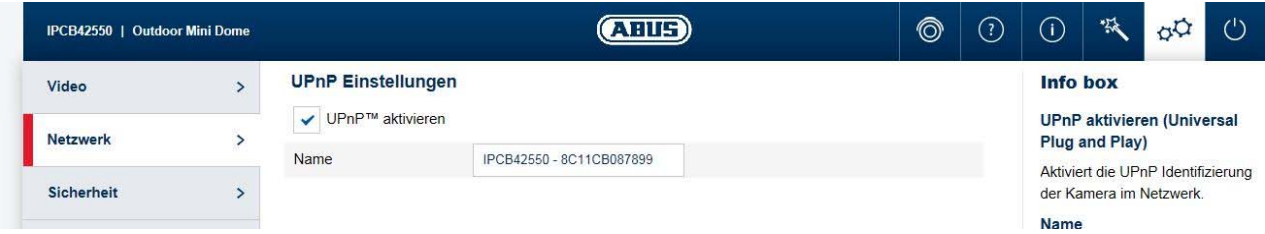

UPnP aktivieren: Aktivieren oder Deaktivieren Sie die UPnP Funktion Spitzname: Vergabe eines UPnP Namens, mit dem die Kamera im Netzwerk über UPnP erscheint.

# *7.5.2.9 SMTP / E-Mail*

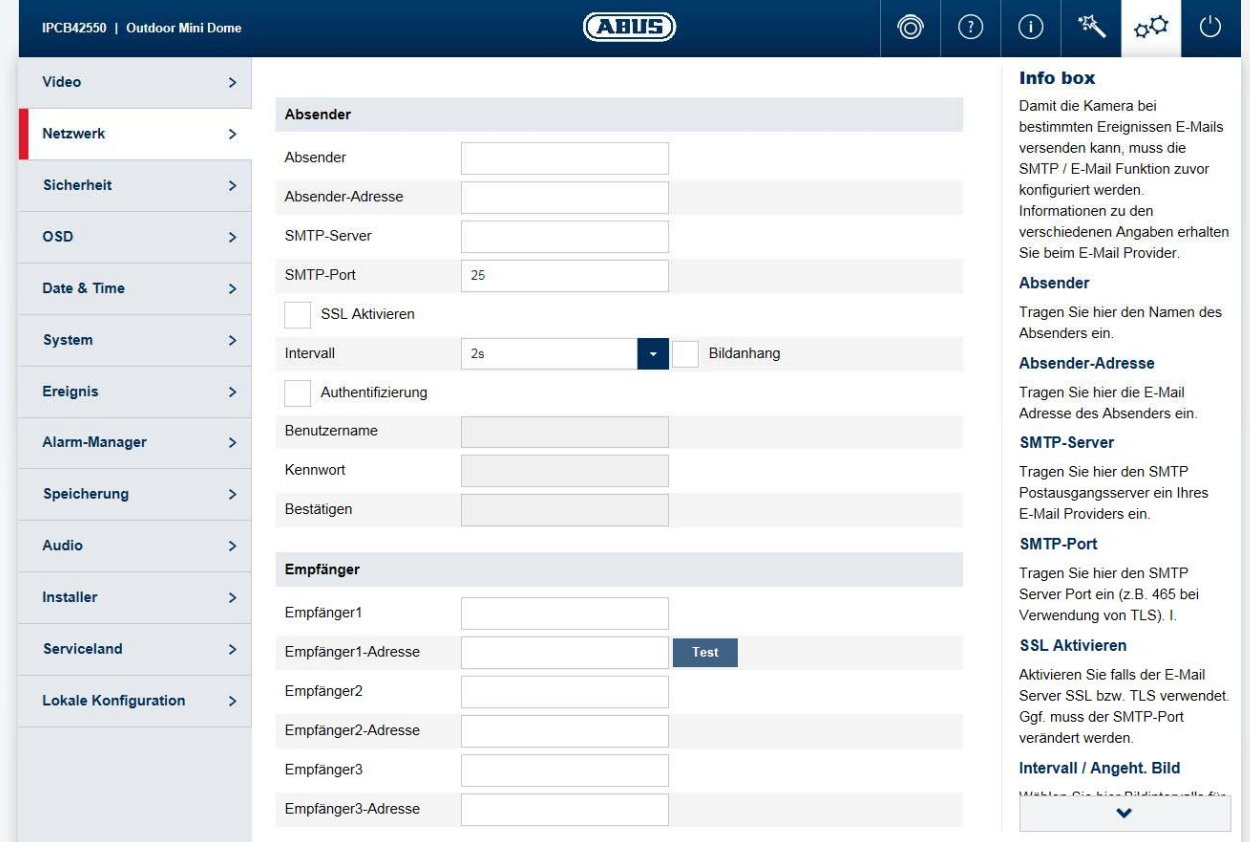

Damit die Kamera bei bestimmten Ereignissen E-Mails versenden kann, muss die SMTP / E-Mail Funktion zuvor konfiguriert werden. Informationen zu den verschiedenen Angaben erhalten Sie beim E-Mail Provider.

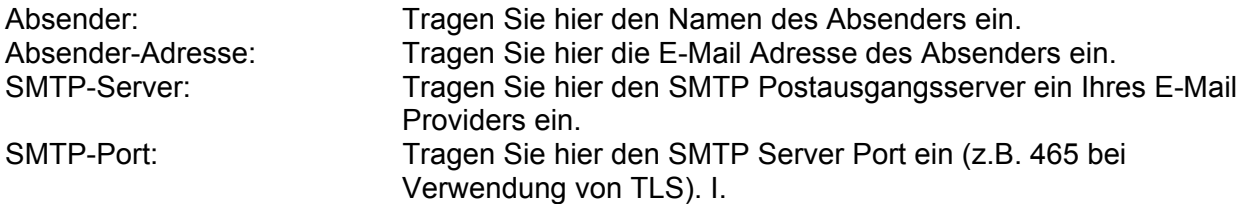

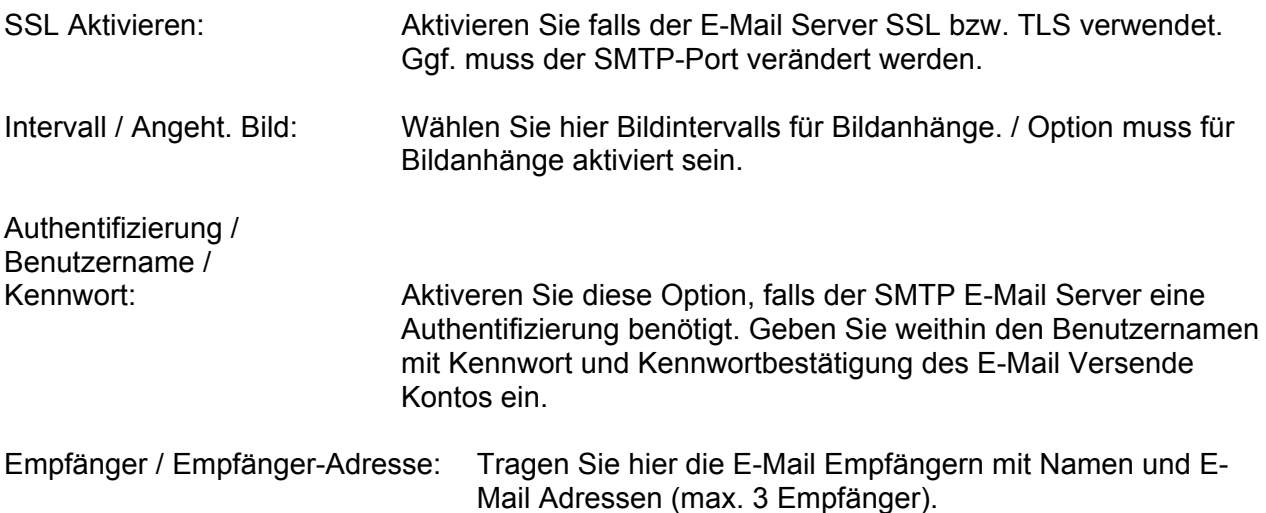

### *7.5.2.10 NAT*

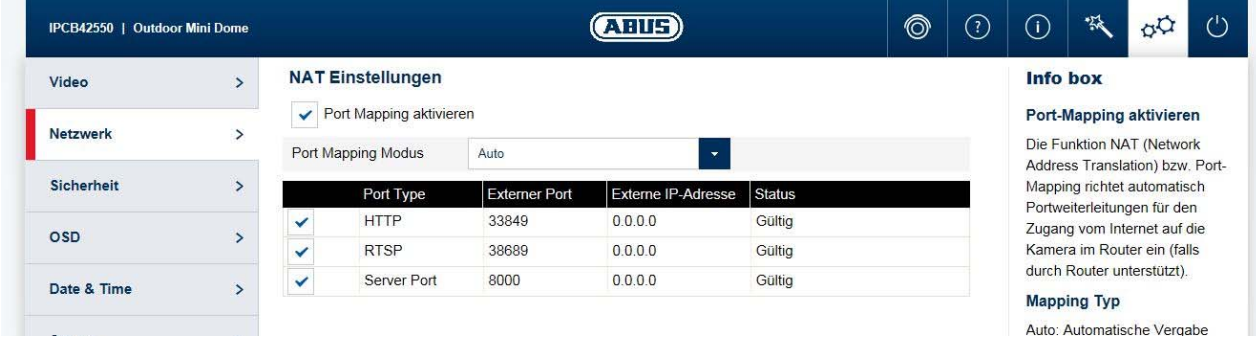

Port-Mapping aktivieren: Die Funktion NAT (Network Address Translation) bzw. Port-Mapping richtet automatisch Portweiterleitungen für den Zugang vom Internet auf die Kamera im Router ein (falls durch Router unterstützt).

Mapping Typ:<br>
Manuell: Auto: Automatische Vergabe aller Ports<br>
Manuell: Manuelle Vergabe aller Ports Manuelle Vergabe aller Ports

# *7.5.2.11 HTTPS*

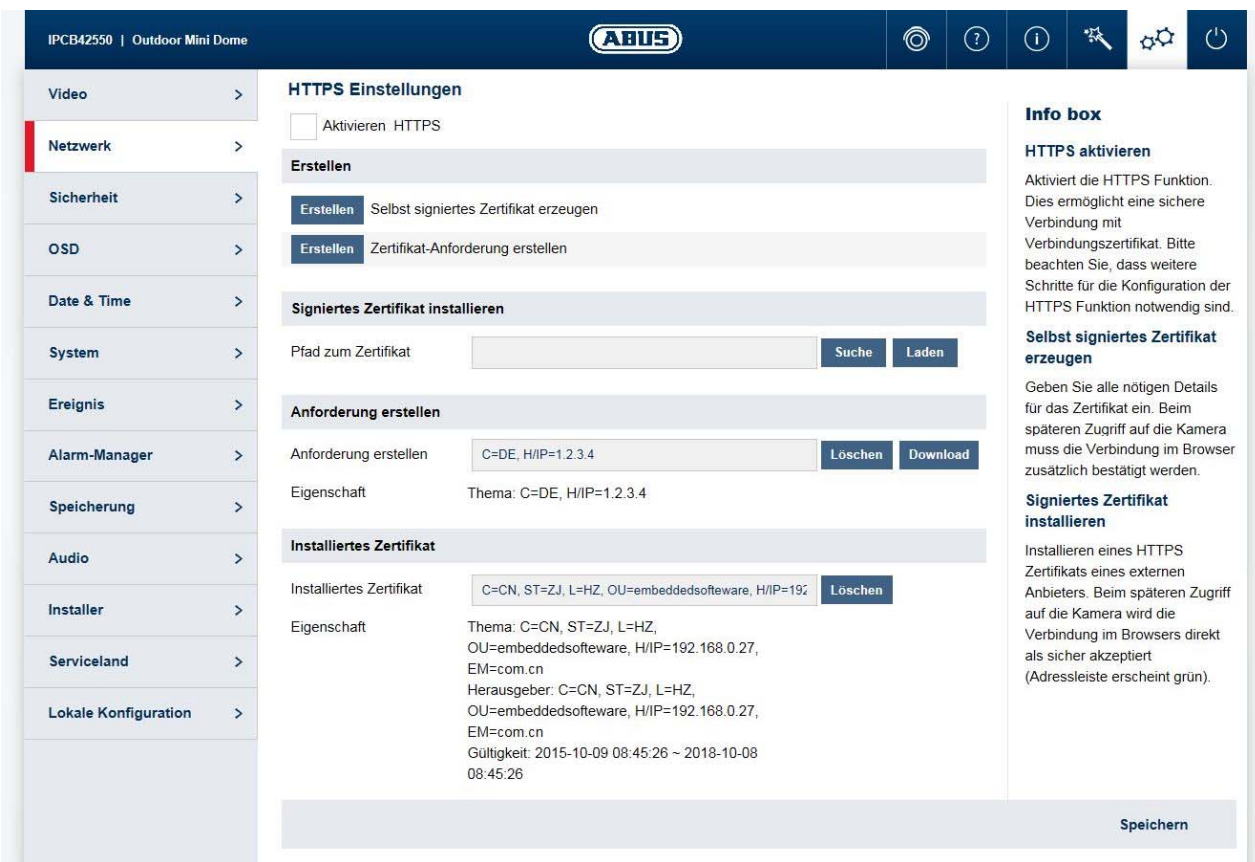

Selbst signiertes Zertifikat erzeugen: Geben Sie alle nötigen Details für das Zertifikat ein. Beim

HTTPS aktivieren: Aktiviert die HTTPS Funktion. Dies ermöglicht eine sichere Verbindung mit Verbindungszertifikat. Bitte beachten Sie, dass weitere Schritte für die Konfiguration der HTTPS Funktion notwendig sind.

> späteren Zugriff auf die Kamera muss die Verbindung im Browser zusätzlich bestätigt werden.

Signiertes Zertifikat installieren: Installieren eines HTTPS Zertifikats eines externen Anbieters. Beim späteren Zugriff auf die Kamera wird die Verbindung im Browsers direkt als sicher akzeptiert (Adressleiste erscheint grün).

# *7.5.3 Sicherheit*

### *7.5.3.1 IP Adress Filter*

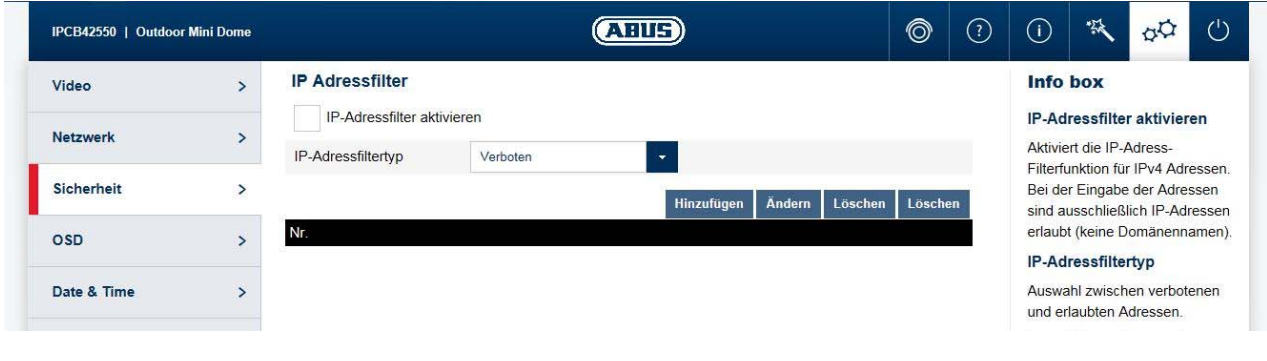

IP-Adressfilter aktivieren: Aktiviert die IP-Adress-Filterfunktion für IPv4 Adressen. Bei der

Eingabe der Adressen sind ausschließlich IP-Adressen erlaubt (keine Domänennamen). IP-Adressfiltertyp: Auswahl zwischen verbotenen und erlaubten Adressen. Es können nur entweder verbotene oder erlaubte Adressen eingestellt werden. Hinzufügen / Ändern / Löschen: Verwalten der Filterregeln. Format der IP Adresseingabe ist: XXX.XXX.XXX.XXX

#### *7.5.3.2 Authentifizierung*

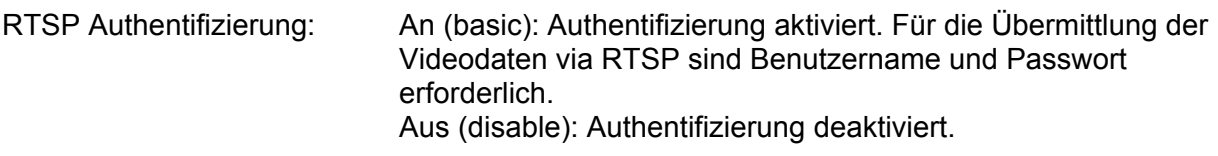

### *7.5.3.3 Sicherheit Serviceeinstellungen*

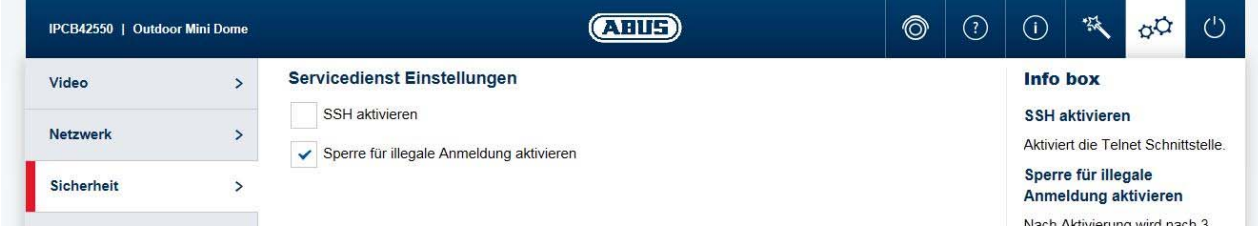

SSH aktivieren: Aktiviert die Telnet Schnittstelle.

Sperre für illegale Anmeldung aktivieren: Nach Aktivierung wird nach 3 Mal falscher Eingabe von Benutzername oder Passwort der Zugang zur Kamera für 5 Minuten gesperrt.

### *7.5.4 OSD*

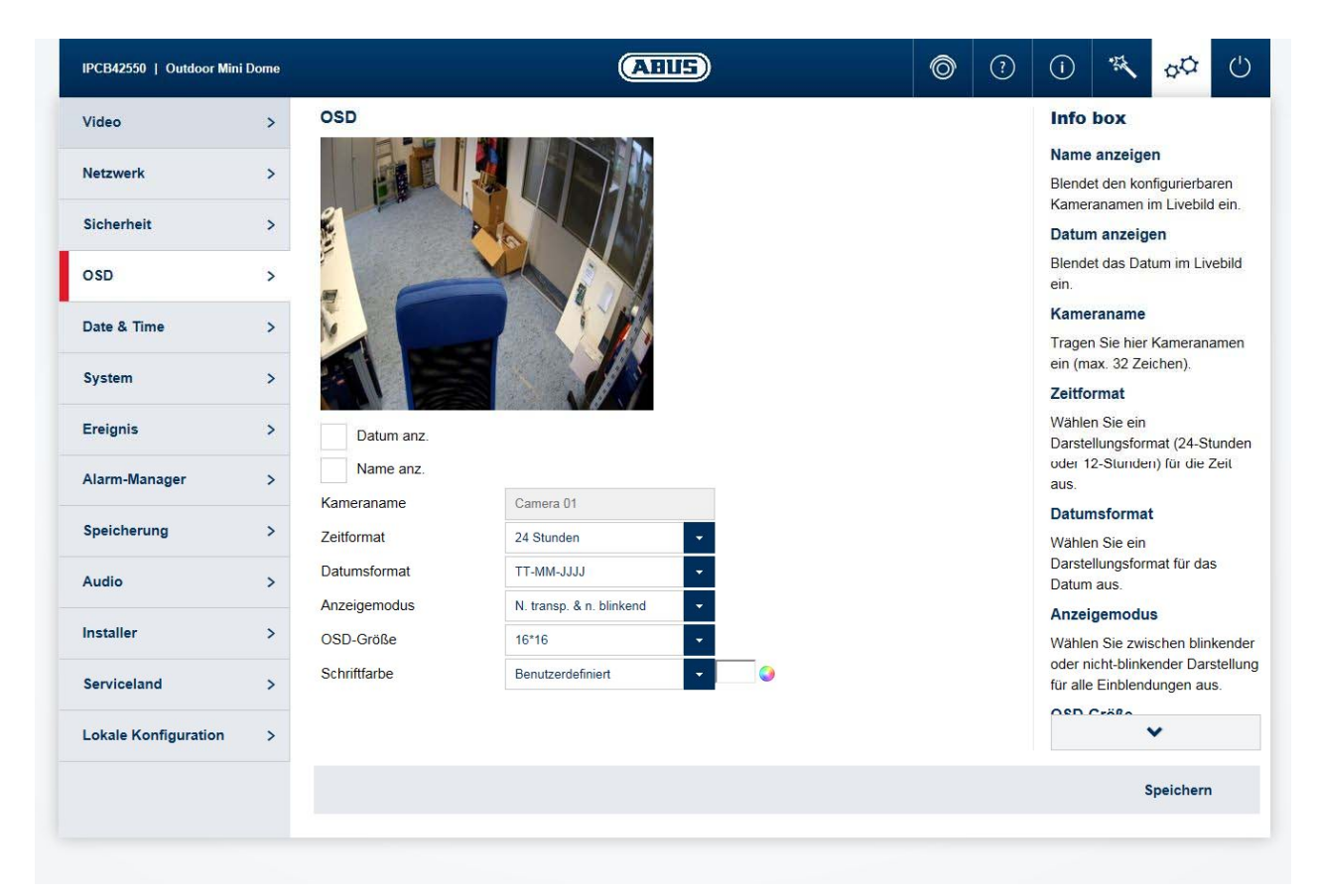

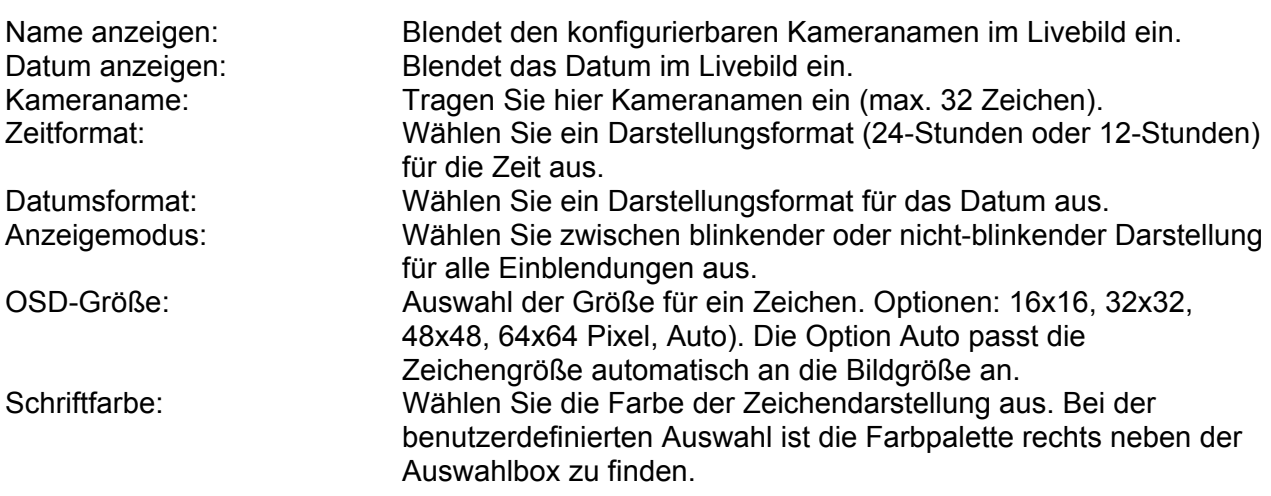

### *7.5.5 Datum & Uhrzeit*

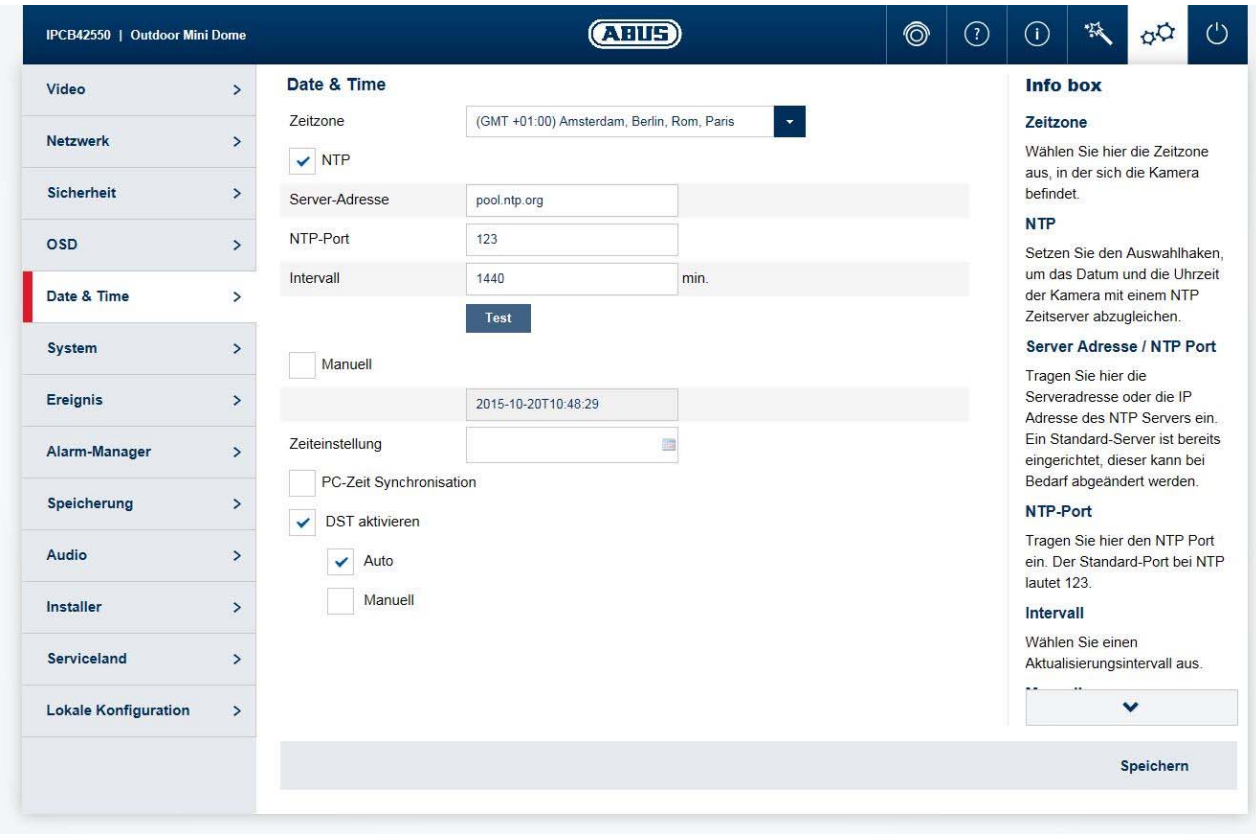

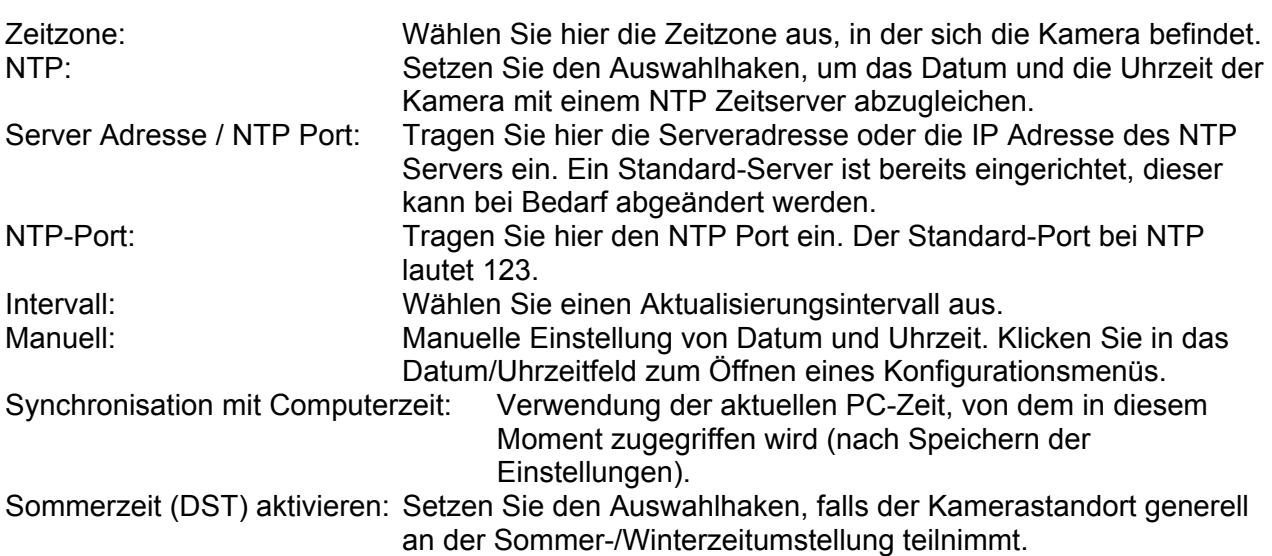

### *7.5.6 System*

# *7.5.6.1 Allgemein*

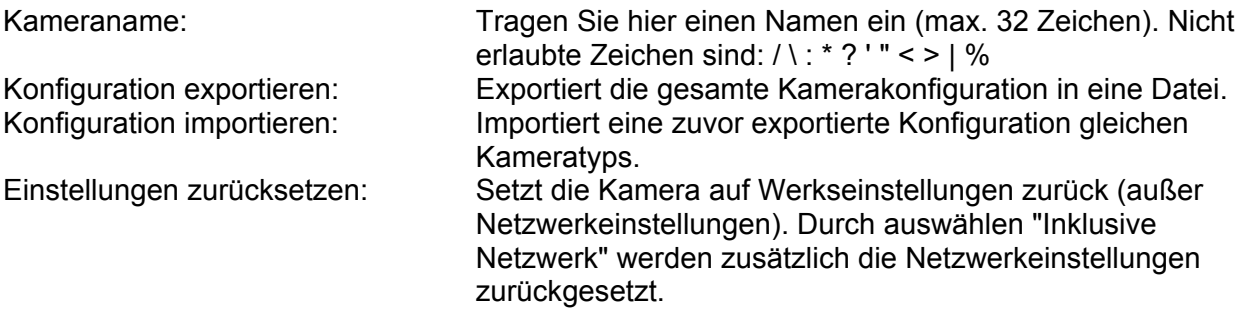

### *7.5.6.2 Firmware / Neustart*

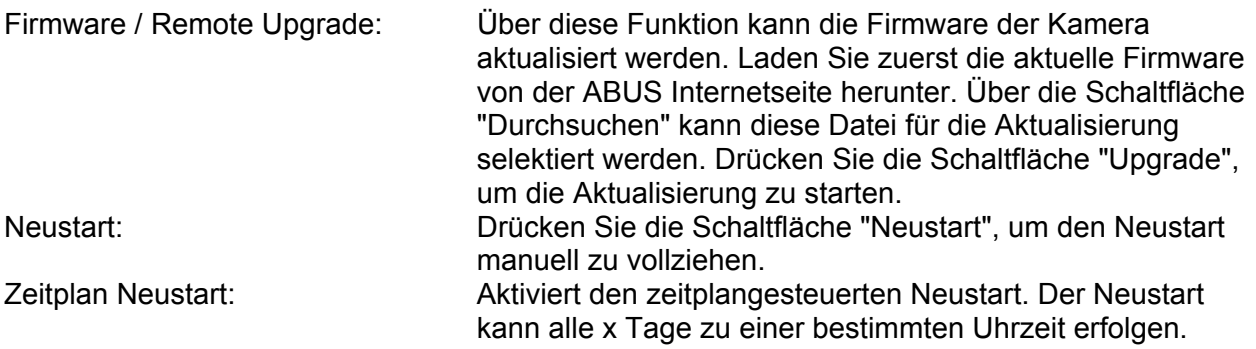

### *7.5.6.3 Log-Datei*

Log Datei: In der Log Datei werden systemrelevante Daten protokolliert. Diese können z. B. bei der Fehlerbehebung helfen. Exportieren: Exportieren der Log Datei in eine Datei

# *7.5.7 Ereignisse*

### *7.5.7.1 Bewegungserkennung*

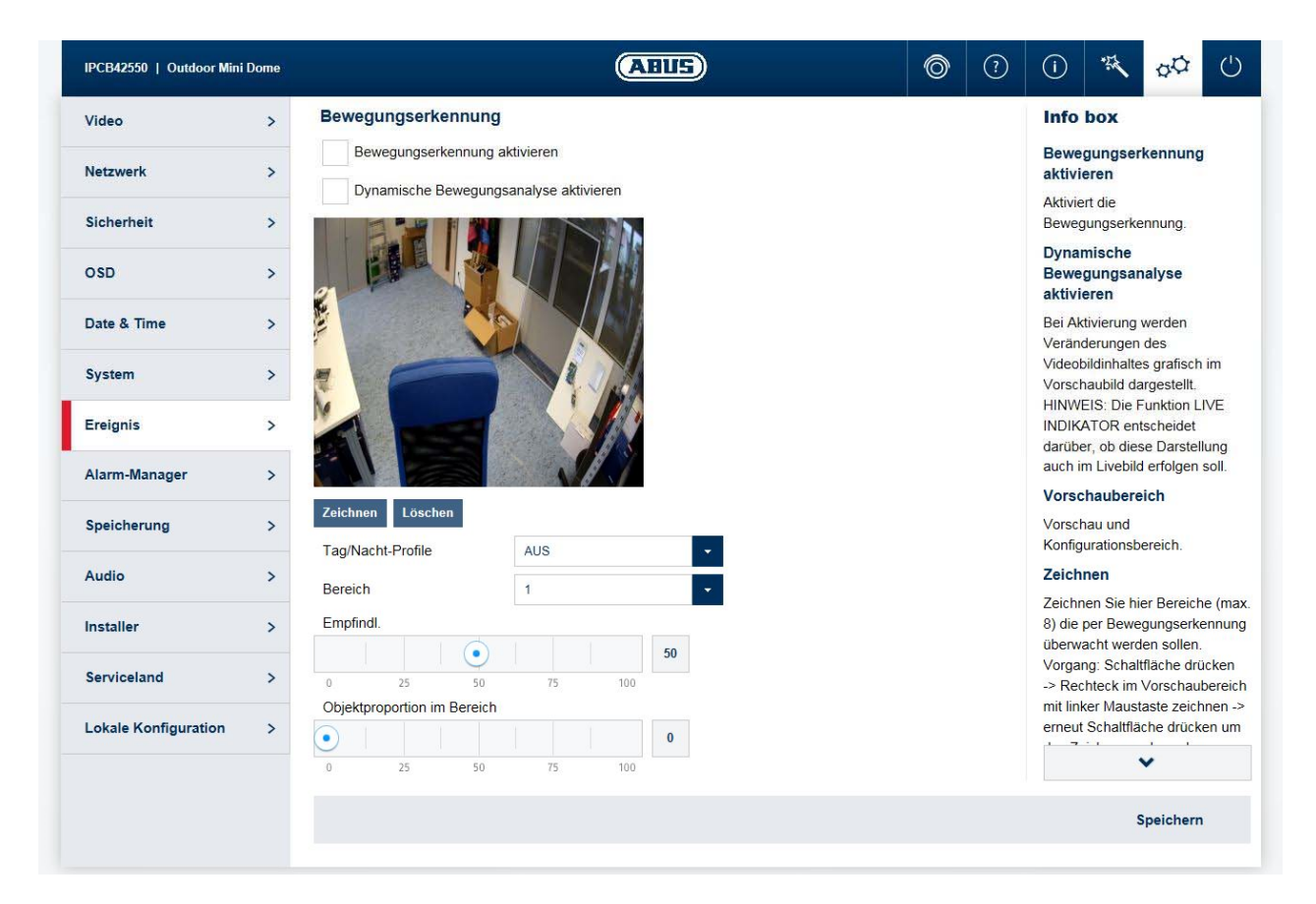

Bewegungserkennung aktivieren: Aktiviert die Bewegungserkennung.

Dynamische Bewegungsanalyse aktivieren: Bei Aktivierung werden Veränderungen des Videobildinhaltes grafisch im Vorschaubild dargestellt.

HINWEIS: Die Funktion LIVE INDIKATOR entscheidet darüber, ob diese Darstellung auch im Livebild erfolgen soll.

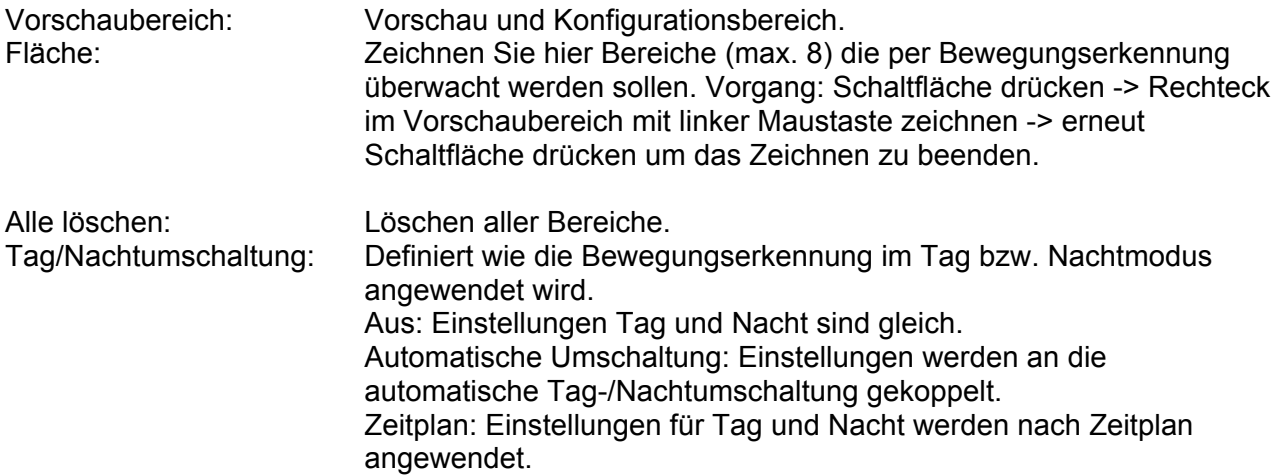

Empfindlichkeit: Bestimmt die nötige Intensität der Pixeländerung. Je höher der Wert, desto weniger Pixeländerungen sind nötig, um Bewegung auszulösen.

Objektproportion im Bereich: Erforderliche Objektgröße für das Auslösen der Bewegung im Bereich (0-100%).

### *7.5.8 Alarm Manager*

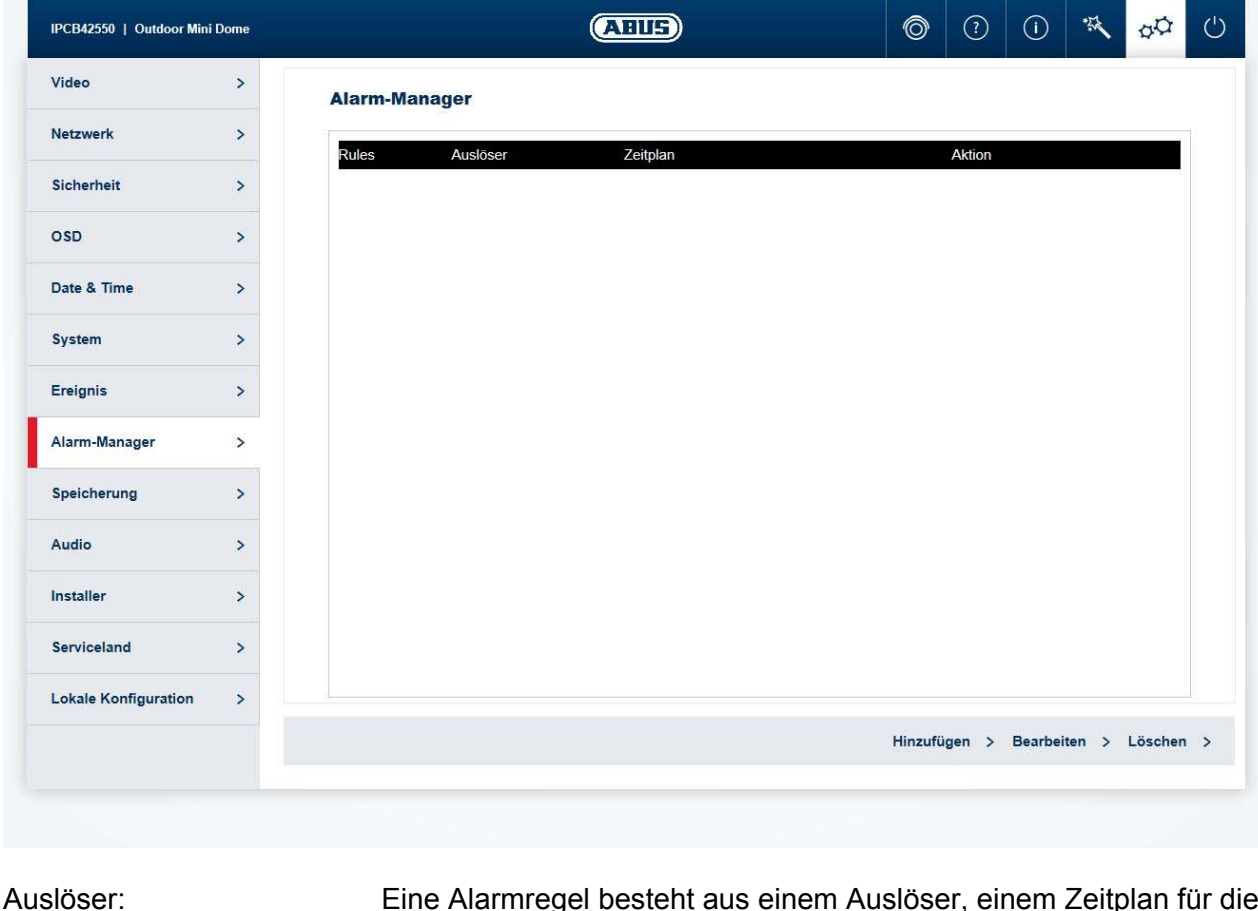

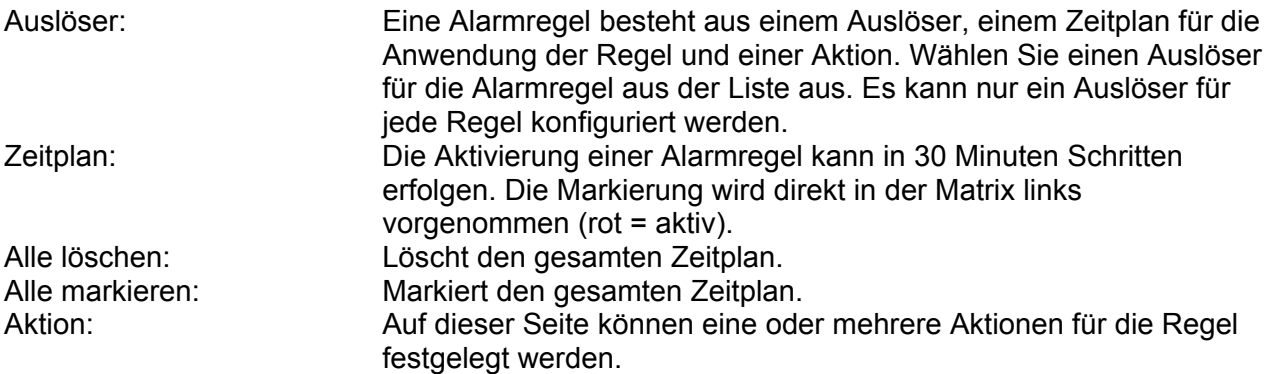

### *7.5.9 Aufzeichnung*

### *7.5.9.1 Aufnahmezeitplan*

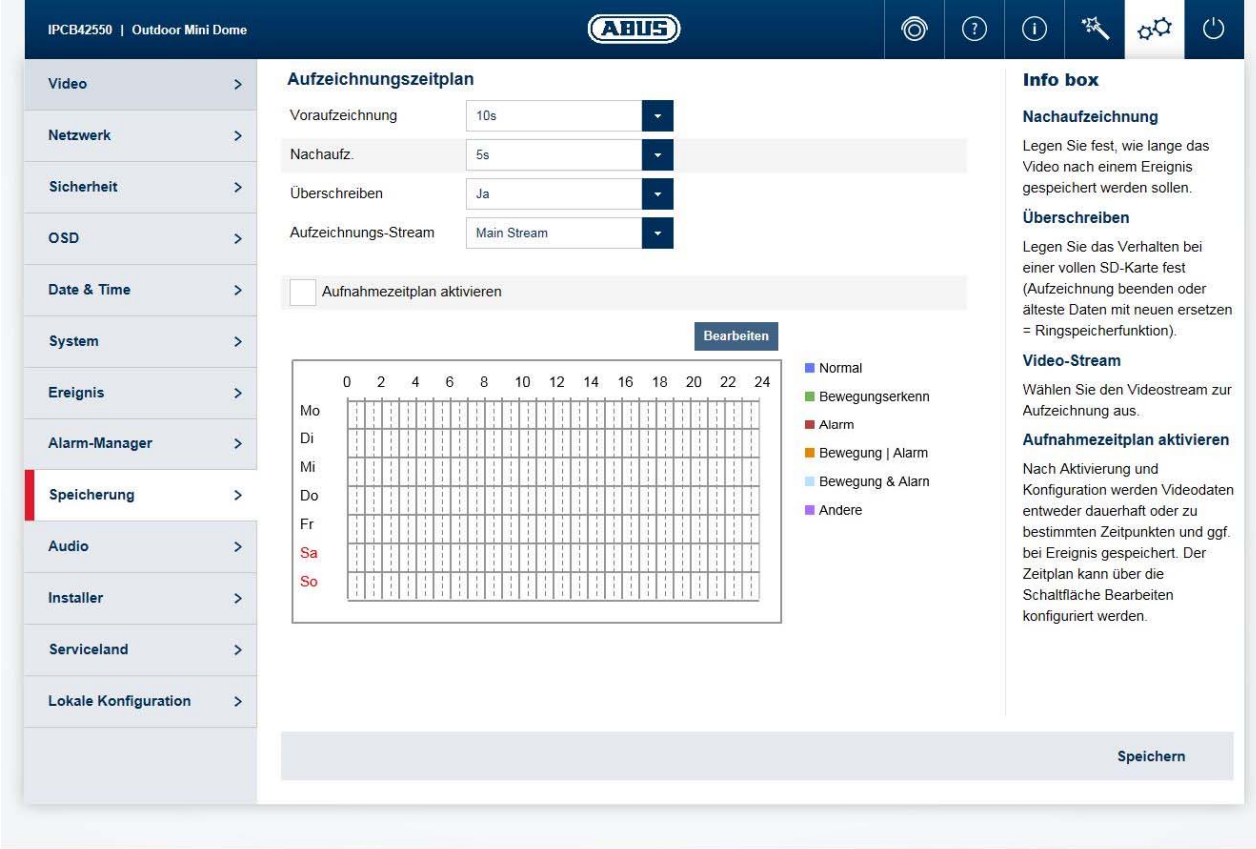

Nachaufzeichnung: Legen Sie fest, wie lange das Video nach einem Ereignis gespeichert werden sollen. Überschreiben: Legen Sie das Verhalten bei einer vollen SD-Karte fest (Aufzeichnung beenden oder älteste Daten mit neuen ersetzen = Ringspeicherfunktion).

Video-Stream: Wählen Sie den Videostream zur Aufzeichnung aus. Aufnahmezeitplan aktivieren: Nach Aktivierung und Konfiguration werden Videodaten entweder dauerhaft oder zu bestimmten Zeitpunkten und ggf. bei Ereignis gespeichert. Der Zeitplan kann über die Schaltfläche Bearbeiten konfiguriert werden.

# *7.5.9.2 Speicherverwaltung*

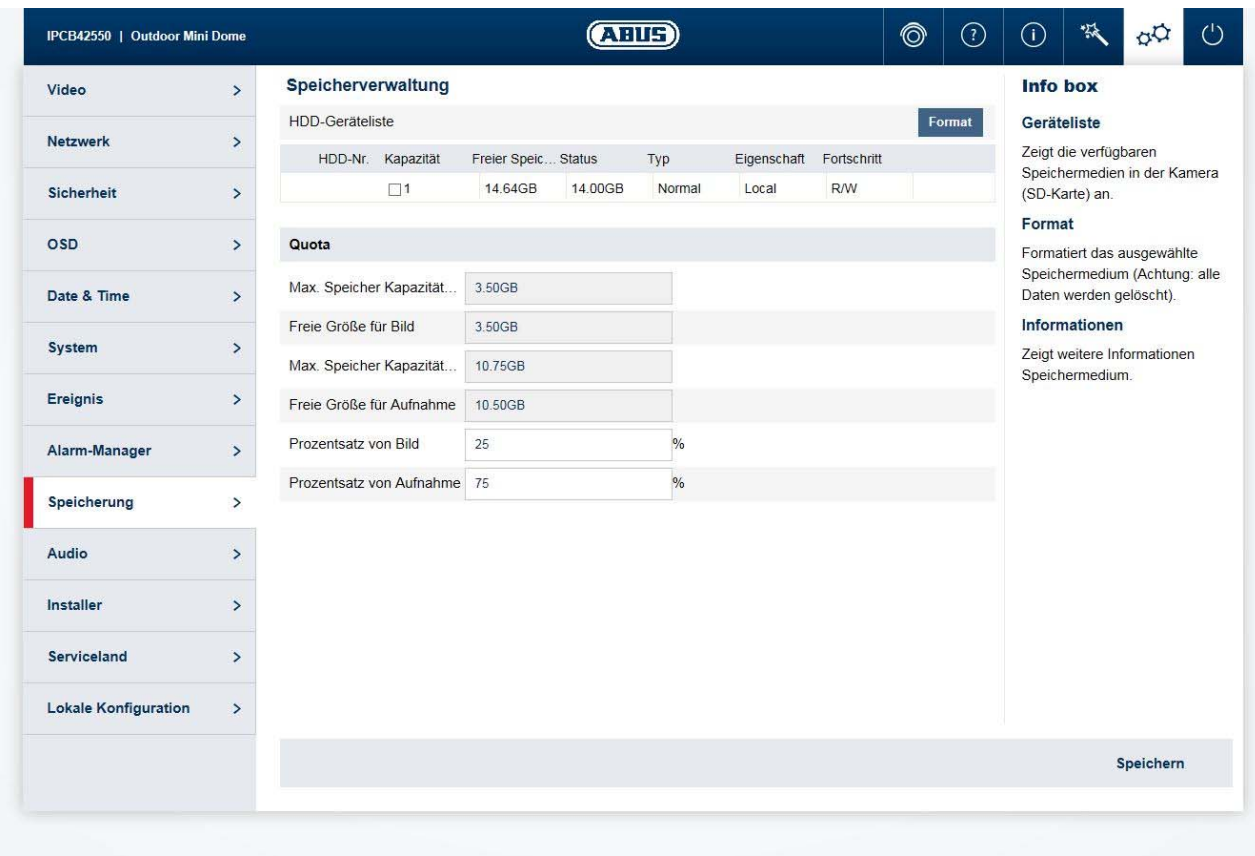

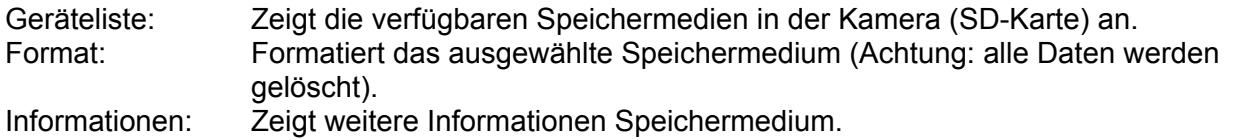

# *7.5.9.3 NAS*

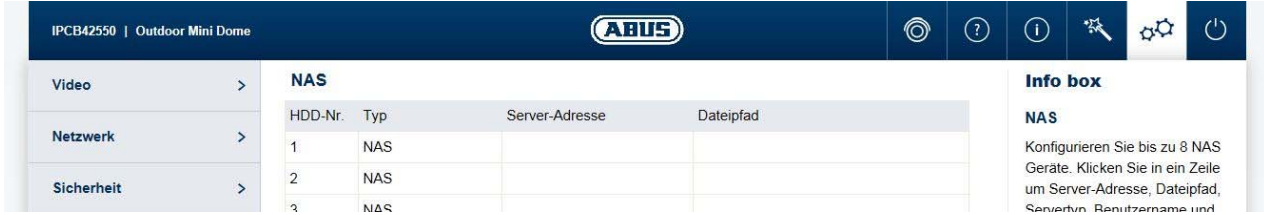

NAS: Konfigurieren Sie bis zu 8 NAS Geräte. Klicken Sie in eine Zeile um Server-Adresse, Dateipfad, Servertyp, Benutzername und Passwort anzugeben.

# *7.5.9.4 Timing Schnappschuss*

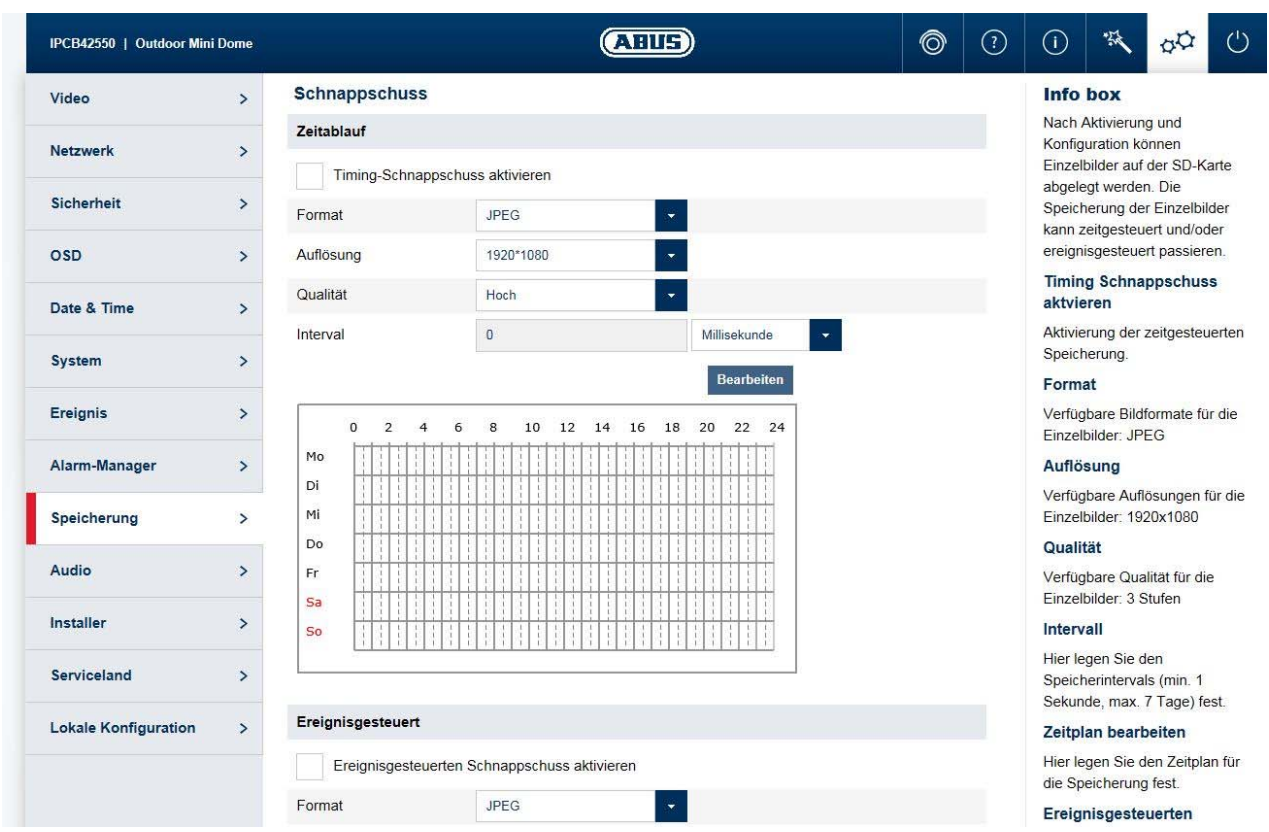

Nach Aktivierung und Konfiguration können Einzelbilder auf der SD-Karte abgelegt werden. Die Speicherung der Einzelbilder kann zeitgesteuert und/oder ereignisgesteuert passieren.

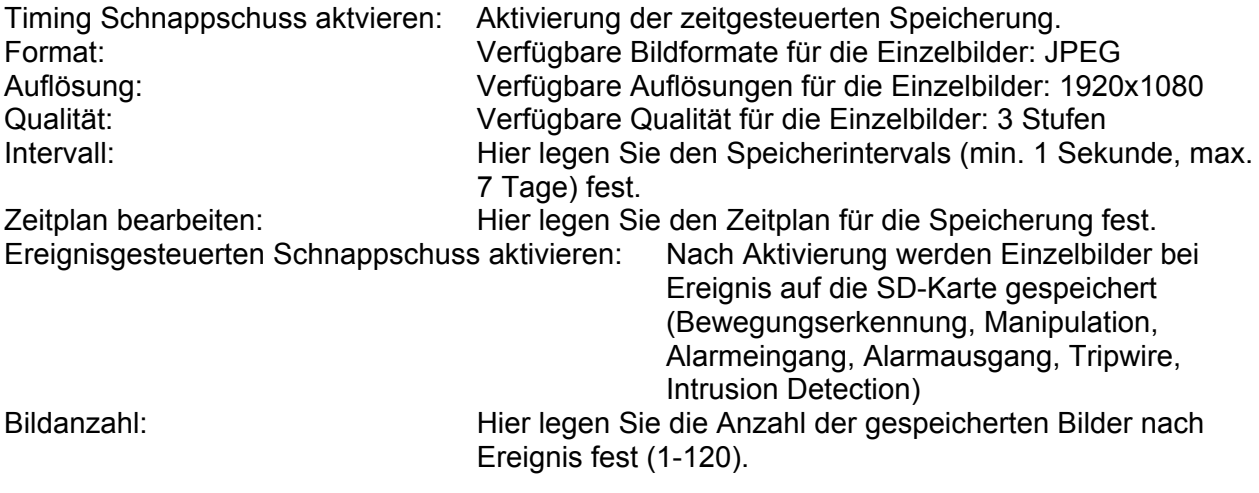

### *7.5.10 Installer*

Sprache: Legen Sie hier fest, in welcher Sprache das Kameramenü im Browser für den Installer angezeigt wird. Benutzername/Passwort ändern: Ändern Sie hier den Benutzername und das Passwort für den Installerzugang. Der Standardbenutzername lautet "installer", das Standardpasswort lautet "installer".

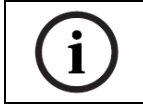

Die Startseite mit dem Login-Fenster wird in der Sprache des PCs angezeigt, insofern die Sprache des PCs in der Kamera vorhanden ist. Falls die Sprache nicht vorhanden ist, wird in diesem Fall die Sprache Englisch angezeigt.

### *7.5.11 Service*

Serviceland: Wählen Sie das Land aus, welches im Servicefall Kontakt mit dem Installateur der Kamera aufnimmt. Informationen an ABUS senden: Sendet die Konfigurationsdatei (ohne Passwörter) und die Log-Datei an den ABUS Support. Diese Funktion muss vor Absenden bestätigt werden.

Service Account aktivieren: Nach Aktivierung und Passwortvergabe wird ein zusätzlicher Account aktiviert, welcher für den ABUS Support übermittelt werden kann.

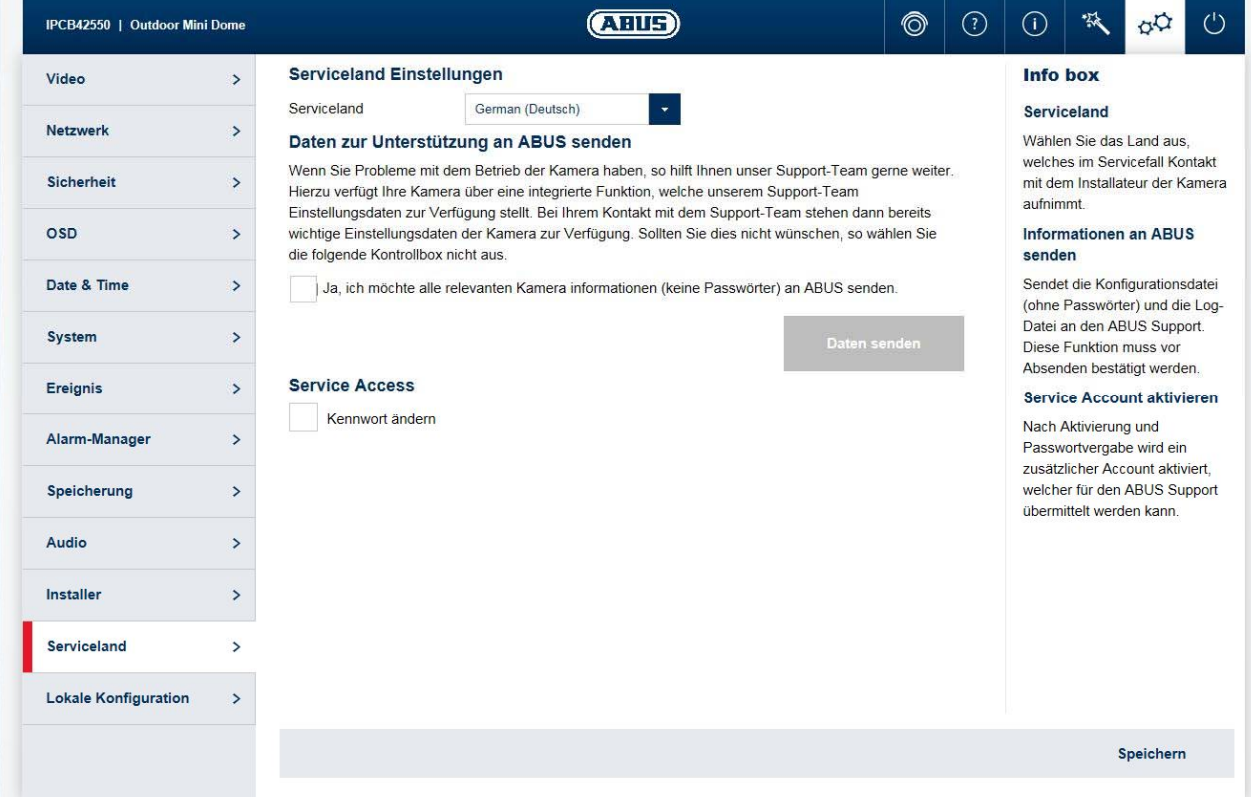

# *7.5.12 Lokale Konfiguration*

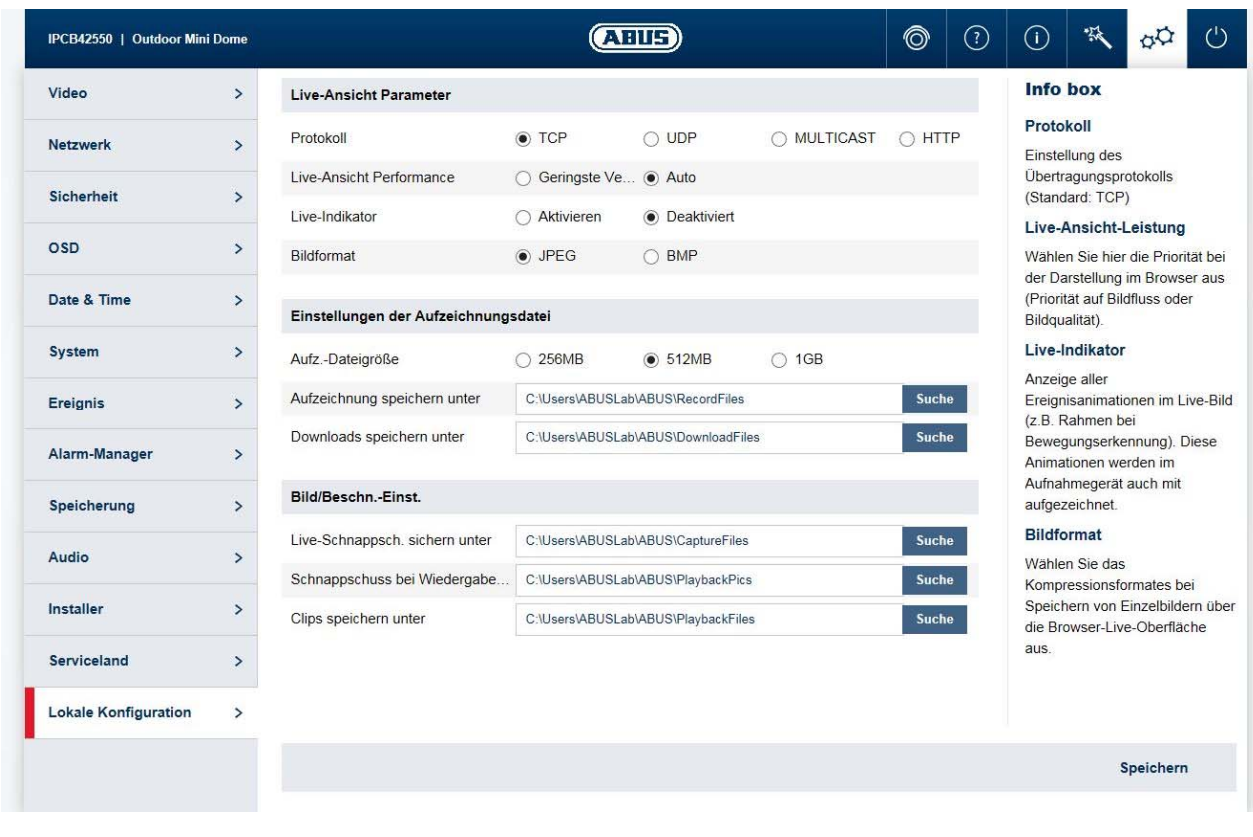

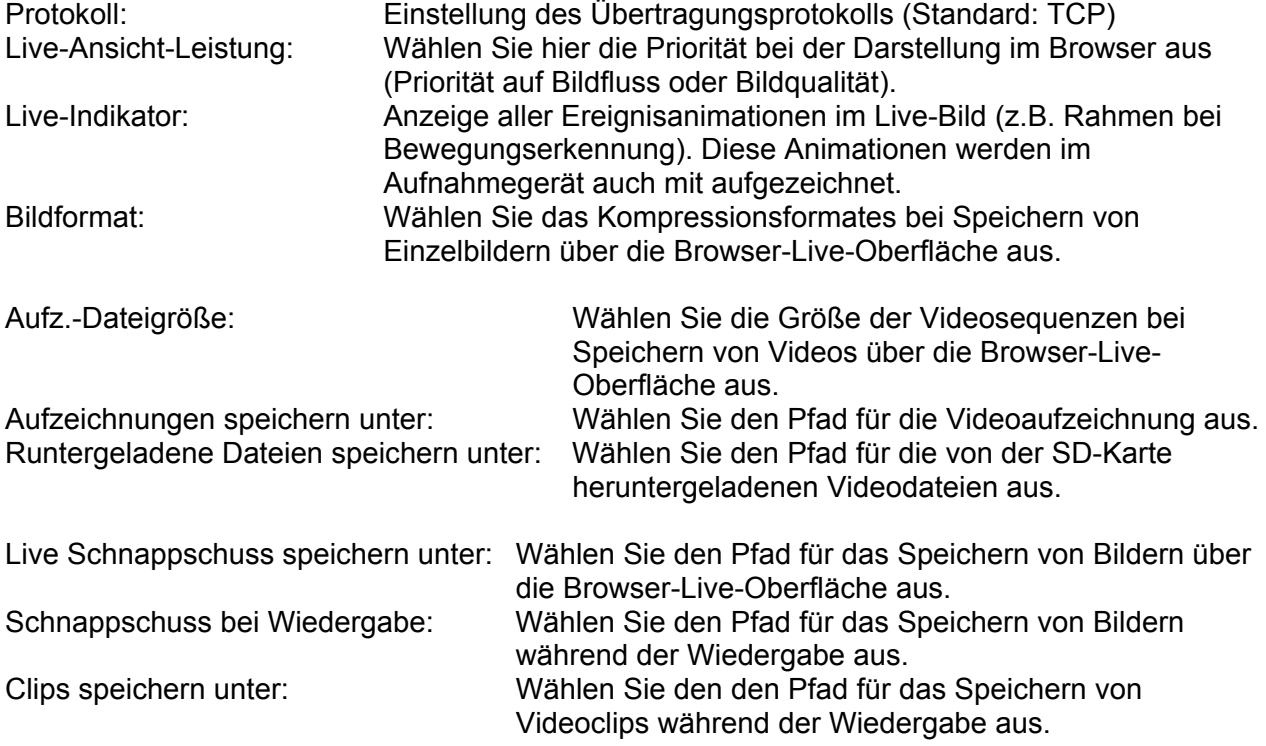

# **8. Wartung und Reinigung**

### *8.1 Funktionstest*

Überprüfen Sie regelmäßig die technische Sicherheit des Produkts, z. B. Beschädigung des Gehäuses.

Wenn anzunehmen ist, dass ein gefahrloser Betrieb nicht mehr möglich ist, so ist das Produkt außer Betrieb zu setzen und gegen unbeabsichtigten Betrieb zu sichern. Es ist anzunehmen, dass ein gefahrloser Betrieb nicht mehr möglich ist, wenn

- das Gerät sichtbare Beschädigungen aufweist
- das Gerät nicht mehr funktioniert
- eine längere Lagerung unter ungünstigsten Verhältnissen zurückliegt
- das Gerät beim Transport Beanspruchungen ausgesetzt war

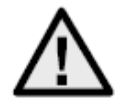

### **Bitte beachten Sie:**

Das Produkt ist für Sie wartungsfrei. Es sind keinerlei für Sie zu überprüfende oder zu wartende Bestandteile im Inneren des Produkts – öffnen Sie es niemals.

# *8.2 Reinigung*

Reinigen Sie das Produkt mit einem sauberen trockenen Tuch. Bei stärkeren Verschmutzungen kann das Tuch leicht mit lauwarmem Wasser angefeuchtet werden.

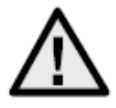

Achten Sie darauf, dass keine Flüssigkeiten in das Geräteinnere kommen, dadurch wird das Gerät zerstört. Verwenden Sie keine chemischen Reiniger, dadurch könnte die Oberfläche des Gehäuses angegriffen werden.

# **9. Entsorgung**

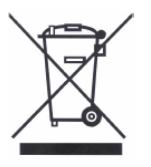

Geräte die so gekennzeichnet sind, dürfen nicht über den Hausmüll entsorgt werden. Entsorgen Sie das Produkt am Ende seiner Lebensdauer gemäß den geltenden gesetzlichen Bestimmungen.

Bitte wenden Sie sich an Ihren Händler bzw. entsorgen Sie die Produkte über die kommunale Sammelstelle für Elektroschrott.

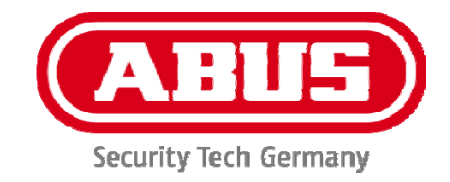

# **IPCB71500 / IPCB72500**

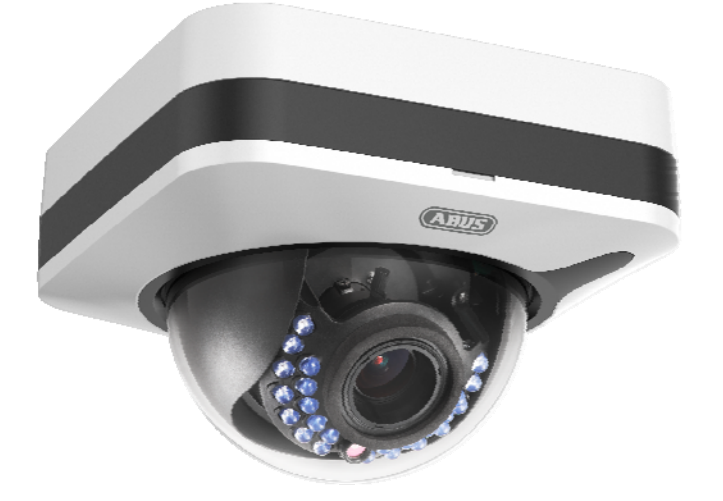

**User manual Software** 

Version 12/2015

IPCB71500 IPCB72500

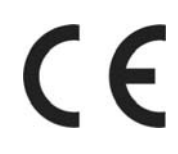

*English translation of the original German user manual. Retain for future reference.* 

# **W** Introduction

Dear Customer,

Thank you for purchasing this product.

**This device complies with the requirements of the applicable EU directives. The declaration of conformity can be obtained from:** 

#### ABUS Security-Center GmbH & Co. KG Linker Kreuthweg 5 86444 Affing GERMANY

To ensure this condition is maintained and that safe operation is guaranteed, it is your obligation to observe this user manual.

Please read the entire user manual carefully before putting the product into operation, and pay attention to all operating instructions and safety information.

**All company names and product descriptions are trademarks of the corresponding owner. All rights reserved.** 

**If you have any questions, please contact your specialist installation contractor or specialist dealer.** 

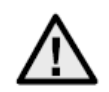

# **Disclaimer**

This user manual has been produced with the greatest of care. Should you discover any missing information or inaccuracies, please let us know about them.

ABUS Security-Center GmbH & Co. KG does not accept any liability for technical and typographical errors, and reserves the right to make changes to the product and user manuals at any time and without prior warning.

ABUS Security-Center GmbH is not liable or responsible for any direct or indirect damage resulting from the installation, performance and use of this product. No guarantee is made for the contents of this document.

# **Important safety information**

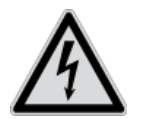

**All guarantee claims are invalid in the event of damage caused by non-compliance with this user manual. We cannot be held liable for resulting damage.**

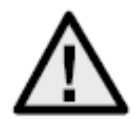

**We cannot be held liable for material or personal damage caused by improper operation or non-compliance with the safety information. All guarantee claims are void in such cases.**

#### **Dear Customer,**

**The following safety information and hazard notes are not only intended to protect your health but also to protect the device from damage. Please read the following points carefully:** 

- There are no components inside the product that require maintenance by the operator. Opening or dismantling the product invalidates the CE certification and guarantee claims/warranty.
- The product may be damaged if it is dropped, even from a low height.

Avoid the following adverse conditions during operation:

- Moisture or excess humidity
- Extreme heat or cold
- Direct sunlight
- Dust or flammable gases, vapours or solvents
- Strong vibrations
- Strong magnetic fields (e.g. next to machines or loudspeakers)
- The camera must not be installed on unstable surfaces.

General safety information:

- Do not leave packaging material lying around. Plastic bags, sheeting, polystyrene packaging, etc. can pose a danger to children if played with.
- The video surveillance camera contains small parts which could be swallowed and must be kept out of the reach of children for safety reasons.
- Do not insert any objects into the device through the openings.
- Only use replacement devices and accessories that are approved by the manufacturer. Do not connect any non-compatible products.
- Please pay attention to the safety information and user manuals for the other connected devices.
- Check the device for damage before putting it into operation. Do not put the device into operation if you identify any damage.
- Adhere to the normal voltage limits specified in the technical data. Higher voltages could destroy the device and pose a health risk (electric shock).

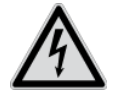

When installing the device in an existing video surveillance system, ensure that all devices have been disconnected from the mains power circuit and low-voltage circuit.

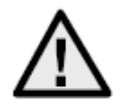

If in doubt, have a specialist technician carry out assembly, installation and connection of the device. Improper or unprofessional work on the power supply system or domestic installation puts both you and other persons at risk.

Connect the installations so that the mains power circuit and low-voltage circuit always run separately

from each other. They should not be connected at any point or become connected as a result of a malfunction.

# **Contents**

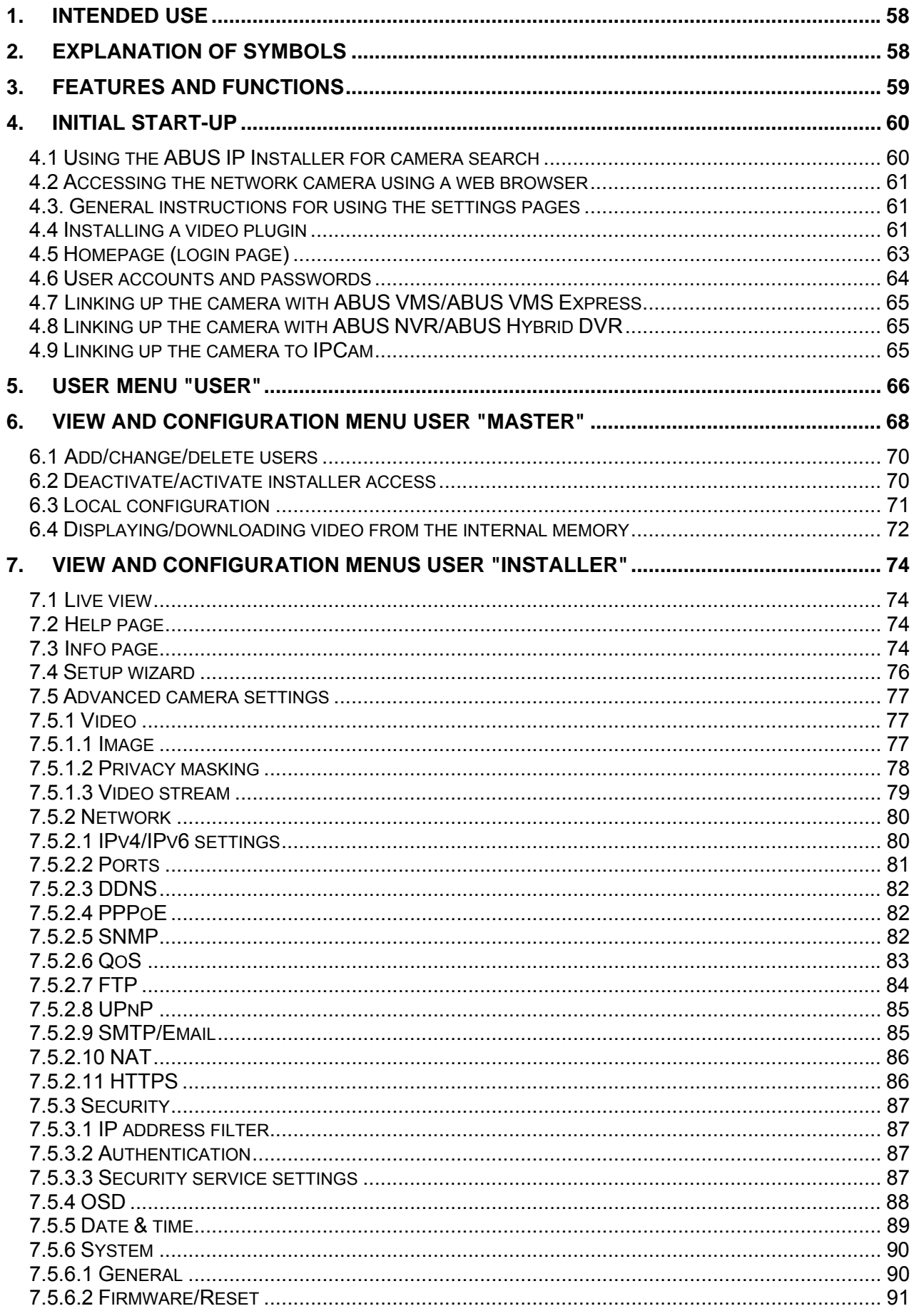

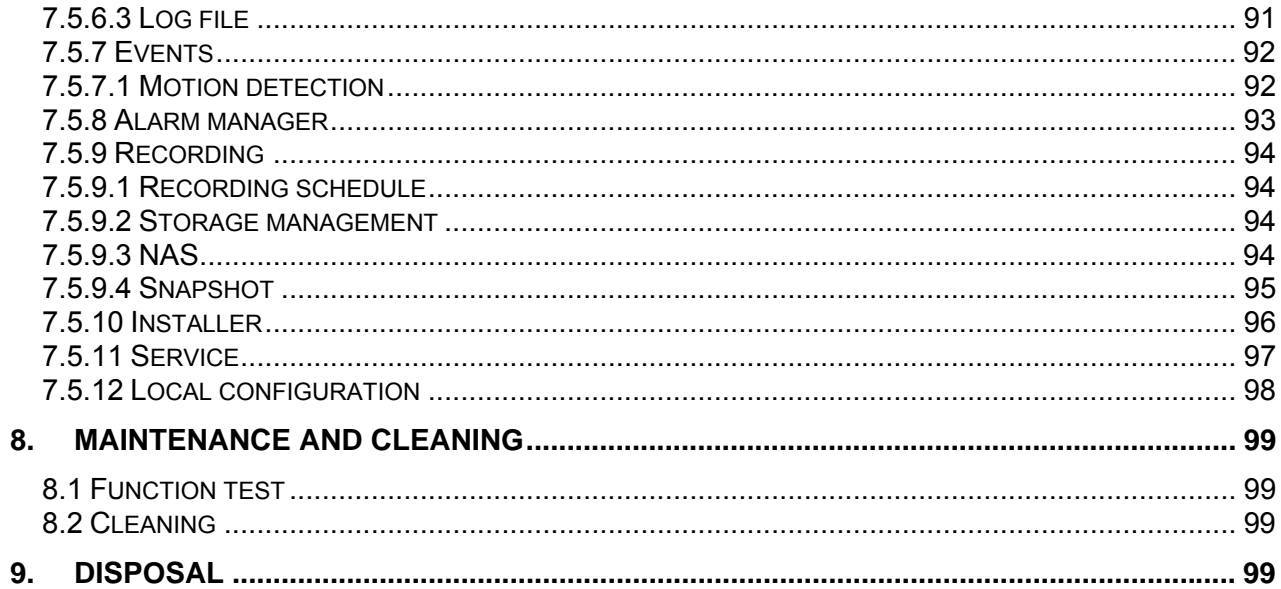

# **1. Intended use**

This camera is used for indoor and outdoor video surveillance (depending on the model) in conjunction with a recording device or appropriate display unit (e.g. PC).

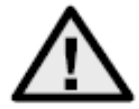

Use of this product for any other purpose than that described may lead to damage to the product and other hazards. All other uses are not as intended and will result in the invalidation of the product guarantee and warranty. No liability can be accepted as a result. This also applies to any alterations or modifications made to the product.

Read the user guide carefully and in full

 before putting the product into operation. The user guide contains important information on installation and operation.

# **2. Explanation of symbols**

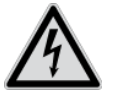

The triangular high voltage symbol is used to warn of the risk of injury or health hazards (e.g. caused by electric shock).

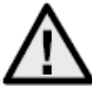

The triangular warning symbol indicates important notes in this user manual which must be observed.

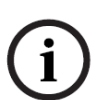

This symbol indicates special tips and notes on the operation of the device.

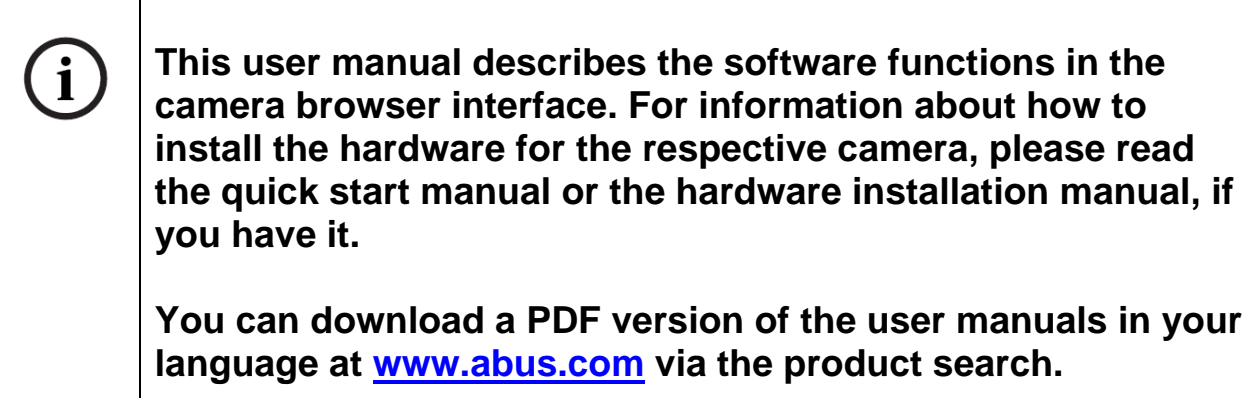

# **3. Features and functions**

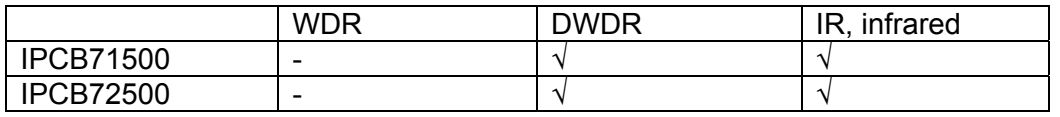

# **4. Initial start-up**

### *4.1 Using the ABUS IP Installer for camera search*

Install and start up the ABUS IP Installer using the enclosed software CD (or alternatively using the ABUS website www.abus.com, available for each respective product).

The IP camera should now appear in the selection list without the relevant IP address for the target network, where appropriate. The IP settings for the camera can be changed using the IP installer.

The language preference for the camera can also be changed using the ABUS IP installer. This will change the language preference for the master and installer users at the same time (for an explanation of master/installer, see chapter "User accounts and passwords"). Individual language preferences can be amended in the settings menus for master and installer.

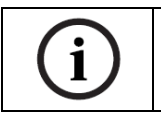

Please be aware, that the language preference for the camera homepage is set automatically depending on the operating system language preference. If this language is not available in the camera, the homepage will be shown in English.

Using the "Browser" button, a previously selected camera can be opened directly in the internet browser (the default browser for Windows will be used).

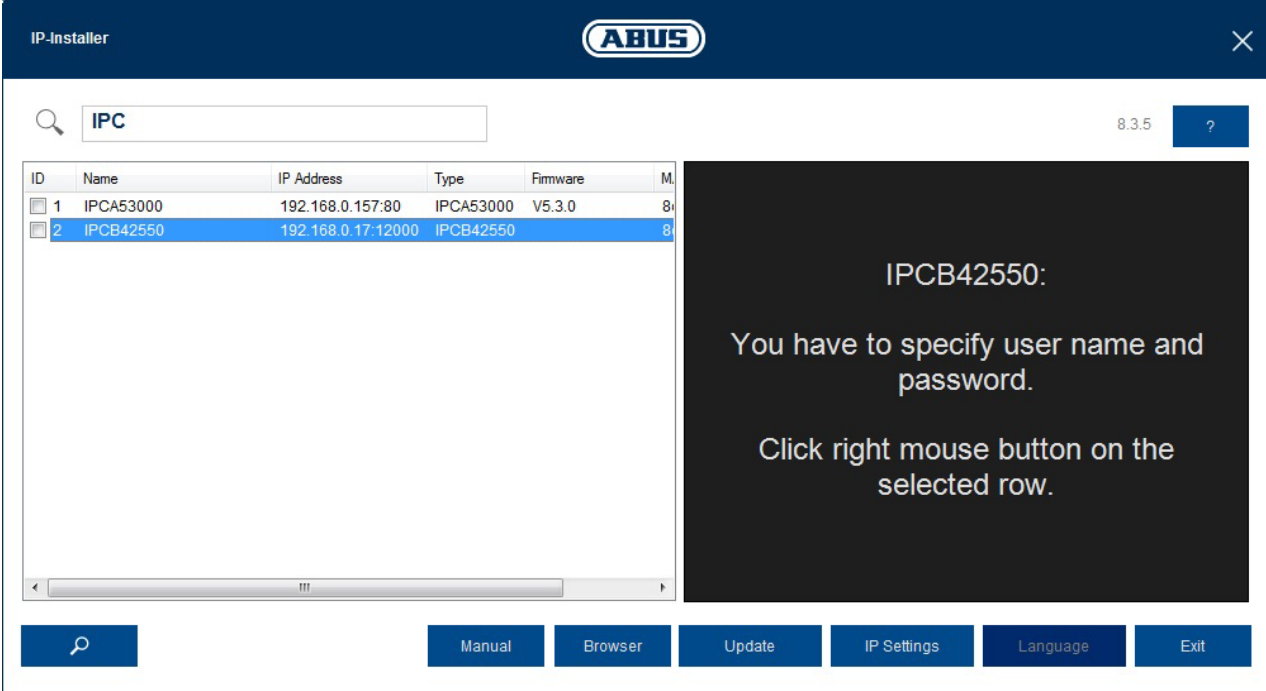

### *4.2 Accessing the network camera using a web browser*

Enter the camera IP address into the address bar in the browser (if a different HTTP Port is used in Internet Explorer you must also enter "http://" before the IP address.)

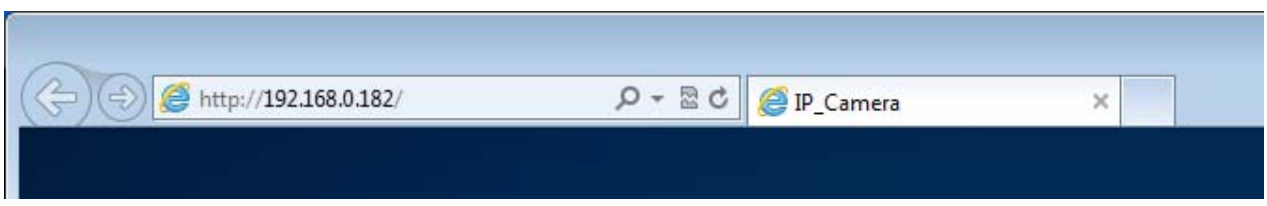

### *4.3. General instructions for using the settings pages*

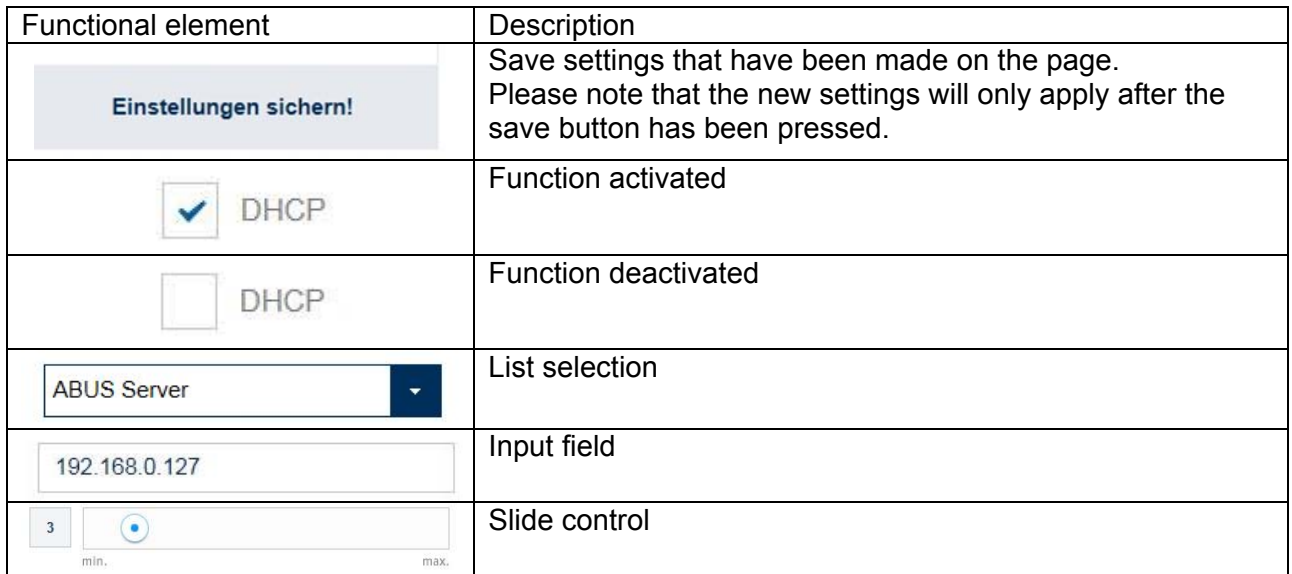

#### *4.4 Installing a video plugin*

#### Internet Explorer

A plugin called ActiveX is used for displaying videos in Internet Explorer. This plugin must be installed in the browser. You will be asked to confirm the installation directly after entering your username and password (default: master/master).

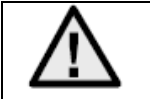

If the ActiveX Plugin installation is blocked by Internet Explorer, you will need to reduce your security settings to install/initialise ActiveX.

# Mozilla Firefox

A plugin is used to display videos in Mozilla Firefox. You will be asked to confirm the installation directly after entering your username and password (default: master/master or installer/installer).

# Google Chrome

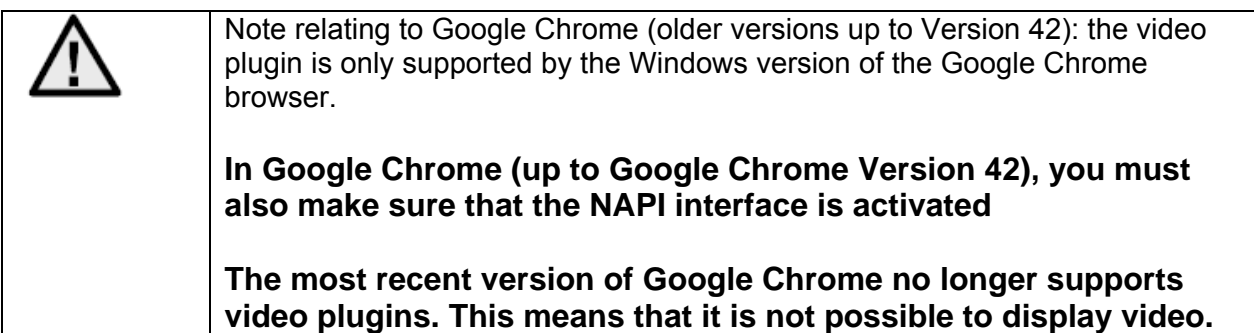

### *4.5 Homepage (login page)*

After entering the IP address in the browser's address bar and opening up the page, the home page will appear in the language set in the Internet Explorer options (Windows setting).

Each respective user account (installer, master or user) can set their language individually. For example, the settings pages can be set to English for the "installer" account and German for the "master" account.

The following languages are supported: German, English, French, Dutch, Danish. If a language is not supported, the website will be displayed in English.

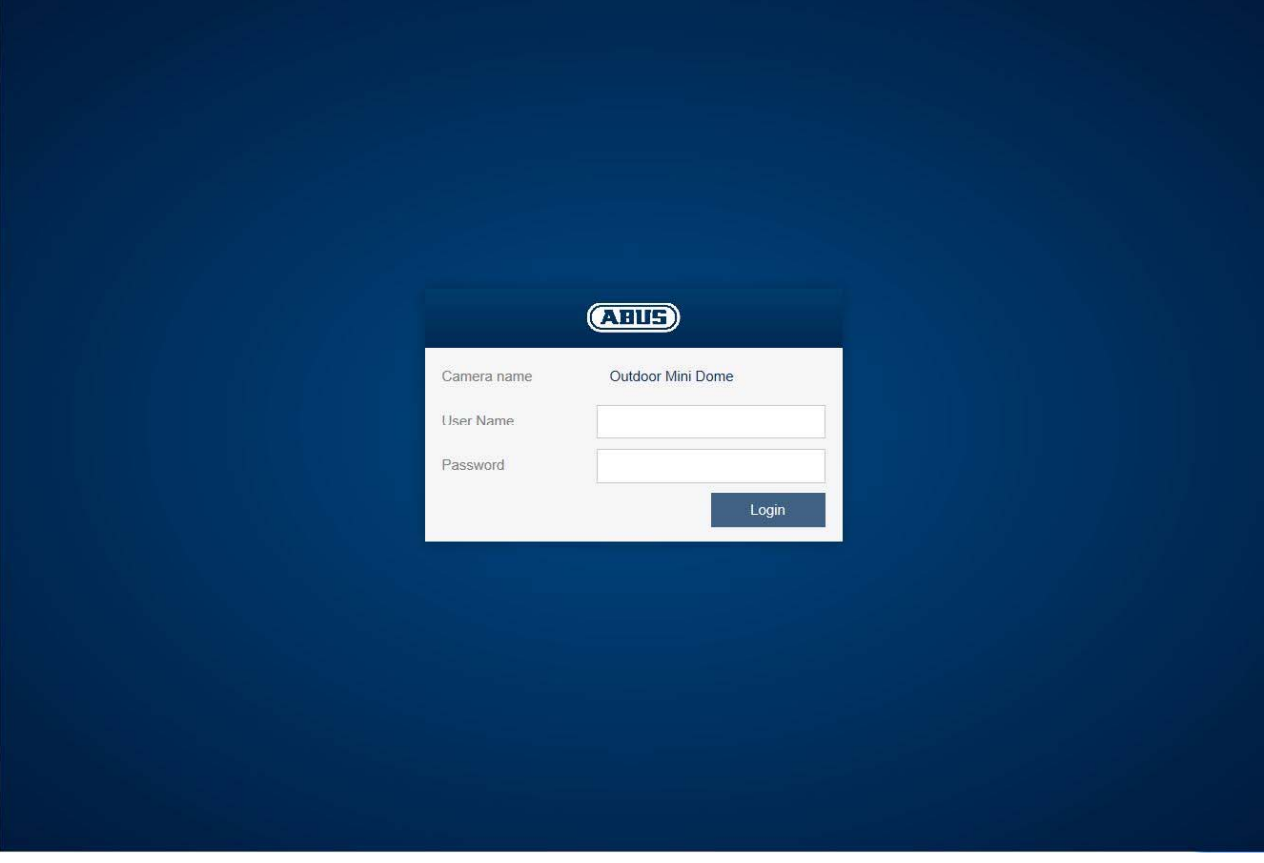

# *4.6 User accounts and passwords*

Overview of the types of user with the username descriptions, the default passwords and corresponding privileges.

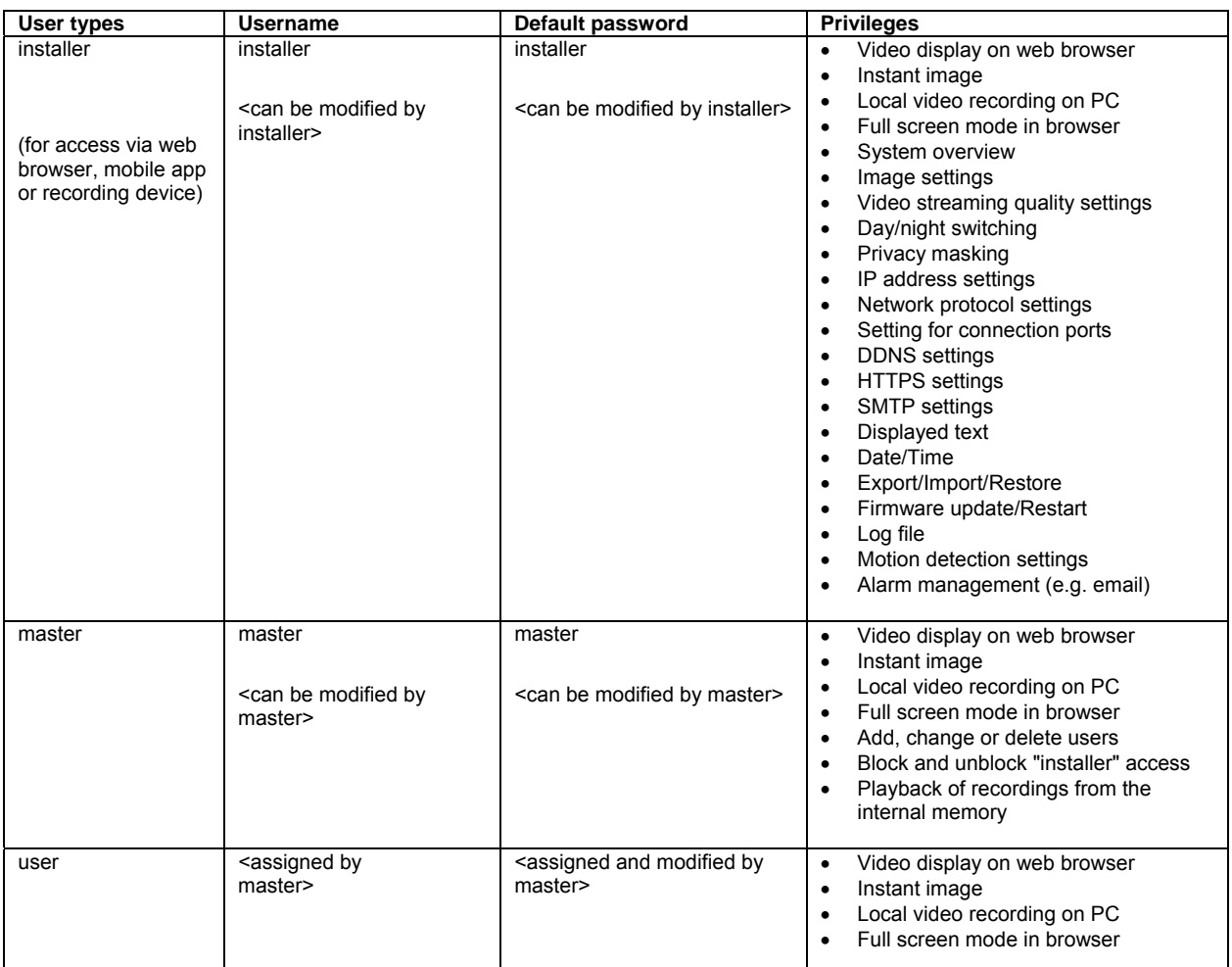

# *4.7 Linking up the camera with ABUS VMS/ABUS VMS Express*

The following information is required to link up the camera with ABUS VMS/ABUS VMS Express:

- IP address/domain name
- http port (default 80)
- rtsp port (default 554, can be changed, is detected automatically)
- User name: **installer**
- Password: **installer** (can be changed via the installer settings)

# *4.8 Linking up the camera with ABUS NVR/ABUS Hybrid DVR*

The following information is required to link up the camera with ABUS NVR/ABUS Hybrid DVR:

- IP address/domain name
- http port (default 80)
- rtsp port (default 554, may not be changed)
- User name: **installer**
- Password: **installer** (can be changed via the installer settings)

# *4.9 Linking up the camera to IPCam*

The following information is required to link up the camera with IPCam:

- IP address/domain name
- http port (default 80)
- rtsp port (default 554)
- User name: **installer**
- Password: **installer** (can be changed via the installer settings)

# **5. User menu "user"**

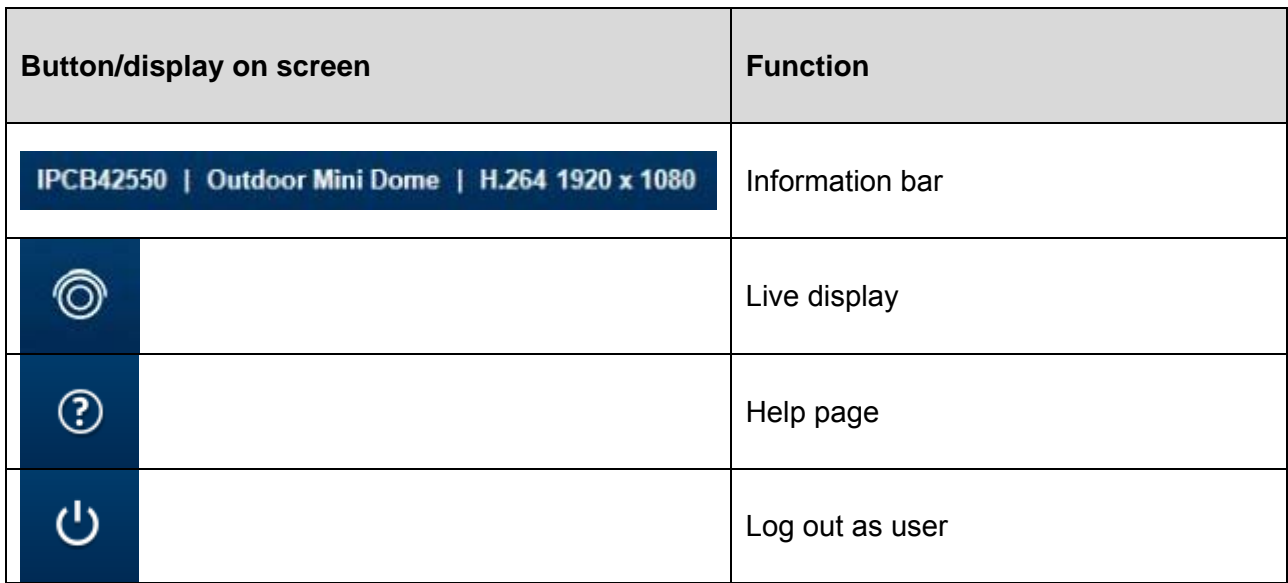

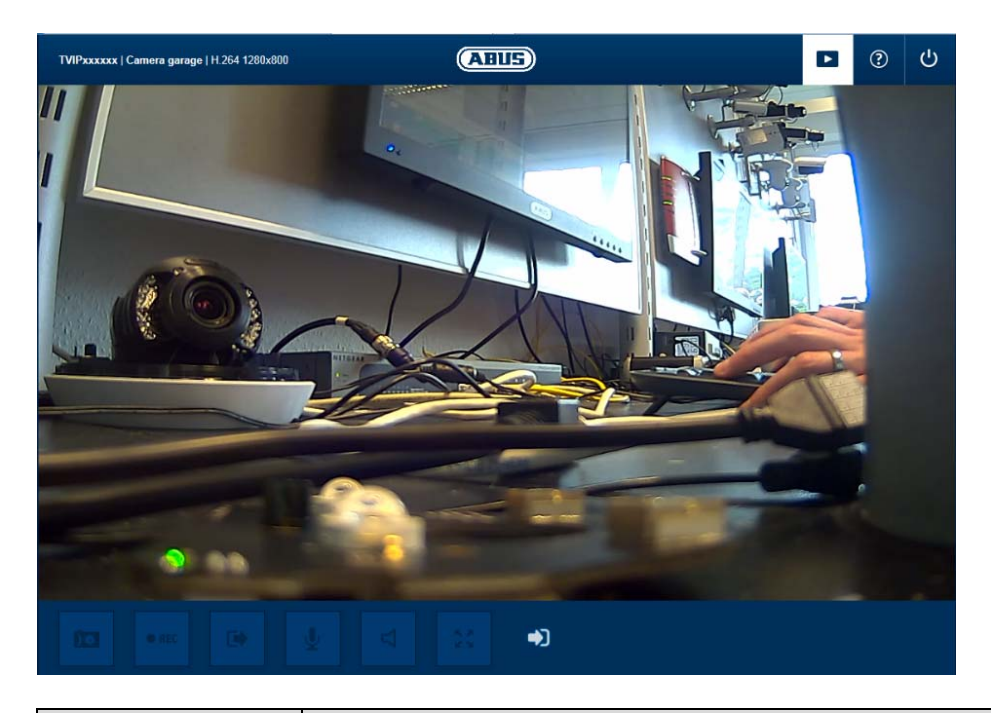

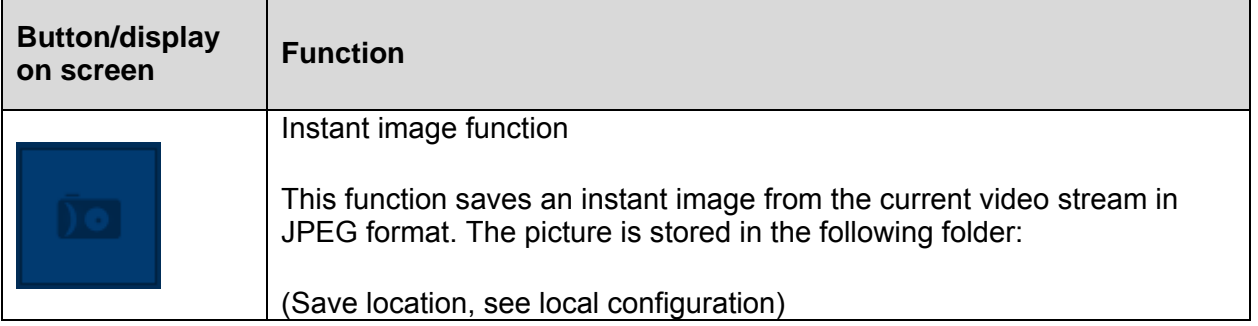

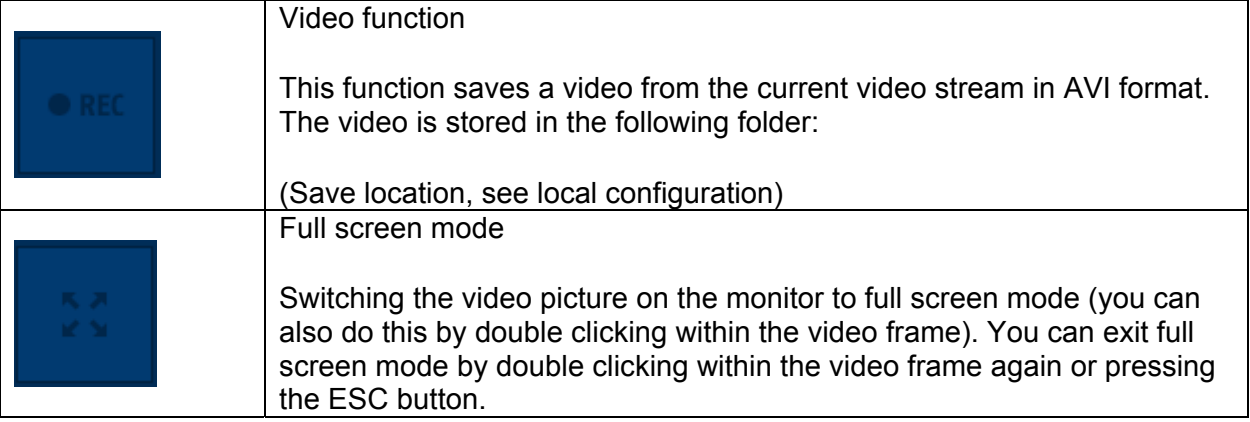

# **6. View and configuration menu user "master"**

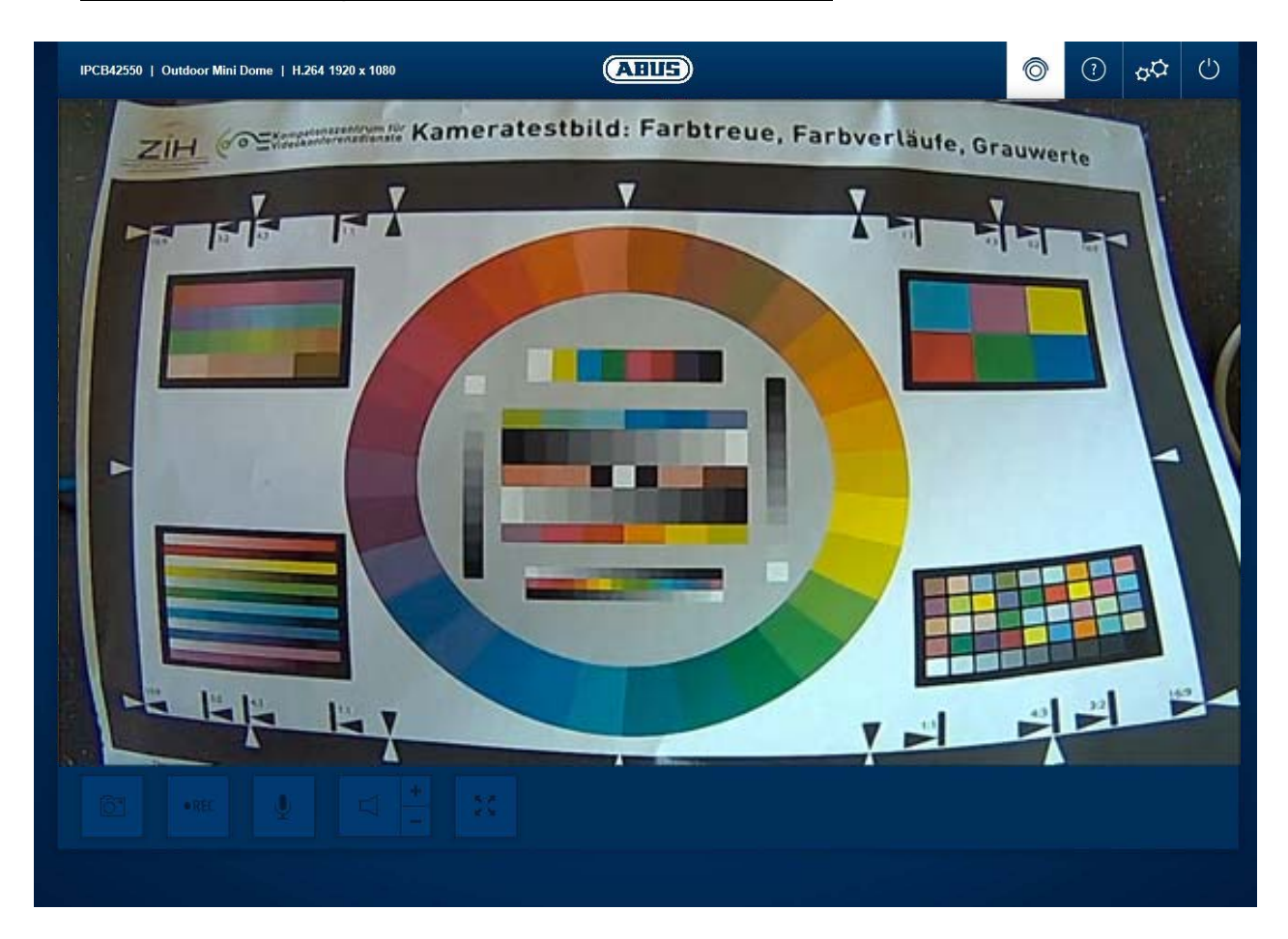

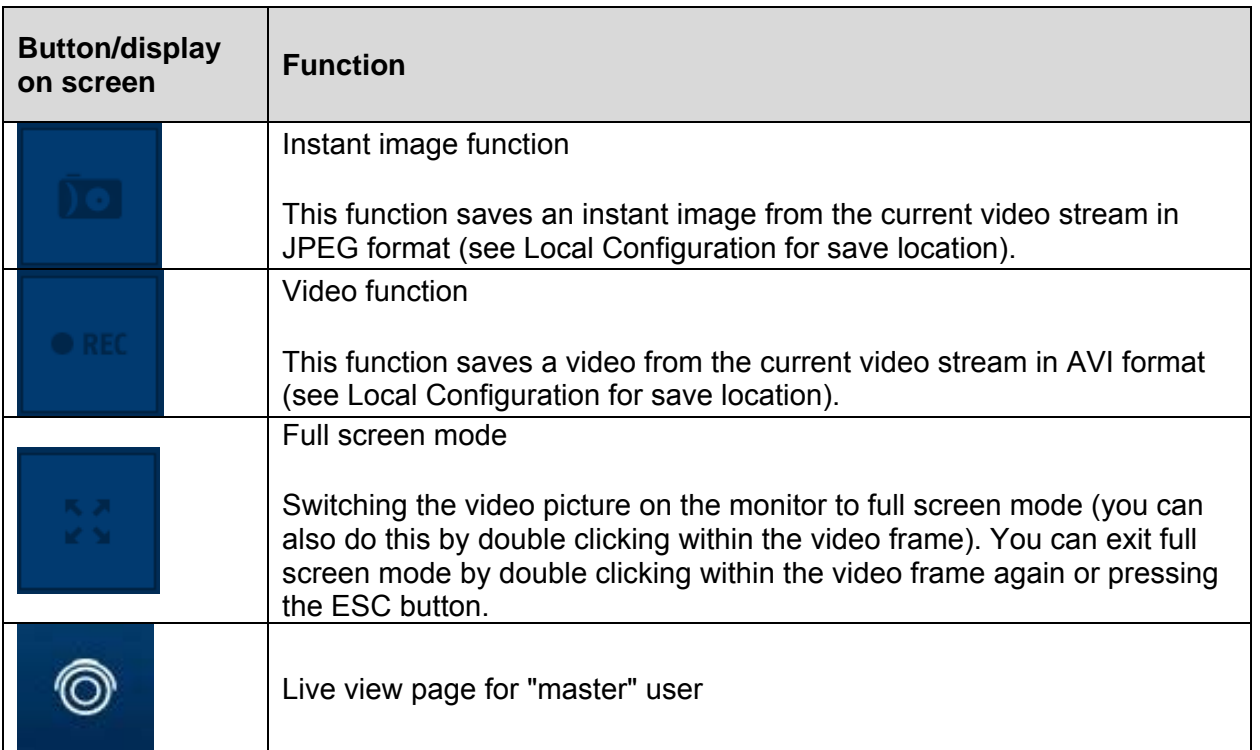

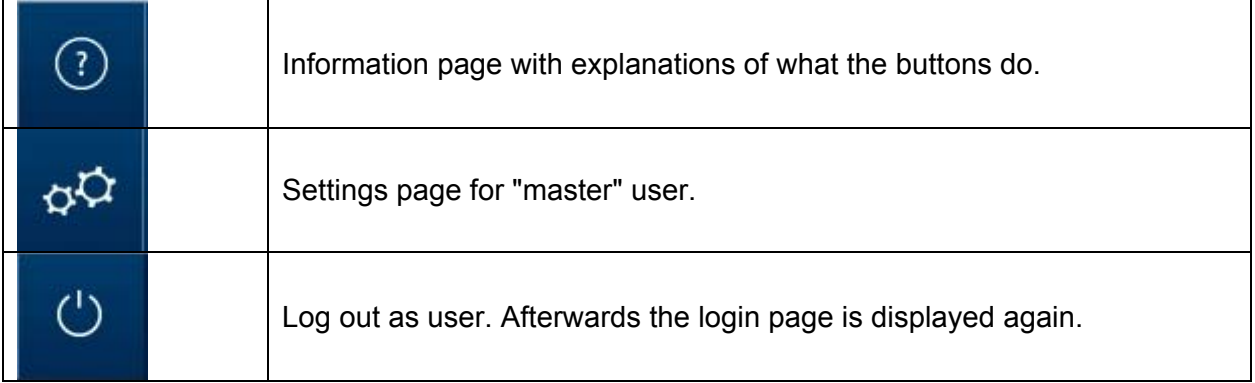

### *6.1 Add/change/delete users*

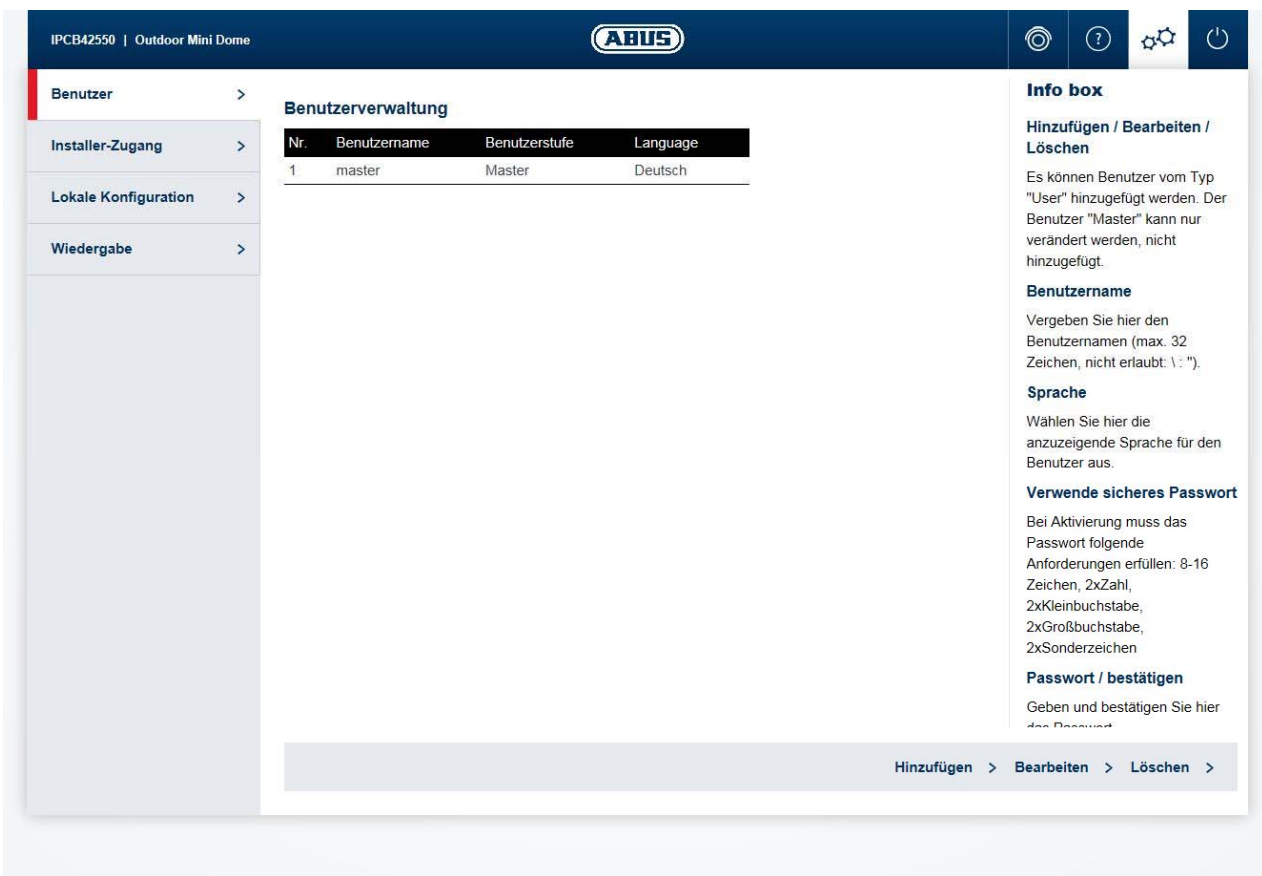

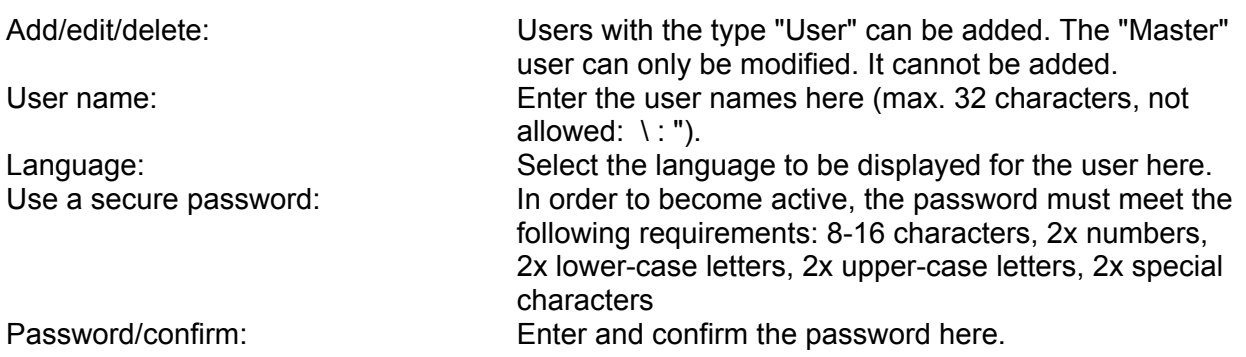

#### *6.2 Deactivate/activate installer access*

Block user "Installer": The "Master" user can block installer access (="Installer" user) when the installation has finished. Access can be activated again, if required.

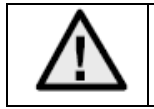

If the "Master" or "Installer" user has forgotten their login information, you must load the factory settings for the camera via the "RESET" button. This will restore all usernames and passwords to factory settings.

### *6.3 Local configuration*

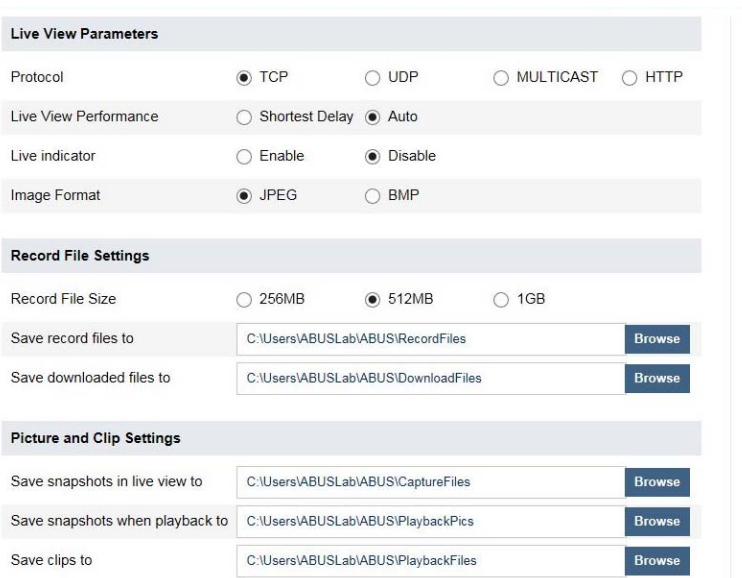

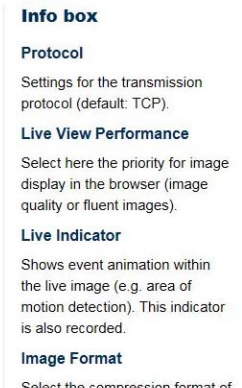

snapshots from the browser.

Protocol: Setting the transmission protocol (default: TCP)<br>Live view performance: Select the priority for display in the browser here Select the priority for display in the browser here (priority on image stream or image quality). Live indicator: Display of all event animations in the live image (e.g. frame for motion detection). These animations are also recorded to the recording device. Image format: Select the encoding format for saving single frames using the browser live interface. Record file size: Select the size of video sequences for saving videos using the browser live interface. Save record files to: Select the path for video recording. Save downloaded files to: Select the path for video files downloaded from the SD card. Save live snapshots to: Select the encoding format for saving images using the browser live interface. Snapshots during playback: Select the path for saving images during playback. Save clips to: Select the path for saving video clips during playback.

# *6.4 Displaying/downloading video from the internal memory*

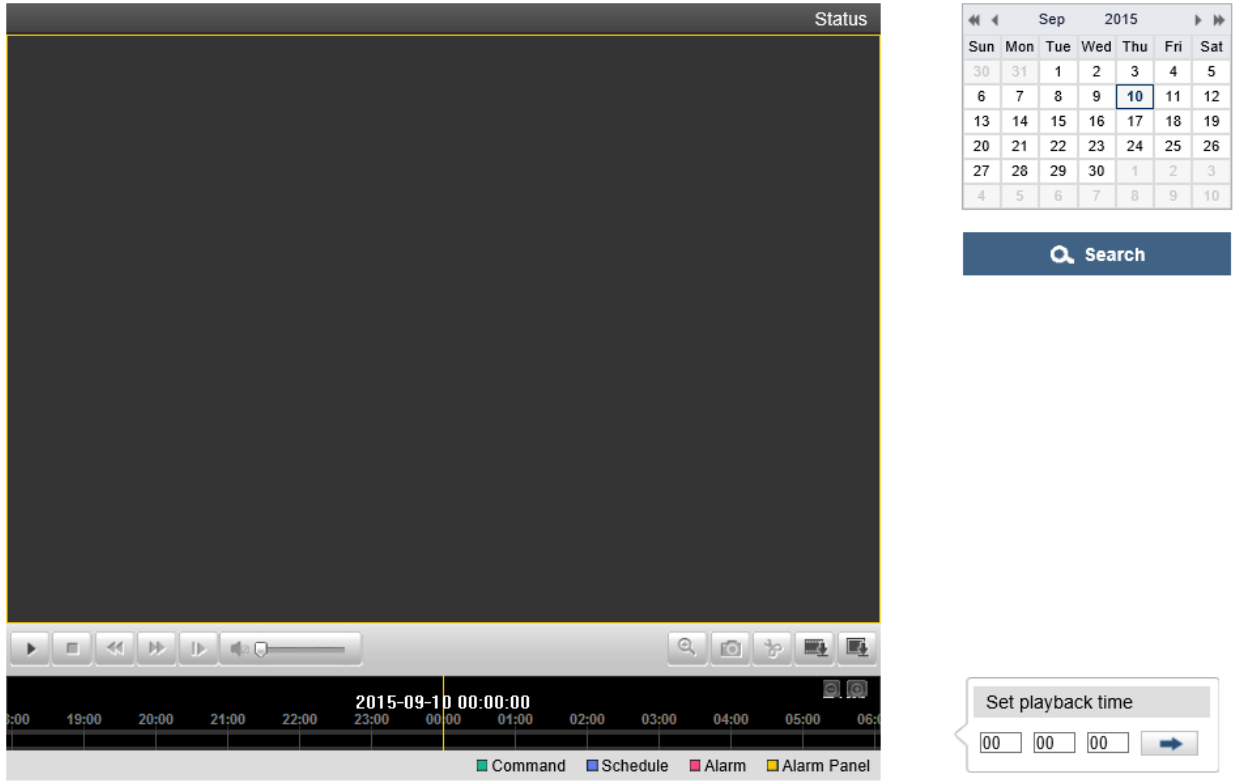

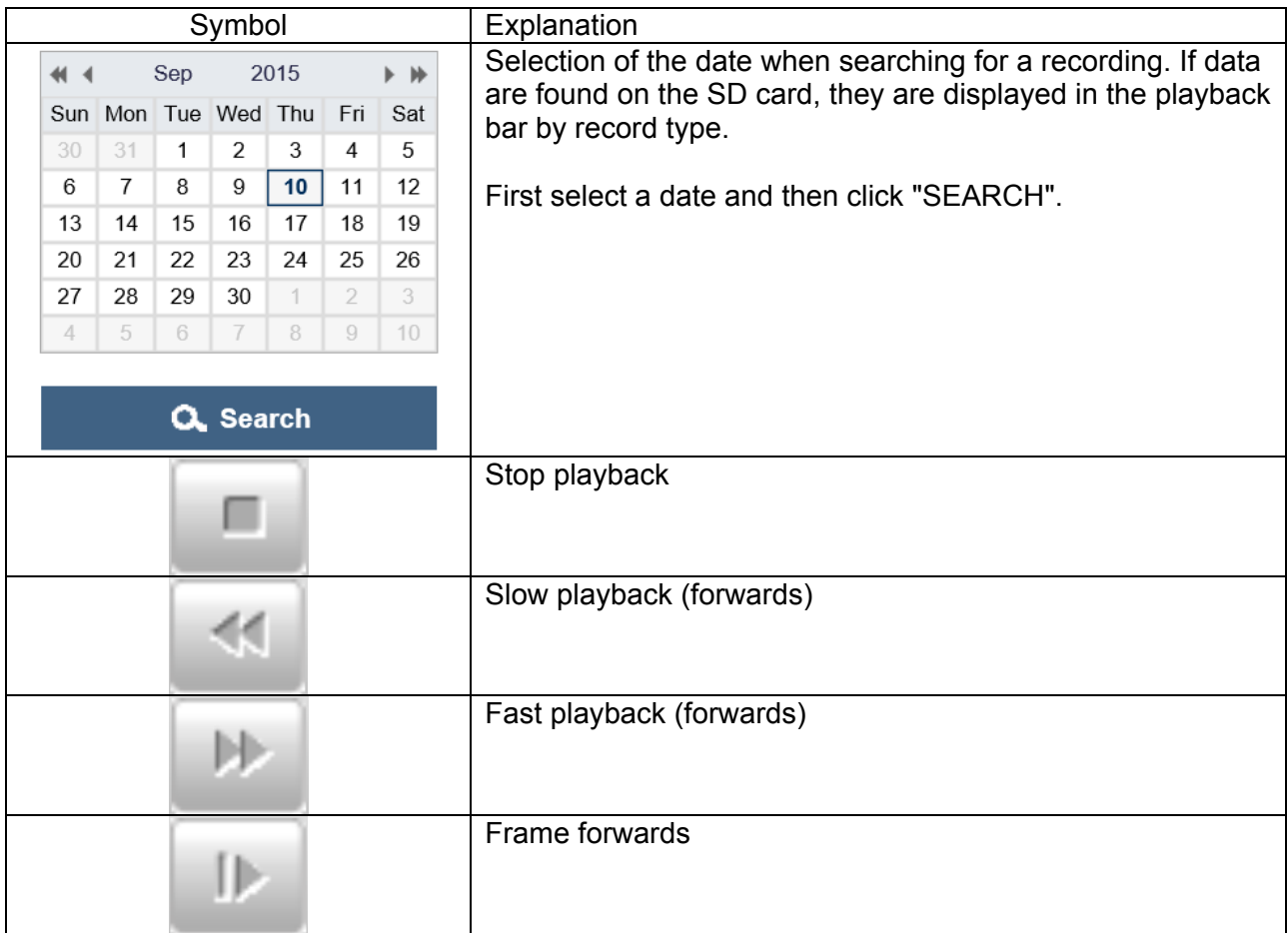
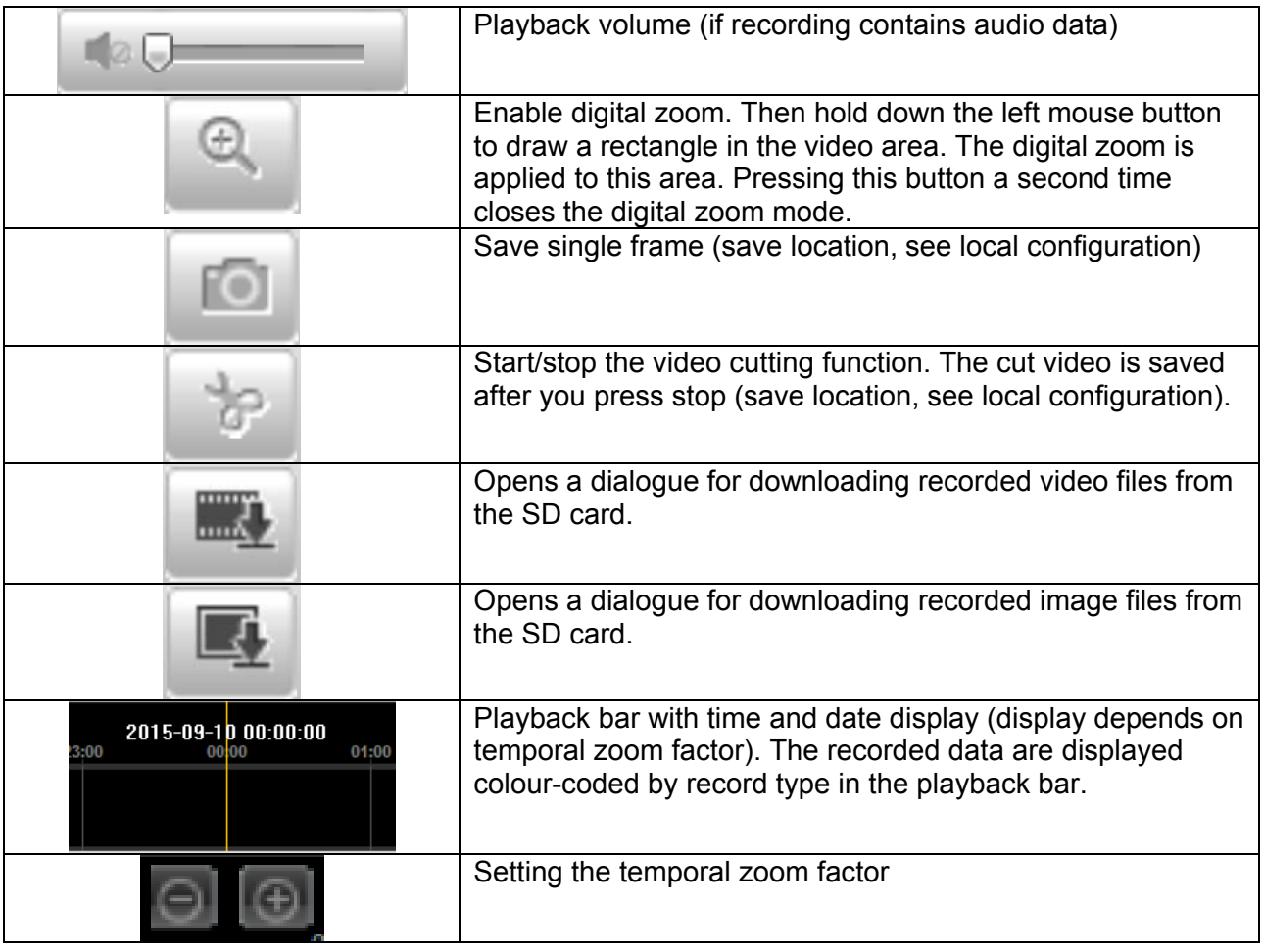

# **7. View and configuration menus user "installer"**

### *7.1 Live view*

The live view display for the installer user is similar to that of the master user. However, the installer user has extended options for settings such as the set up wizard or extended configuration.

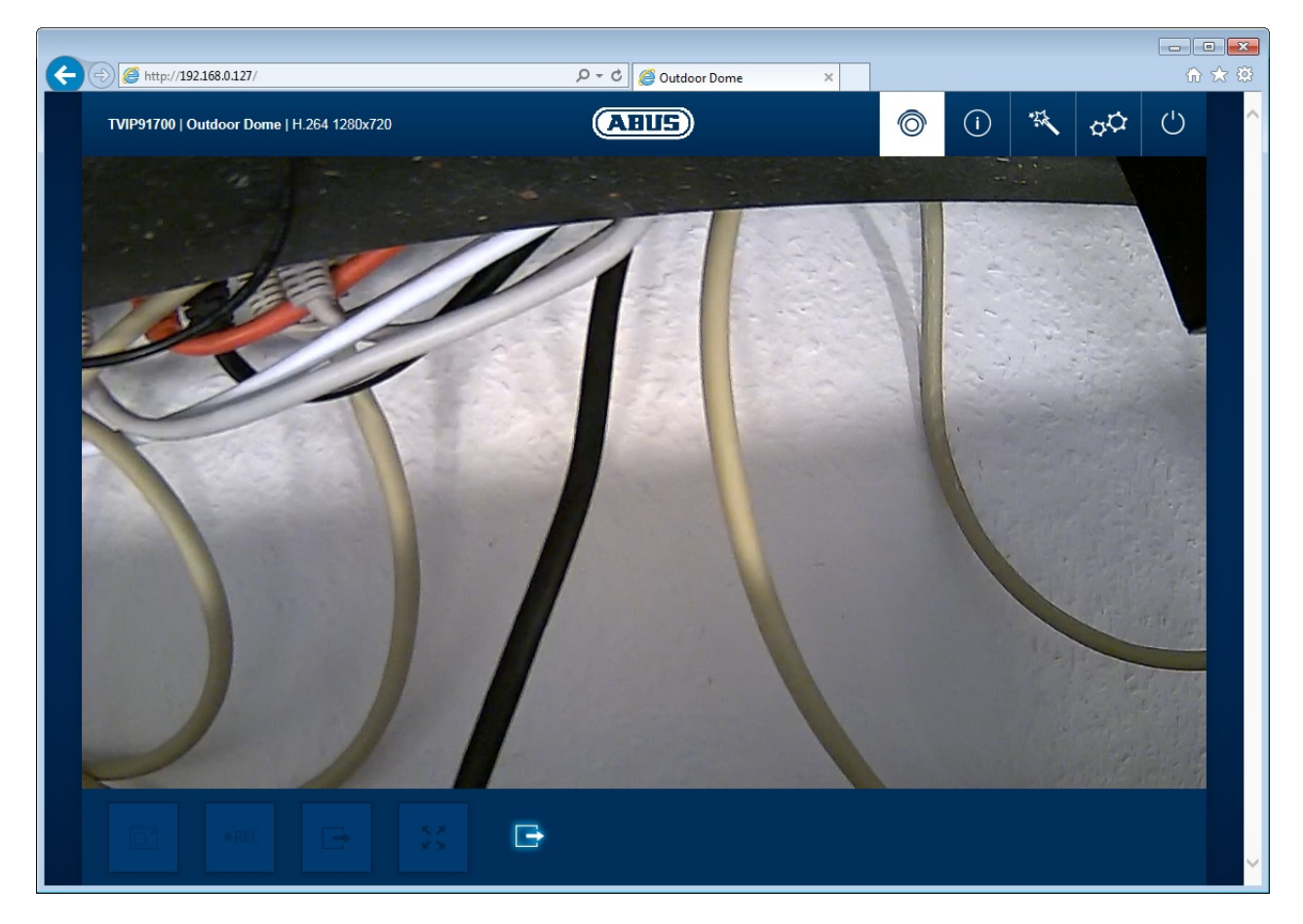

(Example image: IPCB42550)

### *7.2 Help page*

The functions of the buttons on the live page are explained on this page.

### *7.3 Info page*

The info page displays general information about the camera, e.g. installed firmware version or MAC address of the camera.

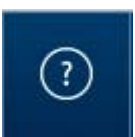

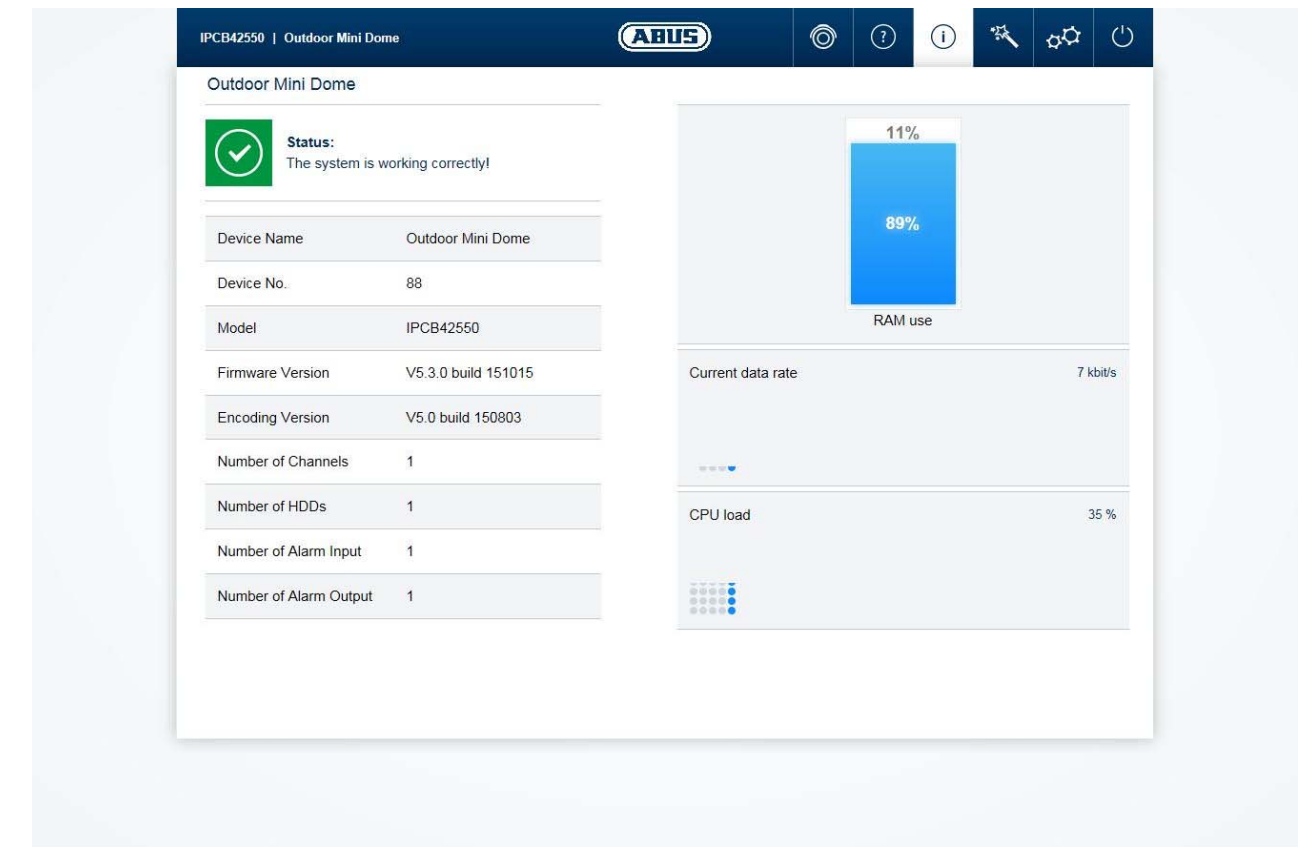

In the area to the upper left, the general status of the system is represented by a symbol.

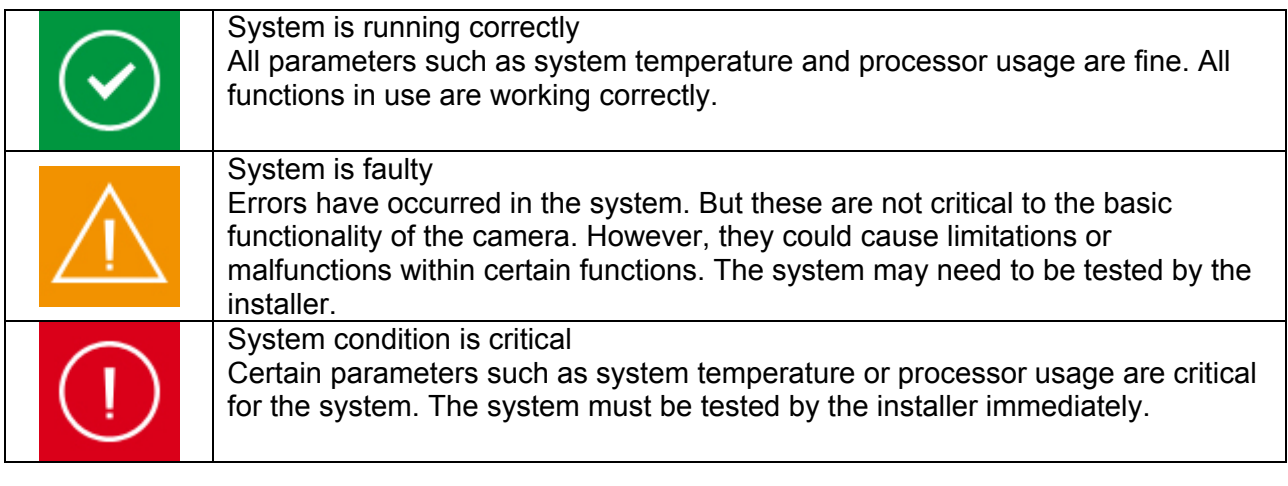

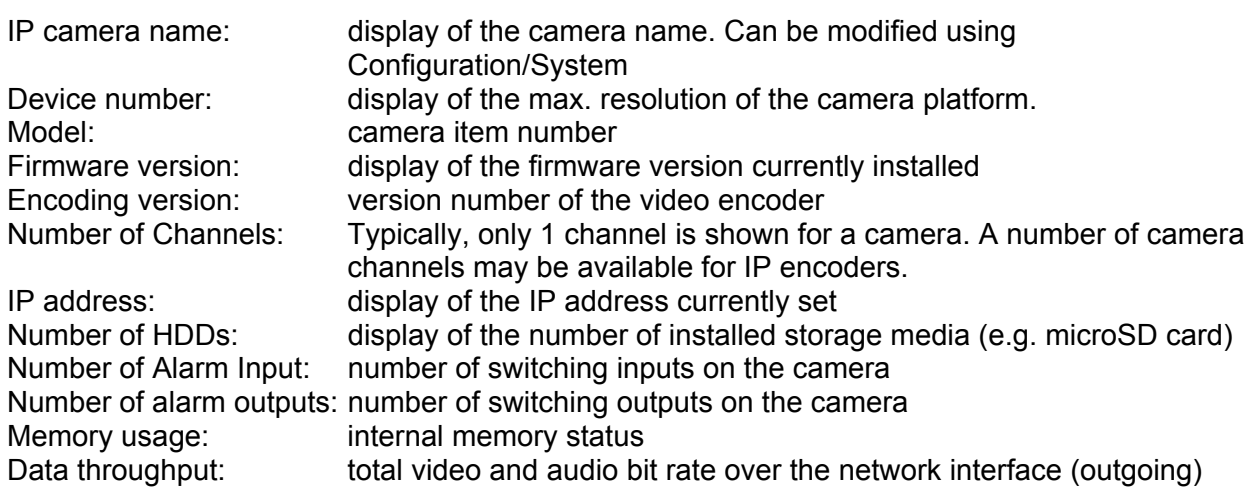

CPU usage: display of the processor usage of the camera.

### *7.4 Setup wizard*

The setup wizard navigates you through the most important menu options the camera has. The setup wizard deals with the following menu options:

Network ► DDNS ► Text ► Date/time ► Installer ► Service ► Storage/Restart

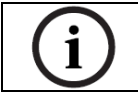

For more information on each settings option see the section "Advanced camera settings".

### *7.5 Advanced camera settings*

### *7.5.1 Video*

### *7.5.1.1 Image*

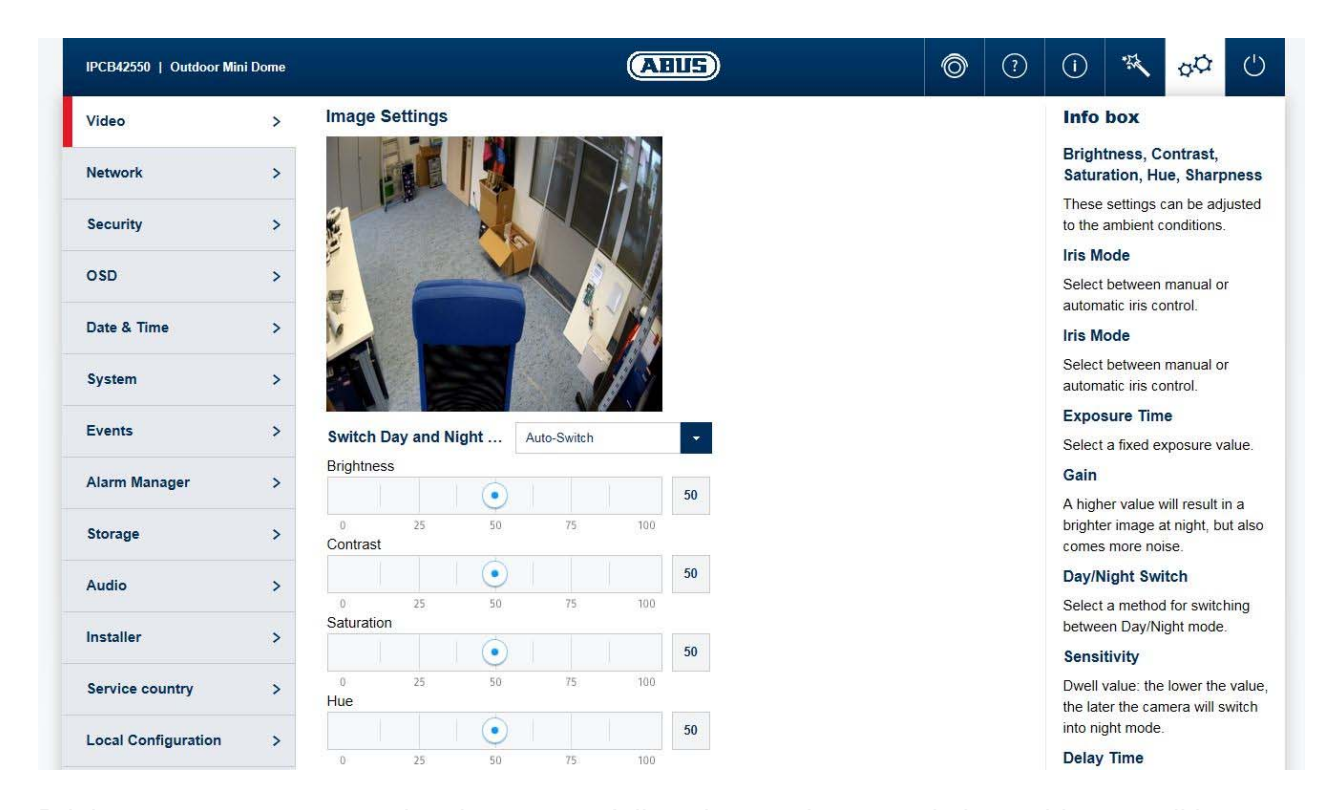

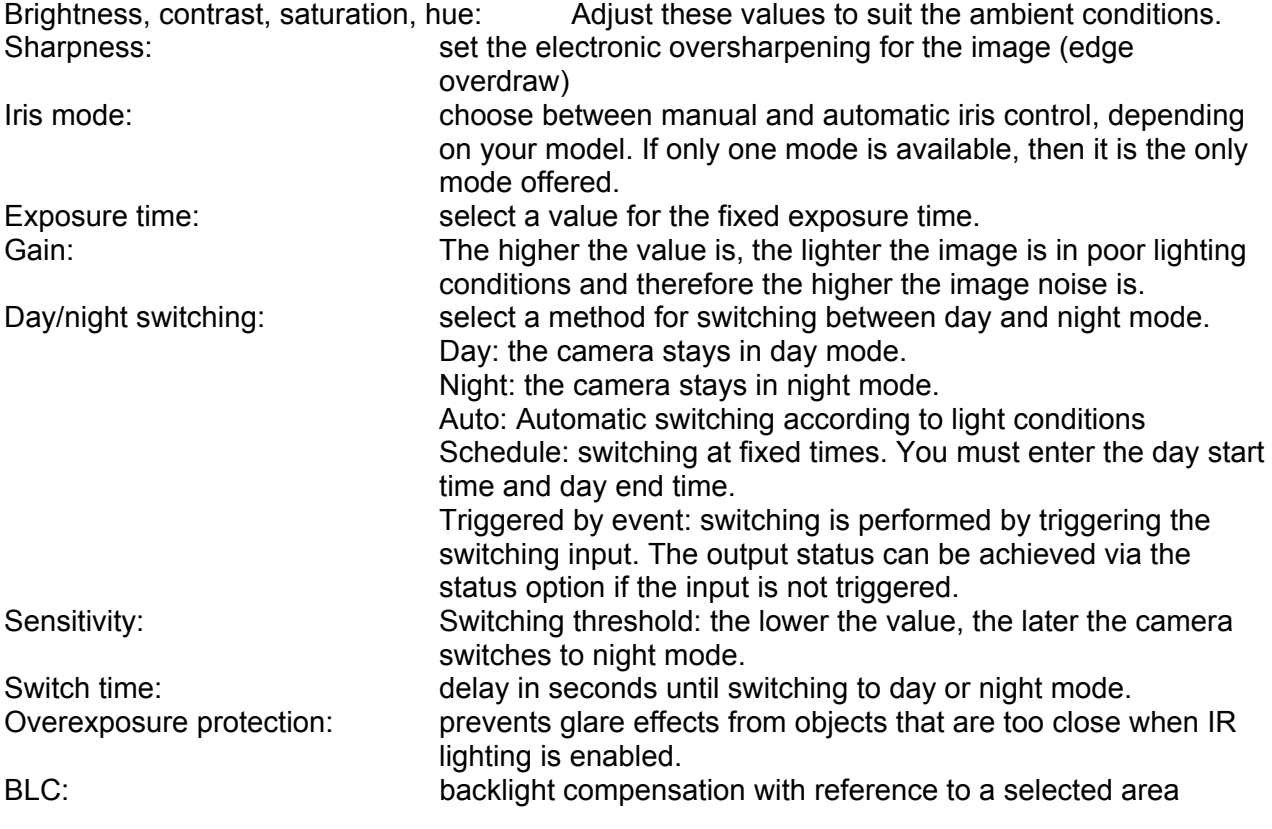

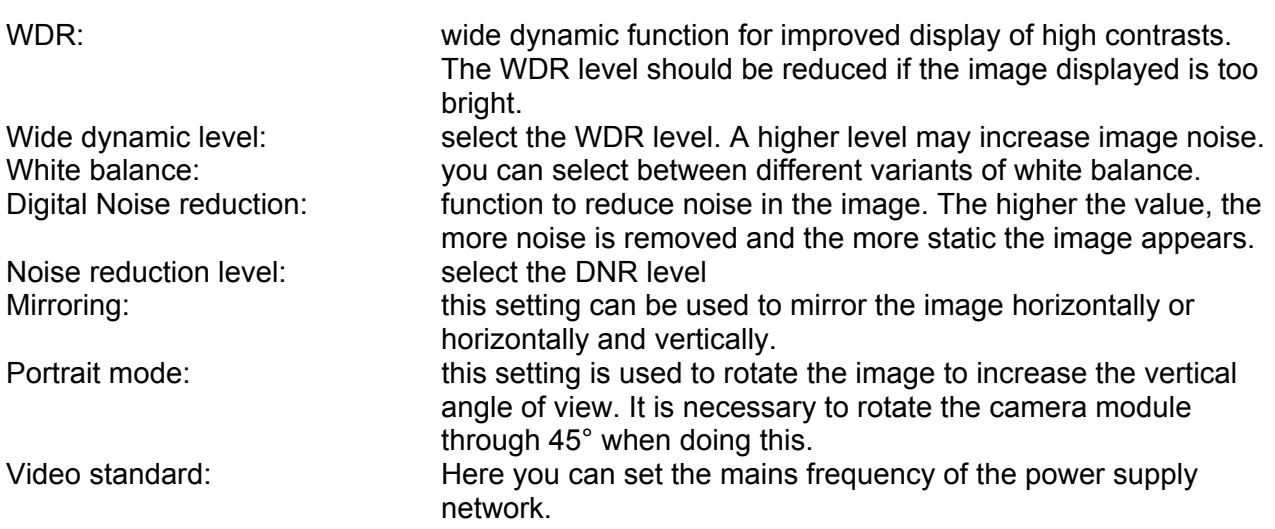

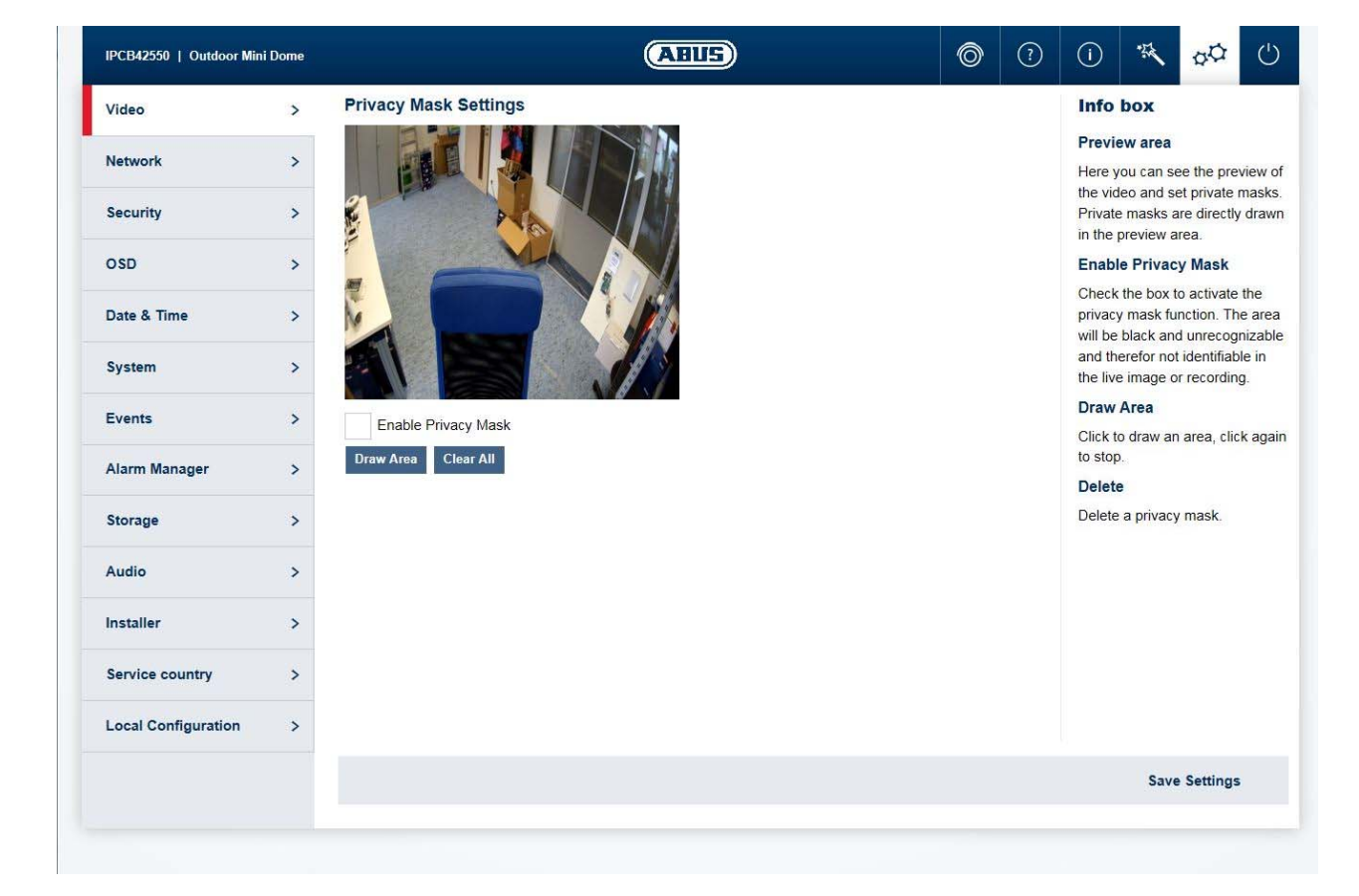

### *7.5.1.2 Privacy masking*

Preview area: the preview of the video and privacy masks that have been set up are displayed here. Privacy masks are drawn directly in the preview area. Enable privacy mask: enable/disable the privacy masks function. Draw Area: draw polygonal areas. The drawing mode is closed by clicking this button again. The area drawn is blacked out and so cannot be seen in the live image or in the recording. Delete all: delete a privacy zone mask

### *7.5.1.3 Video stream*

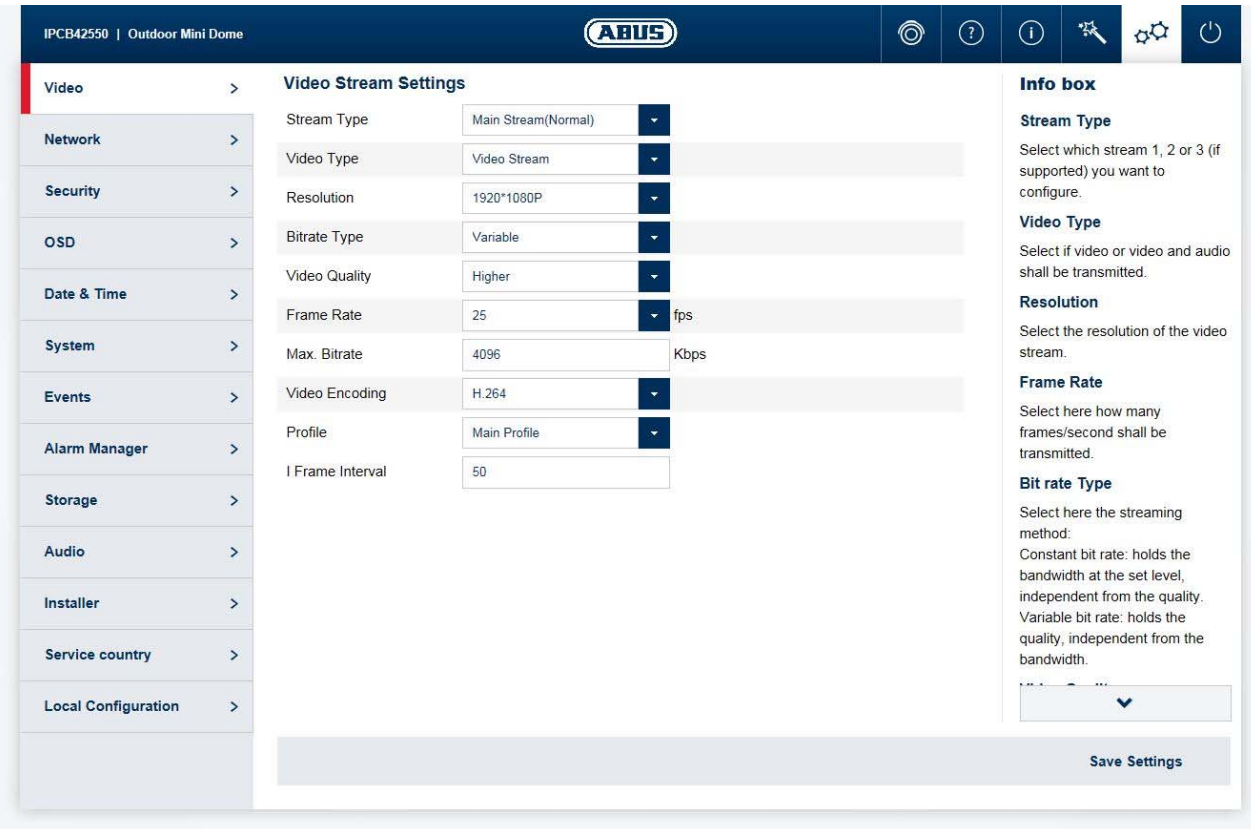

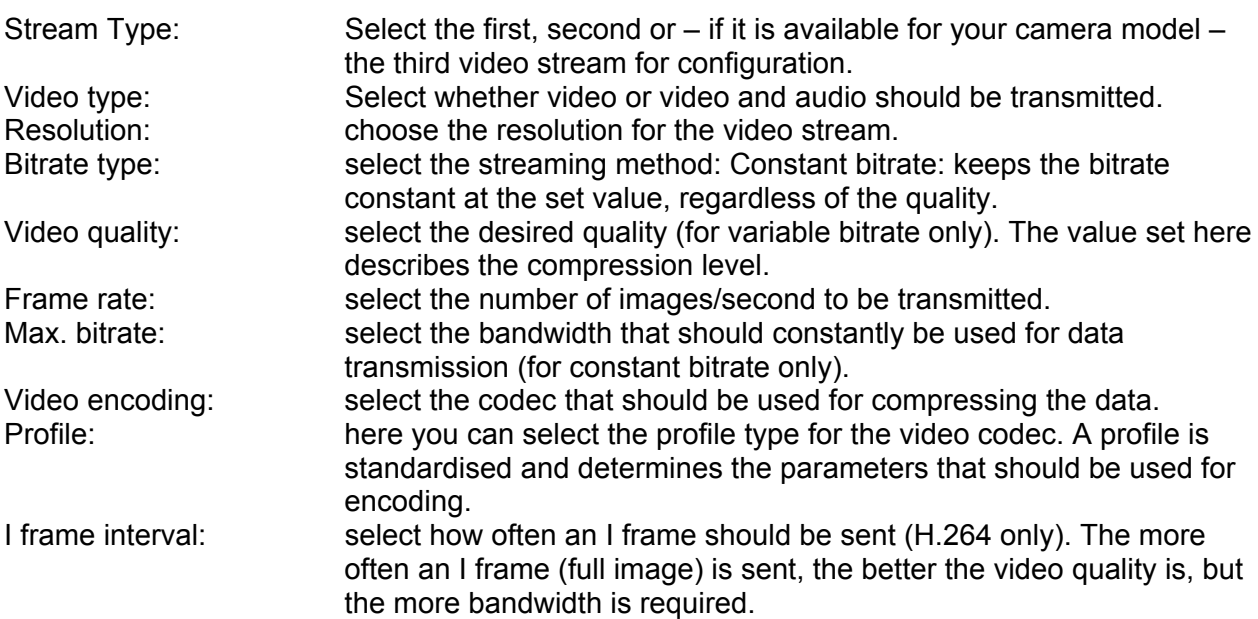

### *7.5.2 Network*

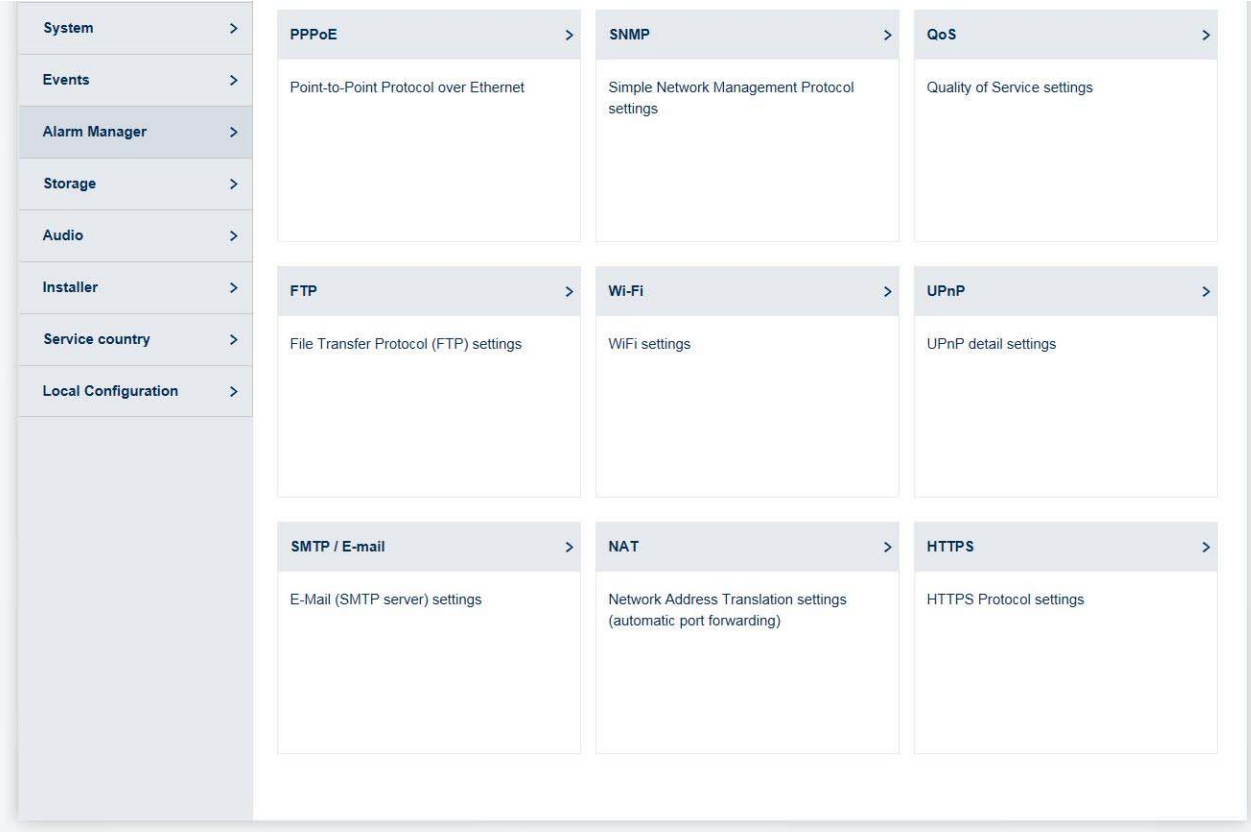

## *7.5.2.1 IPv4/IPv6 settings*

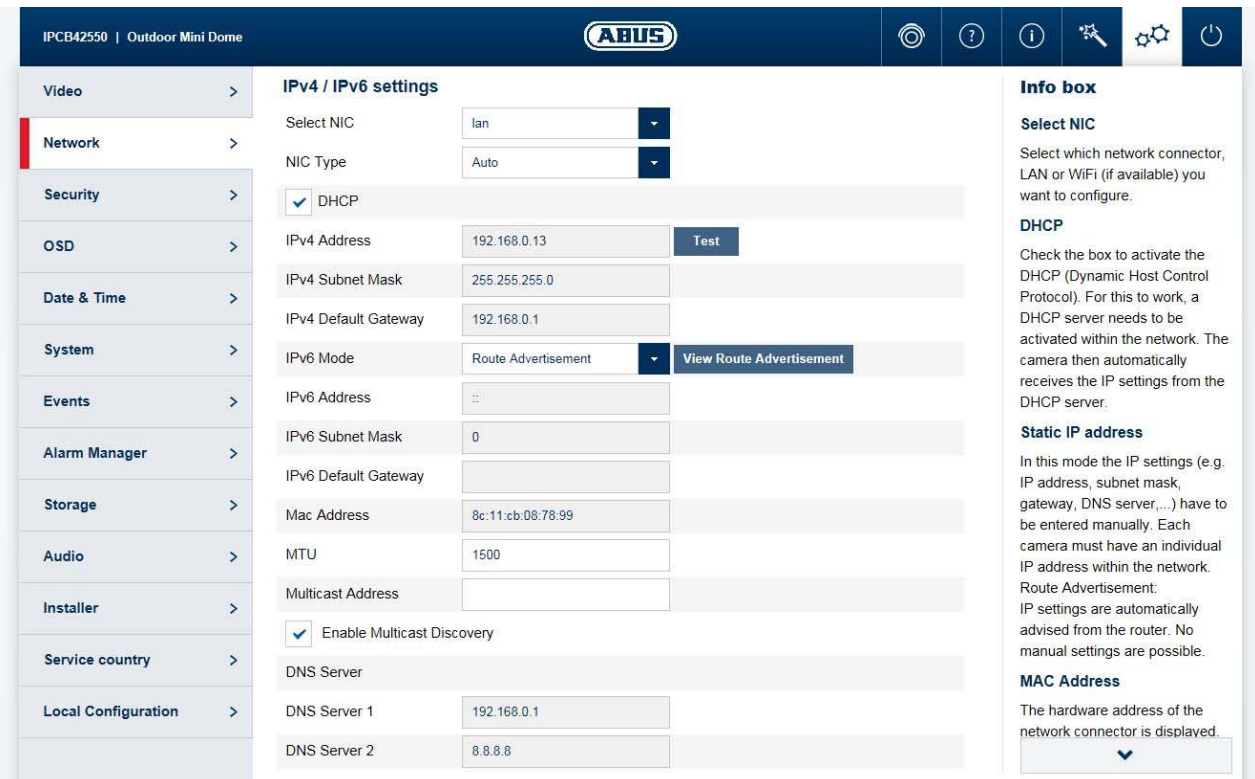

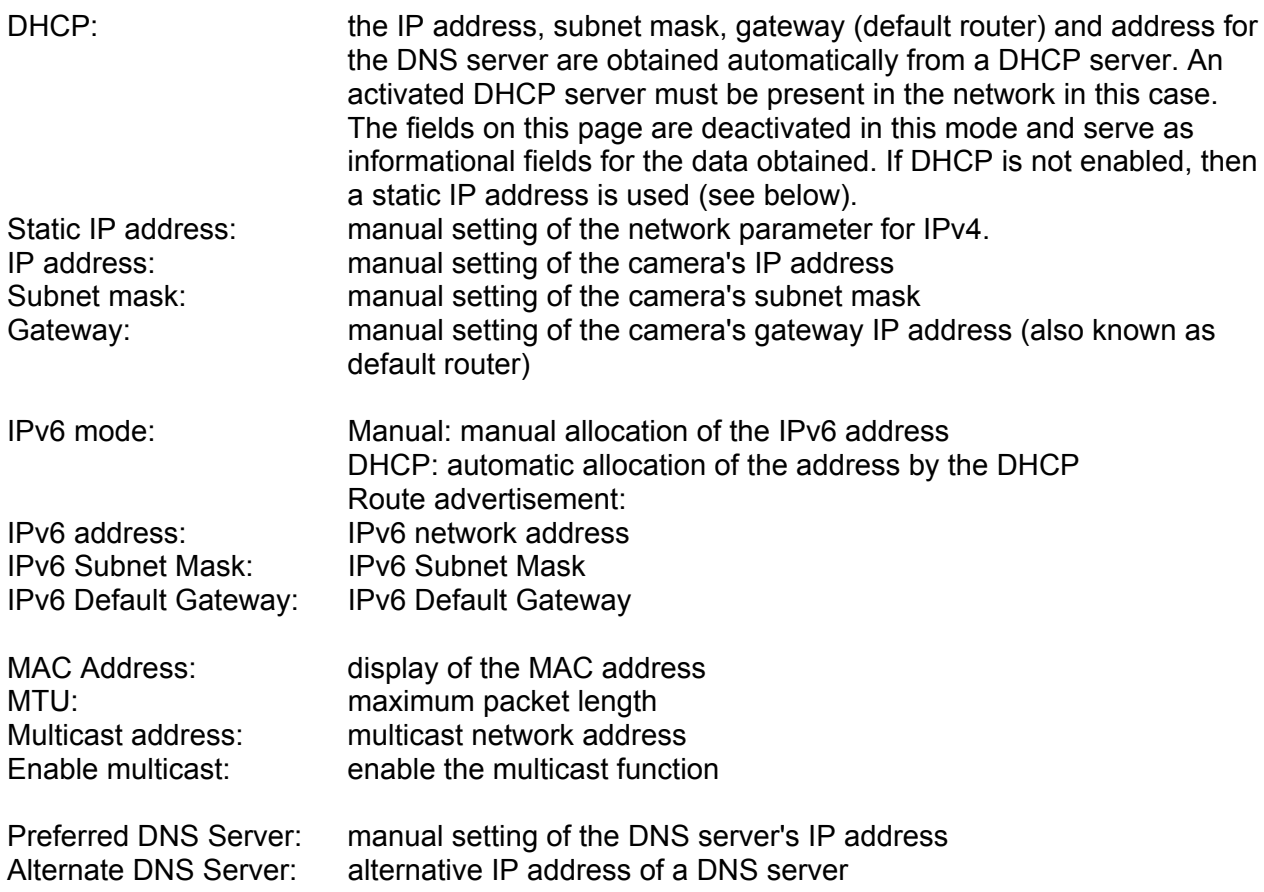

### *7.5.2.2 Ports*

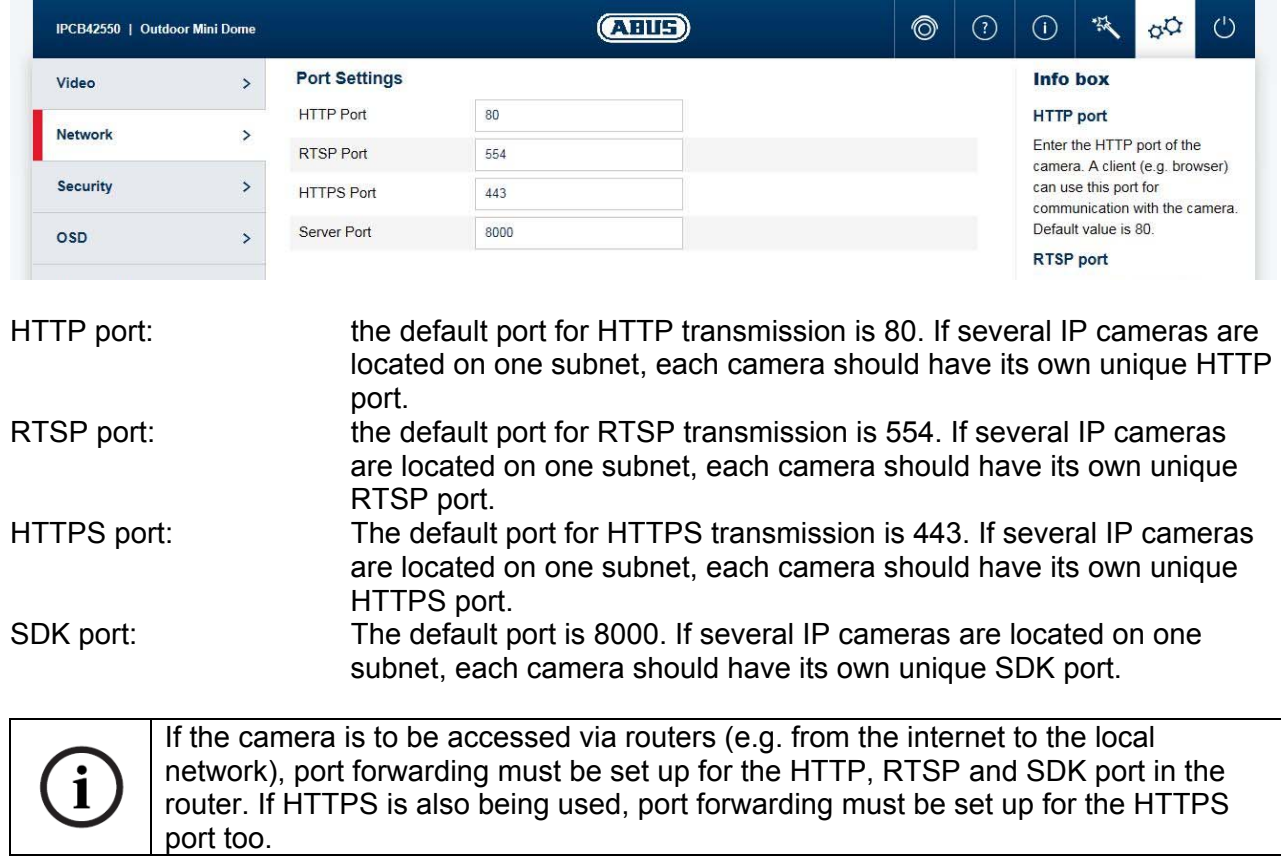

### *7.5.2.3 DDNS*

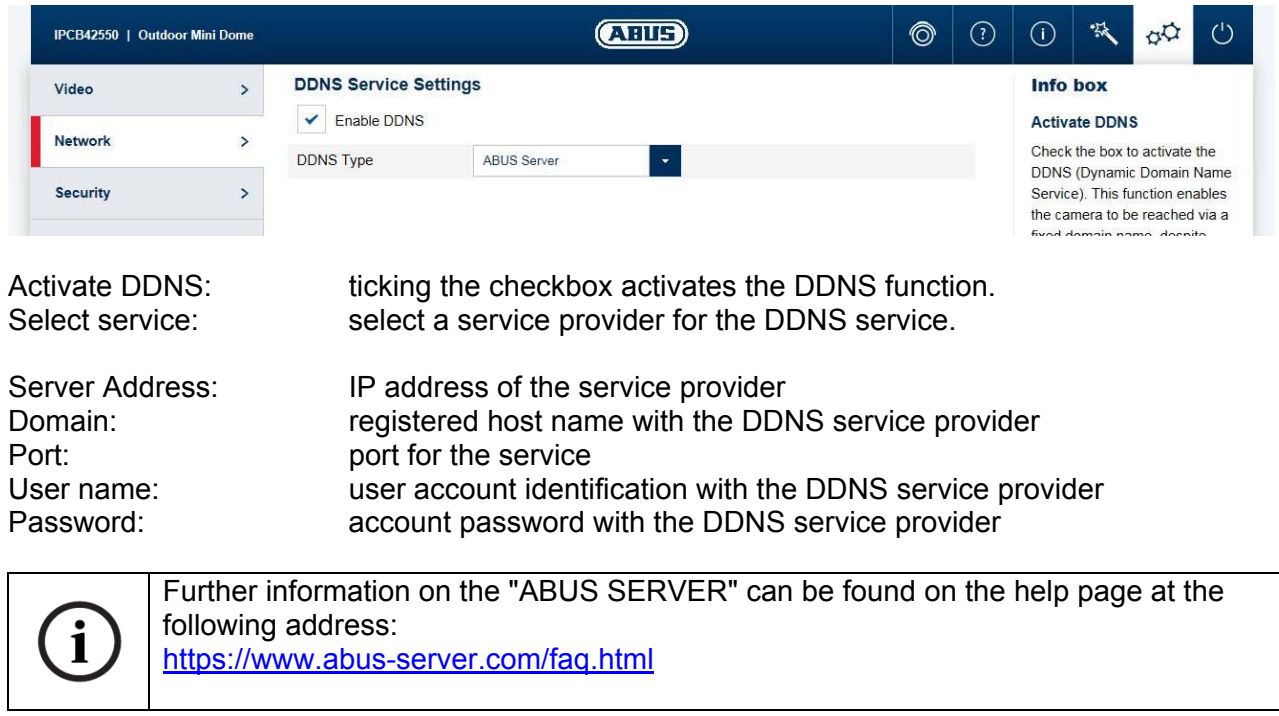

### *7.5.2.4 PPPoE*

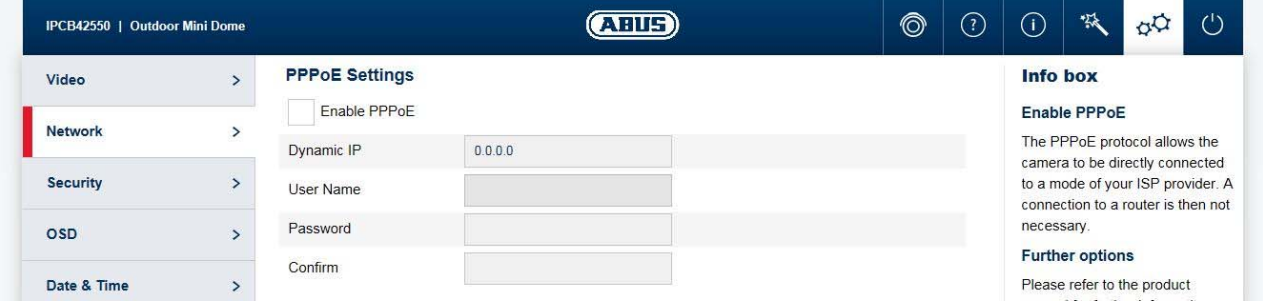

The PPPoE protocol makes it possible to connect the camera to a provider modem directly. An additional router is not required.

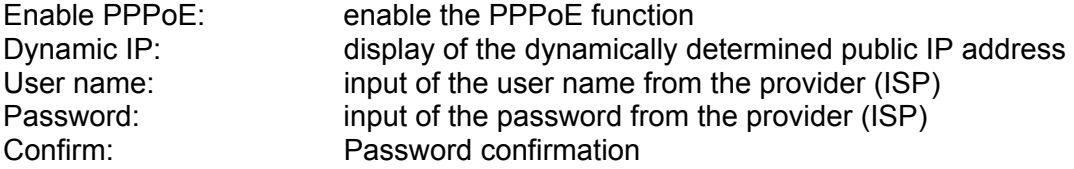

### *7.5.2.5 SNMP*

SNMP (Simple Network Management Protocol) The SNMP protocol enables central network management of network components.

Enable SNMPv1: enable the SNMPv1 function

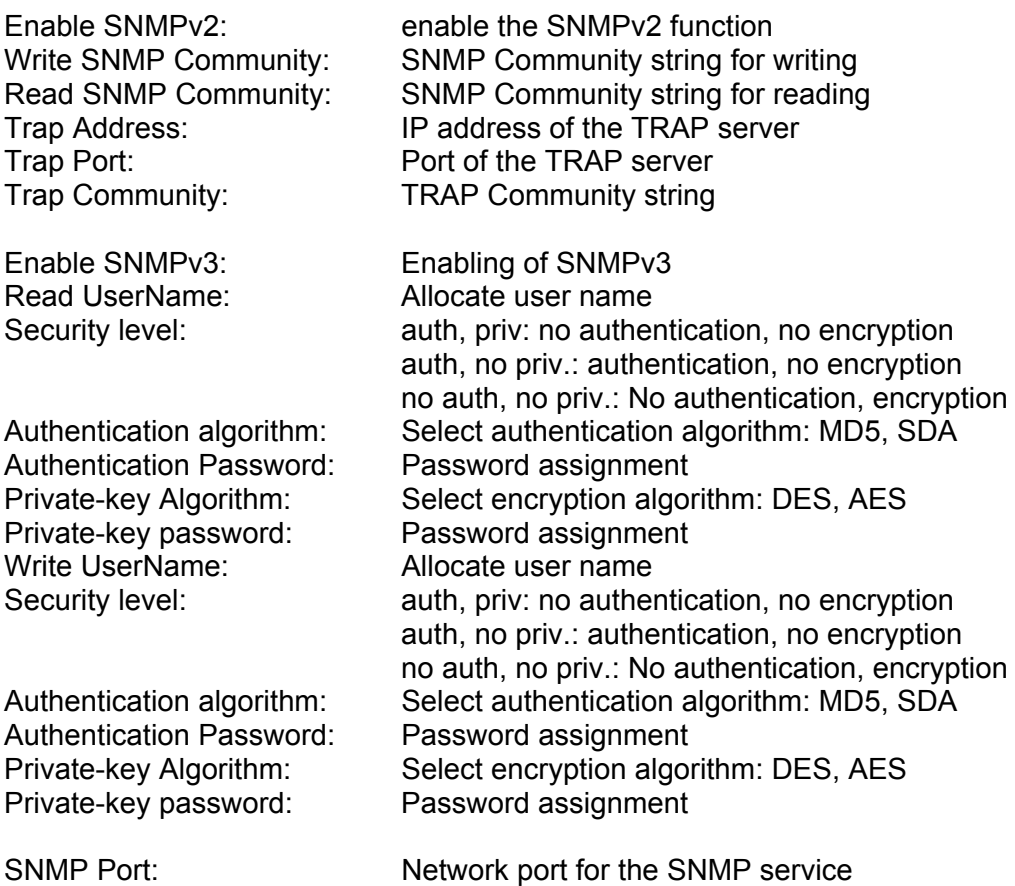

### *7.5.2.6 QoS*

QoS determines the data flow between two network components on the basis of quality parameters.

DSCP - Differentiated Service Code Point

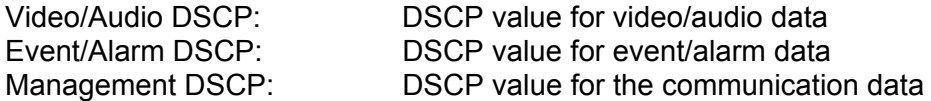

### *7.5.2.7 FTP*

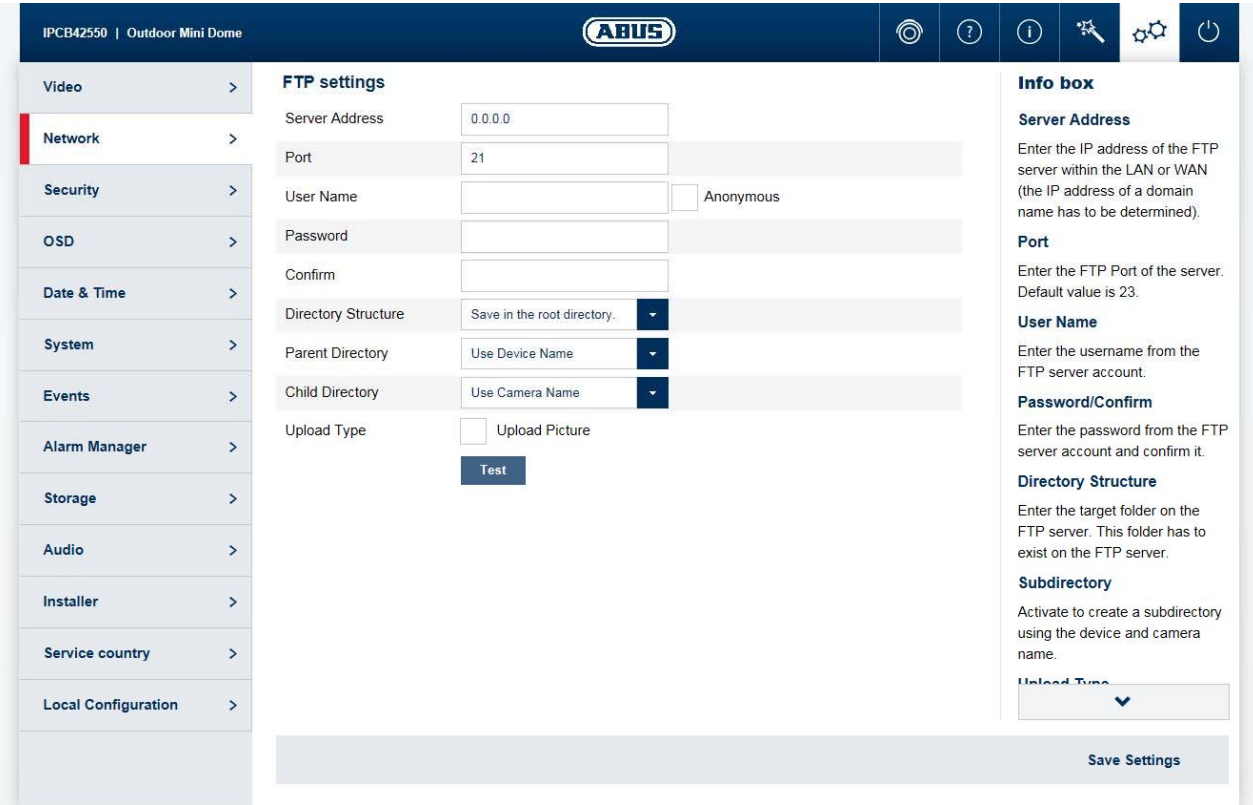

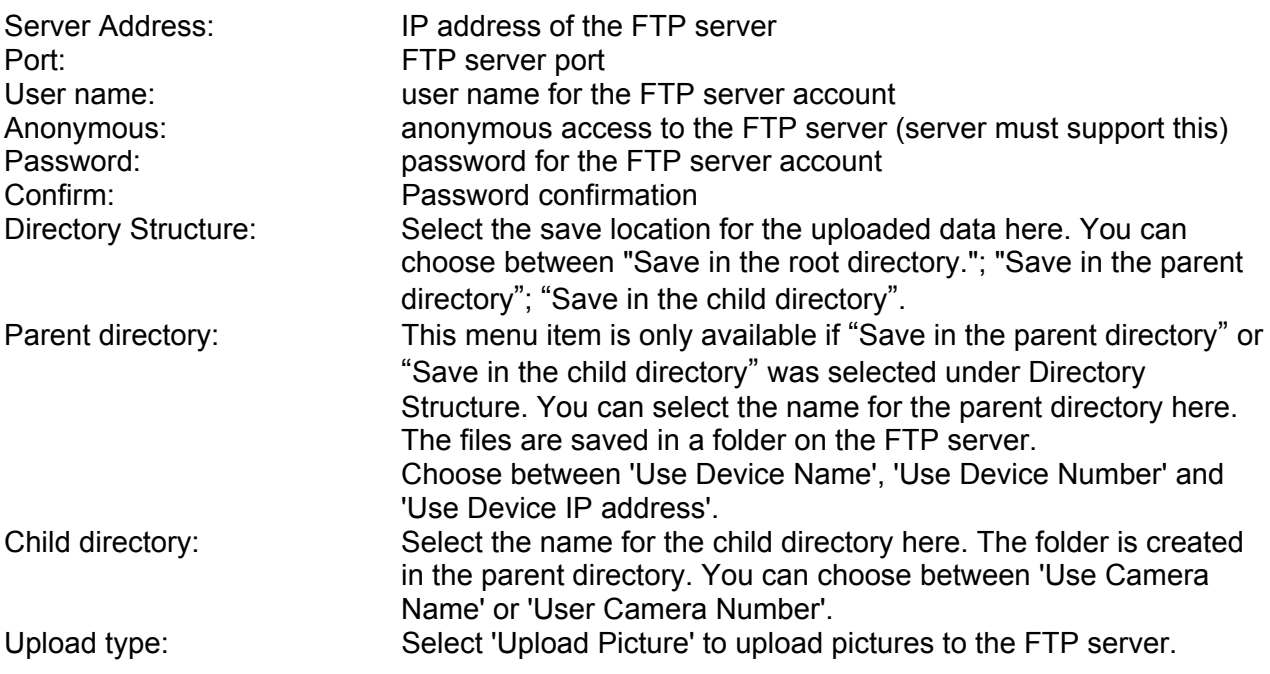

### *7.5.2.8 UPnP*

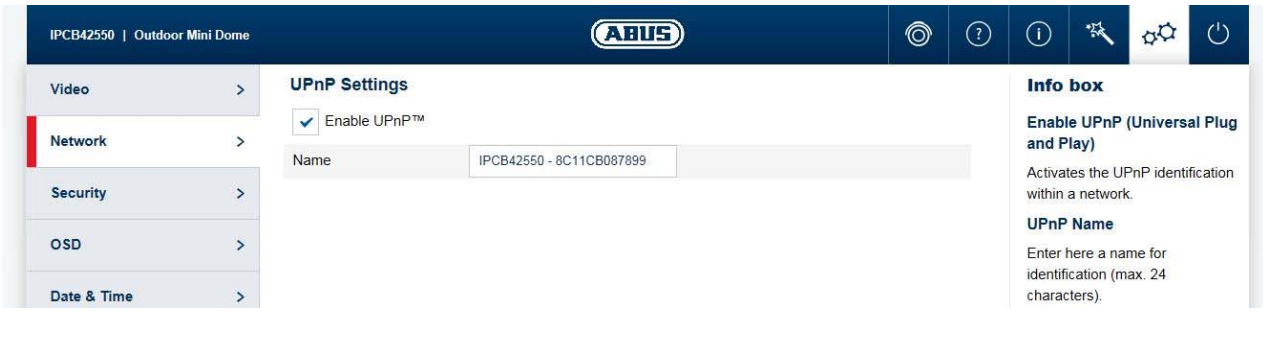

Enable UPnP: For enabling or disabling the UPnP function.<br>Friendly name: Friendly name: assigning a UPnP name, which the camera u Friendly and all princessing the UP in the camera uses to appear on the assigning a UPnP name, which the camera uses to appear on the network via UPnP.

### *7.5.2.9 SMTP/Email*

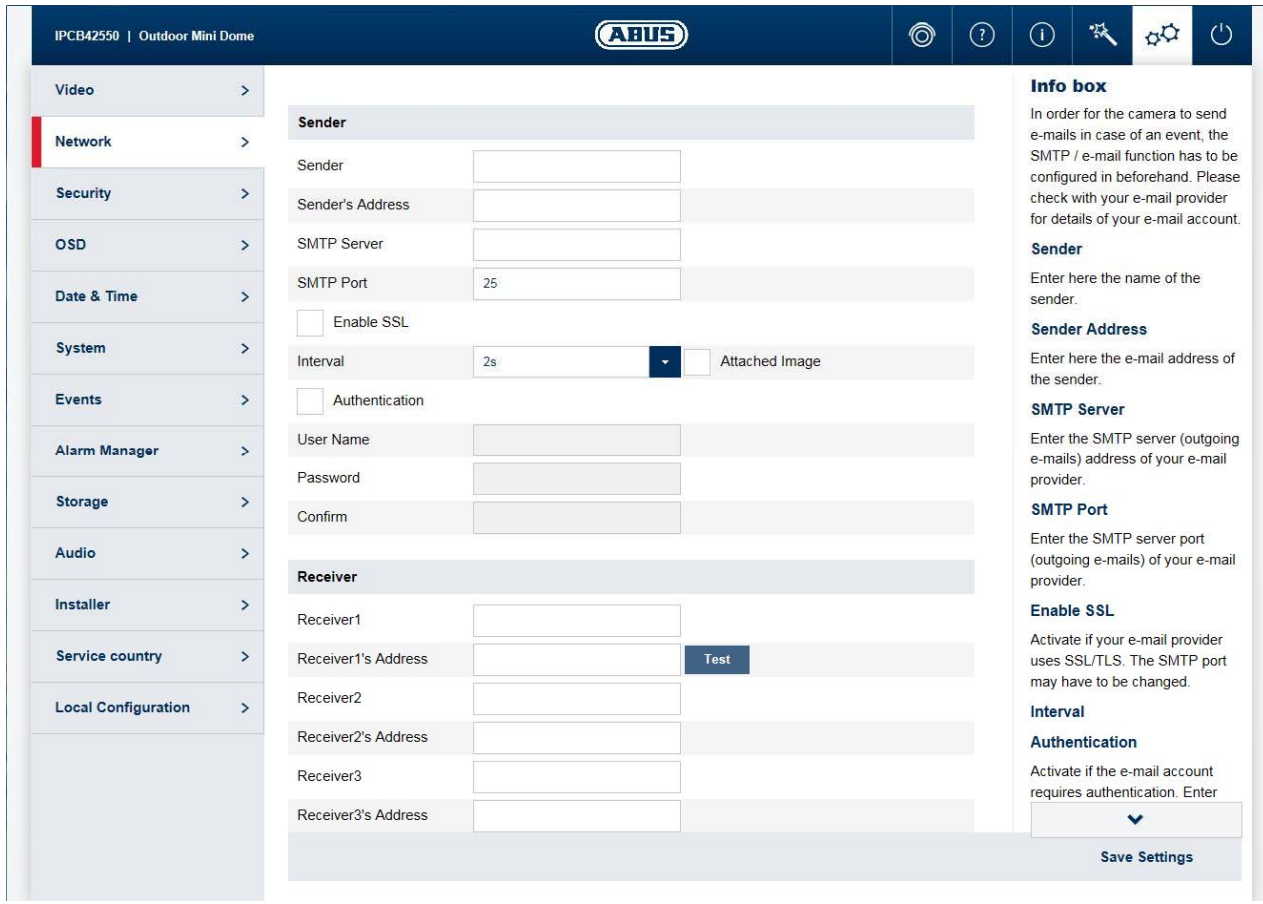

The SMTP/email function must be configured beforehand, so that the camera is able to send emails if certain events occur. You can obtain information about the various details from your email provider.

Sender: Sender: Enter the name of the sender here.<br>Sender's address: Enter the email address of the send Enter the email address of the sender here.

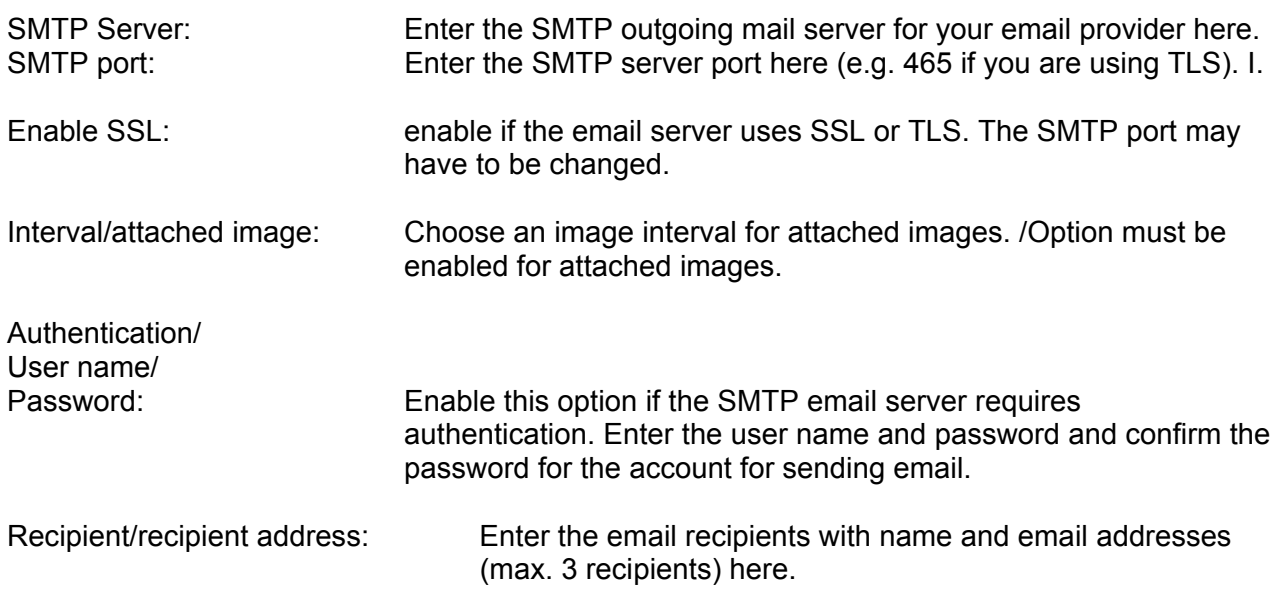

### *7.5.2.10 NAT*

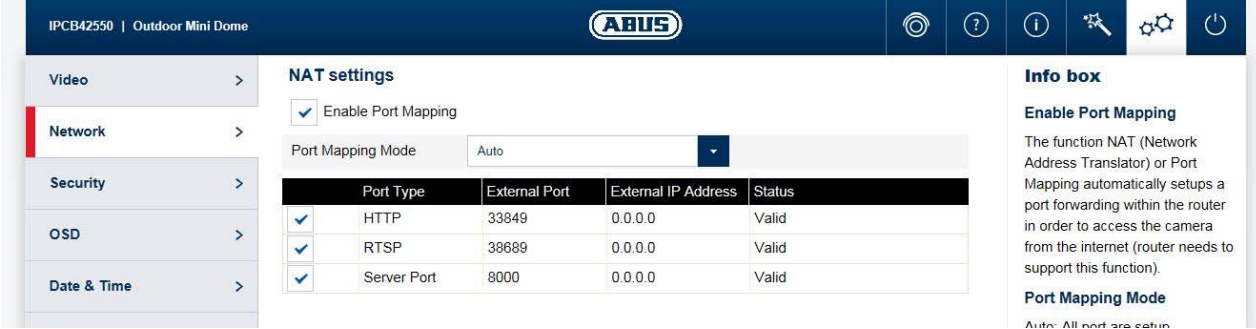

Enable port mapping: The NAT (Network Address Translation) or port mapping function automatically sets up port forwarding for access from the Internet to the camera in the router (if the router supports this). Mapping type:<br>
Manual:<br>
Manual:<br>
Manual assignment of all ports<br>
Manual: Manual: manual assignment of all ports

### *7.5.2.11 HTTPS*

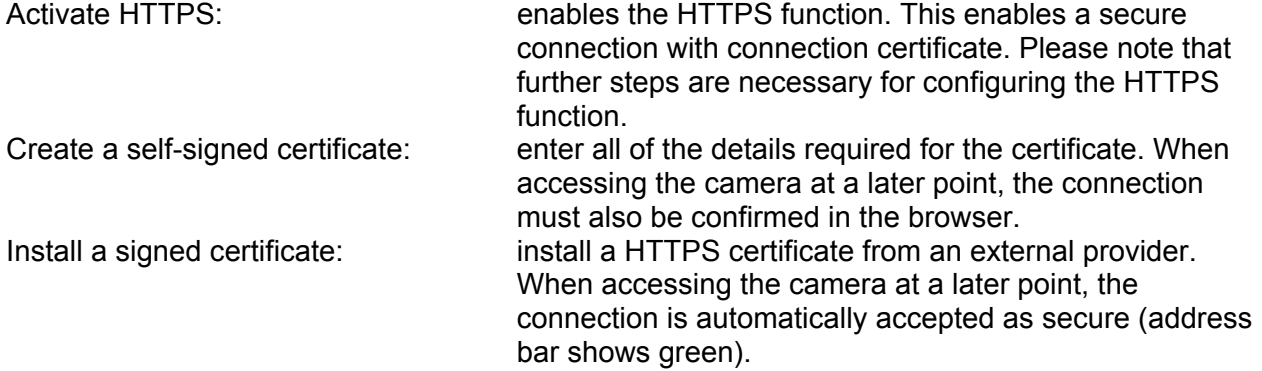

### *7.5.3 Security*

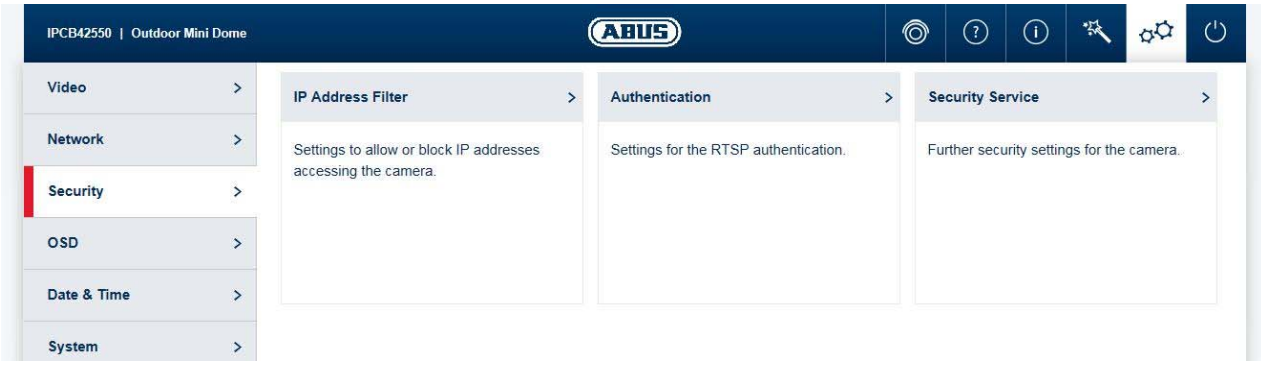

### *7.5.3.1 IP address filter*

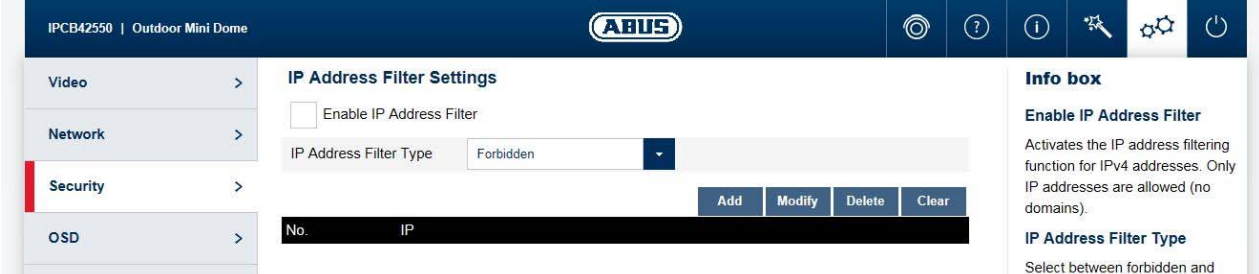

Enable IP address filter: enables the IP address filter function for IPv4 addresses. Only IP addresses are allowed when inputting the addresses (no domain names). IP address filter type: choice between forbidden and allowed addresses.

```
Add/ 
Modify/
```
Delete: manage filter rules. The format for entering an IP address is: XXX.XXX.XXX.XXX

### *7.5.3.2 Authentication*

RTSP authentication: On (basic): enables authentication. User name and password are required for transmitting video data via RTSP. Off (disable): disables authentication.

### *7.5.3.3 Security service settings*

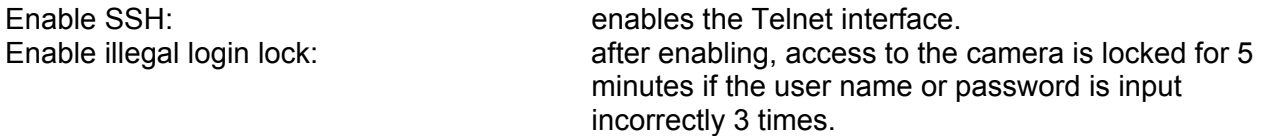

### *7.5.4 OSD*

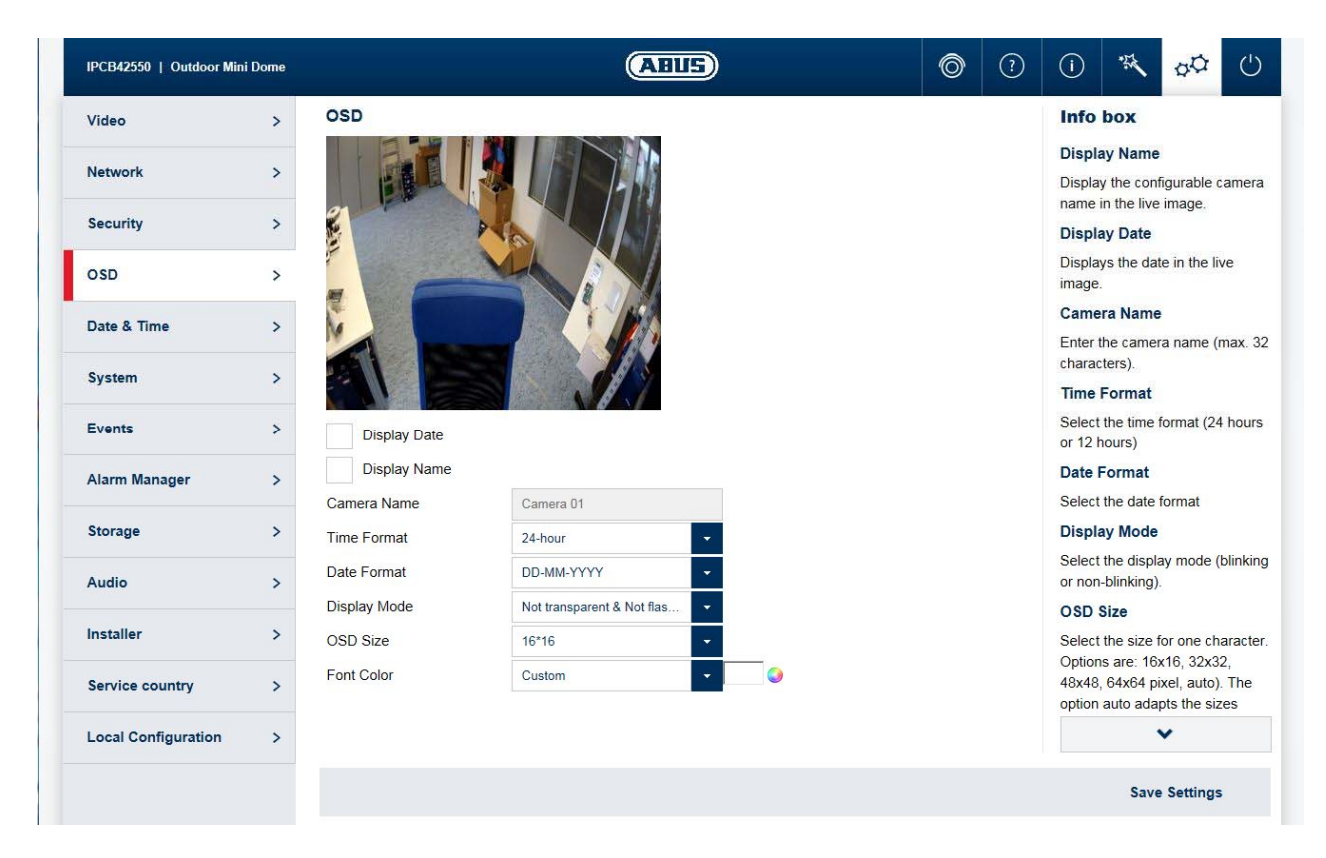

Display name: superimposes the configurable camera name on the live image. Display date: superimposes the date on the live image. Camera name: enter the camera name here (max. 32 characters). Time format: select a display format (24-hour or 12-hour) for the time. Date format: select a display format for the date. Display mode: select between flashing or non-flashing display for all overlays. OSD size: select the size for a character. Options: 16x16, 32x32, 48x48,

64x64 pixels, auto). The auto option automatically adapts the character size to the image size.

Font colour: select the colour for displaying characters. The colour palette for a custom selection can be found on the right next to the selection box.

### *7.5.5 Date & time*

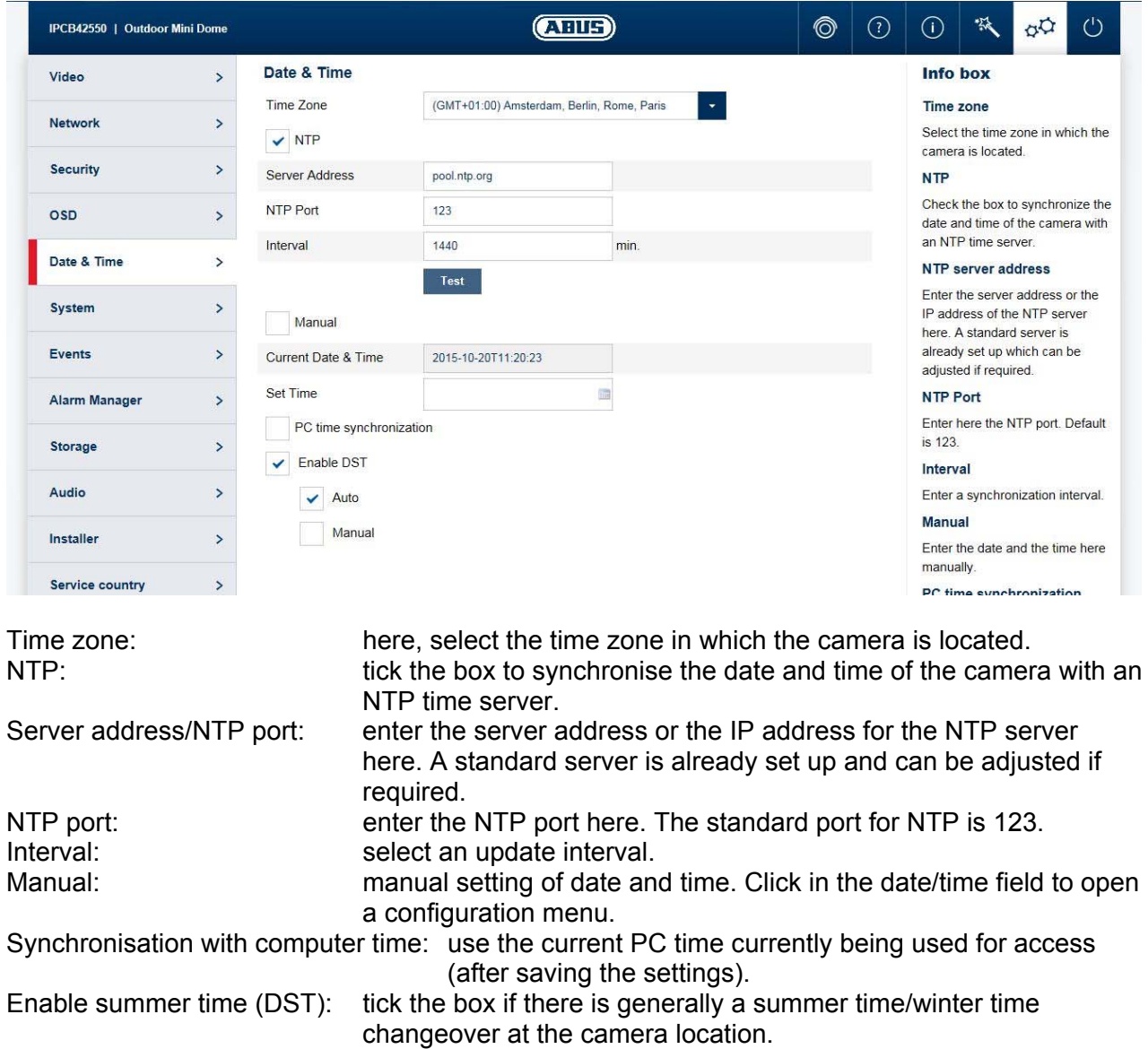

### *7.5.6 System*

### *7.5.6.1 General*

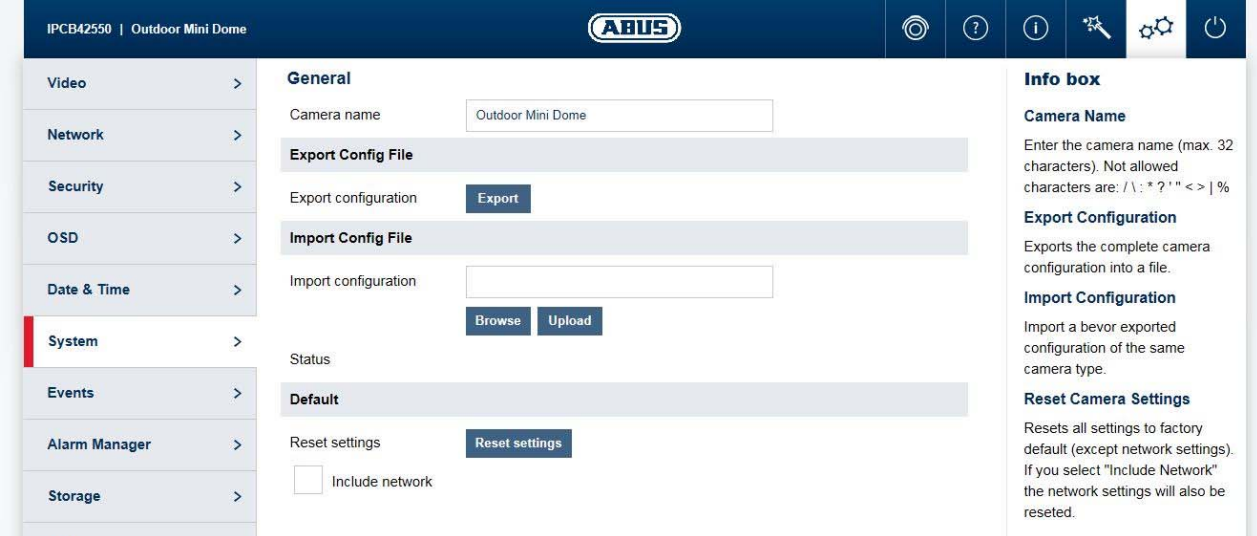

Camera name: enter a name here (max. 32 characters). Forbidden characters are:  $/ \$  : \* ? " < > | %

Export configuration: exports the entire camera configuration into a file.<br>Import configuration: imports a previously exported configuration of the imports a previously exported configuration of the same camera type.

Reset settings: resets the camera to factory settings (except network settings). Selecting "Include network" also resets the network settings.

### *7.5.6.2 Firmware/Reset*

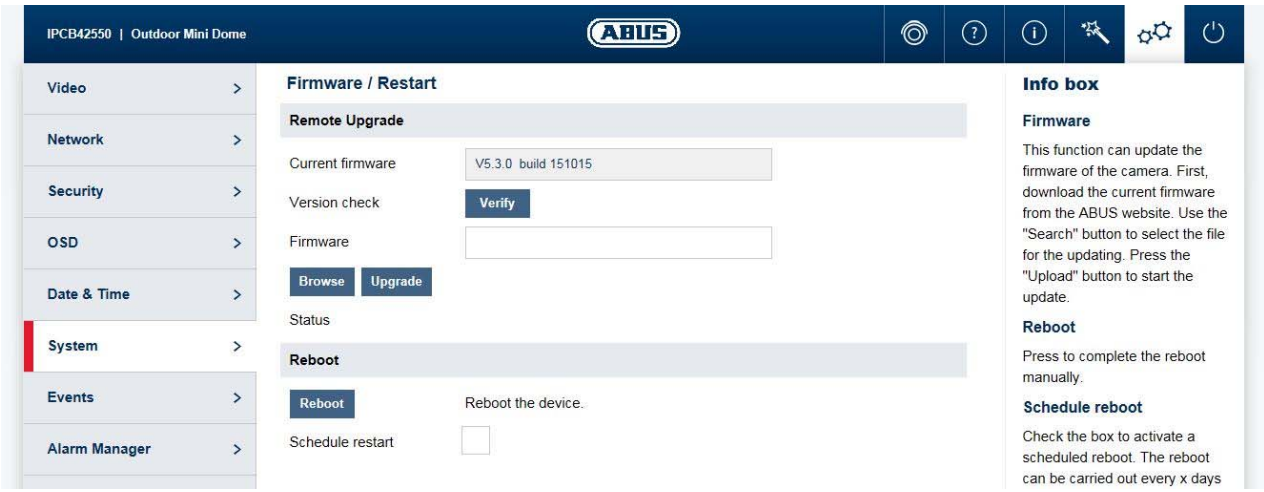

Firmware/remote upgrade: This function can be used to update the camera's firmware. First, download the current firmware from the ABUS website. The "Search" button can be used to select this file for updating. Press the "Upload" button to start the update. Restart: **Press the "Reboot" button to complete the restart manually.** Reboot schedule: enables scheduled reboot. The reboot can be carried out every x days at a certain time.

### *7.5.6.3 Log file*

- Log file: data relevant to the system is recorded in the log file. This can help with troubleshooting, for example.
- Export: exporting the log file into another file

### *7.5.7 Events*

### *7.5.7.1 Motion detection*

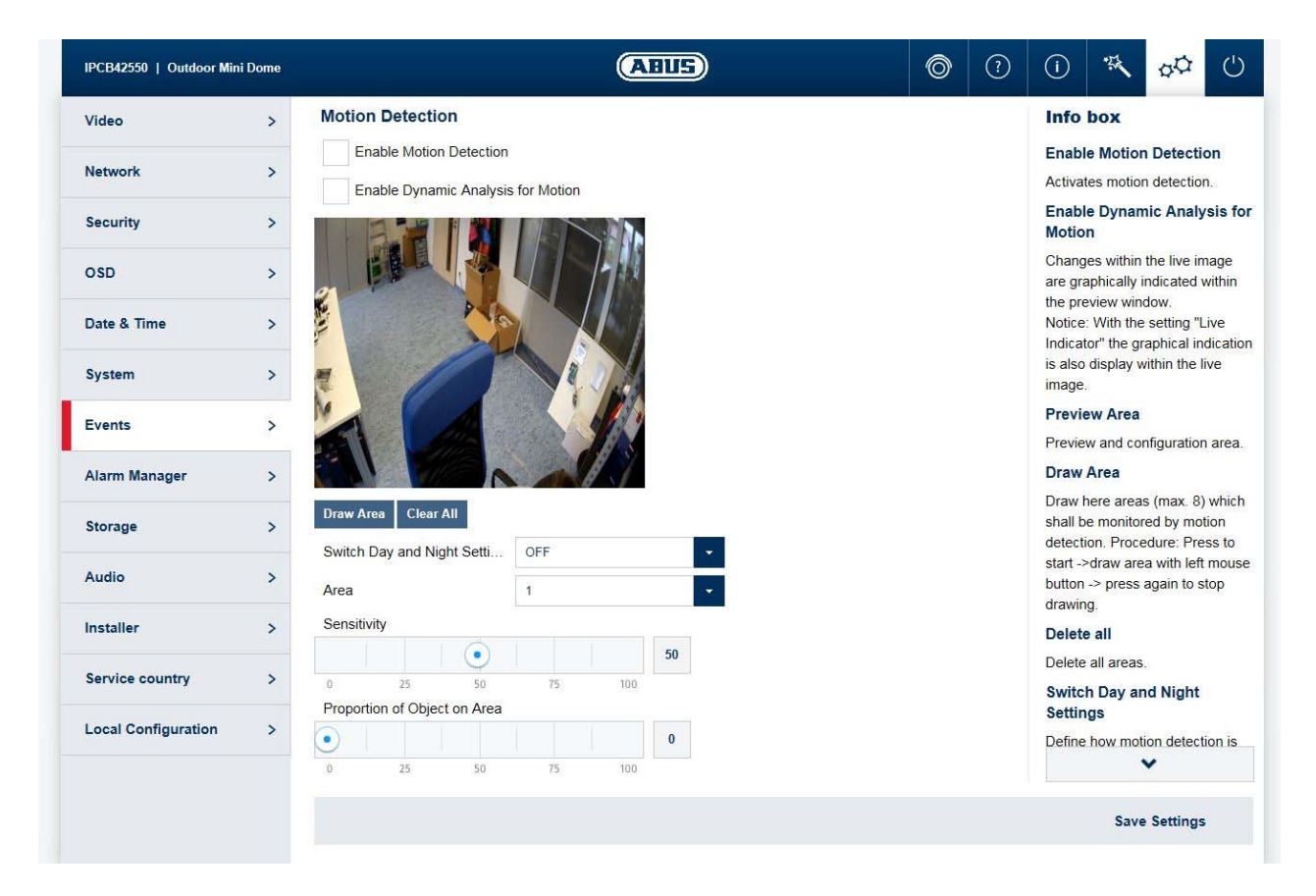

Enable motion detection: enables motion detection.

Enable dynamic analysis for motion: if enabled, changes to the video image content are displayed graphically in the preview.

NOTE: The LIVE INDICATOR function decides whether this should also be displayed in the live image.

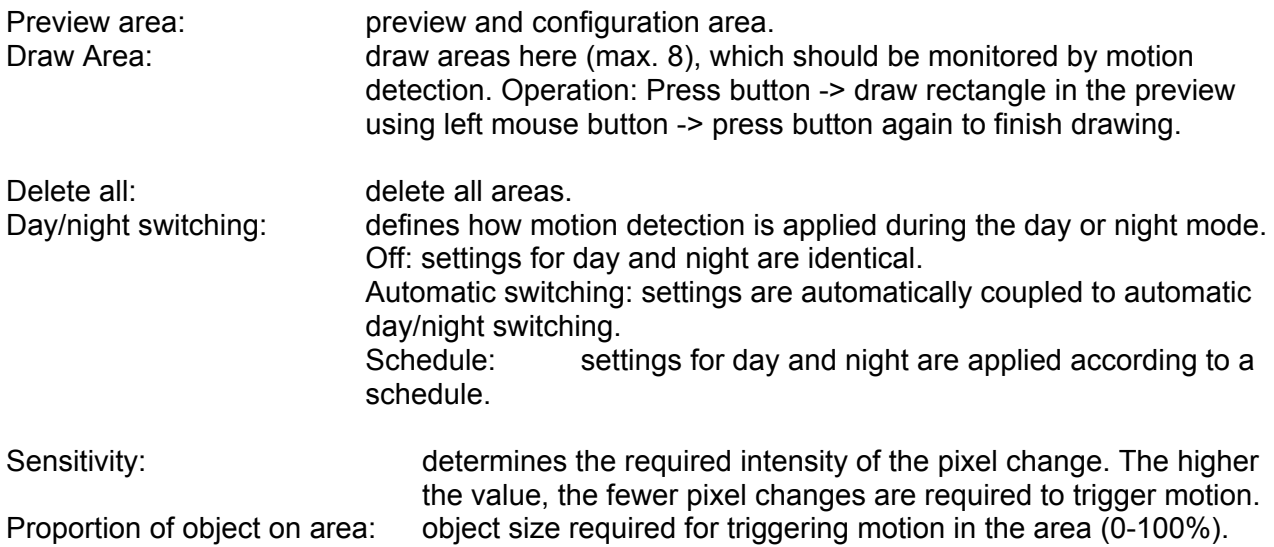

### *7.5.8 Alarm manager*

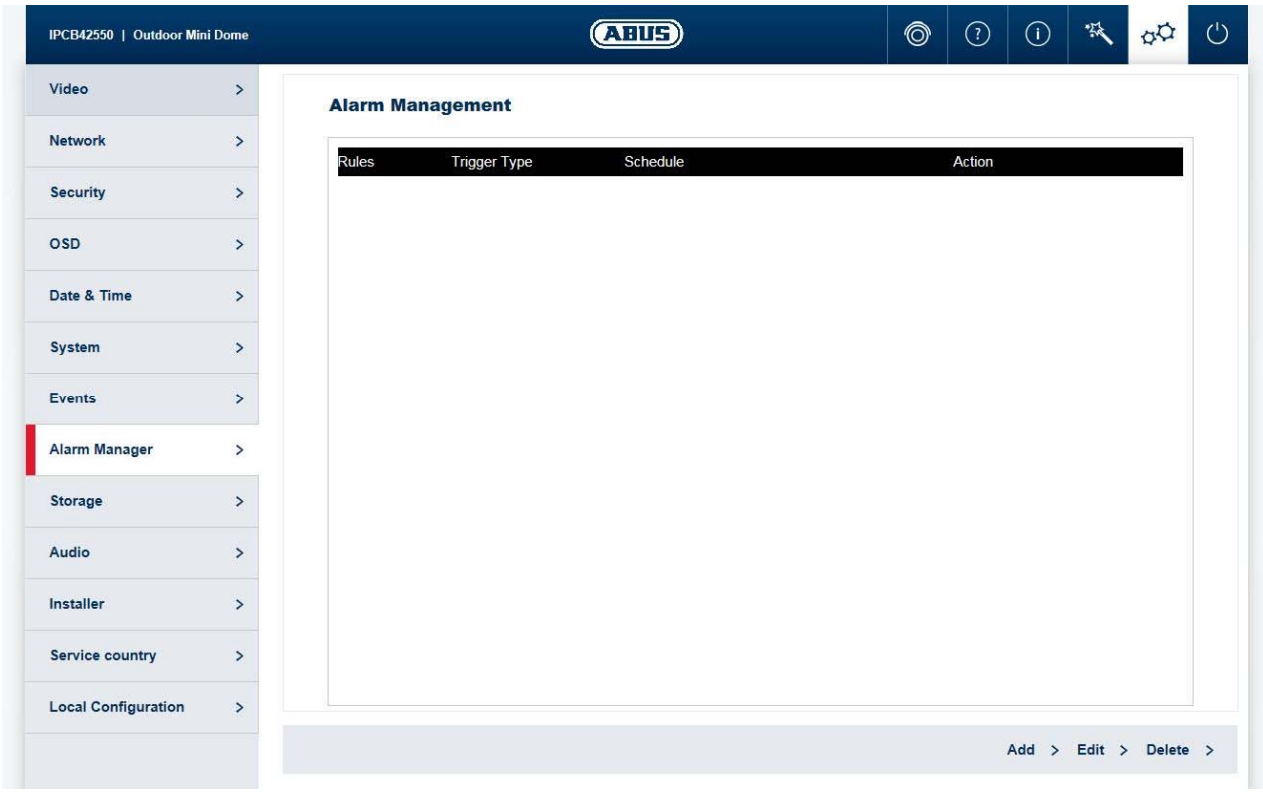

Trigger: an alarm rule consists of a trigger, a schedule for applying the rule and an action. Select a trigger for the alarm rule from the list. Only one trigger can be configured for each rule. Schedule: an alarm rule can be enabled in 30 minute intervals. This is highlighted directly in the matrix on the left (red = enabled).

Delete all:<br>
Mark all:<br>
Mark all:<br>
Mark all:<br>
Mark all:

selects the entire schedule. Action: one or more actions can be defined for the rule on this page.

### *7.5.9 Recording*

### *7.5.9.1 Recording schedule*

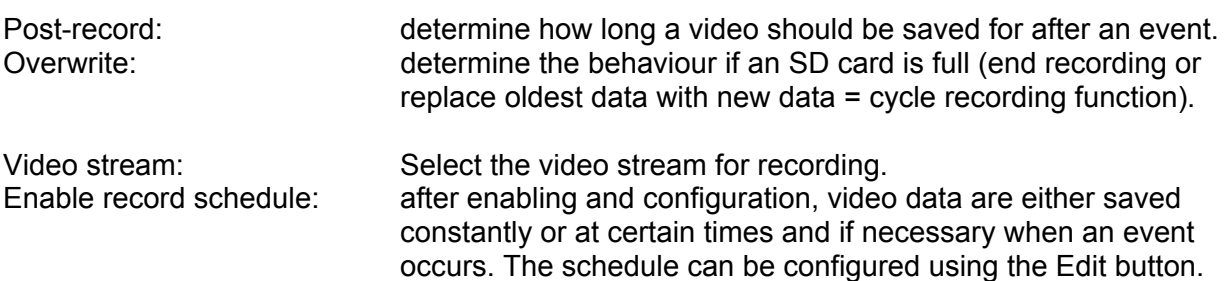

### *7.5.9.2 Storage management*

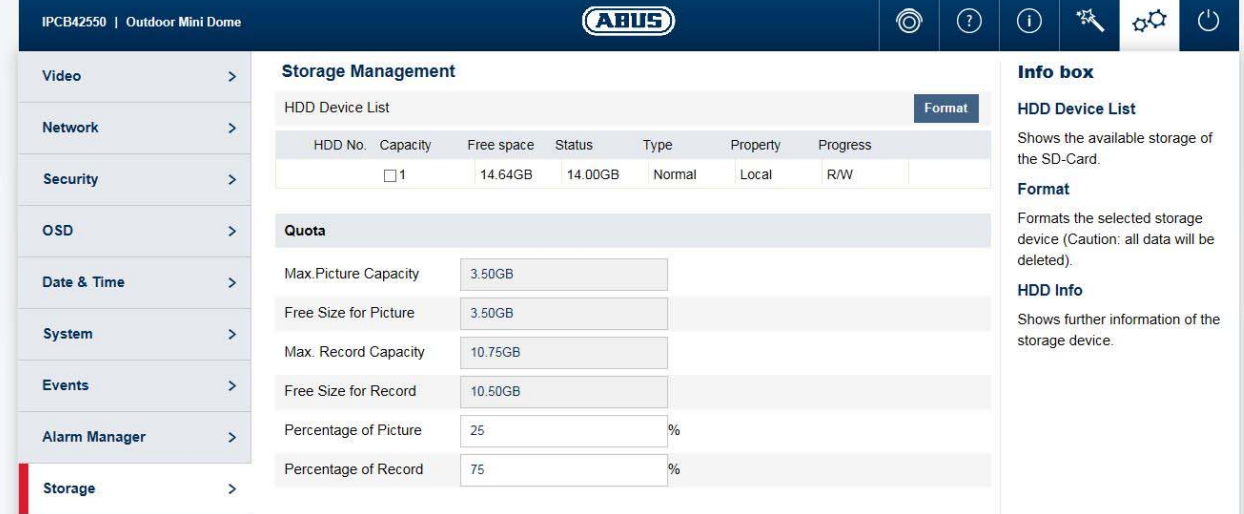

Device list: indicates the available storage media in the camera (SD card).<br>Format: formats the selected storage medium (Attention: all data are de Format: formats the selected storage medium (Attention: all data are deleted).<br>Information: shows more storage medium information. shows more storage medium information.

### *7.5.9.3 NAS*

NAS: configure up to 8 NAS devices. Click in a row to specify server address, file path, server type, user name and password.

### *7.5.9.4 Snapshot*

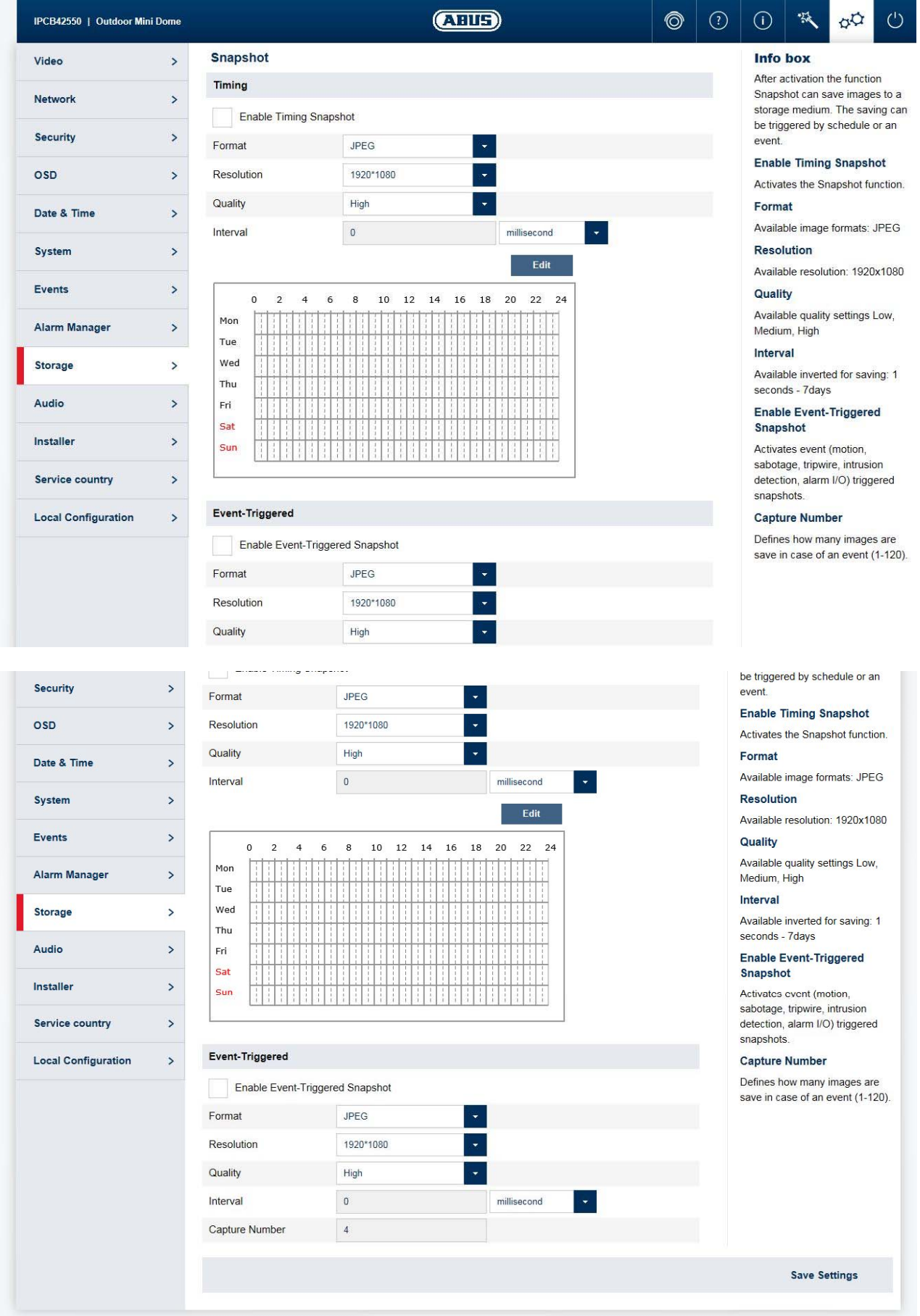

After enabling and configuration, single frames can be saved on the SD card. The single frames can be saved in a time-controlled and/or event-controlled manner.

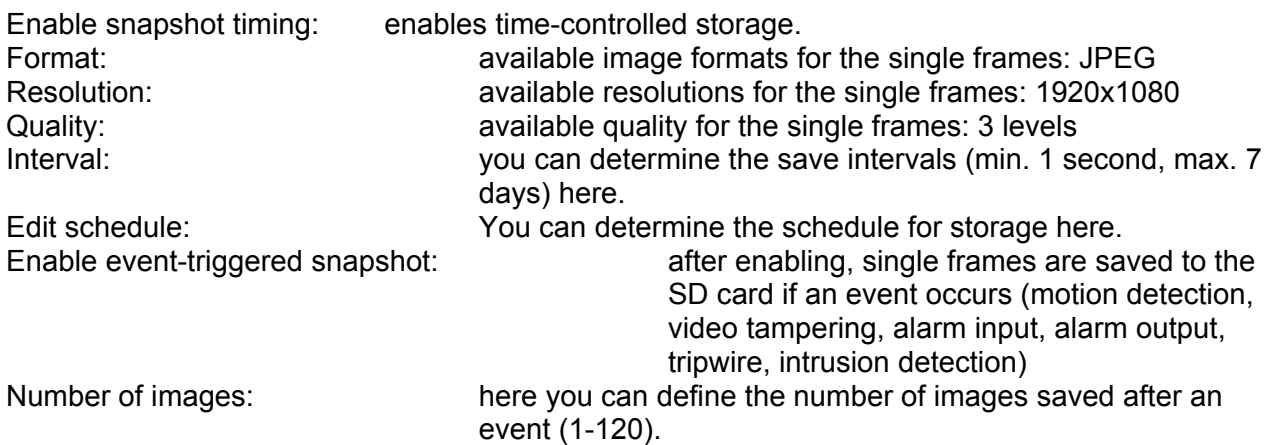

### *7.5.10 Installer*

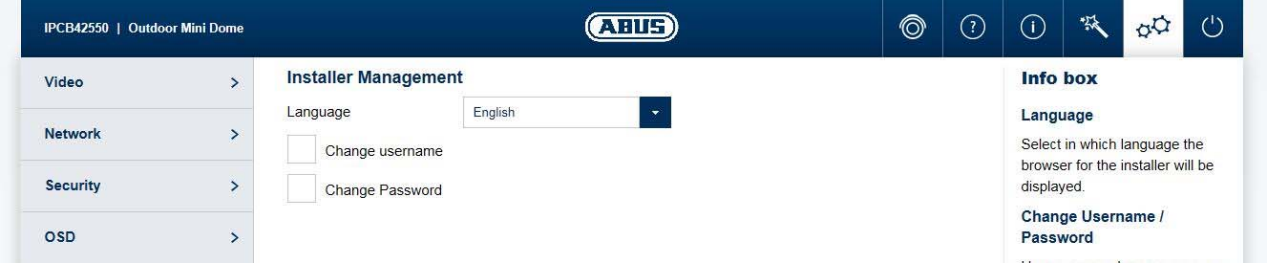

Language: here you can specify the language used for the camera menu for the installer in the browser.

Modify user name/password: Modify the user name and password for installer access here. The default user name for this is "installer", the default password is "installer".

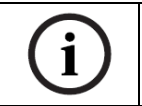

The home page and login window are displayed in the language of the PC as long as this language is available in the camera. If the language is not available, it will be displayed in English.

### *7.5.11 Service*

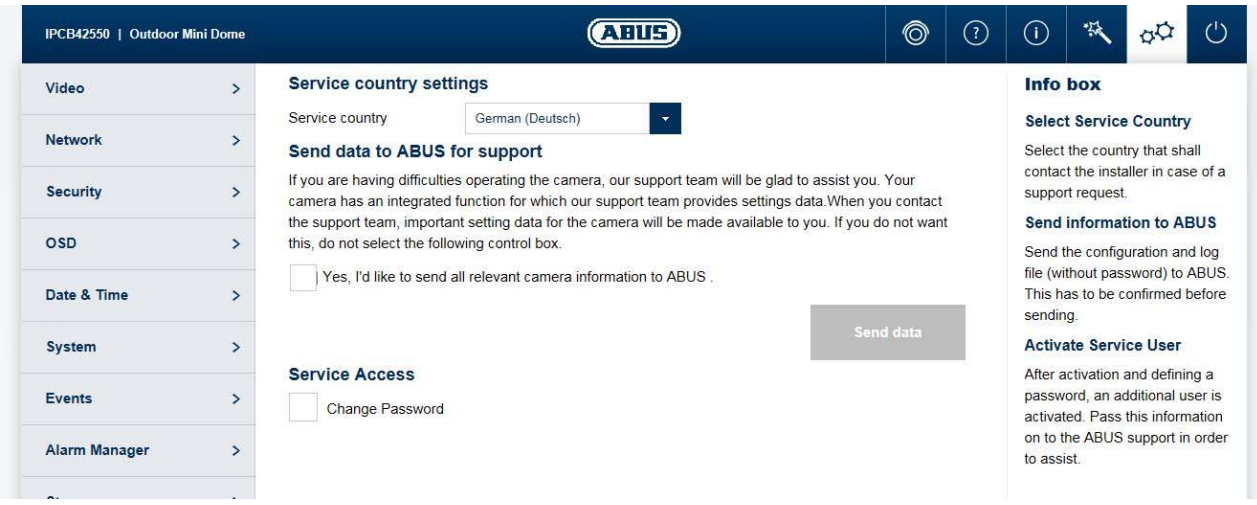

Country of service: select the country where the installer of the camera will be contacted in the event of service.

Send information to ABUS: sends the configuration file (without passwords) and the log file to ABUS support. This confirmation must be confirmed before sending.

Enable service account: after enabling and password submission, an additional account is enabled, which can be sent out for ABUS support.

### *7.5.12 Local configuration*

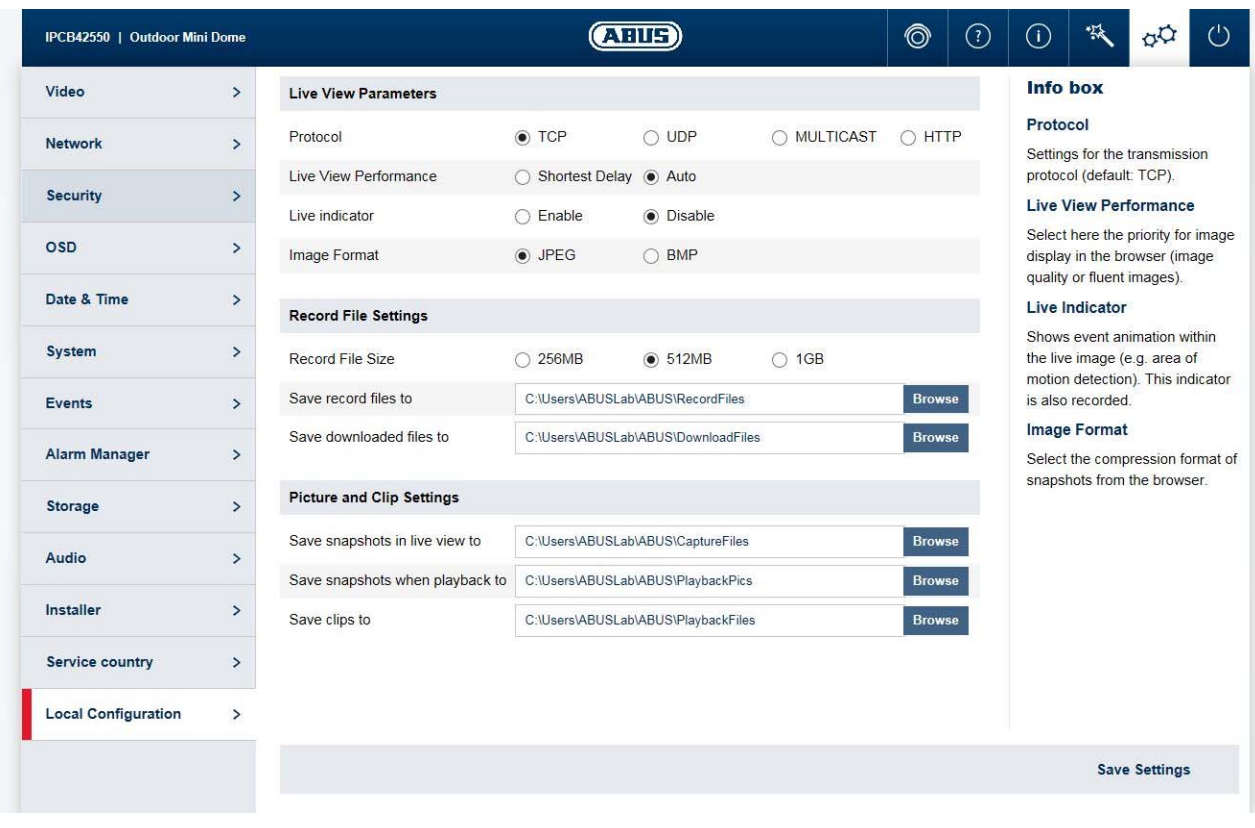

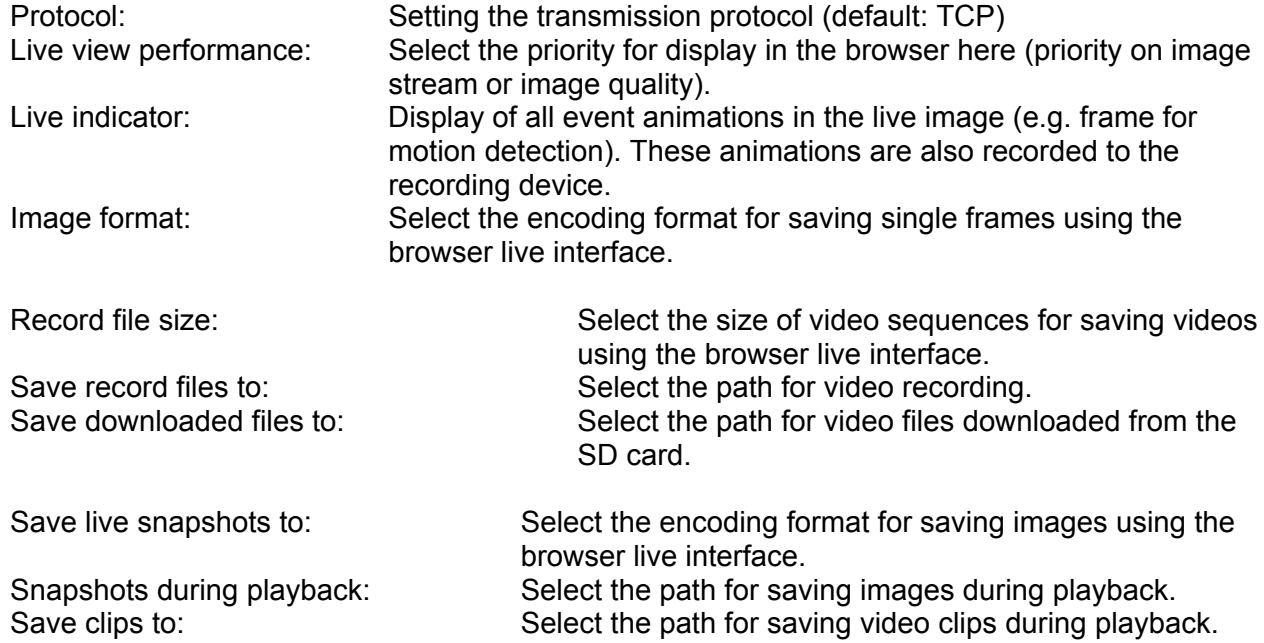

# **8. Maintenance and cleaning**

### *8.1 Function test*

Regularly check the technical safety of the product, e.g. check the housing for damage.

If it appears to no longer be possible to operate the product safely, stop using it and secure it to prevent unintentional use.

It is likely that safe operation is no longer possible in the event that:

- the device shows signs of visible damage
- the device no longer works correctly
- the device has been stored in adverse conditions for a long period of time
- the device has been exposed to stresses during transportation.

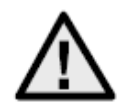

### **Please note:**

You do not need to perform any maintenance on the product. There are no components requiring servicing or checking inside the product. Never open it.

### *8.2 Cleaning*

Clean the product with a clean, dry cloth. The cloth can be dampened with lukewarm water to remove stubborn dirt.

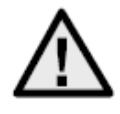

Make sure that no liquids enter the inside of the device, as this will destroy it. Do not use any chemical cleaning agents, as these could damage the surface of the housing.

### **9. Disposal**

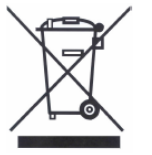

Devices displaying this symbol may not be disposed of with domestic waste. At the end of its service life, dispose of the product according to the applicable legal requirements.

Please contact your dealer or dispose of the products at the local collection point for electronic waste.

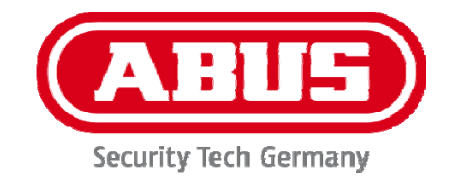

# **IPCB71500 / IPCB72500**

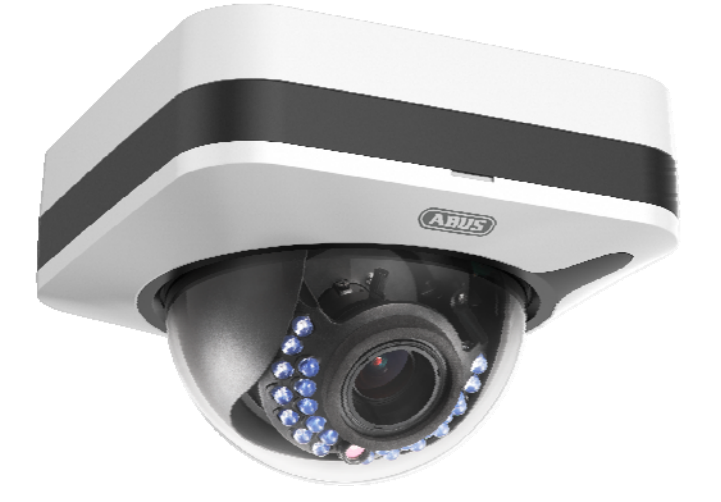

# **Manuel d'utilisateur logiciel**

Version 12/2015

IPCB71500 IPCB72500

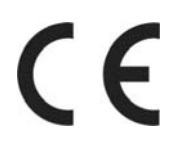

*Traduction française du manuel original allemand. À conserver pour une utilisation ultérieure.* 

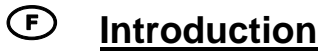

Chère cliente, cher client,

Nous vous remercions d'avoir choisi ce produit.

### **Cet appareil est conforme aux exigences des directives européennes en vigueur. La déclaration de conformité est disponible auprès de :**

### ABUS Security-Center GmbH & Co. KG Linker Kreuthweg 5 86444 Affing GERMANY

Lorsque vous utilisez ce produit, respectez les consignes du manuel d'utilisateur afin de ne pas altérer la conformité du produit et sa sécurité de fonctionnement.

Avant la mise en service du produit, veuillez lire le manuel d'utilisateur dans son intégralité et respecter toutes les consignes d'utilisation et de sécurité.

**Tous les noms de sociétés et de produits mentionnés dans cette notice sont des marques déposées de leurs propriétaires respectifs. Tous droits réservés.** 

**Pour toute question, adressez-vous à votre installateur ou revendeur spécialisé.** 

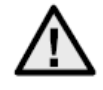

### **Clause de non-responsabilité**

Ce manuel d'utilisateur a été rédigé avec le plus grand soin. Si vous constatez malgré tout des omissions ou autres imprécisions, nous vous remercions de bien vouloir nous les signaler. La société ABUS Security-Center GmbH & Co. KG décline toute responsabilité pour les erreurs techniques ou typographiques et se réserve le droit de modifier à tout moment le produit et les manuels d'utilisateur sans préavis.

ABUS Security-Center ne peut pas être tenu responsable

en cas de dommages directs et indirects liés à l'équipement, aux performances et à l'utilisation de ce produit. Le contenu de ce document ne fait l'objet d'aucune garantie.

 $101$ 

### **Consignes de sécurité importantes**

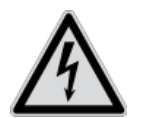

**En cas de dommages consécutifs au non-respect de ce manuel d'utilisateur, la garantie devient caduque. Nous déclinons toute responsabilité pour les dommages consécutifs !**

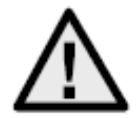

**Nous déclinons toute responsabilité pour les dommages matériels et/ou corporels résultant d'une manipulation non conforme ou du non-respect des consignes de sécurité. Dans de tels cas, la garantie devient caduque !**

**Chère cliente, cher client,** 

**Les consignes de sécurité et les mises en garde suivantes sont destinées à vous protéger ainsi que l'appareil. Veuillez lire attentivement les points suivants :** 

- Ce produit ne contient aucune pièce nécessitant un entretien de votre part. Par ailleurs, l'ouverture et le démontage de l'appareil annulent automatiquement la certification (CE) et la garantie.
- Une chute, même de faible hauteur, risque d'endommager le produit.

Évitez d'utiliser l'appareil dans les conditions ambiantes défavorables suivantes :

- lieu humide ou humidité élevée de l'air ;
- froid ou chaleur extrême ;
- exposition directe aux rayons du soleil ;
- poussières ou gaz, vapeurs ou solvants inflammables ;
- fortes vibrations ;
- champs magnétiques intenses, comme à proximité de machines ou de haut-parleurs.
- Il est interdit d'installer la caméra sur des surfaces instables.

Consignes de sécurité générales :

- Ne laissez pas traîner le matériel d'emballage. Dans les mains d'un enfant, les films et sacs en plastique, les éléments en polystyrène, etc. peuvent devenir des jouets dangereux.
- Pour des raisons de sécurité, la caméra de vidéosurveillance doit être tenue hors de la portée des enfants en raison des petites pièces qu'ils pourraient avaler.
- N'introduisez jamais d'objets à travers les ouvertures de l'appareil.
- Utilisez uniquement les appareils auxiliaires/accessoires préconisés par le fabricant. Ne raccordez pas de produits incompatibles.
- Veuillez respecter les consignes de sécurité et les manuels d'utilisateur des autres appareils raccordés.
- Avant de mettre l'appareil en service, vérifiez qu'il n'est pas endommagé. En cas de dommages, ne mettez pas l'appareil en service !
- Respectez les limites de la tension de service indiquées dans les caractéristiques techniques. Toute tension supérieure est susceptible d'endommager l'appareil et de compromettre votre sécurité (risque d'électrocution).

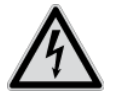

Avant d'installer l'appareil dans un système de vidéosurveillance existant, veillez à ce que tous les appareils soient déconnectés du circuit secteur et du circuit basse tension.

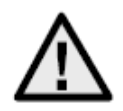

En cas de doute, ne procédez pas vous-même au montage, à l'installation et au câblage, mais confiez-les à un professionnel qualifié. Toute intervention mal exécutée et réalisée par un nonprofessionnel sur le réseau électrique ou sur les installations domestiques peut être dangereuse, pour vous-même et pour autrui.

Les installations doivent être câblées de manière à ce que le circuit secteur et le circuit basse tension soient toujours séparés.

Ils ne doivent en aucun cas être reliés ou pouvoir être reliés suite à une erreur.

# Table des matières

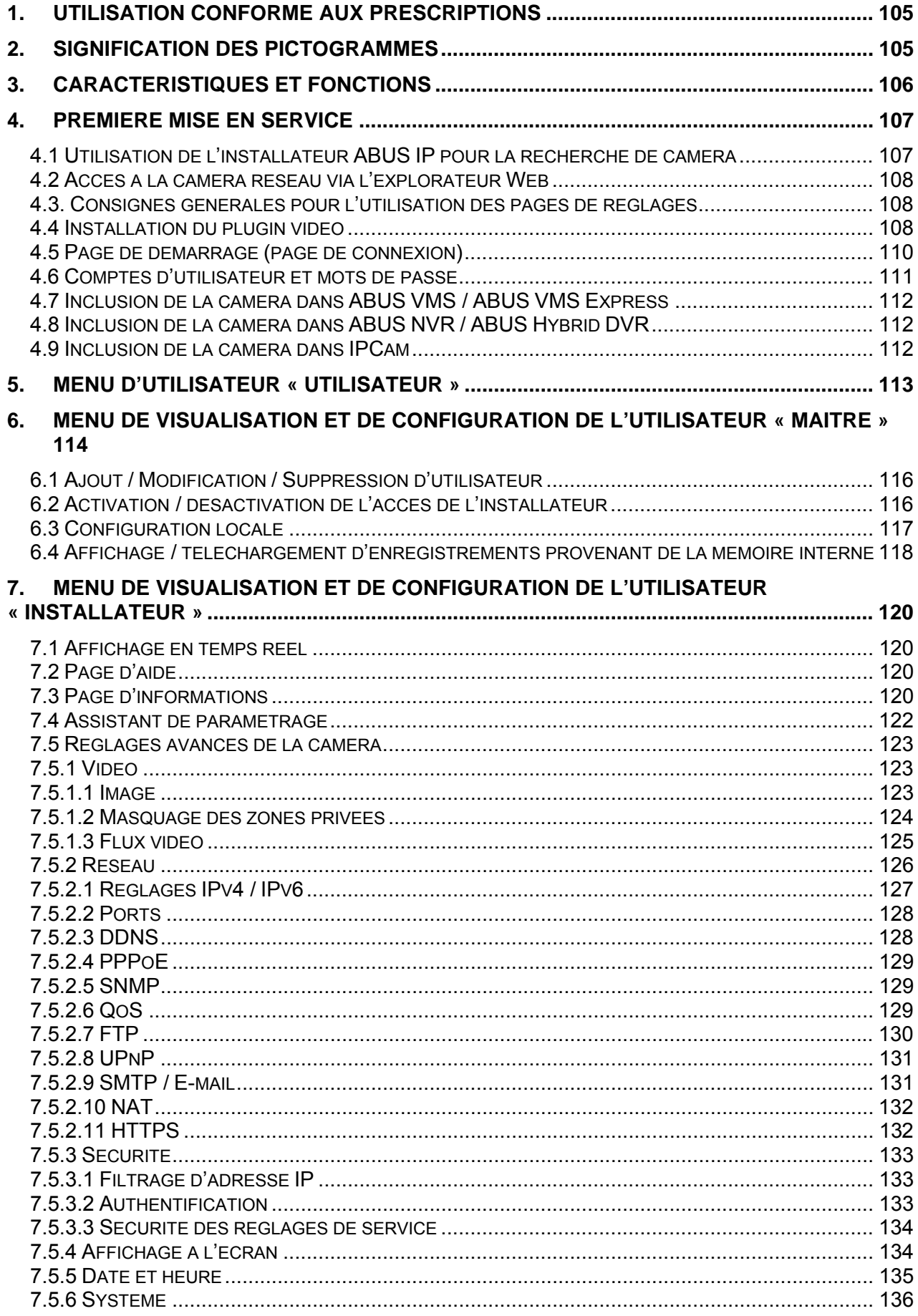

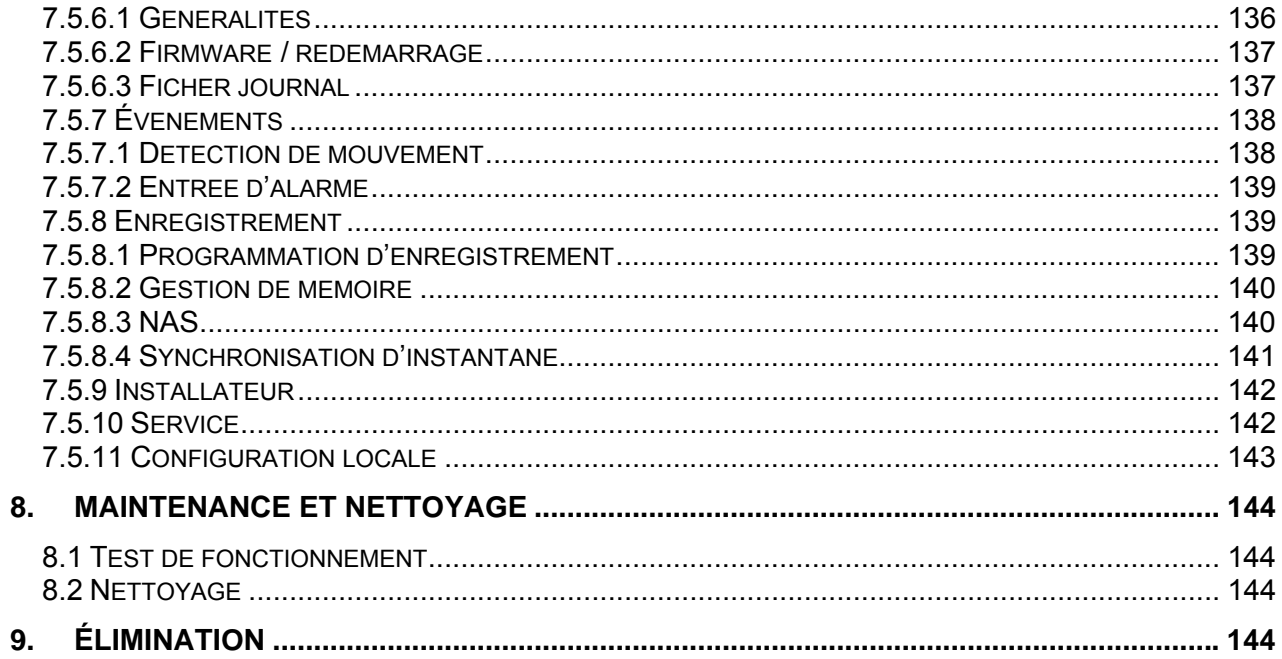

# **1. Utilisation conforme aux prescriptions**

Associée à un enregistreur ou un appareil d'affichage adapté (par ex. PC), cette caméra permet une vidéosurveillance en intérieur ou en extérieur (selon le modèle).

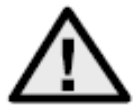

Toute utilisation différente de celle décrite ci-dessus peut entraîner une dégradation du produit et occasionner d'autres dangers. Tout autre usage est considéré comme non conforme et entraîne la perte de la garantie ; toute responsabilité est alors exclue. Cela vaut également si le produit a fait l'objet de transformations et/ou autres modifications. Veuillez lire le manuel d'utilisateur attentivement et dans son intégralité avant de mettre le produit en service. Le manuel d'utilisateur contient des informations importantes concernant le montage et l'utilisation.

# **2. Signification des pictogrammes**

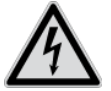

Le pictogramme représentant un éclair dans un triangle est utilisé en cas de danger pour la santé, comme un risque d'électrocution.

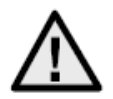

Le pictogramme représentant un point d'exclamation dans un triangle indique la présence, dans ce manuel, d'instructions importantes devant être impérativement respectées.

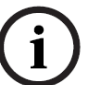

Ce pictogramme indique la présence de conseils et remarques relatives à l'utilisation spécifiques.

**Ce manuel d'utilisateur décrit les fonctions du logiciel du navigateur de la caméra. Pour obtenir des informations sur l'installation matérielle de la caméra correspondante, veuillez lire le guide de démarrage rapide ou, le cas échéant, le manuel d'installation matérielle.** 

**Les manuels d'utilisateur dans la langue du pays sont disponibles sous forme de document PDF sur Internet, sur le site www.abus.com, via la recherche de produit.** 

# **3. Caractéristiques et fonctions**

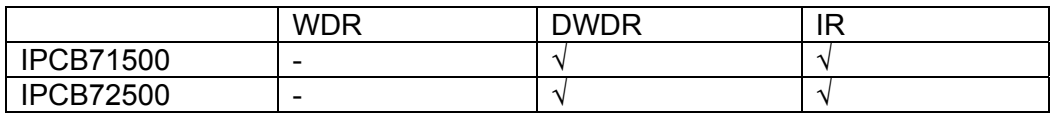

## **4. Première mise en service**

### *4.1 Utilisation de l'installateur ABUS IP pour la recherche de caméra*

Installez et démarrez l'installateur ABUS IP à partir du CD joint (également disponible sur le site web www.abus.com pour le produit correspondant).

La caméra IP devrait alors apparaître dans la liste de sélection, éventuellement sans son adresse IP adaptée au réseau cible. Les réglages d'IP de la caméra peuvent être modifiés via l'installateur IP.

Le réglage de langue de la caméra peut être modifié via l'installateur ABUS IP. Ceci provoque la modification simultanée des réglages de langue pour les utilisateurs maître et installateur (pour obtenir des explications à ce sujet, voir le chapitre « Comptes utilisateur et mots de passe »). Les paramètres individuels de langue peuvent être réalisés dans les menus de paramétrage.

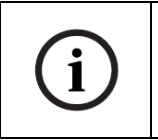

Il faut prendre en compte le fait que le réglage de langue pour la page de démarrage de la caméra est automatiquement effectué en fonction du réglage de la langue dans le système d'exploitation. Dans le cas où cette langue n'est pas disponible dans la caméra, la page de démarrage est affichée en anglais.

Le bouton « Explorateur » permet d'ouvrir une caméra précédemment sélectionnée directement dans l'explorateur Internet (l'explorateur utilisé est l'explorateur standard de Windows).

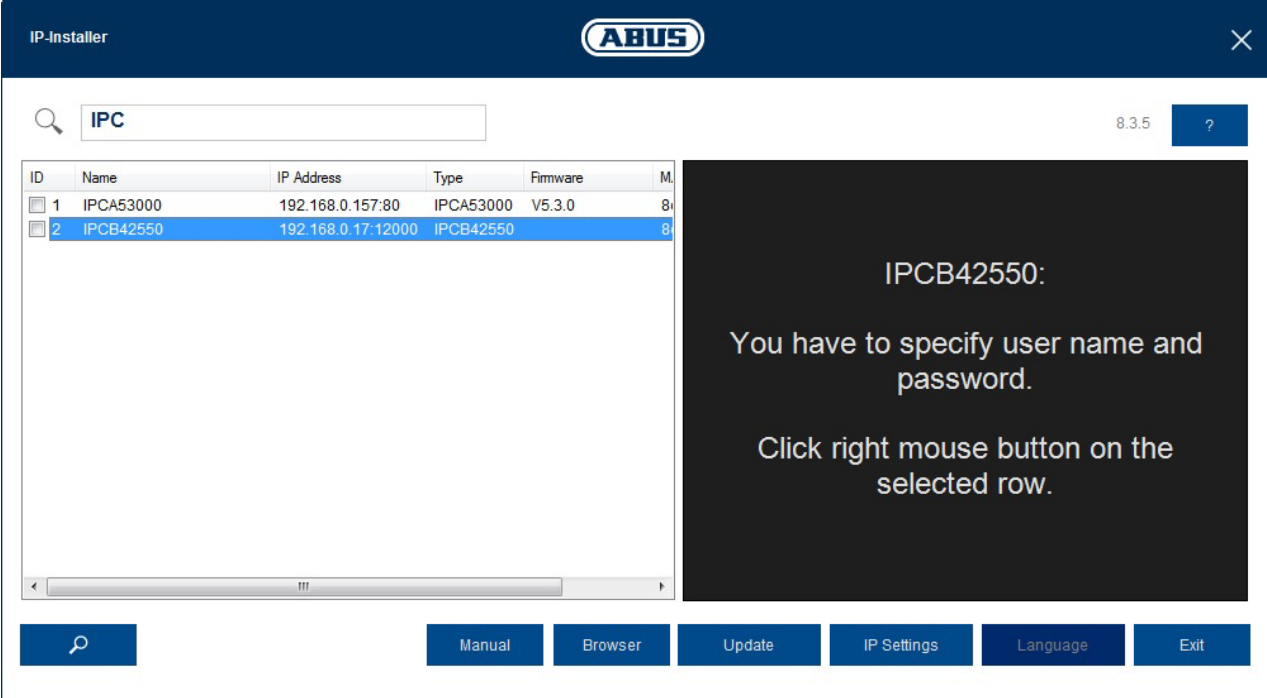

### *4.2 Accès à la caméra réseau via l'explorateur Web*

Indiquez l'adresse IP de la caméra dans la barre d'adresses de l'explorateur (dans le cas d'Internet Explorer, il faut en outre saisir, si le port http a été modifié, la mention « http:// » avant l'adresse IP.

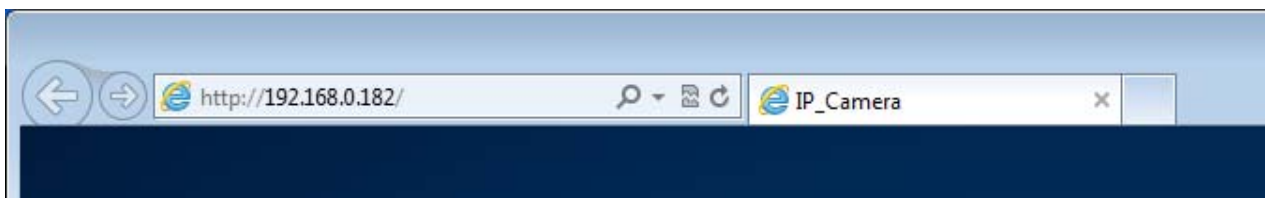

### *4.3. Consignes générales pour l'utilisation des pages de réglages*

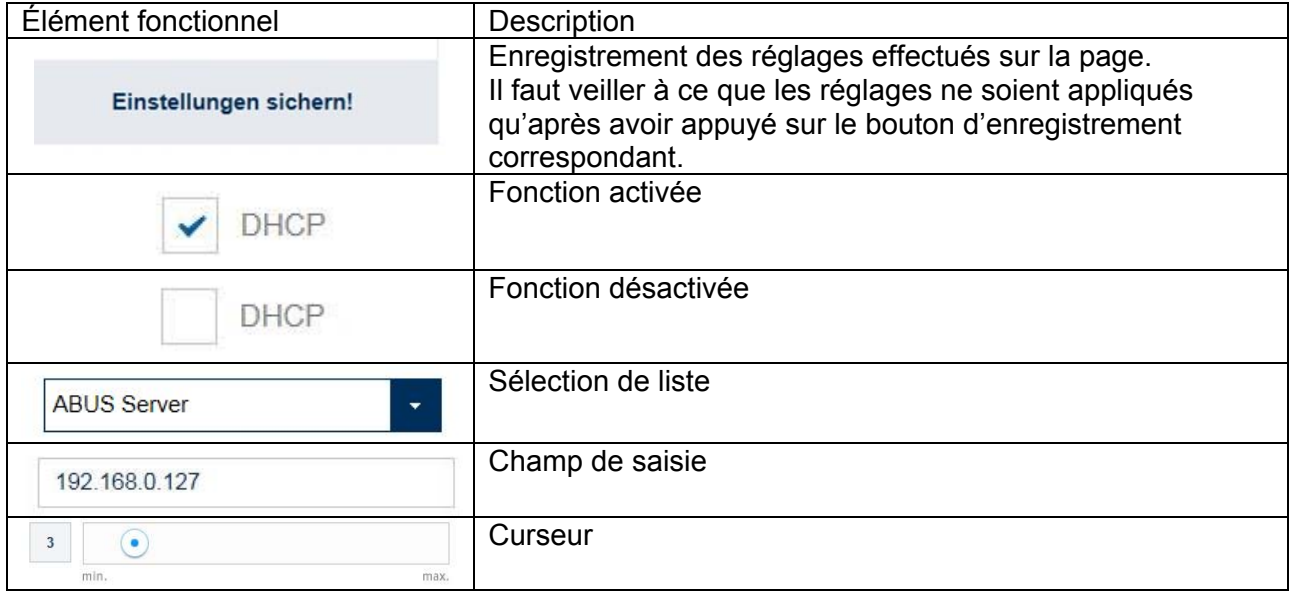

### *4.4 Installation du plugin vidéo*

### Internet Explorer

Pour la représentation de la vidéo dans Internet Explorer, un plugin ActiveX est utilisé. Ce plugin doit être installé dans l'explorateur. Une demande correspondante d'installation apparaît directement après saisie du nom d'utilisateur et du mot de passe (par défaut : master/master).

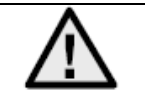

Si l'installation du plug-in ActiveX est bloquée dans Internet Explorer, il est nécessaire de diminuer les paramètres de sécurité pour l'installation/l'initialisation d'ActiveX.
#### Mozilla Firefox

Lors de la représentation de vidéo dans l'explorateur Mozilla Firefox, un plugin est utilisé. Un choix d'installation apparaît directement après saisie du nom d'utilisateur et du mot de passe (par défaut : master/master ou installer/installer).

Google Chrome

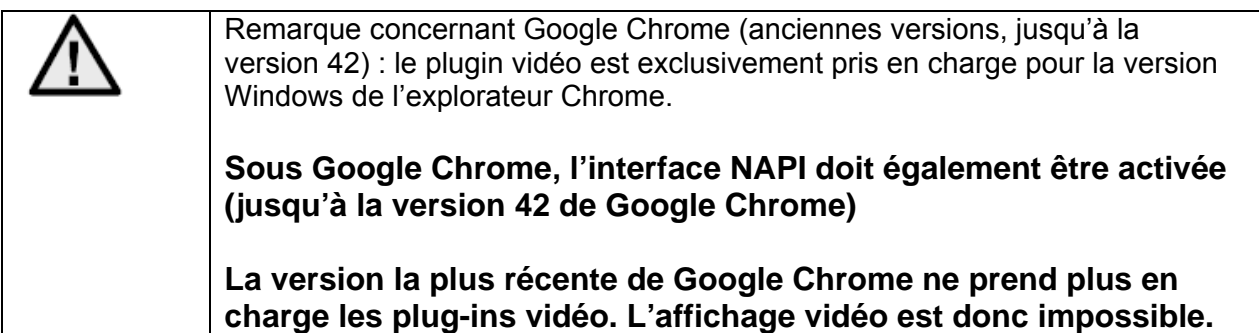

#### *4.5 Page de démarrage (page de connexion)*

Après saisie de l'adresse IP dans la ligne d'adresse du navigateur et ouverture de la page, la page de démarrage apparaît dans la langue réglée pour Internet Explorer (réglage Windows).

Le compte d'utilisateur (installateur, maître ou utilisateur) peut être réglé individuellement avec la langue correspondante. Par exemple, vous pouvez faire en sorte que les pages de réglages du mode « installateur » soient présentées en anglais et les pages Web correspondant au mode « maître » soient représentées en français.

Les langues suivantes sont prises en compte : allemand, anglais, français, néerlandais, danois. Dans le cas où une langue n'est pas prise en charge, la page Web apparaîtra en anglais.

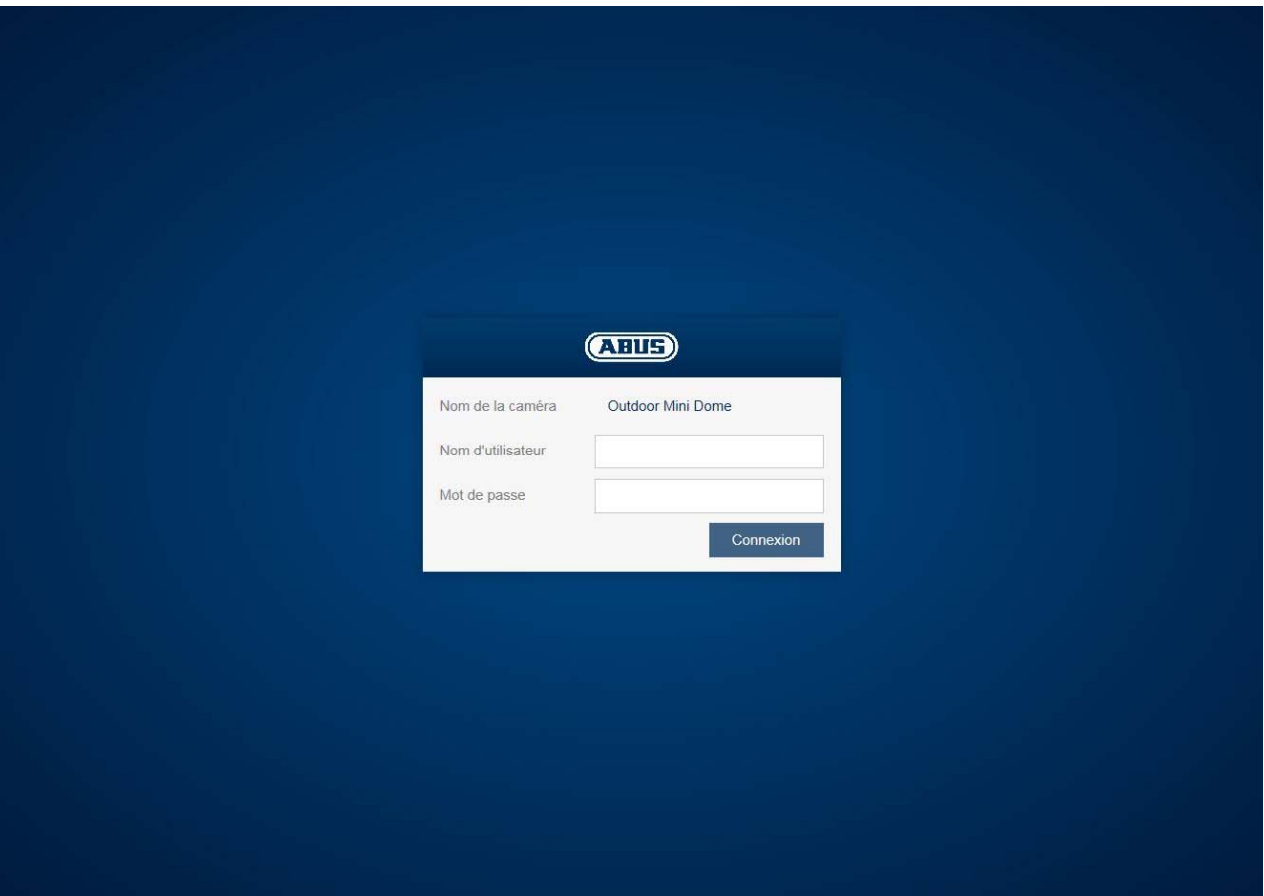

#### *4.6 Comptes d'utilisateur et mots de passe*

Aperçu des types d'utilisateurs avec les désignations des noms d'utilisateur, des mots de passe par défaut et des privilèges correspondants :

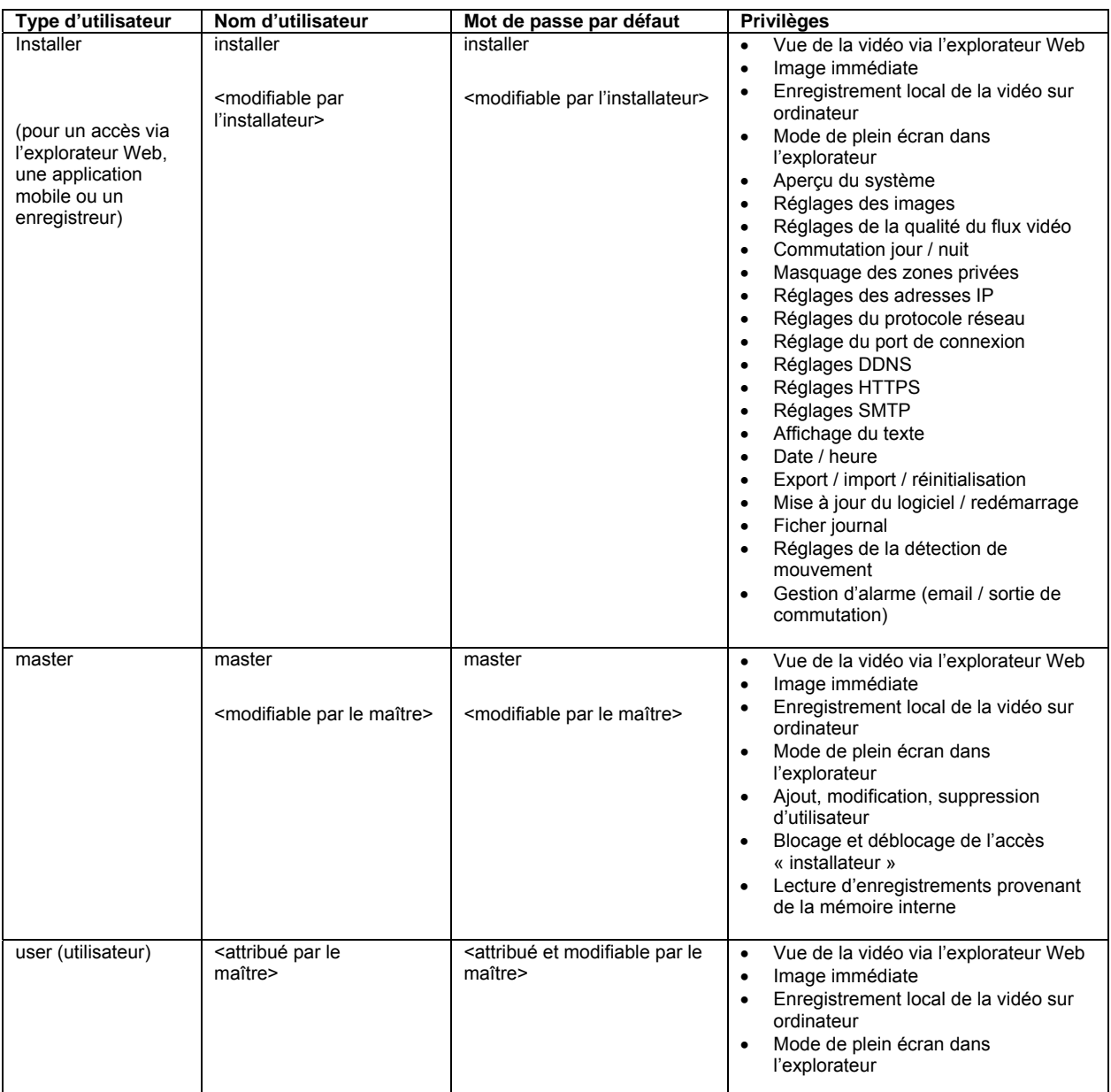

## *4.7 Inclusion de la caméra dans ABUS VMS / ABUS VMS Express*

Les données suivantes sont nécessaires pour l'inclusion de la caméra dans ABUS VMS / ABUS VMS Express :

- Adresse IP / nom de domaine
- Port http (standard 80)
- Port rtsp (554 par défaut, peut être modifié, est déterminé de manière automatique)
- Nom d'utilisateur : **installer**
- Mot de passe : **installer** (modifiable via les paramètres de l'installateur)

#### *4.8 Inclusion de la caméra dans ABUS NVR / ABUS Hybrid DVR*

Les données suivantes sont nécessaires pour l'inclusion de la caméra dans ABUS NVR / ABUS Hybrid DVR :

- Adresse IP / nom de domaine
- Port http (standard 80)
- Port rtsp (554 par défaut, ne peut être modifié)
- Nom d'utilisateur : **installer**
- Mot de passe : **installer** (modifiable via les paramètres de l'installateur)

#### *4.9 Inclusion de la caméra dans IPCam*

Les données suivantes sont nécessaires pour l'inclusion de la caméra dans IPCam :

- Adresse IP / nom de domaine
- Port http (standard 80)
- Port rtsp (554 par défaut)
- Nom d'utilisateur : **installer**
- Mot de passe : **installer** (modifiable via les paramètres de l'installateur)

# **5. Menu d'utilisateur « Utilisateur »**

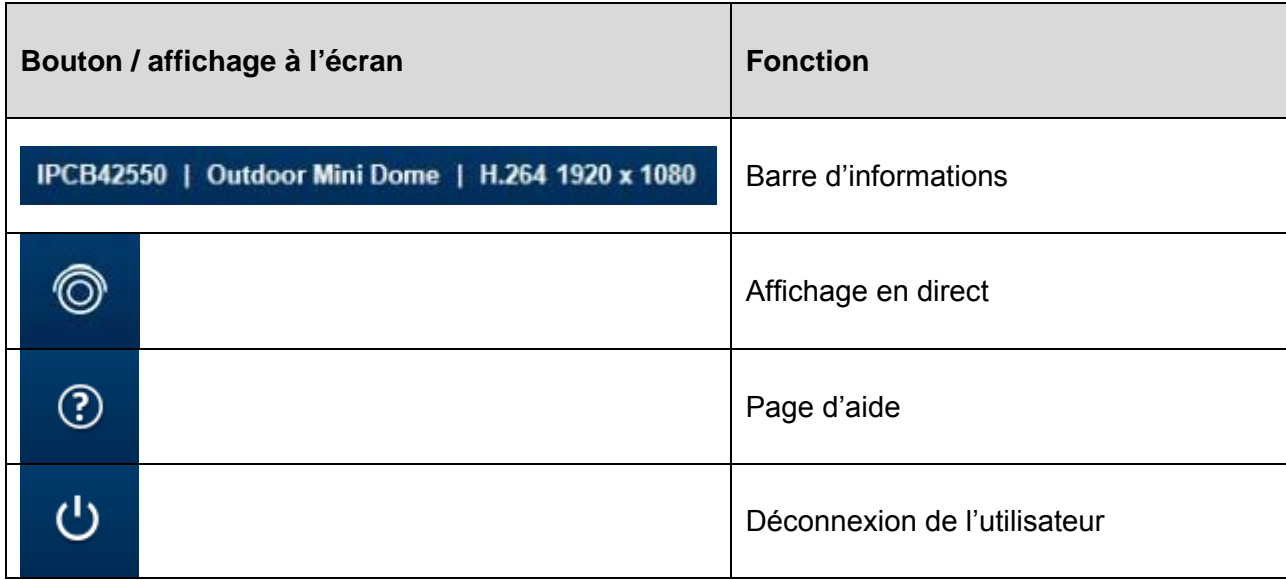

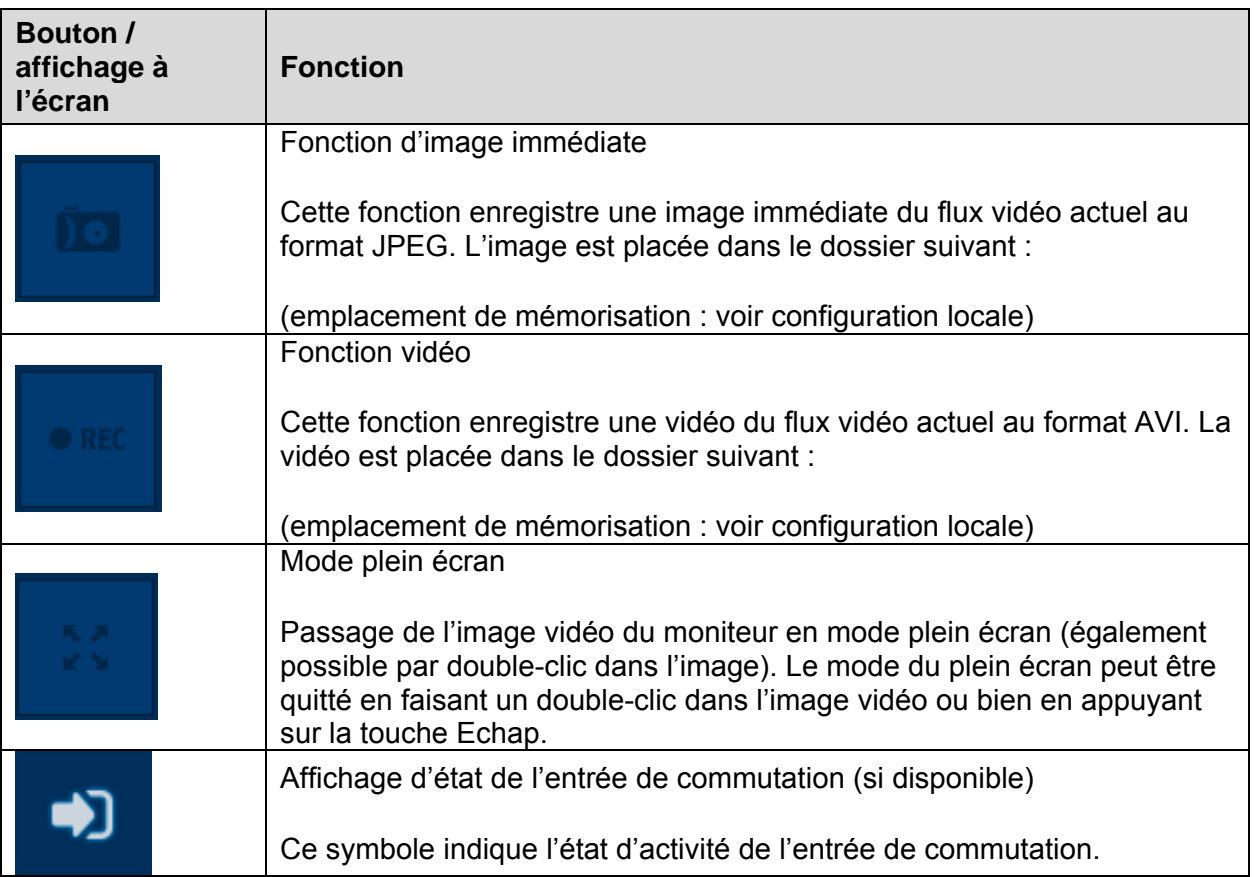

# **6. Menu de visualisation et de configuration de l'utilisateur « maître »**

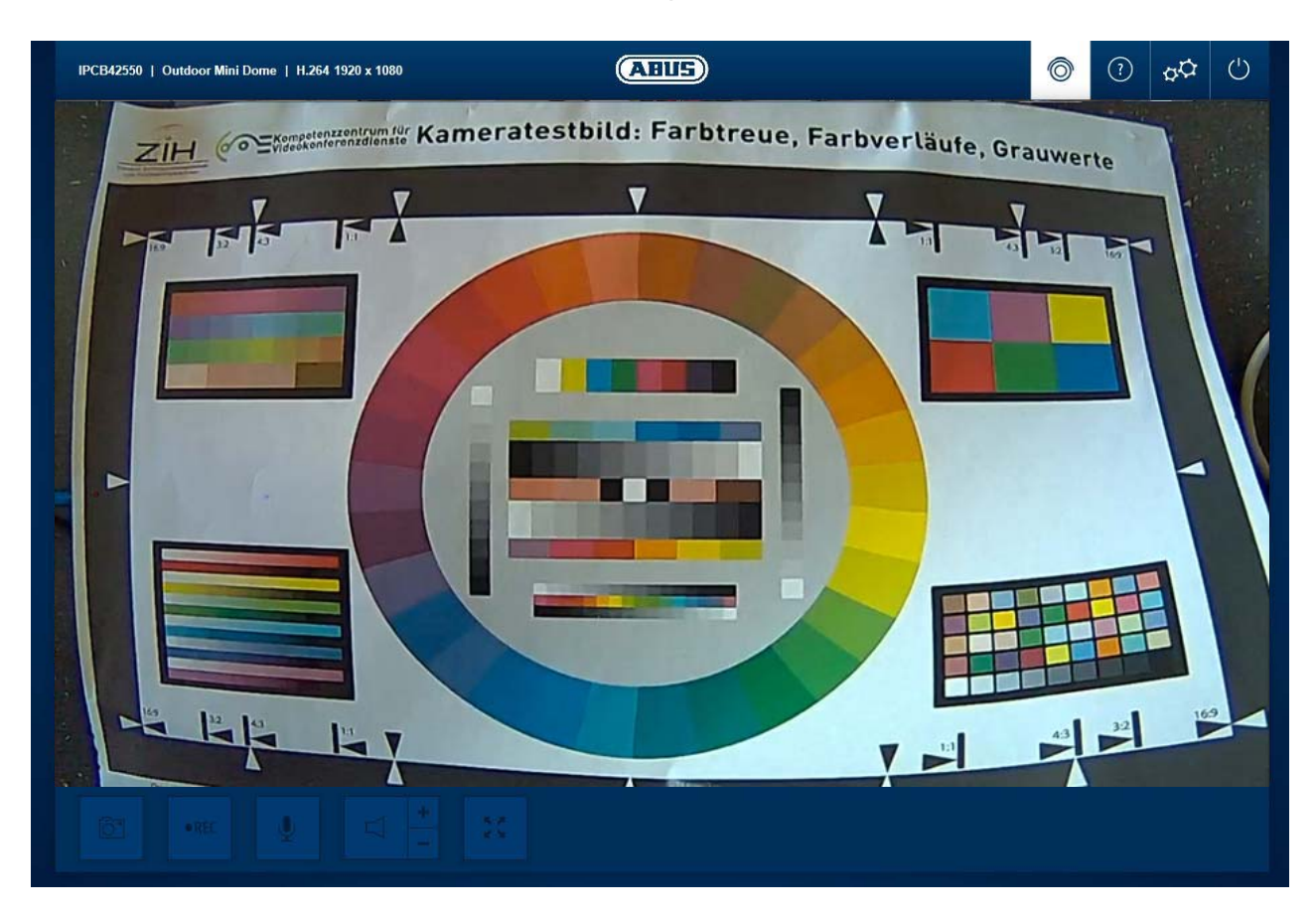

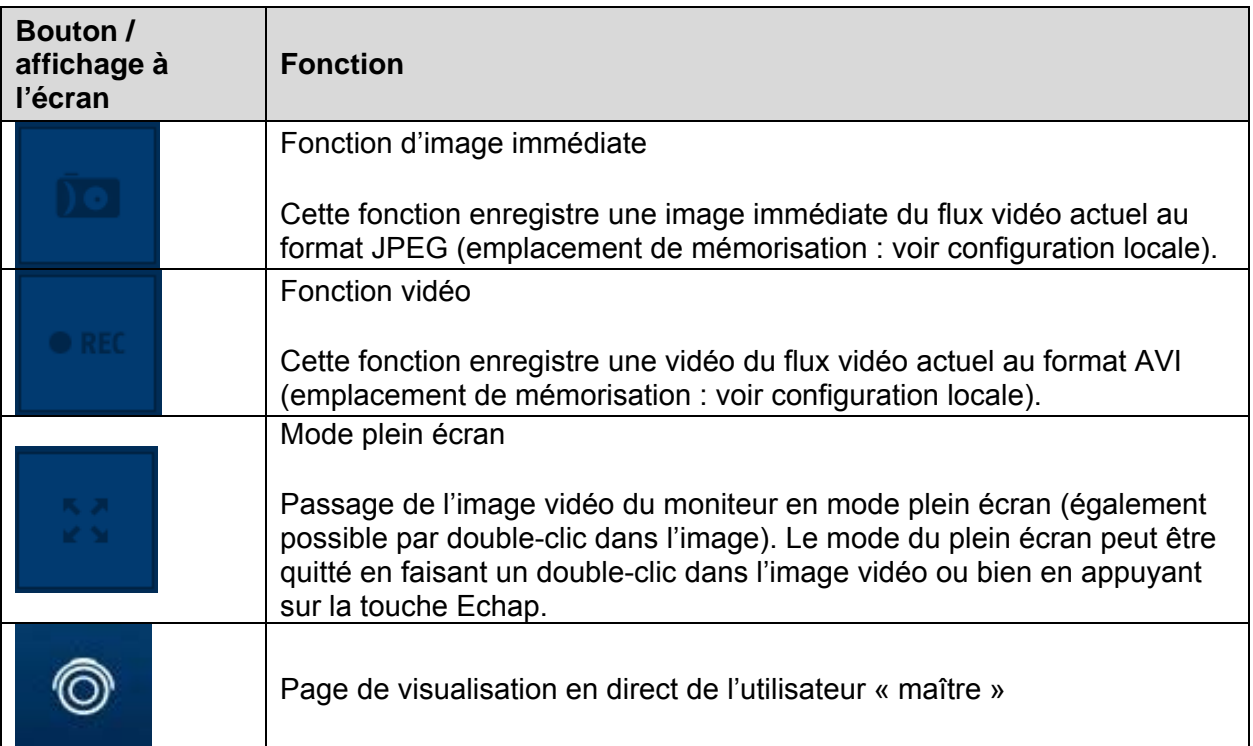

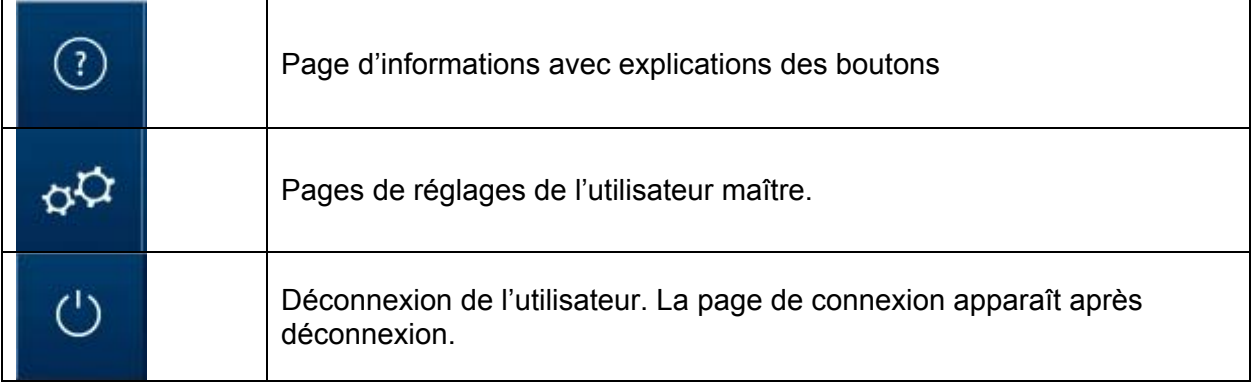

## *6.1 Ajout / Modification / Suppression d'utilisateur*

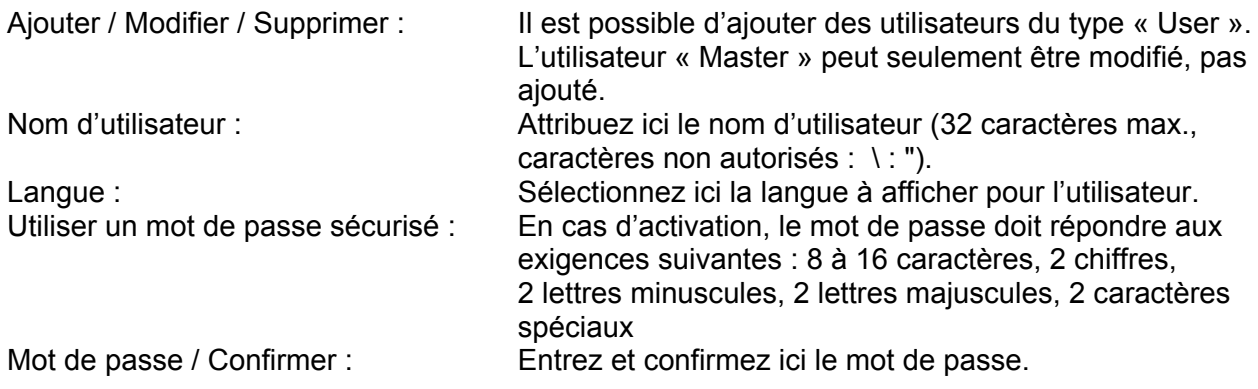

#### *6.2 Activation / désactivation de l'accès de l'installateur*

Bloquer l'utilisateur « Installer » : Pour des raisons de sécurité, l'utilisateur « Master » peut bloquer l'accès installateur (=utilisateur « Installer ») une fois l'installation terminée. L'accès peut être rétabli si nécessaire.

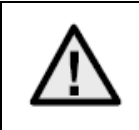

Dans le cas où l'utilisateur « Master » ou « Installer » a oublié ses données d'accès, il est nécessaire de charger les réglages d'atelier sur la caméra en appuyant sur la touche « RESET » de la caméra. Tous les noms d'utilisateur et les mots de passe retournent alors à leur valeur d'usine.

# *6.3 Configuration locale*

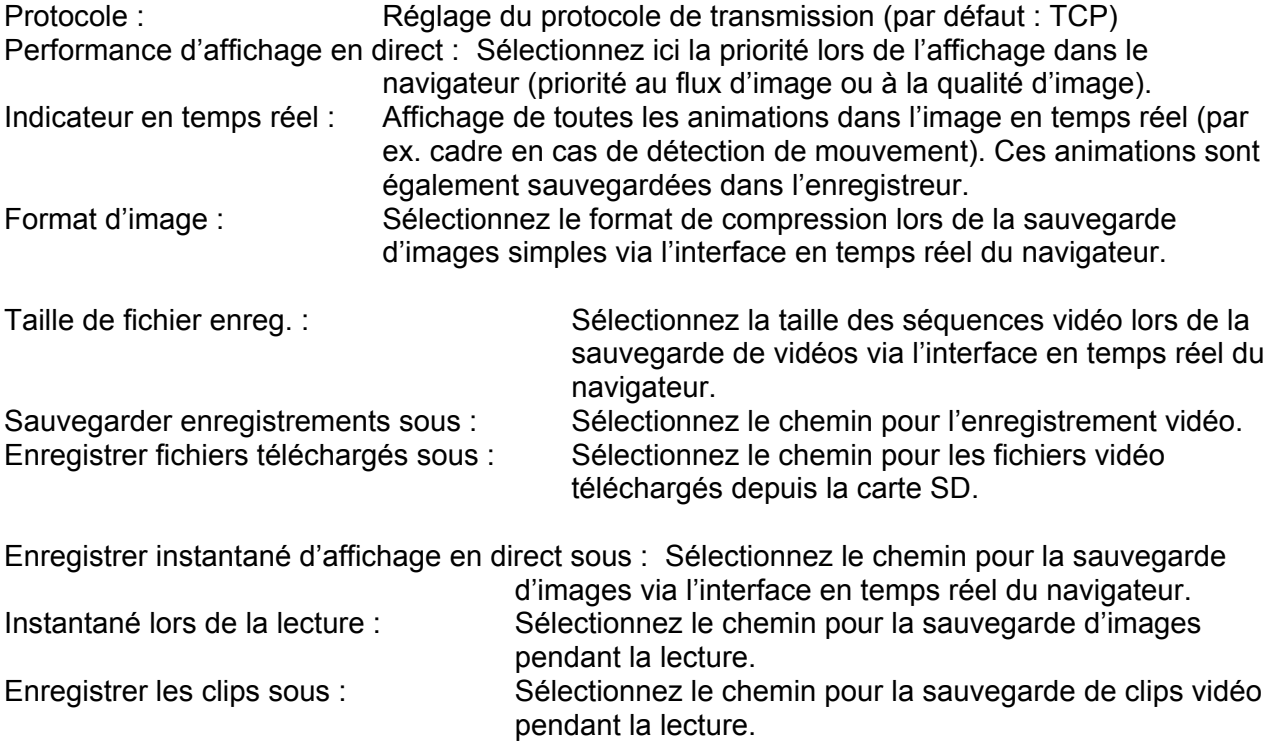

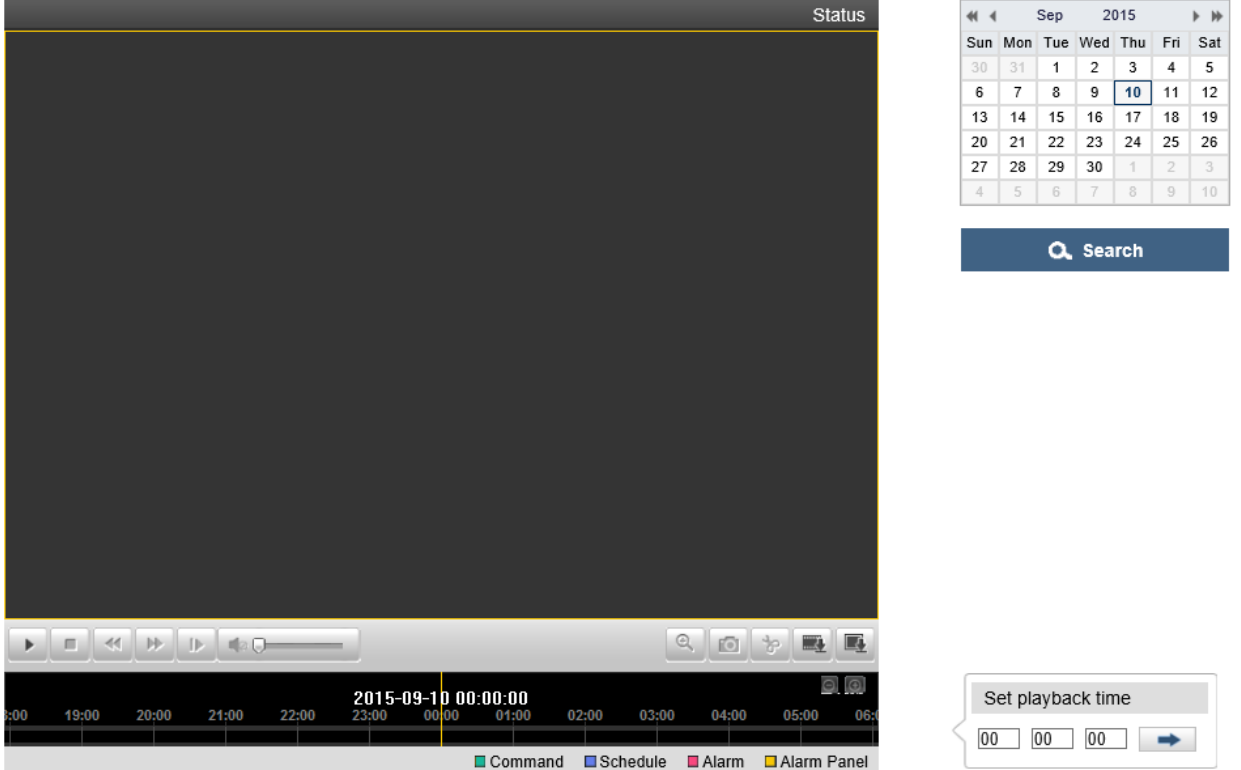

*6.4 Affichage / téléchargement d'enregistrements provenant de la mémoire interne* 

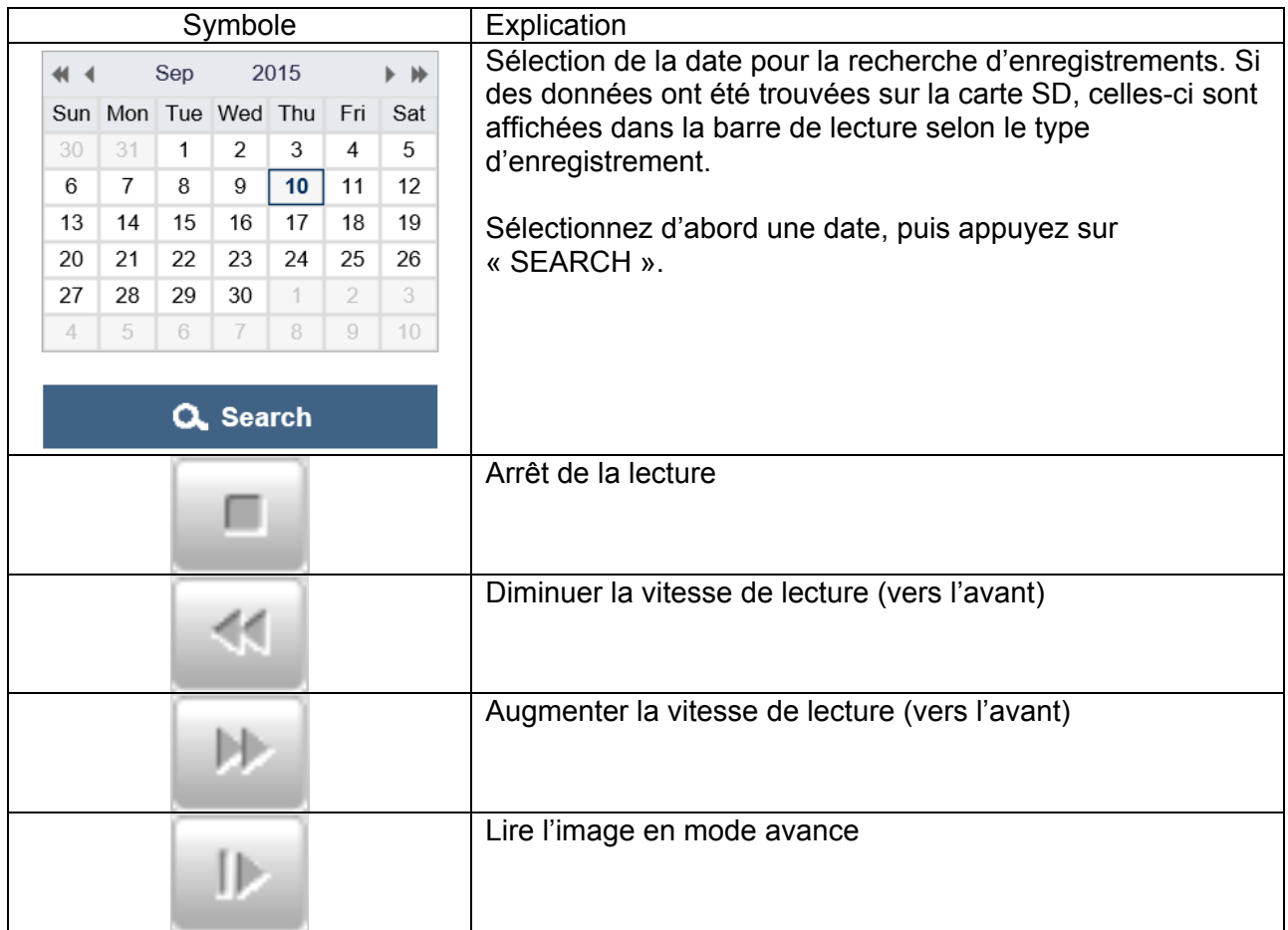

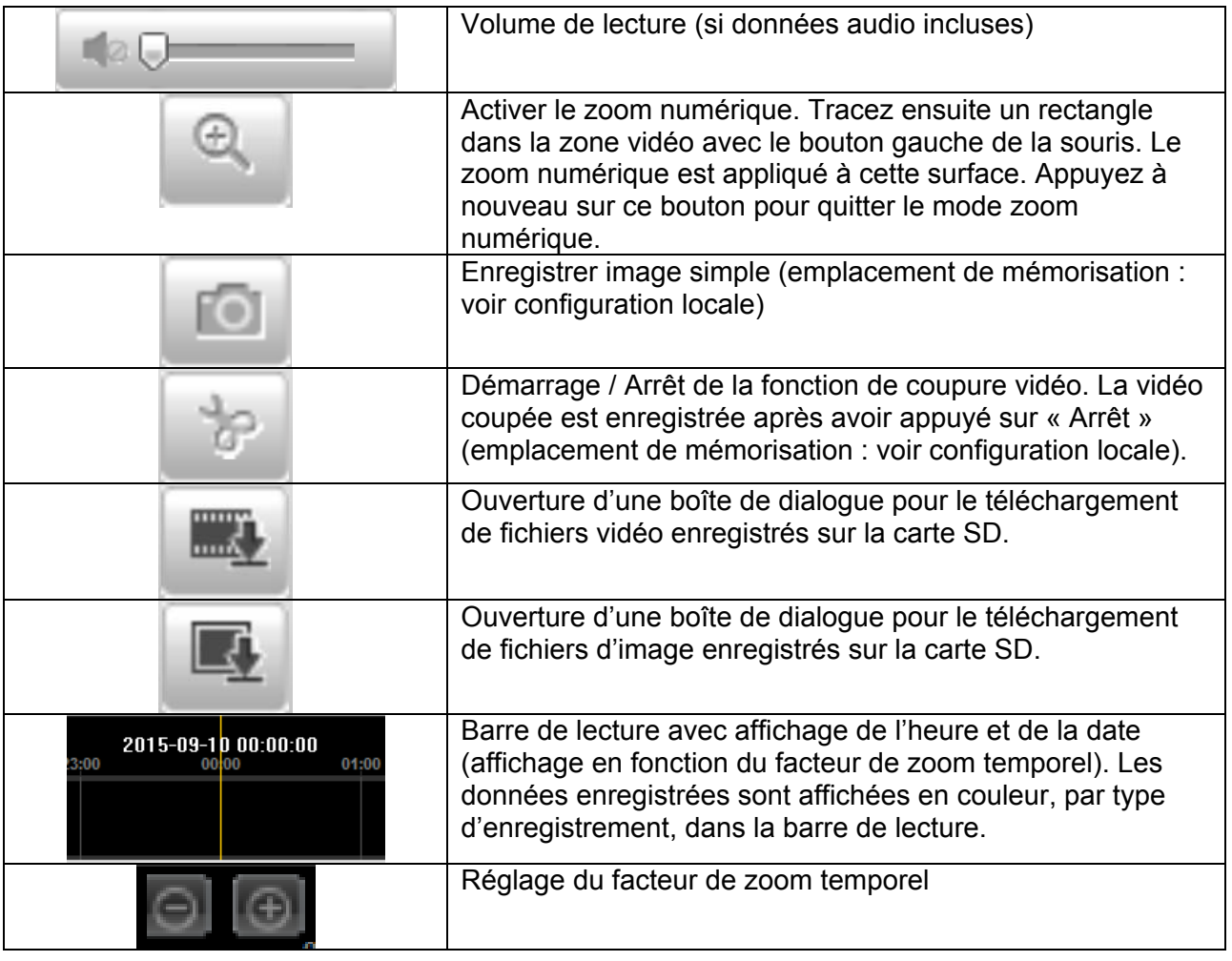

# **7. Menu de visualisation et de configuration de l'utilisateur « installateur »**

## *7.1 Affichage en temps réel*

L'affichage de la visualisation en direct de l'utilisateur « installateur » est similaire à celle de l'utilisateur « maître ». Cet utilisateur possède toutefois des possibilités plus étendues de réglage comme l'assistant de mise en place ou la configuration étendue.

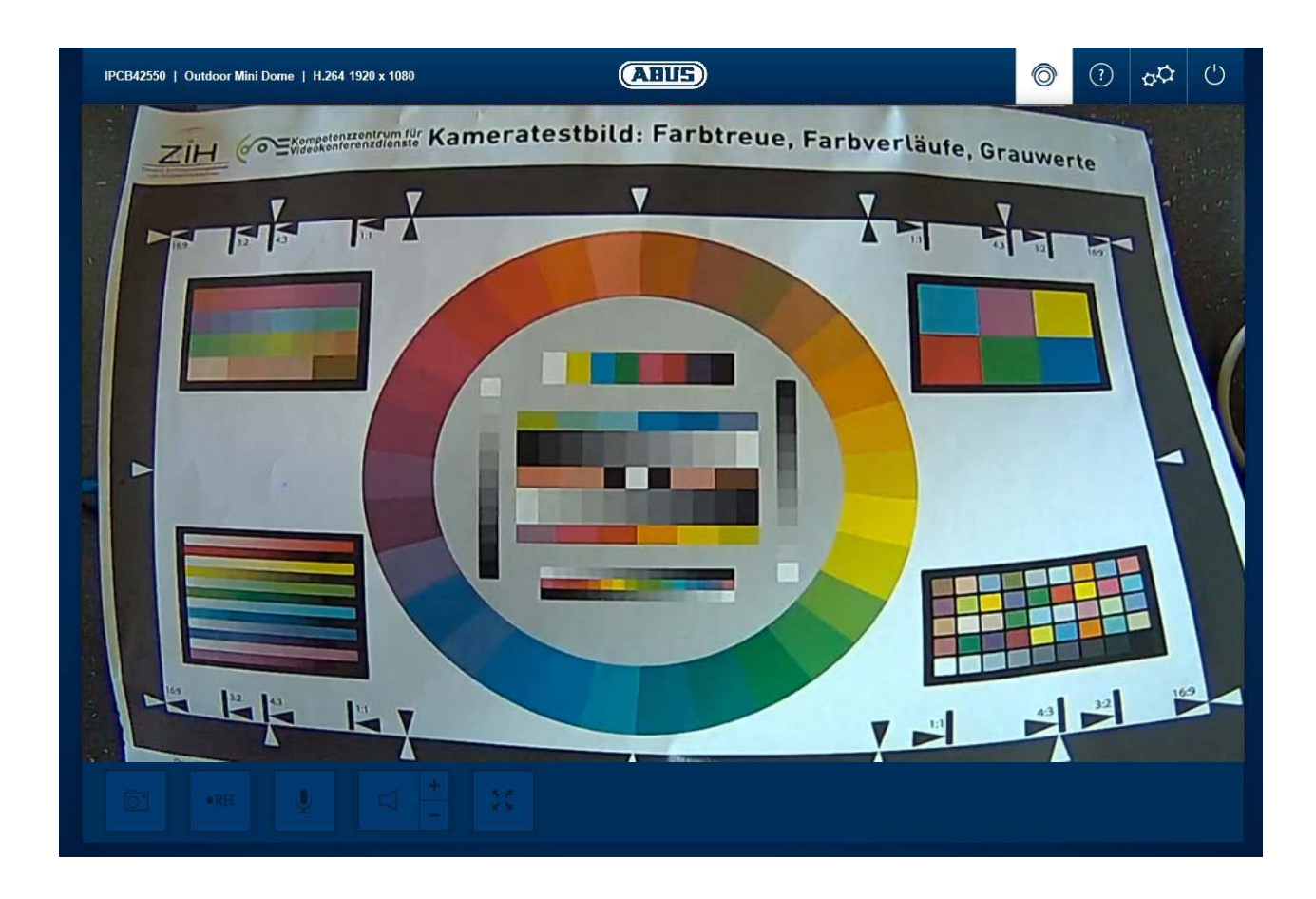

(Exemple d'image : IPCB42550)

#### *7.2 Page d'aide*

Les fonctions des boutons de la page d'affichage en temps réel sont décrites sur cette page.

#### *7.3 Page d'informations*

La page d'informations montre des informations générales via la caméra, par exemple la version du micrologiciel ou l'adresse MAC de la caméra.

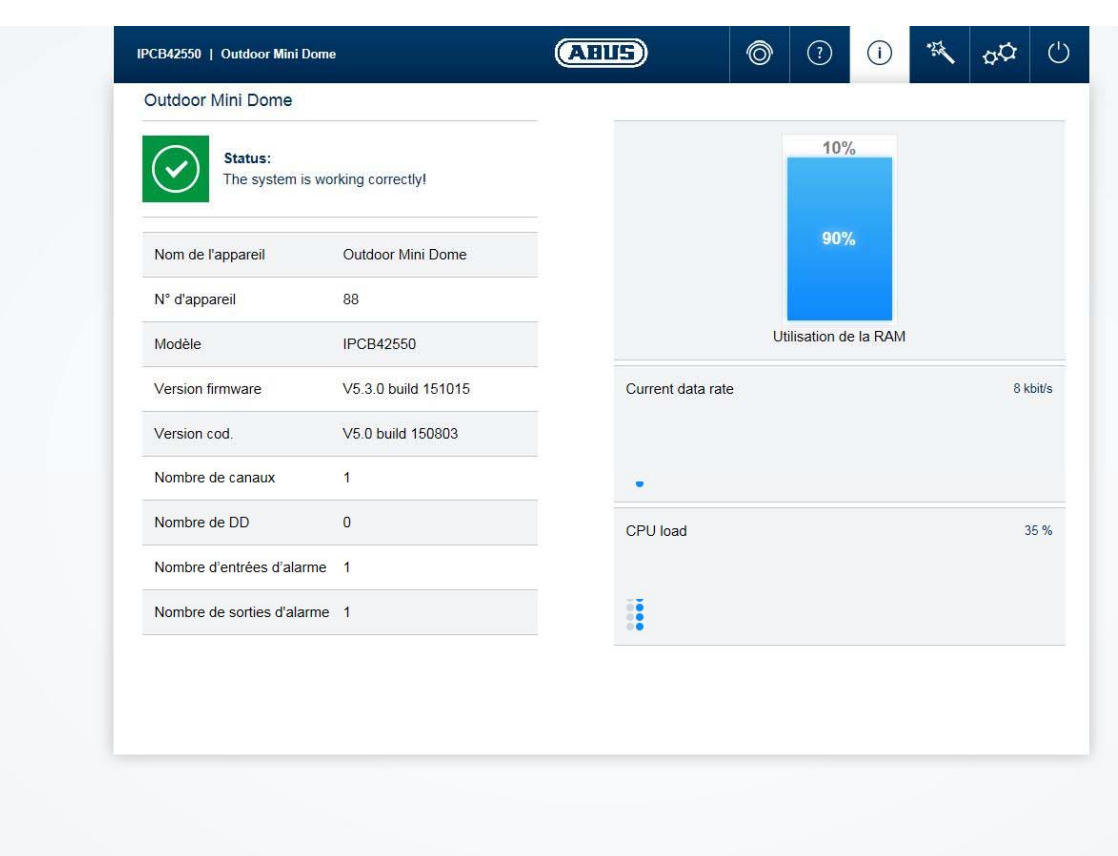

 $\boxed{0}$ 

Dans la zone supérieure gauche, l'état général du système est représenté par un symbole.

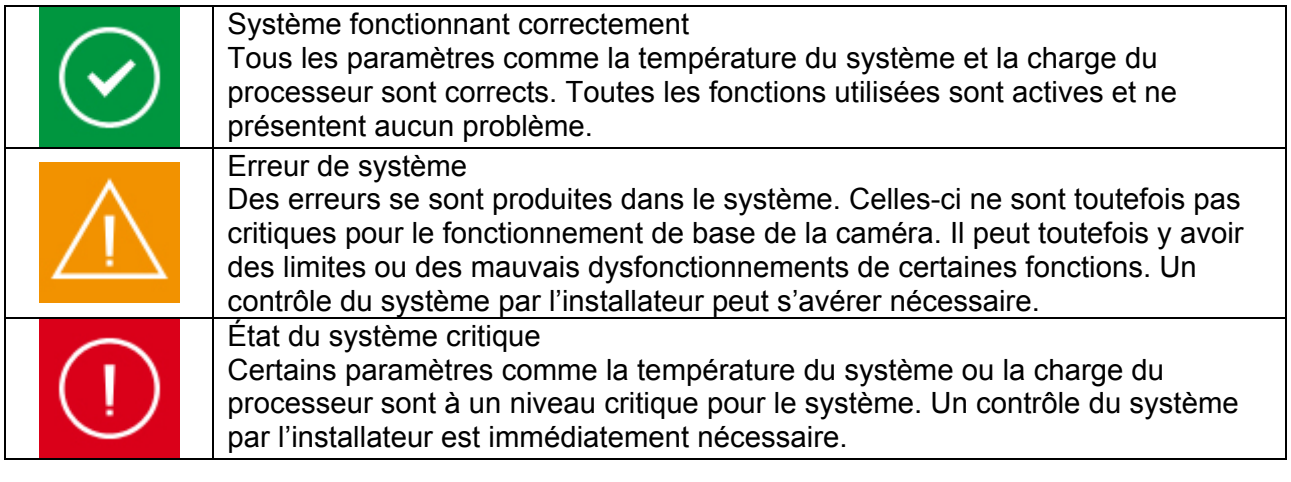

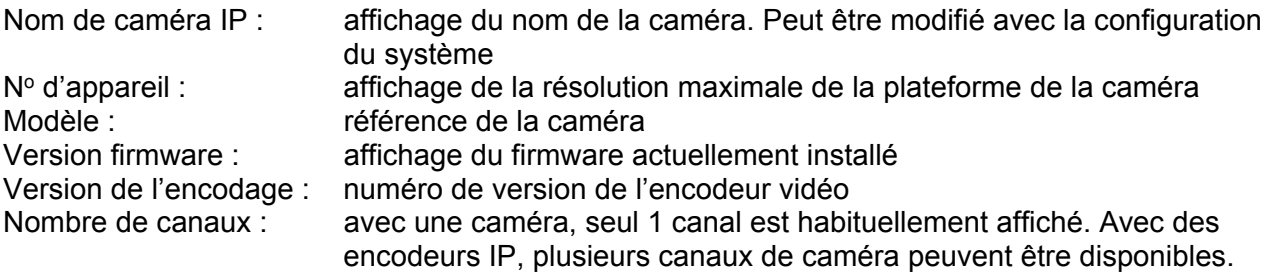

Adresse IP : affichage de l'adresse IP actuellement réglée Nombre de DD : affichage du nombre de supports de stockage intégrés (par ex. carte microSD) Nombre d'entrées d'alarme : nombre d'entrées de commutation sur la caméra Nombre de sorties d'alarme : nombre de sorties de commutation sur la caméra Utilisation de la mémoire : état de la mémoire interne Débit de données : somme du taux de bit vidéo et audio via l'interface du réseau (en sortie)

Utilisation du processeur : affichage de la charge du processeur de la caméra

## *7.4 Assistant de paramétrage*

L'assistant de paramétrage vous permet de naviguer dans les rubriques les plus importantes de la caméra. Les rubriques suivantes sont traitées dans l'assistant de paramétrage :

Réseau ► DDNS ► Texte ► Date/Heure ► Installateur ► Service ► Enregistrement/Nouveau démarrage

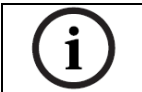

Des informations supplémentaires sur chaque rubrique de paramétrage sont disponibles dans la section « Paramétrage étendu de la caméra ».

#### *7.5 Réglages avancés de la caméra*

#### *7.5.1 Vidéo*

#### *7.5.1.1 Image*

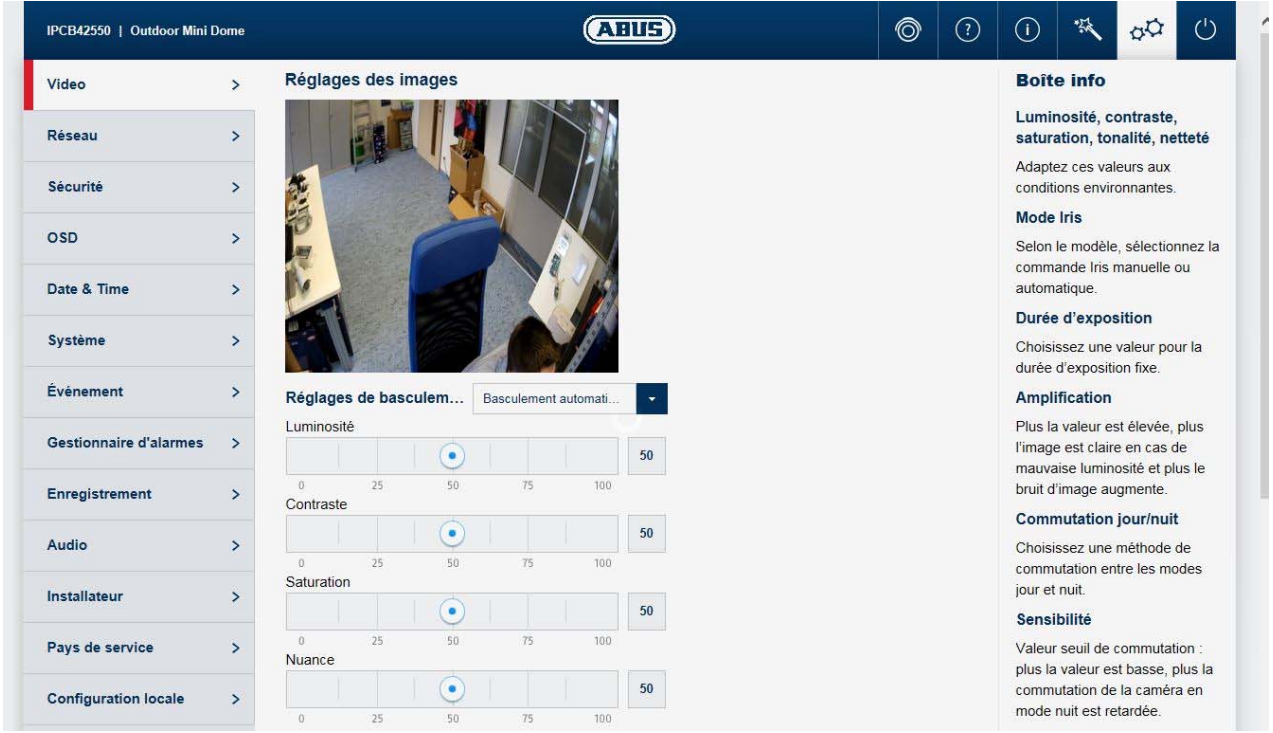

Luminosité, contraste, saturation, tonalité : adaptez ces valeurs aux conditions environnantes. Netteté : Réglage de l'excès de netteté électronique de l'image vidéo (accentuation des bords)

Mode Iris : selon le modèle, sélectionnez la commande Iris manuelle ou automatique. Si seul un mode est disponible, seul ce mode sera proposé. Durée d'exposition : choisissez une valeur pour la durée d'exposition fixe.<br>Amplification : compute la valeur est élevée, plus l'image est claire en ca plus la valeur est élevée, plus l'image est claire en cas de mauvaise luminosité et plus le bruit d'image augmente. Commutation jour/nuit : choisissez une méthode de commutation entre les modes jour et nuit. Jour : la caméra reste en mode jour. Nuit : la caméra reste en mode nuit. Auto : commutation automatique en fonction de la luminosité Programmation : commutation à heures fixes. La saisie des heures de début et de fin en mode jour est nécessaire. Déclenchement par événement : le basculement se fait en déclenchant l'entrée de commutation. En l'absence de déclenchement de l'entrée, l'état de sortie peut être exécuté via l'option État. Sensibilité : Valeur seuil de commutation : plus la valeur est basse, plus la commutation de la caméra en mode nuit est retardée. Délai basculement : Temporisation en secondes jusqu'au passage en mode jour ou nuit.

Protection contre la surexposition : Cette fonction empêche les effets de surexposition lorsque l'éclairage IR d'objets trop proches est activé. BLC : Compensation de contre-jour avec référence à une zone sélectionnée WDR : Fonction Wide Dynamic pour un meilleur rendu des forts contrastes. Si l'image affichée est trop claire, le niveau WDR doit être réduit. Wide Dynamic Level : Sélection du niveau WDR. Un niveau plus élevé peut augmenter le bruit d'image. Balance des blancs : Choisissez parmi les différentes variantes de balance des blancs. Suppresseur de bruit num. : Fonction de réduction du bruit d'image. Plus la valeur est élevée, plus le suppresseur élimine de bruits et plus l'image a l'air statique. Niv. réduc. bruit : Sélection du niveau DNR Inversion : Ce réglage permet d'inverser l'image horizontalement ou horizontalement et verticalement. Mode portrait : Ce réglage permet de tourner l'image afin d'agrandir l'angle de vue vertical. La rotation du module caméra de 45° est nécessaire. Norme vidéo : Réglez ici la fréquence du réseau d'alimentation électrique.

*7.5.1.2 Masquage des zones privées* 

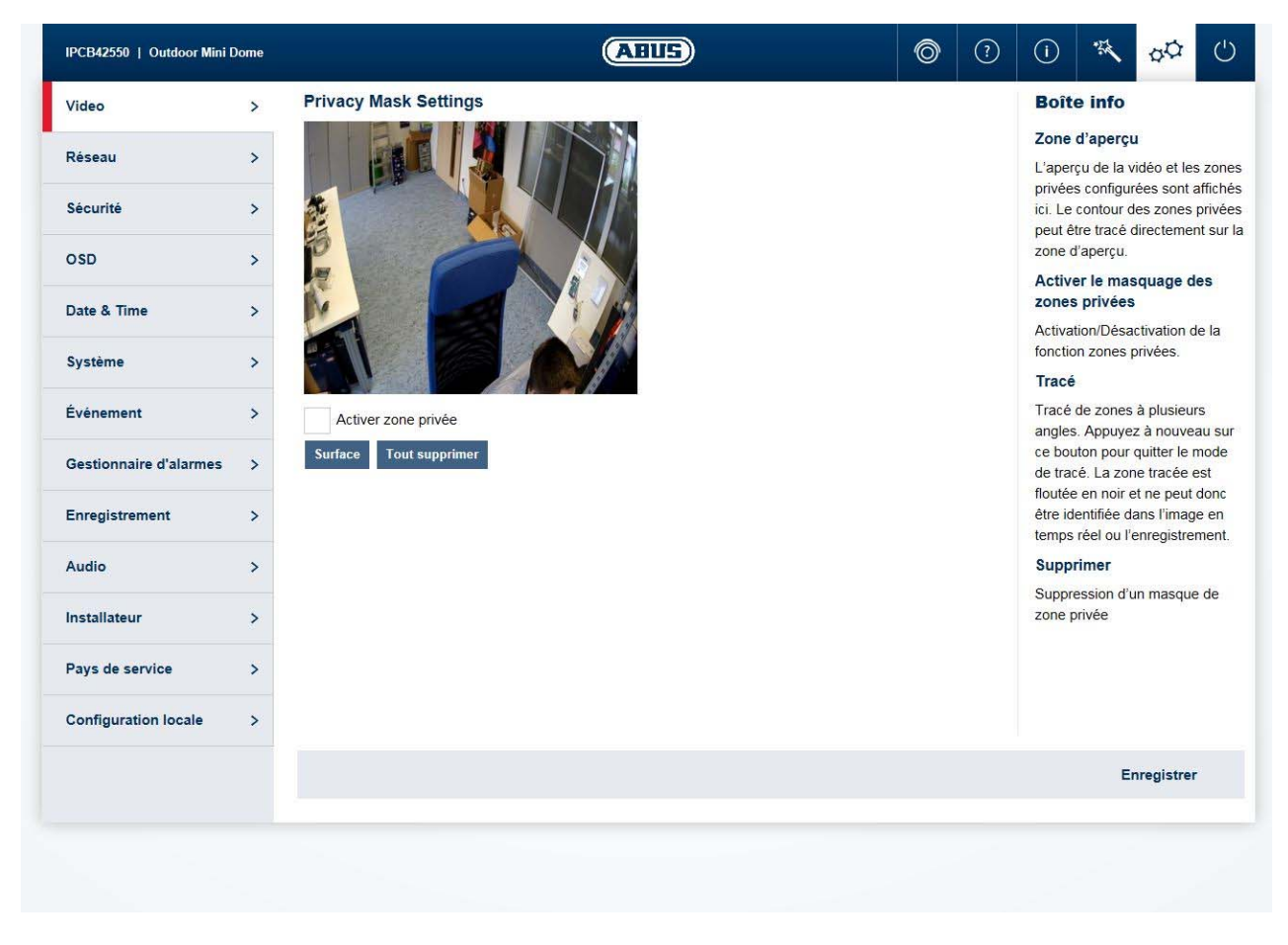

Zone d'aperçu : L'aperçu de la vidéo et les zones privées configurées sont affichés ici. Le contour des zones privées peut être tracé directement sur la zone d'aperçu.

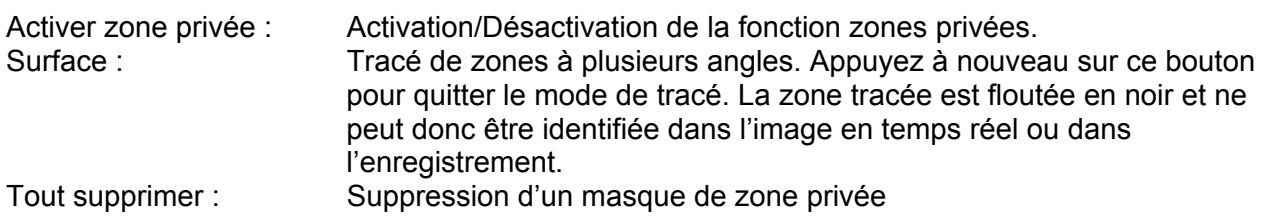

# *7.5.1.3 Flux vidéo*

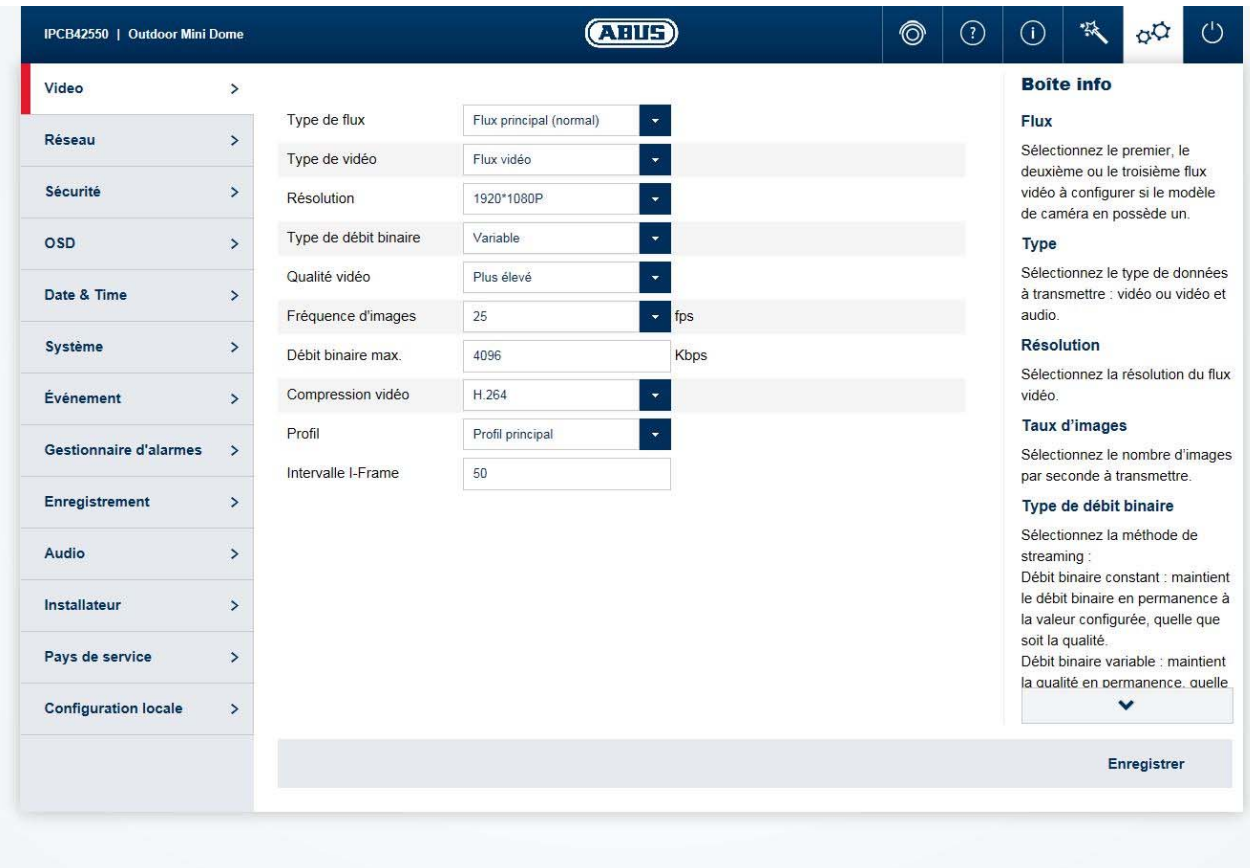

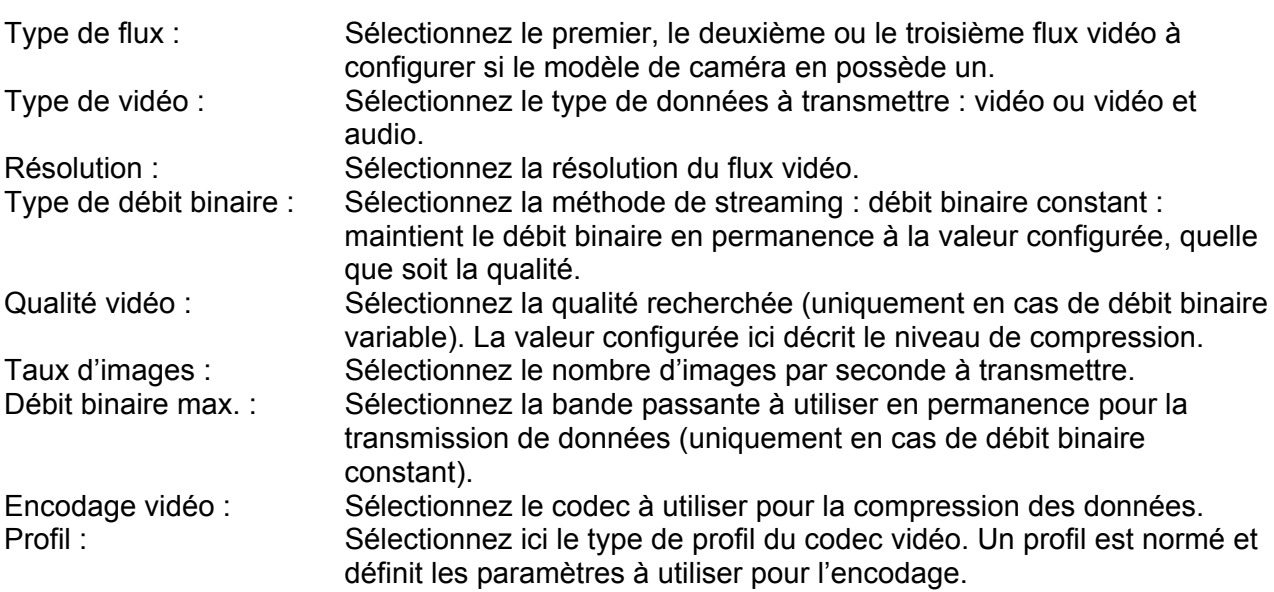

Intervalle d'images I-Frame : Sélectionnez la fréquence à laquelle un I-Frame (uniquement pour H.264) doit être envoyé. Plus la fréquence d'envoi d'un I-Frame (plein écran) est élevée, meilleure est la qualité vidéo, mais la bande passante nécessaire est aussi plus importante.

## *7.5.2 Réseau*

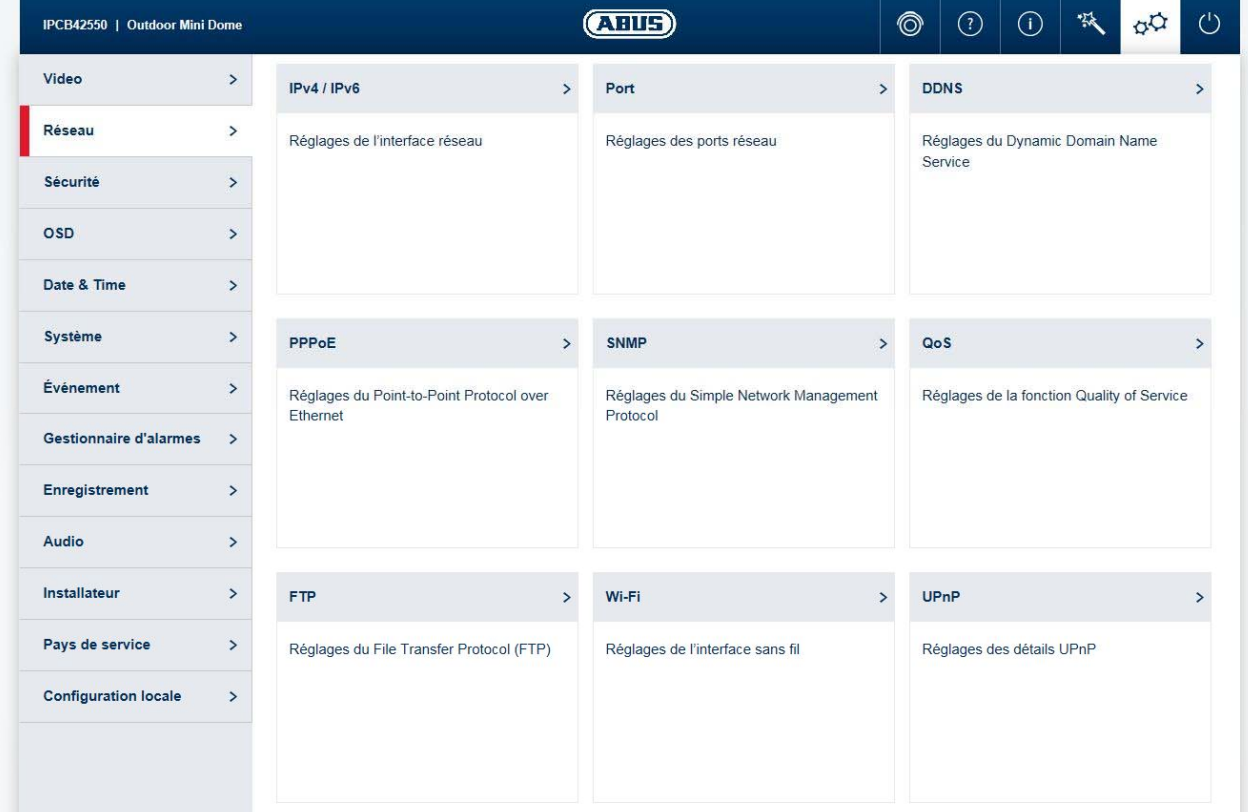

# *7.5.2.1 Réglages IPv4 / IPv6*

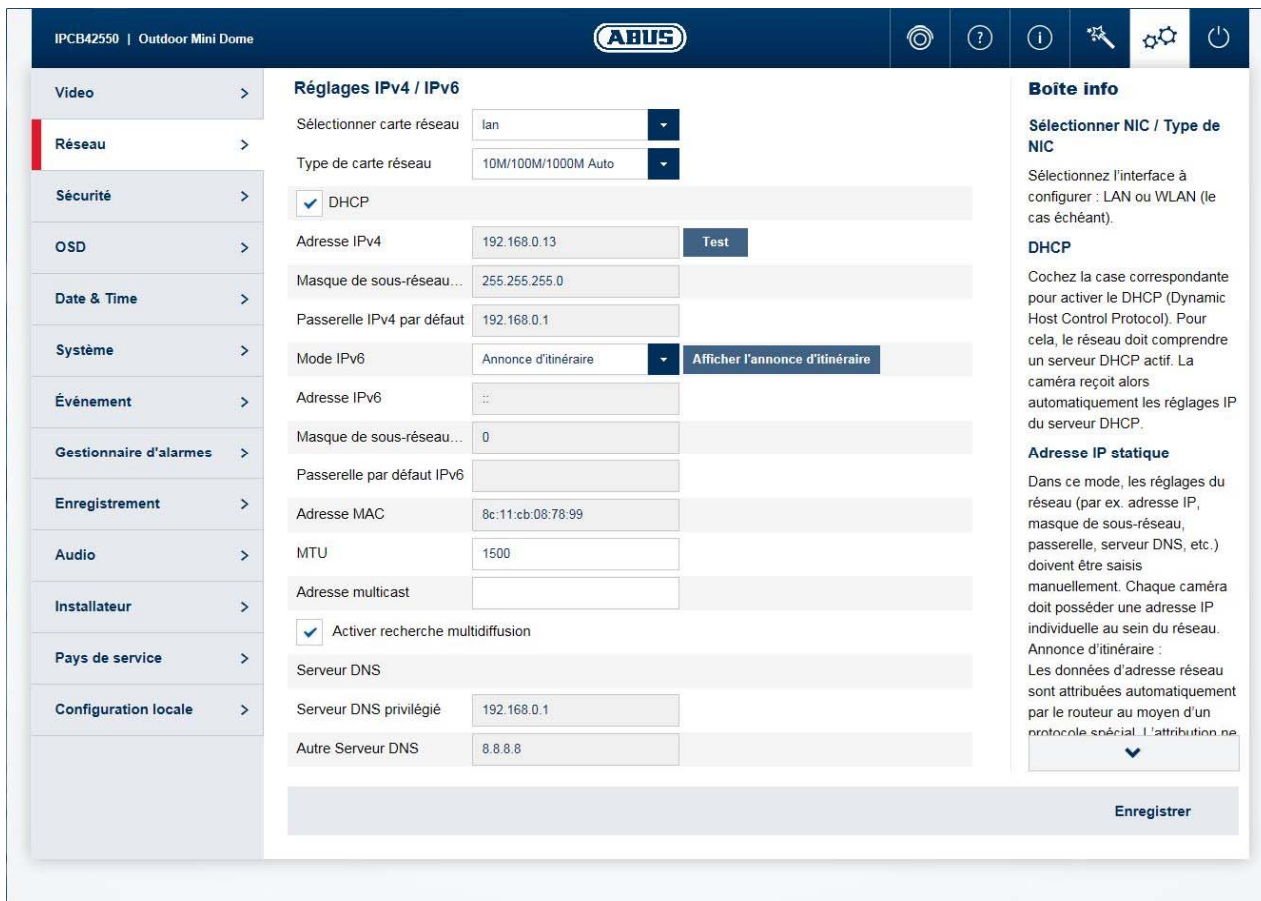

## DHCP : l'adresse IP, le masque de sous-réseau, la passerelle (routeur

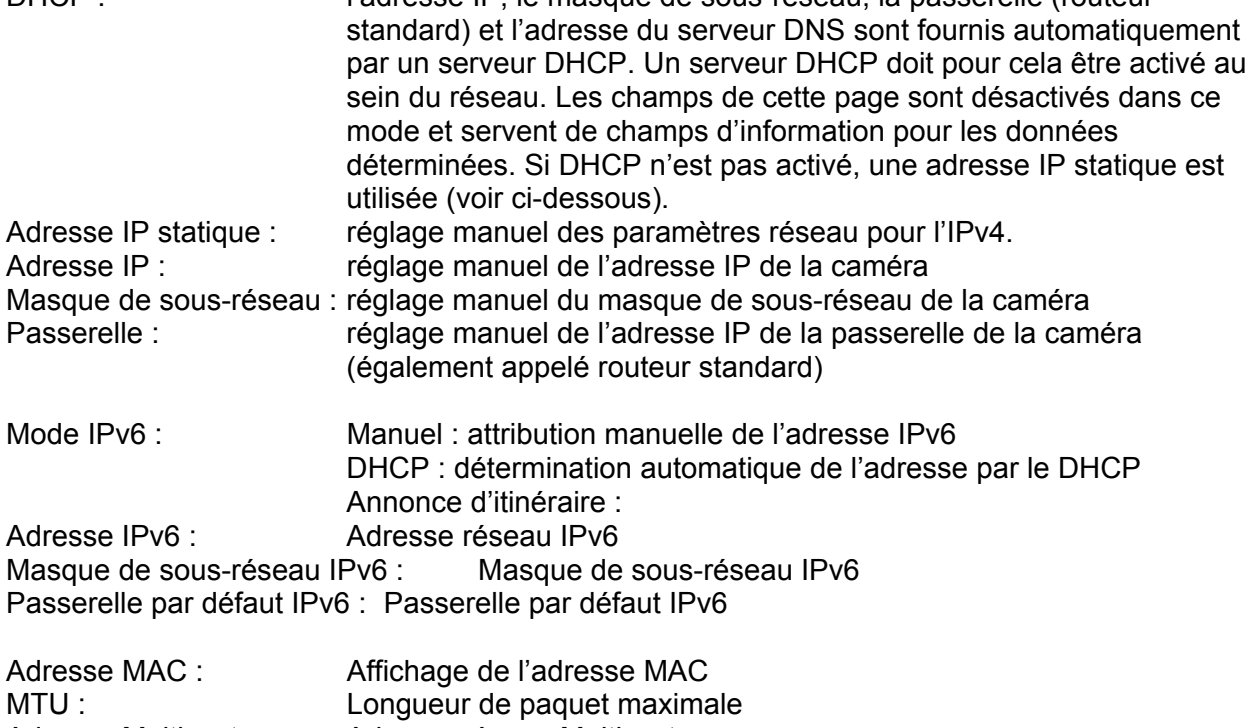

Serveur DNS privilégié : réglage manuel de l'adresse IP du serveur DNS Serveur DNS alternatif : adresse IP alternative d'un serveur DNS

## *7.5.2.2 Ports*

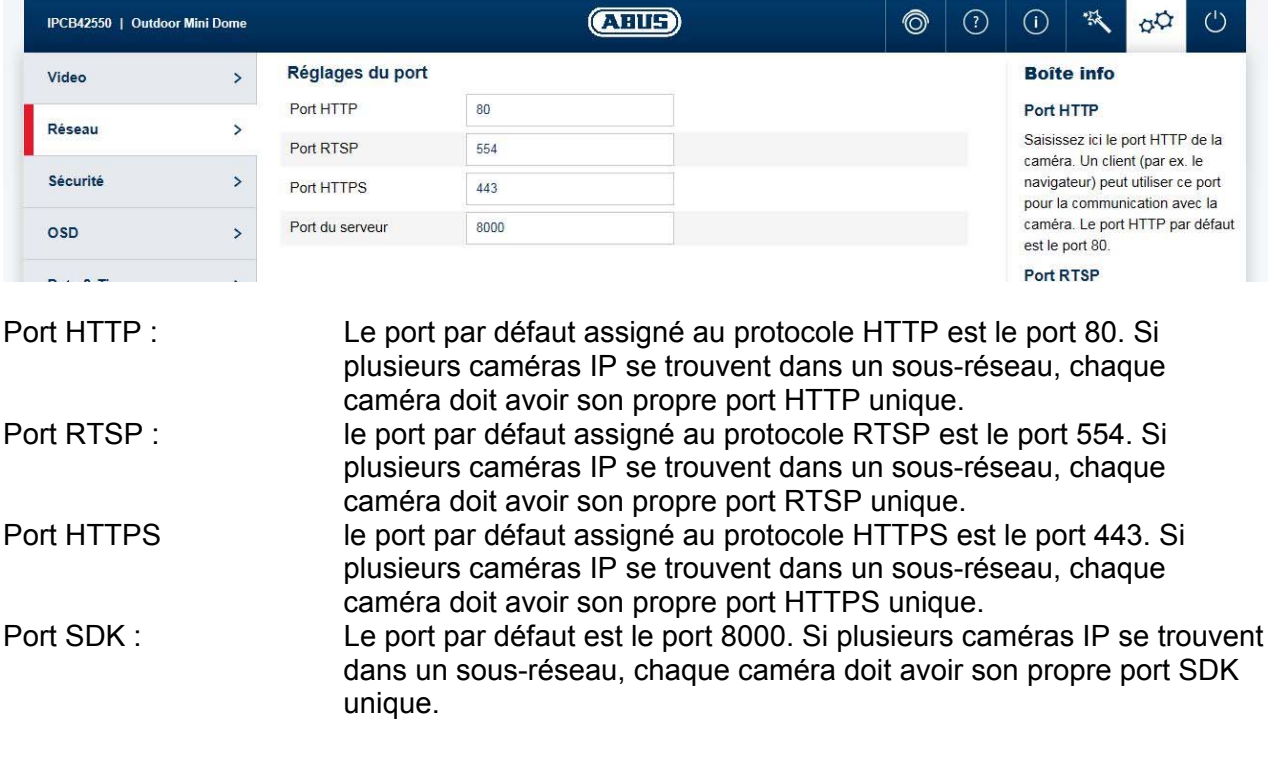

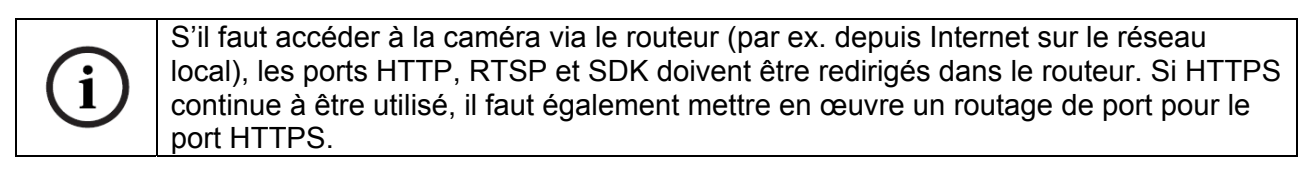

## *7.5.2.3 DDNS*

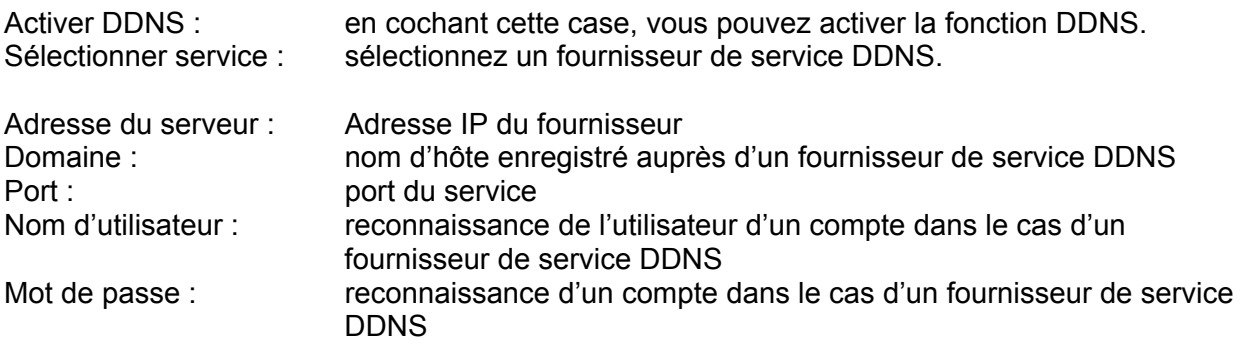

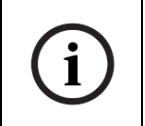

Pour plus d'informations au sujet du « SERVEUR ABUS », veuillez vous rendre à la page suivante : https://www.abus-server.com/faq.html

#### *7.5.2.4 PPPoE*

Le protocole PPPoE permet de connecter la caméra directement à un modem du fournisseur. Aucun routeur supplémentaire n'est nécessaire.

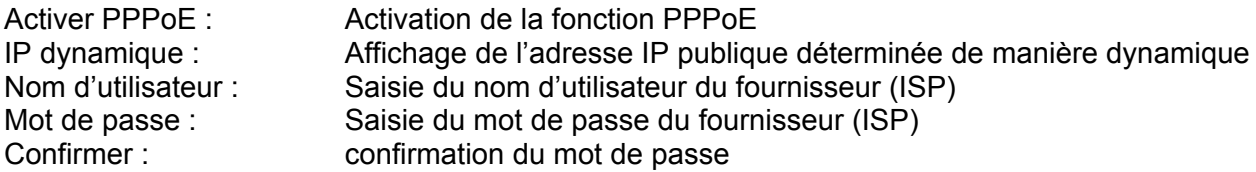

#### *7.5.2.5 SNMP*

SNMP (Simple Network Management Protocol) Le protocole SNMP permet une gestion centralisée des composants du réseau.

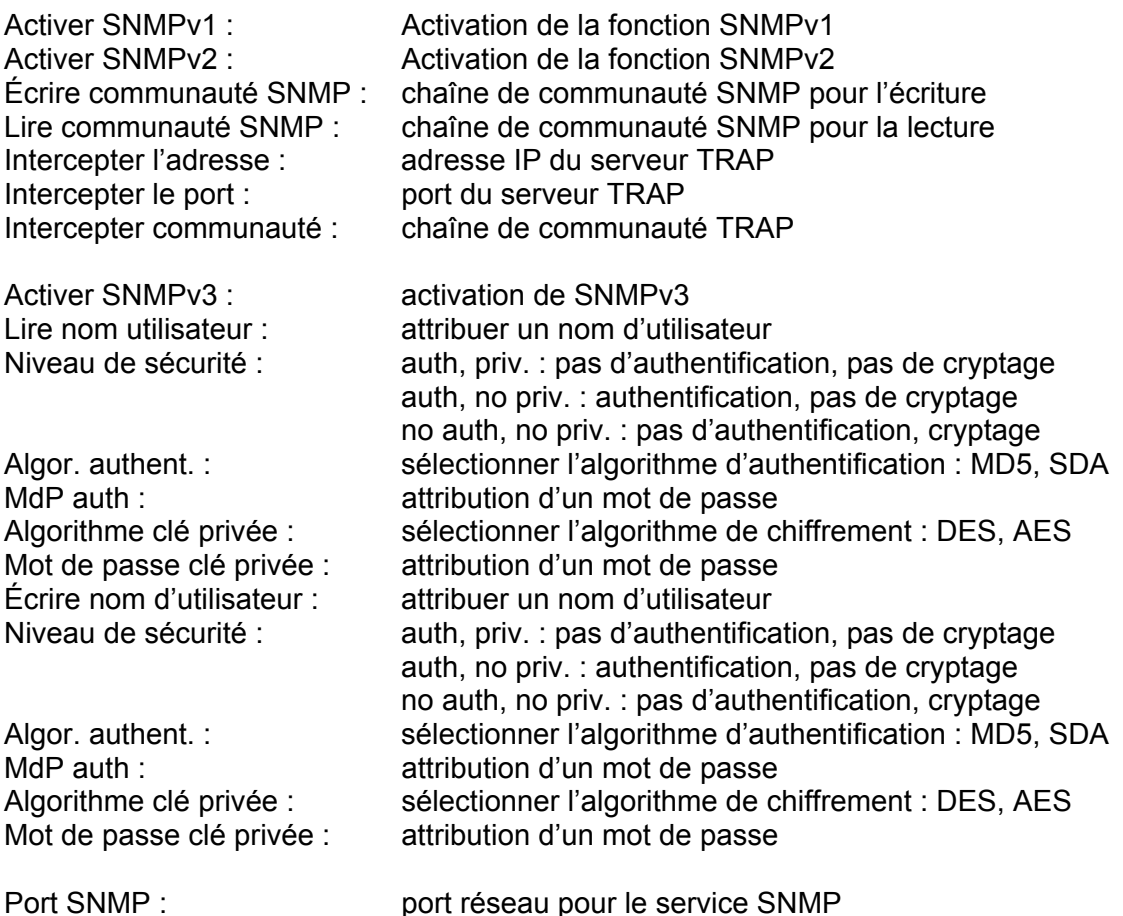

#### *7.5.2.6 QoS*

À l'aide des paramètres de qualité, QoS définit le flux de données entre deux composants du réseau.

DSCP - Differentiated Service CodePoint

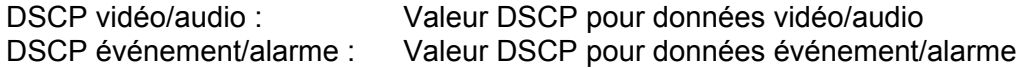

#### *7.5.2.7 FTP*

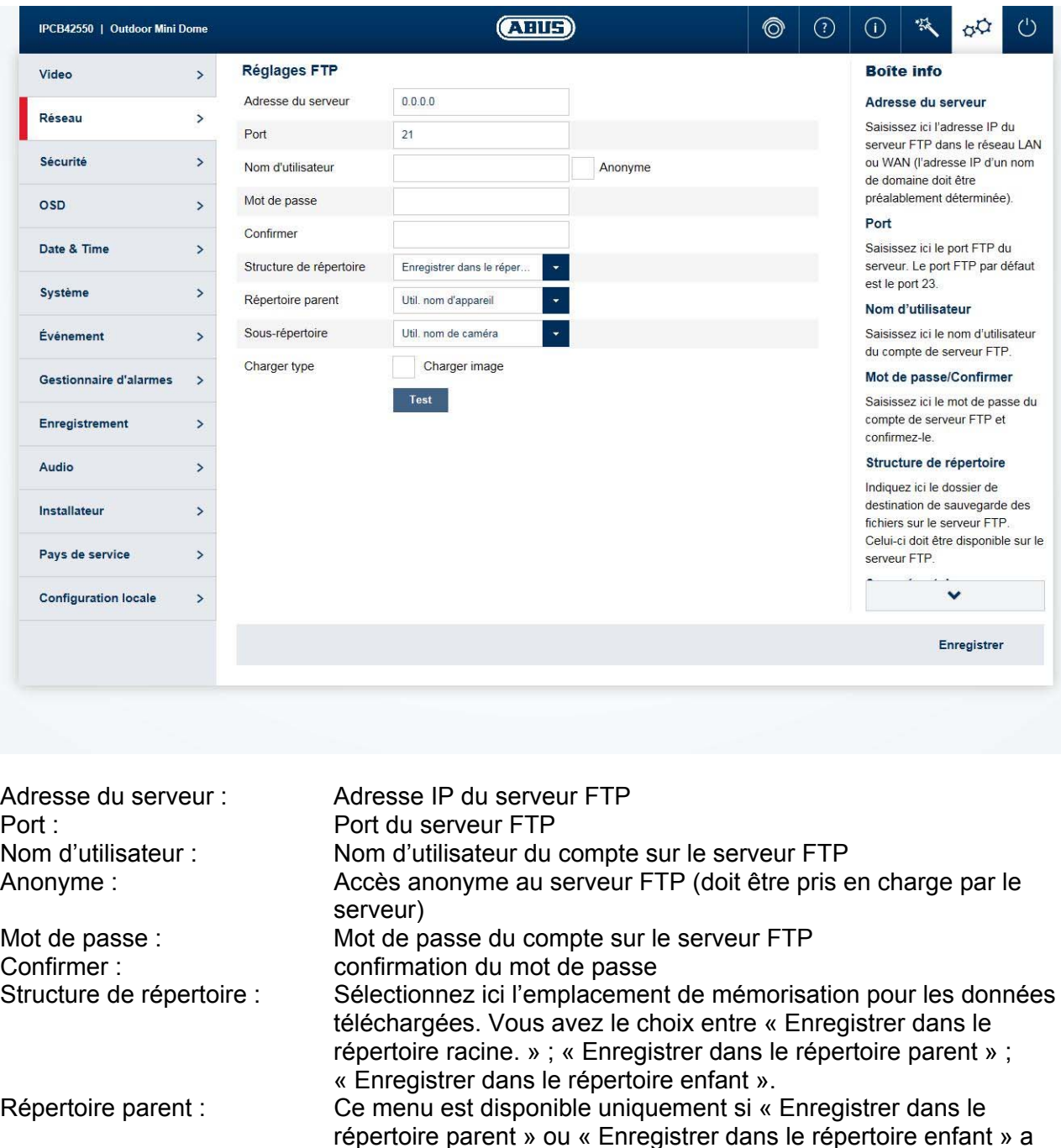

Sous-répertoire : Sélectionnez ici le nom du sous-répertoire. Le dossier est

Charger type : Cochez « Télécharger image » pour télécharger des images sur le

appareil », « Utiliser adresse IP appareil ».

« Utiliser nom caméra », « Utiliser n° caméra ».

serveur FTP.

serveur FTP.

été sélectionné. Vous pouvez sélectionner ici le nom pour le répertoire parent. Les fichiers sont enregistrés dans un dossier du

Choisissez entre « Utiliser nom appareil », « Utiliser numéro

configuré dans le répertoire parent. Vous avez le choix entre

## *7.5.2.8 UPnP*

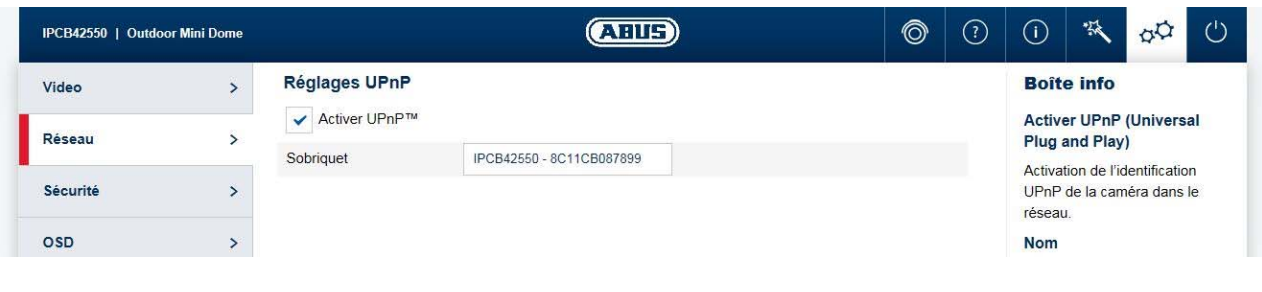

Activer UPnP :  $\overline{A}$  Activez ou désactivez la fonction UPnP Surnom : <br>Attribution d'un nom UPnP avec lequel la caméra apparaît dans le réseau via UPnP.

#### *7.5.2.9 SMTP / E-mail*

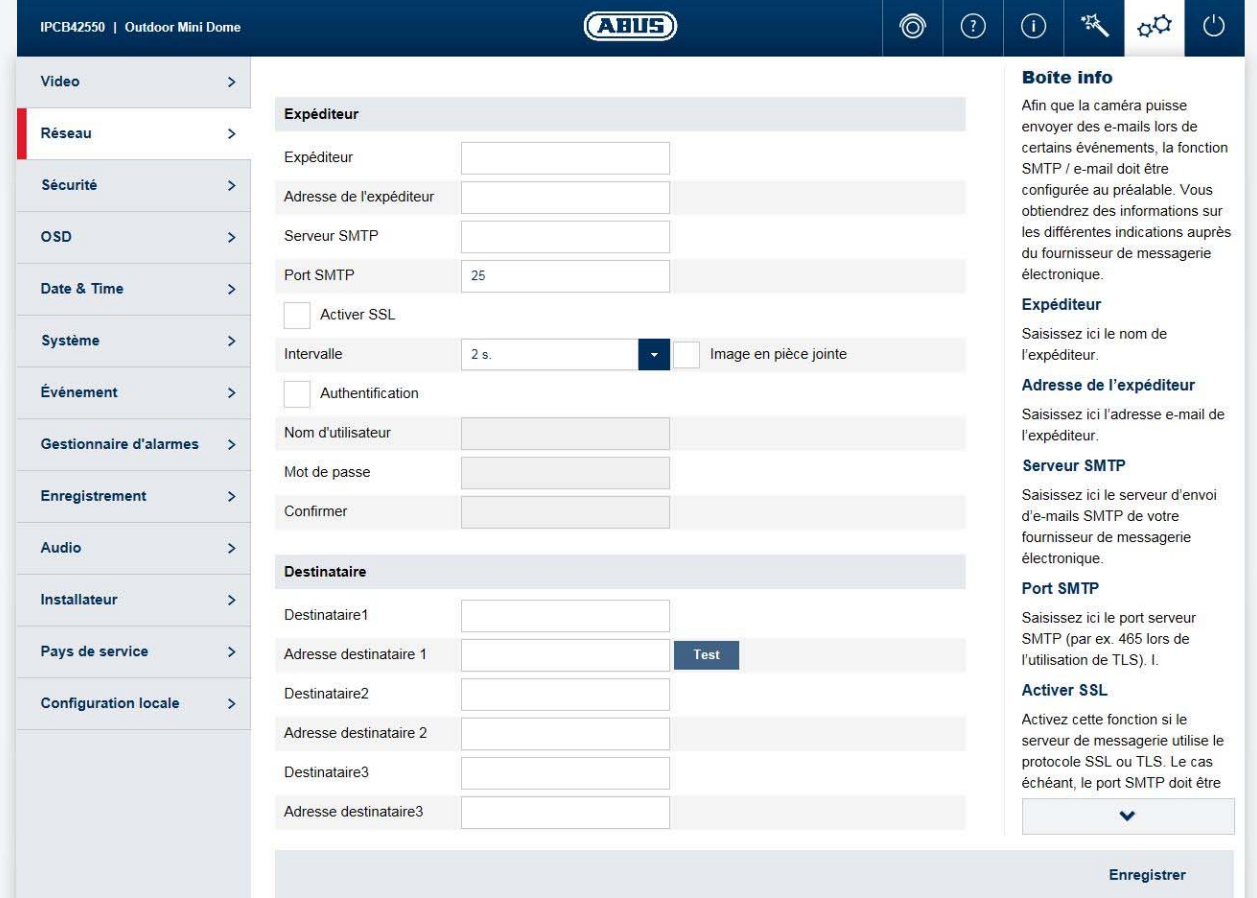

Afin que la caméra puisse envoyer des e-mails lors de certains événements, la fonction SMTP / e-mail doit être configurée au préalable. Vous obtiendrez des informations sur les différentes indications auprès du fournisseur de messagerie électronique.

Expéditeur : Saisissez ici le nom de l'expéditeur. Adresse de l'expéditeur : Saisissez ici l'adresse e-mail de l'expéditeur.

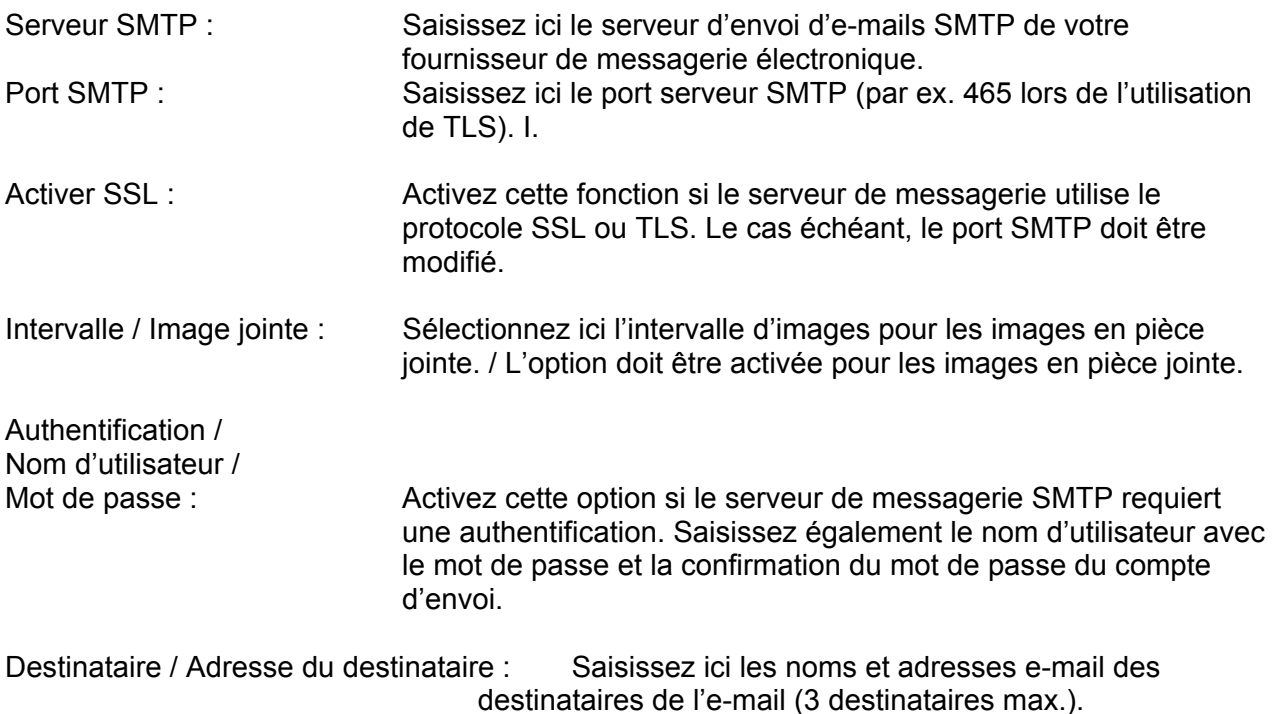

## *7.5.2.10 NAT*

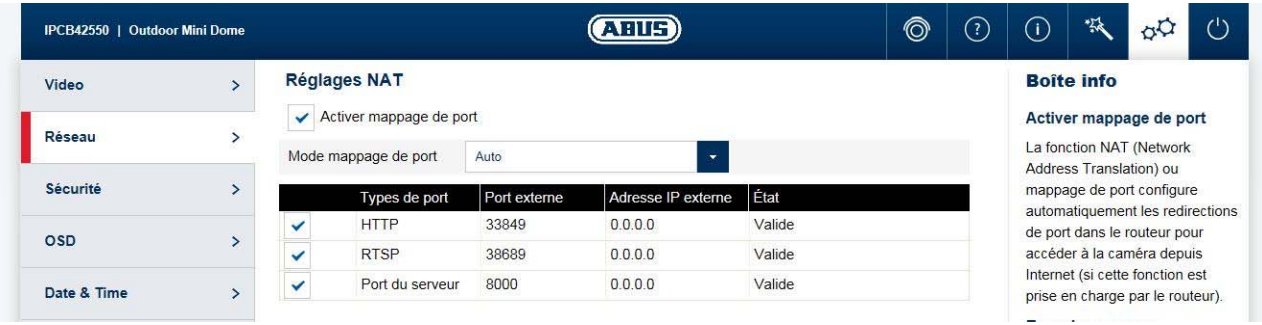

Activer mappage de port : La fonction NAT (Network Address Translation) ou mappage de port configure automatiquement les redirections de port dans le routeur pour accéder à la caméra depuis Internet (si cette fonction est prise en charge par le routeur). Type de mappage : Auto : attribution automatique de tous les ports

Manuel : **Manuel :** Attribution manuelle de tous les ports

## *7.5.2.11 HTTPS*

Activer HTTPS : Activation de la fonction HTTPS. Cette fonction permet de sécuriser la connexion à l'aide d'un certificat de connexion. Veuillez noter que la configuration de la fonction HTTPS nécessite d'autres étapes. Créer certificat auto-signé : Entrez tous les détails nécessaires pour le certificat. En cas d'accès ultérieur à la caméra, la connexion doit être également confirmée dans le navigateur. Installer certificat auto-signé : Installation du certificat HTTPS d'un fournisseur externe. En cas d'accès ultérieur à la caméra, la connexion dans

le navigateur est directement jugée sécurisée (la barre d'adresse s'affiche en vert).

## *7.5.3 Sécurité*

## *7.5.3.1 Filtrage d'adresse IP*

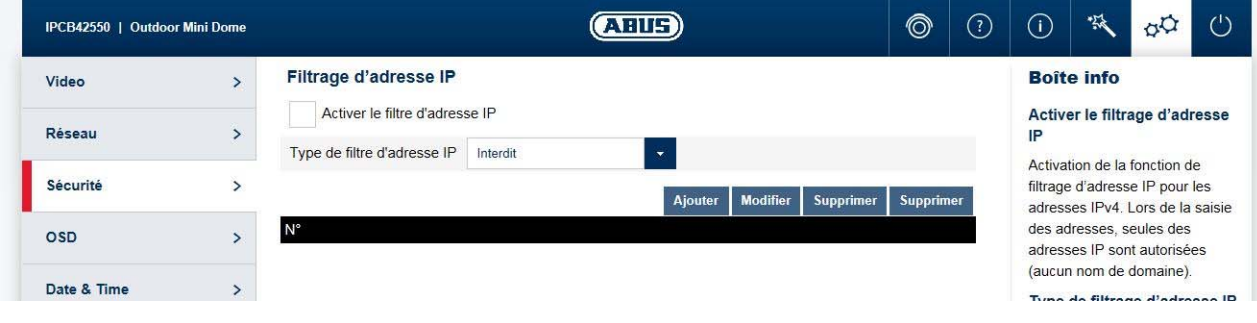

Activer le filtrage d'adresse IP : Activation de la fonction de filtrage d'adresse IP pour les adresses IPv4. Lors de la saisie des adresses, seules des adresses IP sont autorisées (aucun nom de domaine).

Type de filtrage d'adresse IP : Choix entre les adresses interdites et autorisées. Ajouter / Modifier /<br>Supprimer : Gestion des règles de filtrage. Format de la saisie d'adresse IP :

XXX.XXX.XXX.XXX

## *7.5.3.2 Authentification*

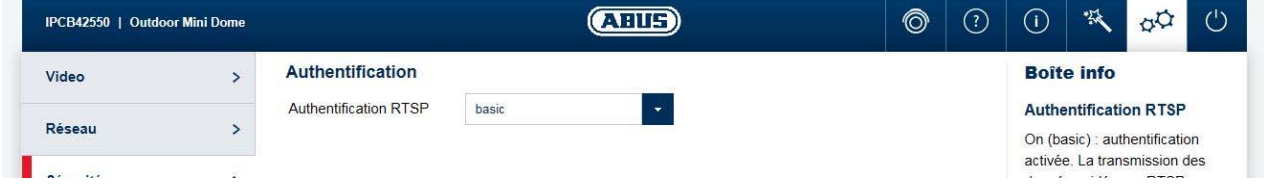

Authentification RTSP : On (basic) : authentification activée. La transmission des données vidéo par RTSP nécessite le nom d'utilisateur et le mot de passe. Off (disable) : authentification désactivée.

#### *7.5.3.3 Sécurité des réglages de service*

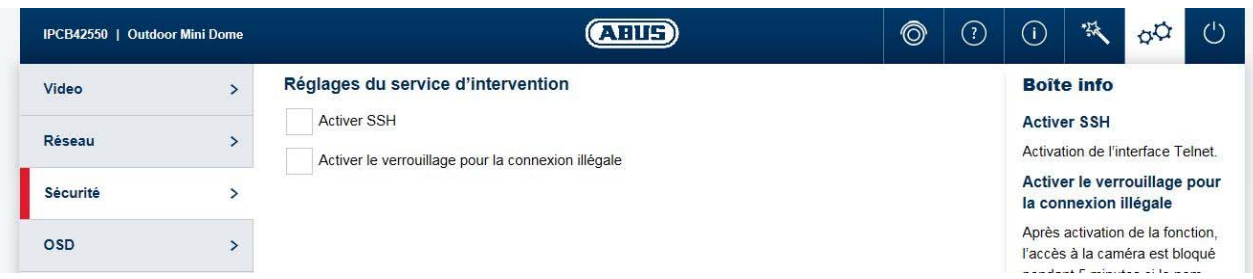

Activer SSH : Activation de l'interface Telnet.

Activer le verrouillage pour la connexion illégale : Après activation de la fonction, l'accès à la caméra est bloqué pendant 5 minutes si le nom d'utilisateur ou le mot de passe a été saisi incorrectement à 3 reprises.

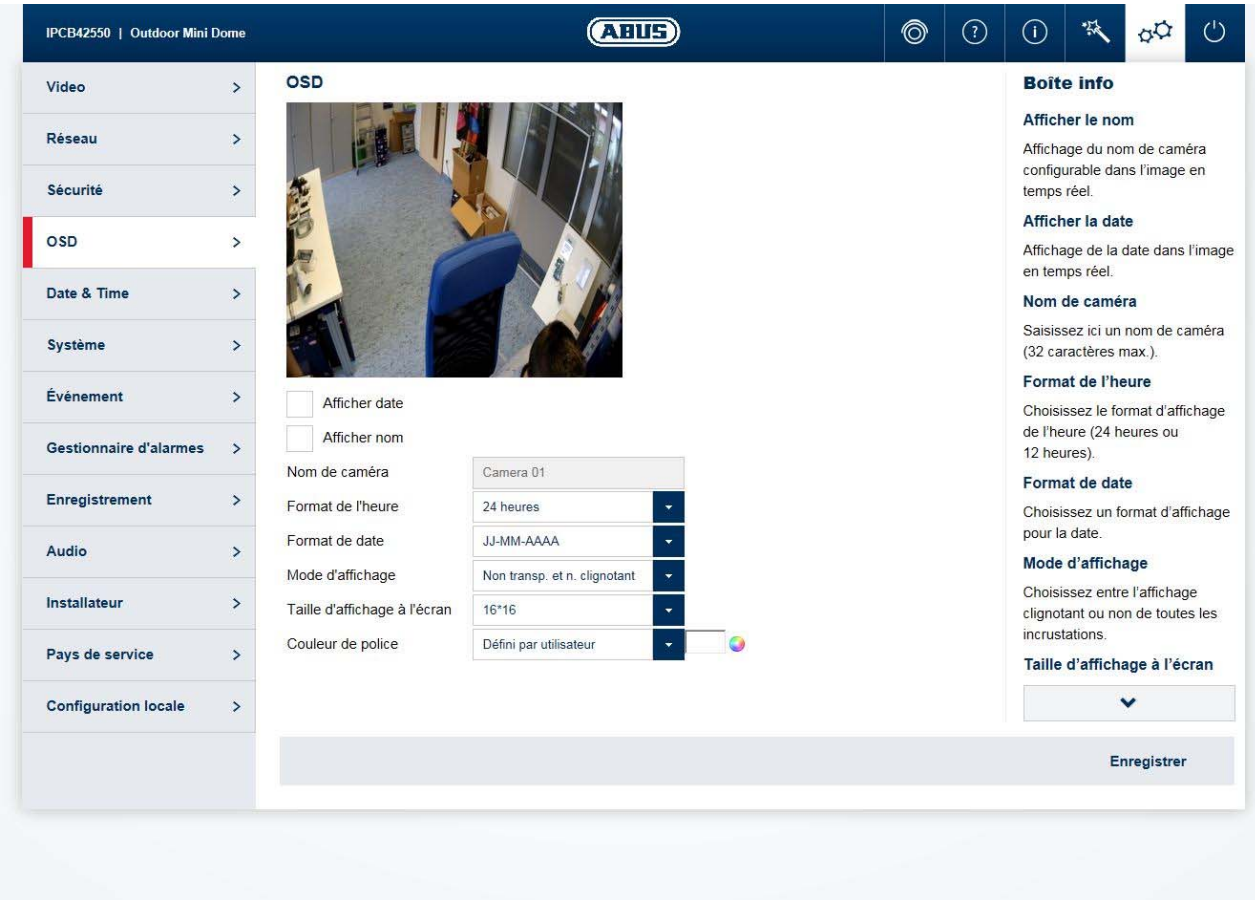

## *7.5.4 Affichage à l'écran*

Afficher le nom : Affiche le nom de caméra configurable dans l'image en temps réel. Afficher la date :<br>
Nom de caméra :<br>
Saisissez ici un nom de caméra (32 caracterist) Saisissez ici un nom de caméra (32 caractères max.). Format de l'heure : Choisissez le format d'affichage de l'heure (24 heures ou 12 heures). Format de date : Choisissez un format d'affichage pour la date.

Mode d'affichage : Choisissez entre l'affichage clignotant ou non de toutes les incrustations. Taille d'affichage à l'écran : Choix de la taille d'un caractère. Options : 16x16, 32x32, 48x48, 64x64 pixels, Auto). L'option Auto adapte automatiquement la taille de police à la taille de l'image. Couleur de police : Sélectionnez la couleur d'affichage des caractères. En cas de sélection personnalisée, la palette de couleurs est située à droite de la fenêtre de sélection.

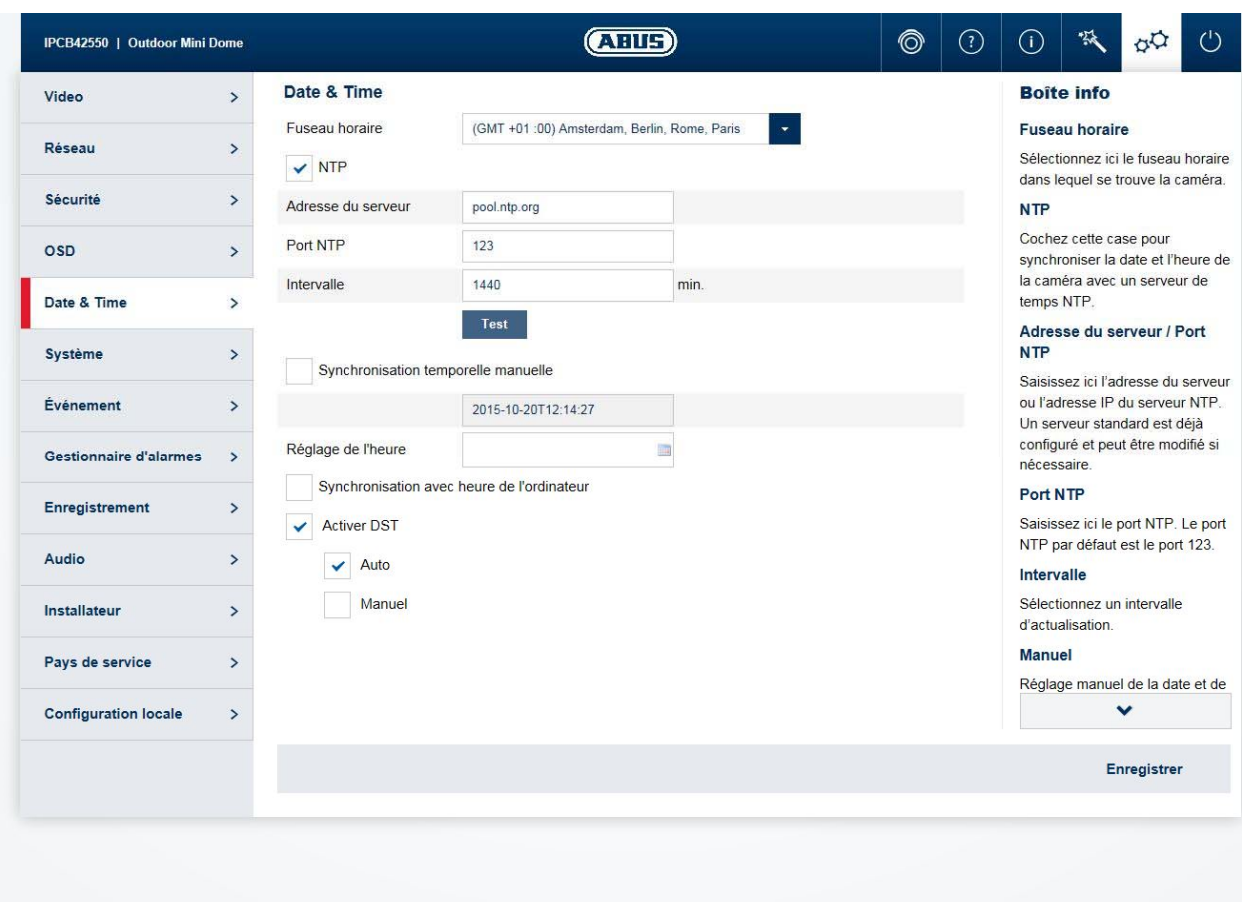

#### *7.5.5 Date et heure*

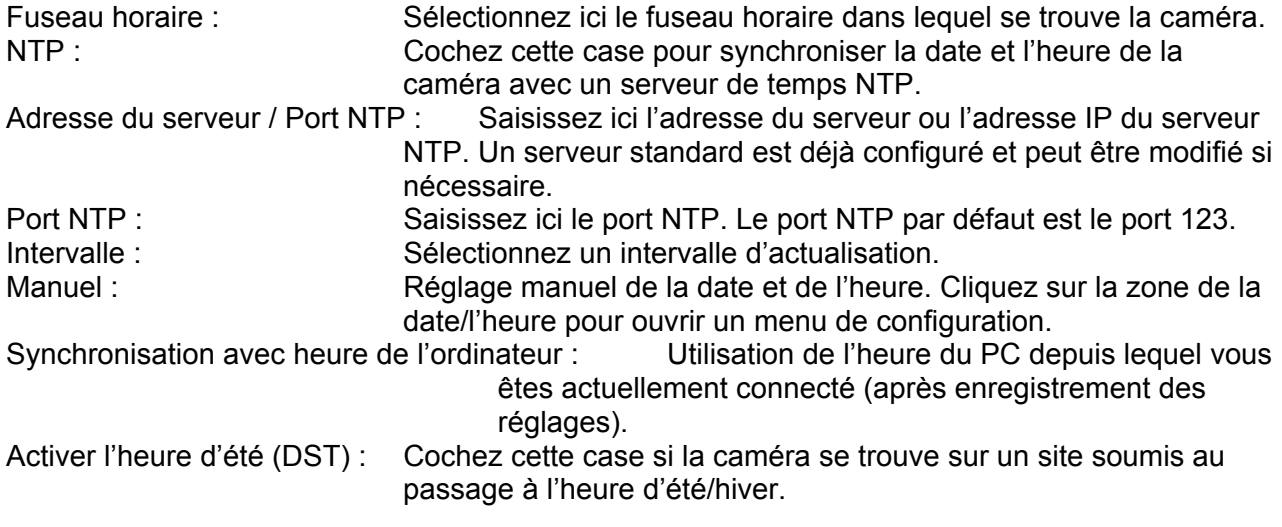

#### *7.5.6 Système*

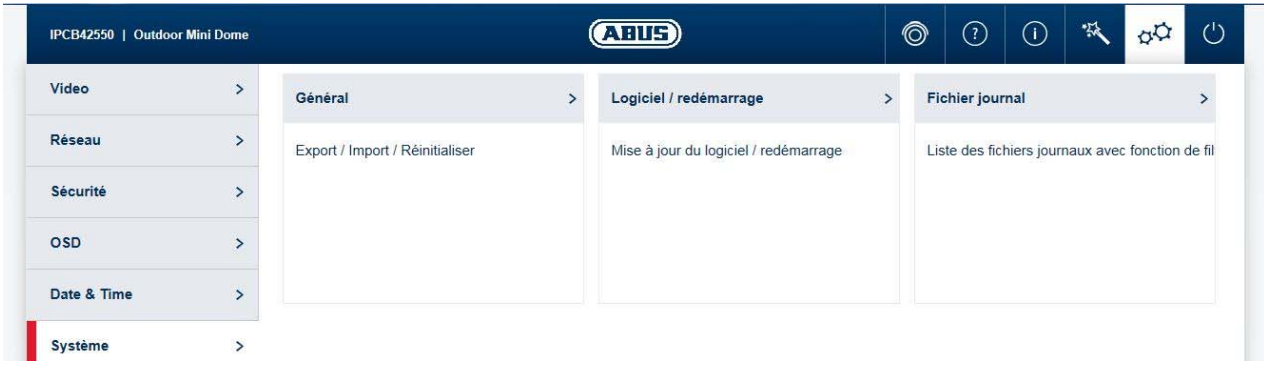

## *7.5.6.1 Généralités*

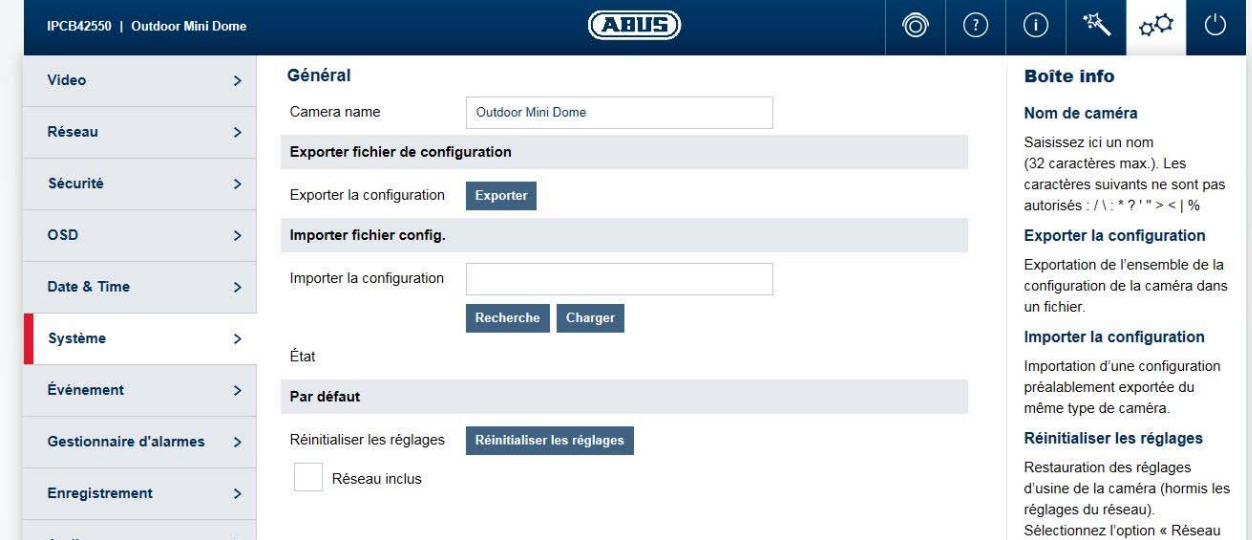

Nom de caméra : Saisissez ici un nom (32 caractères max.). Les caractères suivants ne sont pas autorisés : / \ : \* ? ' " < > | %

Exporter la configuration : Exportation de l'ensemble de la configuration de la caméra dans un fichier.

Importer la configuration : Importation d'une configuration préalablement exportée du même type de caméra.

Réinitialiser les réglages : Restauration des réglages d'usine de la caméra (hormis les réglages du réseau). Sélectionnez l'option « Réseau inclus » pour réinitialiser également les réglages du réseau.

## *7.5.6.2 Firmware / redémarrage*

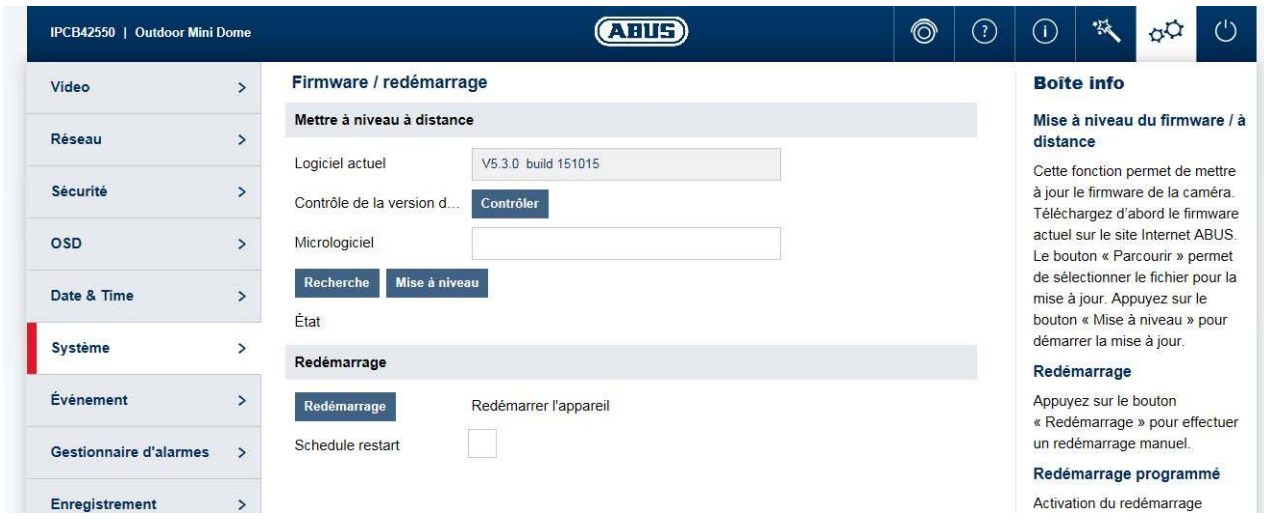

Mise à niveau du firmware / à distance : Cette fonction permet de mettre à jour le firmware de

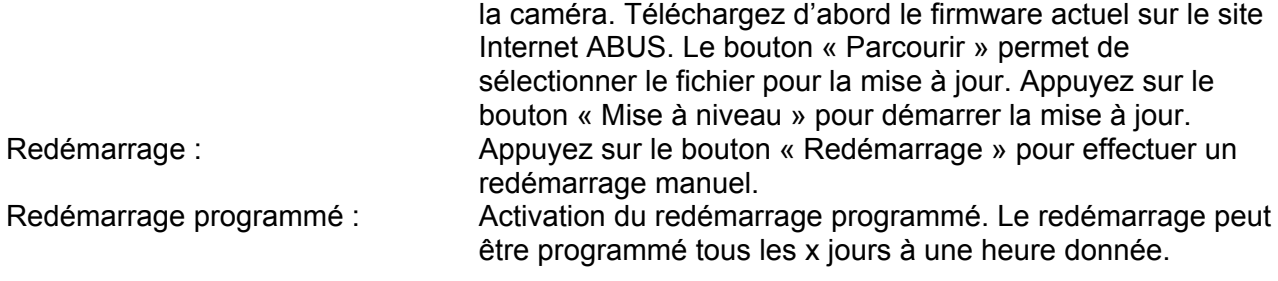

## *7.5.6.3 Ficher journal*

Ficher journal : dans le fichier journal, les données en rapport avec le système sont entrées dans un journal. Elles peuvent, par exemple, aider à résoudre des erreurs.

Exporter : exportation du fichier journal dans un fichier

# *7.5.7 Événements*

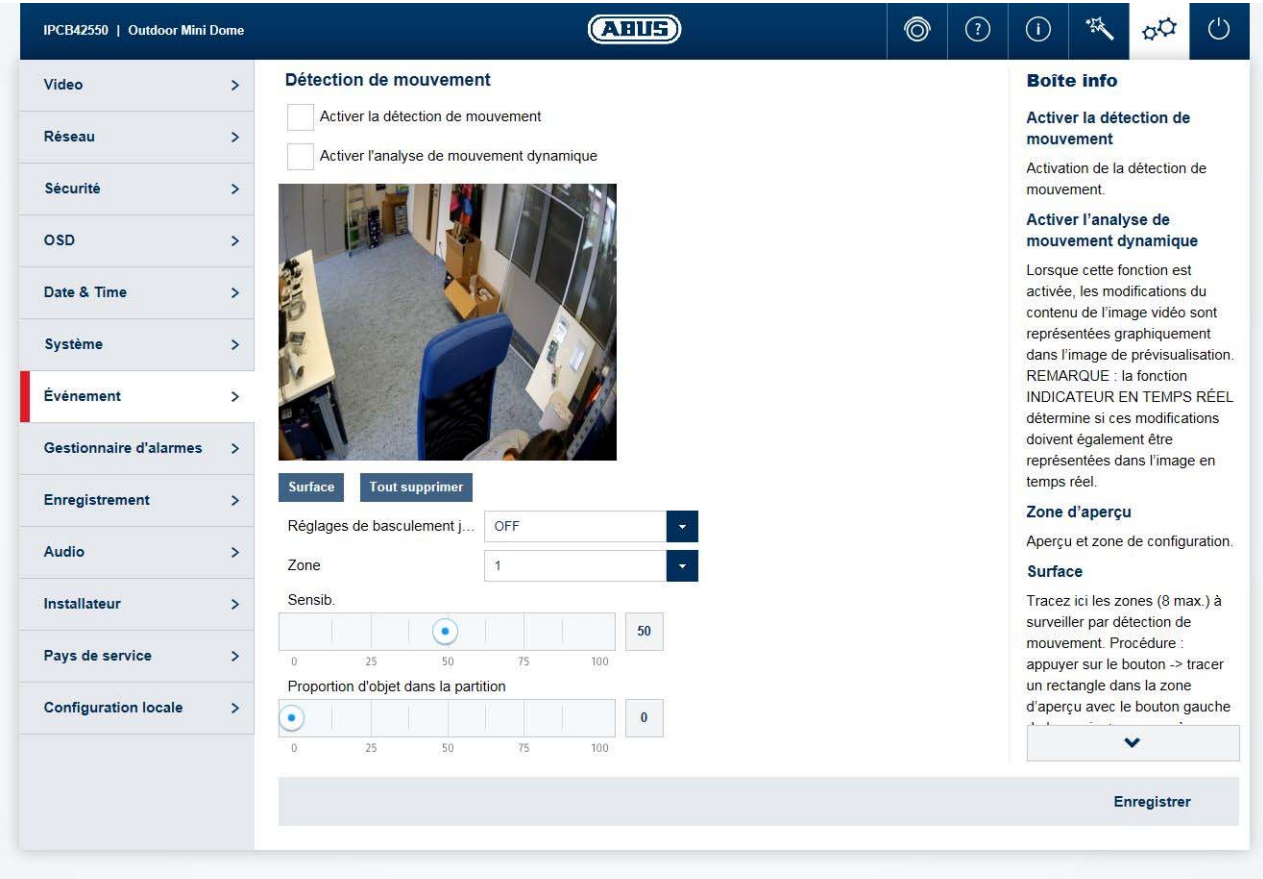

#### *7.5.7.1 Détection de mouvement*

Activer la détection de mouvement : Active la détection de mouvement. Activer l'analyse de mouvement dynamique : Lorsque cette fonction est activée, les

modifications du contenu de l'image vidéo sont représentées graphiquement dans l'image de prévisualisation.

REMARQUE : la fonction INDICATEUR EN TEMPS RÉEL détermine si ces modifications doivent également être représentées dans l'image en temps réel.

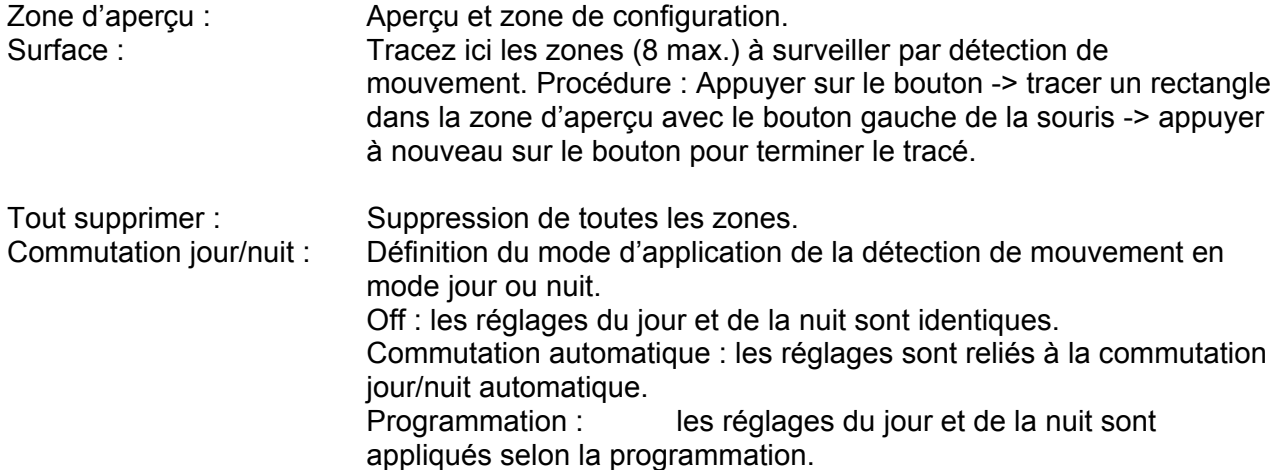

Sensibilité : définition de l'intensité nécessaire du changement de pixels. Plus la valeur est élevée, moins le déclenchement de mouvements nécessite de changements de pixels.<br>Proportion d'objet dans la zone : Taille de l'objet nécessaire pour l

Taille de l'objet nécessaire pour le déclenchement du mouvement dans la zone (0-100 %).

## *7.5.7.2 Entrée d'alarme*

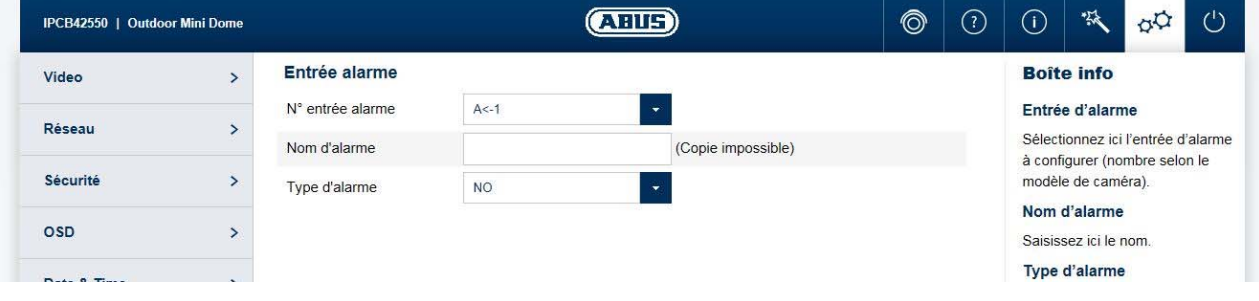

Uniquement disponible sur les modèles IPCB42550.

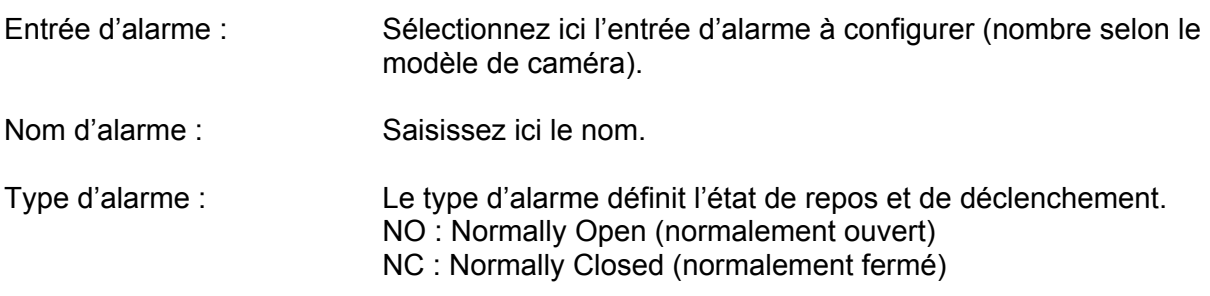

## *7.5.8 Enregistrement*

## *7.5.8.1 Programmation d'enregistrement*

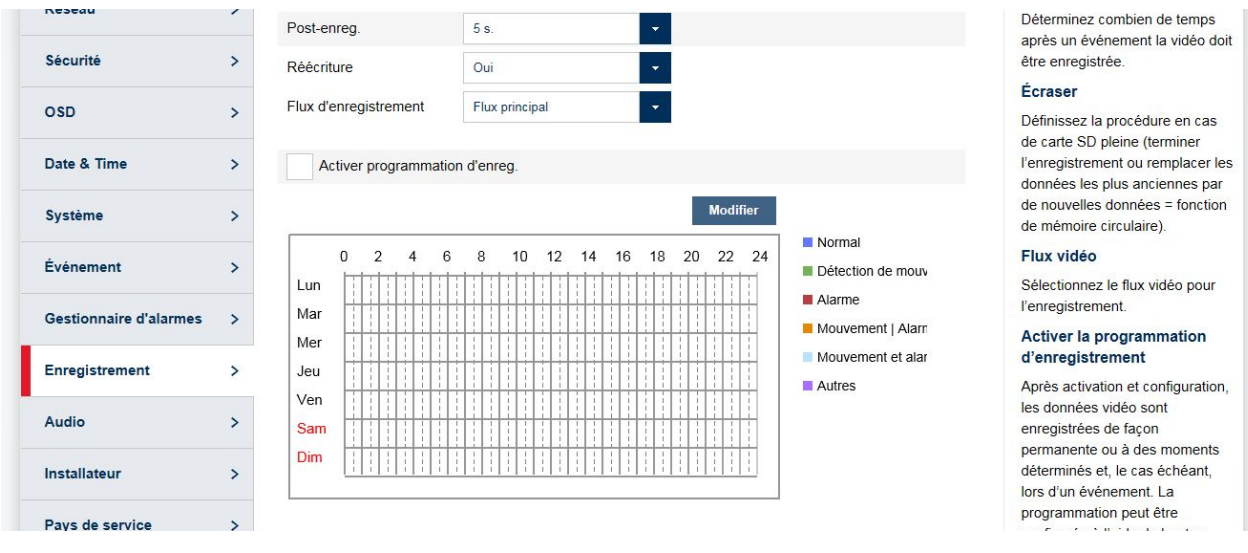

Post-enregistrement : Déterminez combien de temps après un événement la vidéo doit être enregistrée.

Écraser : Définissez la procédure en cas de carte SD pleine (terminer l'enregistrement ou remplacer les données les plus anciennes par de nouvelles données = fonction de mémoire circulaire). Flux vidéo : Sélectionnez le flux vidéo pour l'enregistrement. Activer la programmation d'enregistrement : Après activation et configuration, les données vidéo sont enregistrées de façon permanente ou à des moments déterminés et, le cas échéant, lors d'un événement. La programmation peut être configurée à l'aide du bouton « Éditer ».

#### *7.5.8.2 Gestion de mémoire*

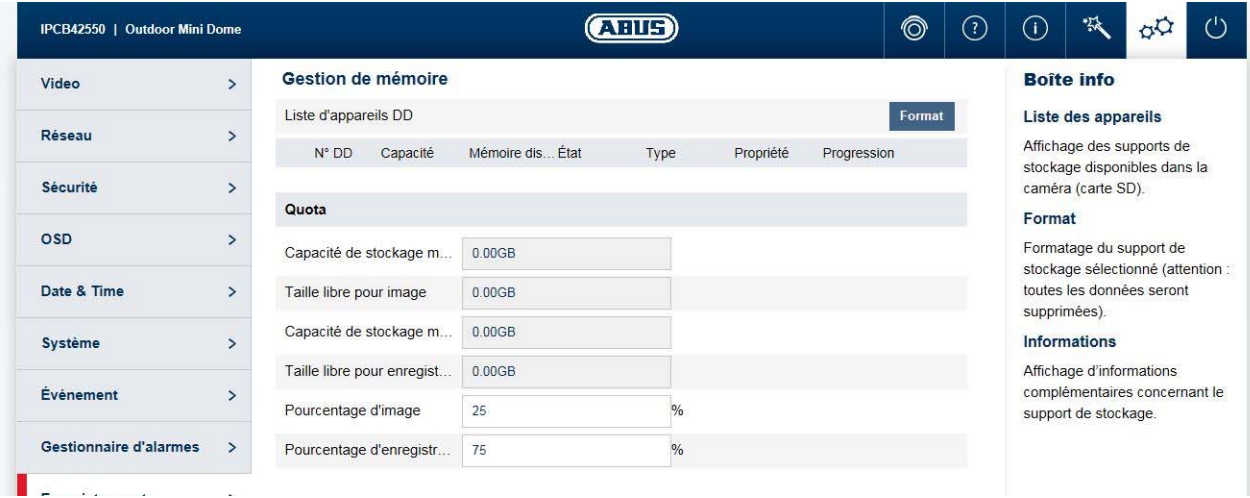

Liste des appareils : Affiche les supports de stockage disponibles dans la caméra (carte SD).<br>Format : Formate le support de stockage sélectionné (attention : toutes les données Formate le support de stockage sélectionné (attention : toutes les données seront supprimées).

Informations : Affiche des informations complémentaires concernant le support de stockage.

#### *7.5.8.3 NAS*

NAS : Configurez jusqu'à 8 appareils NAS. Cliquez sur une ligne pour indiquer l'adresse du serveur, le chemin d'accès au fichier, le type de serveur, le nom d'utilisateur et le mot de passe.

## *7.5.8.4 Synchronisation d'instantané*

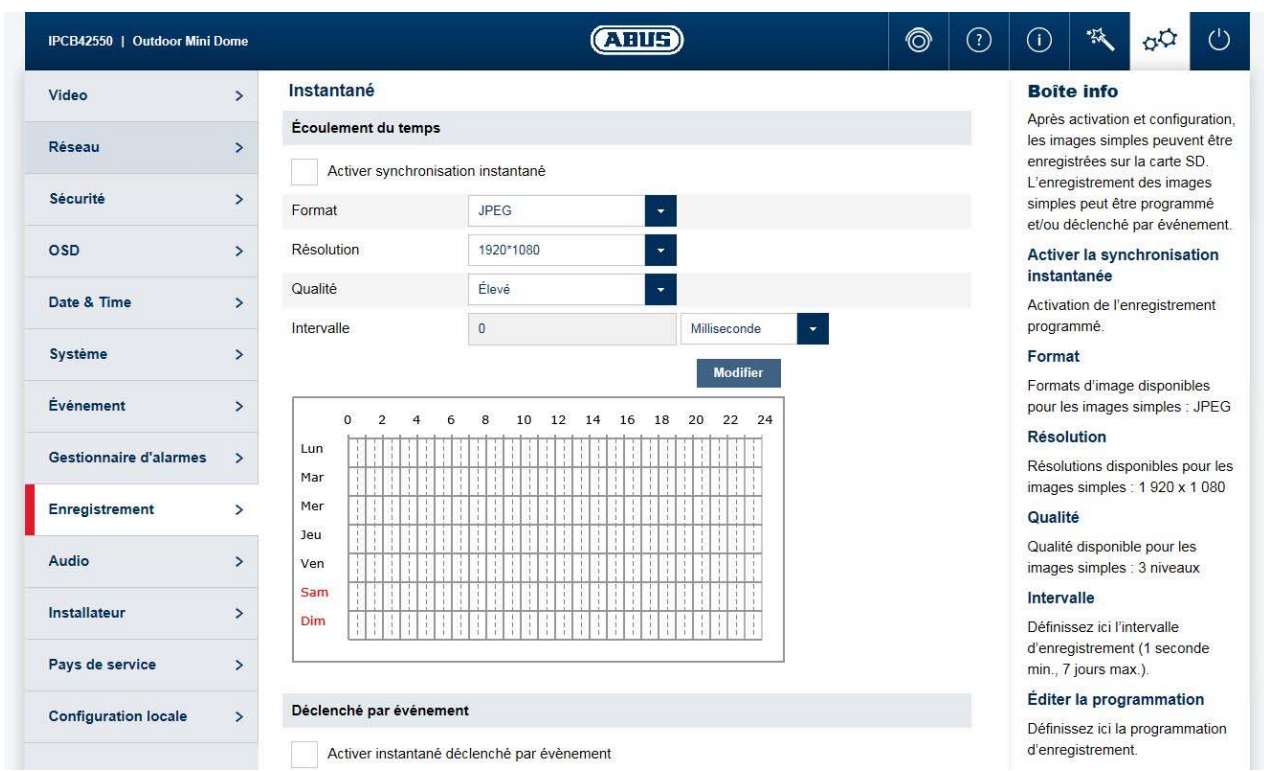

Après activation et configuration, les images simples peuvent être enregistrées sur la carte SD. L'enregistrement des images simples peut être programmé et/ou déclenché par événement.

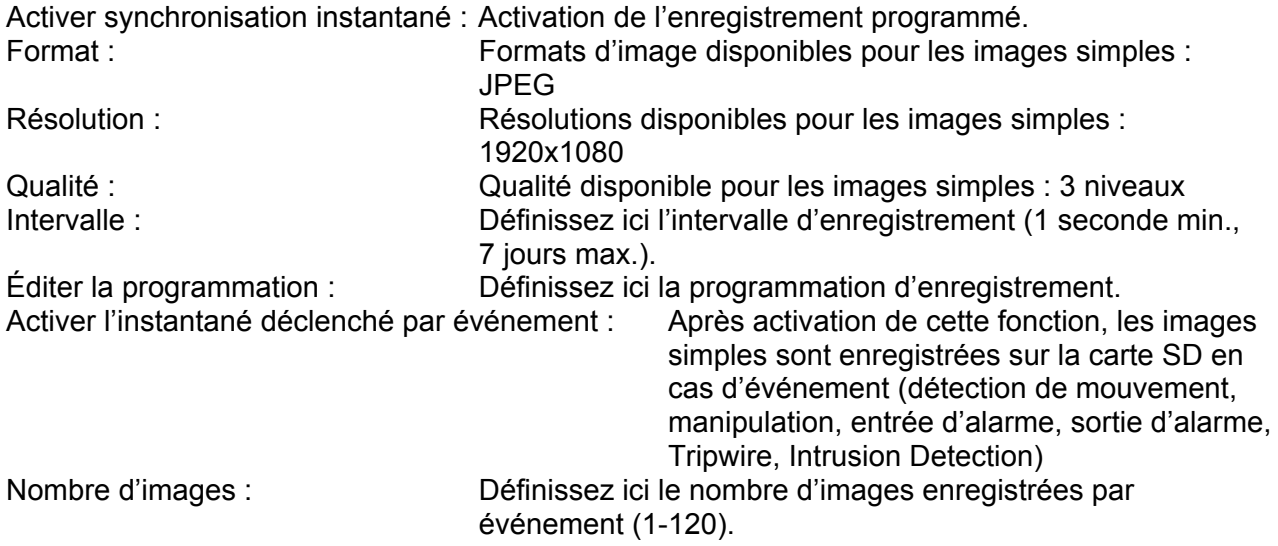

## *7.5.9 Installateur*

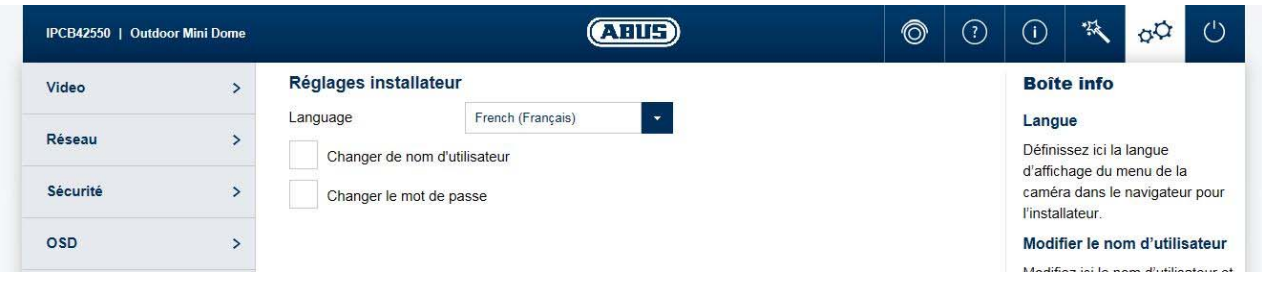

Langue : Définissez ici la langue d'affichage du menu de la caméra dans le navigateur pour l'installateur.

Modifier le nom d'utilisateur/mot de passe : Modifiez ici le nom d'utilisateur et le mot de passe pour l'accès installateur. Le nom d'utilisateur par défaut est « installer » et le mot de passe par défaut est « installer ».

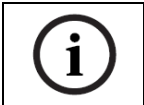

La page de démarrage avec la fenêtre de connexion est affichée dans la page du PC, dans la mesure où celle-ci est disponible sur la caméra. Dans le cas contraire, la page s'affichera en anglais.

## *7.5.10 Service*

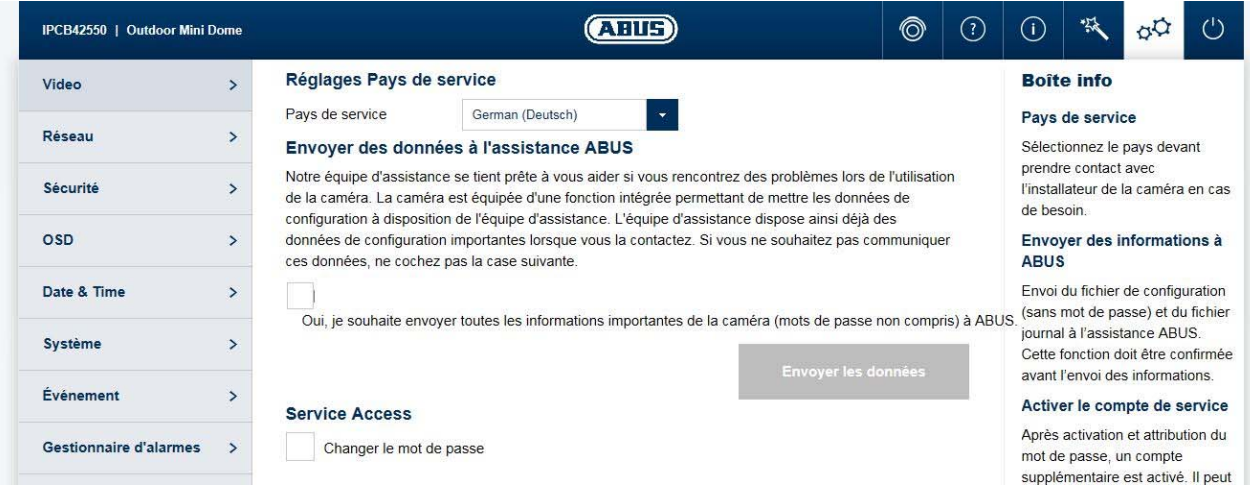

Pays de service : Sélectionnez le pays devant prendre contact avec

l'installateur de la caméra en cas de besoin. Envoyer des informations à ABUS : Envoi du fichier de configuration (sans mot de passe) et du fichier journal à l'assistance ABUS. Cette fonction doit être confirmée avant l'envoi des informations.

Activer le compte de service : Après activation et attribution du mot de passe, un compte supplémentaire est activé. Il peut être transmis pour l'assistance ABUS.

# *7.5.11 Configuration locale*

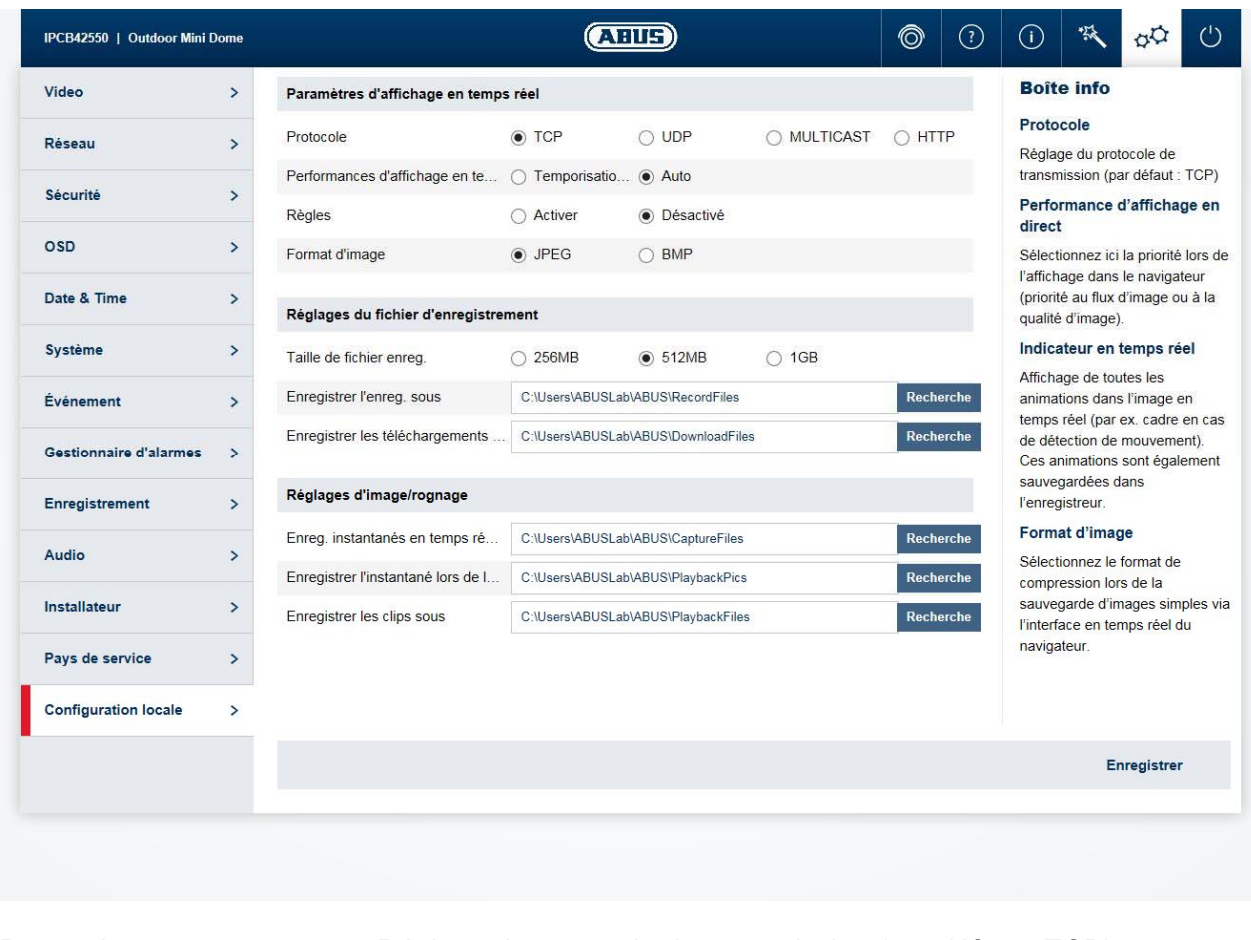

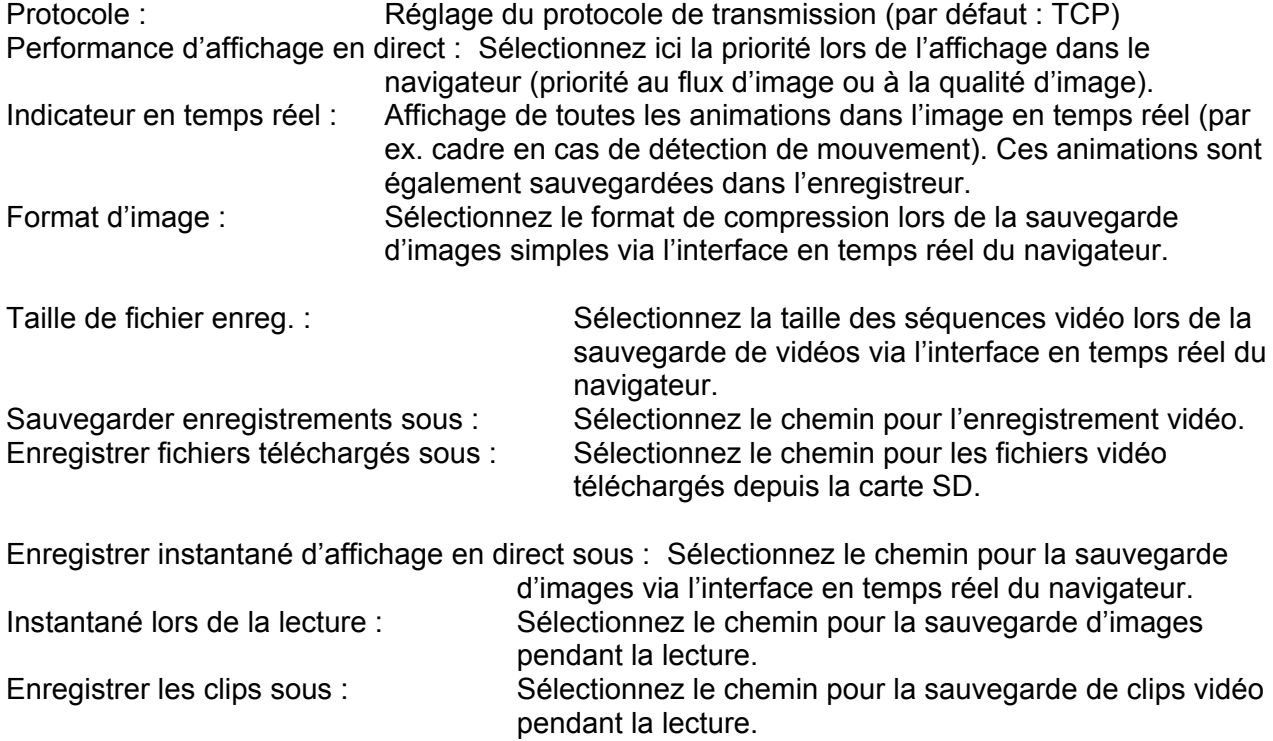

# **8. Maintenance et nettoyage**

## *8.1 Test de fonctionnement*

Contrôlez régulièrement la sécurité technique du produit ; par exemple l'état du boîtier.

Si vous constatez que le produit ne peut plus être utilisé en toute sécurité, mettez-le hors service et empêchez une remise en service involontaire. La sécurité d'utilisation du produit n'est plus garantie si

- l'appareil présente des dommages visibles ;
- l'appareil ne fonctionne plus.
- après un stockage long dans de mauvaises conditions ou
- si l'appareil a été soumis à des efforts lors du transport.

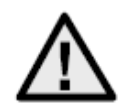

## **Remarque :**

Le produit ne nécessite aucune maintenance de votre part. Aucune des pièces à l'intérieur de ce produit ne nécessite de maintenance ou de contrôle de votre part. N'ouvrez jamais le produit.

## *8.2 Nettoyage*

Nettoyez le produit avec un chiffon propre et sec. En cas d'encrassement plus important, humidifiez légèrement le chiffon avec de l'eau tiède.

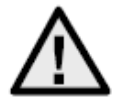

Veillez à ce qu'aucun liquide ne pénètre à l'intérieur de l'appareil, ceci détruirait l'appareil. N'utilisez aucun détergent chimique, cela pourrait endommager la surface du boîtier.

# **9. Élimination**

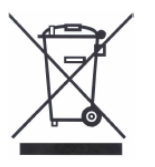

Les appareils portant ce pictogramme ne doivent pas être éliminés avec les déchets ménagers. Lorsque le produit arrive en fin de vie, mettez-le au rebut selon les dispositions légales en vigueur.

Veuillez vous adresser à votre revendeur ou déposez-le dans un point de collecte de matériel électrique de votre commune.
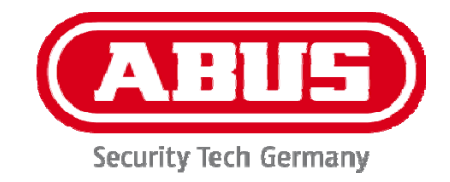

# **IPCB71500 / IPCB72500**

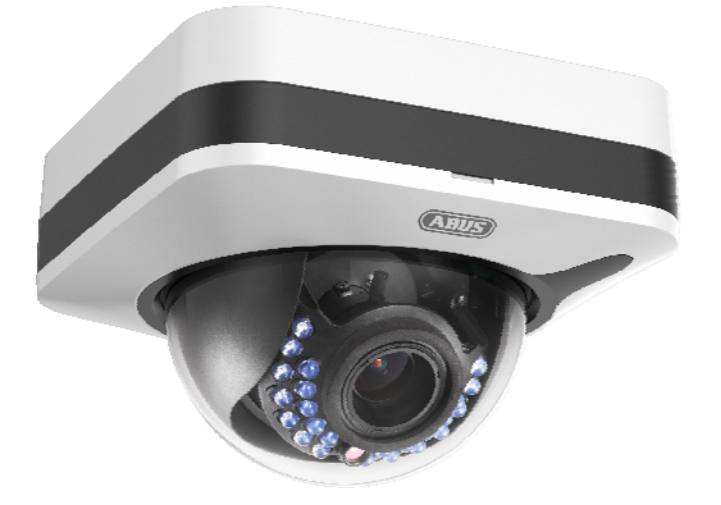

# **Gebruikershandleiding Software**

Versie 12/2015

IPCB71500 IPCB72500

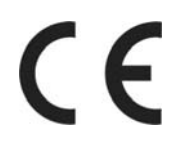

*Nederlandse vertaling van de originele Duitse handleiding. Bewaren voor toekomstig gebruik!* 

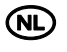

### **AD** Inleiding

Geachte klant,

Hartelijk dank voor de aankoop van dit product.

#### **Dit apparaat voldoet aan de eisen van de geldende EU-richtlijnen. De conformiteitsverklaringis verkrijgbaar bij:**

#### ABUS Security-Center GmbH & Co. KG Linker Kreuthweg 5 86444 Affing DUITSLAND

Om deze toestand te behouden en een veilig gebruik te garanderen, dient u als gebruiker deze gebruikershandleiding in acht te nemen!

Lees de complete gebruikershandleiding door voordat u het product in gebruik neemt. Neem alle gebruiks- en veiligheidsinstructies in acht!

**Alle daarin vermelde bedrijfs- en productnamen zijn merken van de betreffende eigenaren. Alle rechten voorbehouden.** 

**Neem bij vragen contact op met uw installateur of speciaalzaak!** 

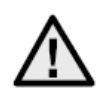

### **Uitsluiting van aansprakelijkheid**

Deze gebruikershandleiding is met grote zorgvuldigheid opgesteld. Mocht u toch omissies of onnauwkeurigheden ontdekken, informeer ons dan hierover.

ABUS Security-Center GmbH & Co. KG aanvaardt geen aansprakelijkheid voor technische en typografische fouten en behoudt zich het recht voor te allen tijde, zonder aankondiging vooraf, wijzigingen aan het product en in de gebruikershandleidingen aan te brengen.

ABUS Security-Center is niet aansprakelijk of verantwoordelijk voor directe en indirecte gevolgschade die in verband met de uitrusting, de prestatie en het gebruik van dit product ontstaan. Voor de inhoud van dit document wordt geen enkele garantie gegeven.

#### **Belangrijke veiligheidsinstructies**

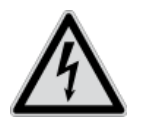

**Bij schade die door het niet in acht nemen van deze gebruikershandleiding wordt veroorzaakt, vervalt het recht op garantie. Wij stellen ons niet aansprakelijk voor gevolgschade!**

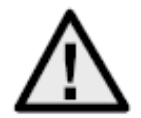

**Wij aanvaarden geen aansprakelijkheid voor materiële schade of letselschade, die door onjuist gebruik of het niet in acht nemen van de veiligheidsinstructies is veroorzaakt. In deze gevallen vervalt ieder recht op garantie!**

#### **Geachte klant,**

**De volgende veiligheids- en gevareninstructies dienen niet alleen ter bescherming van uw gezondheid, maar zijn ook bedoeld voor de bescherming van het apparaat. Lees de volgende punten aandachtig door:** 

- In het product bevinden zich geen onderdelen die onderhoud vereisen. Bovendien vervalt door het openen/demonteren de vergunning (CE) en de garantie/vrijwaring.
- Het product kan al beschadigd raken door een val van slechts geringe hoogte.

Vermijd bij gebruik de volgende ongunstige omgevingsomstandigheden:

- Vocht of te hoge luchtvochtigheid
- extreme kou of hitte
- direct zonlicht
- stof of brandbare gassen, dampen of oplosmiddelen
- sterke trillingen
- sterke magneetvelden, bijvoorbeeld in de buurt van machines of luidsprekers
- De camera mag niet op onstabiele oppervlakken worden geïnstalleerd.

Algemene veiligheidsinstructies:

- Laat het verpakkingsmateriaal niet onbeheerd achter! Plastic folie, plastic zakjes, stukken piepschuim e.d. kunnen gevaarlijk speelgoed zijn voor kinderen.
- De videobewakingscamera bevat kleine onderdelen die ingeslikt kunnen worden. Houd het apparaat daarom om veiligheidsredenen uit de buurt van kinderen.
- Steek geen voorwerpen door de openingen in het apparaat
- Gebruik alleen de hulpapparaten/hulpstukken die door de fabrikant zijn aangegeven. Sluit geen producten aan die niet compatibel zijn.
- Neem de veiligheidsinstructies en gebruikershandleidingen van de overige aangesloten apparaten in acht.
- Controleer het apparaat voor de ingebruikneming op beschadigingen. Mocht u beschadigingen ontdekken, neem het apparaat dan niet in gebruik!
- Houdt u zich aan de bedrijfsspanningsgrenzen die in de technische gegevens staan vermeld. Hogere spanningen kunnen het apparaat beschadigen en uw veiligheid in gevaar brengen (elektrische schok).

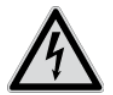

Zorg er bij installatie in een bestaande videobewakingsinstallatie voor dat alle apparaten gescheiden zijn van net- en laagspanningsstroomkring.

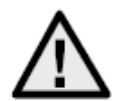

In geval van twijfel dient u de montage, installatie en bedrading niet zelf uit te voeren, maar aan een specialist over te laten. Ondeskundige en amateuristische werkzaamheden aan het elektriciteitsnet of aan de huisinstallaties zijn niet alleen gevaarlijk voor uzelf, maar ook voor anderen.Sluit de installaties zo op het kabelnet aan dat net- en laagspanningsstroomkringen altijd gescheidenbedraad en op geen enkele plaats met elkaar verbonden zijn of door een defect met elkaarverbonden kunnen raken.

## **Inhoudsopgave**

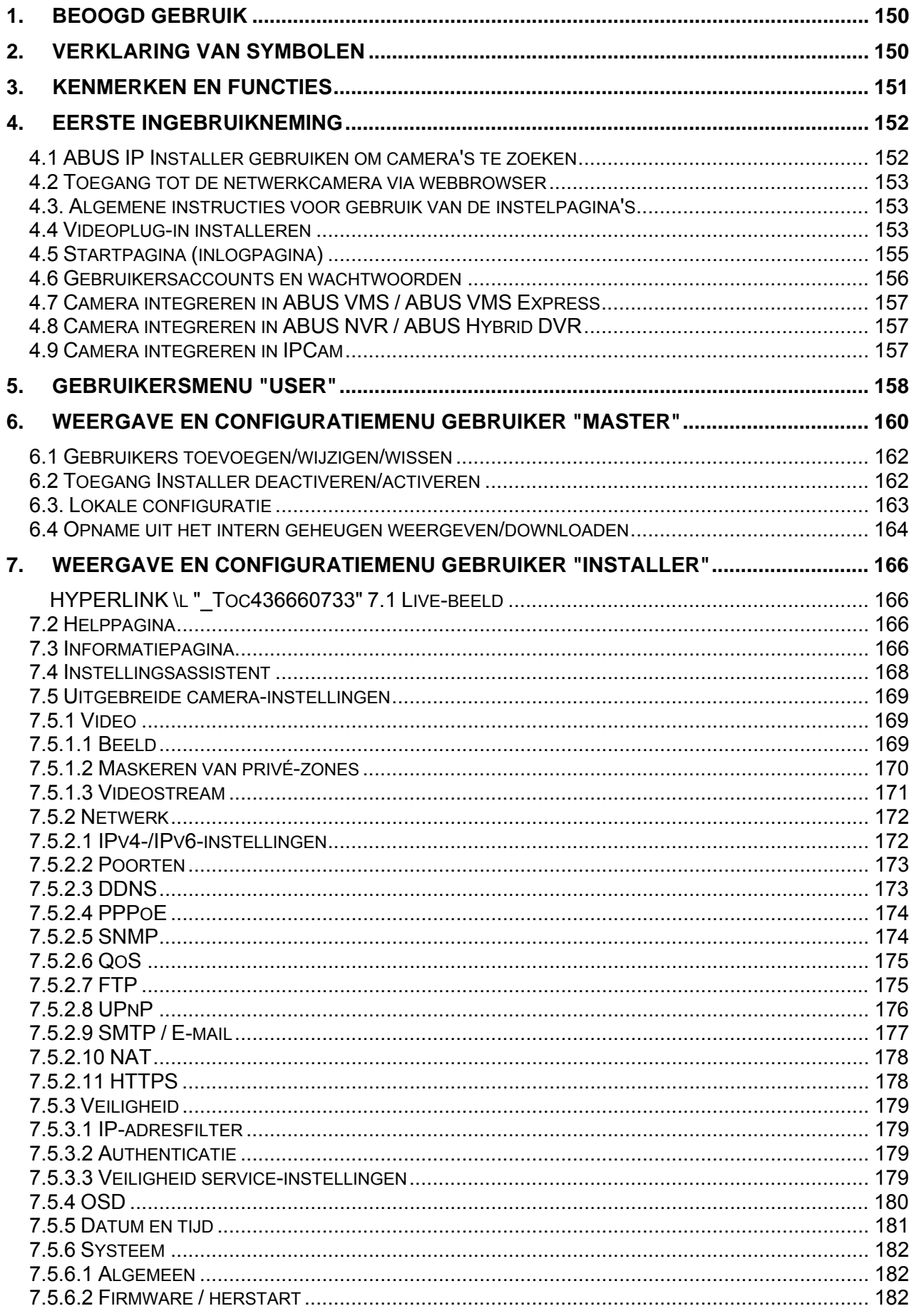

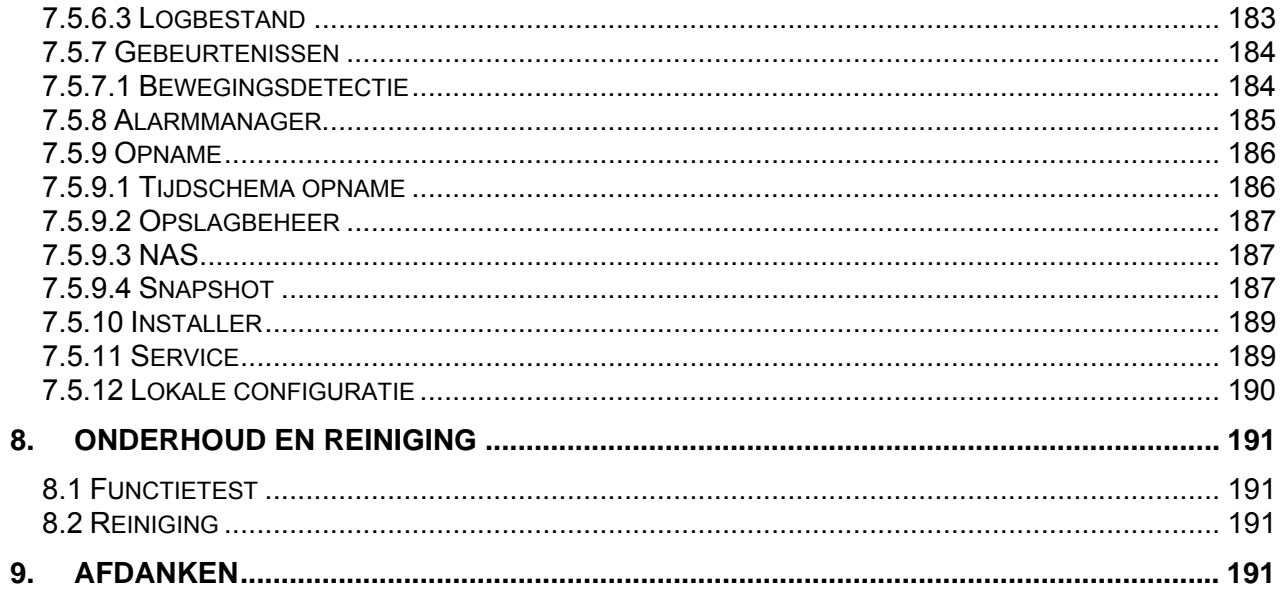

### **1. Beoogd gebruik**

Deze camera is bestemd voor videobewaking binnen en buiten (afhankelijk van het model) in combinatie met een opnameapparaat of een geschikt weergave-apparaat (bijvoorbeeld een pc).

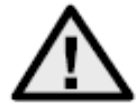

Een ander gebruik dan hierboven beschreven kan tot beschadiging van het product leiden. Daarnaast bestaan er andere gevaren. Elk ander gebruik geldt als niet-beoogd en leidt tot het verlies van de garantie; elke aansprakelijkheid wordt uitgesloten. Dit geldt ook als er verbouwingen en/of veranderingen aan het product uitgevoerd zijn.

Lees de gebruikershandleiding helemaal en aandachtig door, voordat u het product in gebruik neemt. In de gebruiksaanwijzing staat belangrijke informatie voor montage en bediening.

### **2. Verklaring van symbolen**

absoluut in acht genomen moeten worden.

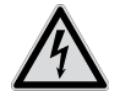

Het symbool met de bliksemschicht in de driehoek wordt gebruikt als er gevaar voor de

gezondheid, bijvoorbeeld door een elektrische schok.

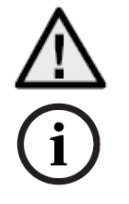

Dit symbool wijst op bijzondere tips en instructies over de bediening.

Een driehoek met uitroepteken wijst op belangrijke instructies in deze gebruikershandleiding die

**Deze gebruikershandleiding beschrijft de softwarefuncties van de browserinterface van de camera. Informatie over de hardware-installatie van de camera vindt u in de handleiding of indien voorhanden in de hardware-installatiehandleiding.** 

**De gebruikershandleidingen zijn in diverse talen beschikbaar als pdf-document op www.abus.com. U vindt de benodigde handleiding via de productfinder.** 

## **3. Kenmerken en functies**

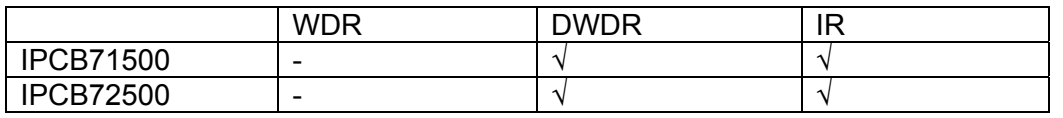

### **4. Eerste ingebruikneming**

#### *4.1 ABUS IP Installer gebruiken om camera's te zoeken*

Installeer en start de ABUS IP Installer vanaf de meegeleverde software-cd (ook beschikbaar op de ABUS-website www.abus.com bij het betreffende product).

De IP-camera zou nu in de keuzelijst moeten verschijnen, eventueel nog niet met het bij het doelnetwerk passend IP-adres. De IP-instellingen van de camera kunnen met de IP Installer worden gewijzigd.

De taalinstelling van de camera kan eveneens met de ABUS IP Installer worden gewijzigd. Daarbij worden gelijktijdig de taalinstellingen voor de gebruikers master en installateur gewijzigd (voor een toelichting bij master/installer zie het hoofdstuk "Gebruikersaccounts en wachtwoorden"). Individuele taalinstellingen kunnen in de instellingsmenu's voor master en installateur worden aangepast.

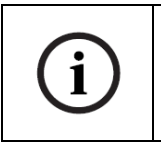

Er moet rekening mee worden gehouden dat de taal voor de startpagina van de camera automatisch afhankelijk van de taalinstelling in het besturingssysteem wordt ingesteld. Als deze taal in de camera niet beschikbaar is, wordt de startpagina in het Engels weergegeven.

Met de knop "Browser" kan een eerder geselecteerde camera direct in de internetbrowser worden geopend (als standaardbrowser wordt de onder Windows ingestelde browser gebruikt).

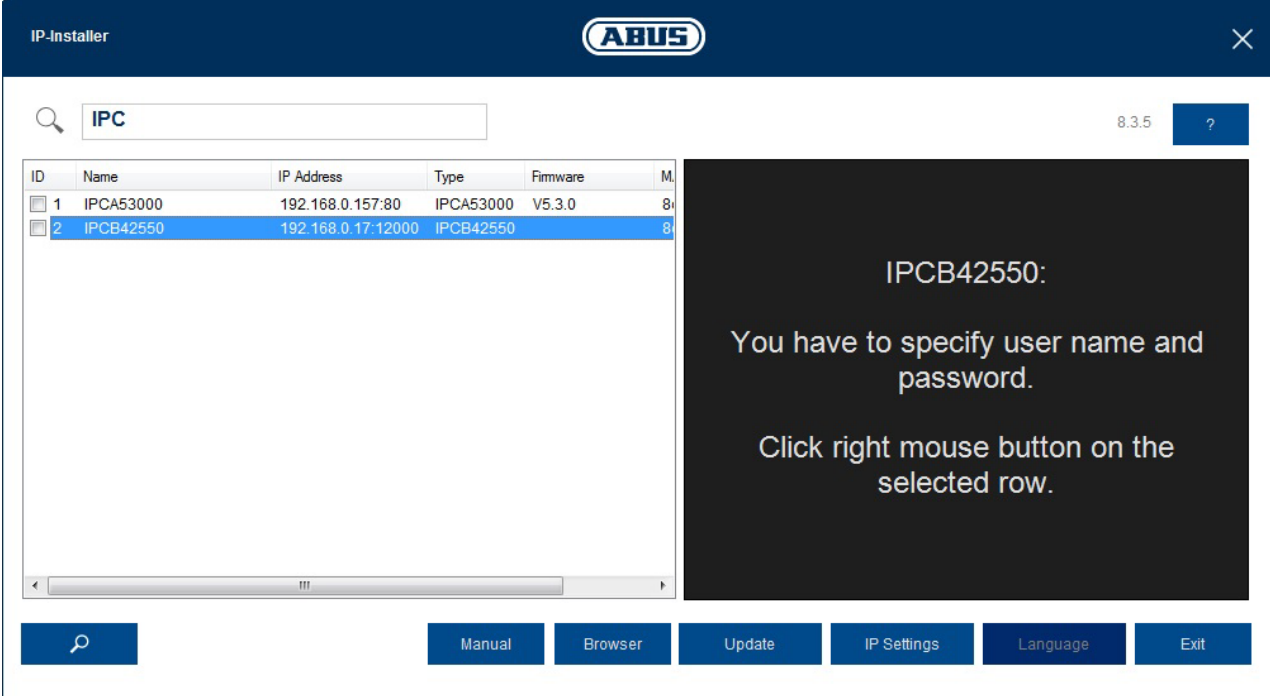

#### *4.2 Toegang tot de netwerkcamera via webbrowser*

Voer het IP-adres van de camera in de adresbalk van uw browser in (in de Internet Explorer moet bij een gewijzigde http-poort ook "http://" vóór het IP-adres worden ingevoerd.

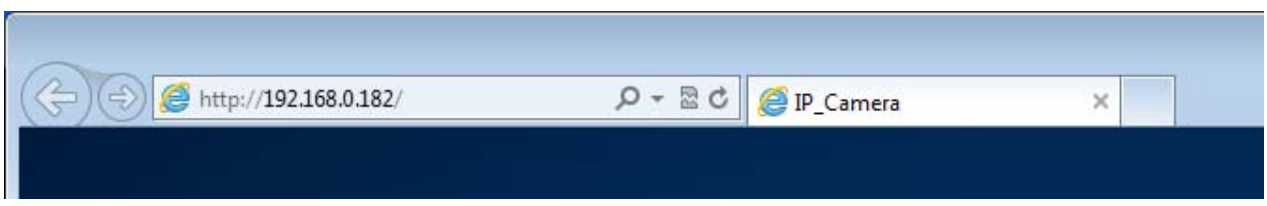

#### *4.3. Algemene instructies voor gebruik van de instelpagina's*

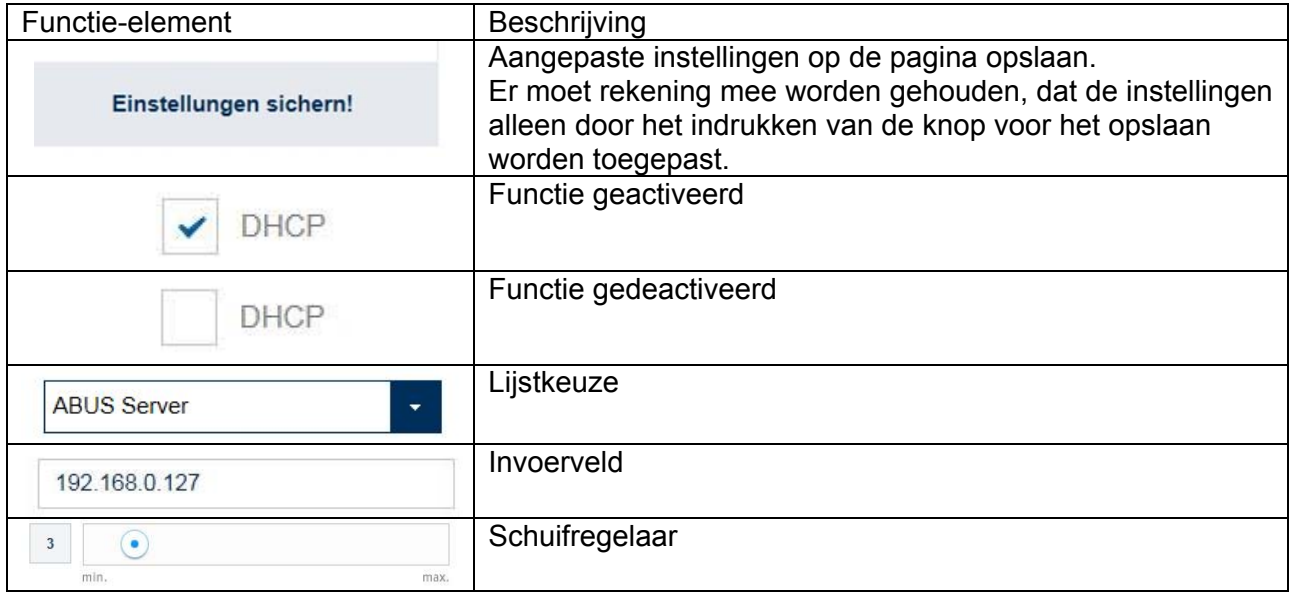

#### *4.4 Videoplug-in installeren*

#### Internet Explorer

Voor het weergeven van video's in de Internet Explorer wordt een zogenaamd ActiveX-plug-in gebruikt. Deze plug-in moet in de browser worden geïnstalleerd. Direct na invoer van gebruikersnaam en wachtwoord (standaard: master/master) wordt u gevraagd om deze plug-in te installeren.

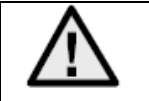

Als de installatie van de ActiveX-plug-in in de Internet Explorer wordt geblokkeerd, is het nodig om de veiligheidsinstellingen voor de installatie / initialisatie van ActiveX te verlagen.

#### Mozilla Firefox

Bij de videoweergave in de Mozilla Firefox Browser wordt een plug-in gebruikt. Direct na invoer van gebruikersnaam en wachtwoord (standaard: master/master) verschijnt een keuzelijst met te installeren plug-ins.

Google Chrome

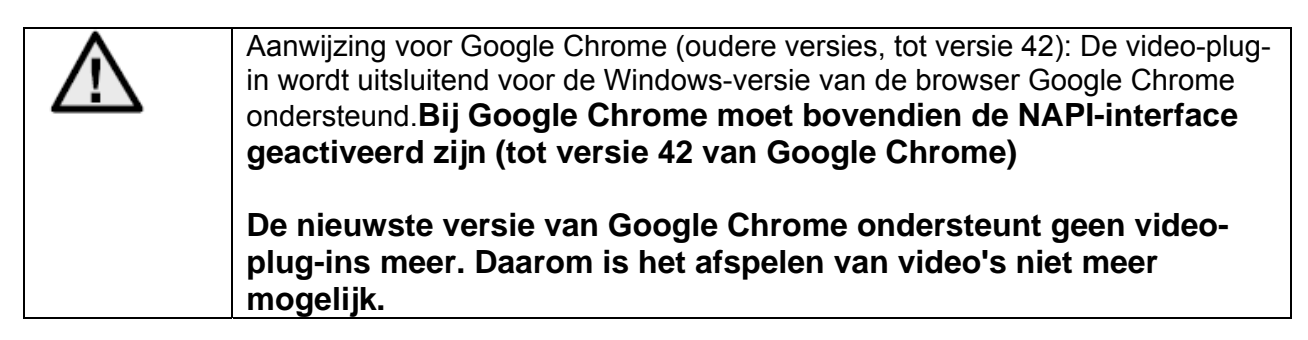

#### *4.5 Startpagina (inlogpagina)*

Na invoer van het IP-adres in de adresbalk van de browser en het openen van de pagina verschijnt de startpagina in de voor de Internet Explorer ingestelde taal (Windows-instelling).

Voor de gebruikersaccounts (installer, master of user) kan de taal individueel worden ingesteld. Zo kunnen voor de "installer" de instellingpagina's in het Engels worden weergegeven en de "master"-webpagina's in het Duits.

De volgende talen worden ondersteund: Duits, Engels, Frans, Nederlands, Deens. Als een taal niet wordt ondersteund, wordt de startpagina in het Engels weergegeven.

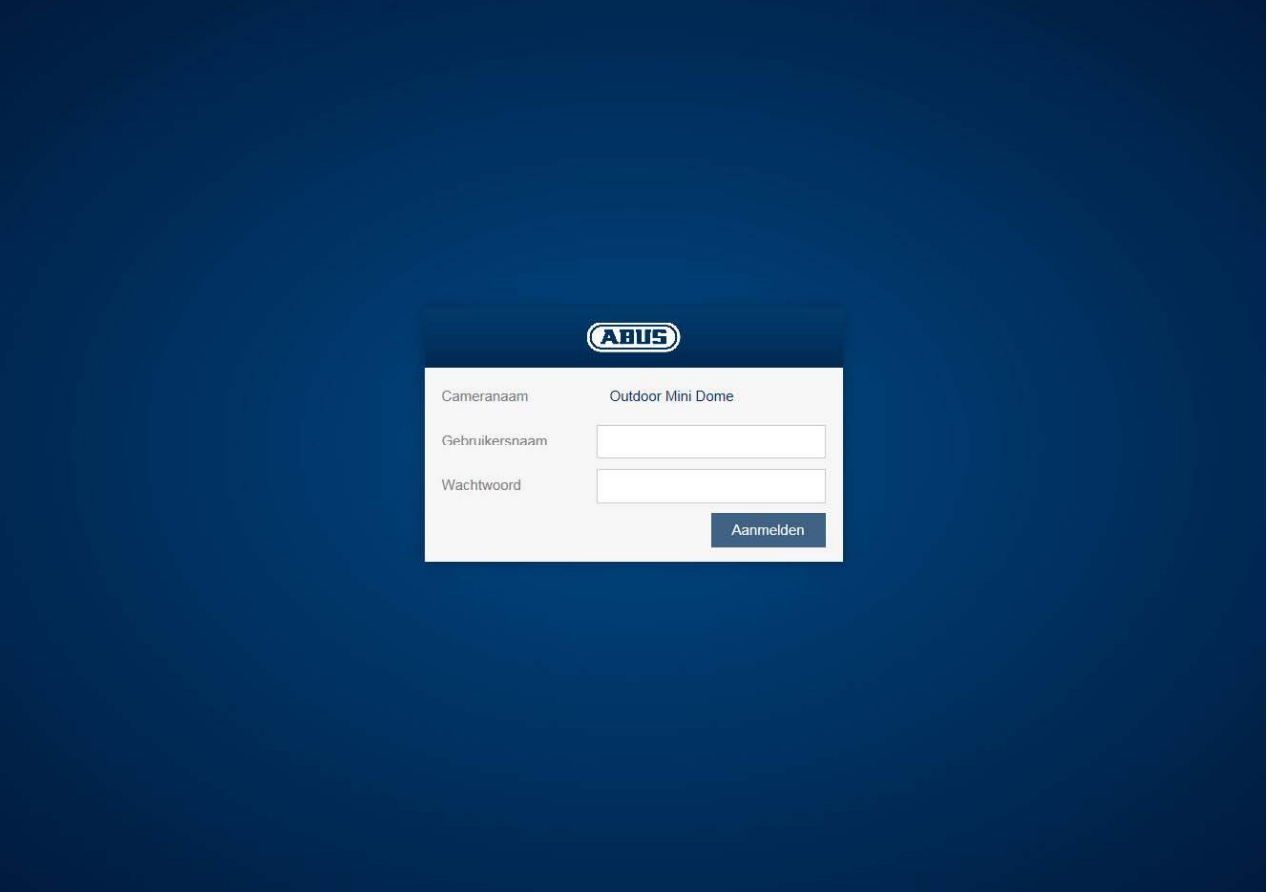

#### *4.6 Gebruikersaccounts en wachtwoorden*

Overzicht gebruikerstypen met de aanduidingen van de gebruikersnaam, de standaardwachtwoorden en de bijbehorende rechten:

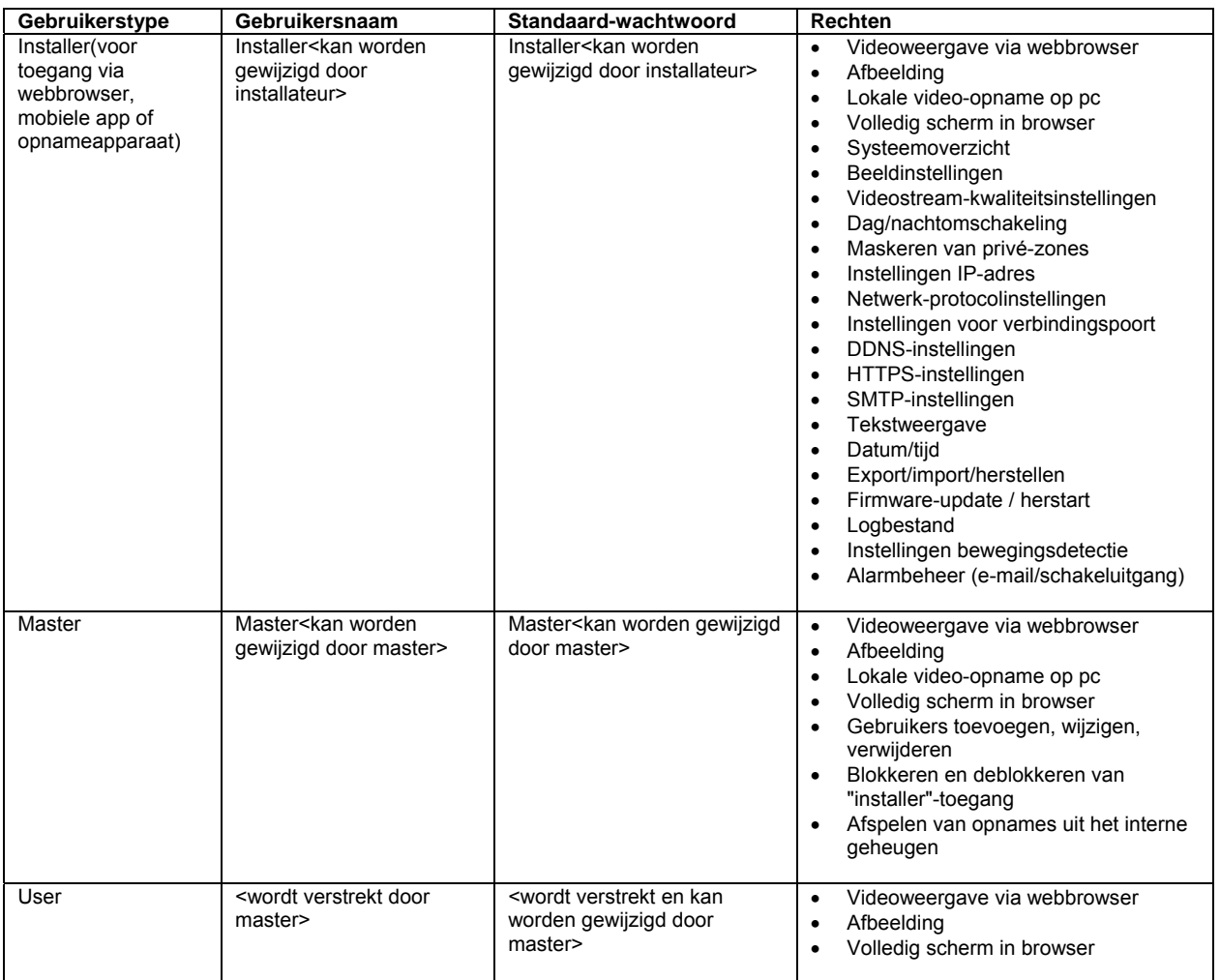

#### *4.7 Camera integreren in ABUS VMS / ABUS VMS Express*

Om de camera in ABUS VMS / ABUS VMS Express te integreren heeft u de volgende gegevens nodig:

- IP-adres / domeinnaam
- http-poort (standaard 80)
- rtsp-poort (standaard 554, kan worden gewijzigd, wordt automatisch bepaald)
- Gebruikersnaam: **installer**
- Wachtwoord: **installer** (kan worden gewijzigd in de installer-instellingen)

#### *4.8 Camera integreren in ABUS NVR / ABUS Hybrid DVR*

Om de camera in ABUS NVR / ABUS Hybrid DVR te integreren heeft u de volgende gegevens nodig:

- IP-adres / domeinnaam
- http-poort (standaard 80)
- rtsp-poort (standaard 554, mag niet worden gewijzigd)
- Gebruikersnaam: **installer**
- Wachtwoord: **installer** (kan worden gewijzigd in de installer-instellingen)

#### *4.9 Camera integreren in IPCam*

Om de camera in IPCam te integreren heeft u de volgende gegevens nodig:

- IP-adres / domeinnaam
- http-poort (standaard 80)
- trsp-poort (standaard 554)
- Gebruikersnaam: **installer**
- Wachtwoord: **installer** (kan worden gewijzigd in de installer-instellingen)

### **5. Gebruikersmenu "User"**

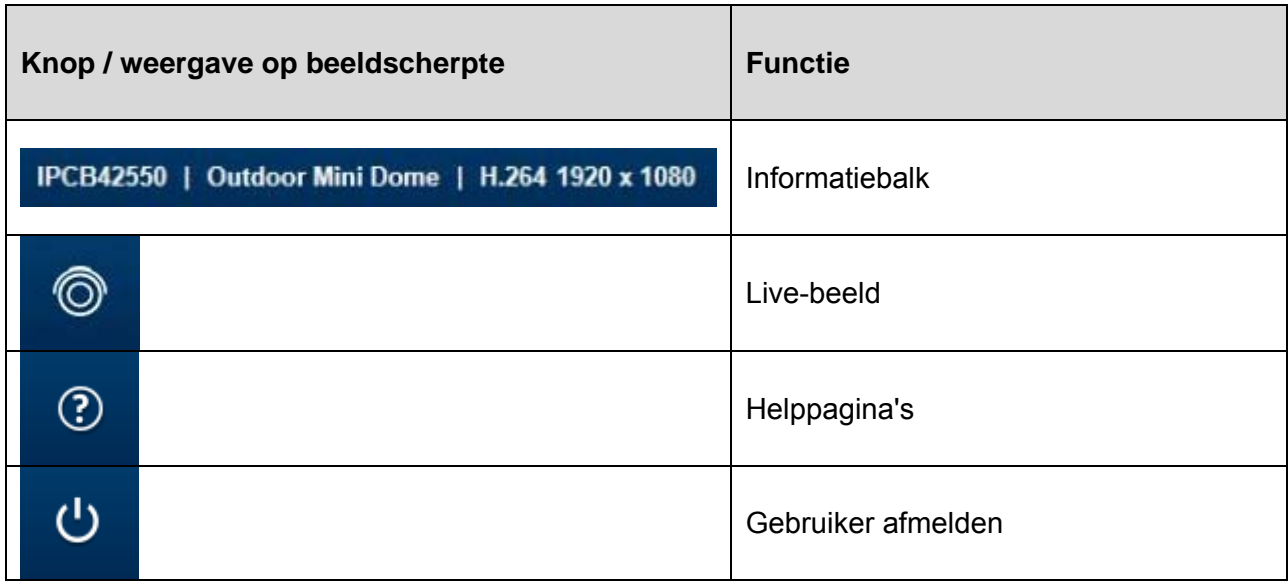

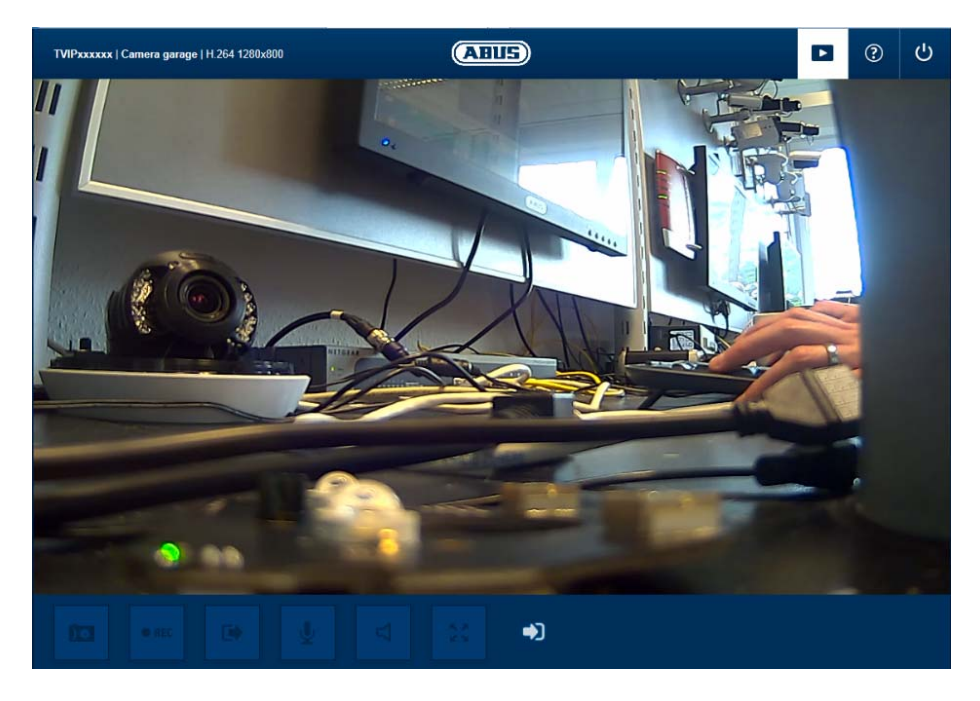

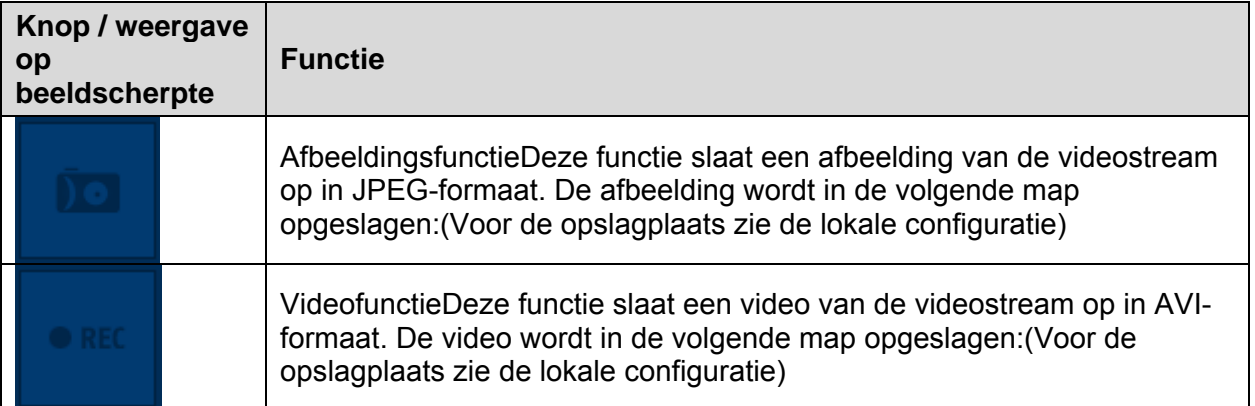

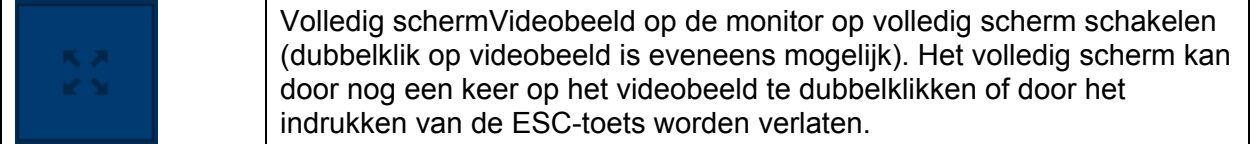

### **6. Weergave en configuratiemenu gebruiker "master"**

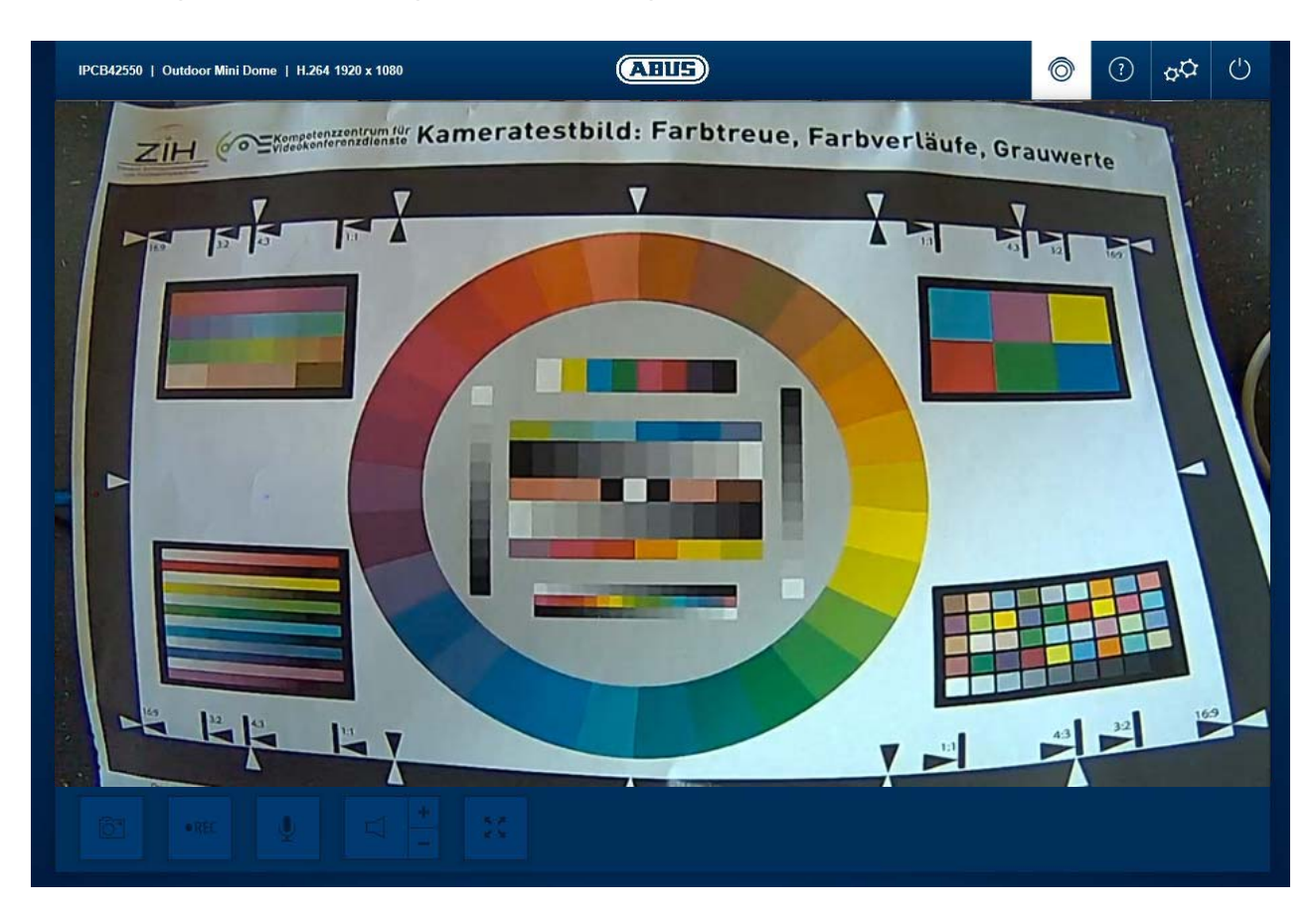

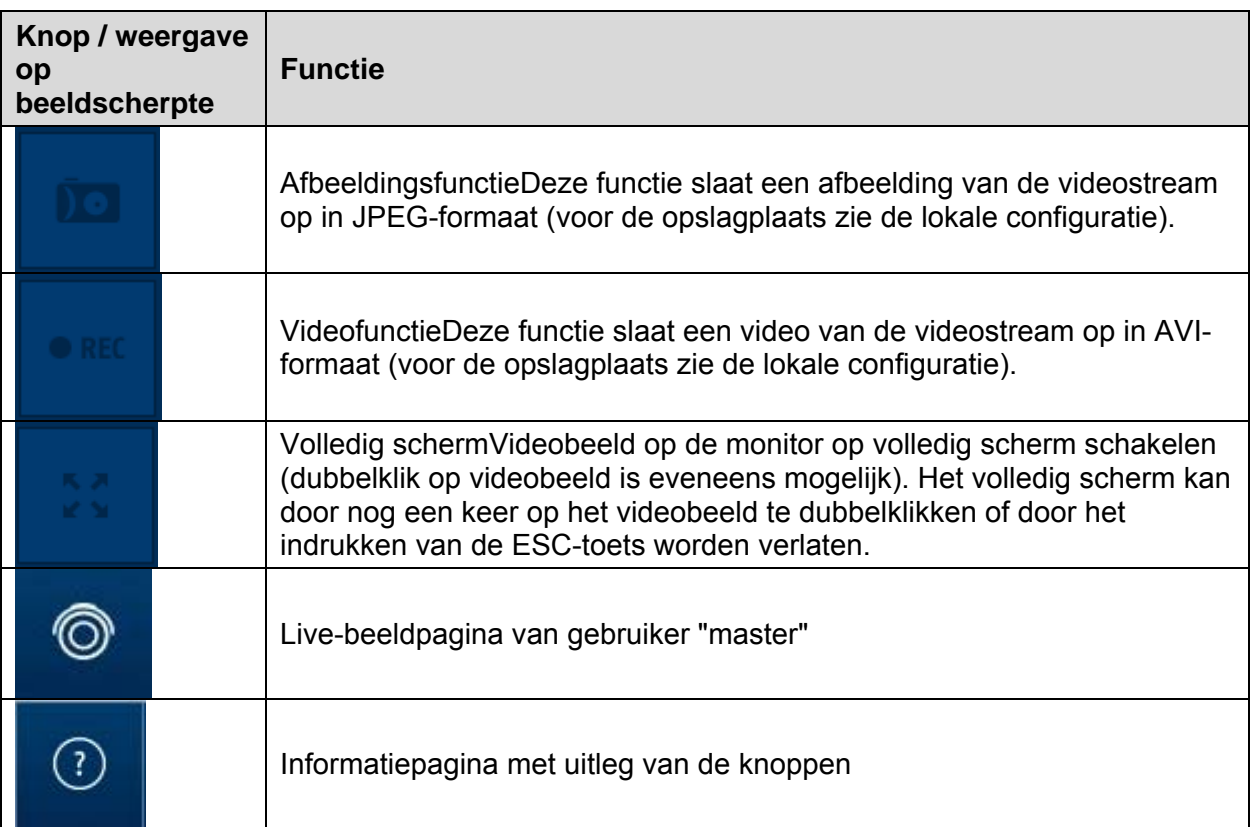

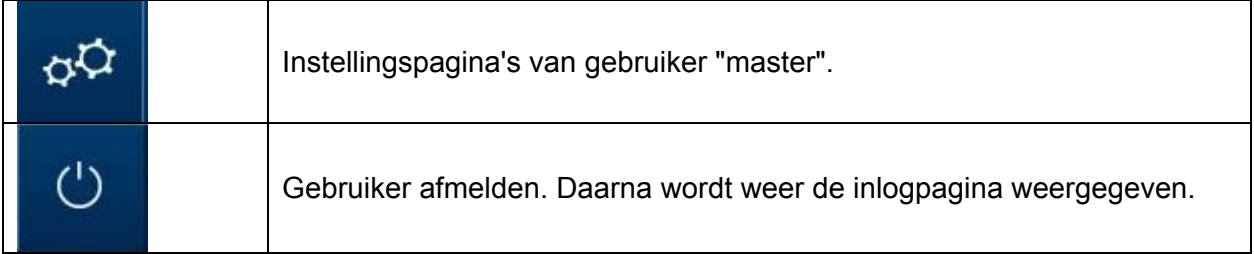

#### *6.1 Gebruikers toevoegen/wijzigen/wissen*

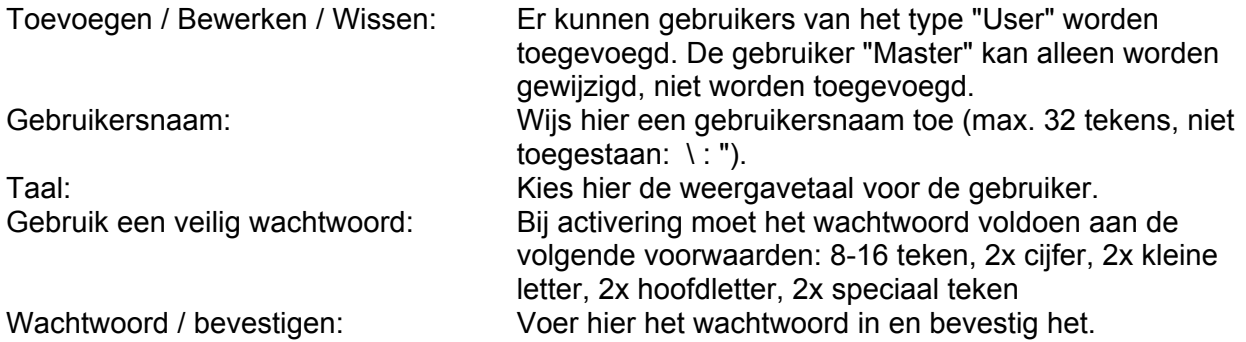

#### *6.2 Toegang Installer deactiveren/activeren*

Gebruiker "Installer" blokkeren: De gebruiker "master" kan de installateurtoegang (= gebruiker "Installer") na de installatie om veiligheidsredenen blokkeren. Indien nodig kan de toegang weer worden geactiveerd.

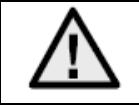

Als de gebruiker "master" of "installer" zijn inloggegevens vergeten is, moet u de camera met de knop "RESET" resetten naar de fabrieksinstellingen. Zo worden alle namen en wachtwoorden van gebruikers teruggezet op de fabrieksinstellingen.

#### *6.3. Lokale configuratie*

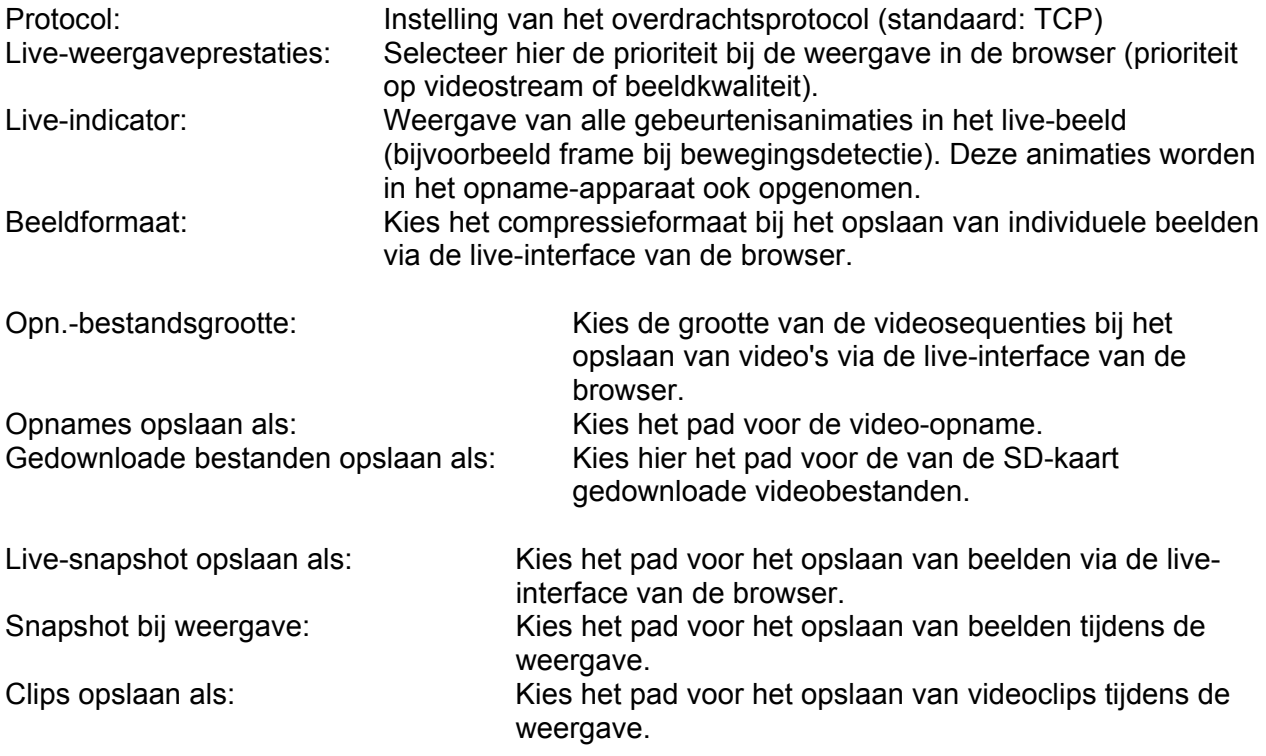

#### *6.4 Opname uit het intern geheugen weergeven/downloaden*

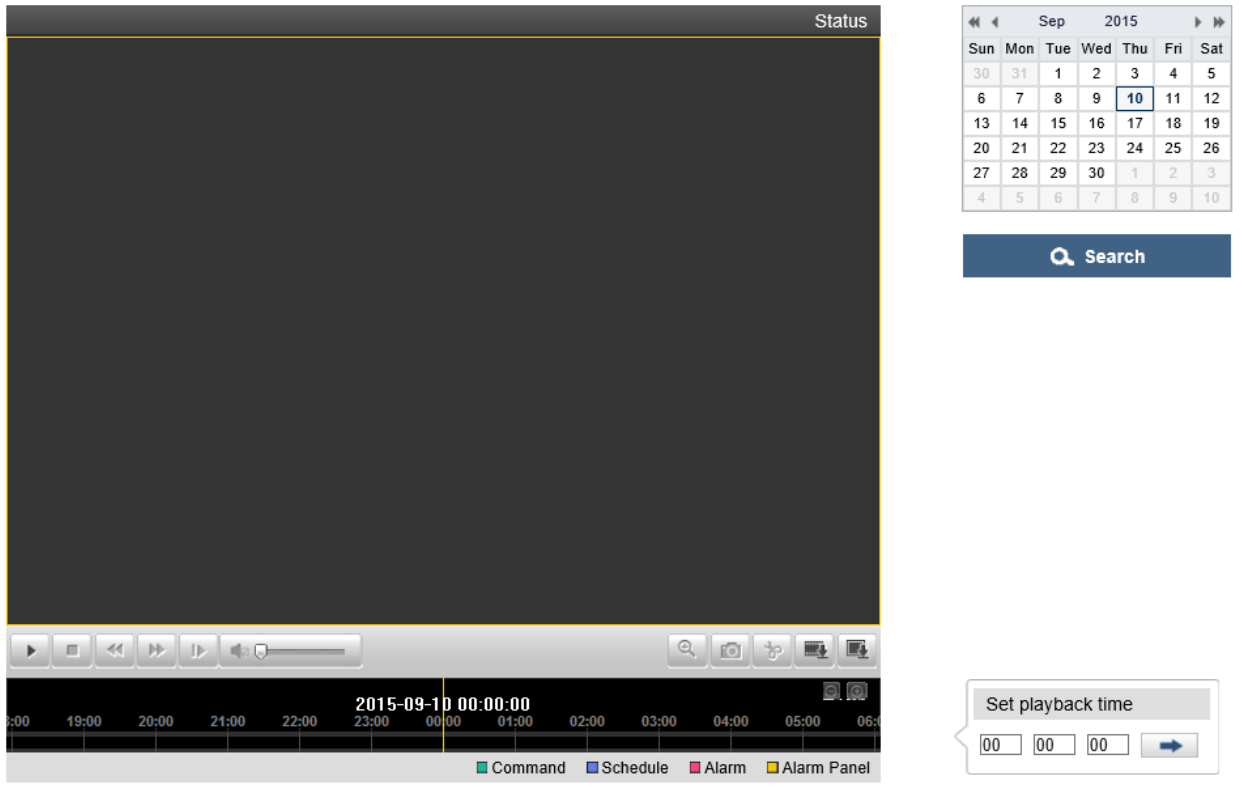

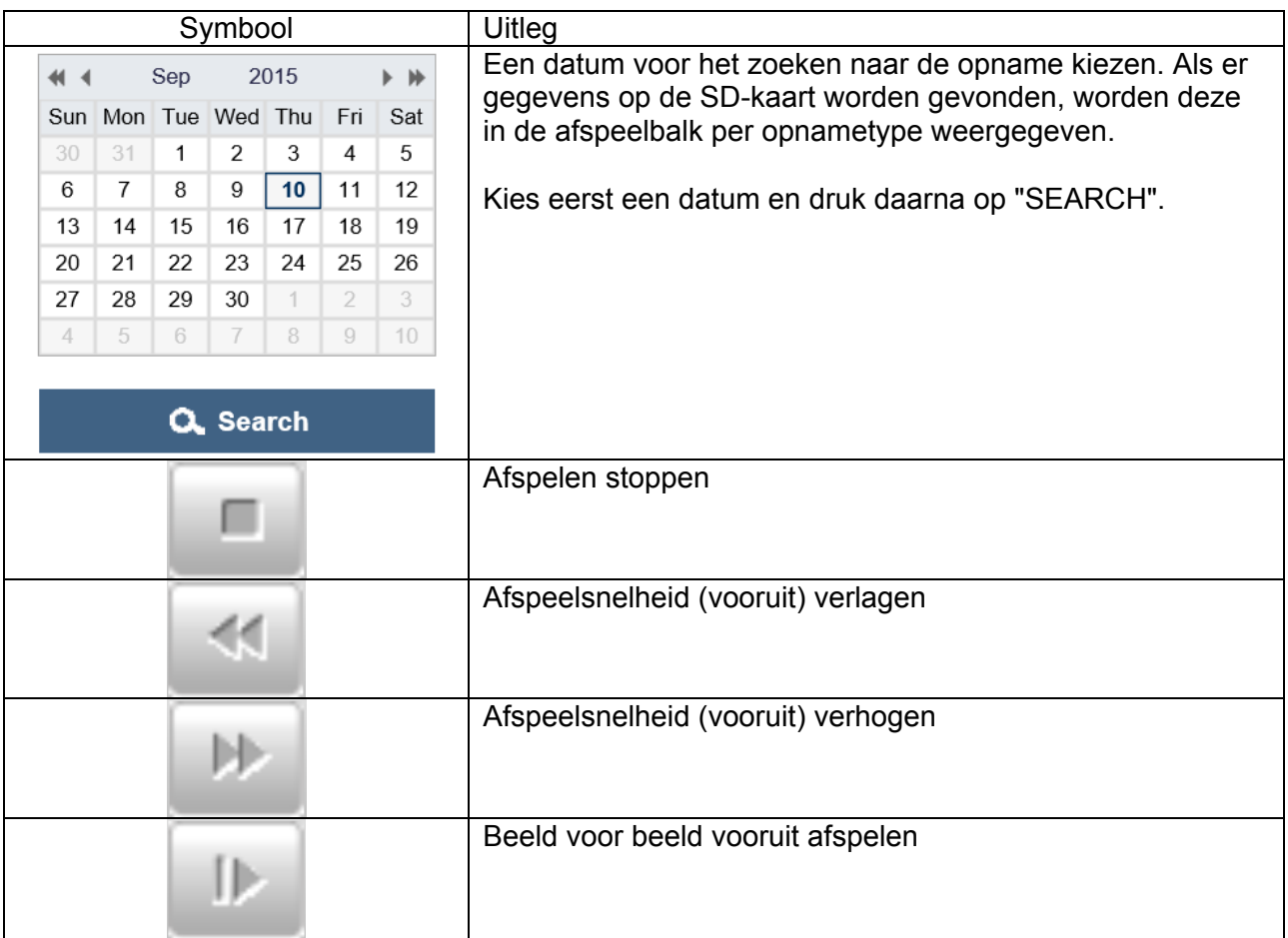

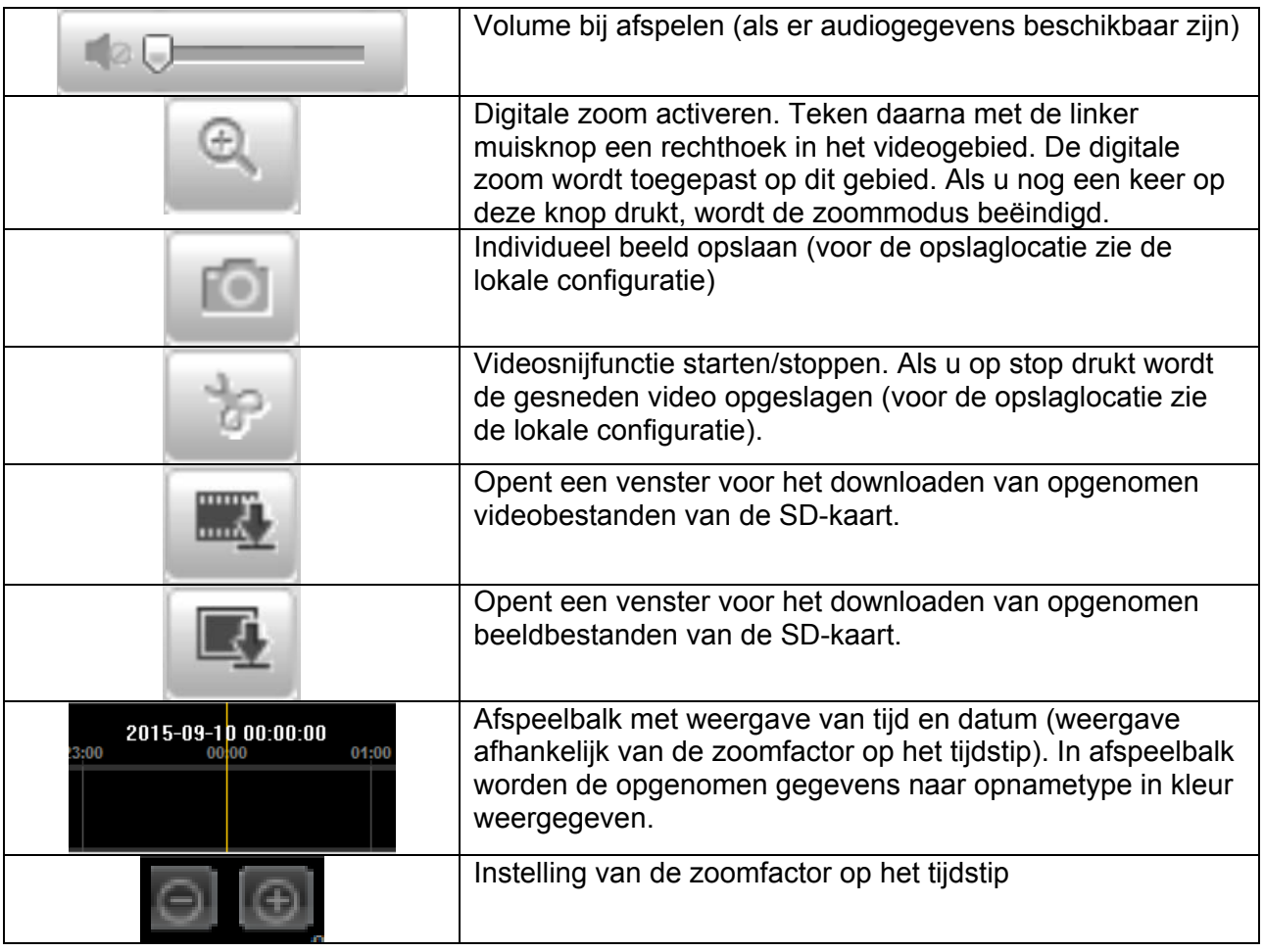

### **7. Weergave en configuratiemenu gebruiker "installer"**

#### *7.1 Live-beeld*

De weergave van het live-beeld van de gebruiker installer is ongeveer gelijk aan die van de gebruiker master. De gebruiker installer heeft echter meer instelmogelijkheden zoals de configuratie-assistent of een uitgebreide configuratie.

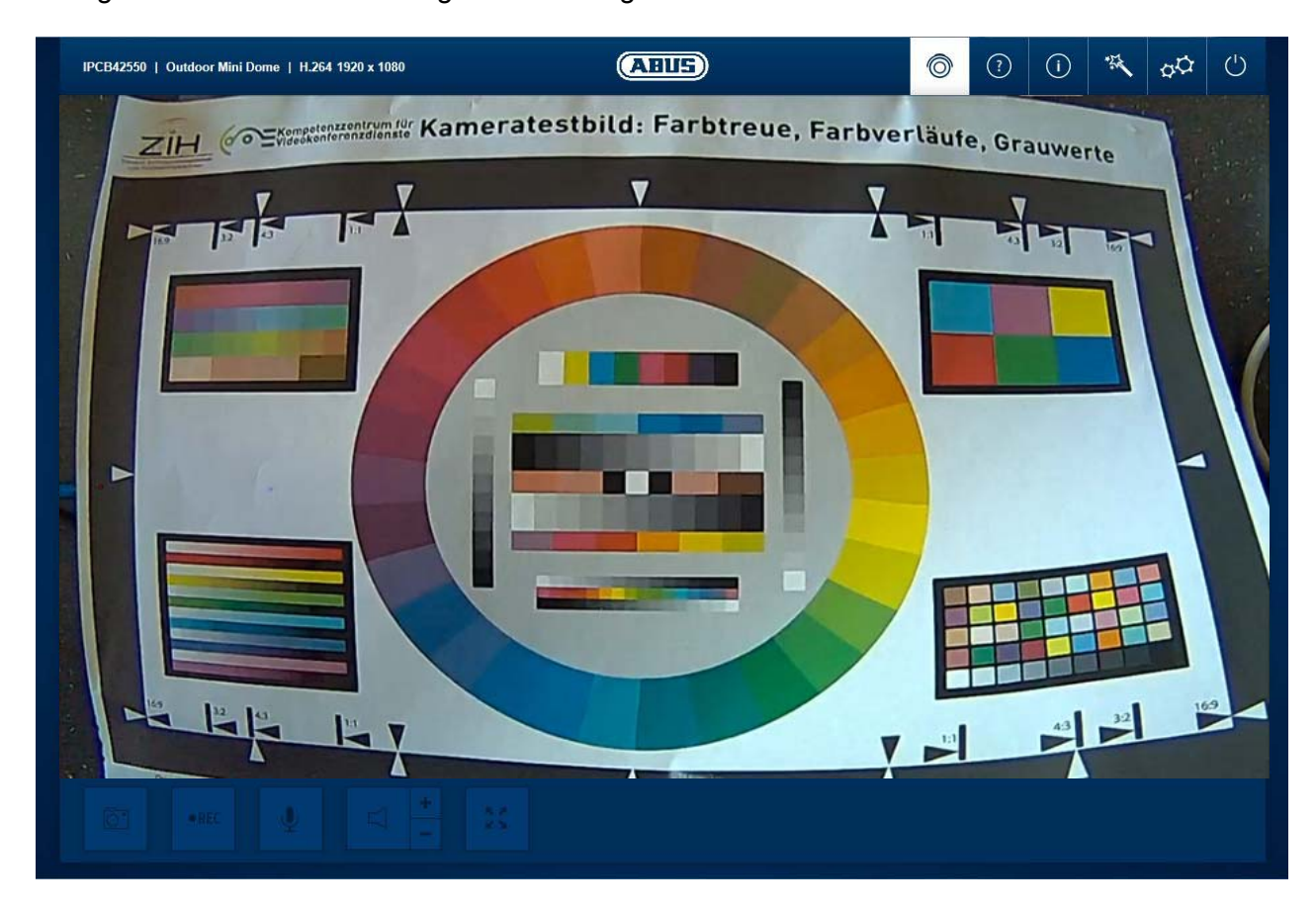

(Voorbeeld: IPCB42550)

#### *7.2 Helppagina*

Op deze pagina worden de functies van knoppen op de live-pagina uitgelegd.

#### *7.3 Informatiepagina*

De informatiepagina geeft algemene informatie over de camera weer, bijvoorbeeld de geïnstalleerde firmwareversie of het MAC-adres van de camera.

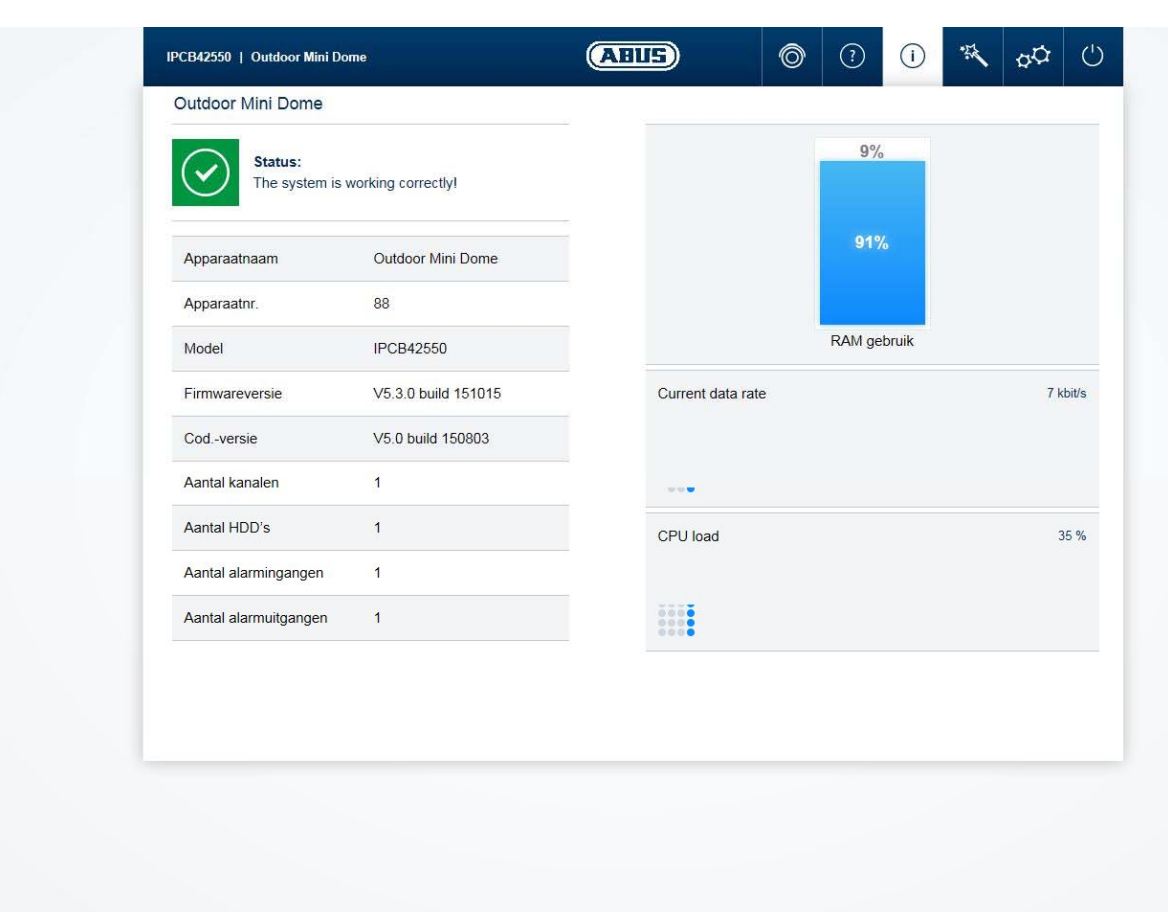

 $\odot$ 

In het gedeelte linksboven wordt de algemene toestand van het systeem met een symbool aangegeven.

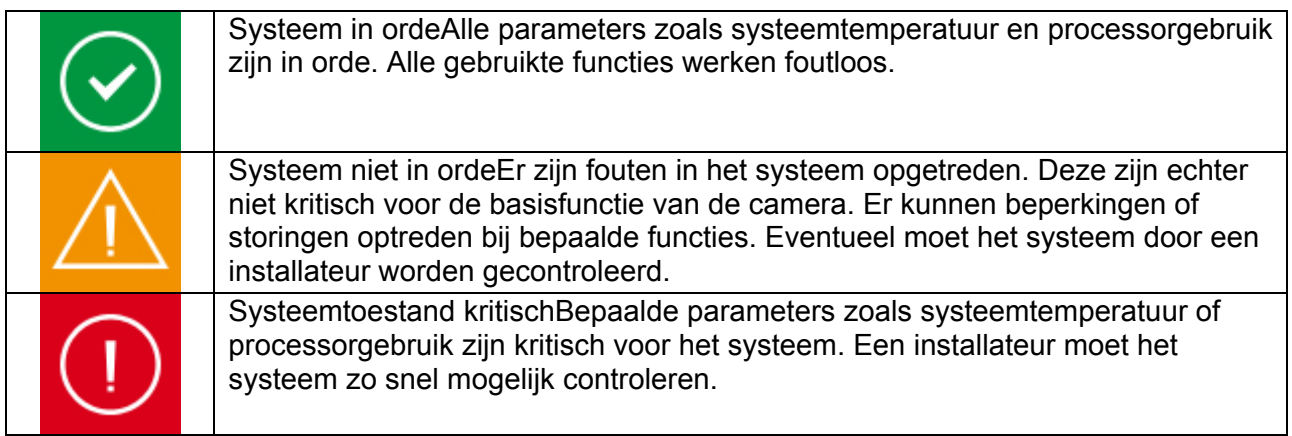

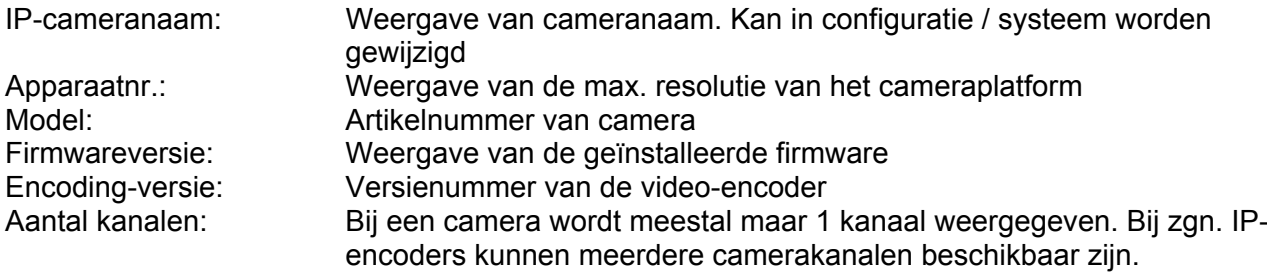

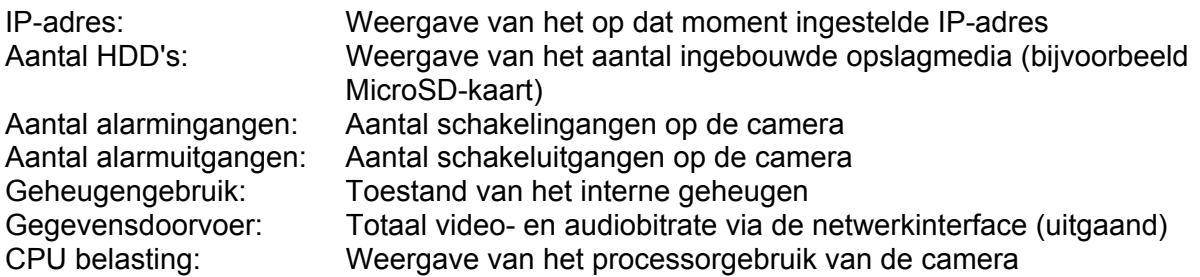

#### *7.4 Instellingsassistent*

De instellingsassistent leidt u door de belangrijkste menupunten van de camera. De volgende menupunten zijn in de instellingsassistent beschikbaar:

```
Netwerk ► DDNS ► Tekst ► Datum/tijd ► Installer ► Service ► Opslaan/herstart
```
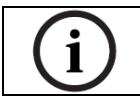

Meer informatie over ieder instellingspunt vindt u in de paragraaf "Uitgebreide camera-instellingen".

#### *7.5 Uitgebreide camera-instellingen*

#### *7.5.1 Video*

#### *7.5.1.1 Beeld*

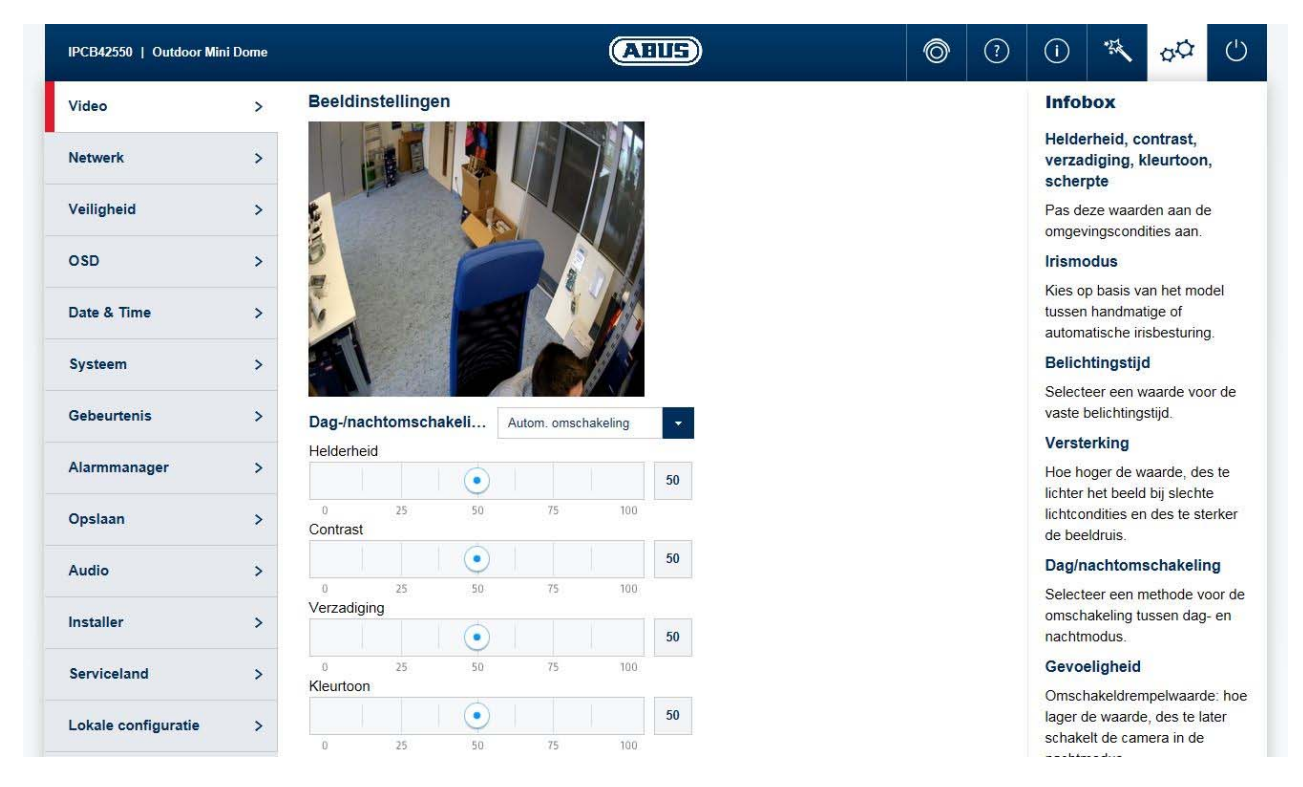

Helderheid, contrast, verzadiging, kleurtoon: Pas deze waarden aan de

Scherpte: Instelling van de elektronische scherpstelling van het

Irismodus:

Belichtings<br>Versterking

Dag/nacht

omgevingsomstandigheden aan.

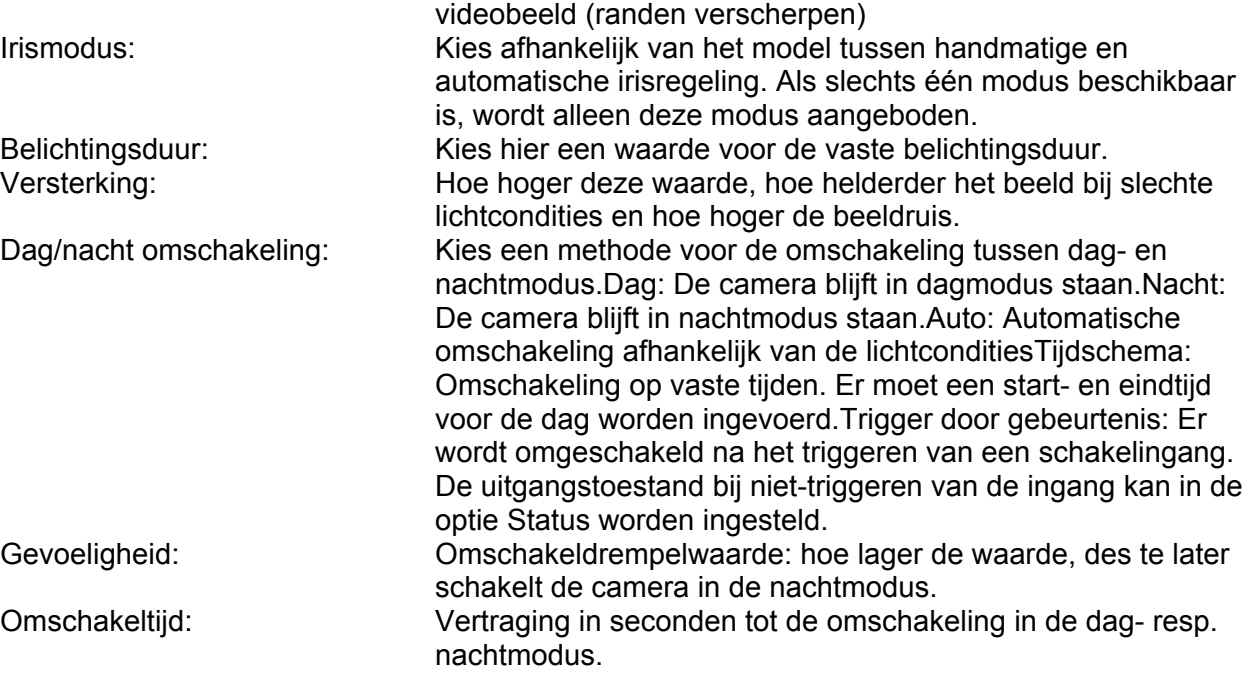

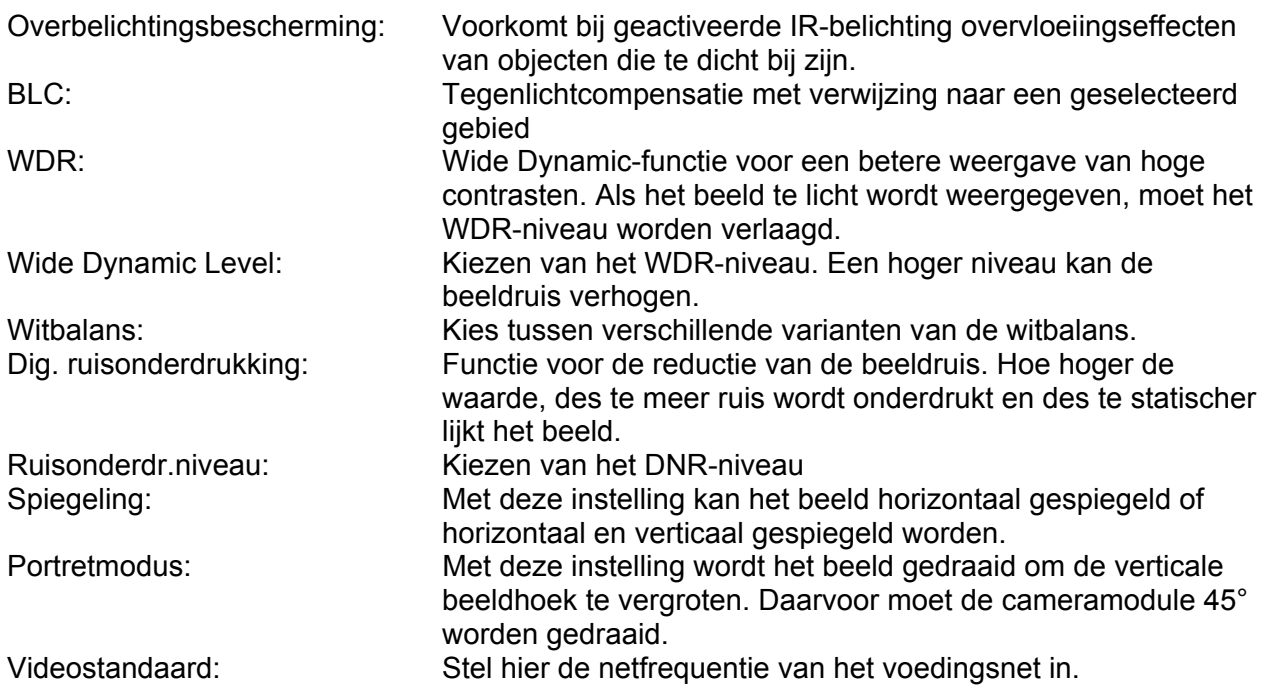

#### *7.5.1.2 Maskeren van privé-zones*

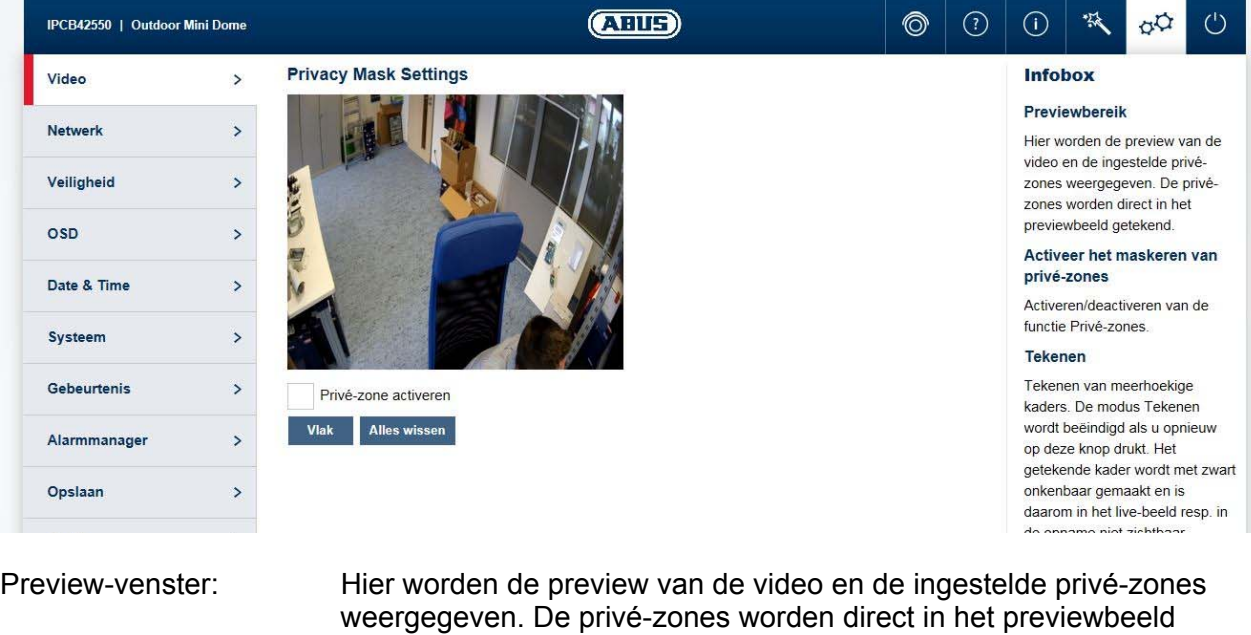

getekend. Privé-zone activeren: Activeren/deactiveren van de functie Privé-zones. Tekengebied: Tekenen van veelhoekige gebieden. De modus Tekenen wordt beëindigd als u opnieuw op deze knop drukt. Het getekende kader wordt met zwart onkenbaar gemaakt en is daarom in het live-beeld resp. in de opname niet zichtbaar. Alles wissen: Privé-zonemasker wissen

#### *7.5.1.3 Videostream*

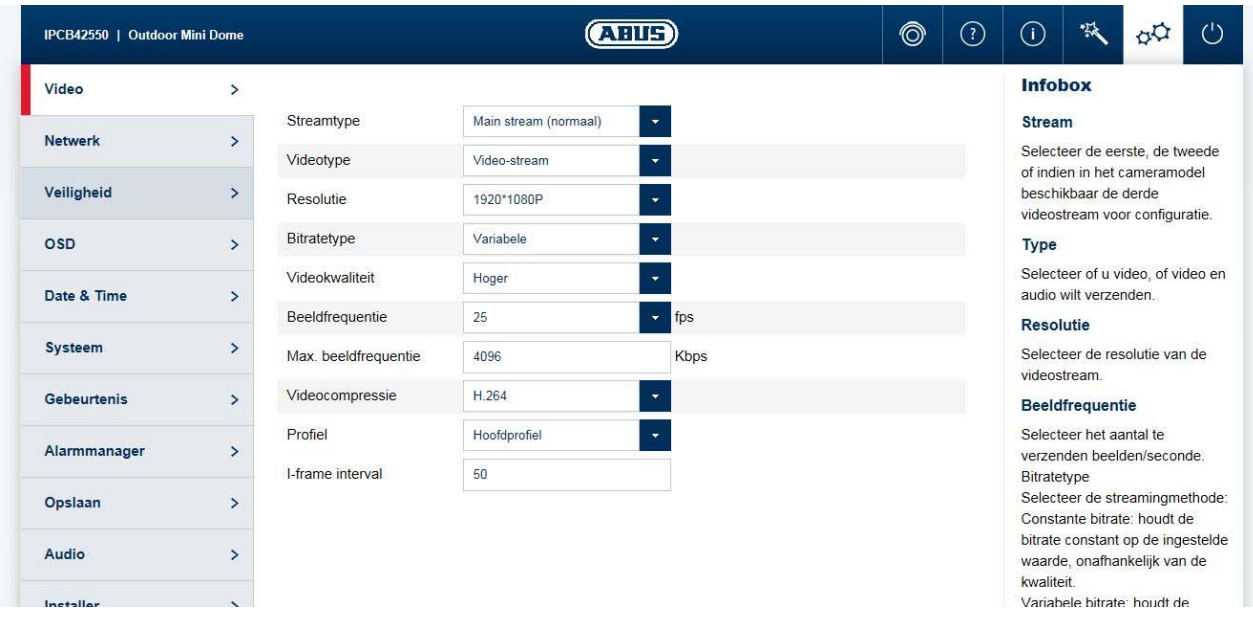

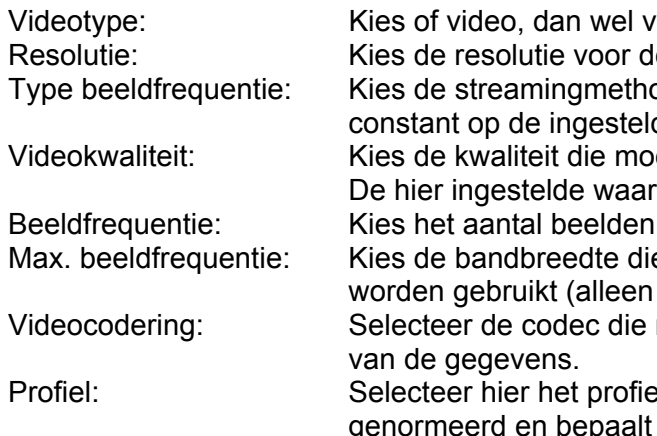

Streamtype: Kies het eerste, tweede of indien beschikbaar in het cameramodel de derde videostream voor de configuratie.

video en audio overgedragen moeten worden. le videostream.

ode: Constante bitrate: houdt de bitrate: de waarde, onafhankeliik van de kwaliteit. et worden bereikt (alleen bij variabele bitrate). de duidt het comprimeringsniveau aan. per seconde dat moet worden overgebracht. e constant voor de gegevensoverdracht moet bij constante bitrate). moet worden gebruikt voor het comprimeren

Profiel: Sen profiel is welke parameters voor de encoding moeten worden gebruikt.

I-Frame interval: Selecteer hoe vaak een I-frame (alleen bij H.264) moet worden verzonden. Hoe vaker een I-frame (volledig beeld) wordt verzonden, des te beter is de videokwaliteit, maar des te meer bandbreedte is er nodig.

#### *7.5.2 Netwerk*

#### *7.5.2.1 IPv4-/IPv6-instellingen*

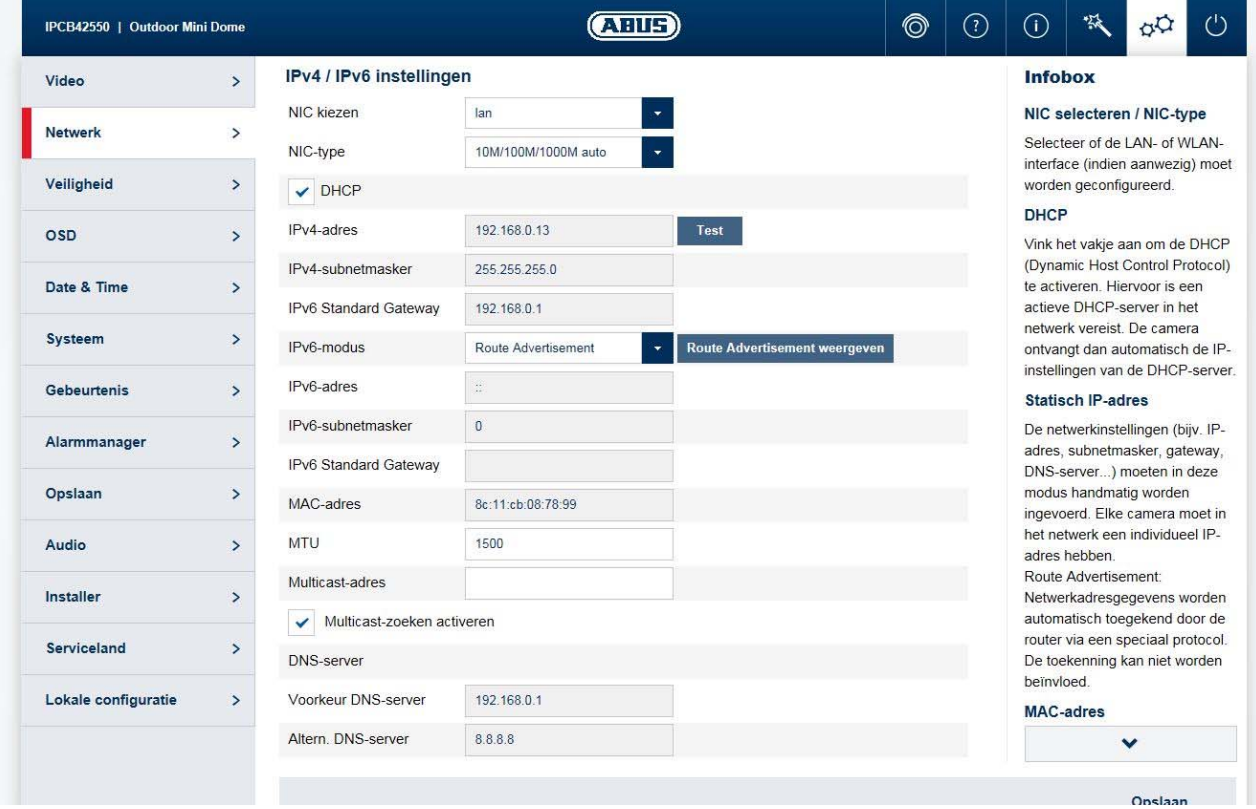

#### DHCP: Het IP-adres, subnetmasker, gateway (standaardrouter) en DNS-

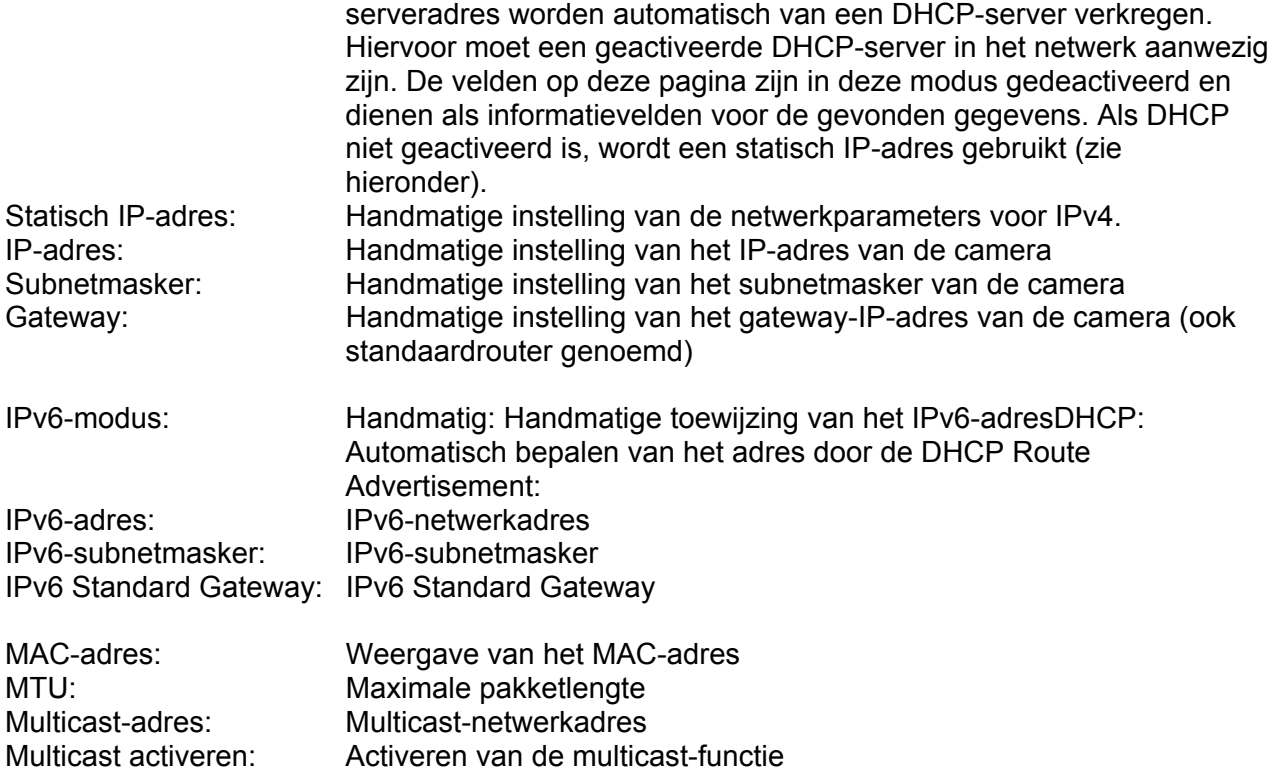

Voorkeurs-DNS-server: Handmatige instelling van het IP-adres van de DNS-server Alternatieve DNS-server: Alternatief IP-adres van een DNS-server

#### *7.5.2.2 Poorten*

**Contract** 

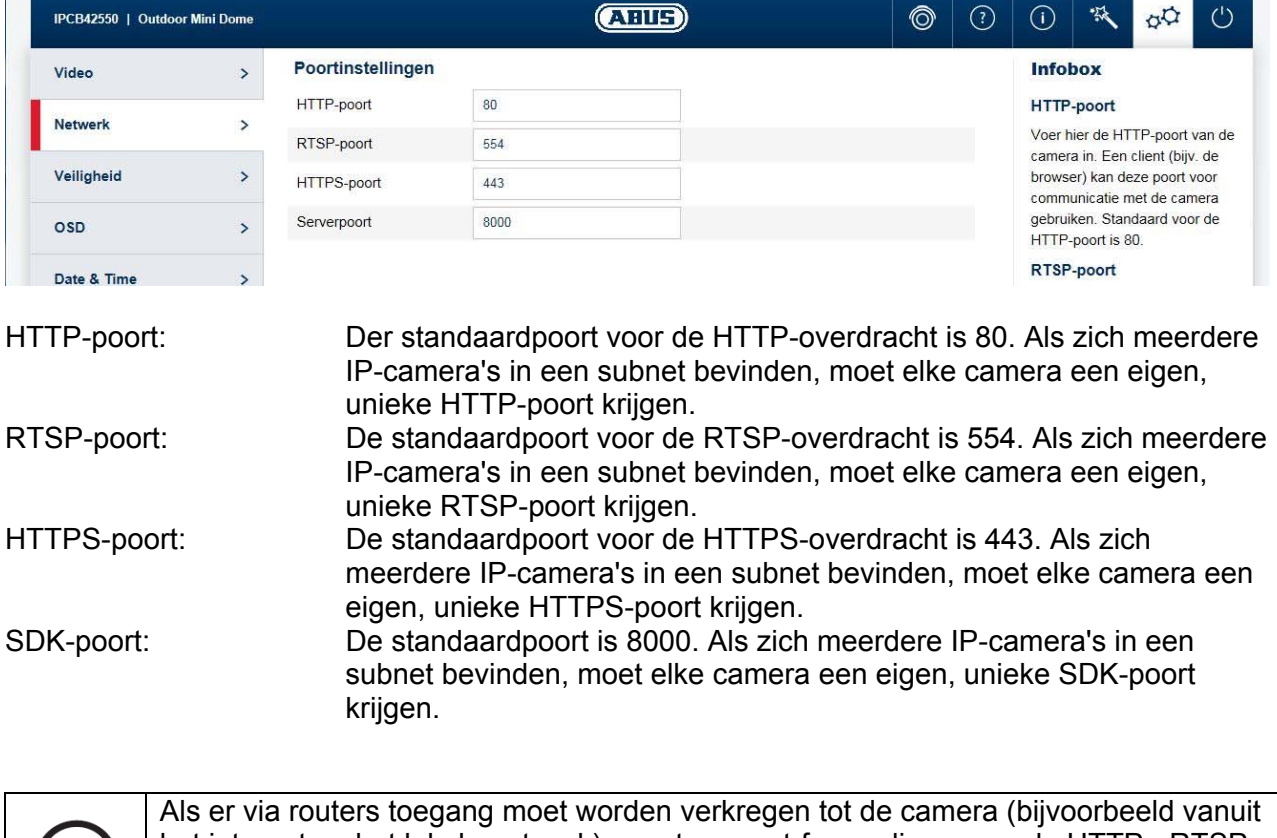

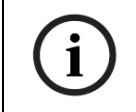

het internet op het lokale netwerk), moeten poort-forwardings voor de HTTP-, RTSPen SDK-poort in de router worden ingesteld. Als ook HTTPS gebruikt blijft worden, moet eveneens een port-forwarding voor de HTTPS-poort worden uitgevoerd.

#### *7.5.2.3 DDNS*

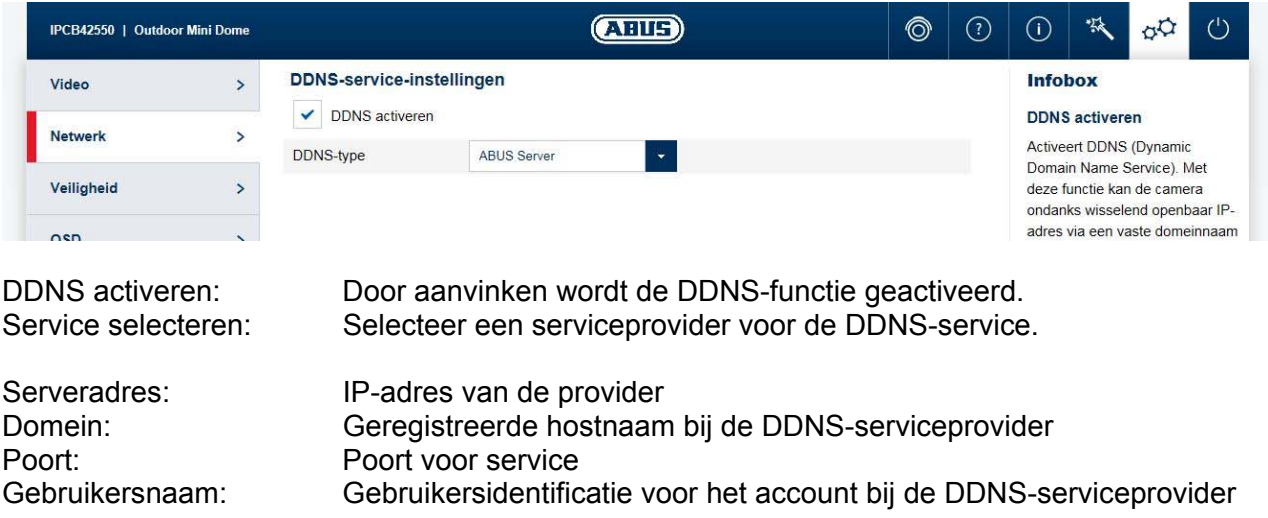

#### wachtwoord: Wachtwoord voor het account bij de DDNS-serviceprovider

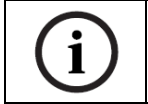

Meer informatie over het onderwerp "ABUS SERVER" vindt u op het volgende adres: https://www.abus-server.com/faq.html

#### *7.5.2.4 PPPoE*

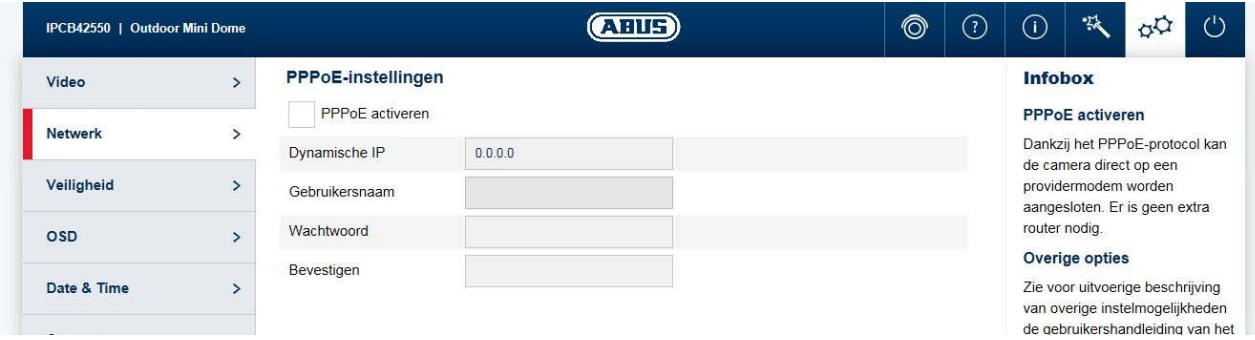

Met het PPPoE-protocol kan de camera direct aan een providermodem worden aangesloten. Er is geen extra router nodig.

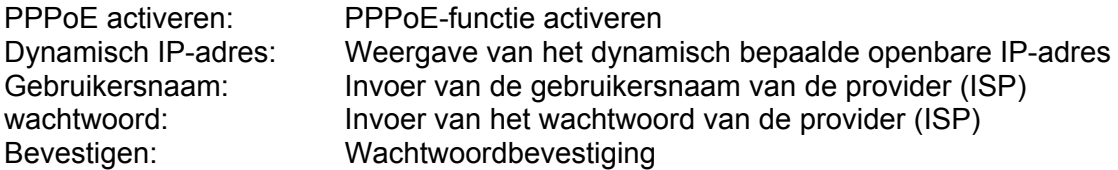

#### *7.5.2.5 SNMP*

SNMP (Simple Network Management Protocol) Met het SNMP-protocol is een centraal netwerkmanagement van netwerkcomponenten mogelijk.

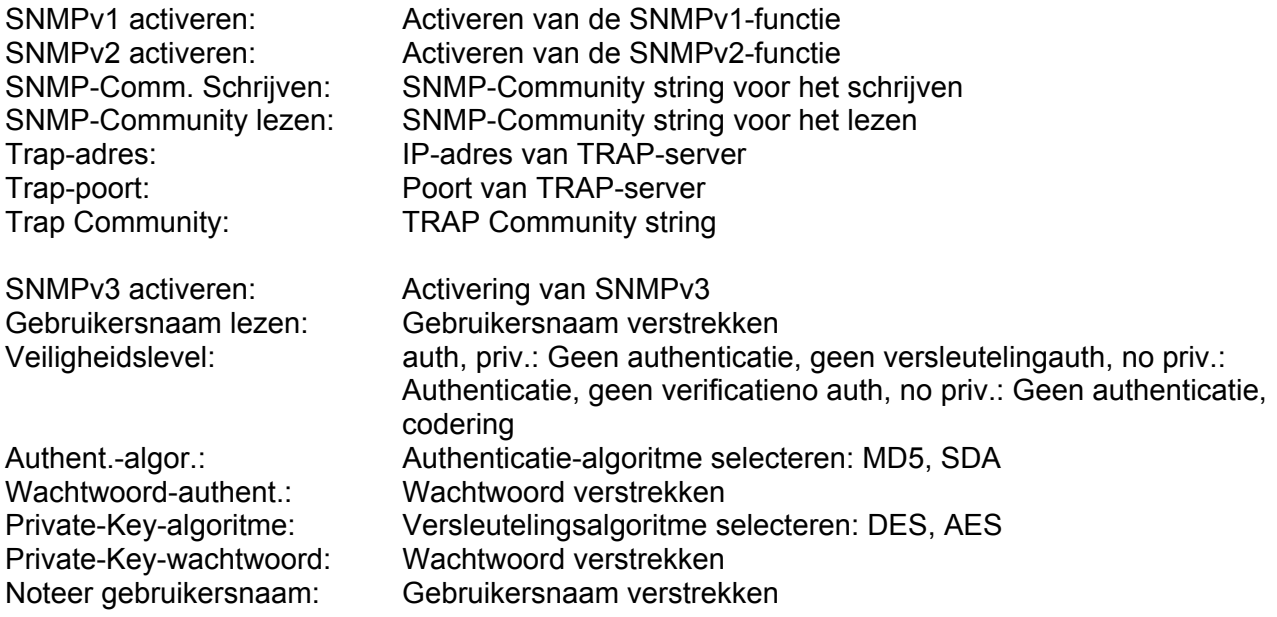

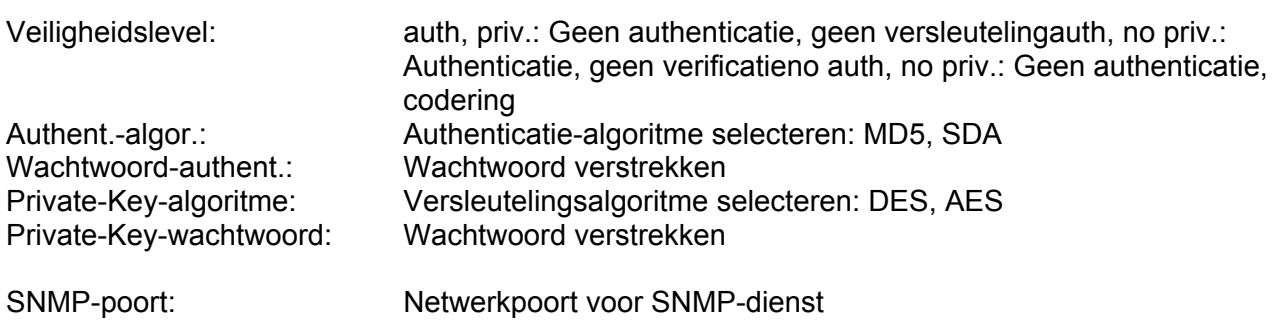

#### *7.5.2.6 QoS*

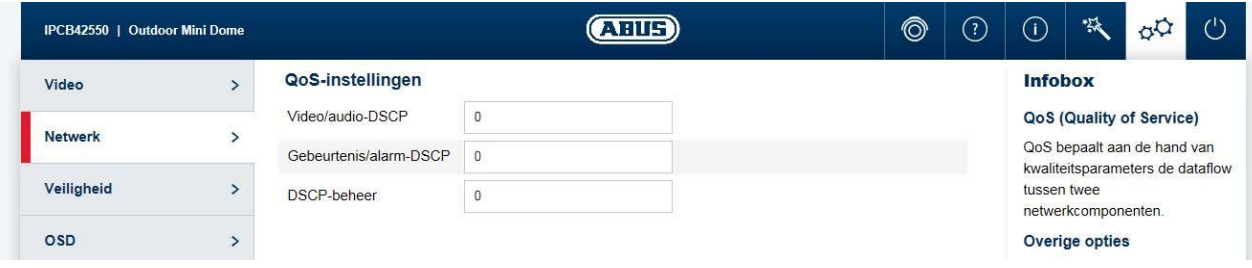

QoS bepaalt aan de hand van kwaliteitsparameters de dataflow tussen twee netwerkcomponenten.

DSCP - Differentiated Service CodePoint

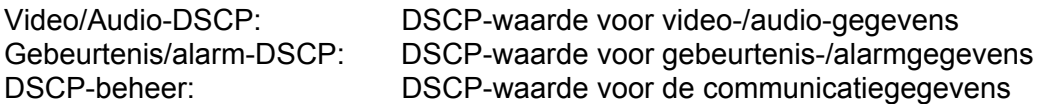

#### *7.5.2.7 FTP*

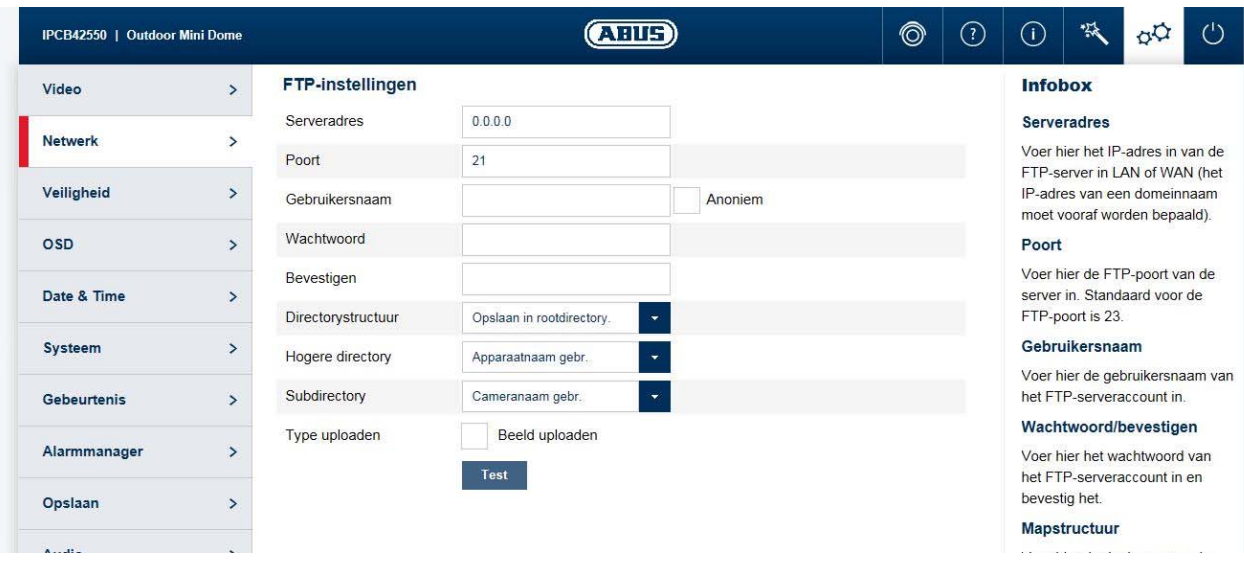

Serveradres: IP-adres van FTP-server Poort: FTP-serverpoort Gebruikersnaam: Gebruikersnaam van het account bij FTP-server

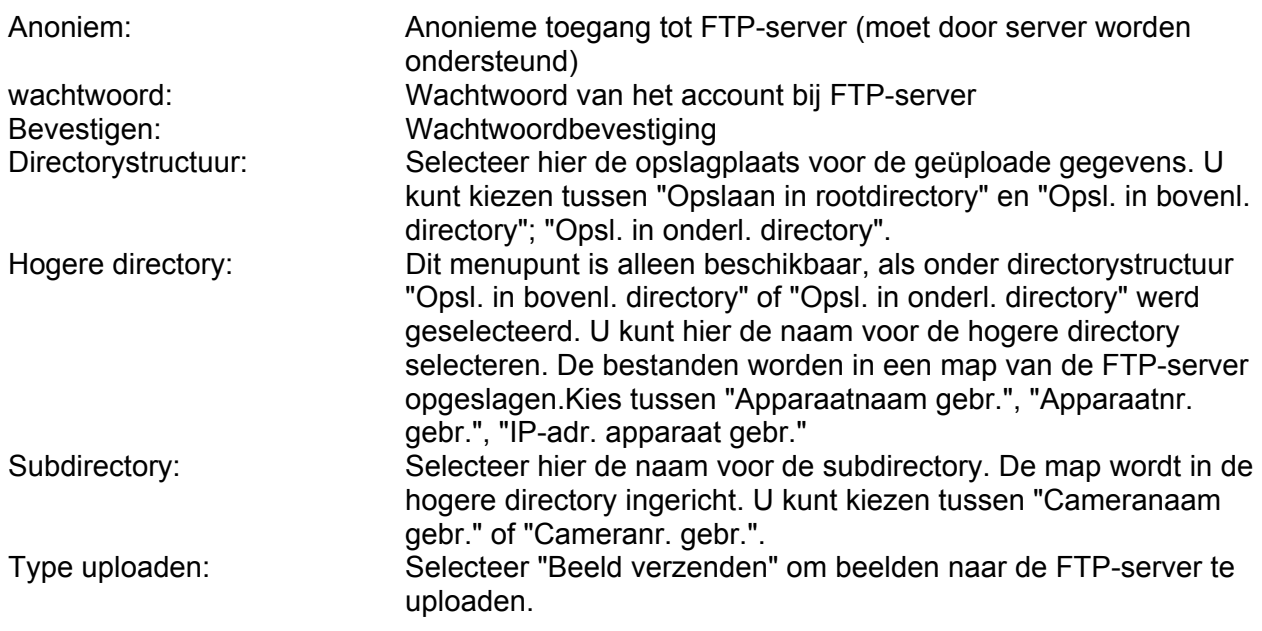

#### *7.5.2.8 UPnP*

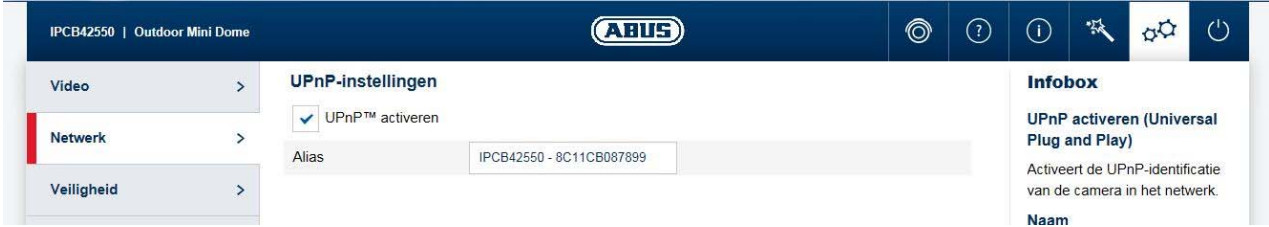

UPnP activeren: Activeer of deactiveer de UPnP-functie Alias: Toewijzen van een UPnP-naam waarmee de camera in het netwerk via UPnP verschijnt.

#### *7.5.2.9 SMTP / E-mail*

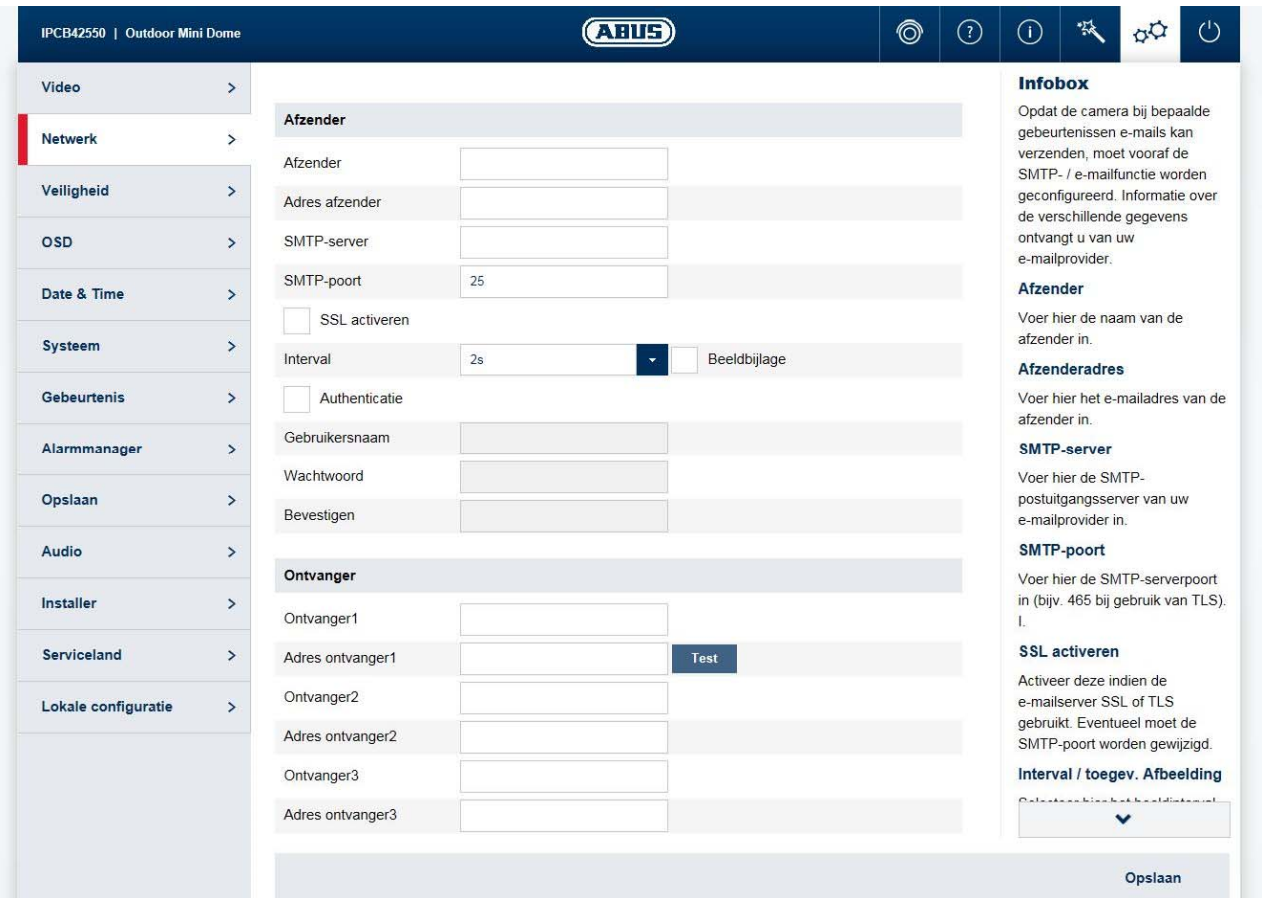

Om ervoor dat de camera bij bepaalde gebeurtenissen e-mails kan verzenden, moet vooraf de SMTP- / e-mailfunctie worden geconfigureerd. Informatie over de verschillende gegevens ontvangt u van uw e-mailprovider.

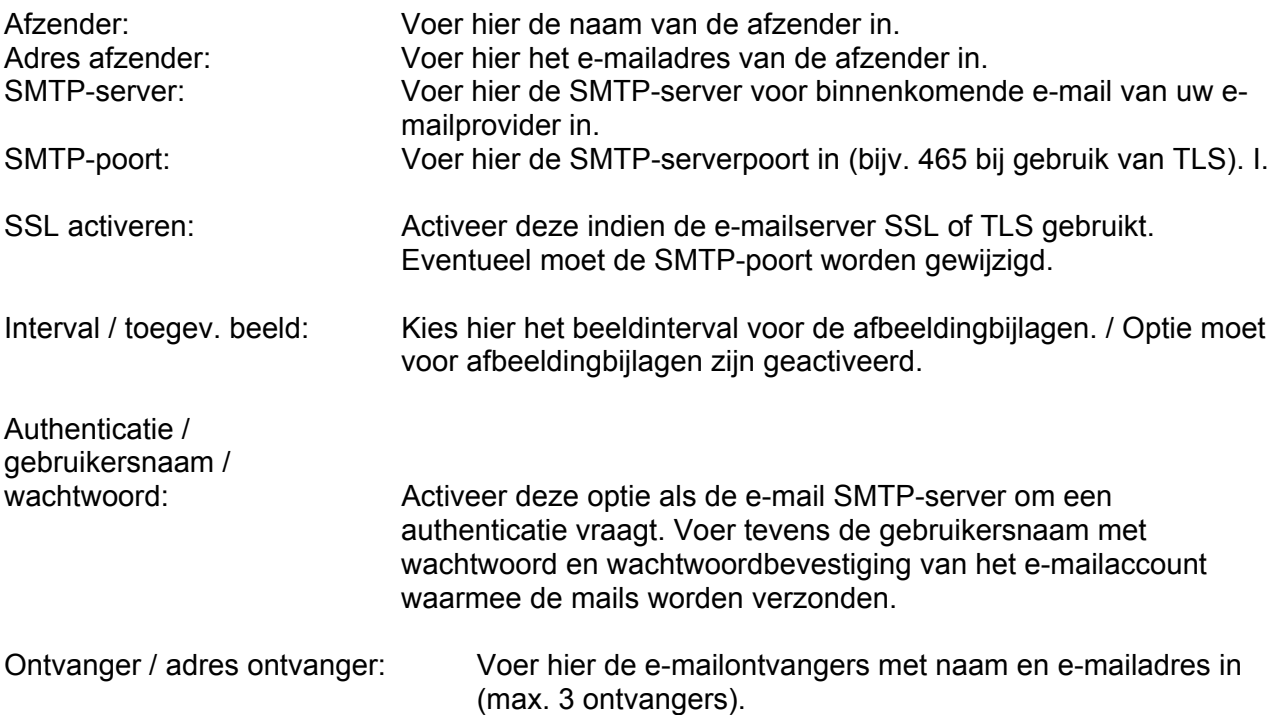

#### *7.5.2.10 NAT*

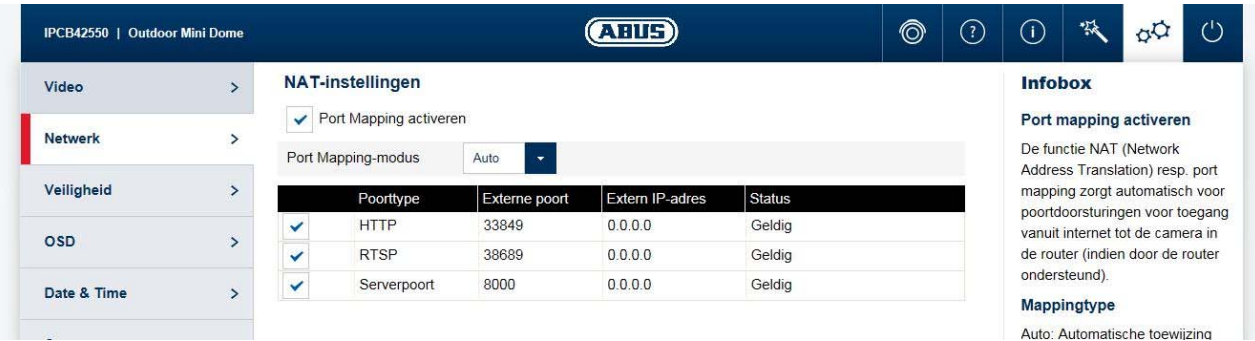

Port Mapping activeren: De functie NAT (Network Address Translation) resp. port mapping zorgt in de router automatisch voor port-forwardings voor toegang vanuit internet tot de camera (indien door de router ondersteund). Mapping type: Auto: Automatische toewijzing van alle poorten Handmatig: Handmatige toewijzing van alle poorten

#### *7.5.2.11 HTTPS*

HTTPS activeren: Activeert de HTTPS-functie. Dit maakt een veilige verbinding met verbindingscertificaat mogelijk. Houdt u er rekening mee dat aanvullende stappen voor de configuratie van de HTTPS-functie nodig zijn. Zelf gesigneerd certificaat maken: Voer alle benodigde details voor het certificaat in. Bij latere toegang tot de camera moet bovendien de verbinding in de browser worden bevestigd. Gesigneerd certificaat installeren: Installeren van een HTTPS-certificaat van een externe provider. Bij latere toegang tot de camera wordt de verbinding in de browser direct als veilig geaccepteerd (adresbalk is groen).

#### *7.5.3 Veiligheid*

#### *7.5.3.1 IP-adresfilter*

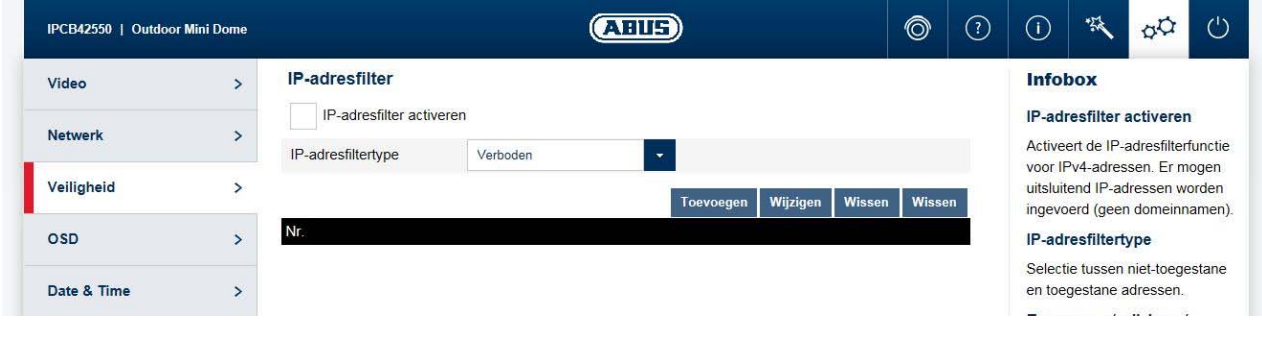

Toevoegen / wijzigen /

IP-adresfilter activeren: Activeert de IP-adresfilterfunctie voor IPv4-adressen. Er mogen uitsluitend IP-adressen worden ingevoerd (geen domeinnamen). IP-adresfiltertype: Selectie tussen niet-toegestane en toegestane adressen.

Wissen: Filterregels beheren. Formaat van IP-adres is: XXX.XXX.XXX.XXX.XXX.

#### *7.5.3.2 Authenticatie*

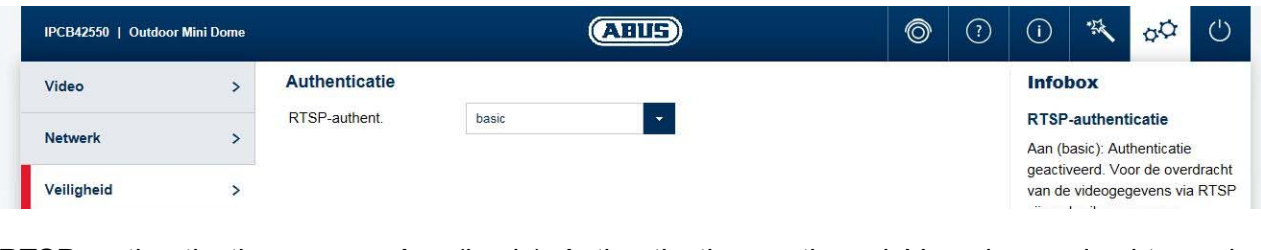

RTSP- authenticatie: Aan (basic): Authenticatie geactiveerd. Voor de overdracht van de videogegevens via RTSP zijn gebruikersnaam en wachtwoord vereist.Uit (disable): Authenticatie gedeactiveerd.

#### *7.5.3.3 Veiligheid service-instellingen*

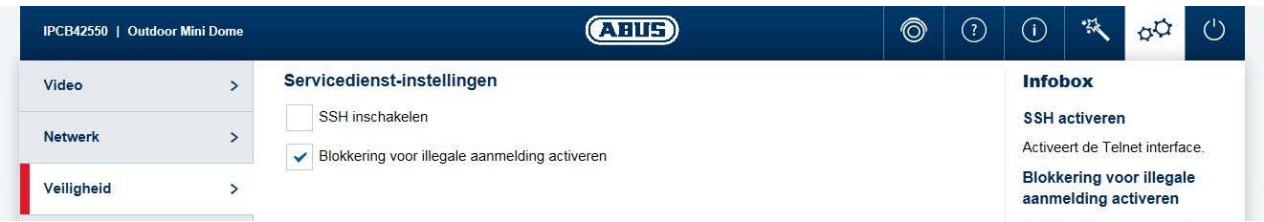

SSH activeren:<br>Blokkering voor illegale aanmelding activeren: Na activering wordt na Na activering wordt na 3 keer foute invoer van gebruikersnaam of wachtwoord de toegang tot de

camera voor 5 minuten geblokkeerd.

#### *7.5.4 OSD*

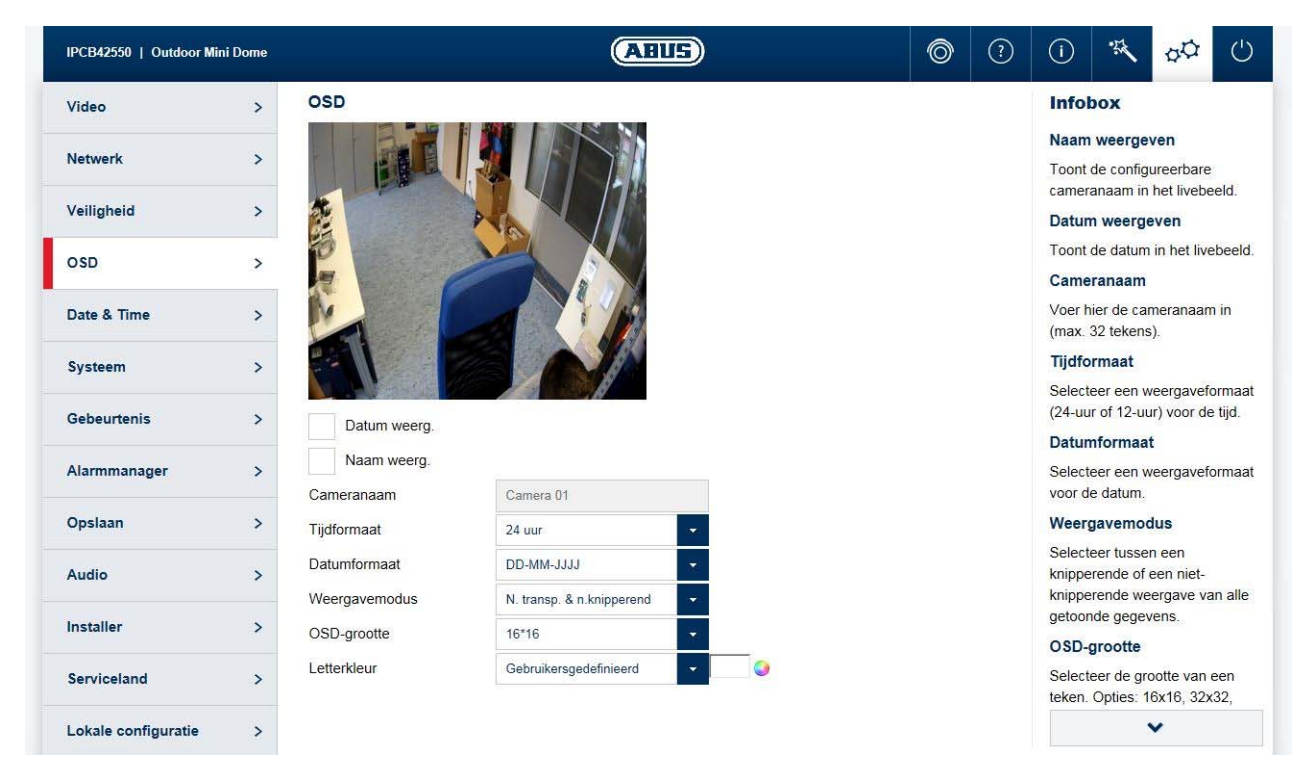

Naam weergeven: Toont de configureerbare cameranaam in het live-beeld. Datum weergeven: Toont de datum in het live-beeld. Cameranaam: Voer hier de cameranaam in (max. 32 tekens). Tijdformaat: Selecteer een weergaveformaat (24-uur of 12-uur) voor de tijd. Datumformaat: Selecteer een weergaveformaat voor de datum. Weergavemodus: Selecteer tussen een knipperende of een niet-knipperende weergave van alle getoonde gegevens. OSD-grootte: Selecteer de grootte van een teken. Opties: 16x16, 32x32, 48x48, 64x64 pixels, auto). De optie Auto past de tekengrootte automatisch aan de beeldgrootte aan. Letterkleur: Selecteer de kleur van de tekenweergave. Bij de gebruikersgedefinieerde keuze staat het kleurenpalet rechts naast het keuzevak.
# *7.5.5 Datum en tijd*

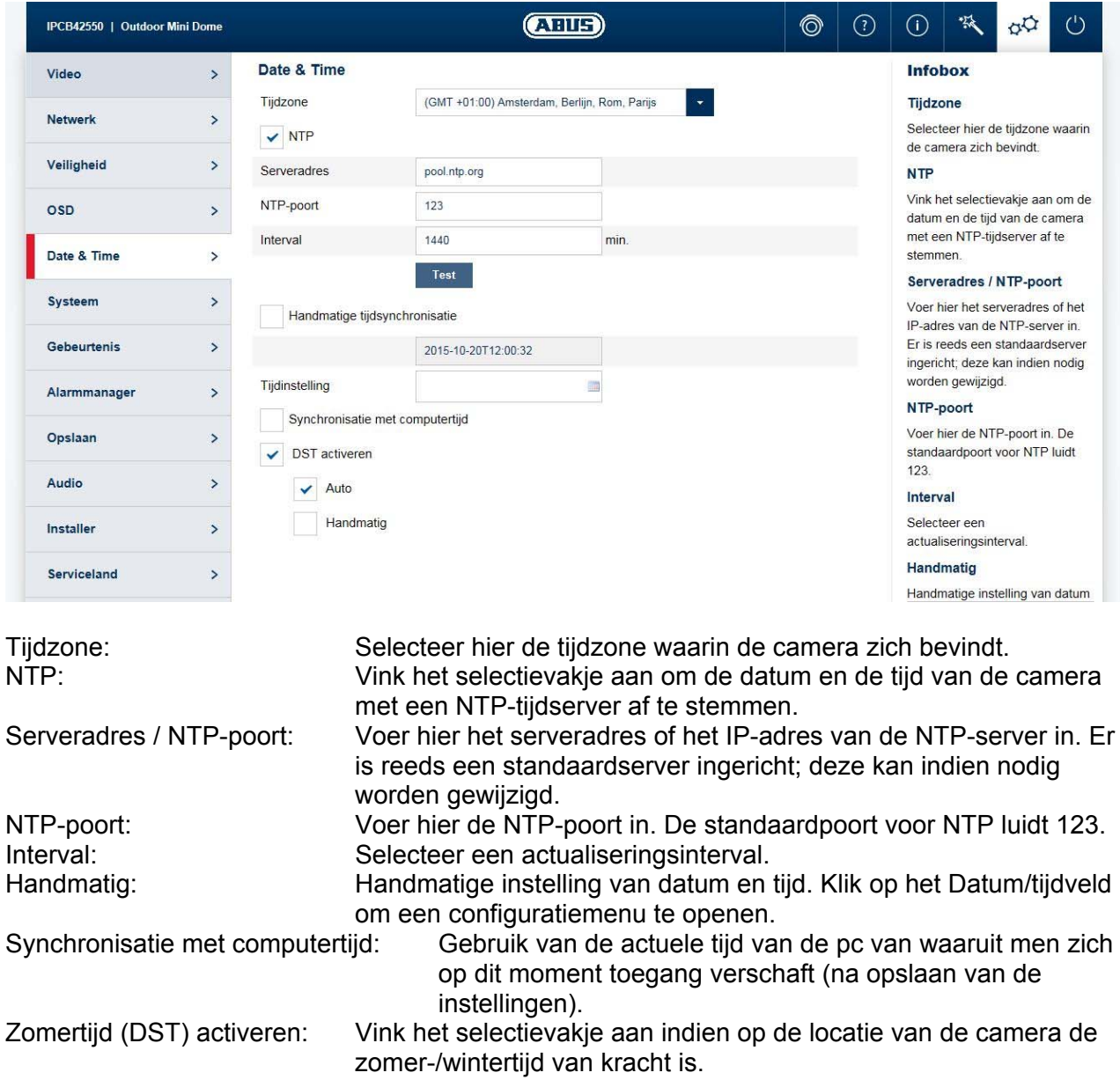

#### *7.5.6 Systeem*

#### *7.5.6.1 Algemeen*

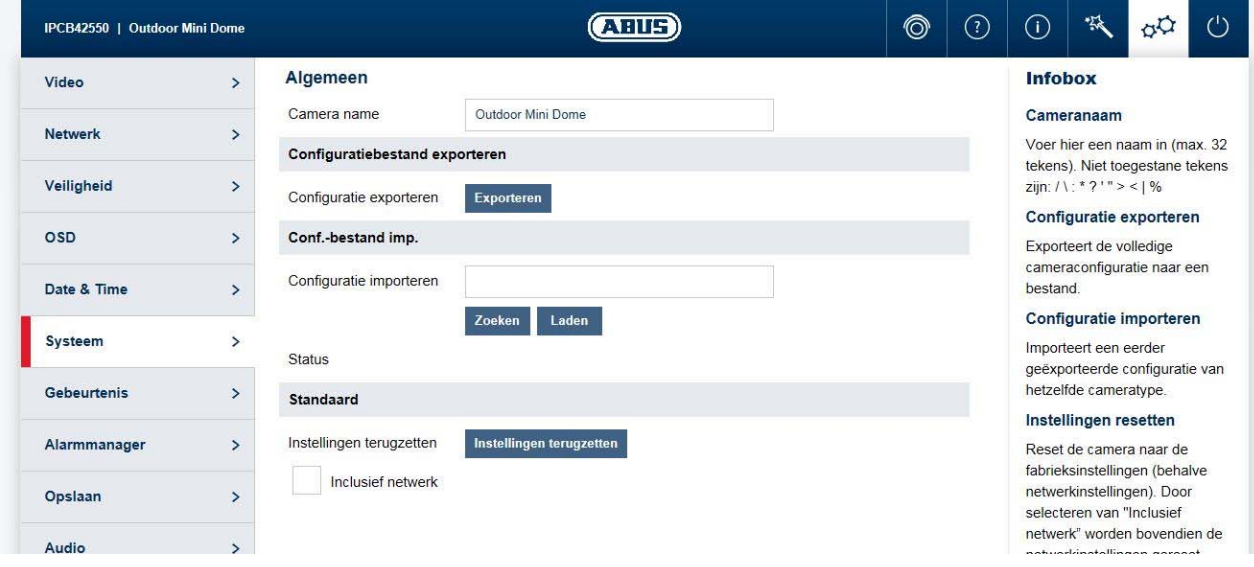

Cameranaam: Voer hier een naam in (max. 32 tekens). Niet toegestane tekens zijn: / \ : \* ? ' " < > | %

Configuratie exporteren: Exporteert de hele cameraconfiguratie naar een bestand. Configuratie importeren: Importeert een eerder geëxporteerde configuratie van hetzelfde cameratype.

Instellingen resetten: Reset de camera naar de fabrieksinstellingen (behalve netwerkinstellingen). Door selecteren van "Inclusief netwerk" worden bovendien de netwerkinstellingen gereset.

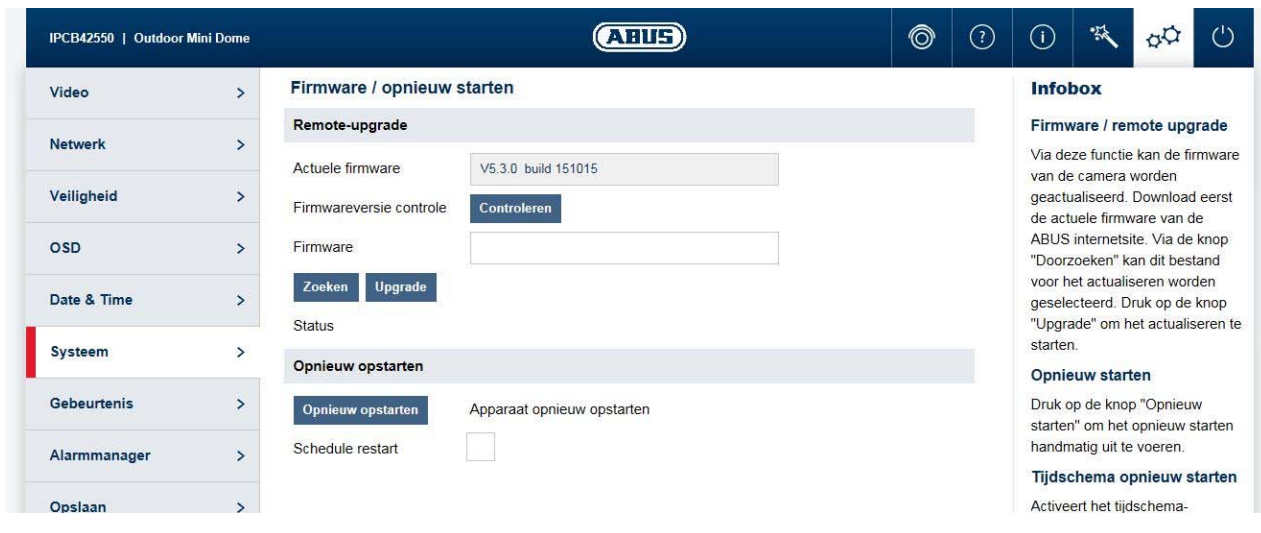

#### *7.5.6.2 Firmware / herstart*

Firmware / remote-upgrade: Met deze functie kan de firmware van de camera worden geactualiseerd. Download eerst de actuele firmware van de ABUS internetsite. Via de knop "Doorzoeken" kan dit

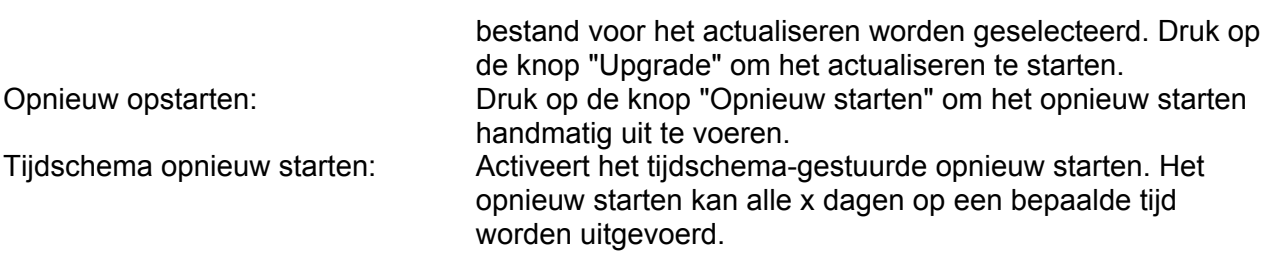

## *7.5.6.3 Logbestand*

Logbestand: In het logbestand worden voor het systeem relevante gegevens geregistreerd. Deze kunnen bijvoorbeeld bij het oplossen van fouten helpen.

Exporteren: Logbestand naar een bestand exporteren

### *7.5.7 Gebeurtenissen*

### *7.5.7.1 Bewegingsdetectie*

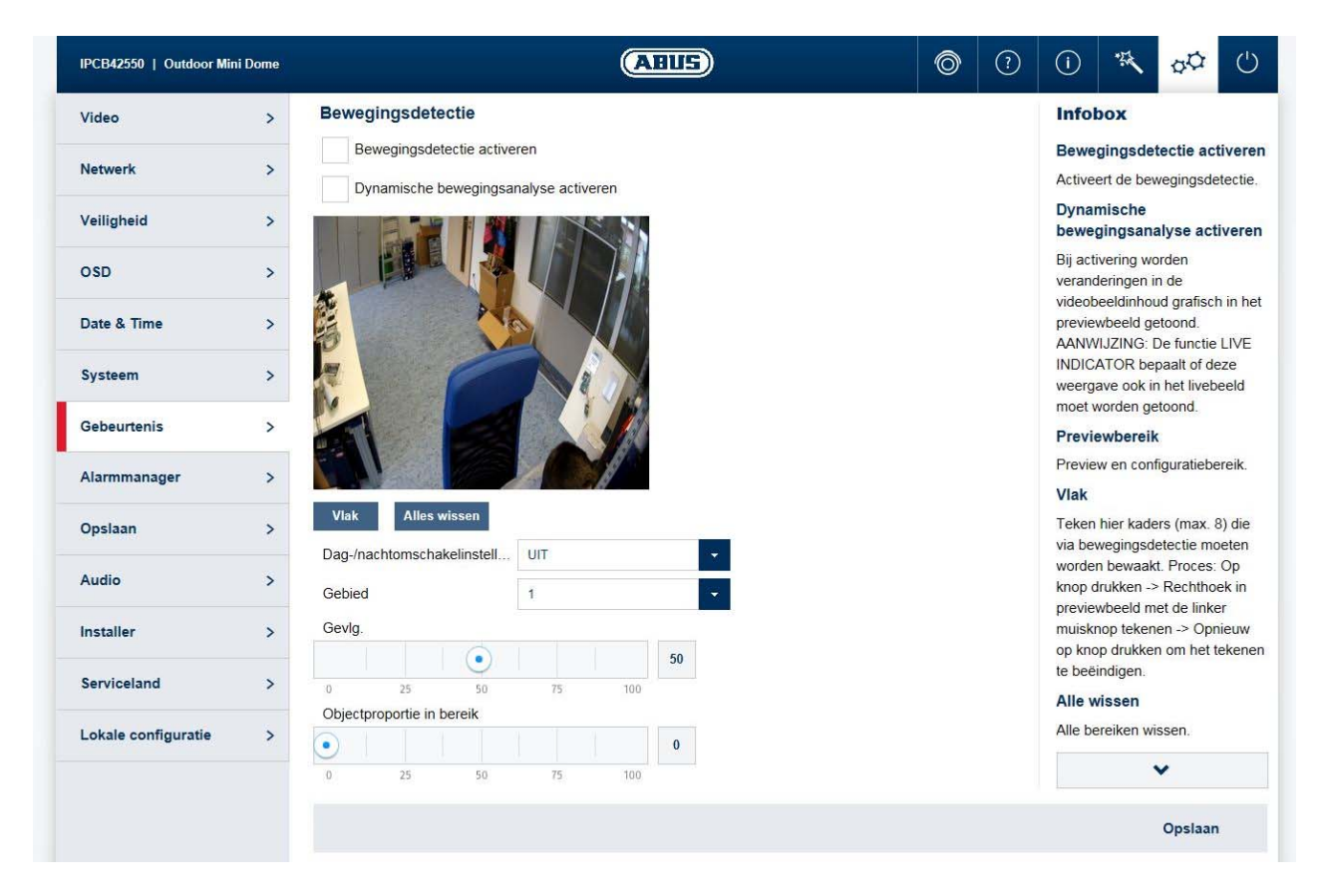

Dynamische bewegingsanalyse activeren: Bij activering worden veranderingen in de

Bewegingsdetectie activeren: Activeert de bewegingsdetectiefunctie. videobeeldinhoud grafisch in het previewbeeld getoond.

AANWIJZING: De functie LIVE INDICATOR bepaalt of deze weergave ook in het live-beeld moet worden getoond.

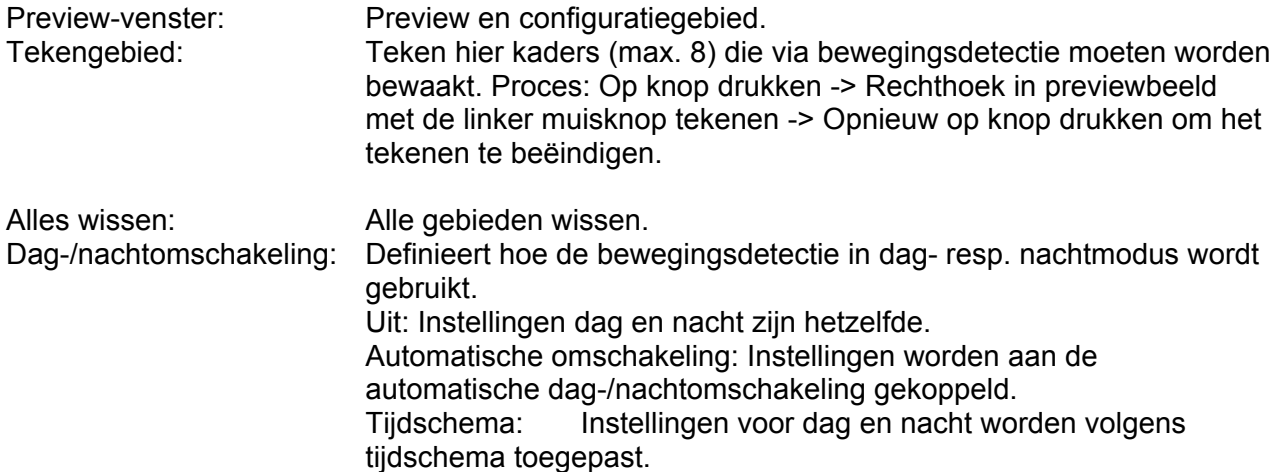

Gevoeligheid: Bepaalt de vereiste intensiteit van de pixelverandering. Hoe hoger de waarde, des te minder pixelveranderingen zijn nodig om beweging te activeren. Objectproportie in bereik: Vereiste objectgrootte voor het activeren van de beweging in het kader (0-100%).

### *7.5.8 Alarmmanager*

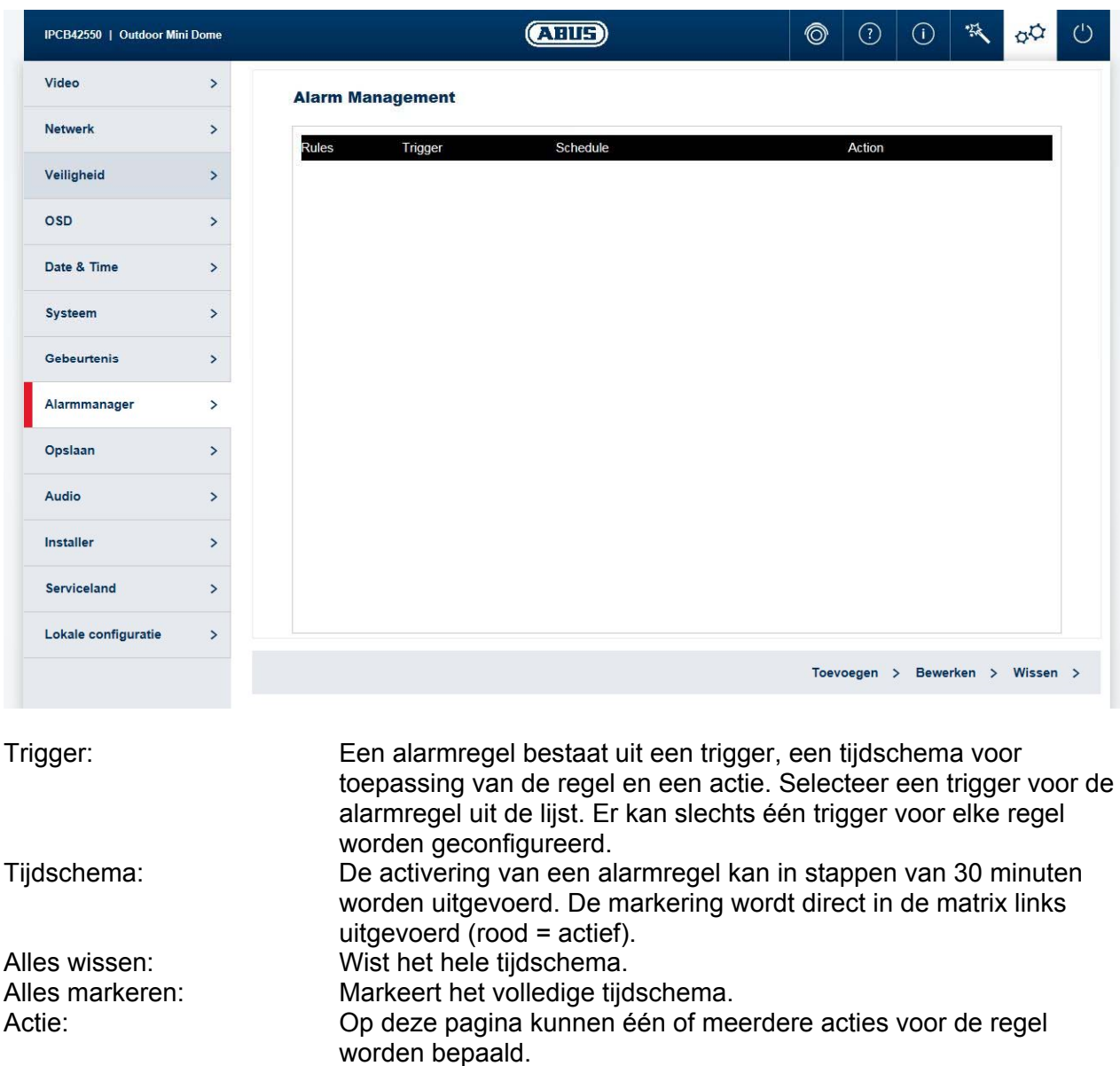

# *7.5.9 Opname*

# *7.5.9.1 Tijdschema opname*

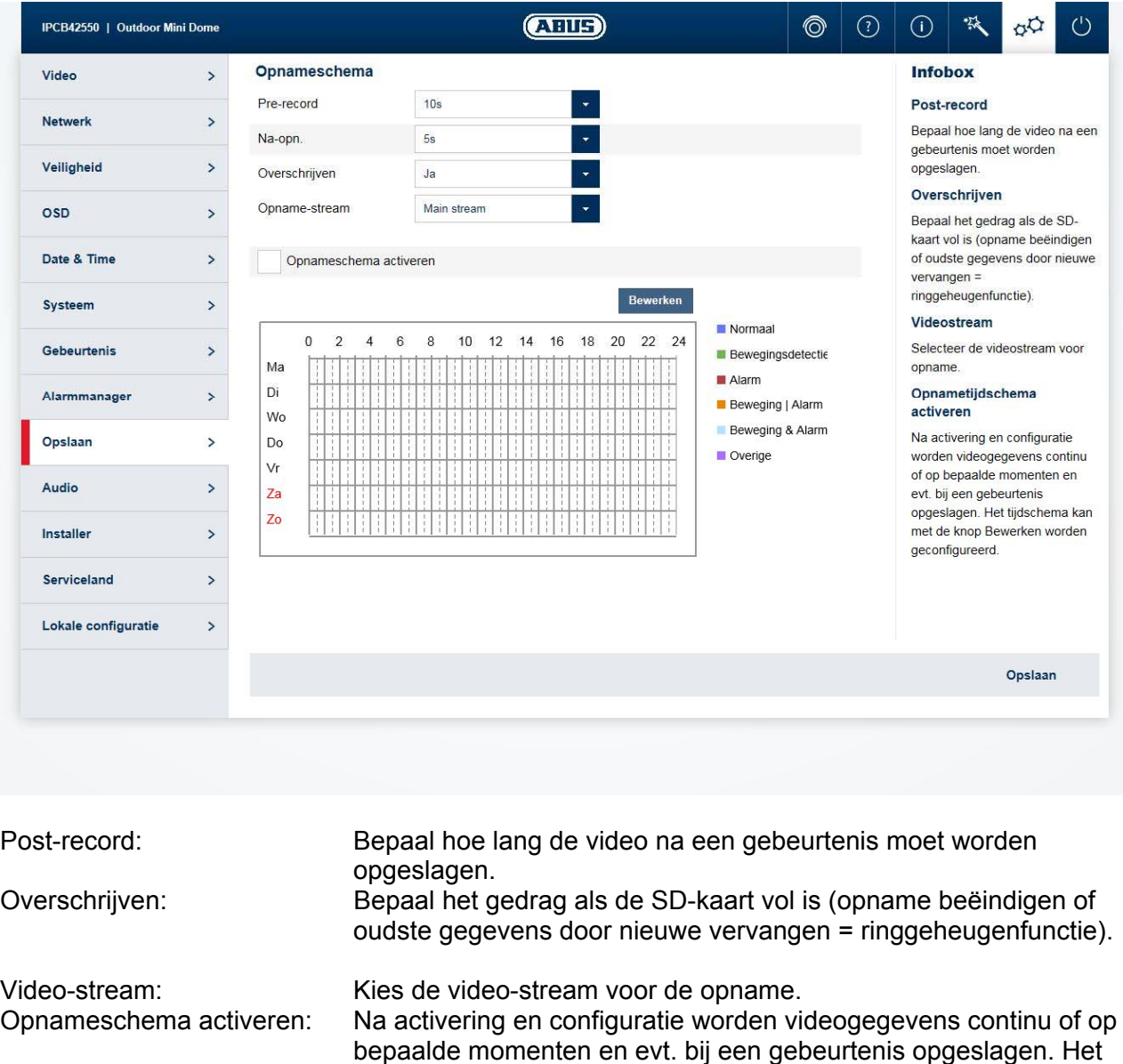

tijdschema kan met de knop Bewerken worden geconfigureerd.

# *7.5.9.2 Opslagbeheer*

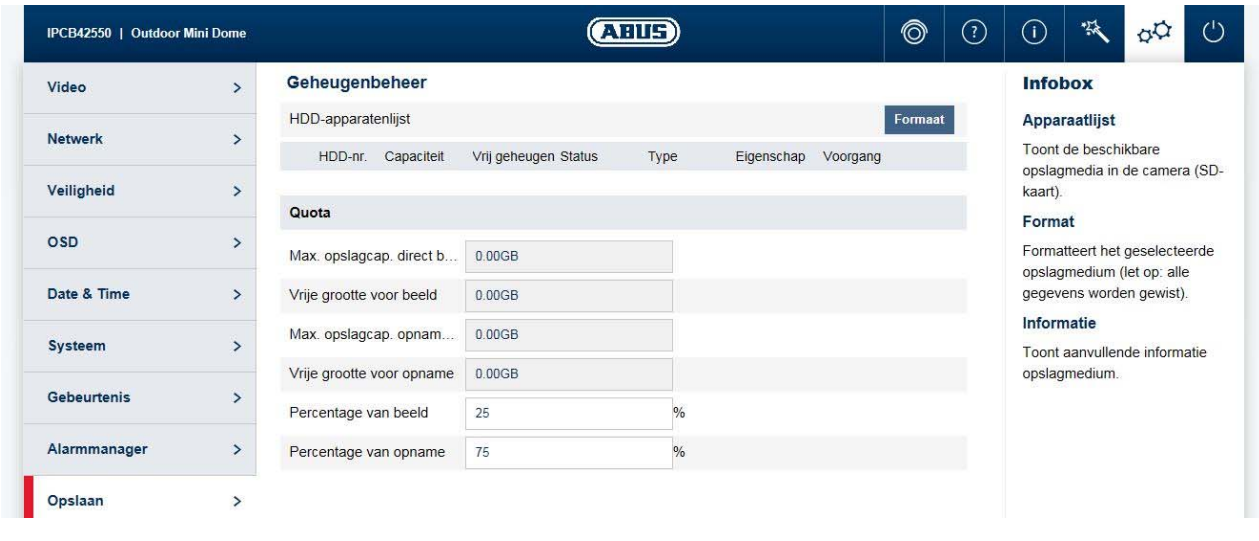

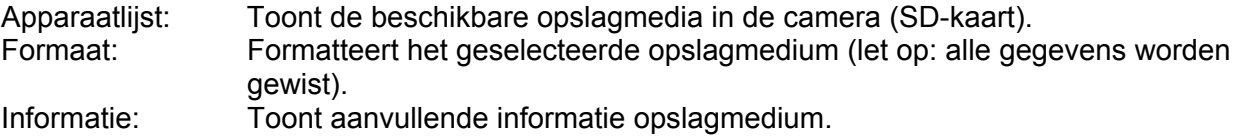

### *7.5.9.3 NAS*

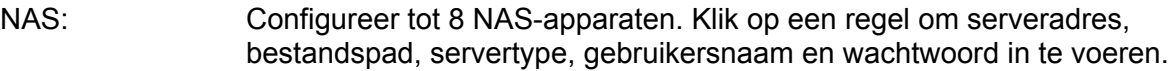

# *7.5.9.4 Snapshot*

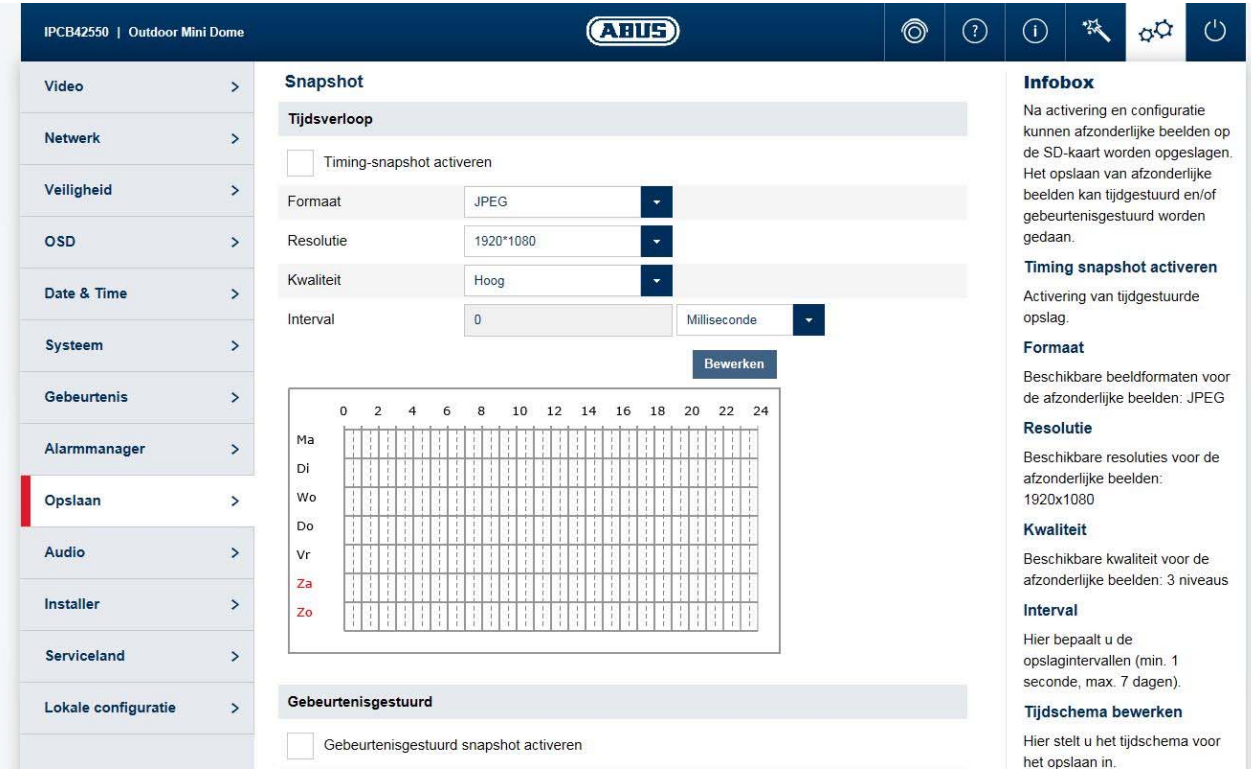

Na activering en configuratie kunnen afzonderlijke beelden op de SD-kaart worden opgeslagen. Het opslaan van afzonderlijke beelden kan tijdgestuurd en/of gebeurtenisgestuurd worden gedaan.

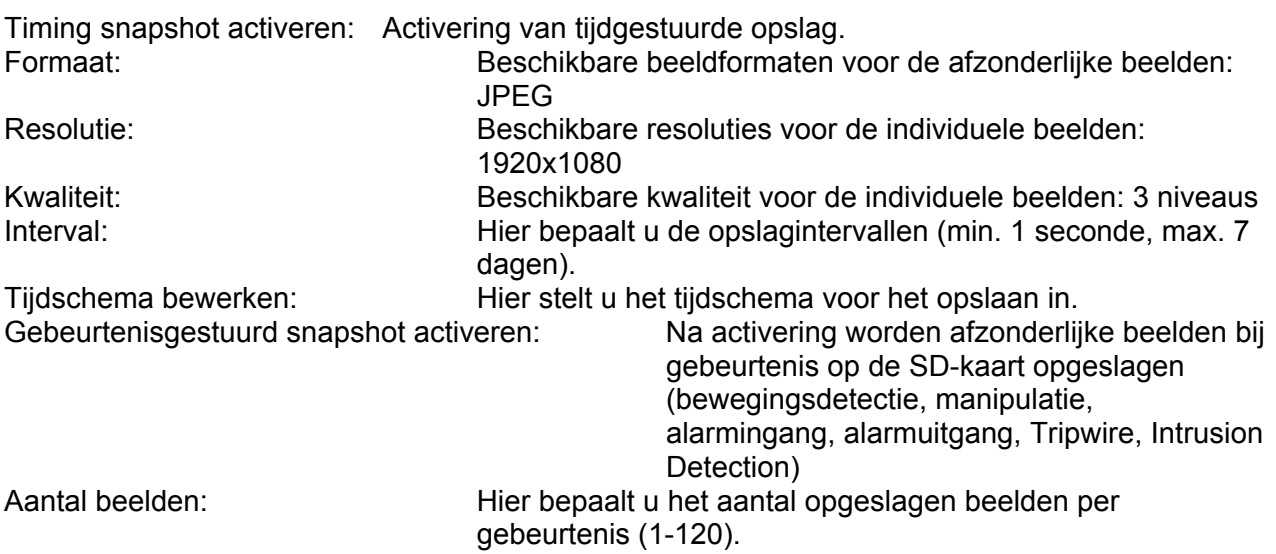

### *7.5.10 Installer*

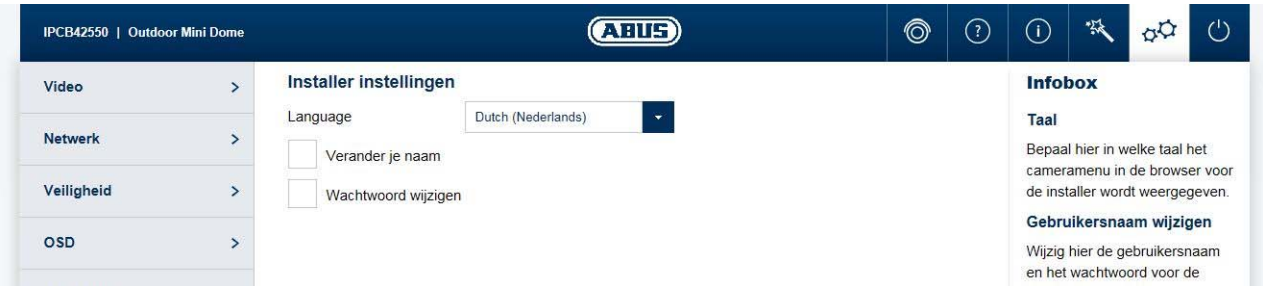

Taal: Bepaal hier in welke taal het cameramenu in de browser voor de installer wordt weergegeven.

Gebruikersnaam/wachtwoord wijzigen: Wijzig hier de gebruikersnaam en het wachtwoord voor de installertoegang. De standaardgebruikersnaam luidt "installer", het standaardwachtwoord luidt "installer".

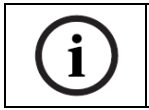

De startpagina met het inlogvenster wordt in de taal van de pc weergegeven, voor zover de taal van de pc in de camera beschikbaar is. Als de taal niet beschikbaar is, wordt deze in het Engels weergegeven.

### *7.5.11 Service*

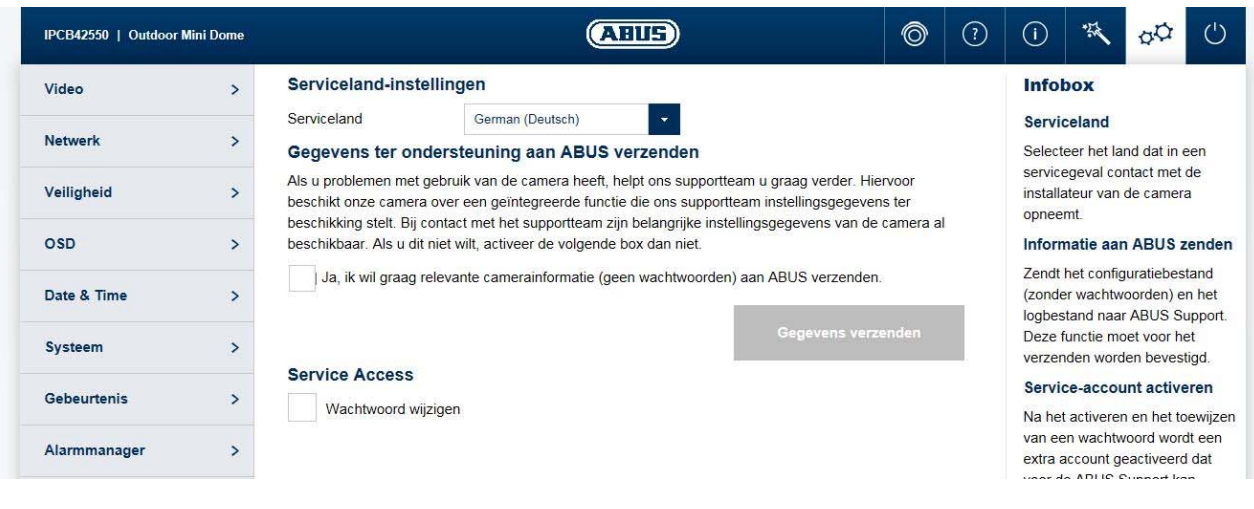

Serviceland: Selecteer het land dat in een servicegeval contact met de installateur van de camera opneemt.

Informatie aan ABUS zenden: Zendt het configuratiebestand (zonder wachtwoorden) en het logbestand naar ABUS Support. Deze functie moet voor het verzenden worden bevestigd.

Service-account activeren: Na het activeren en het toewijzen van een wachtwoord wordt een extra account geactiveerd dat voor de ABUS Support kan worden verzonden.

### *7.5.12 Lokale configuratie*

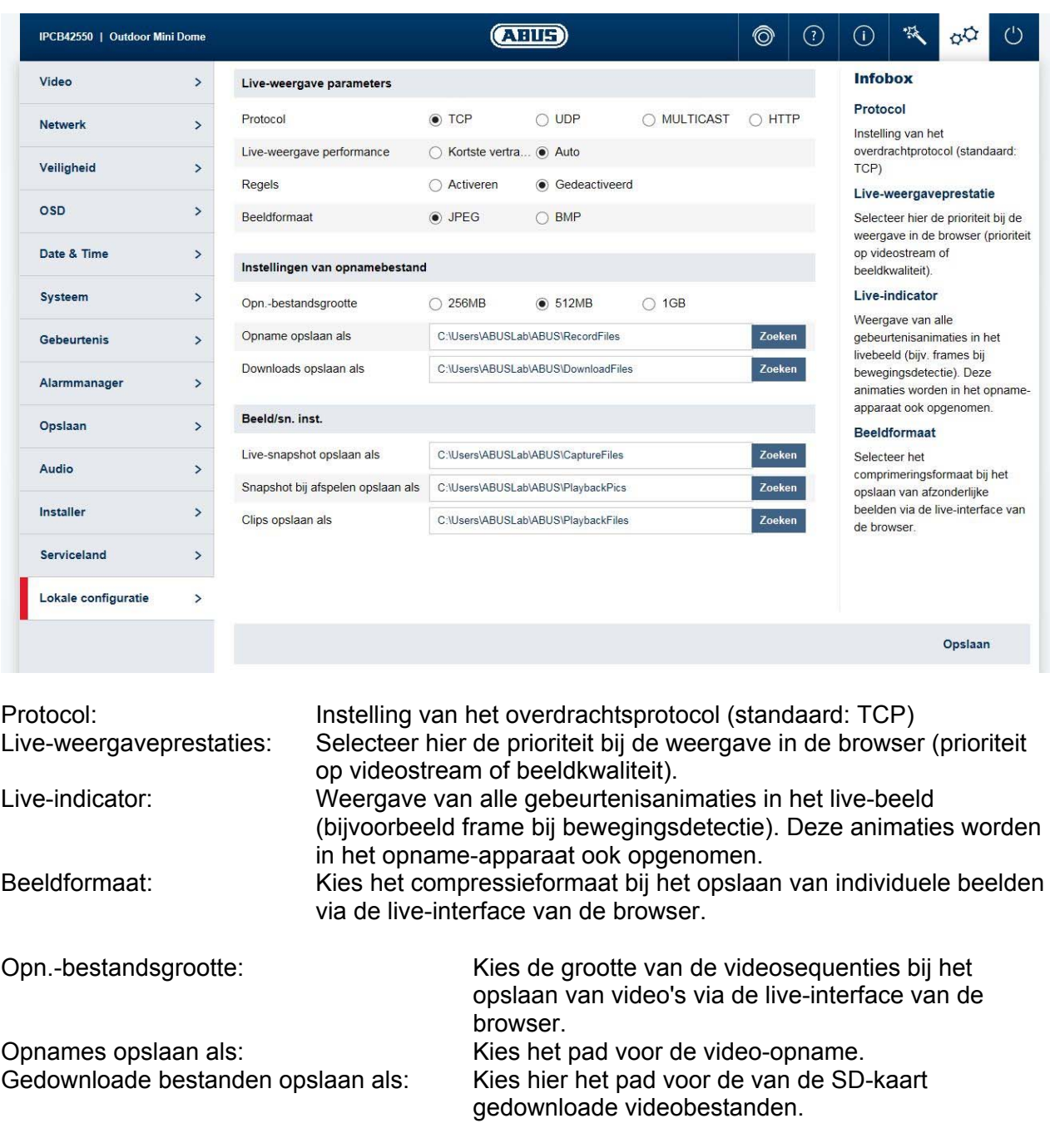

Live-snapshot opslaan als: Kies het pad voor het opslaan van beelden via de live-

interface van de browser. Snapshot bij weergave: Kies het pad voor het opslaan van beelden tijdens de weergave.

weergave.

Clips opslaan als: Kies het pad voor het opslaan van videoclips tijdens de

# **8. Onderhoud en reiniging**

### *8.1 Functietest*

Controleer regelmatig de technische veiligheid van het product, bijvoorbeeld beschadiging van de behuizing.

Als aangenomen moet worden dat een veilig gebruik niet meer mogelijk is, moet het product buiten werking gesteld worden en beveiligd worden tegen onbedoeld gebruik. Er moet worden aangenomen dat een veilig gebruik niet meer mogelijk is, als

- het apparaat zichtbare beschadigingen heeft
- het apparaat niet meer functioneert
- na opslag onder ongunstige omstandigheden
- het apparaat tijdens transport onderhevig was aan belastingen

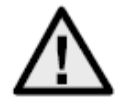

### **Neem het volgende in acht:**

Het product is voor u onderhoudsvrij. Er bevinden zich geen componenten in het product die u moet controleren of onderhouden – u mag het product dan ook nooit openen.

### *8.2 Reiniging*

Reinig het product met een schone, droge doek. Bij sterkere vervuiling kan de doek met een beetje lauw water bevochtigd worden.

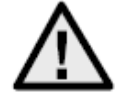

Zorg ervoor dat er geen vloeistoffen in het apparaat binnendringen, omdat het apparaat hierdoor vernield wordt. Gebruik geen chemische reinigingsmiddelen, omdat hierdoor

het oppervlak van de behuizing beschadigd kan raken.

# **9. Afdanken**

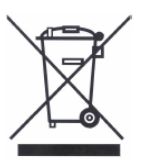

Apparaten die zo gemarkeerd zijn, mogen niet met het gewone huisvuil meegegeven worden. Voer het product aan het einde van de levensduur af volgens de geldende wettelijke bepalingen.

Neem contact op met uw distributeur of breng de producten naar het gemeentelijke verzamelpunt voor elektrisch afval.

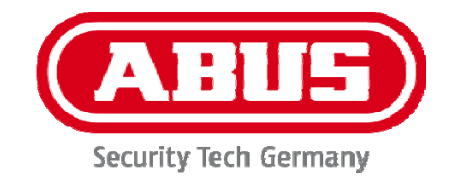

# **IPCB71500 / IPCB72500**

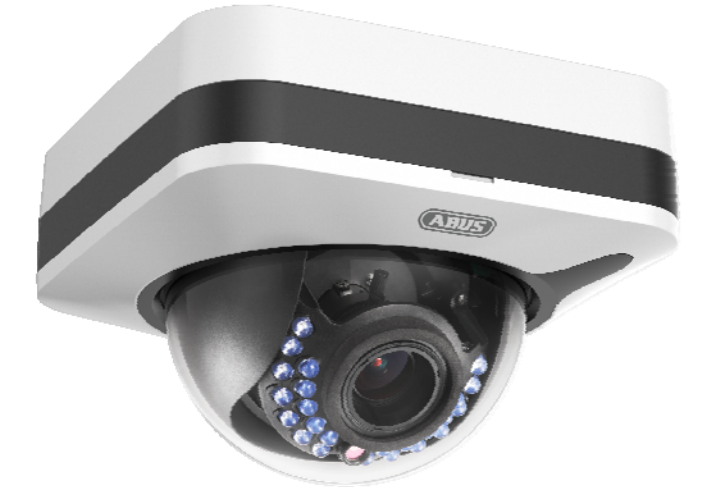

# **Betjeningsvejledning Software**

Version 12/2015

IPCB71500 IPCB72500

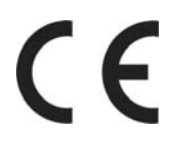

*Dansk oversættelse af den originale tyske betjeningsvejledning. Opbevares til fremtidig anvendelse!* 

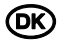

# $\circledR$  Indledning

Kære kunde

Tak, fordi du har valgt at købe dette produkt.

#### **Dette udstyr opfylder kravene i gældende EU-direktiver. Overensstemmelseserklæringen kan rekvireres hos:**

#### ABUS Security-Center GmbH & Co. KG Linker Kreuthweg 5 86444 Affing TYSKLAND

For at kunne bibeholde denne tilstand og sikre en ufarlig drift skal du som bruger følge denne betieningsveiledning!

Læs hele betjeningsvejledningen igennem før idriftsættelsen af produktet, og overhold alle betjenings- og sikkerhedshenvisninger!

**Alle indeholdte firmanavne og produktbetegnelser er varemærker, der tilhører den pågældende ejer. Alle rettigheder forbeholdes.** 

**I tilfælde af spørgsmål bedes du henvende dig til din installatør eller forhandler!** 

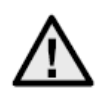

# **Ansvarsfritagelse**

Denne betjeningsvejledning er udarbejdet meget omhyggeligt. Hvis du alligevel finder mangler eller unøjagtigheder, bedes du meddele os dette.

ABUS Security-Center GmbH & Co. KG påtager sig intet ansvar for tekniske og typografiske fejl og forbeholder sig retten til på ethvert tidspunkt uden forudgående varsel at ændre produktet og betjeningsvejledningerne.

ABUS Security-Center er ikke ansvarlig for direkte og indirekte følgeskade,

der opstår i forbindelse med dette produkts udstyr, funktion og anvendelse. Der gælder ingen garanti for indholdet i dette dokument.

### **Vigtige sikkerhedshenvisninger**

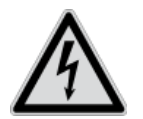

**Ved skader, der skyldes manglende overholdelse af denne betjeningsvejledning, bortfalder garantien. Vi påtager os intet ansvar for følgeskader!**

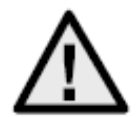

**Vi påtager os intet ansvar i forbindelse med materielle skader og/eller personskader, der skyldes ukorrekt håndtering eller manglende overholdelse af sikkerhedshenvisningerne. I sådanne tilfælde bortfalder enhver form for garanti!**

#### **Kære kunde**

**Følgende sikkerheds- og farehenvisninger anvendes ikke kun til at beskytte dit helbred, men også til at beskytte apparatet. Læs følgende punkter opmærksomt igennem:** 

- Der er ingen dele inde i produktet, som du skal vedligeholde. Derudover bortfalder godkendelsen (CE) og garantien/garantiydelsen, hvis produktet åbnes/skilles ad.
- Produktet kan blive beskadiget, hvis det falder ned fra selv en lav højde.

Undgå følgende ugunstige omgivelsesbetingelser ved drift:

- Væde eller for høj luftfugtighed
- Ekstrem kulde eller varme
- Direkte sollys
- Støv eller brændbare gasser, dampe eller opløsningsmidler
- Kraftige vibrationer
- Kraftige magnetfelter f.eks. i nærheden af maskiner eller højttalere
- Kameraet må ikke installeres på ustabile flader.

Generelle sikkerhedshenvisninger:

- Lad ikke emballage ligge og flyde! Plastikfolier/-poser, styropordele osv. kan være farligt legetøj for børn.
- Videoovervågningskameraet må af sikkerhedsmæssige årsager ikke komme i hænderne på små børn på grund af smådele, der kan sluges.
- Før ikke genstande gennem åbningerne ind i udstyrets indre
- Anvend kun det ekstraudstyr/de tilbehørsdele, der er anført af producenten. Tilslut ikke produkter, der ikke er kompatible.
- Overhold sikkerhedshenvisninger og betjeningsvejledninger for andet tilsluttet udstyr.
- Kontrollér udstyret for skader før idriftsættelsen. Tag ikke udstyret i drift, hvis det er beskadiget!
- Overhold grænserne for driftsspændingen, der er anført i de tekniske data. Højere spændinger kan ødelægge udstyret og bringe din sikkerhed i fare (elektrisk stød).

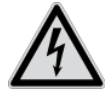

Sørg ved installation i et eksisterende videoovervågningsanlæg for, at alt udstyr er koblet fra net- og lavspændingsstrømkredsen.

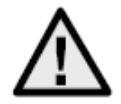

.

Foretag ikke selv montering, installation og kabelføring, hvis du er i tvivl, men overlad det til en fagmand. Ukorrekt og uprofessionelt arbejde på strømnettet eller på husets installationer er ikke kun en fare for dig selv, men også for andre personer. Træk installationernes kabler, så net- og lavspændingskredse altid forløber adskilt

og ikke er forbundet med hinanden på noget sted eller kan forbindes på grund af en defekt

# Indholdsfortegnelse

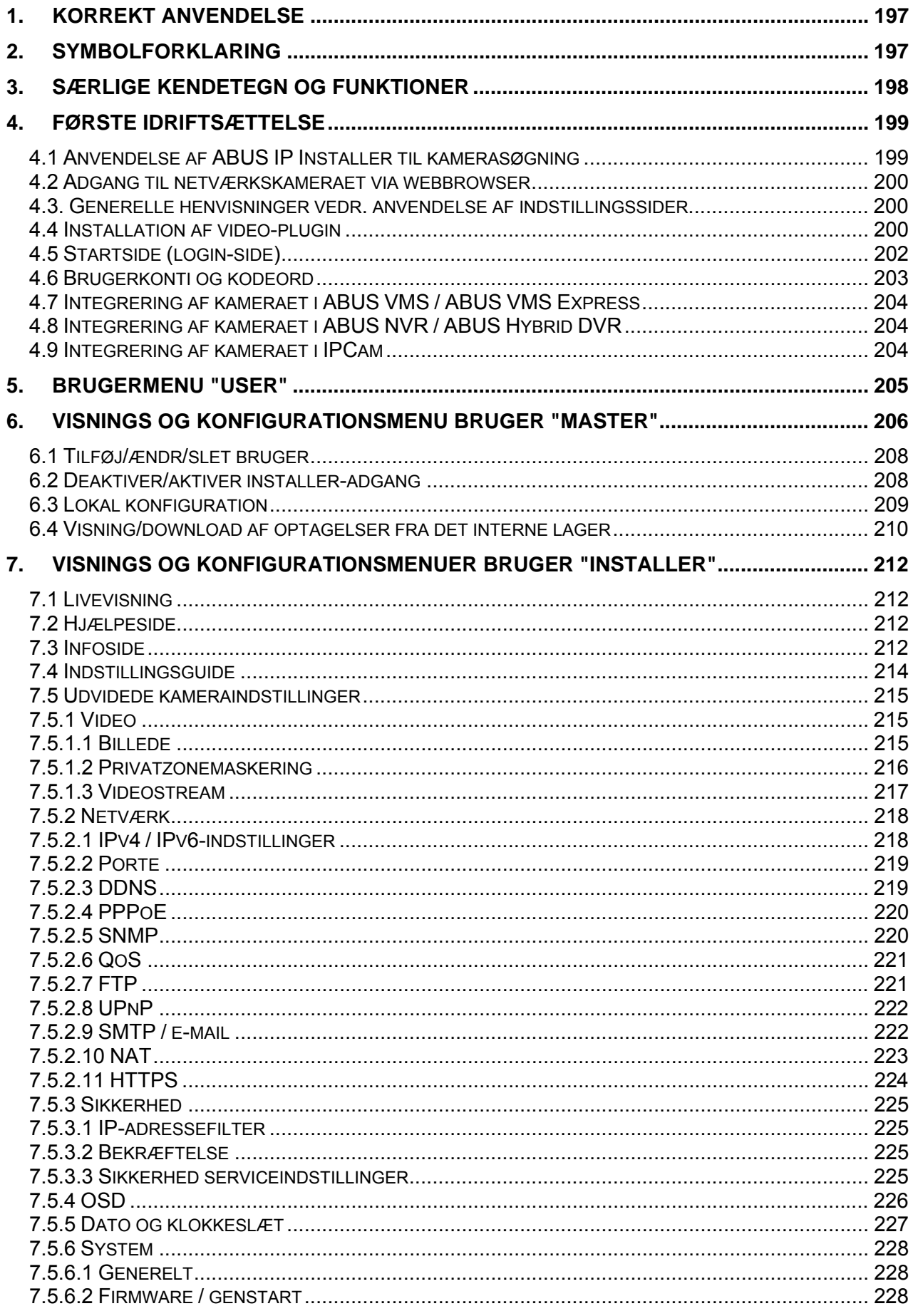

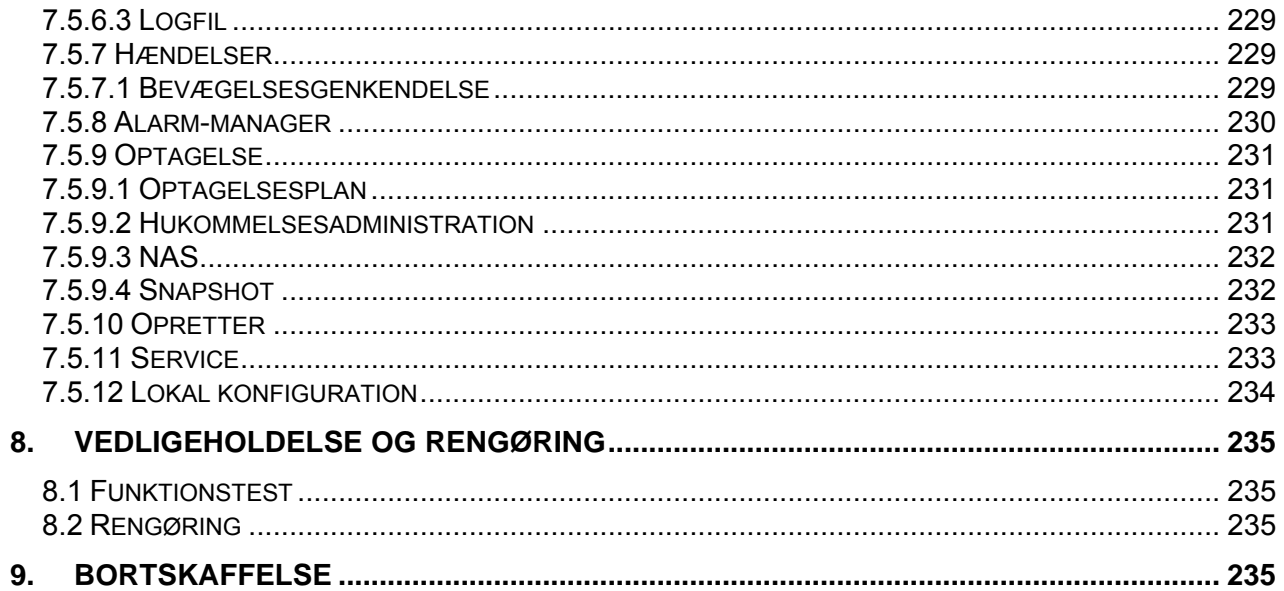

# **1. Korrekt anvendelse**

Dette kamera anvendes til videoovervågning indendørs eller udendørs (afhængigt af modellen) i forbindelse med optagelsesudstyr eller visningsudstyr (f.eks. pc).

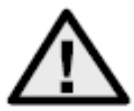

En anden anvendelse end beskrevet ovenfor kan medføre beskadigelse af produktet. Der er desuden andre farer. Enhver anden anvendelse er ikke korrekt og medfører tab af garantien eller garantiydelsen. Ethvert ansvar udelukkes. Dette gælder også, hvis der er foretaget ombygninger og/eller ændringer på produktet. Læs betjeningsvejledningen helt og grundigt igennem, før du tager produktet i drift. Betjeningsvejledningen indeholder vigtige informationer om montering og betjening.

# **2. Symbolforklaring**

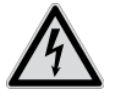

Symbolet med lynet i trekanten anvendes, når der er fare for helbredet, f.eks. på grund af elektrisk stød.

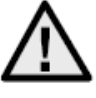

Et udråbstegn, der befinder sig i trekanten, gør opmærksom på vigtige henvisninger i betjeningsvejledningen, som ubetinget skal overholdes.

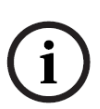

Dette symbol vises, når du skal have særlige tips og henvisninger vedr. betjeningen.

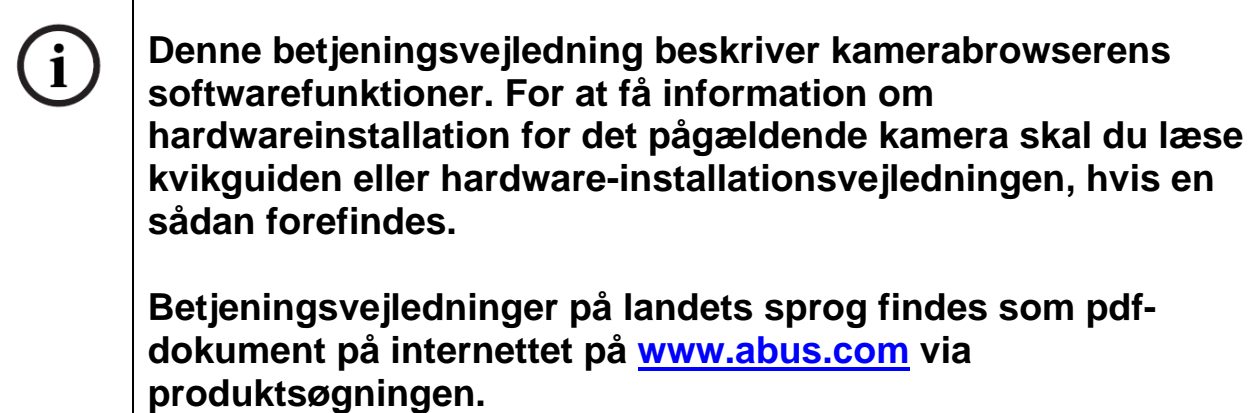

# **3. Særlige kendetegn og funktioner**

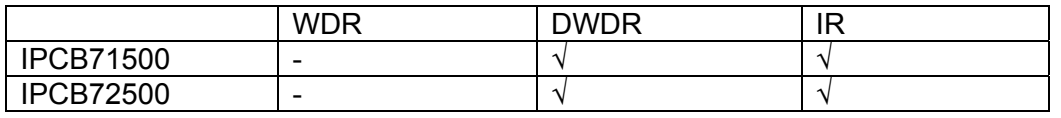

# **4. Første idriftsættelse**

#### *4.1 Anvendelse af ABUS IP Installer til kamerasøgning*

Installer og start ABUS IP Installer fra den medfølgende software-cd (findes også på ABUS' hjemmeside www.abus.com under det enkelte produkt).

IP-kameraet skulle nu komme frem på listen, eventuelt endnu ikke med den IP-adresse, der passer til destinationsnetværket. Kameraet IP-indstillinger kan ændres via IP Installer.

Kameraet sprogindstillinger kan ligeledes ændres via ABUS IP Installer. Dermed ændres samtidigt sprogindstillingerne for bruger master og installer (forklaring vedr. master/installer, se kapitel "Brugerkonti og kodeord"). Der kan foretages individuelle sprogindstillinger for master og installer i indstillingsmenuerne.

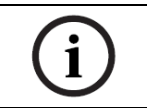

Det skal dog bemærkes, at sprogindstillingen for kameraets startside foretages automatisk afhængigt af sprogindstilling i driftssystemet. Hvis dette sprog ikke findes i kameraet, vises startsiden på engelsk.

Via knappen "Browser" kan et tidligere valgt kamera åbnes direkte i internetbrowseren (den browser, der er indstillet som standardbrowser i Windows, bruges).

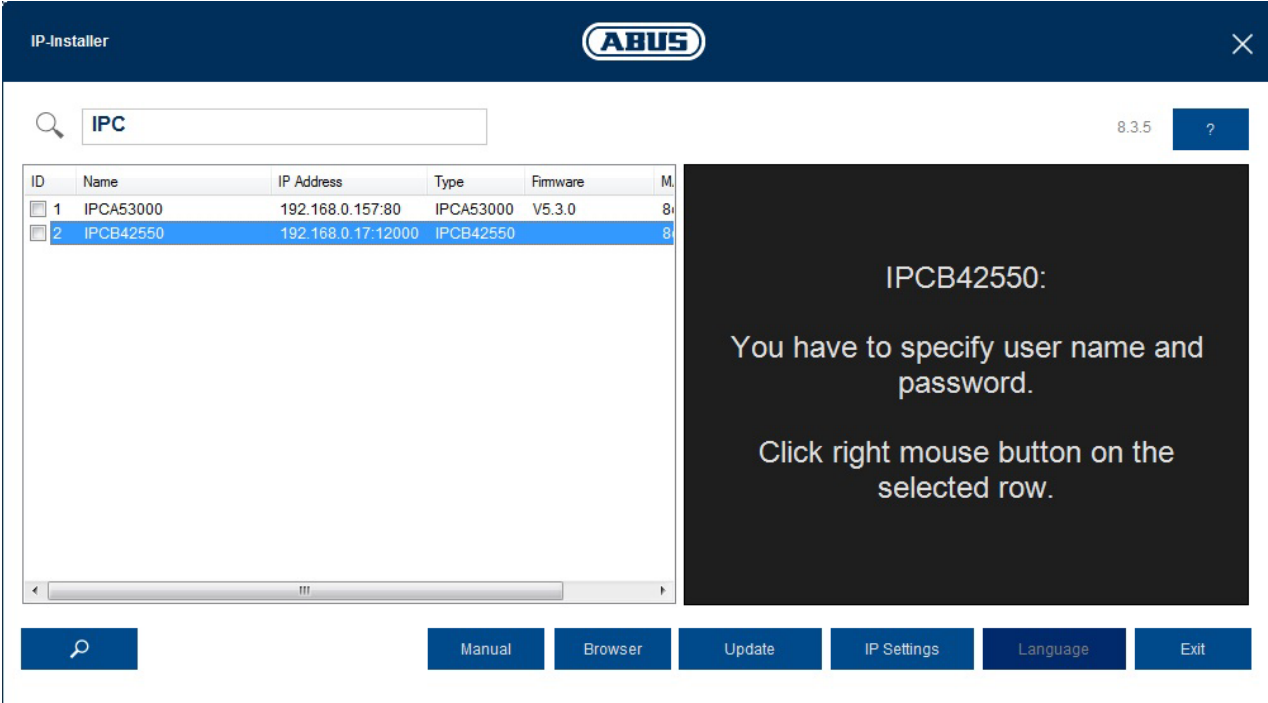

### *4.2 Adgang til netværkskameraet via webbrowser*

Tast kameraets IP-adresse ind i browserens adresselinje (i Internet Explorer skal der i tilfælde af en ændret http-port yderligere indtastes "http://" foran IP-adressen.

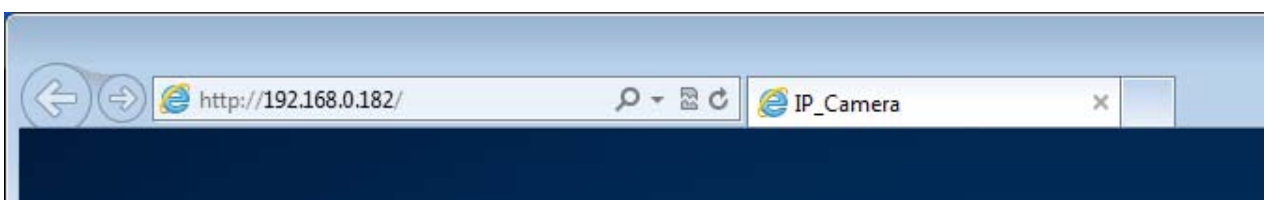

### *4.3. Generelle henvisninger vedr. anvendelse af indstillingssider*

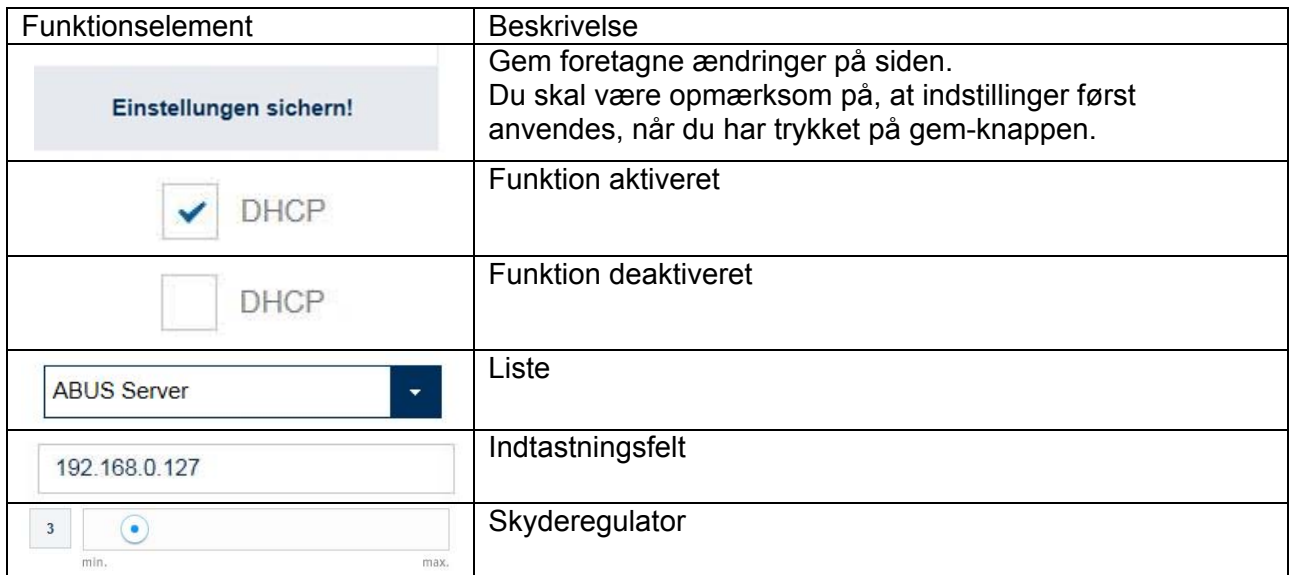

#### *4.4 Installation af video-plugin*

#### Internet Explorer

Til videovisning i Internet Explorer skal der bruges en såkaldt ActiveX-plugin. Denne plugin skal installeres i browseren. Den pågældende forespørgsel vedr. installation vises, lige efter brugernavn og kodeord er indtastet (standard: master/master).

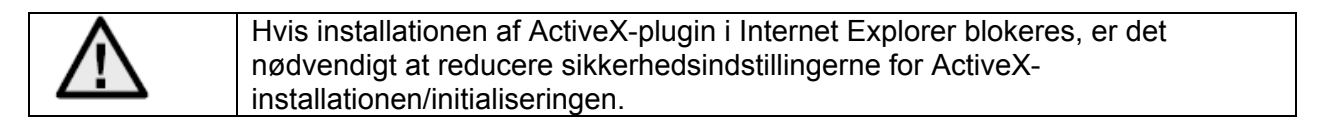

#### Mozilla Firefox

Til videovisning i Mozilla Firefox-browseren bruges der en plugin. Der vises valg til installationen, lige efter brugernavn og kodeord er indtastet (standard: master/master eller installer/installer).

### Google Chrome

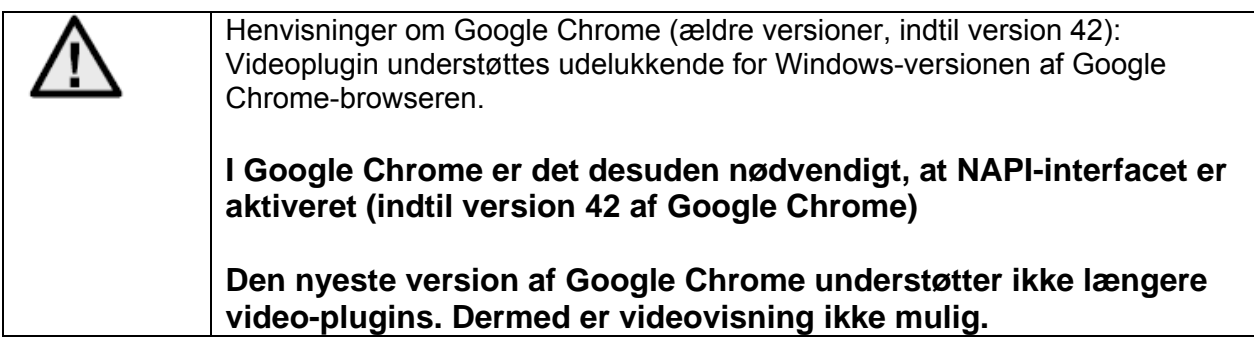

### *4.5 Startside (login-side)*

Når IP-adressen er indtastet i browserens adresselinje, og siden er åbnet, vises startsiden på sproget for sprogindstillingen for Internet Explorer (Windows-indstilling).

Den enkelte brugerkonto (installer, master eller user) kan indstilles individuelt på sproget. Eksempelvis kan indstillingssiderne for "installer" vises på engelsk og websiderne for "master" på tysk.

Følgende sprog understøttes: Tysk, engelsk, fransk, hollandsk, dansk. Hvis et sprog ikke understøttes, vises websiden på engelsk.

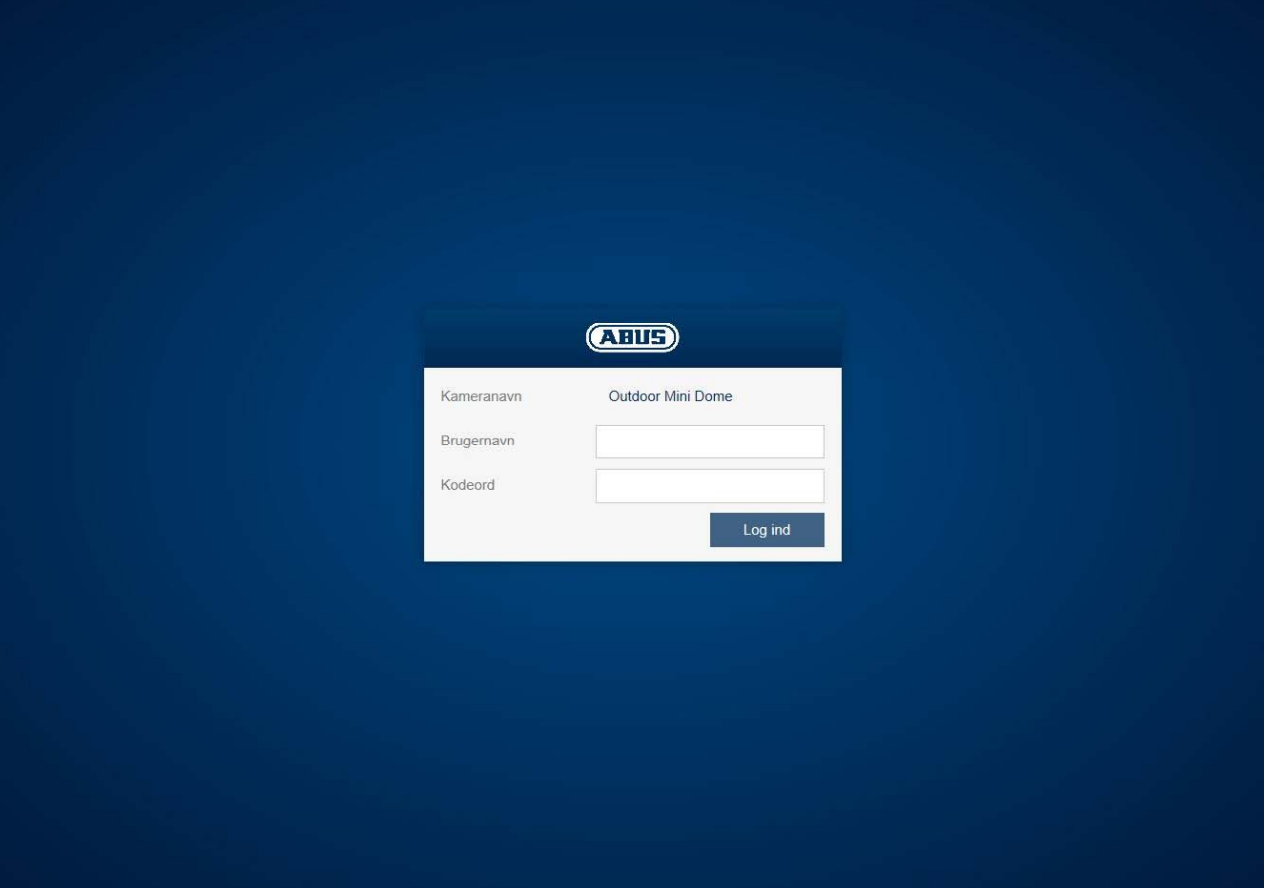

# *4.6 Brugerkonti og kodeord*

Oversigt over brugertyper med brugernavnets betegnelse, standardkodeord og de pågældende rettigheder:

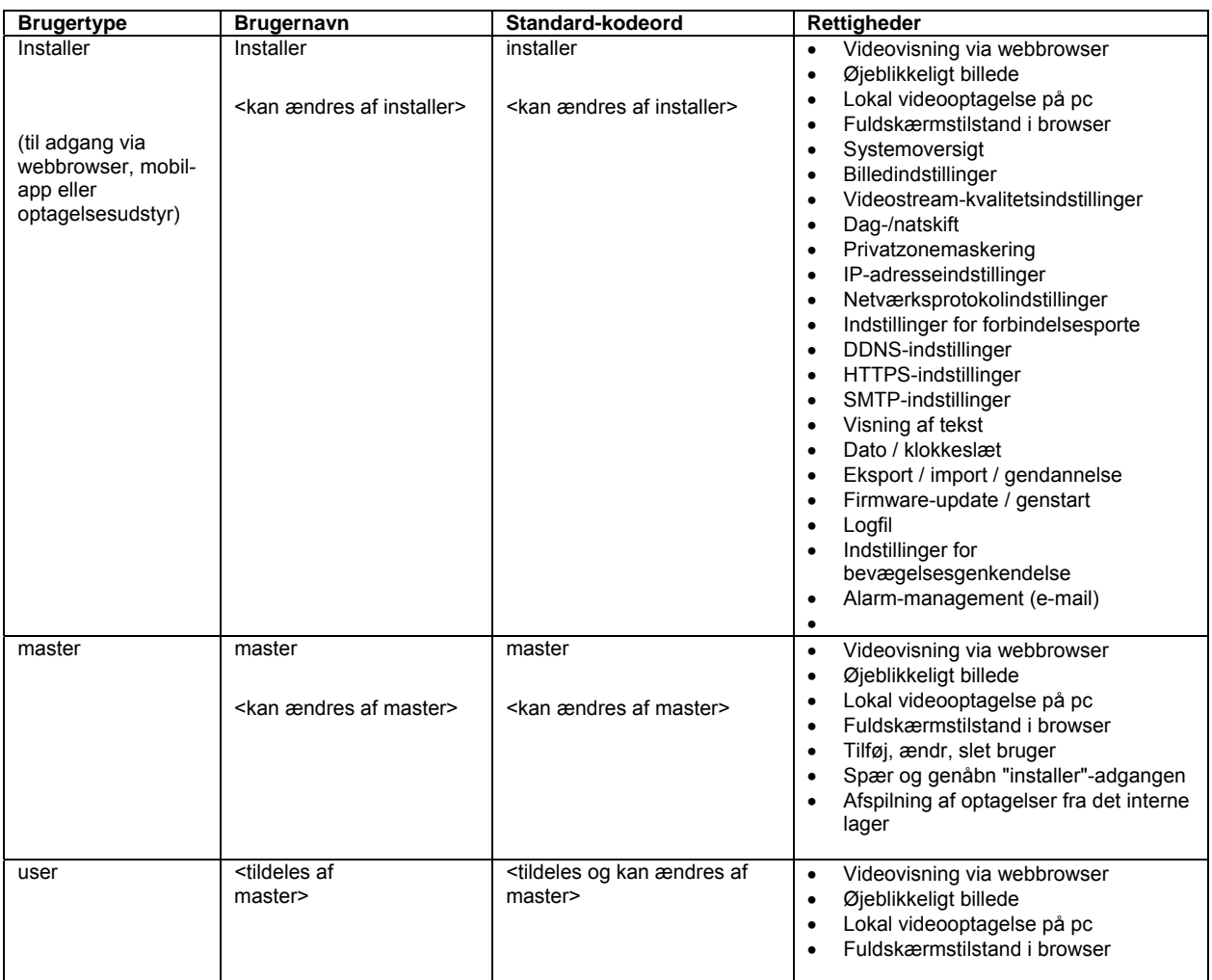

### *4.7 Integrering af kameraet i ABUS VMS / ABUS VMS Express*

Følgende data kræves for at integrere kameraet i ABUS VMS / ABUS VMS Express:

- IP-adresse / domænenavn
- http-port (standard 80)
- rtsp-port (standard 554, kan ændres, registreres automatisk)
- Brugernavn: **installer**
- Kodeord: **installer** (kan ændres via installer-indstillinger)

### *4.8 Integrering af kameraet i ABUS NVR / ABUS Hybrid DVR*

Følgende data kræves for at integrere kameraet i ABUS NVR / ABUS Hybrid DVR:

- IP-adresse / domænenavn
- http-port (standard 80)
- rtsp-port (standard 554, må ikke ændres)
- Brugernavn: **installer**
- Kodeord: **installer** (kan ændres via installer-indstillinger)

### *4.9 Integrering af kameraet i IPCam*

Følgende data kræves for at integrere kameraet i IPCam:

- IP-adresse / domænenavn
- http-port (standard 80)
- rtsp-port (standard 554)
- Brugernavn: **installer**
- Kodeord: **installer** (kan ændres via installer-indstillinger)

# **5. Brugermenu "User"**

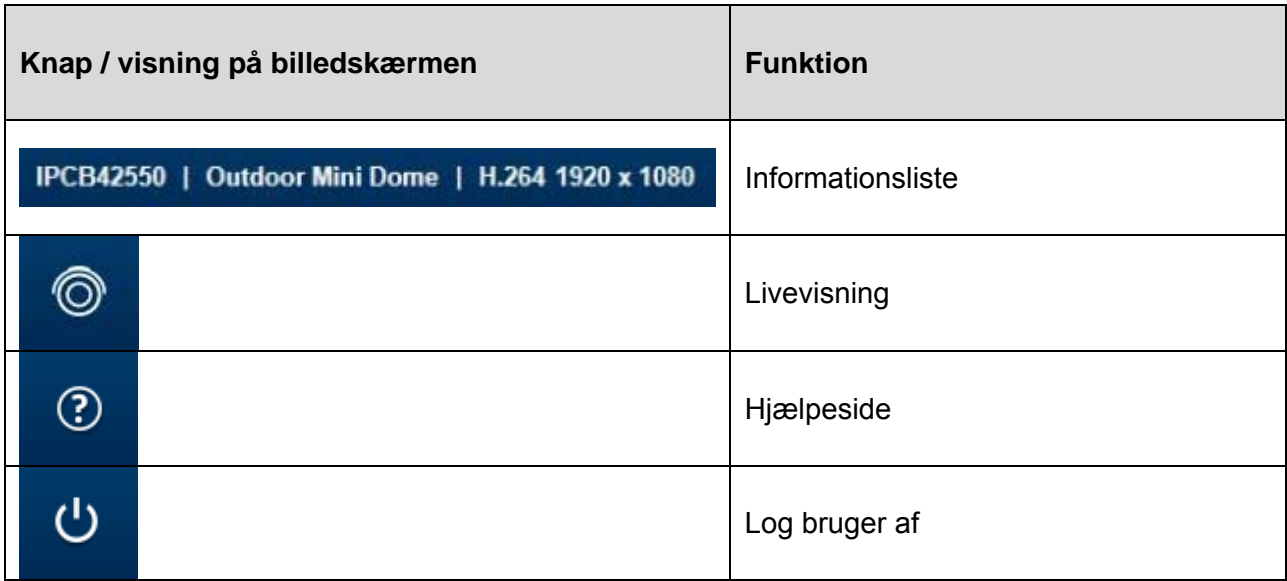

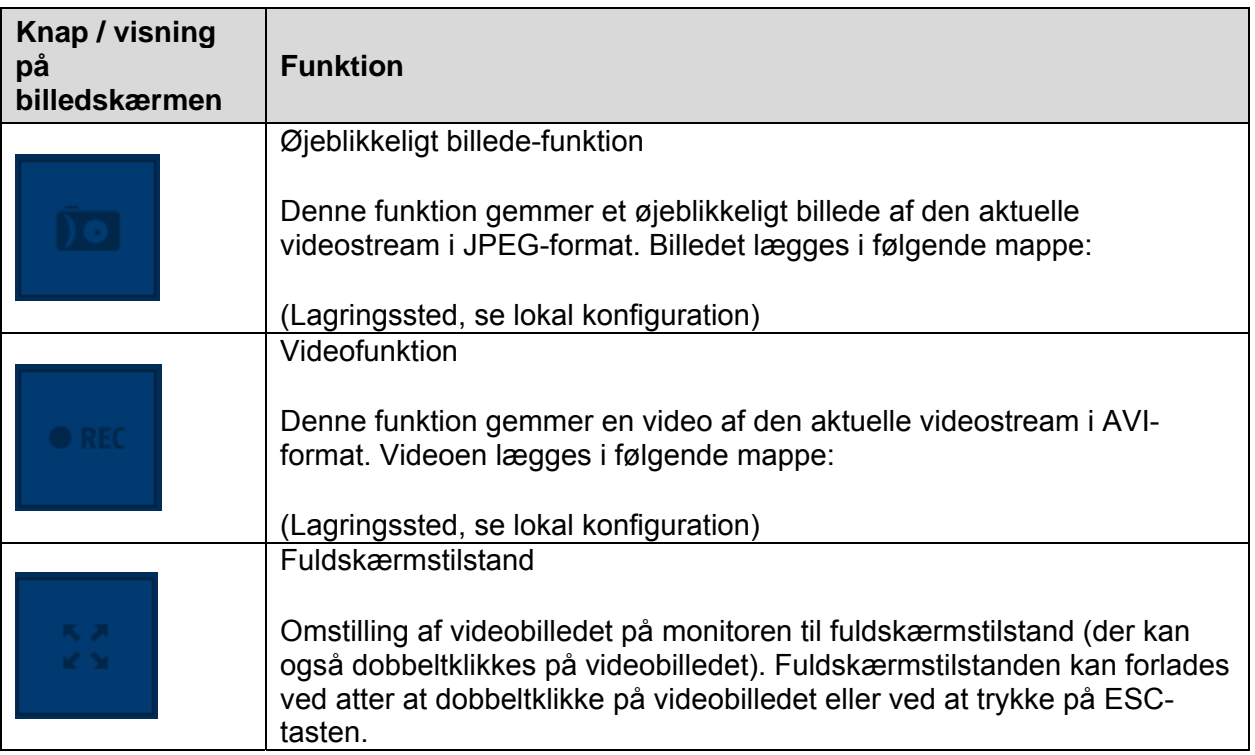

# **6. Visnings og konfigurationsmenu bruger "master"**

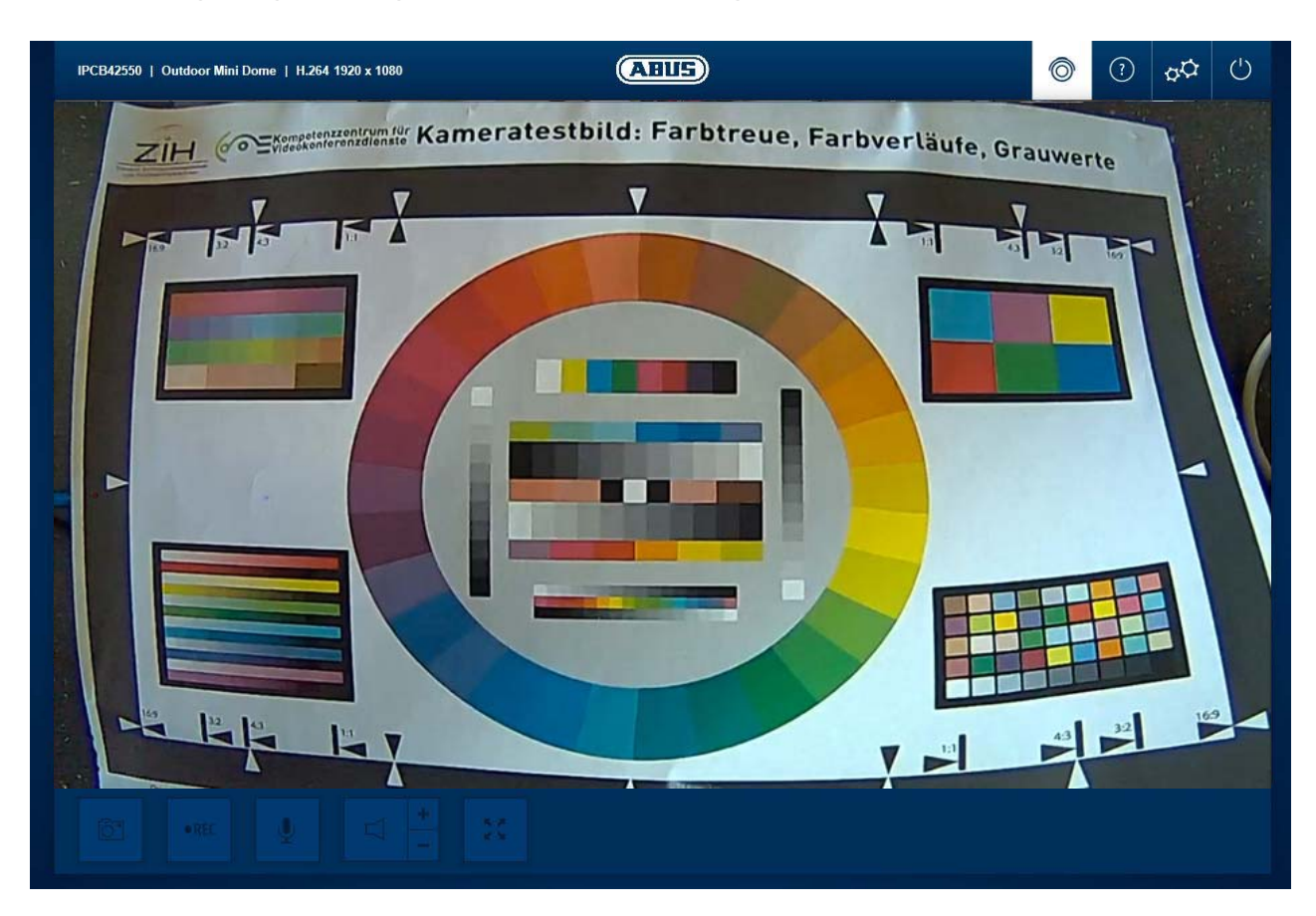

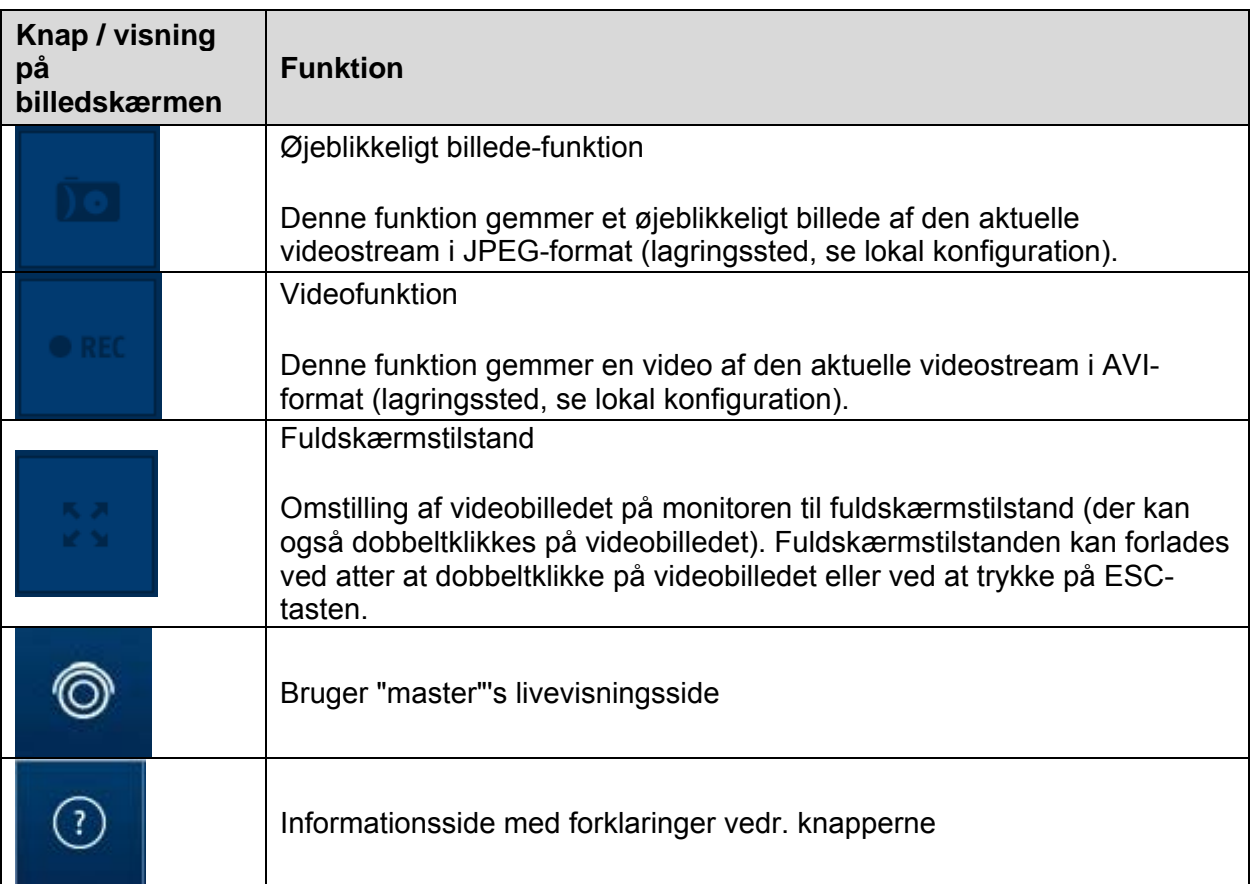

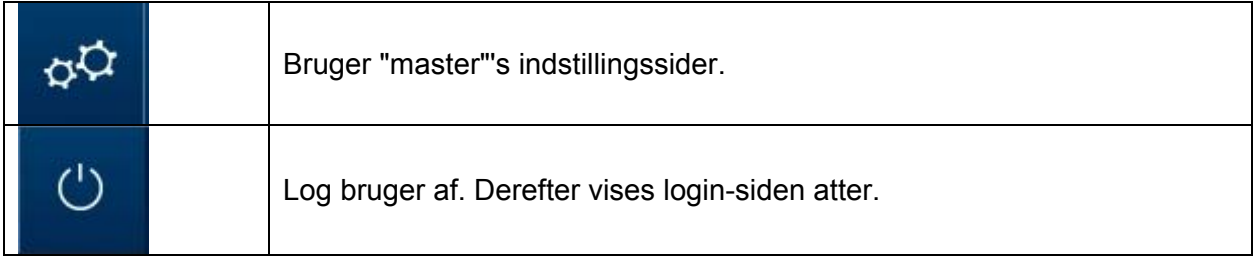

### *6.1 Tilføj/ændr/slet bruger*

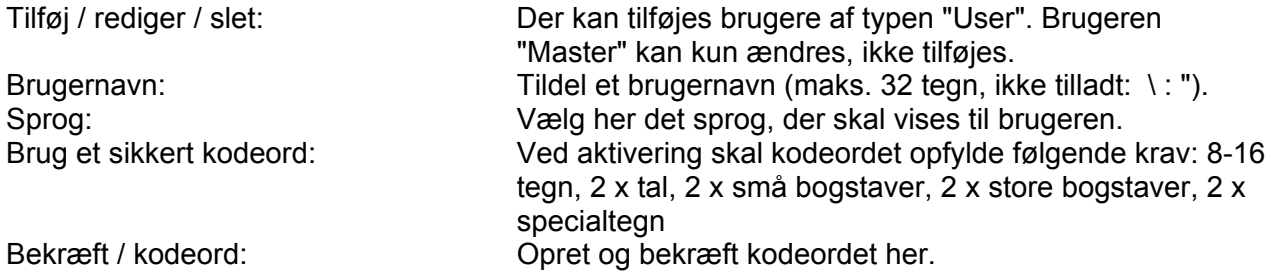

#### *6.2 Deaktiver/aktiver installer-adgang*

Blokér bruger "Installer": Brugeren "Master" kan af sikkerhedsårsager blokere opretteradgangen (= bruger "Installer") efter afsluttet installation. Efter behov kan adgangen aktiveres igen.

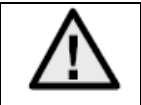

Hvis bruger "master" eller "installer" har glemt sine adgangsdata, skal de indstillinger, der var lavet fra fabrikkens side, indlæses via tasten "RESET" på kameraet. Alle brugernavne og kodeord er derefter nulstillet til fabriksindstillinger.

### *6.3 Lokal konfiguration*

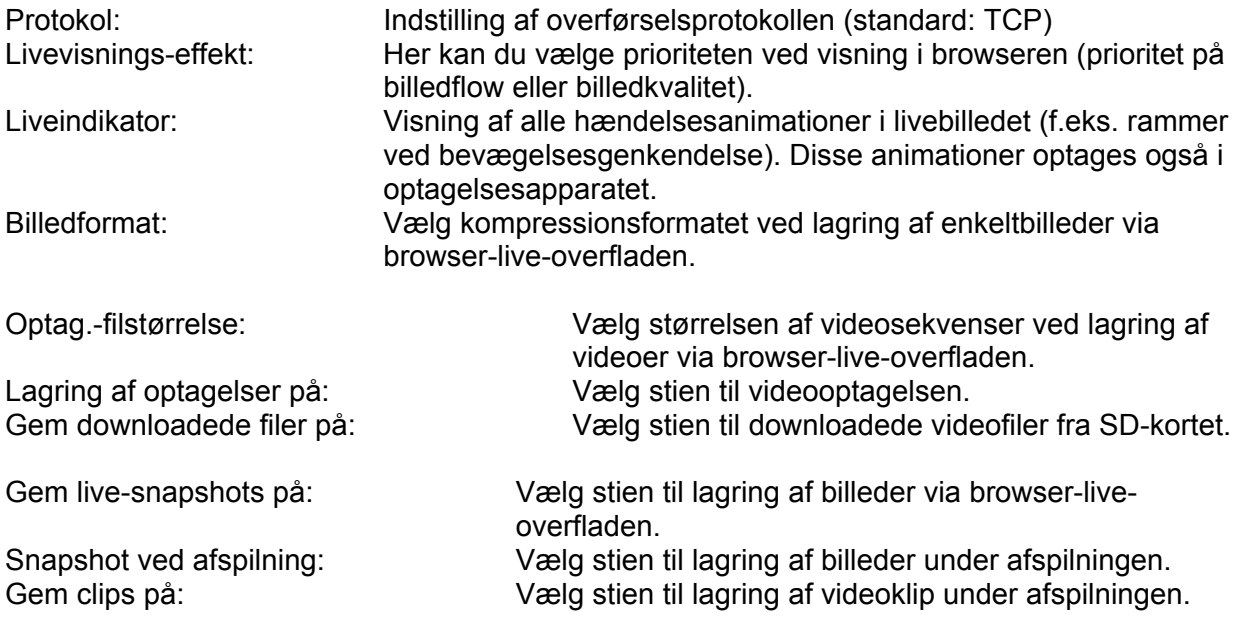

# *6.4 Visning/download af optagelser fra det interne lager*

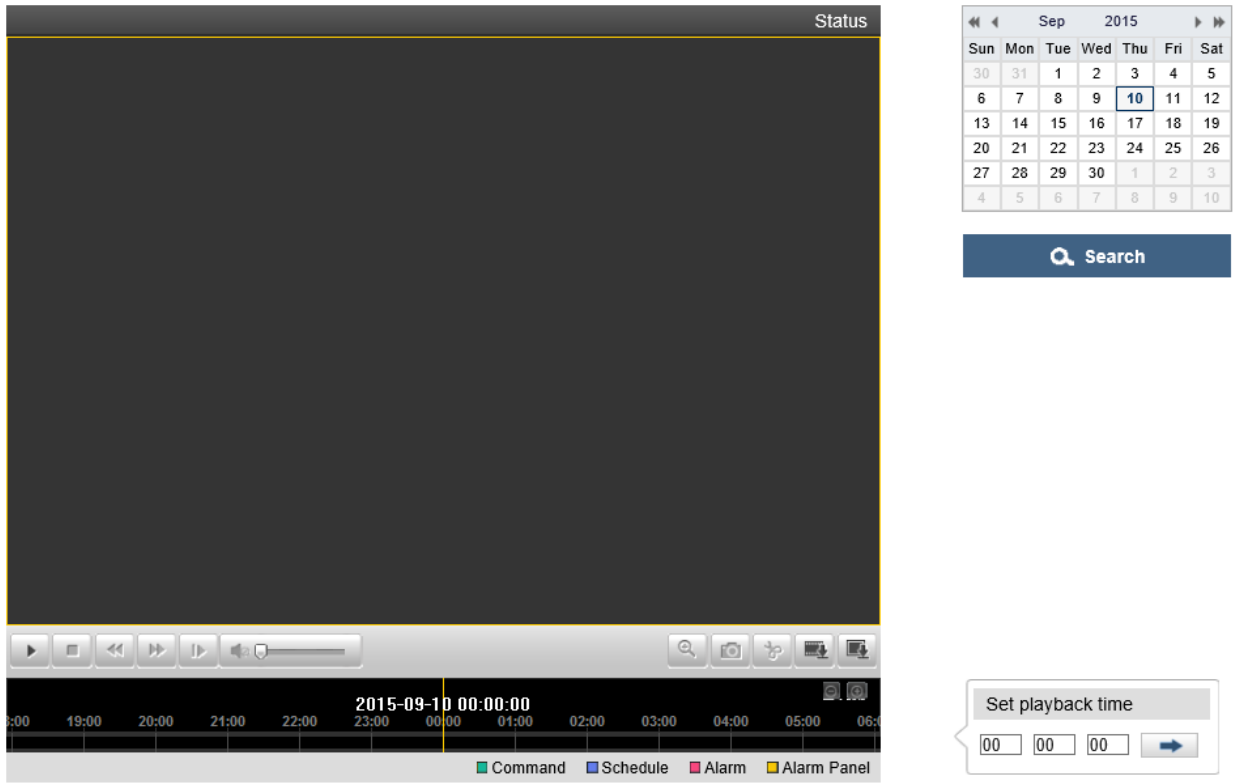

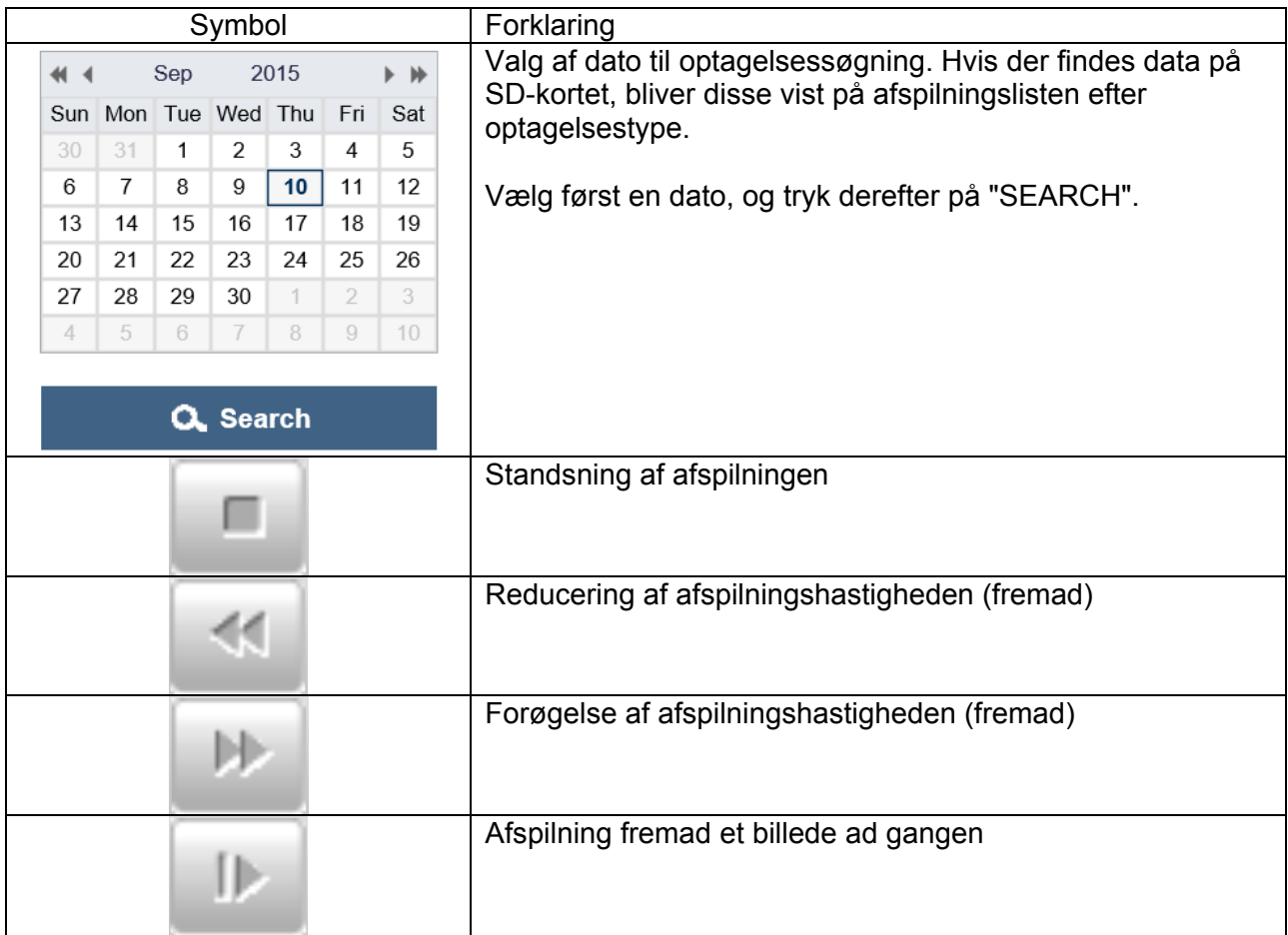

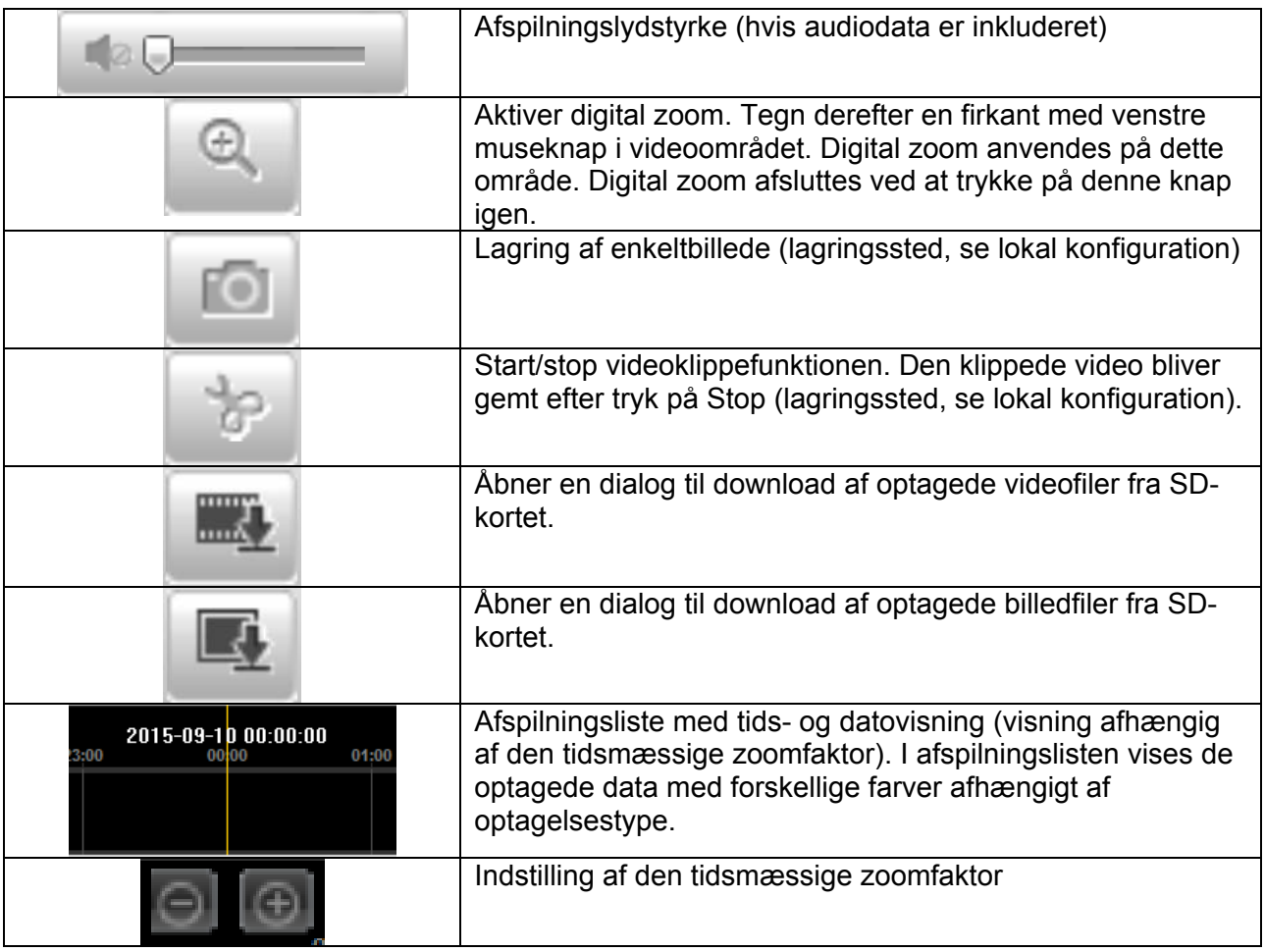

# **7. Visnings og konfigurationsmenuer bruger "installer"**

# *7.1 Livevisning*

Visningen af bruger installers livevisning er den samme som bruger masters. Bruger installer har dog ekstra indstillingsmuligheder, såsom indstillingsguide eller udvidet konfiguration.

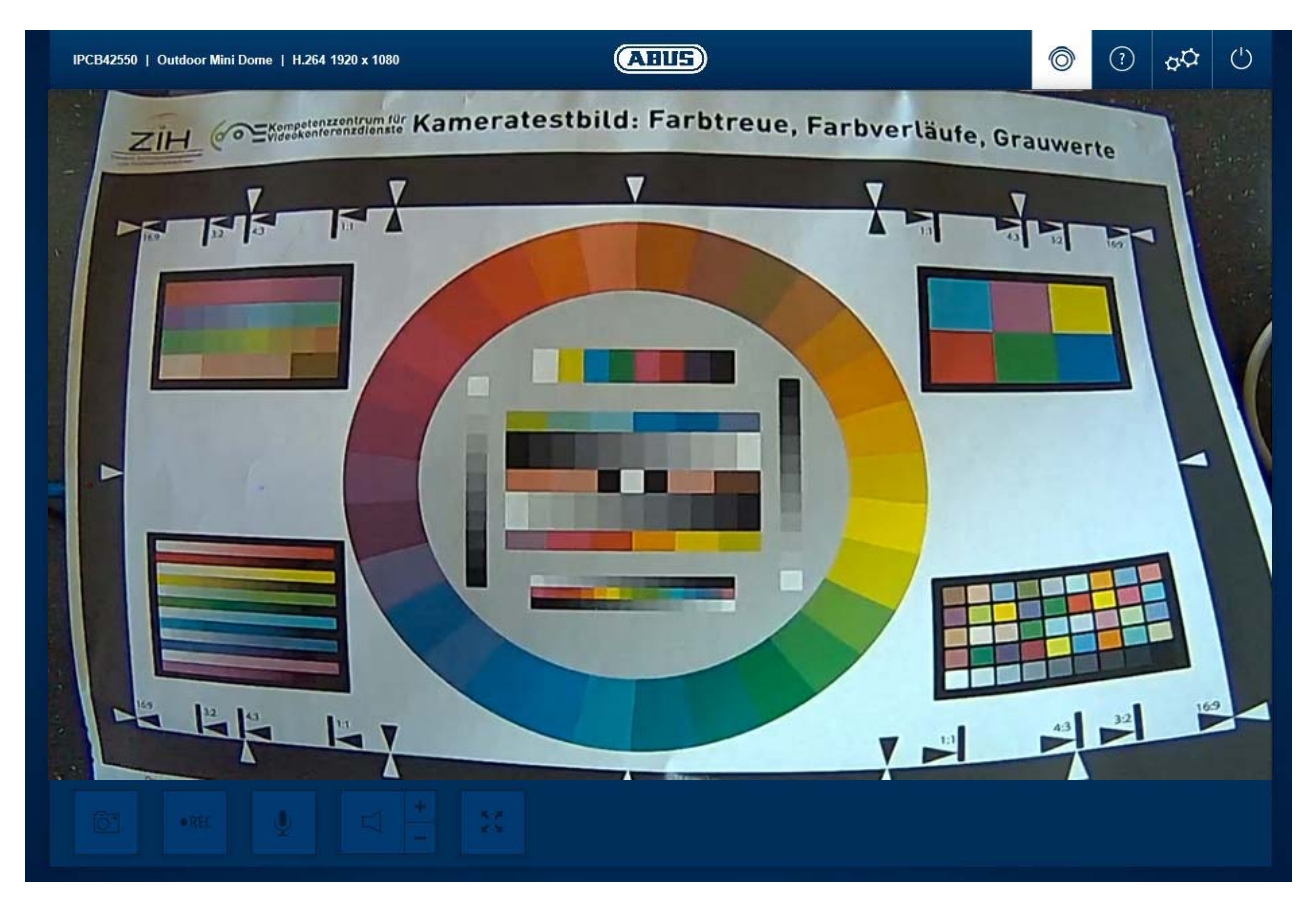

(Eksempel: IPCB42550)

## *7.2 Hjælpeside*

På denne side bliver funktionen af knapperne på livesiden forklaret.

### *7.3 Infoside*

Infosiden viser generelle informationer om kameraet, f.eks. installeret firmwareversion eller kameraets MAC-adresse.

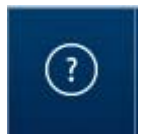

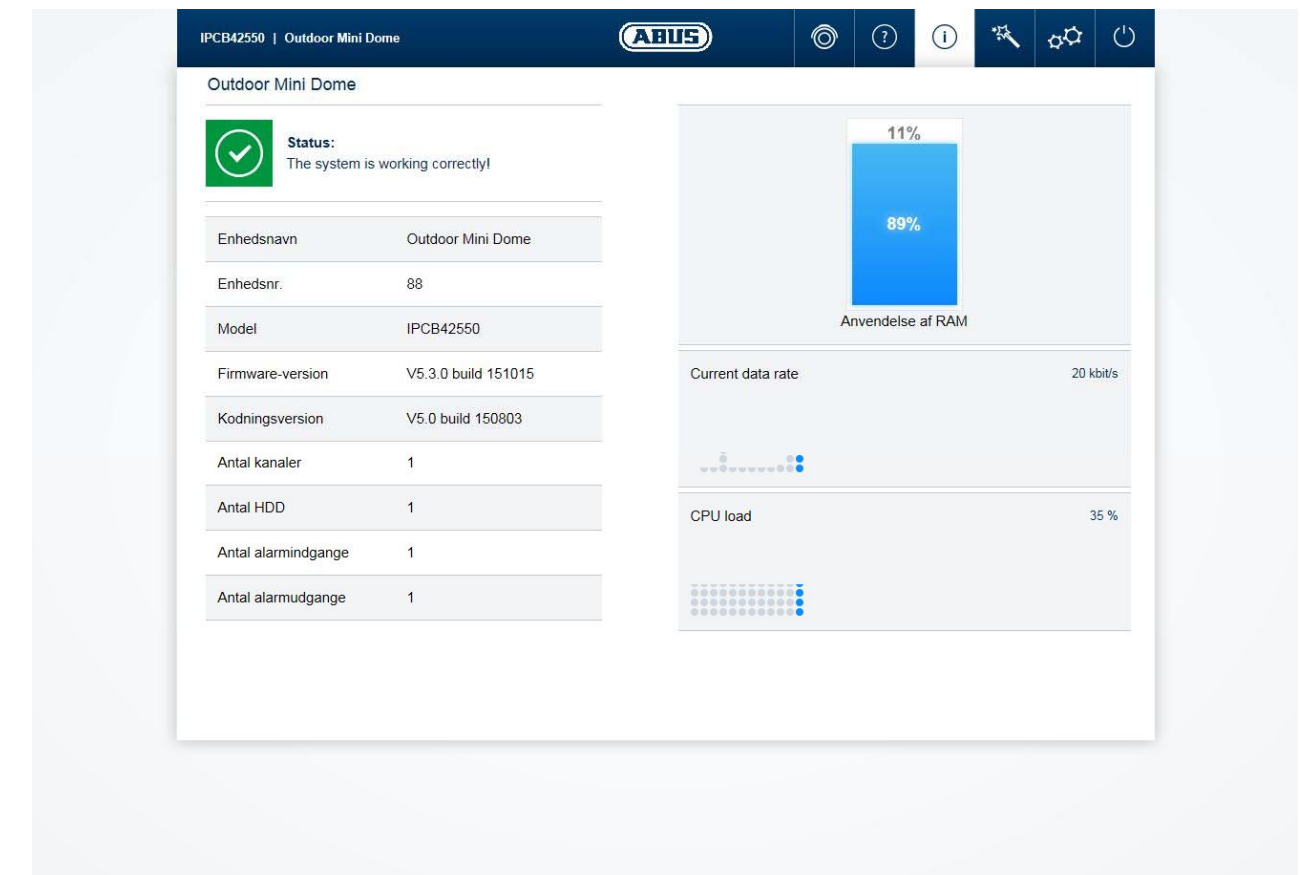

I det øverste venstre område vises systemets generelle tilstand via et symbol.

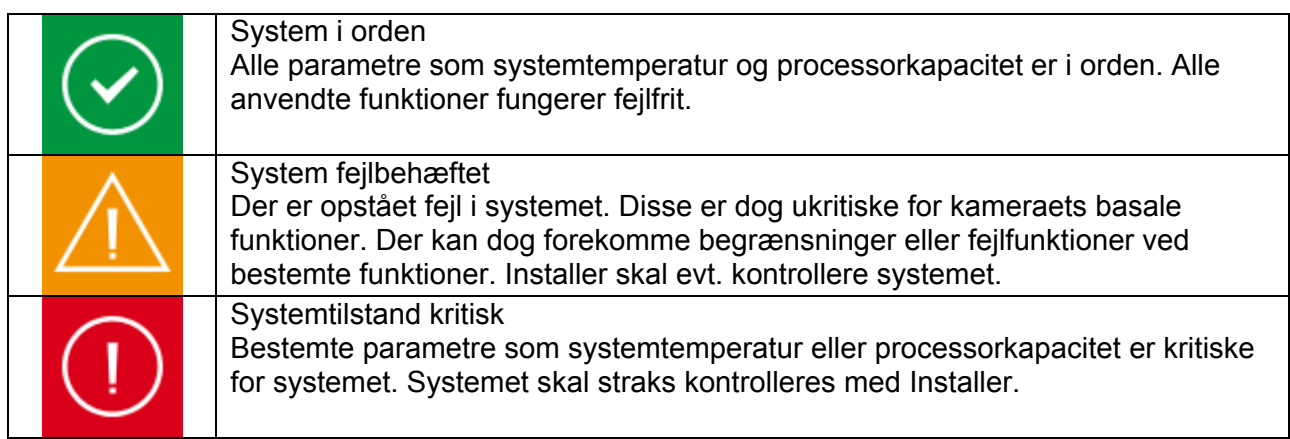

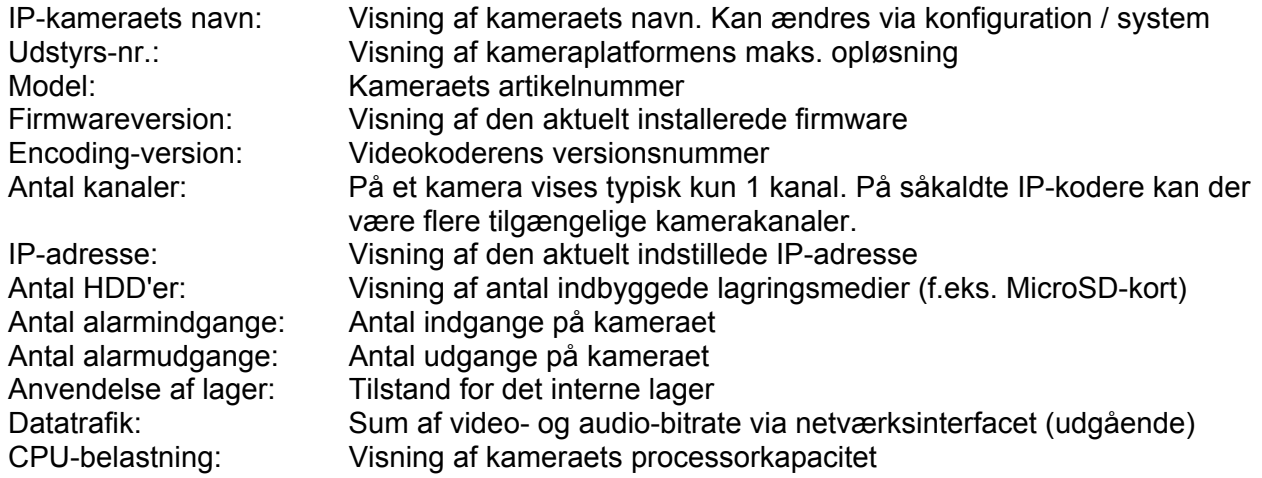

### *7.4 Indstillingsguide*

Indstillingsguiden leder dig gennem de vigtigste menupunkter i kameraet. Følgende menupunktet behandles i indstillingsguiden:

Netværk ► DDNS ► Tekst ► Dato/klokkeslæt ► Installer ► Service ► Gem/genstart

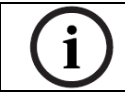

Yderligere informationer om hvert indstillingspunkt findes i afsnittet "Udvidede kameraindstillinger".

### *7.5 Udvidede kameraindstillinger*

#### *7.5.1 Video*

### *7.5.1.1 Billede*

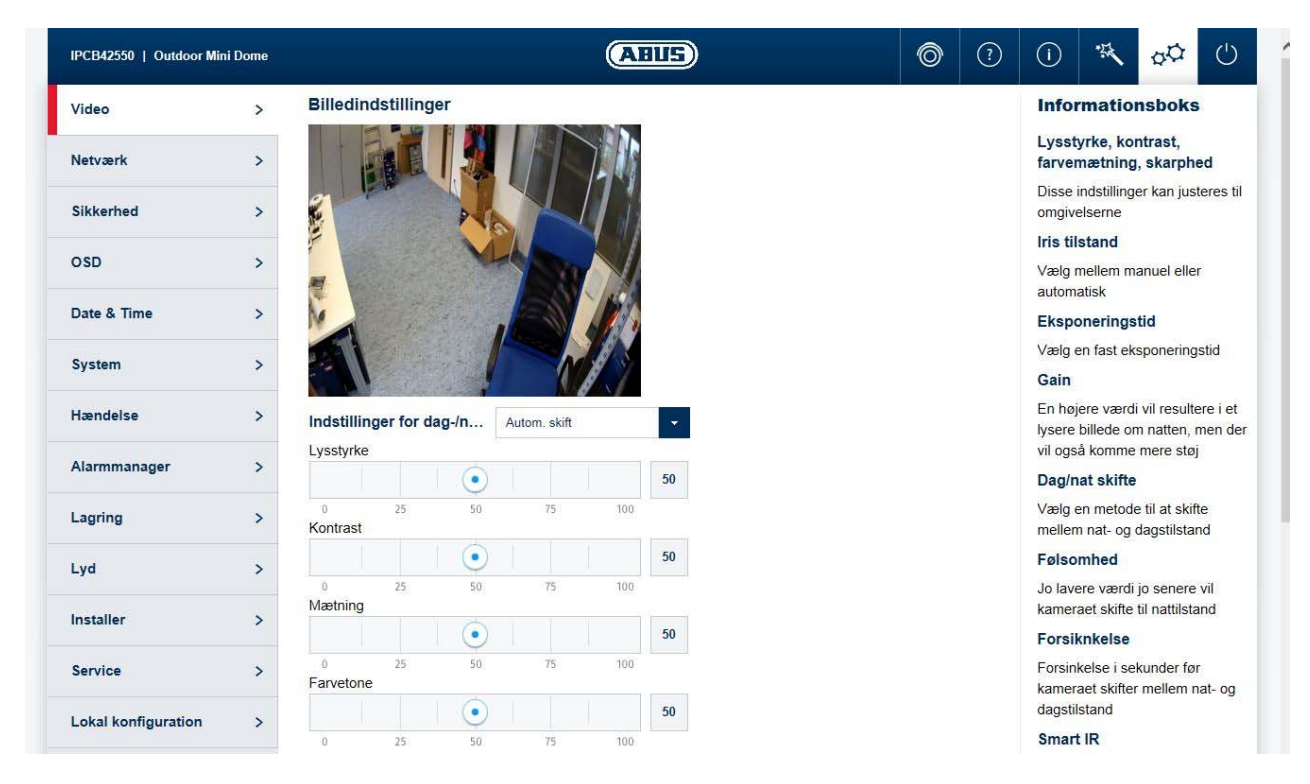

Lysstyrke, kontrast, mætning, farvetone: Tilpas disse værdier efter omgivelserne. Indstilling af videobilledets elektroniske overskarphed (forøget kantkontrast)

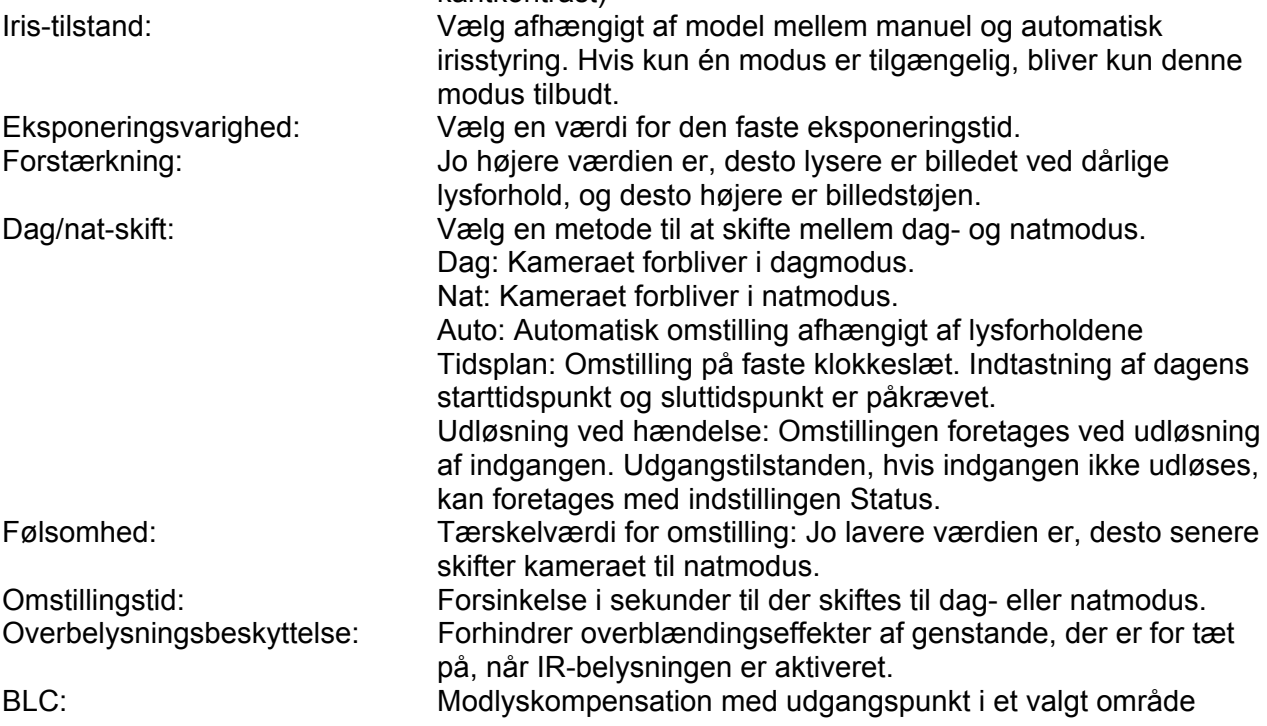

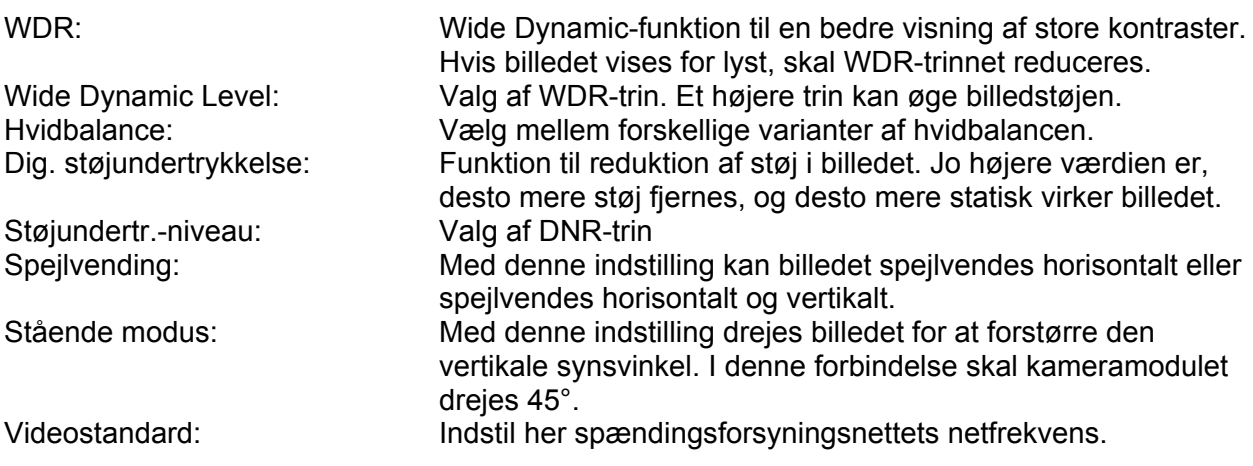

### *7.5.1.2 Privatzonemaskering*

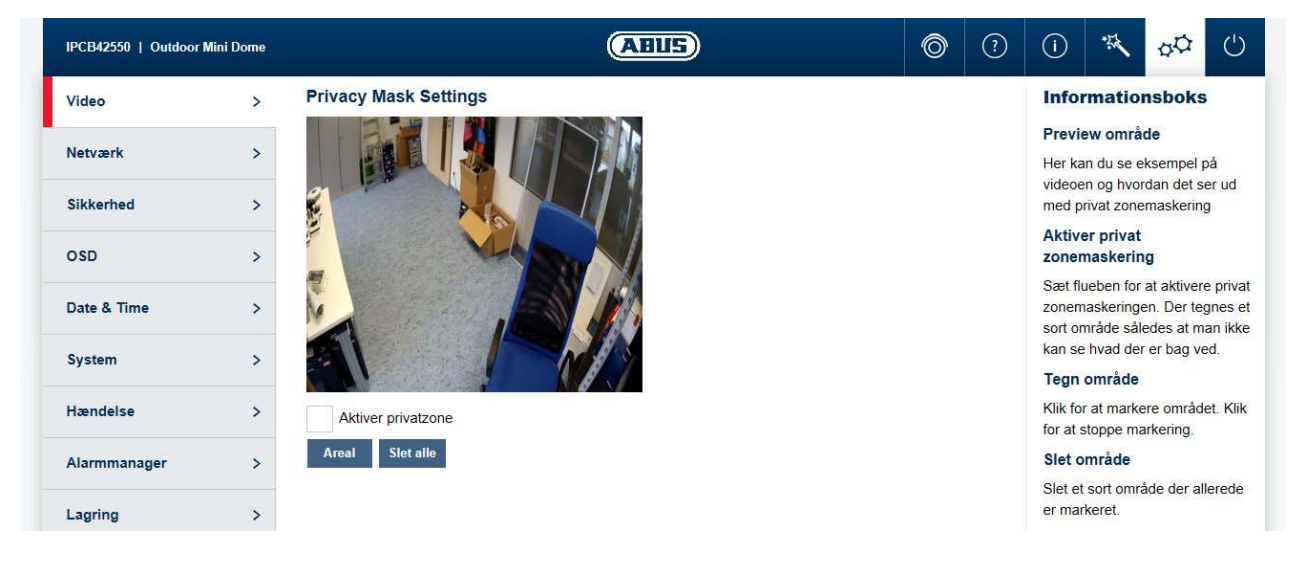

Preview-område: Her vises previewet af videoen og indstillede privatzoner. Privatzoner tegnes direkte i preview-området. Aktivér privatzone: Aktivering/deaktivering af funktionen privatzoner. Tegneområde: Tegning af flerkantede områder. Tegnemodus afsluttes ved at trykke

på denne knap igen. Det tegnede område bliver sort og kan dermed

ikke ses i livebilledet eller på optagelsen. Slet alle: Sletning af en privatzonemaskering
#### *7.5.1.3 Videostream*

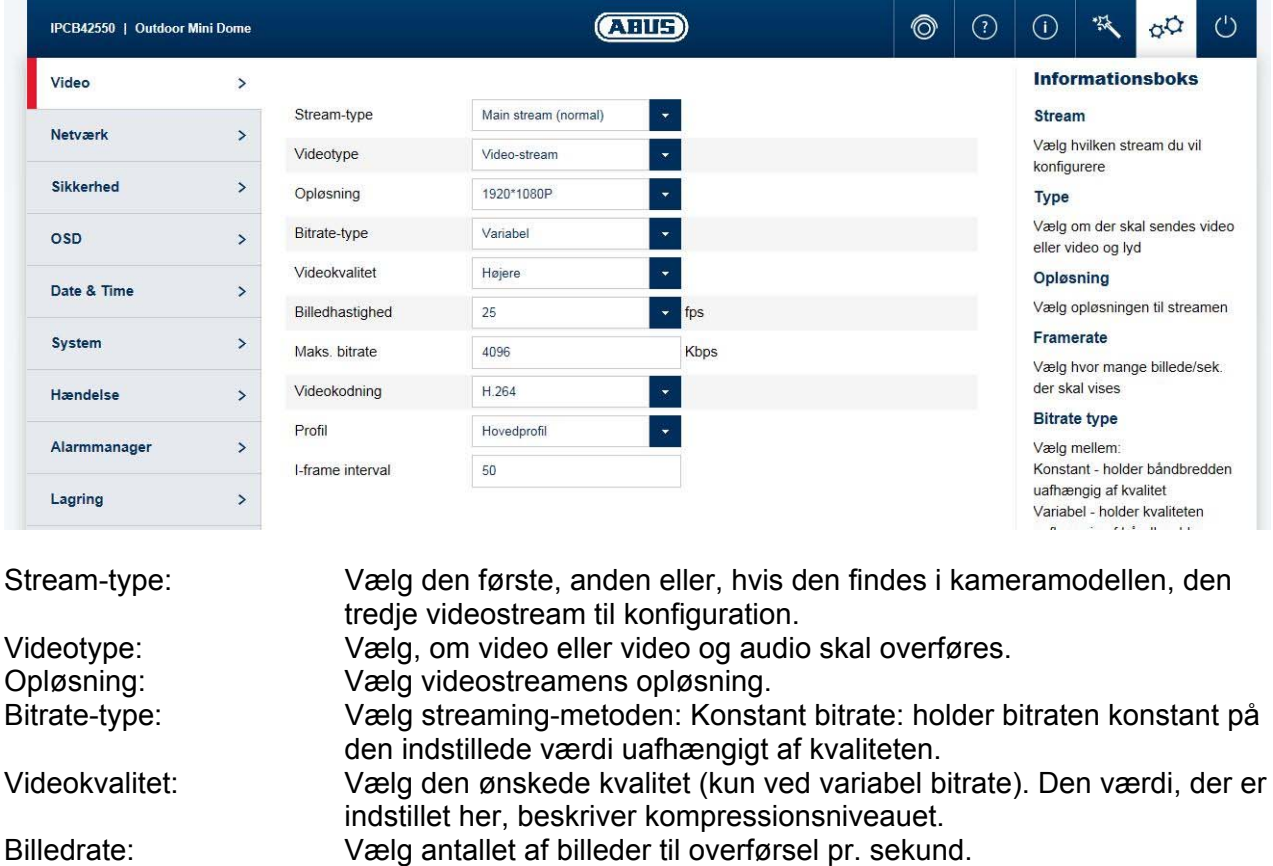

bestemmer, hvilke parametre der skal bruges til encoding.

frame (full screen) sendes, jo bedre er videokvaliteten, men jo mere

ved konstant bitrate).

båndbredde er der brug for.

Maks. bitrate: Vælg den båndbredde, der skal bruges konstant til dataoverførsel (kun

Videokodning: Vælg den codec, der skal bruges til komprimering af data. Profil: Vælg her profiltypen for video-codec. Der er fastlagt en profil, der

I-frame-billedinterval: Vælg, hvor ofte en I-frame (kun på H.264) skal sendes. Jo oftere en I-

#### *7.5.2 Netværk*

#### *7.5.2.1 IPv4 / IPv6-indstillinger*

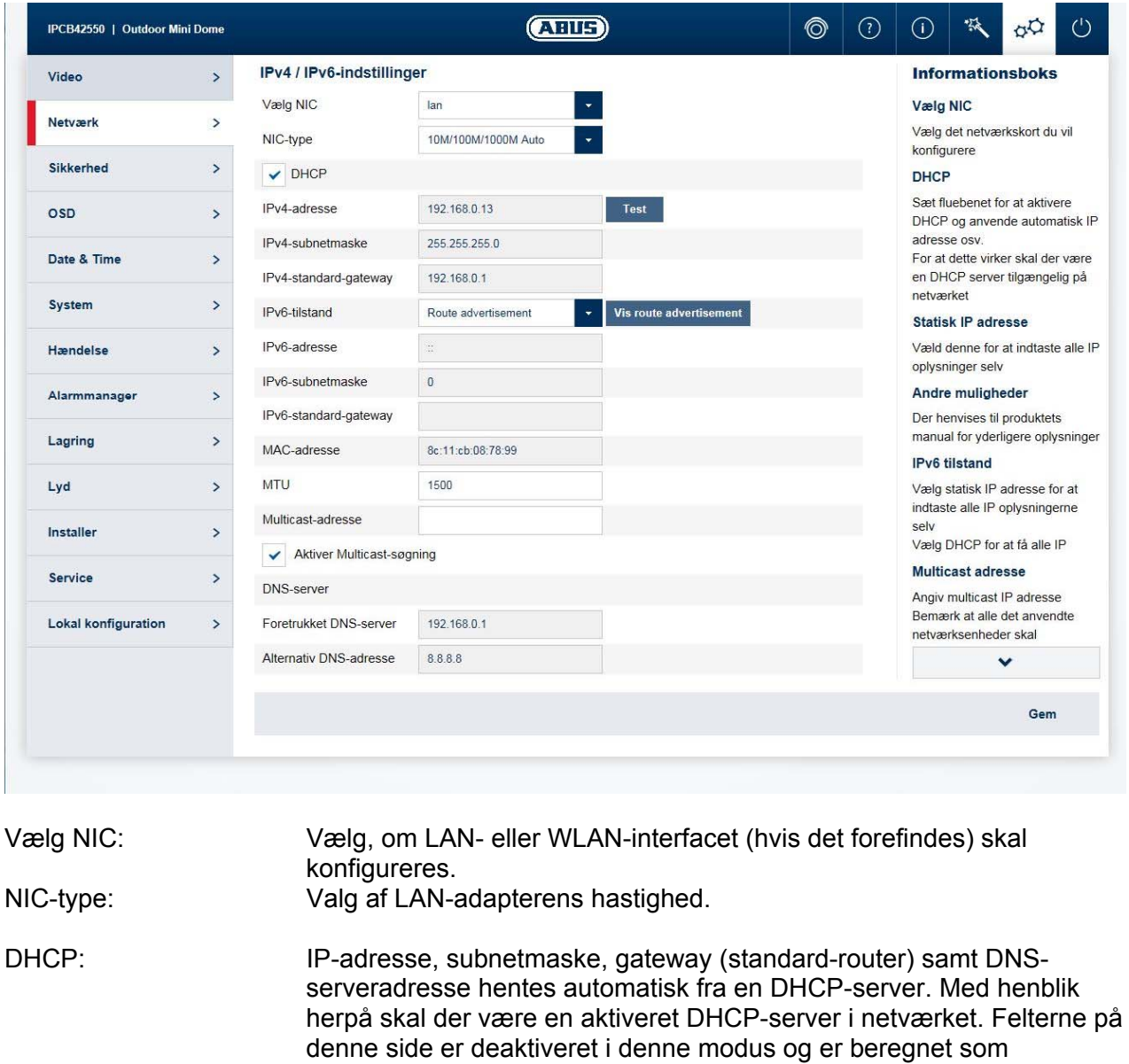

informationsfelter til de registrerede data. Hvis DHCP ikke er aktiveret, anvendes en statisk IP-adresse (se nedenfor). Statisk IP-adresse: Manuel indstilling af netværksparametre for IPv4. IP-adresse: Manuel indstilling af kameraets IP-adresse

Subnetmaske: Manuel indstilling af kameraets subnetmaske Gateway: Manuel indstilling af kameraets gateway-IP-adresse (også kaldet

standard-router) IPv6-modus: Manuel: Manuel tildeling af IPv6-adresse DHCP: Automatisk beregning af adressen via DHCP Route advertisement: IPv6-adresse: IPv6-netværksadresse IPv6-subnetmaske: IPv6-subnetmaske

IPv6-standard-gateway: IPv6-standard-gateway

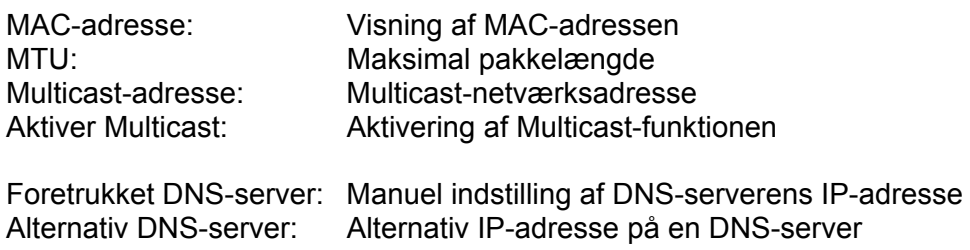

#### *7.5.2.2 Porte*

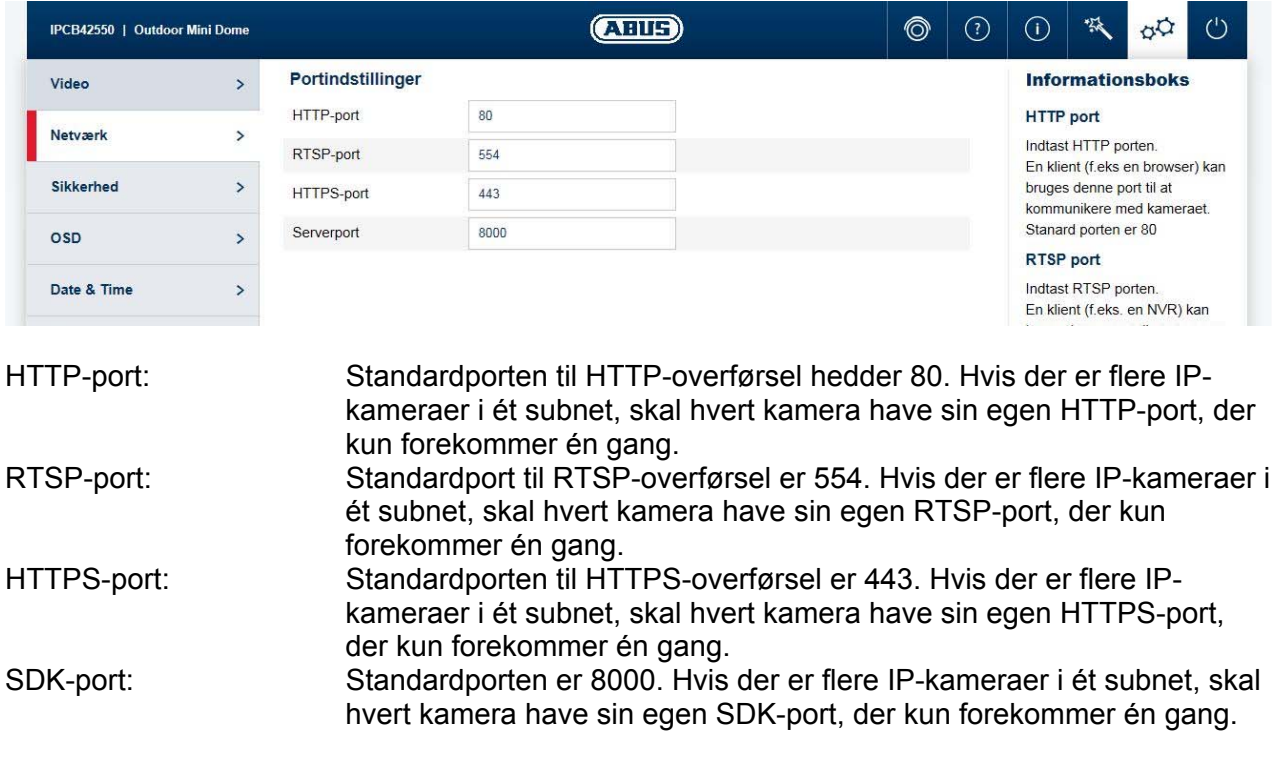

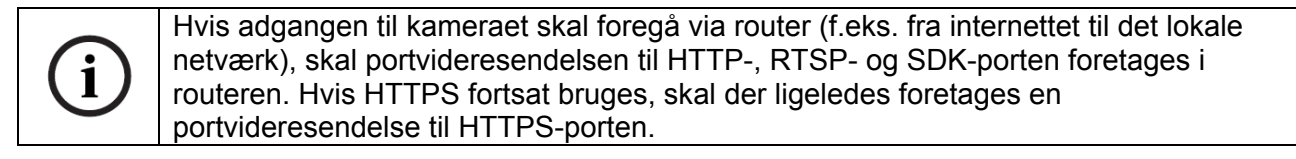

# *7.5.2.3 DDNS*

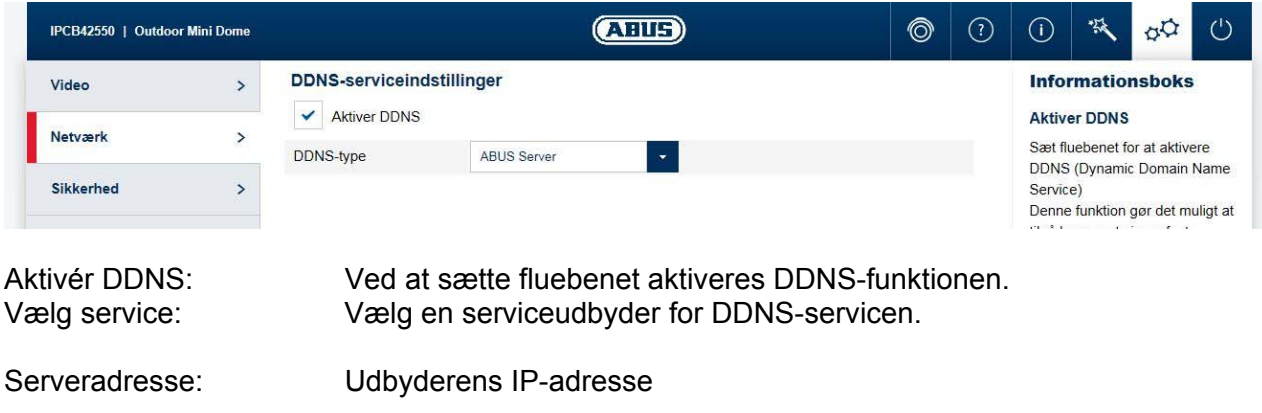

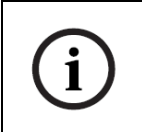

Du kan finde yderligere oplysninger om emnet "ABUS SERVER" på hjælpesiden på følgende adresse: https://www.abus-server.com/faq.html

#### *7.5.2.4 PPPoE*

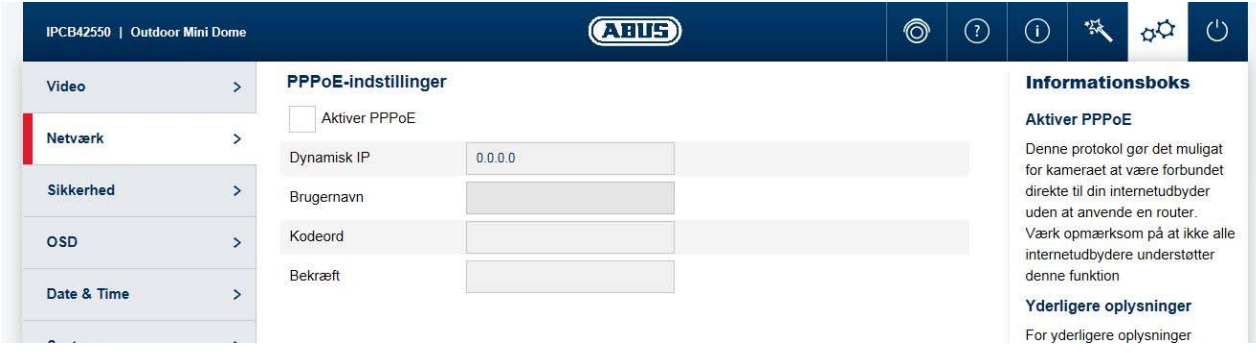

PPPoE-protokollen giver mulighed for at tilslutte kameraet direkte til et udbydermodem. Der er ikke brug for flere routere.

Aktivér PPPoE: Aktivering af PPPoE-funktionen Dynamisk IP: Visning af den dynamisk beregnede, offentlige IP-adresse Brugernavn: Indtastning af brugernavnet fra udbyderen (ISP)<br>Kodeord: Indtastning af kodeordet fra udbyderen (ISP) Kodeord: Indtastning af kodeordet fra udbyderen (ISP)<br>Rekræft: Bekræftelse af kodeord Bekræftelse af kodeord

#### *7.5.2.5 SNMP*

SNMP (Simple Network Management Protocol) SNMP-protokollen giver mulighed for en central netværksstyring af netværkskomponenter.

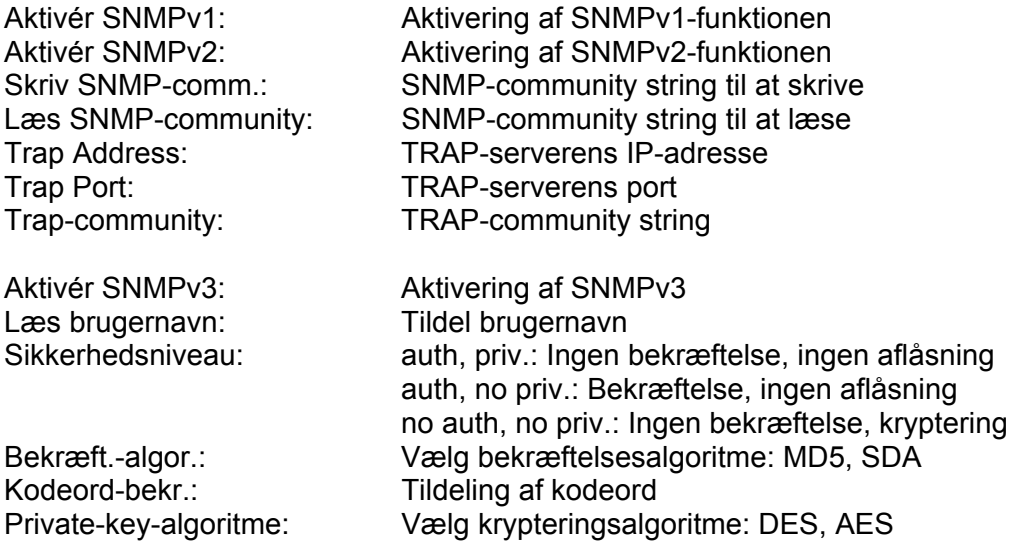

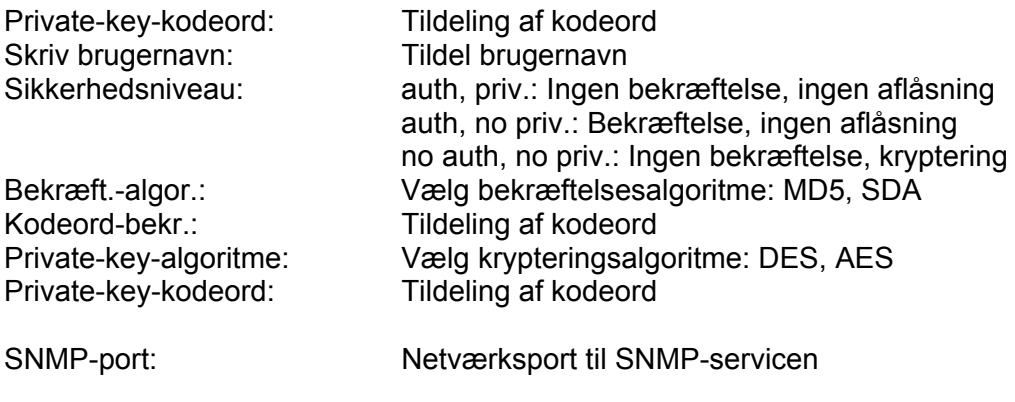

#### *7.5.2.6 QoS*

QoS bestemmer dataflowet mellem to netværkskomponenter ved hjælp af kvalitetsparametre.

DSCP – Differentiated Service CodePoint

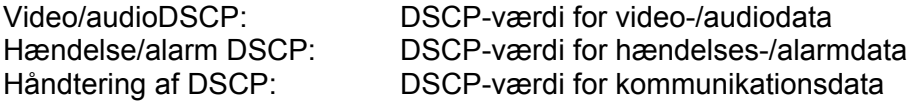

#### *7.5.2.7 FTP*

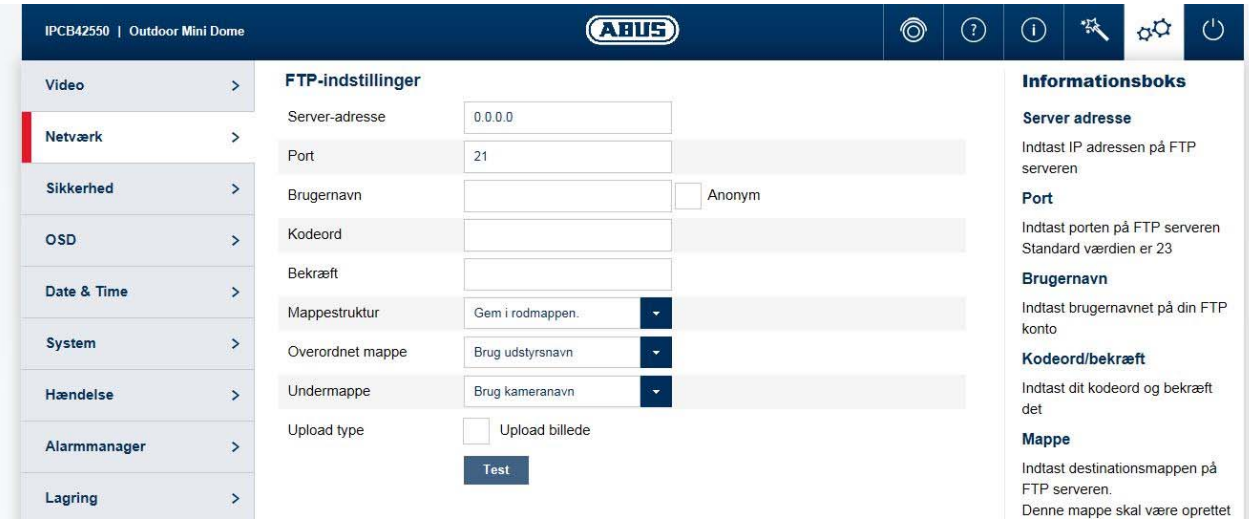

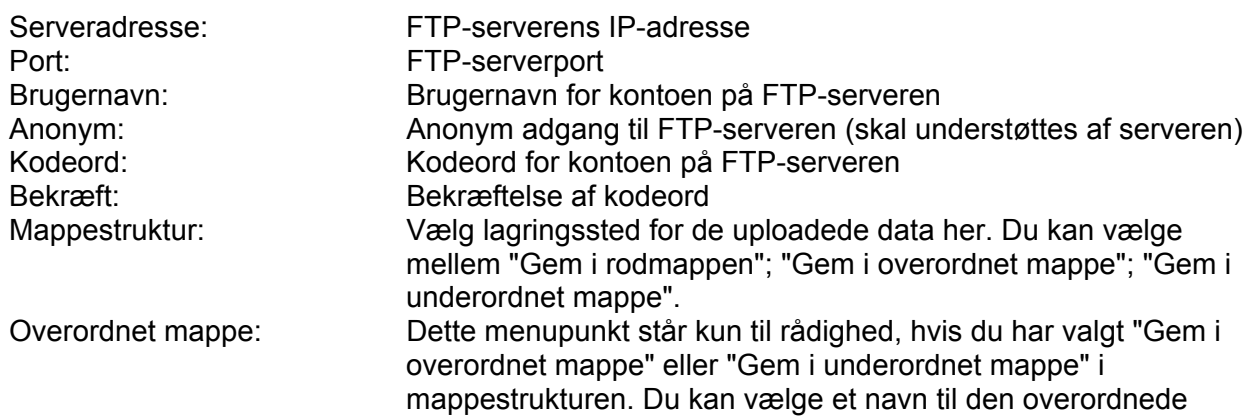

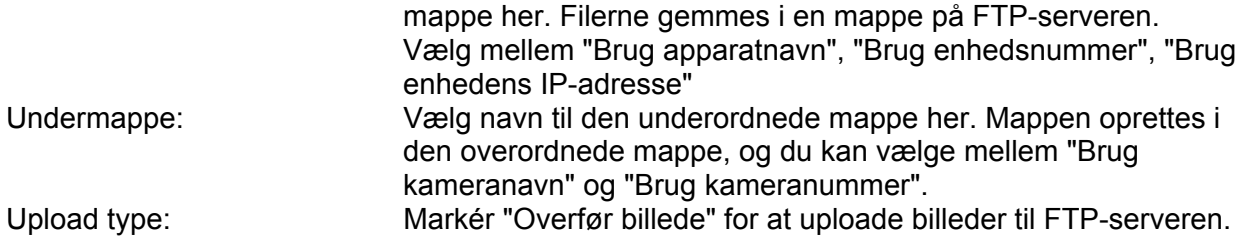

*7.5.2.8 UPnP* 

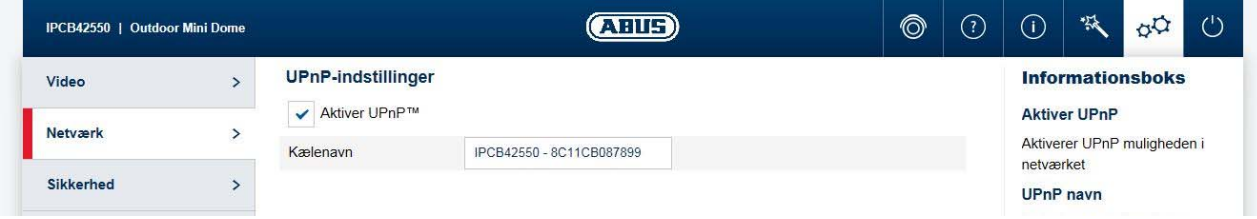

# Aktivér UPnP:<br>
Tildeling af et UPnP-navn, som kamerae<br>
Tildeling af et UPnP-navn, som kamerae

Tildeling af et UPnP-navn, som kameraet vises med på netværket via UPnP.

# *7.5.2.9 SMTP / e-mail*

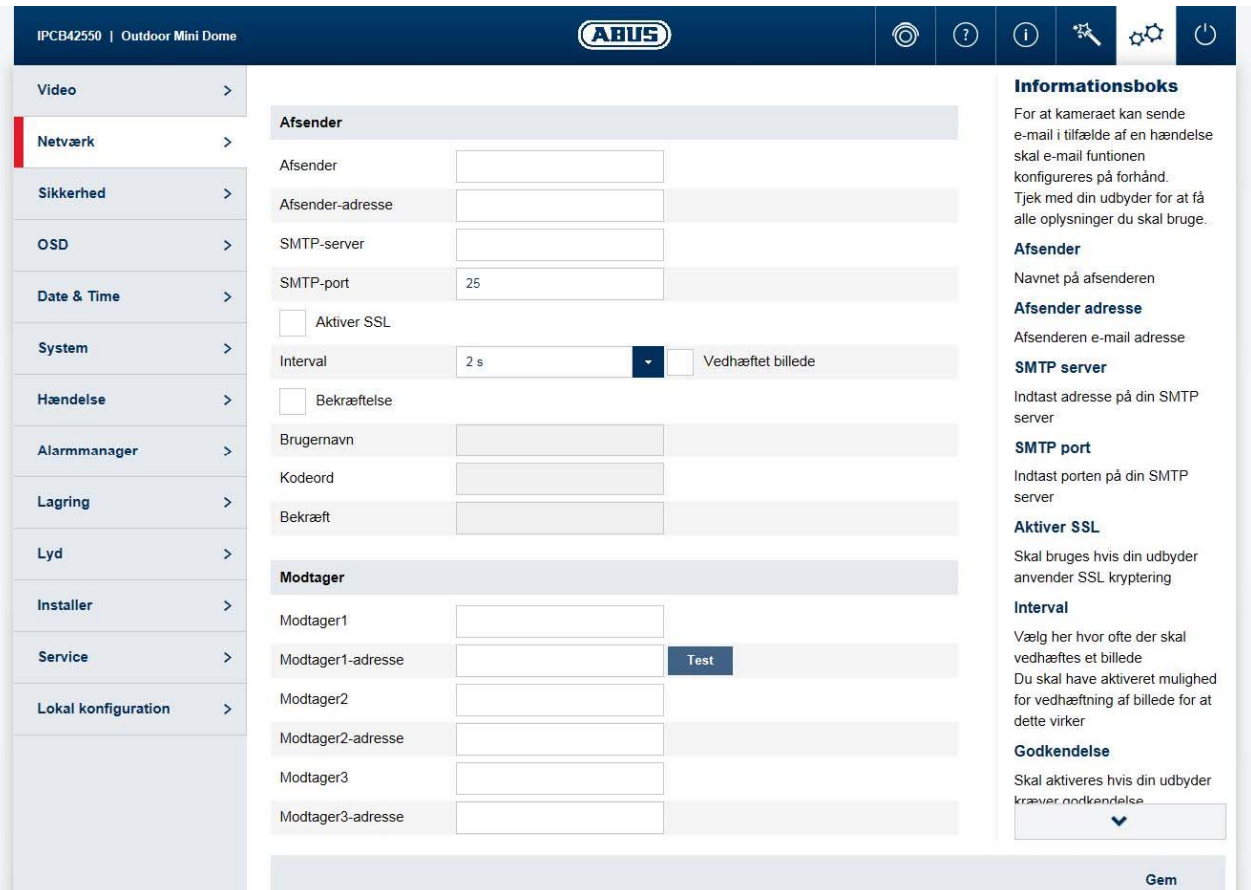

For at kameraet kan sende e-mails ved bestemte hændelser, skal SMTP / e-mail-funktionen være konfigureret. Du kan få yderligere oplysninger hos din e-mail-udbyder.

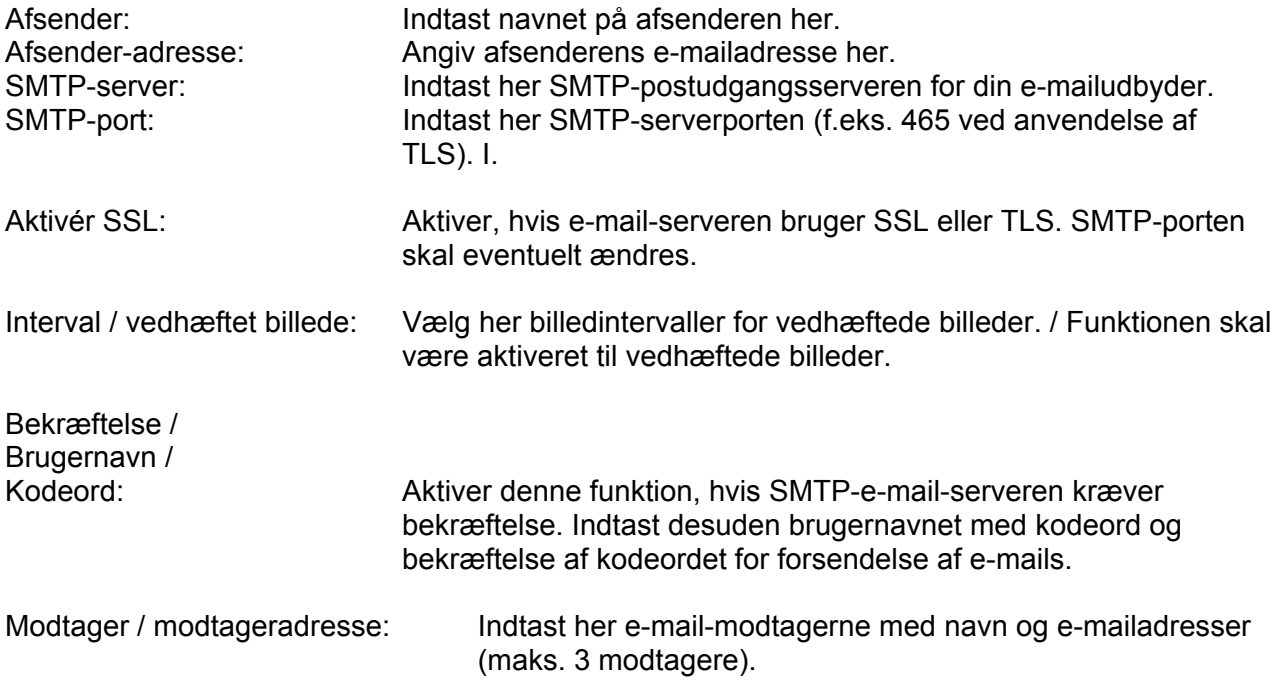

#### *7.5.2.10 NAT*

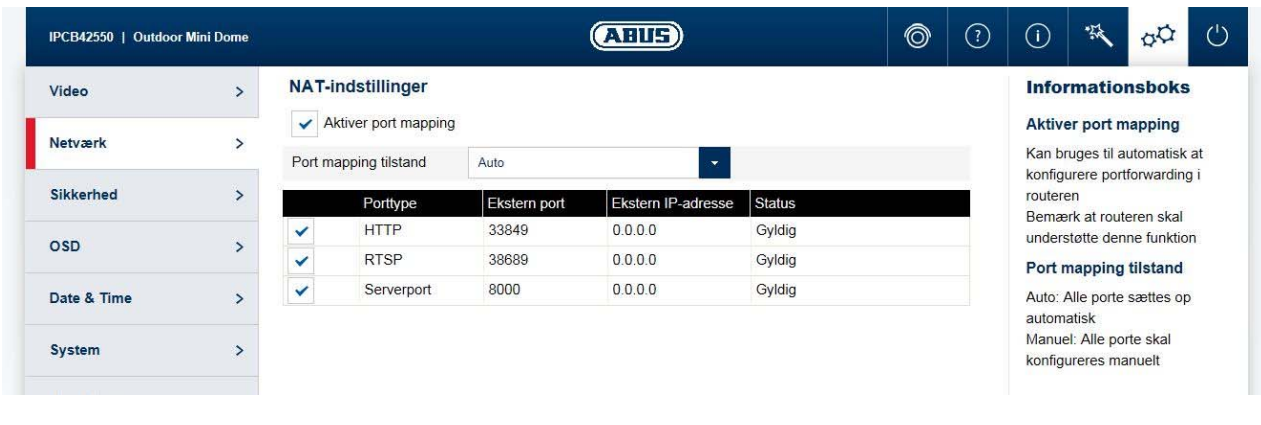

Aktiver port mapping: Funktionen NAT (Network Address Translation) eller port mapping indstiller automatisk portvideresendelser til adgangen fra internettet til kameraet i routeren (hvis det understøttes af routeren).

Mapping-type: Auto: Auto: Automatisk tildeling af alle porte<br>
Manuel: Manuel tildeling af alle porte Manuel tildeling af alle porte

# *7.5.2.11 HTTPS*

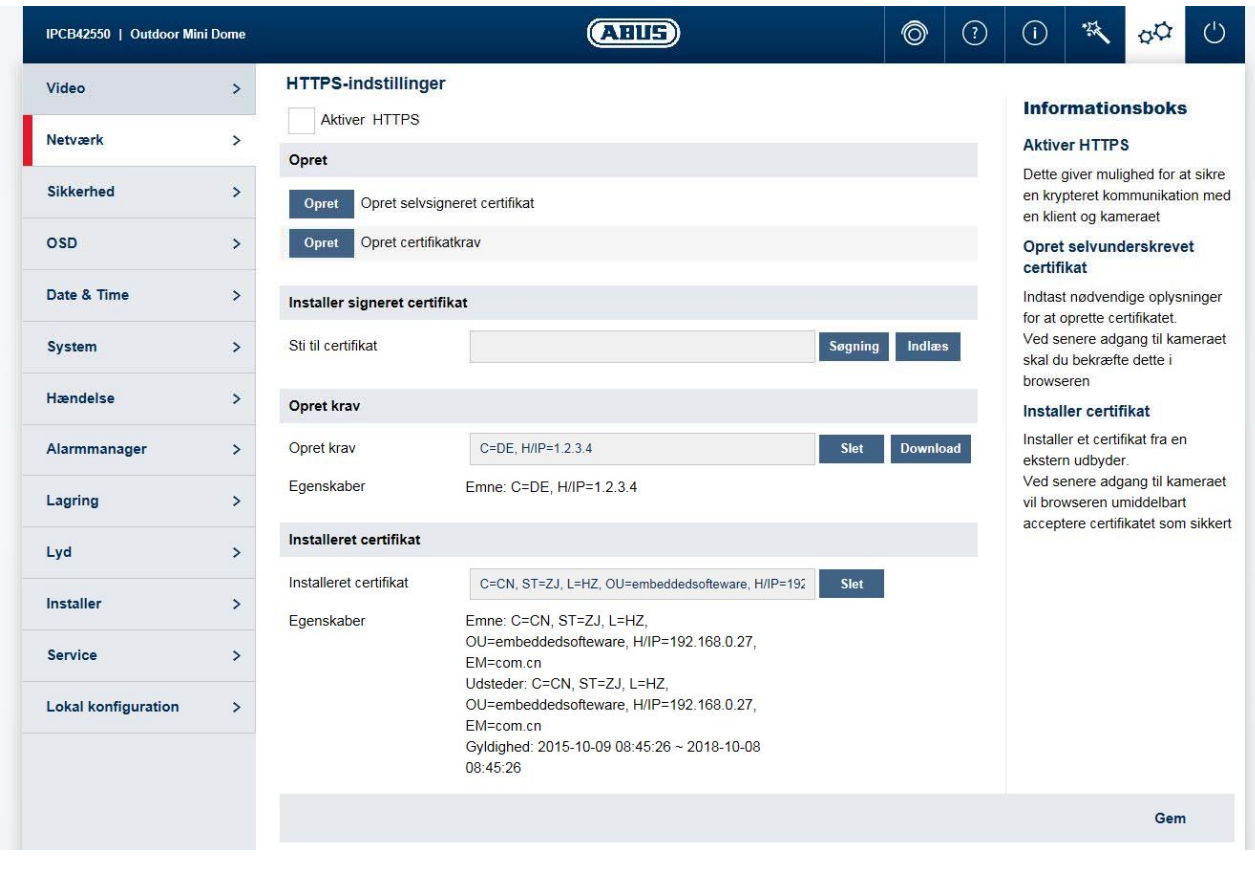

Aktivér HTTPS: Aktiverer HTTPS-funktionen. Det gør en sikker forbindelse med forbindelsescertifikat mulig. Du skal være opmærksom på, at yderligere trin til konfigurationen af HTTPS-funktionen er nødvendige.

Opret selvsigneret certifikat: Indtast alle nødvendige detaljer for certifikatet. Når du senere skal have adgang til kameraet, skal forbindelsen også bekræftes i browseren.

Installer signeret certifikat: Installering af et HTTPS-certifikat fra en ekstern udbyder. Når du senere skal have adgang til kameraet, accepteres forbindelsen som sikker i browseren (adresselinjen er grøn).

#### *7.5.3 Sikkerhed*

#### *7.5.3.1 IP-adressefilter*

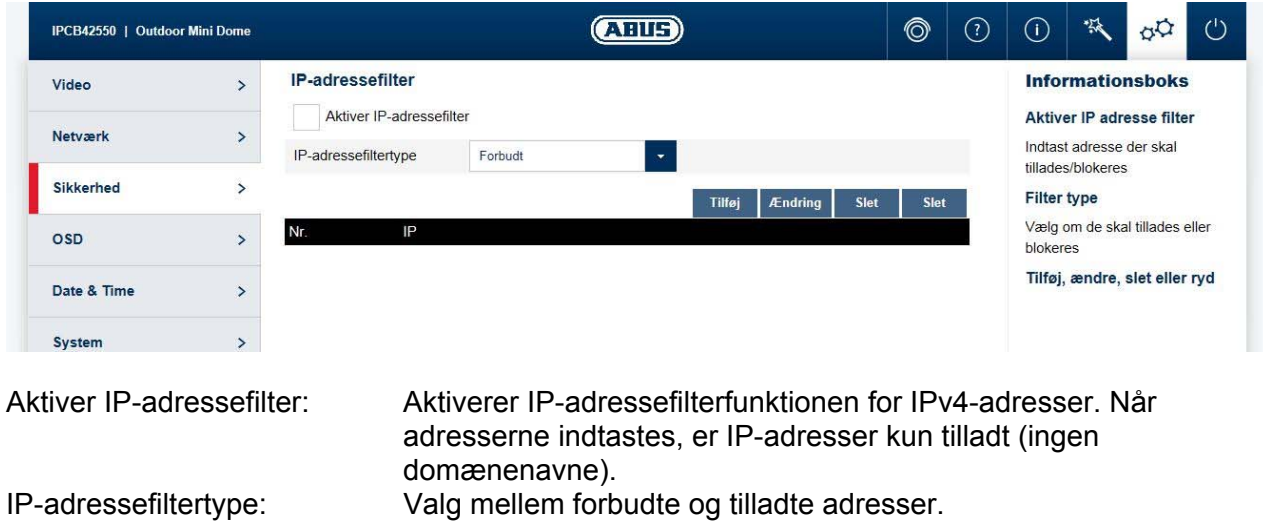

Slet: Slet: Administration af filterreglerne. Formatet for IPadresseindtastningen er: XXX.XXX.XXX.XXX

#### *7.5.3.2 Bekræftelse*

Tilføj / Ændr /

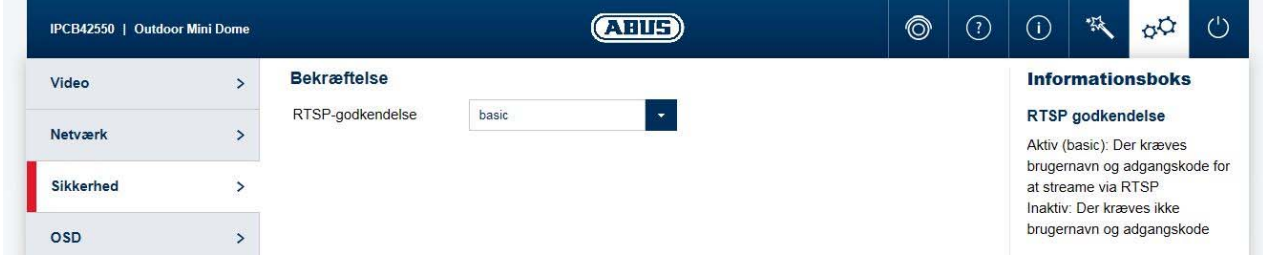

RTSP-bekræftelse: Til (basic): Bekræftelse aktiveret. Der kræves brugernavn og kodeord til at overføre videodata via RTSP. Fra (disable): Bekræftelse deaktiveret.

#### *7.5.3.3 Sikkerhed serviceindstillinger*

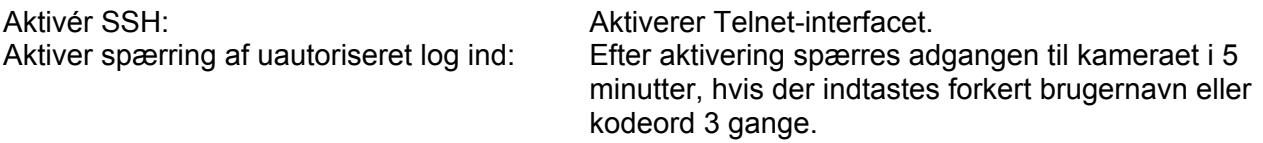

# *7.5.4 OSD*

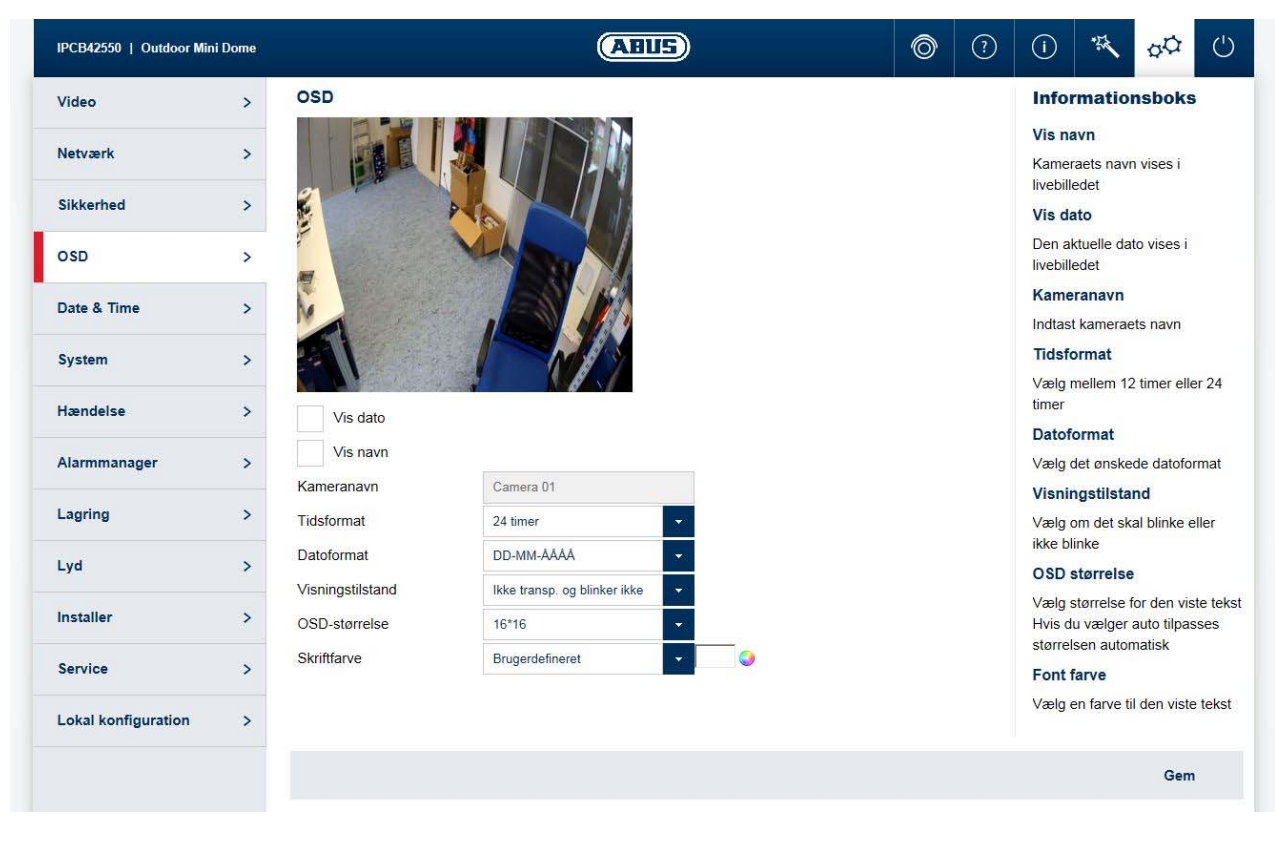

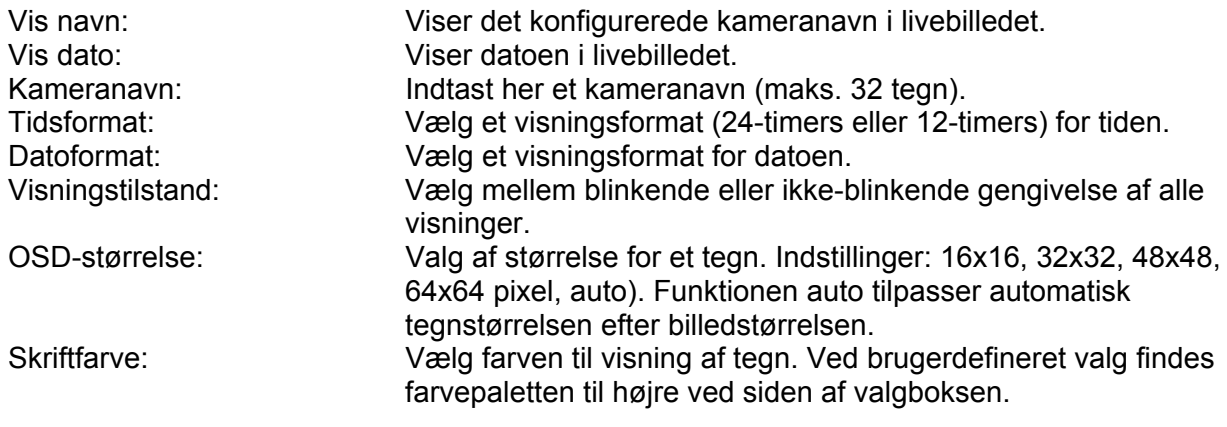

# *7.5.5 Dato og klokkeslæt*

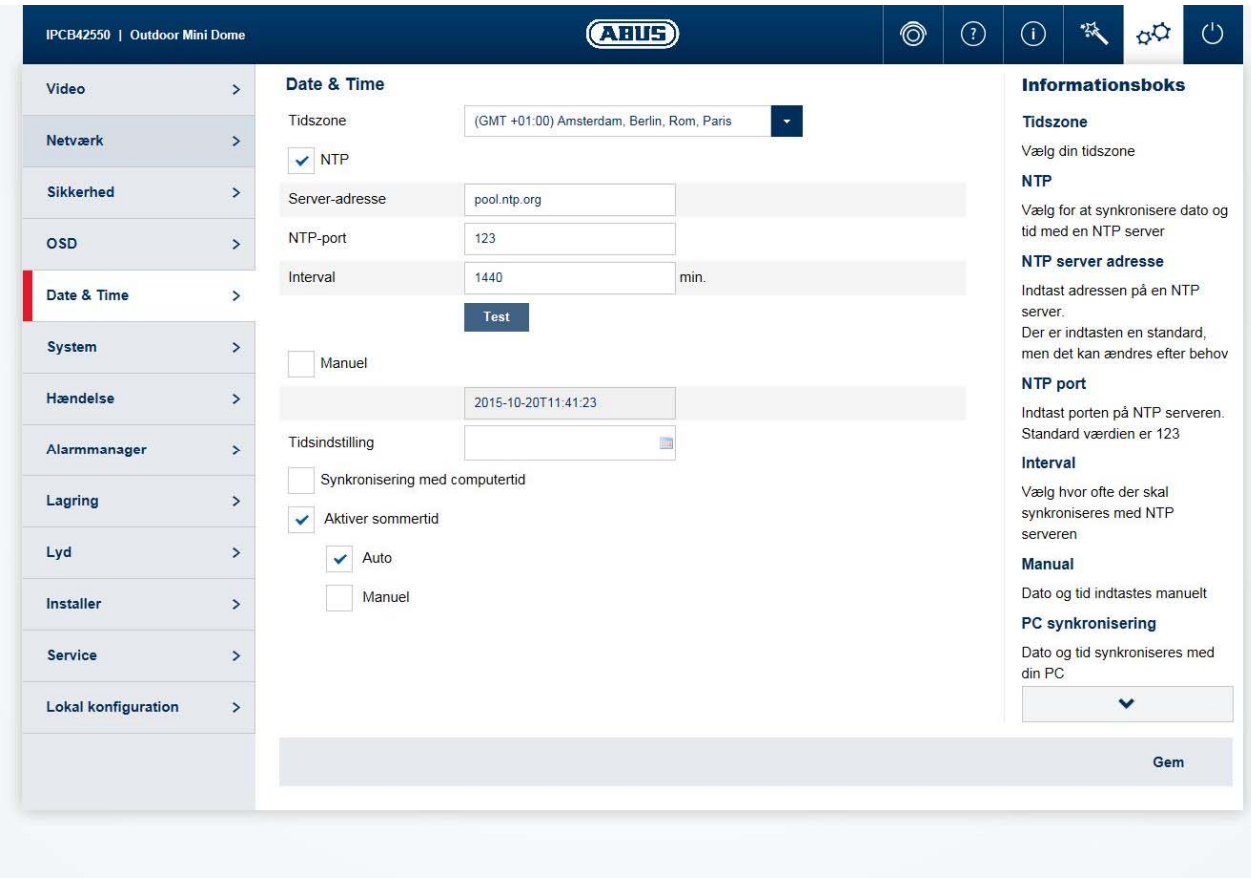

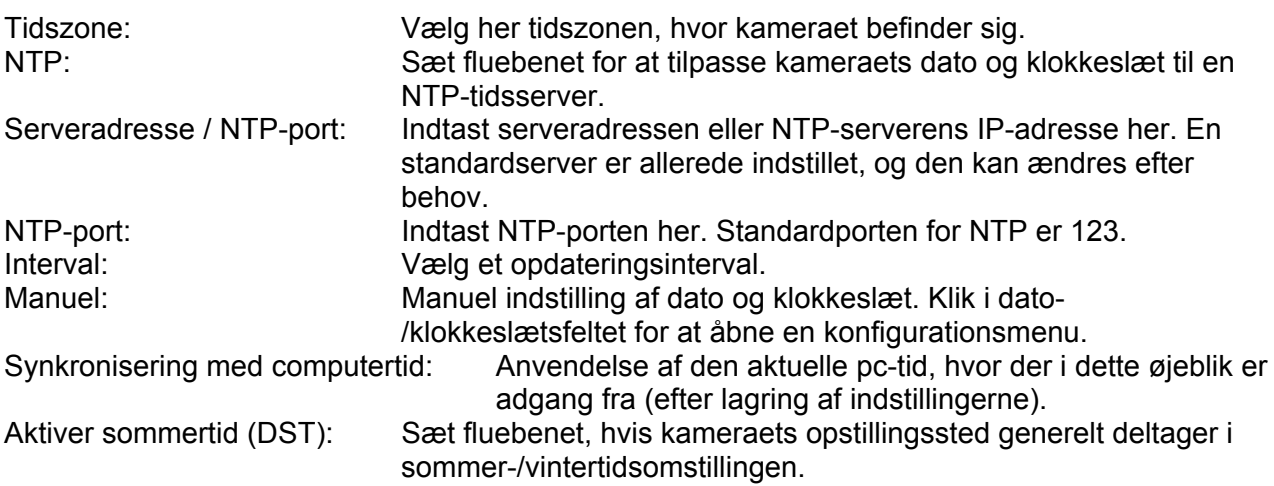

#### *7.5.6 System*

#### *7.5.6.1 Generelt*

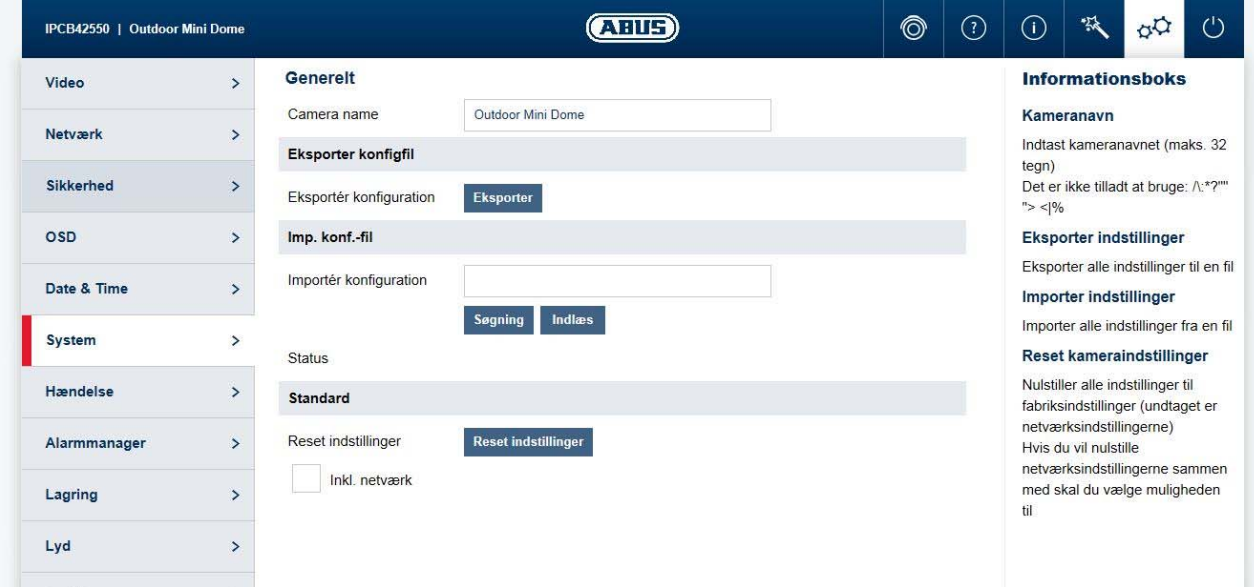

Kameranavn: Indtast et navn her (maks. 32 tegn). Tegn, der ikke er tilladt, er:  $/ \$  : \* ? ' " < >  $| \%$ 

Eksportér konfiguration: Eksporterer den samlede kamerakonfiguration til en fil. Importér konfiguration: Importerer en tidligere eksporteret konfiguration af samme kameratype.

Nulstil indstillinger: Nulstiller kameraet til fabriksindstillingerne (undtagen netværksindstillinger). Ved at vælge "Inkl. netværk" nulstilles netværksindstillingerne også.

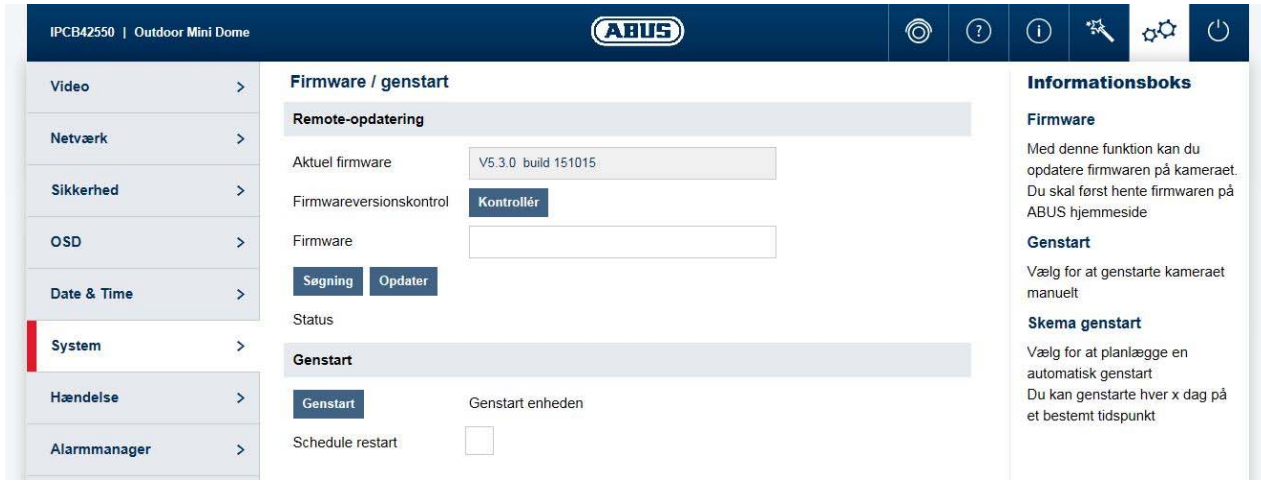

#### *7.5.6.2 Firmware / genstart*

Firmware / remote-opdatering: Med denne funktion kan kameraets firmware opdateres. Download først den aktuelle firmware fra ABUS' hjemmeside. Med knappen "Søg" kan denne fil vælges til

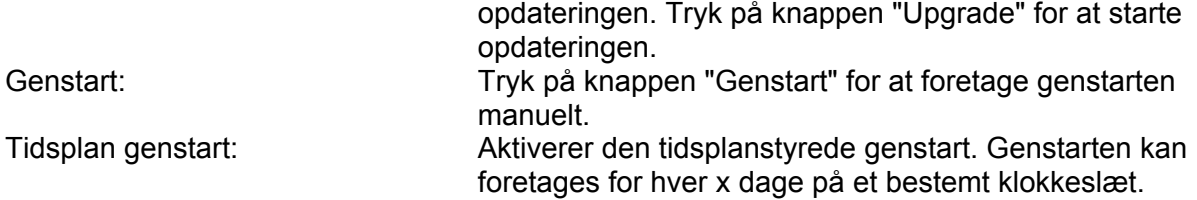

#### *7.5.6.3 Logfil*

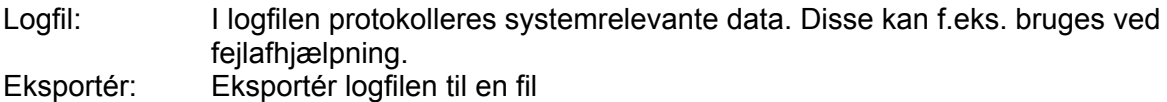

#### *7.5.7 Hændelser*

#### *7.5.7.1 Bevægelsesgenkendelse*

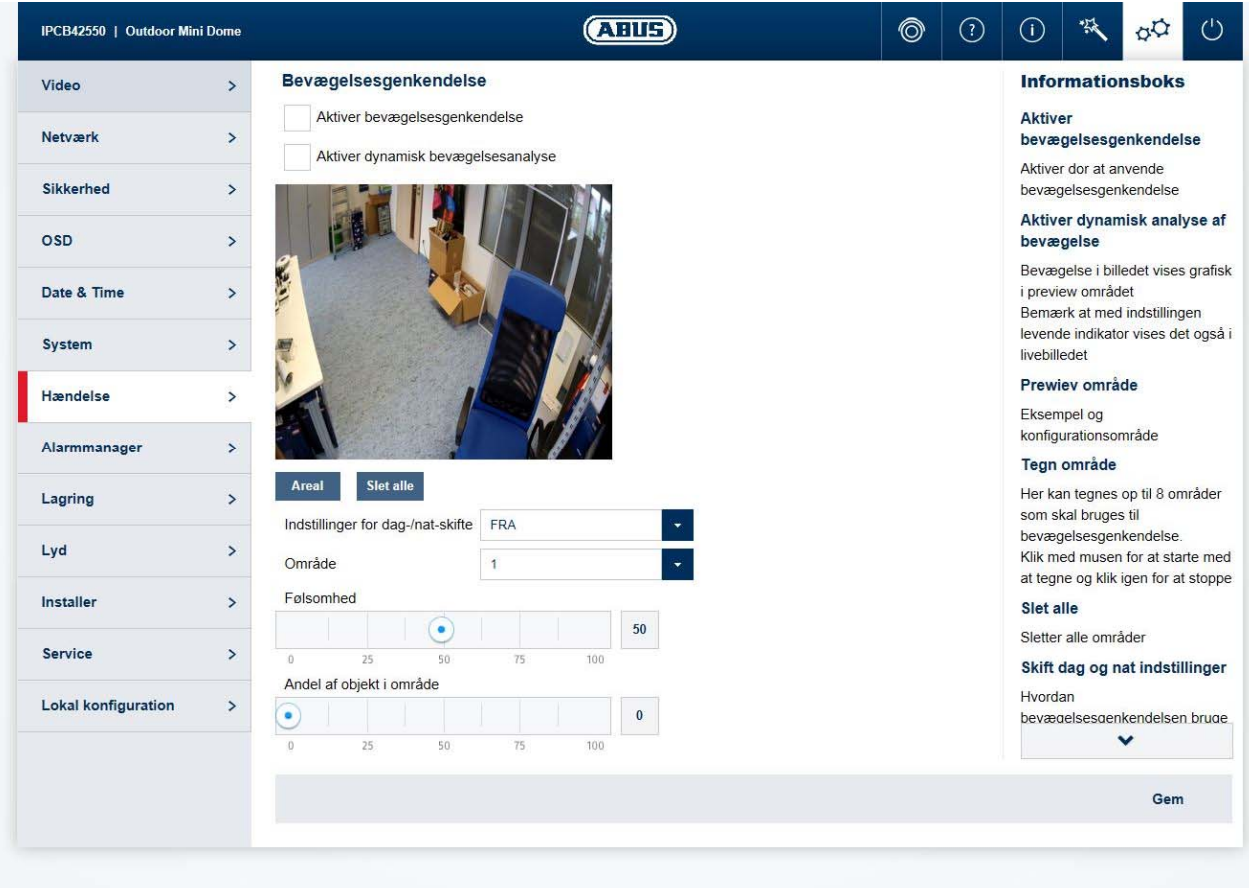

Aktiver bevægelsesgenkendelse: Aktiverer bevægelsesgenkendelsen.

Aktivér dynamisk bevægelsesanalyse: Ved aktivering vises ændringer i videobilledets indhold grafisk på preview-billedet.

HENVISNING: Funktionen LIVE-INDIKATOR bestemmer, om denne visning også skal ses i livebilledet.

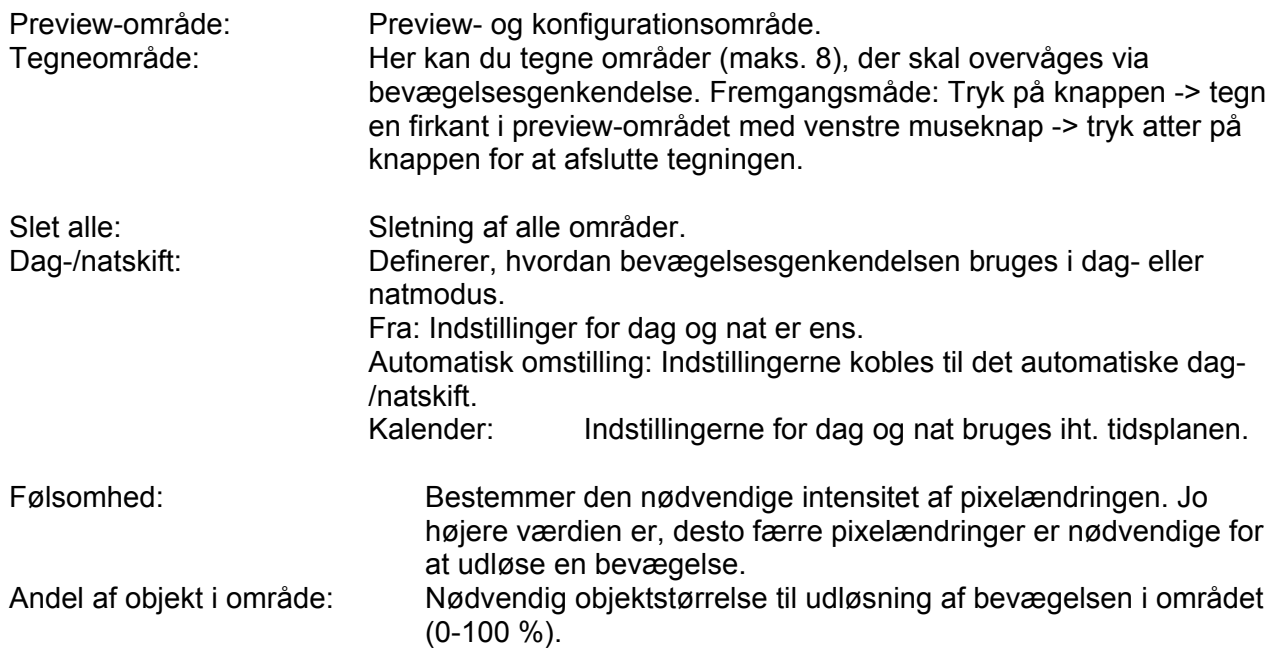

#### *7.5.8 Alarm-manager*

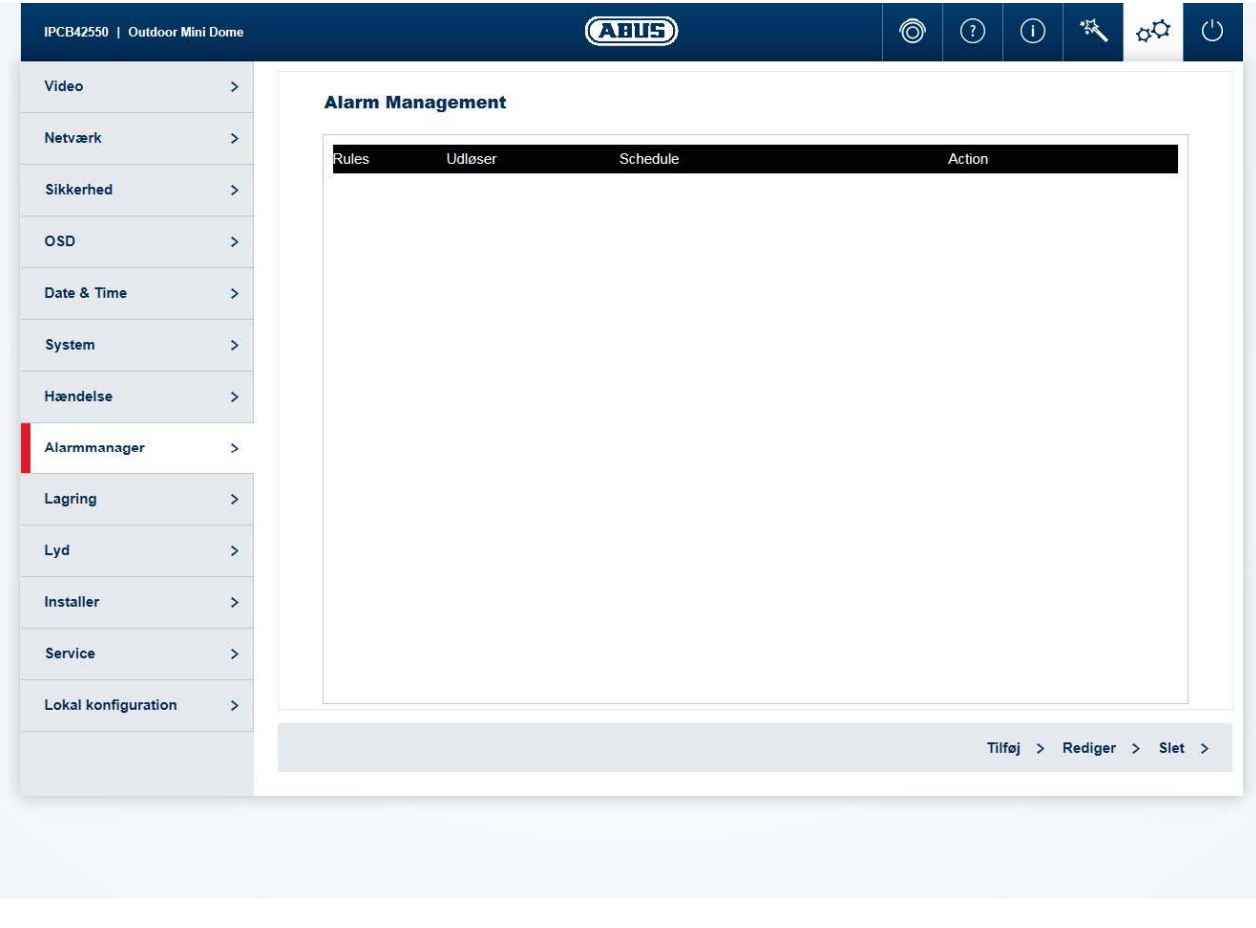

Udløser: En alarmregel består af en udløser, en tidsplan for anvendelsen af

reglen og en handling. Vælg en udløser for alarmreglen fra listen. Der kan kun konfigureres én udløser for hver regel. Kalender: Aktivering af en alarmregel kan ske i 30-minutters trin. Markeringen foretages direkte i matrixen til venstre (rød = aktiv). Slet alle: Sletter hele tidsplanen.

Marker alle: Markerer hele tidsplanen. Handling: På denne side kan en eller flere handlinger bestemmes for reglen.

#### *7.5.9 Optagelse*

#### *7.5.9.1 Optagelsesplan*

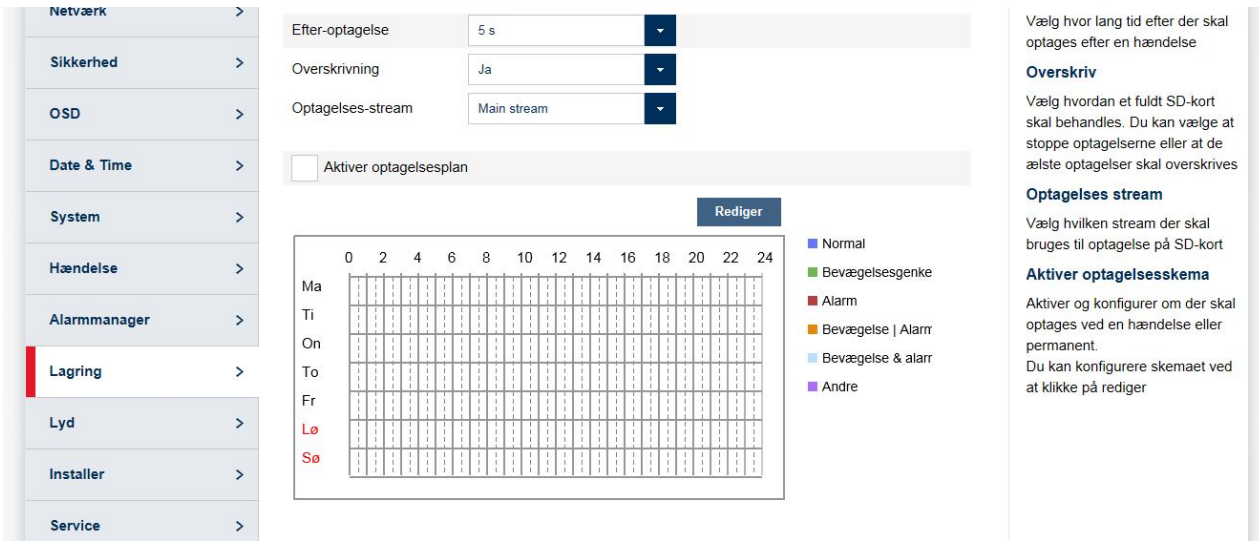

Efteroptagelse: Bestem, hvor længe videoen skal gemmes efter en hændelse.<br>Overskrivning: Bestem, hvad der skal ske, hvis SD-kortet er fuldt (afslut optag Bestem, hvad der skal ske, hvis SD-kortet er fuldt (afslut optagelse eller udskift ældste data med nye = ringlagerfunktion).

Videostream: Vælg videostreamen til optagelsen. Aktiver optagelsesplan: Efter aktivering og konfiguration gemmes videodata enten permanent eller på bestemte tidspunkter og eventuelt ved en hændelse. Tidsplanen kan konfigureres via knappen Rediger.

#### *7.5.9.2 Hukommelsesadministration*

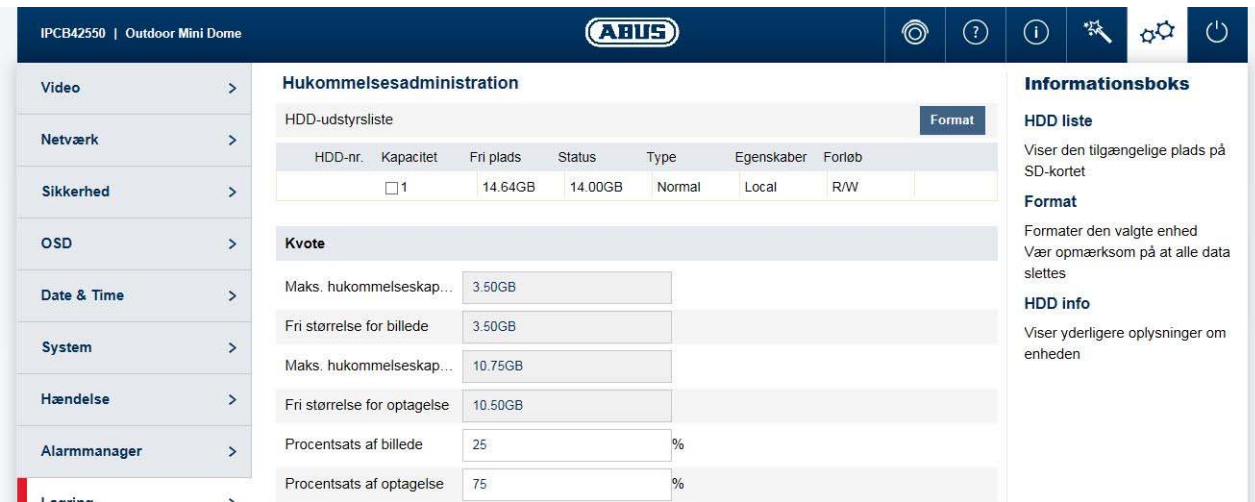

Liste over udstyr: Viser de eksisterende lagringsmedier i kameraet (SD-kort). Format: Formaterer det valgte lagringsmedie (bemærk: Alle data slettes). Informationer: Viser yderligere informationer om lagringsmediet.

#### *7.5.9.3 NAS*

NAS: Konfigurer op til 8 NAS-enheder. Klik i en linje for at angive serveradresse, filsti, servertype, brugernavn og kodeord.

#### *7.5.9.4 Snapshot*

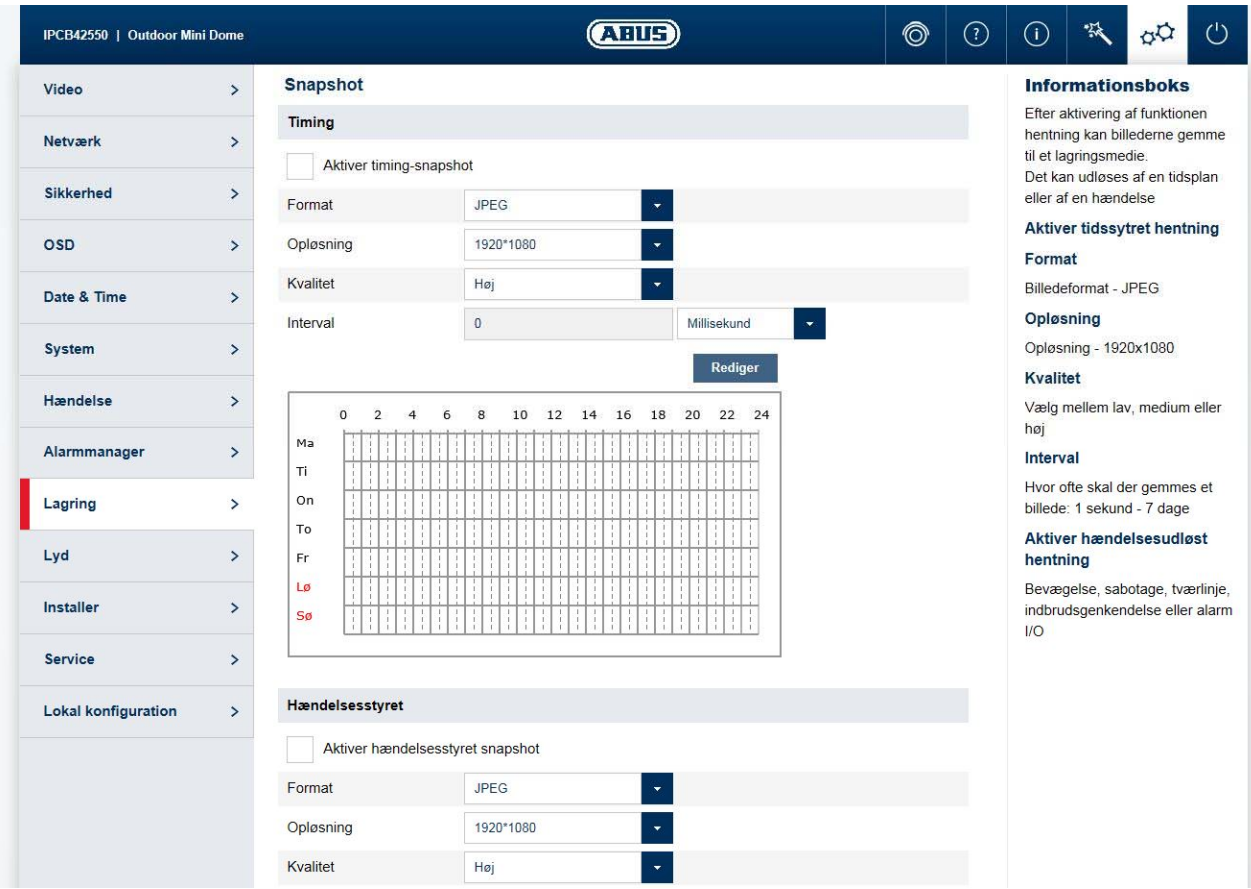

Efter aktivering og konfiguration kan enkeltbilleder lægges på SD-kortet. Lagring af enkeltbilleder kan ske tidsstyret og/eller hændelsesstyret.

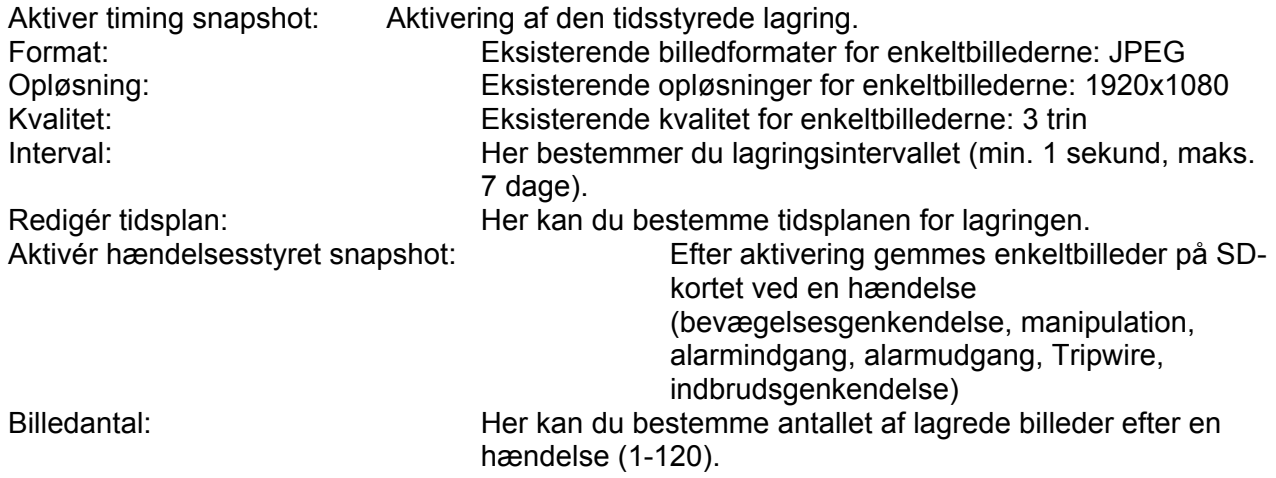

### *7.5.10 Opretter*

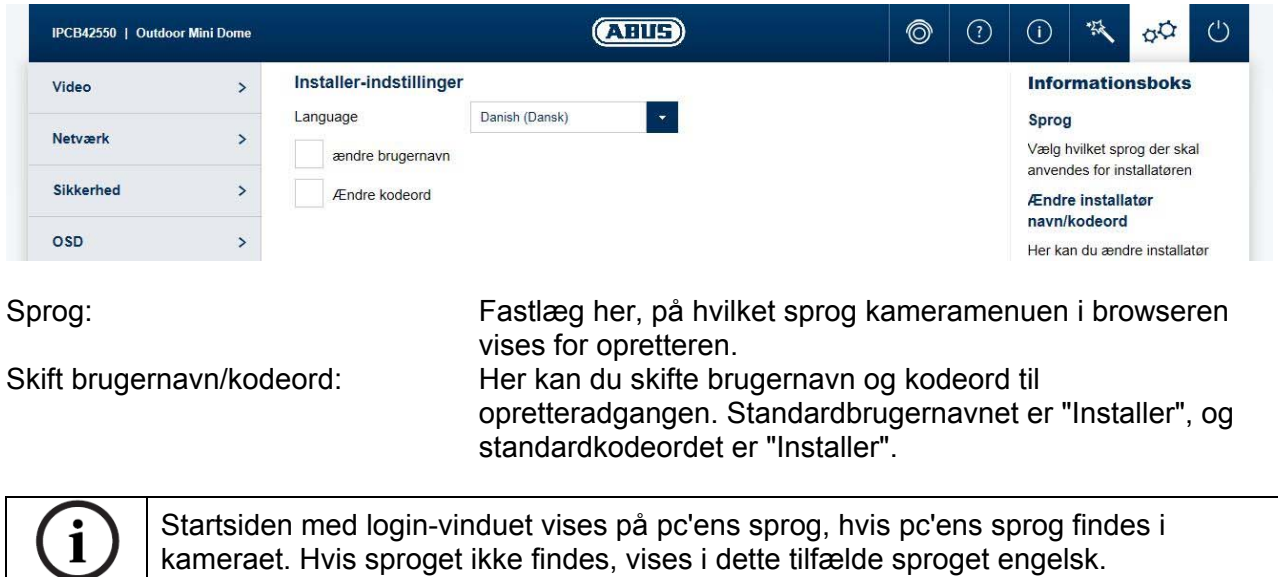

#### *7.5.11 Service*

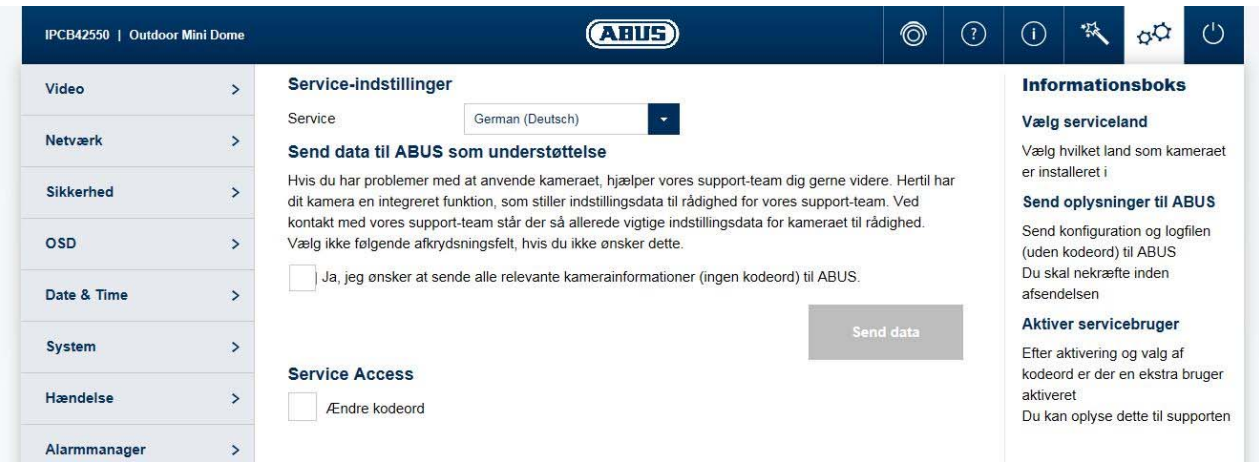

Serviceland: Vælg det land, hvor kameraet kontakter installatøren i tilfælde af service.

Send informationer til ABUS: Sender konfigurationsfilen (uden kodeord) og logfilen til ABUS support. Denne funktion skal bekræftes inden afsendelse.

Aktiver servicekonto: Efter aktivering og tildeling af kodeord aktiveres endnu en konto, som kan sendes til ABUS support.

# *7.5.12 Lokal konfiguration*

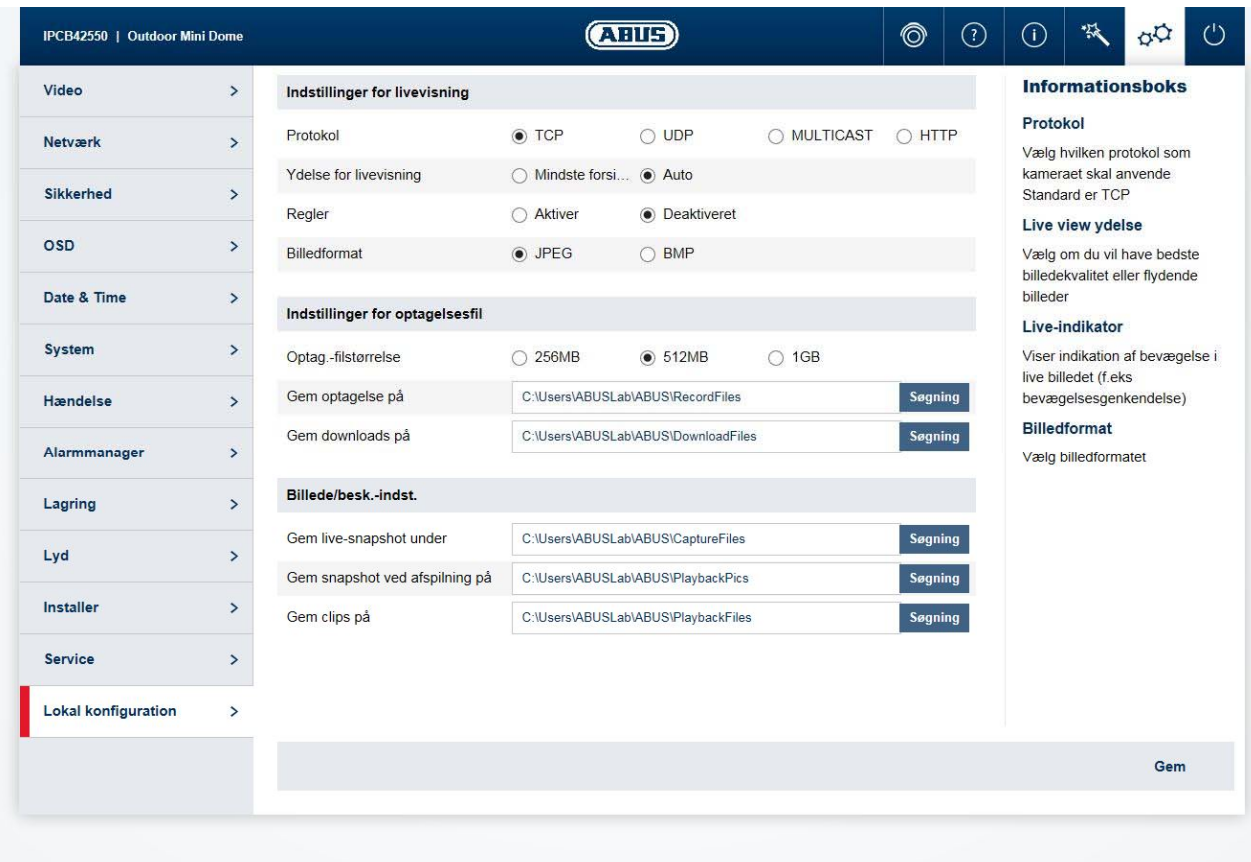

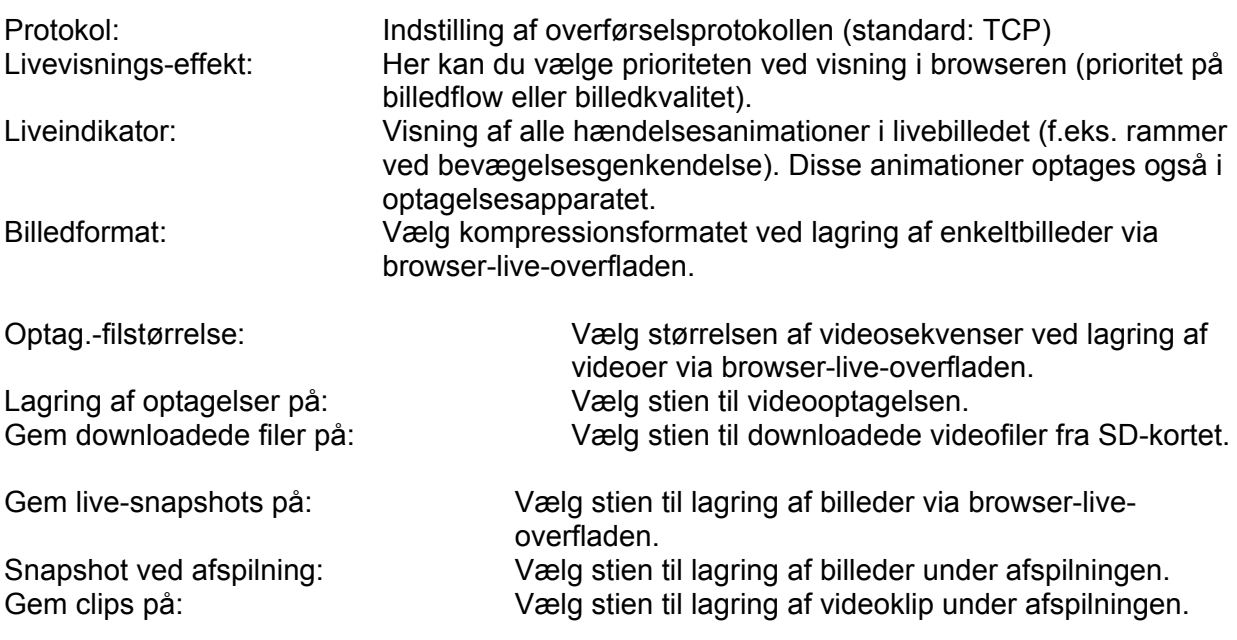

# **8. Vedligeholdelse og rengøring**

#### *8.1 Funktionstest*

Kontrollér regelmæssigt produktets tekniske sikkerhed, f.eks. beskadigelse af huset.

Hvis det må antages, at drift ikke længere er mulig uden farer, skal produktet tages ud af drift og sikres mod utilsigtet drift.

Det må antages, at drift ikke længere er mulig uden fare, hvis

- Udstyret har synlige skader
- Udstyret ikke længere fungerer
- Udstyret har været opbevaret i længere tid under ugunstige forhold
- Udstyret har været udsat for belastninger under transporten

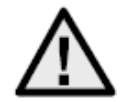

#### **Vær opmærksom på følgende:**

Produktet er vedligeholdelsesfrit for dig. Der er ingen dele inde i produktet, som du skal kontrollere eller vedligeholde – åbn det aldrig.

#### *8.2 Rengøring*

Rengør produktet med en ren, tør klud. Ved kraftigere tilsmudsninger kan kluden fugtes let med lunkent vand.

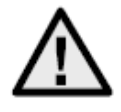

Sørg for, at der ikke kommer væske ind i apparatet. Derved ødelægges apparatet. Anvend ikke kemiske rengøringsmidler. Derved kan husets overflade blive angrebet.

# **9. Bortskaffelse**

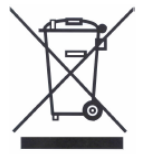

Apparater med dette mærke må ikke bortskaffes sammen med husholdningsaffaldet. Bortskaf produktet iht. de gældende lovmæssige bestemmelser, når dets levetid er afsluttet.

Kontakt din forhandler, eller bortskaf produkterne hos den kommunale genbrugsstation for el-skrot.